# **SHARP**

# **MX-FR12U**

This manual contains very important information. Please keep the manual in a safe place where it will not be lost.

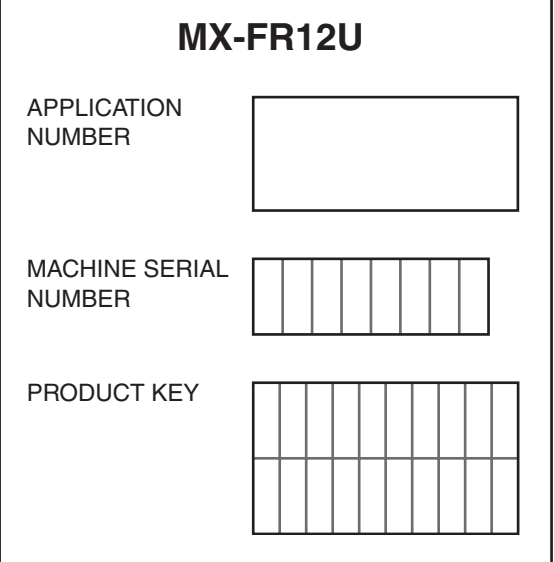

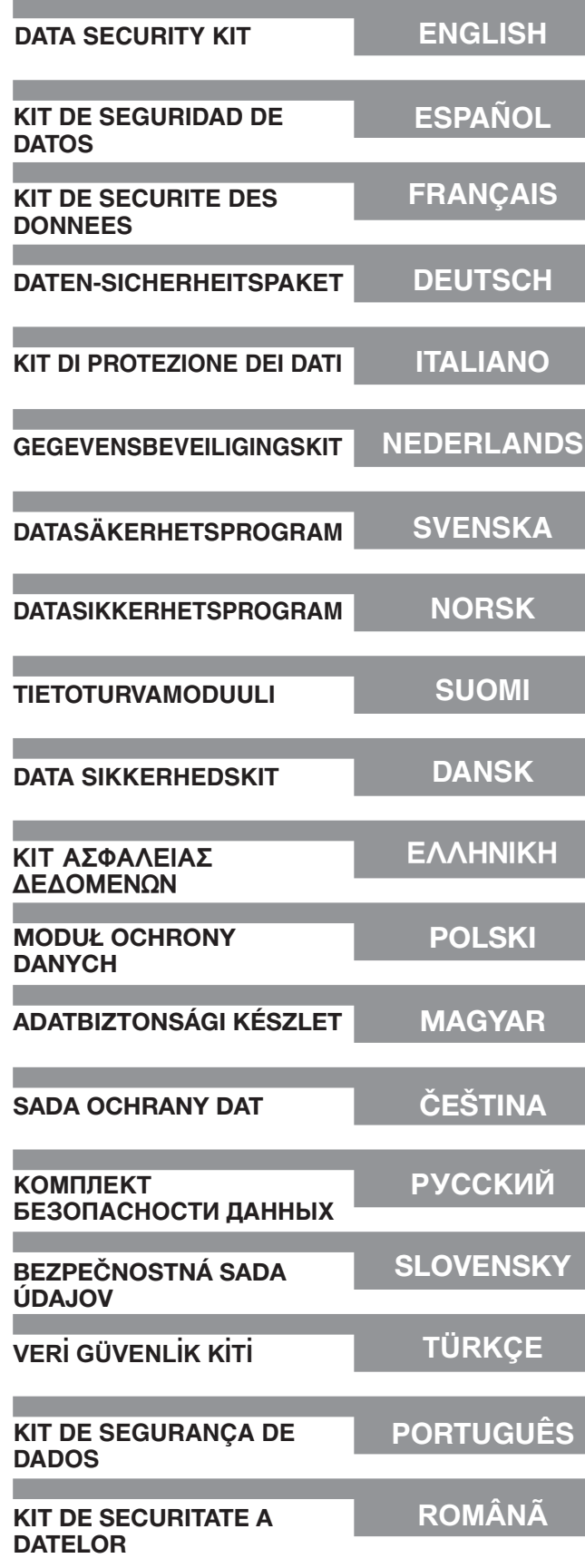

#### **For users in the USA**

This device complies with Part 15 of the FCC Rules. Operation is subject to the following two conditions: (1) This device may not cause harmful interference, and (2) this device must accept any interference received, including interference that may cause undesired operation.

#### **WARNING:**

FCC Regulations state that any unauthorized changes or modifications to this equipment not expressly approved by the manufacturer could void the user's authority to operate this equipment.

#### **NOTE:**

This equipment has been tested and found to comply with the limits for a Class A digital device, pursuant to Part 15 of the FCC Rules. These limits are designed to provide reasonable protection against harmful interference when the equipment is operated in a commercial environment. This equipment generates, uses, and can radiate radio frequency energy and, if not installed and used in accordance with the instruction manual, may cause harmful interference to radio communications. Operation of this equipment in a residential area is likely to cause harmful interference in which case the user will be required to correct the interference at his own expense.

#### **For users in Canada**

This Class A digital apparatus complies with Canadian ICES-003. Cet appareil numérique de la classe A est conforme à la norme NMB-003 du Canada.

### **Warranty**

While every effort has been made to make this document as accurate and helpful as possible, SHARP Corporation makes no warranty of any kind with regard to its content. All information included herein is subject to change without notice. SHARP is not responsible for any loss or damages, direct or indirect, arising from or related to the use of this operation manual.

© Copyright SHARP Corporation 2009. All rights reserved. Reproduction, adaptation or translation without prior written permission is prohibited, except as allowed under copyright laws.

### **Note:**

"System Settings (Administrator)" in this manual refers to the system settings that require logging in with administrator rights, and "System Settings (General)" refers to the system settings that can be configured by general users (including the administrator).

### **Icons used in the manuals**

The icons in this manual indicate the following types of information:

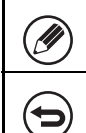

This provides a supplemental explanation of a function or procedure.

This explains how to cancel or correct an operation.

The display screens, messages, and key names shown in the manual may differ from those on the actual machine due to product improvements and modifications.

# **Contents**

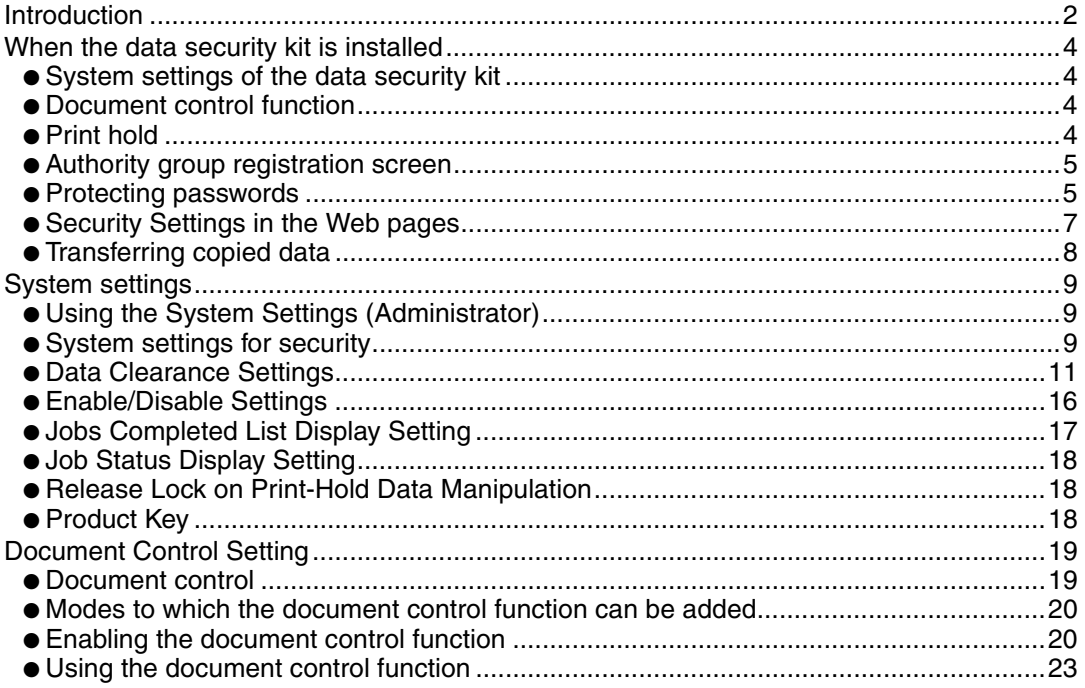

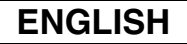

## **Introduction**

The MX-FR12U adds a security function to the SHARP Digital Full Color Multifunctional System.

When the copy function, printer function, network scanner function, or fax function of a SHARP Digital Full Color Multifunctional System with the security function is used, the image data that is generated for the job is encrypted, and when the job is finished, the encrypted data is immediately erased from memory and the hard disk.

### ■ Note:

To ensure that the data security function of the machine provides maximum security, observe the following:

- The administrator plays an important role in maintaining security. Exercise appropriate care in selecting the person that will assume the job of administrator.
- Be sure to change the administrator password immediately each time a new person takes over as administrator.
- Change the administrator password on a regular basis (at least once every 60 days).
- Do not select a password that can be easily guessed for the administrator password.
- The system settings (administrator) are very important for security management. If you leave the machine when using the system settings (administrator), be sure to press the [Logout] key  $(\%)$  to quit the system settings (administrator). The administrator of the machine should inform users that they are not to access the system settings (administrator) without permission.
- The customer bears responsibility for control of copies of documents made on the machine and faxes received on the machine.
- Even when the data security kit is installed, note that fax data in the polling memory box used by the fax function can be read.

### ■ Backing up and clearing data stored with the print hold **function**

When the data security kit is installed, data previously stored in the machine with the print hold function is cleared. For this reason, any data that you need to keep is copied to a computer before the data security kit is installed, and then returned to the machine after installation and clearing of the previous data. (This work is normally performed at the time of installation of the data security kit.)

Only confidential files can be used to return data from a computer to the machine after installation of the data security kit. For the procedure for storing data on a computer and returning data from a computer to the machine, see help in the Web pages of the machine.

### ■ **About passwords for the Web page**

If an incorrect "users" or "admin" password is entered 3 times in a row when attempting to access the Web pages of a machine that has the data security kit installed, access to pages that require entry of the "users" or "admin" password will be prohibited for 5 minutes.

Some of the procedures for operating the machine change when the data security kit is installed. The manuals for the machine (solectrop "OPERATION MANUALS AND HOW TO USE THEM" in the Quick Start Guide) explain the procedures for operating the machine when data security kit is not installed. This manual explains the changes to those procedures when the data security kit is installed.

### ■ **Export restrictions**

The USB memory contains software to which export restrictions apply. The license for the software is stated below. By using this software, you agree to comply with the contents of this license.

• This software (and associated technical data) is subject to regulations based on U.S. and Japanese laws related to export control, including the Foreign Exchange and Foreign Trade Control Law and U.S. Export Administration Regulations. The software and technical data may also be subject to export and import regulations of other countries. The user agrees to strictly obey all applicable regulations and to obtain related licenses prior to export, re-export, or import of the software. Export, re-export, or downloading of this software to Cuba, Iran, North Korea, Sudan, Syria, or other countries subject to export restriction by the U.S.A, or to the citizens and residents of those countries, is prohibited. In addition, export or re-export of this software to persons appearing in export prohibition lists published by the governments of Japan, the U.S, and other countries is prohibited.

### ■ **USB memory storage**

This USB memory may be necessary for recovery in the event that the machine fails. Store the USB memory in a safe location.

# *1* **When the data security kit is installed**

When the data security kit is installed, the icon appears on the display. When the data security kit is installed, data remaining in the machine is automatically erased after each job.

When data clearing begins, the following message appears for 6 seconds<sup>\*</sup>.

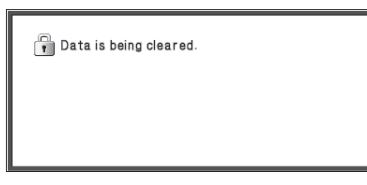

\* The duration of the message display can be changed with "Message Time Setting" in the system settings (administrator).

(➞ Web page (Administrator) > "Operation Settings" > "Message Time Setting")

If the machine power is turned off while image data is being cleared from the hard disk drive or before a job is finished, the data may not be completely erased. If you do not wish to leave partially cleared data when the power is turned off, it is recommended that you use the program "Clear All Memory" (page 11 of this manual), to complete data clearing before turning off the power.

### **System settings of the data security kit**

When the data security kit is installed, settings to enhance security can be added to the system settings (administrator) of the machine. See "System settings" (page 9 of this manual) for details.

### **Document control function**

The document control function is used to embed a document control pattern on the paper when print jobs, copies, and received faxes are printed.

The embedded document control pattern prevents secondary copying, faxing and other operations of a printed document. For more information, see "Document Control Setting" (page 19 of this manual).

### **Print hold**

H)

To use the print hold function to store jobs in the machine when the data security kit is installed, enter a password in the printer driver settings (when the factory default setting is in effect).

Files whose property is set to "Sharing" cannot be stored.

### **Authority group registration screen**

When the data security kit is installed, [Security] is added to the "Authority Group Registration" menu screen in the Web page (administrator). This screen is displayed by selecting "User Control" > "Authority Group List".

When this item is selected, the following screen appears.

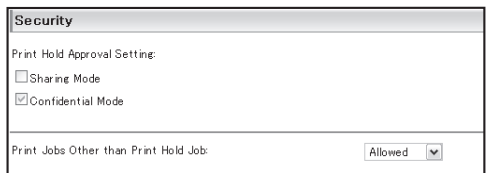

#### ● Print Hold Approval Setting

When storing an authority group for user authentication, select whether or not print hold is allowed.

To enable a filing mode, select the checkbox of the mode.

● Print Jobs Other than Print Hold Job

When [Allowed] is selected, print jobs other than hold jobs are allowed in authority group registration when user authentication is enabled.

Print hold must be allowed in the following settings.

By default, print hold is only allowed in confidential mode.

● Allow print hold in authority group registration (this setting)

● Setting for Print-Hold Disabling in the system settings (page 16 of this manual)

### **Protecting passwords**

When the data security kit is installed, passwords entered from the operation panel of the machine or the Web pages can be protected.

### ■ **Administrator Password/User Password**

When the data security kit is installed, password entry will be locked for 5 minutes if an incorrect administrator password is entered 3 times in a row when the user authentication function is not enabled, or if an incorrect user password is entered 3 times in a row when the user authentication function is enabled.

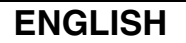

Ŷ

When the data security kit is installed

### ■ Confidential files of the print hold function

If an incorrect password is entered 3 times in a row for a specific confidential file, the file will be locked. To unlock the file, use "Release Lock on Print-Hold Data Manipulation" (page 18 of this manual).

● All files with the same user name and password can be printed at once using the Batch Print feature of the print hold function (  $\sqrt{w}$  Operation Guide "BATCH PRINTING" in "3. PRINTER".)

Files that have a password different from the password that was entered at the time of the search will be treated as files for which an incorrect password was entered. For this reason, it is recommended that you avoid executing searches using [All Users] and [User Unknown] as much as possible.

- When the use of a file is prohibited, the following will apply when the print hold function is used:
	- When batch print is performed, a prohibited file will not be printed even if it matches the search conditions.

### ■ File search screen of print hold

When the data security kit is installed, the password entry setting will not appear in the print hold search screen.

### ■ **Encrypt PDF**

When a job is printed by encrypted PDF direct printing (when the PS3 expansion kit is installed), the job will appear in the spool queue of the job status screen and a password must be entered to begin printing.

If an incorrect password is entered 3 times in a row when the data security kit installed, the message "Operation is disabled. Please see your administrator for your assistance." will be displayed for 6 seconds and printing will be locked.

If you select a file in the spool screen for which an incorrect password was entered 3 times, the following screen will appear.

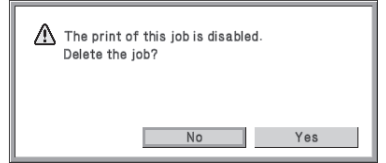

- Select the [Yes] key to delete the print job.
- Select the [No] key to cancel deletion of the job.

To unlock the print job, use "Release Lock on Print-Hold Data Manipulation" (page 18 of this manual).

### ■ **FTP Pull Print**

When the FTP Pull Print function is used to directly print a file on an FTP server, a "User Name" and "Password" must be entered when the FTP server is selected. When the data security kit is installed, entry will be locked for 5 minutes if an incorrect "User Name" or "Password" is entered 3 times in a row.

### ■ **Login when user authentication is enabled**

When "User Authentication Settings" in the Web page (administrator) ( $\mathbb{R}$  "USER AUTHENTICATION" in the Quick Start Guide) is enabled, login is required in the login screen before the machine can be used. When "A Warning when Login Fails" is enabled in the Web page (administrator), the machine will lock for 5 minutes if login fails 3 times in a row.

The "A Warning when Login Fails" setting is always enabled when the data security kit installed.

### **Security Settings in the Web pages**

When the machine is used as a network printer and the FTP Pull Print function is used, the data security kit enables authentication of the user by means of a "User Name" and "Password" for the FTP server. (The Pull Print function allows a file on a previously stored FTP server to be printed directly from the operation panel of the machine without using the printer driver; see Operation Guide "DIRECTLY PRINTING A FILE ON AN FTP SERVER" in "3. PRINTER".)

User authentication is enabled by selecting the [Enable User Authentication] checkbox on the machine's Web page for configuring FTP Pull Print settings. This checkbox appears when the data security kit is installed, and is initially selected (a checkmark appears). System requirements and the procedure for accessing the Web pages are explained in "ACCESSING THE WEB SERVER IN THE MACHINE" in the Quick Start Guide.

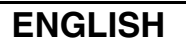

When the data security kit is installed

### ■ Procedure for directly printing a file on an FTP server (when **user authentication is enabled)**

Your user name and password must be entered following selection of the FTP server that contains the file to be printed from the display of the machine.

When the FTP server is selected in step 2 of "DIRECTLY PRINTING A FILE ON AN FTP SERVER" in "3. PRINTER" in the Operation Guide, a screen will appear prompting you to enter your user name and password for the FTP server.

Select the [User Name] key to enter your user name and the [Password] key to enter your password. A letter entry screen will appear in each case.

When you have finished entering your user name/password, select the [OK] key. After entering your user name and password, continue from step 3 of "DIRECTLY

PRINTING A FILE ON AN FTP SERVER" in "3. PRINTER" in the Operation Guide.

### **Transferring copied data**

When the data security kit is installed and the Web pages are used to copy data stored with the print hold function to a computer, the copied data can only be transferred back to the original machine from which it was copied.

The data cannot be transferred to another machine even if the machine conditions are the same.

*2* **System settings**

This section explains system settings that are related to the security function.

**I** 

Ÿ

The following explanations assume that the machine has the printer, fax, and network scanner functions.

### **Using the System Settings (Administrator)**

Follow the procedure in "SYSTEM SETTINGS (ADMINISTRATOR)" in "6. SYSTEM SETTINGS" of the Operation Guide to configure the settings in the system settings (administrator).

For explanations of each of the settings, see the following pages.

If an incorrect administrator password is entered 3 times in a row on a machine that has the data security kit installed, entry of the administrator password will be locked for 5 minutes.

### **System settings for security**

When the data security kit is installed, settings related to security (with the exception of [SSL Settings]) are added to the settings that appear when the [Security Settings] key is selected.

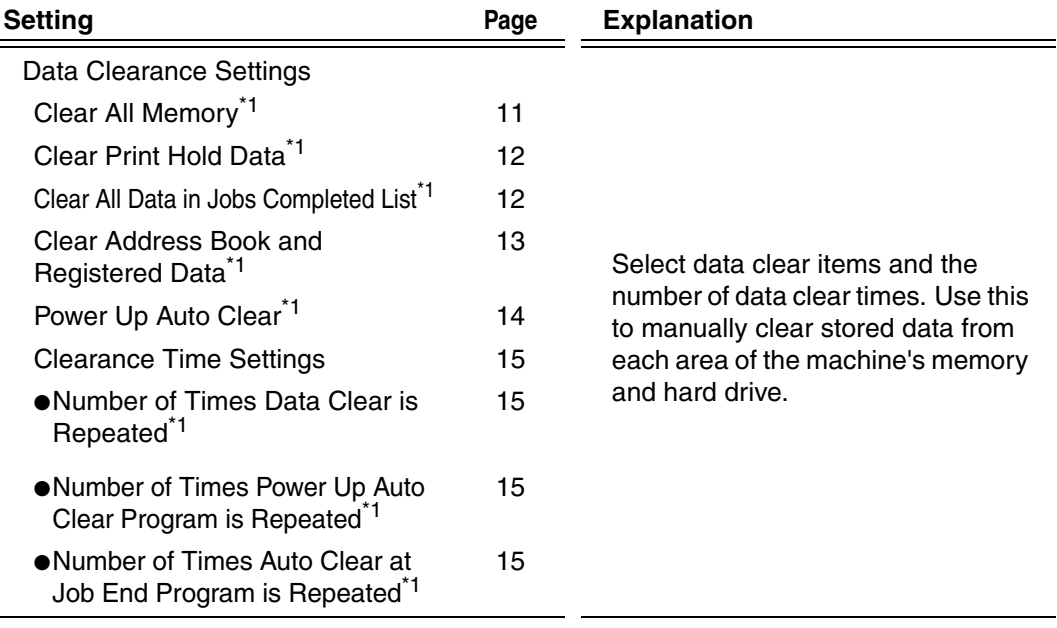

### **ENGLISH**

System settings

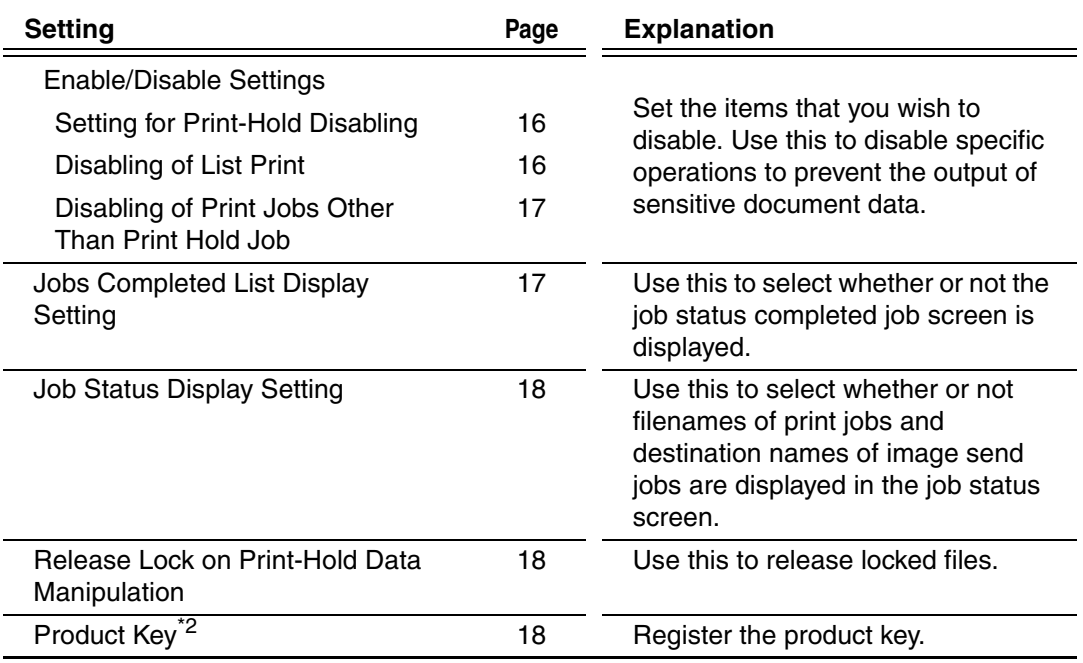

\*<sup>1</sup>When user authentication is enabled, a user cannot configure this setting even when the authority group gives the user the authority to configure security settings.

(This operation can only be performed by an administrator.)

\*2 This will not appear when the product key is entered and the security function is enabled.

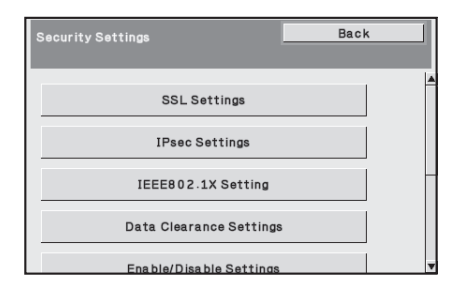

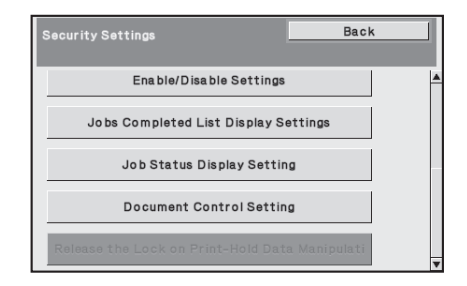

- The above system settings can also be configured in the Web page of the machine. However, the product key for the data security kit cannot be entered in the Web page. Use the display of the machine to enter the product key.
	- When the data security kit is installed, the "IP Address Setting" does not appear in the system settings.

Ÿ

### **Data Clearance Settings**

### ■ **Clear All Memory**

This program is used to manually clear all data from the memory and hard disk of the machine.

Note, however, that the certain types of data are not cleared with this setting. Use "Clear Address Book and Registered Data" (page 13 of this manual) to clear the following types of data.

- User Information
- Individual/Group/Program/Relay Broadcast Memory Box<sup>\*</sup>/Forward Information
- Polling Memory/Confidential Memory Box<sup>\*</sup>
- Sender Data
- Allow/Reject Reception Setting Data (including polling passcode number)

Image data stored in a memory box is cleared by executing "Clear All Memory".

In the event that the data security kit or a machine with the data security kit Ÿ installed will be disposed of or ownership will change, the administrator should be sure to execute this function. When executing the function, the administrator should not leave the machine until it has been verified that data clearing has been completed.

When the [Clear All Memory] key is selected, a confirmation screen will appear as shown below.

[Clear screen 1]

The confirmation message "Clear all memory. (Exclusive of address book/user list data.)" will appear.

- To return to the previous menu screen, select the [No] key.
- To clear all memory, select the [Yes] key. "Please wait." appears, and then the following screen is displayed.

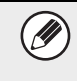

If a print job is in progress when "Clear All Memory" is executed, the print job will be canceled. Print jobs in progress and in the job queue are also erased.

#### [Clear screen 2]

The message "Clearing all memory." will appear.

- During clearing, progress will be shown as a percentage together with the number of repetitions.
- When clearing is completed, the following screen will appear for confirmation.

ð

System settings

#### **If you wish to cancel data clearing...**

Select the [Cancel] key. The administrator password entry screen will appear. Enter the administrator password. As soon as the correct password is entered, data clearing will stop and the power will turn off briefly and then turn back on automatically. Note that any data cleared prior to entry of the password will not be restored.

[Clear screen 3] The confirmation message "Clearing memory has been completed. Reboot is implemented." will appear. Select the [OK] key to restart the machine.

### ■ **Clear Print Hold Data**

This function is used to clear data stored using the print hold function. Data whose property is set to "Protect" or "Confidential" is also cleared.

#### **Step 1: Select the [Clear] key.**

A confirmation message prompting you to select "Yes" or "No" will appear.

#### **Step 2: Select the [Yes] key.**

The selected data is cleared.

(Operation during clearing is the same as when "Clear All Memory" (page 11 of this manual) is performed.)

### ■ Clear All Data in Jobs Completed List

Use this when you wish to clear all data of the items below, which appear in the Job Status/Jobs Completed screen.

 (The Job Status/Jobs Completed screen appears when the [Complete] key (job status screen selector key) of the job status screen is selected.)

- Printer user names
- Image send destinations
- Senders of faxes that are received

#### **Step 1: Select the [Clear All Data in Jobs Completed List] key.**

A confirmation message prompting you to select "Yes" or "No" will appear.

#### **Step 2: Select the [Yes] key.**

Data clearing is executed.

(Operation during clearing is the same as "Clear All Memory" (page 11 of this manual). However, it is not possible to cancel during clearing.)

### ■ **Clear Address Book and Registered Data**

This function is used to clear the items indicated below, which cannot be cleared or initialized using "Clear All Memory" (page 11 of this manual) or "Restore Factory Defaults" (→ System Settings (Administrator) > "Storing/Calling of System Settings" > "Restore Factory Defaults").

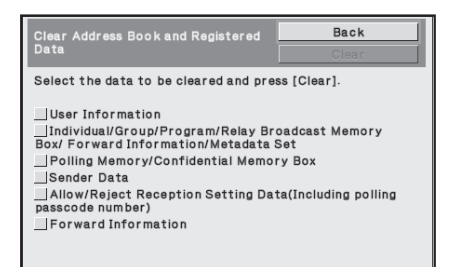

- User Information
- Individual/Group/Program/Relay Broadcast Memory Box/Forward Information/ Metadata Set<sup>\*1</sup>
- Polling Memory/Confidential Memory Box<sup>\*2</sup>
- Sender Data
- Allow/Reject Reception Setting Data (including polling passcode number)<sup>\*1,\*3</sup>
- Forward Information<sup>\*4</sup>
- $*1$  The name may vary depending on the options that are installed.
- $*$ <sup>2</sup> Can only be selected when the fax function is enabled.
- <sup>\*3</sup> Can be selected when either the fax function or the Internet fax function is in use. ("including polling passcode number" is displayed only when the fax function is enabled.)
- \*4 Select this when you only wish to erase stored forwarding information.

### **Step 1: Select the checkbox of each item that you wish to clear.**

### **Step 2: Select the [Clear] key.**

A confirmation message prompting you to select "Yes" or "No" will appear.

### **Step 3: Select the [Yes] key.**

The selected data is cleared.

(Operation during clearing is the same as "Clear All Memory" (page 11 of this manual). However, it is not possible to cancel during clearing.)

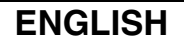

System settings

### ■ **Power Up Auto Clear**

This function is used to automatically clear all data in the machine when the power switch is turned on.

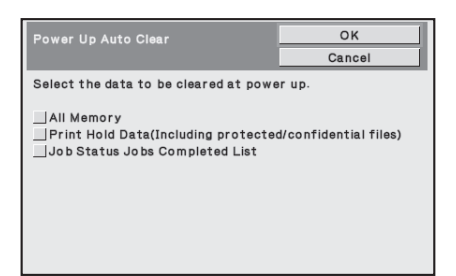

The following types of data can be cleared.

● All Memory

Ÿ

ð

- Print Hold Data(Including protected/confidential files)
- Job Status Jobs Completed List

Select the checkboxes of the data to be automatically cleared when the power switch is switched on. When you have finished selecting the checkboxes, select the [OK] key. No checkboxes are initially selected.

When there is a stored image send job (fax, network scanning, or Internet fax job)\* , "Power Up Auto Clear" will not take place when the power is turned on. This includes received faxes and Internet faxes that have not yet been printed; however, it does not include data in a fax memory box (except confidential memory box).

#### **If you wish to cancel data clearing...**

See the explanations in "Clear screen 2" and "If you wish to cancel data clearing..." in "Clear All Memory" on page 12 of this manual.

### ■ **Clearance Time Settings**

To further strengthen the security settings, you can have data clearing repeated a set number of times in each area.

Select the select box  $\blacktriangledown$  of each item and select the number of times that you wish data clearing to be repeated. When finished, select the [OK] key.

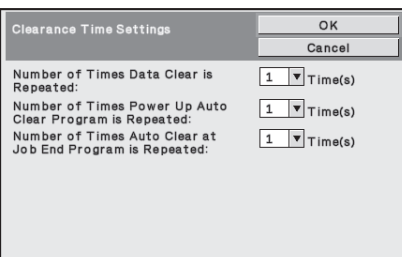

- Number of Times Data Clear is Repeated The number of times data clearing is repeated when "Clear All Memory", "Clear Print Hold Data", "Clear All Data in Jobs Completed List", or "Clear Address Book and Registered Data" is executed can be set to any number from 1 to 7. The factory setting is 1.
- Number of Times Power Up Auto Clear Program is Repeated The number of times "Power Up Auto Clear" is repeated can be set to any number from 1 to 7. The factory setting is 1.

This setting is only enabled when the [Power Up Auto Clear] checkbox is selected.

● Number of Times Auto Clear at Job End Program is Repeated The number of times auto clear is repeated after each job is completed can be set to any number from 1 to 7. The factory setting is 1.

#### **About the repeat setting**

U

When the repeat setting (number of repetitions) is increased to enhance the security function, the time required for data clearing increases.

It is recommended that you select repeat settings for "Number of Times Data Clear is Repeated", "Number of Times Power Up Auto Clear Program is Repeated", and "Number of Times Auto Clear at Job End Program is Repeated" that are suitable for your security needs and conditions of use.

**D** 

System settings

### **Enable/Disable Settings**

### ■ Setting for Print-Hold Disabling

This program is used to restrict the filing modes of the print hold function.

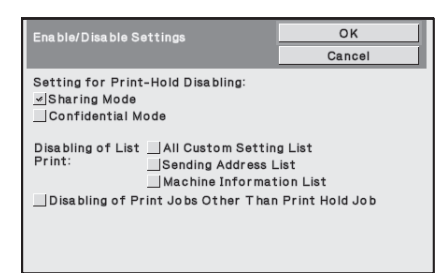

- Select the checkboxes of filing modes that you wish to disable. When you have finished selecting the checkboxes, select the [OK] key.
- The property of a file that is already stored cannot be changed to a disabled filing mode in the Web page.

If a certain property is disabled in "Disabling of Print Hold" and a file exists that was previously stored with this property, the property of the stored file can be changed to another property.

When printing with the printer function, even formats for storing files that have been disabled with this program will appear in the Job Handling screen of the printer driver (Someration Guide "SAVING PRINT FILES (Retention)" in "3. PRINTER"). However, if a disabled file format is selected when printing a file, the file will not be stored (only printing will take place).

### ■ **Disabling of List Print**

This program is used to disable printing of any of the following lists that are printed using "List Print (User)" in the system settings (general).

"All Custom Setting List", "Sending Address List", "Machine Information List" Select the checkboxes of the lists for which you wish to disable printing. After selecting the desired checkboxes, select the [OK] key.

**ENGLISH**

System settings

### ■ **Disabling of Print Jobs Other Than Print Hold Job**

Printing in print mode other than from the operation panel of the machine can be prohibited. This setting can be used to prevent sensitive documents left on the output tray from being taken by a third party, which could result in the leaking of sensitive information.

- To prohibit printing other than from the operation panel, select the checkbox. To print when the prohibit setting has been selected, follow the steps below.
- **Step 1: Set the " Retention " setting in the printer driver to [Hold Only] and select the print command.**

The print job will appear on the operation panel of the machine.

Step 2: Select your print job and execute printing. (Bom Operation Guide **"PRINTING A STORED FILE" in "3. PRINTER")**

If "Hold After Print" or "Sample Print" is selected before the print command is executed, printing will not take place. However, the job will be held in the machine and can be printed from the operation panel using the print hold function in the same way as a "Hold Only" job.

### **Jobs Completed List Display Setting**

You can select whether or not the Job Status/Jobs Completed screen (job status screen selector key) is displayed.

If you prefer not to have the information (print mode user names, image send destinations, senders of faxes that are received, etc.) that is stored and shown in the job status completed jobs screen be displayed for security reasons, use this setting to hide the screen.

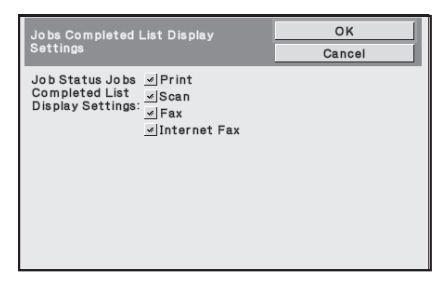

● To hide the Job Status/Jobs Completed screen, select the checkbox of each mode ([Print], [Scan], [Fax], and [Internet Fax]) to remove the checkmarks. When finished, select the [OK] key.

System settings

### **Job Status Display Setting**

You can select whether or not filenames of print jobs and destination names of image send jobs are displayed in the job status screen of the display. If you do not want to display this information, select the appropriate checkboxes.

### **Release Lock on Print-Hold Data Manipulation**

This function is used to release print hold files and encrypted PDF files, that are locked due to the entry of an incorrect password.

Select the [Release Lock on Print-Hold Data Manipulation] key and then the [Release] key to release all locked items. After this is done, the items can be manipulated. When no items are locked, the [Release Lock on Print-Hold Data Manipulation] key is grayed out.

### **Product Key**

To initially enable the security function, you must use system settings (administrator) to enter the product key (password). The name of the system setting used for this purpose is "DATA SECURITY KIT". Please ask your dealer for the product key.

To register the product key, select the inside of the frame below the data security kit display, press the numeric keys to enter the product key number, and select the [Submit] key.

- If an incorrect number is entered... A message will appear instructing you to check the product key number again.
- If the correct number is entered...

A message will appear instructing you to turn the power off and then on. Select the [OK] key when you have finished reading the message.

Turn off the power key first and then turn off the main power switch. The security function will be enabled when the power is turned on again.

Once the security function is enabled, the "Data Security Kit" will no longer appear in the product key entry screen.

After the product key is entered, it will not be possible to perform the following operations until the machine is restarted.

- All access from the network or fax line is prohibited.
- Keys that change the screen display such as the [CLEAR ALL] key cannot be used.
- The [Back] key of [Product Key] in the system settings will be grayed out to prevent switching to other screens.

*3* **Document Control Setting**

### **Document control**

The document control function is used to embed a document control pattern on the paper when a copy, print job, or received fax is printed.

If a person attempts to scan a document with an embedded document control pattern on a SHARP machine that has the document control function enabled, the message "Document control pattern is detected. This job is canceled." will appear and an e-mail will be sent to the administrator.

This prevents secondary copying and faxing of sensitive documents.

Document control may not be effective when certain original sizes or types, certain paper sizes or types, or certain settings are used. To enable effective operation of the document control function, observe the following points. ● Original • The function may not operate correctly if the original consists of large proportion of photographs. • The document control function is intended to protect text data, and thus it may not operate correctly if used to protect graphic data. ● Color of document control pattern • Select a color in a color family that is different from the paper color. ● Paper on which the document control pattern is printed • To allow selection of the colors black, cyan, and yellow, use Sharp recommended paper. • White paper is recommended. If paper other than white paper is used, the document control pattern may not be detected and the function may not operate correctly. ● Use B5 or larger size paper. The following paper sizes can be used: A4, B5, 8-1/2" x 11", 7-1/4" x 10-1/2"R, 8K, 16K (When the paper size is A4 or smaller, the paper can be used in both the horizontal and vertical orientations.)

#### **Disclaimer**

Sharp does not guarantee that the document control function will always operate effectively. There may be some instances in which the document control function does not operate effectively.

Document Control Setting

### **Modes to which the document control function can be added**

The document control function can be used to print with an embedded document control pattern in the following modes:

- Copy (color / black and white)
- Print (color / black and white)
- Internet Fax Receive (black and white only)
- Fax Receive (black and white only)
- List Print (black and white only)

### **Enabling the document control function**

To enable the document control function, follow these steps.

Press the [SYSTEM SETTINGS] key, then select the [Security Settings] key, and the [Document Control Setting] key to display the document control settings screen, and configure the settings. When finished, select the [OK] key.

#### **Document control setting screen**

Slide scroll bar up or down to change the screen.

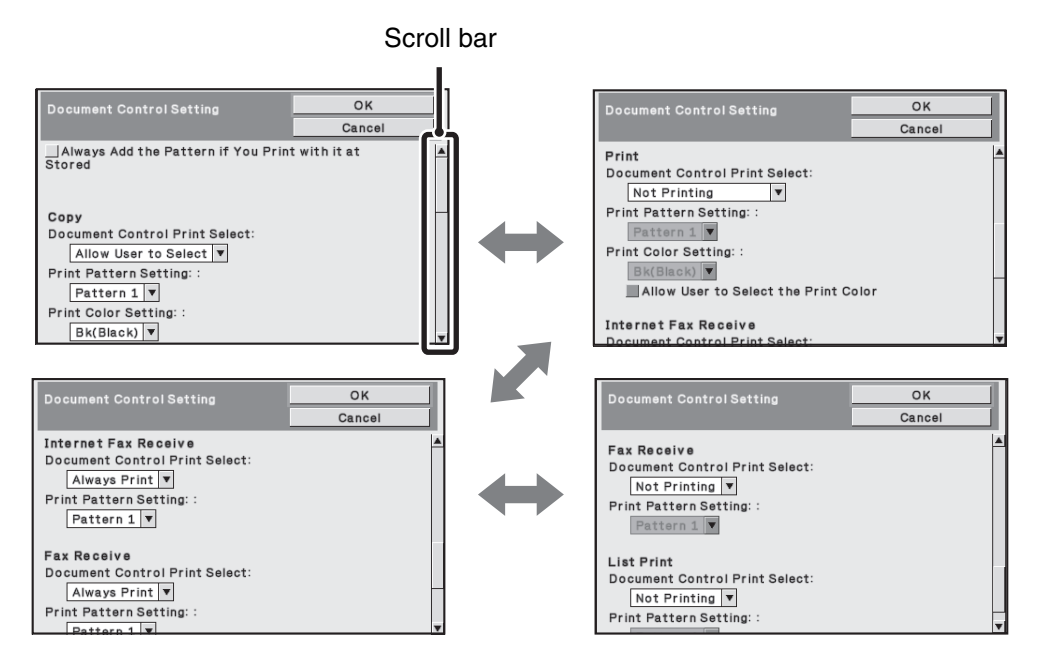

### ■ Settings for printing files stored by print hold

These settings are for printing the data that have been stored on the machine's hard drive using the print hold function. To have a document control pattern always printed when a stored file is printed if a document control pattern was printed when the job was originally executed, select the [Always Add the Pattern if You Print with it at Stored] checkbox  $\boxed{\smile}$ .

### ■ Settings related to Copy/Print

Settings related to copy and print modes can be configured in the "Copy" and "Print" fields of the document control setting screen.

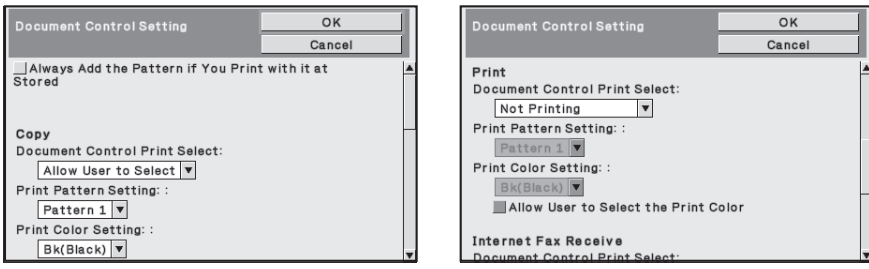

#### ● **Document Control Print Select (Select the printing method)**

Select the select box  $\blacktriangledown$  to display the list of items, and then select one of the items.

Not Printing:

The document control pattern is not printed.

Always Print:

The document control pattern is always printed.

Allow User to Select:

The user can select whether or not the document control pattern is printed each time the user sets up a print job.

#### ● **Print Pattern Setting (Select the pattern to be printed)**

"Always Print" or "Allow User to Select" can be selected in "Document Control Print Select" to select a pattern setting.

To select one of patterns 1 to 5, select the select box  $\blacktriangledown$ . Select one of the items. If you find that the document control function cannot be used for a particular printed image, try changing the pattern setting (patterns 1 to 5). (Factory default setting: Pattern 1)

### ● **Print Color Setting (Select the color)**

"Always Print" or "Allow User to Select" can be selected in "Document Control Print Select" to select print color settings.

### **ENGLISH**

Document Control Setting

To select the print color, select the select box  $\blacktriangledown$ . Select one of the items. [Bk(Black)] :

The document control pattern is always printed in black.

[C(Cyan)] :

The document control pattern is always printed in cyan (Only when color mode is selected). [Y(Yellow)] :

The document control pattern is always printed in yellow (Only when color mode is selected). [Allow User to Select the Print Color] checkbox:

When this checkbox is selected  $(\sqrt{\ } )$ , the color selected here will be the initially selected default color for the document control pattern. The user can change the color each time the user executes a print job.

### ■ Settings related to Internet Fax Receive/Fax Receive/List Print **modes**

Settings related to Internet fax reception, fax reception, and list print modes can be configured in the "Internet Fax Receive", "Fax Receive", and "List Print" fields of the document control setting screen.

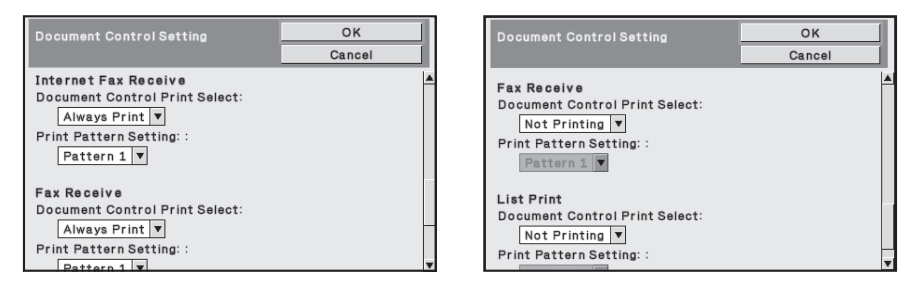

### ● **Document Control Print Select (Select the printing method)**

Select the select box  $\blacktriangledown$  to display the list of items, and then select one of the items.

Not Printing:

The document control pattern is not printed.

Always Print:

**I** 

The document control pattern is always printed.

If "Always Print" is selected for Internet fax reception / fax reception mode, it is recommended that the forwarding functions of each be disabled. (See "4. FACSIMILE" in the Operation Guide for details.)

### ● **Print Pattern Setting (Select the pattern to be printed)**

If "Always Print" is selected in "Document Control Print Select", a pattern setting can be selected.

To select one of patterns 1 to 5, select the select box  $\blacktriangledown$ . Select one of the items. If you find that the document control function cannot be used for a particular printed image, try changing the pattern setting (patterns 1 to 5). (Factory default setting: Pattern 1)

### **Using the document control function**

When the document control function is used, a document control pattern is printed on the paper on which copies, print jobs, and received faxes are printed.

### ■ **Pages on which a document control pattern is printed (all modes)**

- ●The document control pattern is printed on all pages output by a Sharp machine that has the document control function, including the back side of pages printed by 2-sided printing.
- ●When a blank page is output because an odd number of pages were printed by 2-sided printing, a document control pattern will not be printed on the blank page.

After enabling the document control function in the system settings, follow these steps to use the function.

### ■ Using document control in copy mode

Select the [Special Modes] key in copy mode and go to the last screen. (See "2. COPIER" in the Operation Guide for details.)

### **Step 1: Select the [Doc. Control] key.**

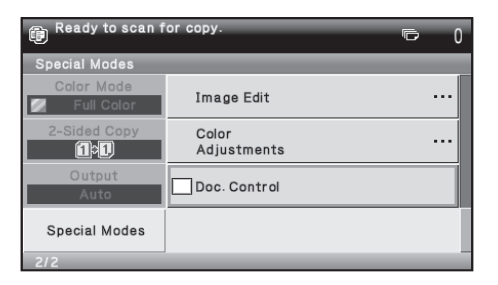

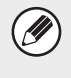

The display of the [Document Control] key and the steps that follow vary depending on the settings configured for the document control function in the system settings.

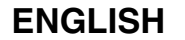

Document Control Setting

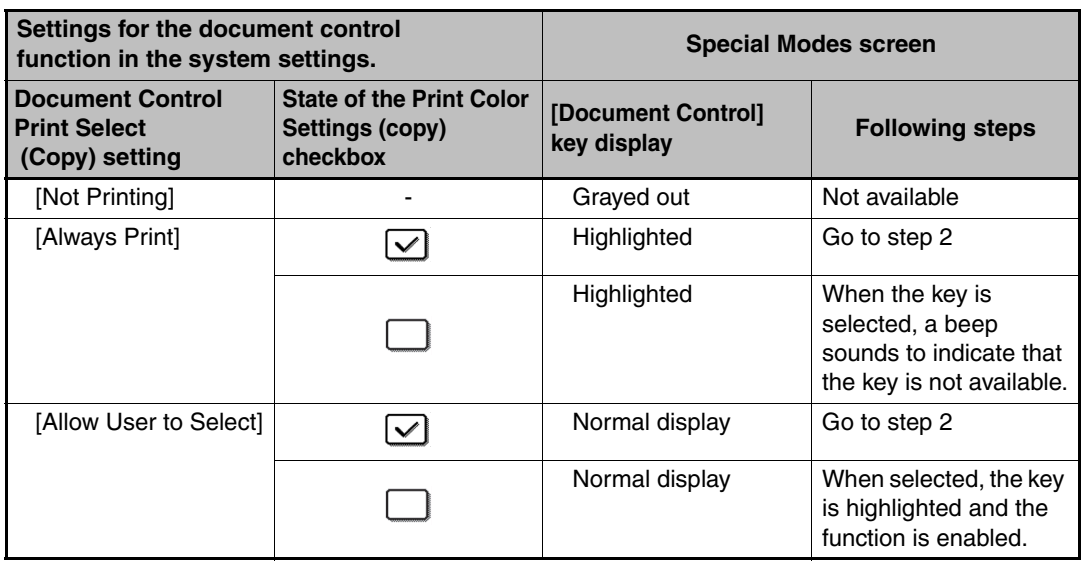

#### **Step 2: Select the [Bk(Black)] key, [C(Cyan)] key or [Y(Yellow)] key.**

The key of the color set in the print color setting of the system settings is initially highlighted. After selecting one of the keys, select the lower [OK] key to return to the special modes menu screen.

#### **Step 3: Select settings as desired from the special modes menu screen and then press the [COLOR START] key or the [BLACK & WHITE START] key.**

- If either the [C(Cyan)] key or the [Y(Yellow)] key is selected in step 2, the **D** [BLACK & WHITE START] key cannot be pressed. When the color mode is set to any mode other than full color, the [COLOR START] key cannot be pressed.
	- When the color mode is single color, document control pattern printing is not possible.

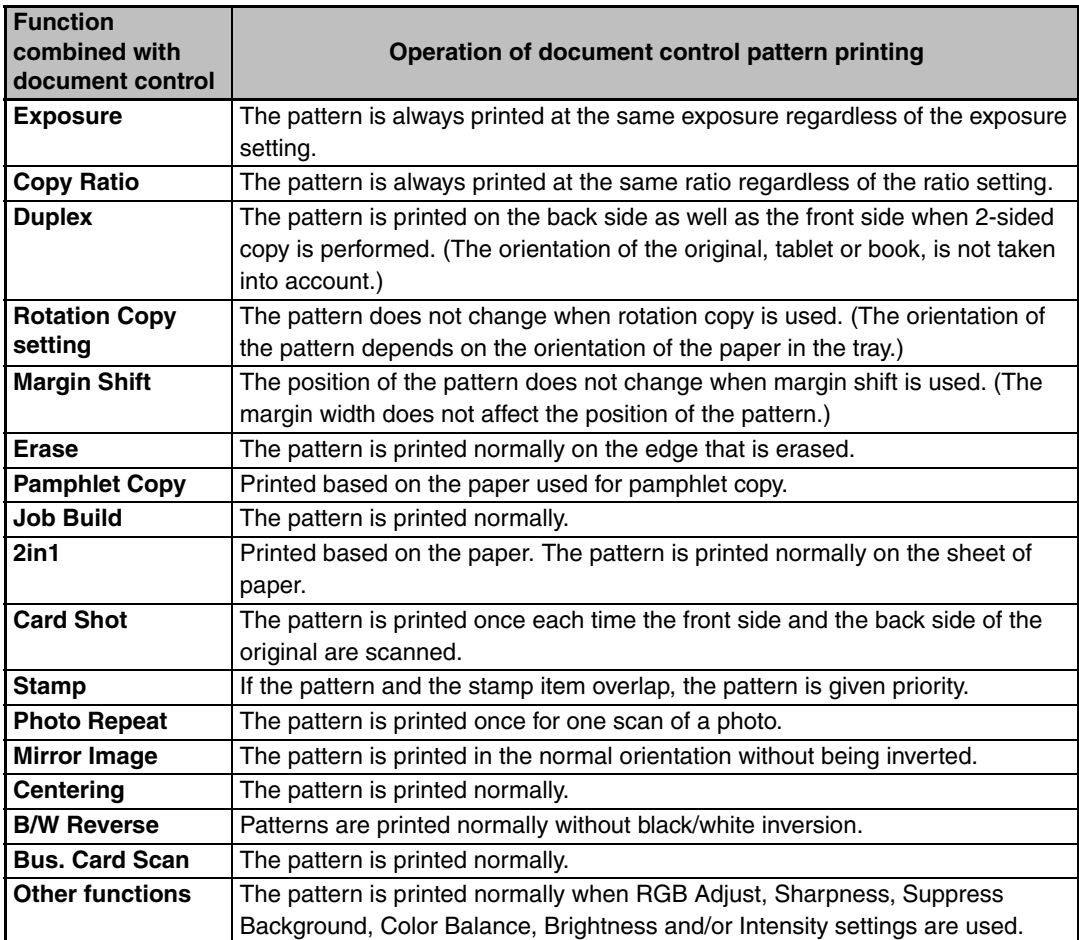

### Combining the document control function with other functions

ř.

**ENGLISH**

Document Control Setting

### ■ Using the document control function in printer mode

- When [Always Print] is enabled in [Document Control Print Select] in the system settings, a document control pattern is always printed.
- If [Allow User to Select] is enabled, follow the procedure below to print a document control pattern.

#### **Step 1: Select the [Data Security Kit] checkbox in the initial settings screen (properties screen) of the printer driver.**

See the Software Setup Guide for detailed information on the initial settings of the printer driver.

- **Step 2: Before executing printing, click the [Advanced] tab of the printer driver properties window and click the [Document Control] button.**
- See "3. Printer" in the Operation Guide for detailed information on printing.
- **Step 3: Select the [Document Control] checkbox and select [Black], [Cyan], or [Yellow] from [Print Color].**

### ■ Using the document control function in Internet Fax Receive/ **Fax Receive/List Print modes**

No special operation is required. When printing takes place, a black and white document control pattern is embedded according to the document control function settings in the system settings.

### ■ Body text commands for E-mail Direct Print

The command below can be entered in the body text of a direct print e-mail to specify whether or not a document control pattern is to be printed.

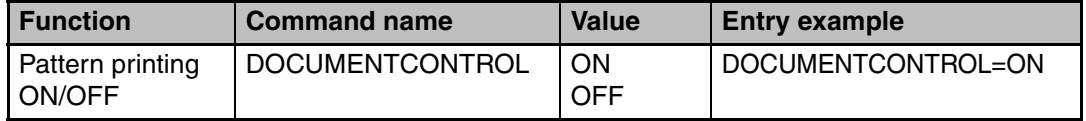

#### **Warning**

This is a Class A product. In a domestic environment this product may cause radio interference in which case the user may be required to take adequate measures.

### **Garantía**

Aunque el presente documento se ha elaborado con gran esmero y con la mayor precisión posible, SHARP Corporation no ofrece ninguna garantía de ningún tipo en relación con su contenido. Toda la información aquí contenida está sujeta a modificaciones sin previo aviso. SHARP no se responsabiliza de ninguna pérdida o daño, directo o indirecto, que se pueda derivar del uso del presente manual de instrucciones o que esté relacionado con el mismo. © Copyright SHARP Corporation 2009. Todos los derechos reservados. Queda prohibida toda reproducción, adaptación o traducción sin el consentimiento previo y por escrito, a excepción de los permisos que pueda conceder la legislación de propiedad intelectual.

### **Nota:**

"Configuraciones del sistema (Administrador)" en este manual hace referencia a la configuración del sistema que requiere un inicio de sesión con derechos de administrador, y "Configuraciones del sistema (General)" hace referencia a la configuración del sistema que puede definir cualquier usuario (incluido el administrador).

#### **Iconos utilizados en los manuales**

Los iconos del presente manual remiten a los siguientes tipos de información:

Ŷ

Proporciona una explicación adicional de una función o procedimiento.

Explica cómo cancelar o corregir una operación.

Las pantallas, mensajes y nombres de teclas mostrados en el manual pueden diferir de los que aparecen en la máquina adquirida debido a mejoras y modificaciones en el producto.

# **Contenido**

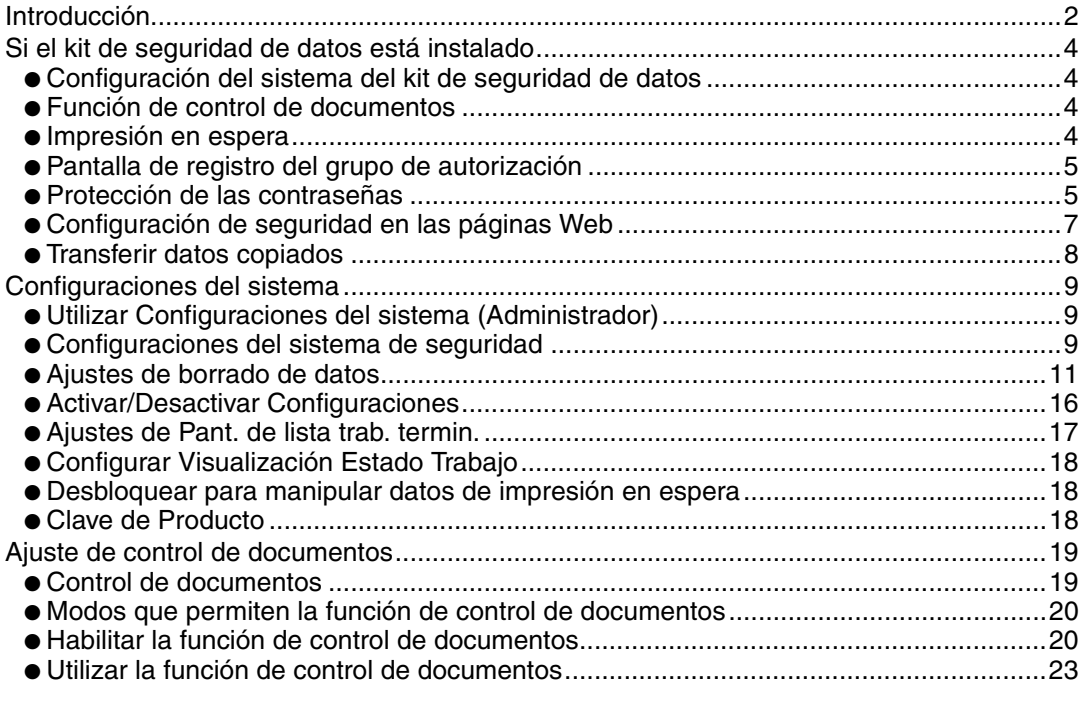

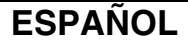

## **Introducción**

La unidad MX-FR12U incorpora una función de seguridad en el sistema multifuncional digital color de SHARP.

Cuando se emplea la función de copiadora, de impresora, de escáner de red o de fax de un sistema multifuncional digital color de SHARP con la función de seguridad, los datos de imagen generados para el trabajo se cifran y, una vez finalizado el trabajo, los datos cifrados se borran inmediatamente de la memoria y del disco duro.

### ■ **Nota:**

Para garantizar que la función de seguridad de datos de la máquina ofrece la máxima seguridad, siga las indicaciones descritas a continuación:

- El administrador desempeña una función importante en el mantenimiento de la seguridad. Seleccione con cuidado a la persona que desempeñará la función de administrador.
- Cambie la contraseña del administrador sin falta cada vez que nombre a un nuevo administrador.
- Cambie la contraseña del administrador regularmente (como mínimo cada 60 días).
- No seleccione una contraseña de administrador que pueda adivinarse fácilmente.
- La configuración del sistema (administrador) es fundamental para la administración de la seguridad. Si se aleja de la máquina tras haber accedido a la configuración del sistema (administrador), no olvide pulsar la tecla [Cerrar sesión]  $(\ast)$ ) para salir de la configuración del sistema (administrador). El administrador de la máquina debería informar a los usuarios de que no deben acceder a la configuración del sistema (administrador) sin permiso.
- El cliente será el único responsable de controlar las copias de documentos realizadas en la máquina y los faxes recibidos.
- Aunque esté instalado el kit de seguridad de datos, observe que los datos de fax del buzón de memoria de polling utilizados por la función de fax pueden leerse.

### ■ **Realizar una copia de seguridad y borrar los datos almacenados con la función de impresión en espera**

Si el kit de seguridad de datos está instalado, los datos almacenados anteriormente en la máquina con la función de impresión en espera se borran. Por este motivo, cualquier dato que necesite guardar se almacena en un ordenador antes de que se instale el kit de seguridad de datos y, posteriormente, se copia de nuevo en la máquina tras la instalación y borrado de los datos anteriores. (Esta operación suele realizarse en el momento de la instalación del kit de seguridad de datos.)

Sólo se pueden utilizar los archivos confidenciales para devolver datos desde un ordenador a la máquina tras la instalación del kit de seguridad de datos. Para conocer el procedimiento de almacenamiento de datos en un ordenador y la devolución de datos desde un ordenador a la máquina, consulte la ayuda en las páginas Web de la máquina.

### ■ **Acerca de las contraseñas para la página Web**

Si introduce una contraseña incorrecta de "users" o "admin" tres veces consecutivas al intentar acceder a las páginas Web de una máquina que tiene instalado el kit de seguridad de datos, el acceso a las páginas que requieran la introducción de una contraseña de "users" o "admin" quedará prohibido durante 5 minutos.

Algunos de los procedimientos para utilizar la máquina cambian cuando está instalado el kit de seguridad de datos. En los manuales de la máquina (I<sup>s</sup> "MANUALES DE INSTRUCCIONES Y CÓMO USARLOS" de la Guía de inicio rápido) se describen los procedimientos de utilización de la máquina cuando no hay instalado ningún kit de seguridad de datos. En este manual se describen los cambios en los procedimientos cuando el kit de seguridad de datos está instalado.

### ■ **Restricciones de exportación**

La memoria USB contiene software al que se aplican restricciones de exportación. La licencia del software se expone a continuación. Al utilizarlo, acepta respetar los contenidos de esta licencia.

● Este software (y los datos técnicos vinculados a él) está sujeto a los reglamentos de las legislaciones estadounidense y japonesa relativas al control de la exportación, inclusive la Ley de Control de Cambios y Comercio Exterior y U.S. Export Administration Regulations. Puede que el software y datos técnicos estén igualmente supeditados a los reglamentos de exportación e importación de otros países. El usuario acatará estrictamente todos los reglamentos aplicables y obtendrá las licencias necesarias antes de exportar, reexportar o importar el software. Quedan prohibidas la exportación, reexportación o la descarga de este software en Cuba, Irán, Corea del Norte, Sudán, Siria o demás países sujetos a las restricciones de exportación impuestas por EE.UU, o a ciudadanos y residentes de esos países. Asimismo, queda prohibida la exportación o reexportación de este software a las personas que figuren en las listas de prohibición de exportación publicadas por los gobiernos de Japón, EE.UU y demás países.

### ■ **Almacenamiento de la memoria USB**

Esta memoria USB puede resultar necesaria para la recuperación del sistema en caso de avería en la máquina. Conserve la memoria USB en lugar seguro.

# *1* **Si el kit de seguridad de datos está instalado**

Si el kit de seguridad de datos está instalado, se mostrará el siguiente icono en la pantalla. Si el kit de seguridad de datos está instalado, los datos presentes en la máquina se borran automáticamente tras cada trabajo.

Cuando comienza el borrado de los datos, aparece el siguiente mensaje durante 6 segundos<sup>\*</sup>.

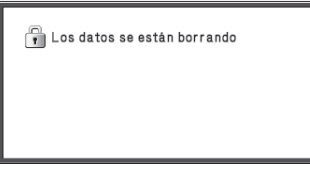

\* La duración del mensaje mostrado en pantalla puede modificarse mediante la opción "Configuración de La Duración del Mensaje" de la configuración del sistema (administrador).

(➞ Páginas Web (Administrador) > "Configuración de Operaciones" > "Configuración de La Duración del Mensaje")

Si la máquina se desconecta mientras se borran los datos de imagen de la unidad de disco duro o antes de que se finalice un trabajo, los datos no se borrarán por completo. Si no desea que los datos queden parcialmente borrados cuando se desconecta la alimentación, se recomienda utilizar el programa "Borrar Toda La Memoria" (página 11 de este manual) para completar el borrado de datos antes de desconectar la alimentación.

### **Configuración del sistema del kit de seguridad de datos**

Cuando el kit de seguridad de datos está instalado, pueden definirse opciones adicionales para aumentar la seguridad en la configuración del sistema (administrador) de la máquina. Consulte "Configuraciones del sistema" (página 9 de este manual) para obtener más detalles.

### **Función de control de documentos**

La función de control de documentos se utiliza para insertar un patrón de control de documentos en el papel cuando se imprimen trabajos de impresión, copias y faxes recibidos. El patrón de control de documentos incrustado evita que se realicen copias adicionales, envíos por fax y otras operaciones a partir de un documento impreso. Para obtener información adicional, consulte "Ajuste de control de documentos" (página 19 del presente manual).

### **Impresión en espera**

Utilice la función de impresión en espera para almacenar trabajos en la máquina cuando el kit de seguridad de datos esté instalado, teclee la contraseña en la configuración del controlador de la impresora (cuando se aplique la configuración predeterminada de fábrica). Los archivos que tienen las propiedades "Compartiendo" definidas no pueden guardarse.

Si el kit de seguridad de datos está instalado

### **Pantalla de registro del grupo de autorización**

Cuando se instala el juego de seguridad de datos, se agrega [Seguridad] a la pantalla de menú "Reg. de grupo de autorización" en la página Web (administrador). Esta pantalla se exhibe seleccionando "Control de Usuario" > "Lista de grupo de autor". Cuando se selecciona este elemento, aparece la siguiente pantalla.

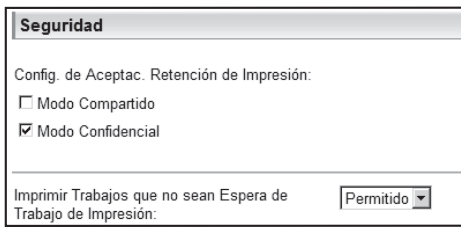

● Config. de Aceptac. Retención de Impresión Cuando almacene un grupo de autorización con fines de autenticación, seleccione si se va a permitir o no la impresión en espera.

Para habilitar un modo de archivo, marque la casilla de verificación del modo.

● Imprimir Trabajos que no sean Espera de Trabajo de Impresión Si se selecciona [Permitido], todos los trabajos de impresión excepto los trabajos en espera están permitidos en el registro del grupo de autorización cuando se habilita la autenticación de usuario.

La impresión en espera deberá permitirse en las siguientes opciones de configuración.

De manera predeterminada, la impresión en espera sólo está permitida en el modo confidencial.

- Permitir la impresión en espera en el registro del grupo de autorización (esta opción de configuración)
- Ajuste para desactivar la impresión en espera en la configuración del sistema (página 16 del presente manual)

### **Protección de las contraseñas**

Cuando el kit de seguridad de datos está instalado, las contraseñas introducidas desde el panel de control de la máquina o las páginas Web pueden protegerse.

### ■ **Contraseña de Administrador/Contraseña de Usuario**

Cuando el kit de seguridad de datos está instalado, la introducción de la contraseña se bloquea durante 5 minutos si se ha introducido 3 veces consecutivas una contraseña de administrador incorrecta si la función de autenticación de usuario no está habilitada, o si se ha introducido 3 veces consecutivas una contraseña de usuario incorrecta si la función de autenticación de usuario está habilitada.

**D** 

Si el kit de seguridad de datos está instalado

- Archivos confidenciales de la función "impresión en espera" Si se introduce una contraseña incorrecta 3 veces consecutivas para un archivo confidencial específico, dicho archivo se bloqueará. Para desbloquear el archivo, utilice "Desbloquear para manipular datos de impresión en espera" (página 18 de este manual).
	- Todos los archivos con el mismo nombre de usuario y contraseña pueden imprimirse a la vez utilizando la opción Impr. lote incluida en la función de impresión en espera ( $\mathbb{G}$  Guía de funcionamiento "IMPRESIÓN POR LOTES" en "3. IMPRESORA").

Los archivos cuya contraseña difiere de la contraseña introducida en el momento de la búsqueda se considerarán como archivos para los que se ha introducido una contraseña incorrecta. Por este motivo, se recomienda no realizar búsquedas con [Tod Usuarios] y [Usuario descon.] en la medida de lo posible.

- Cuando el uso de un archivo está prohibido, se aplicarán las siguientes condiciones cuando se utilice la función de impresión en espera:
	- ●Cuando se realiza una impresión por lotes, no se imprimirán los archivos prohibidos, aunque cumplan los criterios de la búsqueda.

■ Pantalla de búsqueda de archivo para la impresión en espera

Cuando está instalado el kit de seguridad de datos, no se muestra la opción de introducción de la contraseña en la pantalla de búsqueda de impresión en espera.

### ■ Codificar PDF

Cuando un trabajo se imprime mediante la impresión directa de PDF cifrado (si está instalado el kit de expansión PS3), el trabajo aparecerá en la cola de impresión de la pantalla de estado de trabajos y deberá introducirse una contraseña para iniciar la impresión.

Si se introduce una contraseña incorrecta 3 veces consecutivas cuando el kit de seguridad de datos está instalado, se mostrará el mensaje "La operación está desactivada. Contacte con su administrador." durante 6 segundos y la impresión se bloqueará.

Si se ha introducido una contraseña incorrecta de un archivo 3 veces y se selecciona ese archivo en la pantalla de la cola de trabajos, aparecerá la siguiente pantalla.

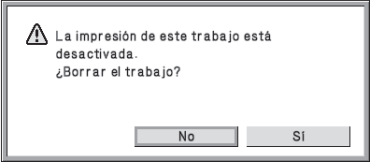

- Seleccione la tecla [Sí] para eliminar el trabajo de impresión.
- Seleccione la tecla [No] para cancelar la eliminación del trabajo.

Para desbloquear el archivo de impresión, utilice "Desbloquear para manipular datos de impresión en espera" (página 18 de este manual).

**ESPAÑOL**

### ■ Impresión Pull de FTP

Cuando se utiliza la función Impresión Pull de FTP para imprimir directamente un archivo en un servidor FTP, deberá introducirse el "Nombre Usuario" y la "Contraseña" cuando se seleccione el servidor FTP. Si el kit de seguridad de datos está instalado, la introducción de datos se bloqueará durante 5 minutos si se introduce un "Nombre Usuario" o una "Contraseña" incorrecto 3 veces consecutivas.

### ■ Inicio de sesión cuando la autenticación de usuario está **habilitada**

Si la opción "Configuración de Autentificación de Usuario" en la página Web (administrador) ( $\sqrt{w}$  "AUTENTICACIÓN DEL USUARIO" en la Guía de inicio rápido) está habilitada, se requiere un inicio de sesión en la pantalla de inicio de sesión para poder utilizar la máquina. Si la opción "Una Advertencia cuando no se Inicia Sesión" está habilitada en la página Web (administrador), la máquina se bloqueará durante 5 minutos si el inicio de sesión falla 3 veces consecutivas.

La opción "Una Advertencia cuando no se Inicia Sesión" está siempre habilitada cuando está instalado el kit de seguridad de datos.

### **Configuración de seguridad en las páginas Web**

Cuando la máquina se utiliza como una impresora de red y se emplea la función Impresión Pull de FTP, el kit de seguridad de datos habilita la autenticación de usuario mediante un "Nombre de Usuario" y una "Contraseña" para el servidor FTP. (La función Impresión Pull de FTP permite imprimir directamente un archivo de un servidor FTP almacenado previamente desde el panel de control de la máquina sin utilizar el controlador de impresora; consulte la Guía de funcionamiento "IMPRESIÓN DIRECTA DE UN ARCHIVO DE UN SERVIDOR FTP" en "3. IMPRESORA".)

La autenticación de usuario se habilita activando la casilla de verificación [Habilitar autenticación de usuario] en la página Web de la máquina para configurar los ajustes de Impresión Pull de FTP. Esta casilla de verificación aparece cuando el kit de seguridad de datos está instalado, y se encuentra activada (con una marca de verificación) de manera predeterminada.

Los requisitos del sistema y el procedimiento para acceder a las páginas Web se describen en "ACCESO AL SERVIDOR WEB DE LA MÁQUINA" en la Guía de inicio rápido.

**ESPAÑOL**

Si el kit de seguridad de datos está instalado

### ■ Procedimiento para imprimir directamente un archivo de un **servidor FTP (cuando la autenticación de usuario está habilitada)**

Deberá introducir su nombre de usuario y contraseña tras seleccionar el servidor FTP que contiene el archivo que va a imprimirse desde la pantalla de la máquina. Cuando se selecciona el servidor FTP en el paso 2 de "IMPRESIÓN DIRECTA DE UN ARCHIVO DE UN SERVIDOR FTP" en "3. IMPRESORA" en la Guía de funcionamiento, aparecerá una pantalla indicando ingresar su nombre de usuario y contraseña para el servidor FTP.

Seleccione la tecla [Nombre Usuario] para introducir el nombre de usuario y la tecla [Contraseña] para introducir la contraseña. Aparecerá una pantalla de introducción de caracteres en cada caso.

Una vez que haya introducido el nombre de usuario/contraseña, seleccione la tecla  $[OK]$ .

Después de ingresar su nombre de usuario contraseña, continúe a partir del paso 3 de "IMPRESIÓN DIRECTA DE UN ARCHIVO DE UN SERVIDOR FTP" en "3. IMPRESORA" en la Guía de funcionamiento.

### **Transferir datos copiados**

Cuando el kit de seguridad de datos está instalado y se utilizan las páginas Web para copiar datos almacenados mediante la función de impresión en espera en un equipo, los datos copiados sólo podrán transferirse de nuevo a la máquina original desde la que se han copiado.

Los datos no pueden transferirse a otra máquina, aunque las condiciones de la máquina sean idénticas.
En esta sección se describe la configuración del sistema relacionada con la función de seguridad.

Ø

En las siguientes explicaciones se presupone que la máquina dispone de las funciones de impresora, fax y escáner de red.

# **Utilizar Configuraciones del sistema (Administrador)**

Siga el procedimiento en "CONFIGURACIONES DEL SISTEMA (ADMINISTRADOR)" en "6. CONFIGURACIONES DEL SISTEMA" de la Guía de funcionamiento para configurar los ajustes en las configuraciones del sistema (administrador).

Para obtener una descripción de cada una de las opciones, consulte las páginas siguientes.

Si se introduce una contraseña de administrador incorrecta 3 veces consecutivas en una máquina con el kit de seguridad de datos instalado, la introducción de la contraseña del administrador se bloqueará durante 5 minutos.

# **Configuraciones del sistema de seguridad**

Cuando el kit de seguridad de datos está instalado, se añaden opciones relativas a la seguridad (excepto [Ajustes SSL]) cuando se selecciona la tecla [Configuración de Seguridad].

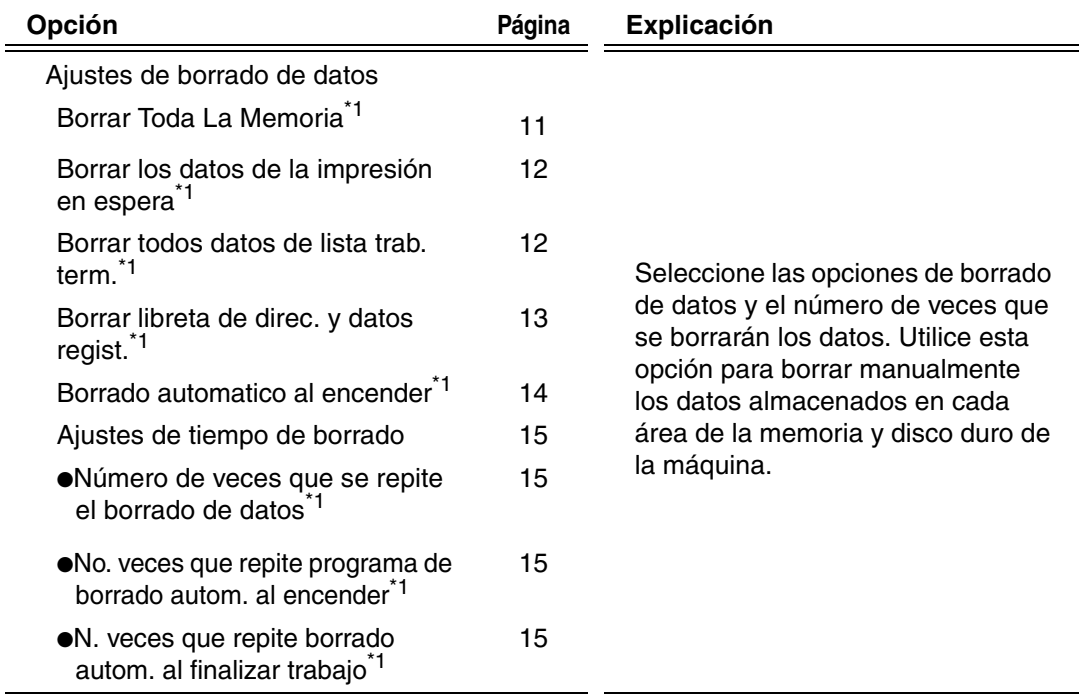

### **ESPAÑOL**

Configuraciones del sistema

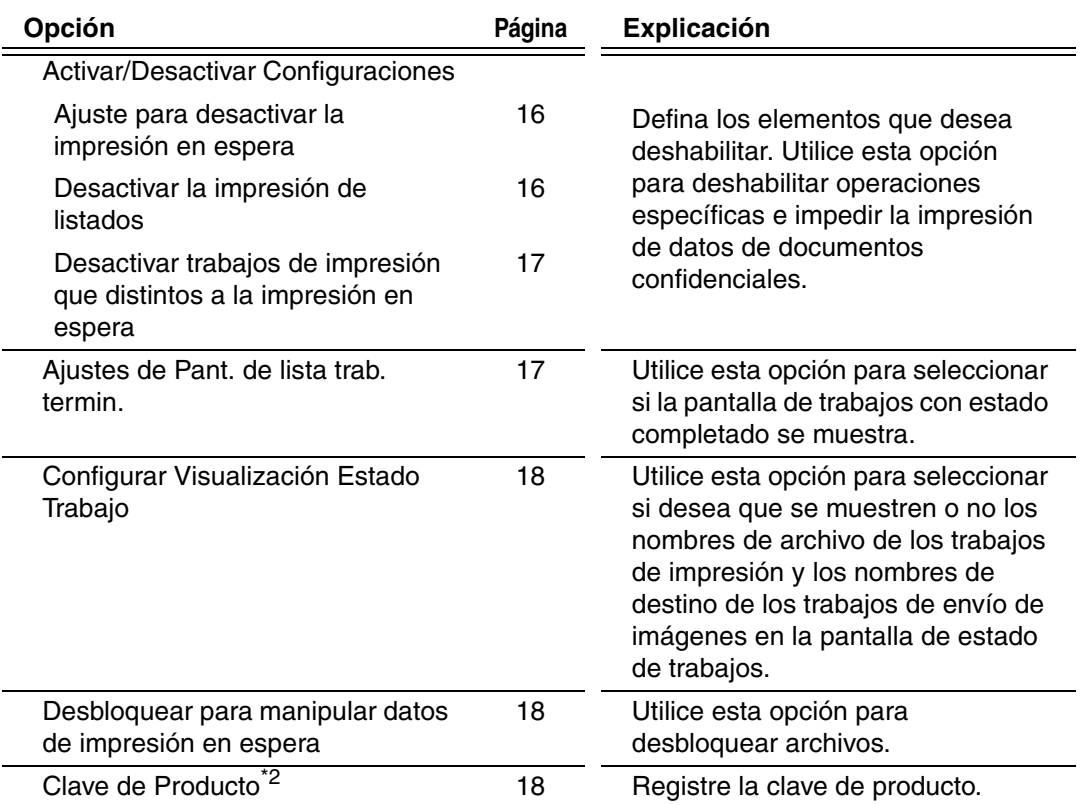

\*1Si la autenticación de usuario está habilitada, un usuario no puede configurar este ajuste aunque el grupo de autorización permita al usuario definir la configuración de seguridad. (Esta operación sólo puede realizarla un administrador.)

\*2Esta opción no aparecerá cuando se introduzca la clave del producto y la función de seguridad esté habilitada.

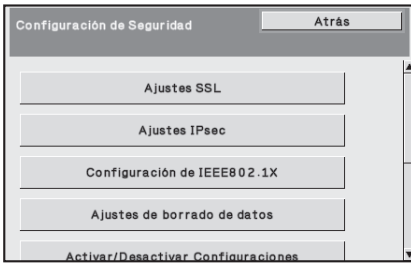

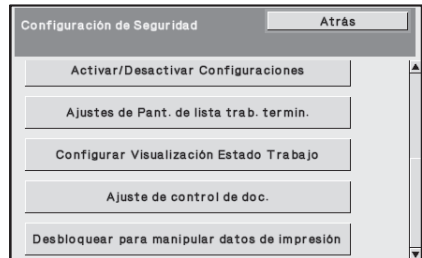

● Las opciones de configuración del sistema anteriores también puede definirse en la página Web de la máquina. Sin embargo, la clave del producto para el kit de seguridad de datos no puede introducirse en la página Web. Utilice la pantalla de la máquina para introducir la clave del producto.

● Si el kit de seguridad de datos está instalado, la opción "Configuración dirección IP" no aparecerá en la configuración del sistema.

Ų

## **Ajustes de borrado de datos**

### ■ **Borrar Toda La Memoria**

Este programa se utiliza para borrar manualmente todos los datos de la memoria y del disco duro de la máquina.

No obstante, observe que los siguientes tipos de datos no se borran con este ajuste. Utilice "Borrar libreta de direc. y datos regist." (página 13 de este manual) para borrar los siguientes tipos de datos.

- Información del Usuario
- Buzón de Emisión Relé/Individual/Grupo/Programa<sup>\*</sup>/Reenvío de información
- Memoria Polling/Buzón Confidencial
- Datos del Remitente
- Permitir/rechazar recepción de datos de ajuste (incluyendo el número del código de acceso de solicitud de impresora)

Los datos de imagen almacenados en el buzón de memoria se borran mediante "Borrar toda la memoria".

En el caso de que el kit de seguridad de datos o la máquina en la que está instalado el kit de seguridad de datos se venda o cambie de propietario, el administrador deberá encargarse de ejecutar esta función. Cuando ejecute la función, el administrador no debería abandonar la máquina hasta haber comprobado que la eliminación de datos ha finalizado.

Al seleccionar la tecla [Borrar Toda La Memoria], se mostrará la siguiente pantalla de confirmación.

#### [Pantalla de borrado 1]

Se mostrará el mensaje de confirmación "Borrar toda la memoria. (Excepto el libro de direcciones / información de usuario)".

- Para volver a la pantalla de menú anterior, seleccione la opción [No].
- Para borrar toda la memoria, seleccione la tecla [Sí]. Aparecerá el mensaje "Espere por favor." y, a continuación, se mostrará la siguiente pantalla.

Si hay un trabajo de impresión en curso cuando se ejecuta "Borrar Toda La Memoria", el trabajo de impresión se cancelará. Los trabajos de impresión en curso y en la cola de trabajos también se borrarán.

#### [Pantalla de borrado 2]

H

Aparecerá el mensaje "Borrando toda la memoria."

- El progreso de la operación de borrado se mostrará mediante un porcentaje junto con el número de repeticiones.
- Una vez finalizada la operación de borrado, aparecerá la siguiente pantalla de confirmación.

ð

Configuraciones del sistema

#### **Si desea cancelar el borrado de datos...**

Seleccione la tecla [Cancelar]. Aparecerá la pantalla de introducción de la contraseña del administrador. Introduzca la contraseña del administrador. El borrado de datos se detendrá en cuanto se introduzca la contraseña correcta y la máquina se reiniciará automáticamente. Observe que los datos que se hayan borrado antes de introducir la contraseña no podrán restaurarse.

[Pantalla de borrado 3]

Se mostrará el mensaje de confirmación "Se ha borrado toda la memoria. Se reiniciara el equipo.".

Seleccione la tecla [OK] para reiniciar la máquina.

■ **Borrar los datos de la impresión en espera** Esta función se utiliza para borrar datos almacenados mediante la función de impresión

en espera.

Los datos cuyas propiedades se han definido en "Proteger" o "Confidencial" también se borran.

#### **Paso 1: Seleccione la tecla [Borrar].**

Aparecerá un mensaje de confirmación indicándole que seleccione "✳ " o "No".

#### **Paso 2: Seleccione la tecla [Sí].**

Los datos seleccionados se borrarán.

(La operación efectuada durante el borrado coincide con la que se realiza al "Borrar Toda La Memoria" (página 11 del presente manual).)

#### ■ Borrar todos datos de lista trab. term.

Utilice esta opción cuando desee borrar todos los datos de los elementos siguientes, que aparecen en la pantalla de trabajos con estado completado.

 (La pantalla de trabajos con estado completado se muestra cuando se selecciona la tecla [Completo] (tecla selectora de la pantalla de estado de los trabajos) de la pantalla de estado de los trabajos.)

- Nombres de usuario de la impresora
- Destinos de envío de imágenes
- Remitentes de los faxes recibidos

#### **Paso 1: Seleccione la tecla [Borrar todos datos de lista trab. term.].**

Aparecerá un mensaje de confirmación indicándole que seleccione "Sí" o "No".

#### **Paso 2: Seleccione la tecla [Sí].**

Aparecerá un mensaje de confirmación solicitándole que seleccione " Sí" o "No". (La operación efectuada durante el borrado coincide con la que se realiza al "Borrar Toda La Memoria" (página 11 del presente manual). Sin embargo, no es posible cancelarla una vez iniciada.)

#### ■ Borrar libreta de direc. y datos reqist.

Esta función se utiliza para borrar los elementos indicados a continuación, que no pueden borrarse o inicializarse mediante "Borrar Toda La Memoria" (página 11 de este manual) o "Restaurar Valores Predeterminados de Fábrica" (➞ Configuraciones del sistema (Administrador) > "Retención/Llamada de Conf. del Sist." > "Restaurar Valores Predeterminados de Fábrica").

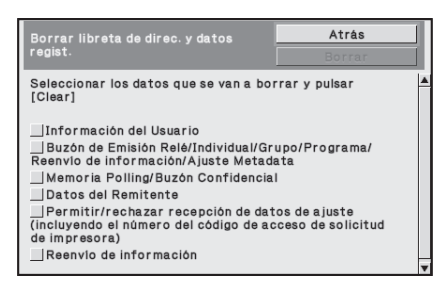

- Información del Usuario
- Buzón de Emisión Relé/Individual/Grupo/Programa/Reenvío de información/Ajuste Metadata<sup>\*1</sup>
- Memoria Polling/Buzón Confidencial\*<sup>2</sup>
- Datos del Remitente
- Permitir/rechazar recepción de datos de ajuste (incluyendo el número del código de acceso de solicitud de impresora)\*1, \*3
- $\bullet$  Reenvío de información<sup> $*4$ </sup>
- \*1 El nombre puede variar segun las opciones que esten instaladas.
- \*2 Solamente puede seleccionarse si está habilitada la función de fax.
- \*<sup>3</sup> Puede seleccionarse cuando se está utilizando la función de fax o la función de Internet Fax. ("incluidos los números de códigos de acceso de polling" se muestra solamente cuando la función de fax está habilitada.)
- \*4 Seleccione esta opción si sólo desea borrar la información de reenvío almacenada.

#### **Paso 1: Active la casilla de verificación de los elementos que desea borrar.**

#### **Paso 2: Seleccione la tecla [Borrar].**

Aparecerá un mensaje de confirmación indicándole que seleccione "✳ " o "No".

#### **Paso 3: Seleccione la tecla [Sí].**

Los datos seleccionados se borrarán.

(La operación efectuada durante el borrado coincide con la que se realiza al "Borrar Toda La Memoria" (página 11 del presente manual). Sin embargo, no es posible cancelarla una vez iniciada.)

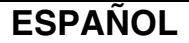

### ■ **Borrado automatico al encender**

Esta función se utiliza para borrar automáticamente todos los datos de la máquina cuando el interruptor de encendido se activa.

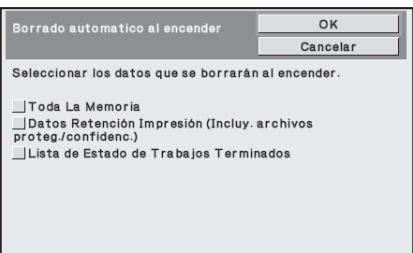

Es posible borrar los siguientes tipos de datos:

- Toda La Memoria
- Datos Retención Impresión (Incluy. archivos proteg./confidenc.)
- Lista de Estado de Trabajos Terminados

Seleccione los cuadros de verificación de datos que se borrarán automáticamente cuando se active el interruptor de alimentación.

encendido. Cuando haya terminado de seleccionar los cuadros de verificación, seleccione la opción [OK].

No hay ninguna casilla de verificación activada de manera predeterminada.

Si hay un trabajo de envío de imágenes almacenado (fax, escáner de red o trabajo de fax a través de Internet)<sup>\*</sup>, la operación "Borrado Automático Al Encender" no se efectuará cuando se active la alimentación. Esto incluye faxes recibidos y faxes a través de Internet que todavía no se han imprimido; no obstante, no incluye los datos del buzón de memoria de fax (excepto el buzón de memoria confidencial).

#### **Si desea cancelar el borrado de datos...**

Consulte las explicaciones del apartado "Pantalla de borrado 2" y "Si desea cancelar el borrado de datos..." en "Borrar Toda La Memoria" en la página 12 de este manual.

H

### ■ Ajustes de tiempo de borrado

Para reforzar la seguridad, puede repetir el borrado de datos un determinado número de veces en cada área.

Seleccione el cuadro de selección  $\blacktriangledown$  de cada elemento e indique el número de veces que desea que se repita el borrado de datos. Cuando finalice, seleccione la tecla [OK].

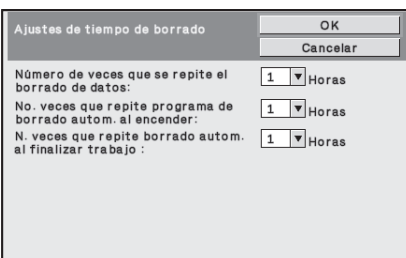

- Número de veces que se repite el borrado de datos El número de veces que se repite el borrado de datos cuando se ejecuta "Borrar Toda La Memoria", "Borrar los datos de la impresión en espera", "Borrar todos datos de lista trab. term.", o bien "Borrar libreta de direc. y datos regist." puede definirse en cualquier número entre 1 y 7. El ajuste de fábrica es 1.
- No. veces que repite programa de borrado autom. al encender El número de veces que se repite "Borrado Automático Al Encender" puede definirse en cualquier número entre 1 y 7. El ajuste de fábrica es 1.

Esta opción solamente se habilita con la casilla de verificación [Borrado Automático Al Encender] activada.

● N. veces que repite borrado autom. al finalizar trabajo El número de veces que se repite el borrado automático al encender después de que se complete cada trabajo puede definirse en cualquier número entre 1 y 7. El ajuste de fábrica es 1.

#### **Acerca del ajuste de repetición**

Cuando el ajuste de repetición (número de repeticiones) se incrementa para optimizar la función de seguridad, el tiempo necesario para el borrado de datos es superior. Es recomendable que seleccione las opciones de repetición en "Número de veces que se repite el borrado de datos", "No. veces que repite programa de borrado autom. al encender" y "N. veces que repite borrado autom. al finalizar trabajo" que sean adecuadas para las necesidades de seguridad y las condiciones de uso.

# **Activar/Desactivar Configuraciones**

### ■ Ajuste para desactivar la impresión en espera

Esta función se utiliza para limitar los modos de archivo de la función de impresión en espera.

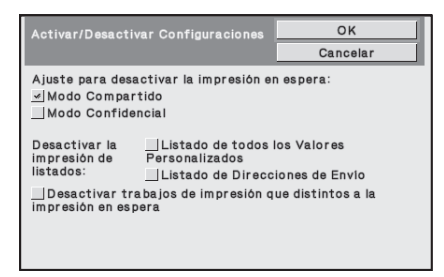

- Seleccione las casillas de verificación de los modos de archivo que desea deshabilitar. Cuando haya terminado de seleccionar los cuadros de verificación, seleccione la opción [OK].
- La propiedad de un archivo que ya está almacenado no puede cambiarse a un modo de archivo desactivado en la página Web.

Si se deshabilita una determinada propiedad en "Desactivar la impresión en 14 espera" y existe un archivo almacenado con esa propiedad, la propiedad del archivo almacenado puede modificarse.

Cuando se imprime con la función de impresora, incluso los formatos para almacenar archivos que se hayan deshabilitado en el programa aparecerán en la pantalla Gestión de trabajos del controlador de impresora ( $\mathbb{R}$  Guía de funcionamiento "GUARDAR ARCHIVOS DE IMPRESIÓN (Retención)" en "3. IMPRESORA"). No obstante, si se selecciona un formato de archivo deshabilitado al imprimir un archivo, el archivo no se guardará (solamente se efectuará la impresión).

### ■ **Desactivar la impresión de listados**

Este programa se utiliza para deshabilitar la impresión de cualquiera de los siguientes listados que se imprimen mediante "Lista de Impr. (Usuario)" en la configuración del sistema (general).

"Listado de todos los Valores Personalizados", "Listado de Direcciones de Envío" Active las casillas de verificación de las listas cuya impresión desea deshabilitar. Una vez activadas las casillas de verificación deseadas, seleccione la tecla [OK].

### ■ **Desactivar trabajos de impresión que distintos a la impresión en espera**

Es posible prohibir la impresión fuera del panel de control de la máquina. Este ajuste puede utilizarse para evitar que una tercera persona pueda tener acceso a documentos confidenciales depositados en la bandeja de salida y que se produzcan filtraciones de información reservada.

- Para prohibir la impresión fuera del panel de control, active la casilla de verificación. Para imprimir cuando está activada la prohibición de impresión, siga los pasos descritos a continuación.
- **Paso 1:Defina el parámetro "Retención" del controlador de impresora en [Sólo retener] y seleccione el comando de impresión.**

El trabajo de impresión se muestra en el panel de control de la máquina.

Paso 2:Seleccione el trabajo de impresión y ejecute la impresión. ( S Guía de **funcionamiento "IMPRESIÓN DE UN ARCHIVO ALMACENADO" en "3. IMPRESORA)**

Si se selecciona "Retener tras imprimir" o "Impresión de prueba" antes de ejecutar el comando de impresión, la impresión no se llevará a cabo. No obstante, el trabajo se mantendrá en espera en la máquina y podrá imprimirse desde el panel de control utilizando la función de impresión en espera del mismo modo que un trabajo "Sólo retener".

# **Ajustes de Pant. de lista trab. termin.**

Puede seleccionar si se muestra o no la pantalla de trabajos con estado completado (tecla selectora de la pantalla de estado de los trabajos).

Si prefiere que la información almacenada (nombres de usuario de modo de impresión, destinos de envío de imágenes, remitentes de faxes recibidos, etc.) no se muestre en la pantalla de trabajos con estado completado por motivos de seguridad, utilice esta opción de configuración para ocultar la pantalla

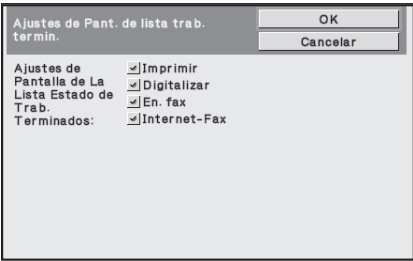

● Para ocultar la pantalla de trabajos con estado completado, marque la casilla de verificación de cada modo ([Imprimir], [Digitalizar], [En. fax] e [Internet-Fax]) para eliminar las marcas de verificación.

Cuando finalice, seleccione la tecla [OK].

# **Configurar Visualización Estado Trabajo**

Puede seleccionar si desea que se muestren o no los nombres de archivo de los trabajos de impresión y los nombres de destino de los trabajos de envío de imágenes en la pantalla de estado de trabajos de la pantalla. Si no desea que se muestre esta información, active las casillas de verificación correspondientes.

# **Desbloquear para manipular datos de impresión en espera**

Esta función sirve para desbloquear los archivos de impresión en espera y los archivos PDF cifrados, que se han bloqueado debido a la introducción incorrecta de la contraseña. Seleccione la tecla [Desbloquee operación de archivo/carpeta] y, a continuación, la tecla [Liberar] para desbloquear todos los elementos bloqueados. A continuación, los elementos podrán manipularse. Si no hay ningún elemento bloqueado, la tecla [Desbloquee operación de archivo/carpeta] aparecerá atenuada.

# **Clave de Producto**

Para habilitar inicialmente la función de seguridad, deberá acceder a la configuración del sistema (administrador) para introducir la clave del producto (contraseña). El nombre de la configuración del sistema utilizado para esta finalidad es "KIT DE SEGURIDAD DE DATOS". Solicite a su distribuidor la clave del producto.

Para registrar la clave del producto, seleccione el interior del marco situado debajo de la pantalla del kit de seguridad de datos, pulse las teclas numéricas correspondientes para introducir el número de la clave del producto y seleccione [Someter].

- Si introduce un número incorrecto... Aparecerá un mensaje indicándole que compruebe de nuevo la clave del producto.
- Si introduce el número correcto... Aparecerá un mensaje indicándole que apague la máquina y la vuelva a encender. Seleccione la tecla [OK] cuando haya terminado de leer el mensaje. Primero apague la tecla de alimentación y, a continuación, apague la tecla de alimentación principal. La función de seguridad estará habilitada cuando vuelva a encender la máquina.

Cuando la función de seguridad se habilita, la "Kit de Seguridad de Datos" de la pantalla de introducción de la clave del producto no podrá utilizarse.

Una vez introducida la clave del producto, no será posible realizar las siguientes operaciones hasta que se reinicie la máquina.

- Se prohíbe todo acceso desde la red o línea de fax.
- Las teclas que cambian la visualización de pantalla, como la tecla [BORRAR TODO], no pueden utilizarse.
- La tecla [Atrás] de [Clave de Producto] en la configuración del sistema aparecerá atenuada para evitar que se cambie a una pantalla diferente.

# **Control de documentos**

La función de control de documentos se utiliza para insertar un patrón de control de documentos en el papel cuando se imprime una copia, un trabajo de impresión o un fax recibido.

Si se intenta escanear un documento con un patrón de control de documentos insertado en una máquina SHARP que tiene habilitada la función de control de documentos, se mostrará el mensaje "Detect. patrón de control de doc. Trab.cancelado." y se enviará un mensaje de correo electrónico de alerta al administrador.

De este modo, se impide una segunda copia o envío por fax de documentos confidenciales.

El control de documentos puede no funcionar correctamente con determinados tamaños o tipos de originales, de papel o determinados ajustes de configuración. Para que la función de control de documentos funcione correctamente, deberán observarse los siguientes puntos. ● Original ● Puede que la función no funcione correctamente si el original está formado principalmente por fotografías. ● La función de control de documentos está pensada para proteger datos de texto, por lo que puede que no funcione correctamente si se utiliza para proteger datos gráficos. ● Color del patrón de control de documentos ● Seleccione un color de una familia de colores que sea diferente al color del papel. ● Papel con el patrón de control de documentos impreso ● Para permitir la selección de los colores negro, cian y amarillo, utilice papel recomendado por Sharp. ● Se recomienda utilizar papel blanco. Si se utiliza un papel que no es blanco, es posible que no se detecte el patrón de control de documentos y que la función no funcione correctamente. ● Utilice papel B5 o de mayor tamaño. Pueden utilizarse los siguientes tamaños de papel: A4, B5, 8-1/2" x 11", 7-1/4" x 10-1/2"R, 8K, 16K (Si el tamaño del papel es A4 o inferior, el papel puede utilizarse tanto en orientación horizontal como vertical.)

#### **Renuncia**

Sharp no garantiza que la función de control de documentos funcione siempre correctamente. Puede que se den determinadas situaciones en las que la función de control de documentos no funcione como es debido.

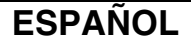

Ajuste de control de documentos

## **Modos que permiten la función de control de documentos**

La función de control de documentos puede utilizarse para imprimir con un patrón de control de documentos insertado en los siguientes modos:

- Copia (en color/en blanco y negro)
- Imprimir (en color/en blanco y negro)
- Recepción Fax Internet (en blanco y negro solamente)
- Recibir fax (en blanco y negro solamente)
- Imprimir lista (en blanco y negro solamente)

# **Habilitar la función de control de documentos**

Para habilitar la función de control de documentos, siga los pasos descritos a continuación. Pulse la tecla [SISTEMA AJUSTES], la tecla [Configuración de Seguridad] y, a continuación, la tecla [Ajuste de control de documentos] para mostrar la pantalla de configuración de control de documentos y configure los parámetros. Cuando finalice, seleccione la tecla [OK].

#### **Ajuste de control de doc.**

Deslice la barra de desplazamiento arriba o abajo para cambiar de pantalla.

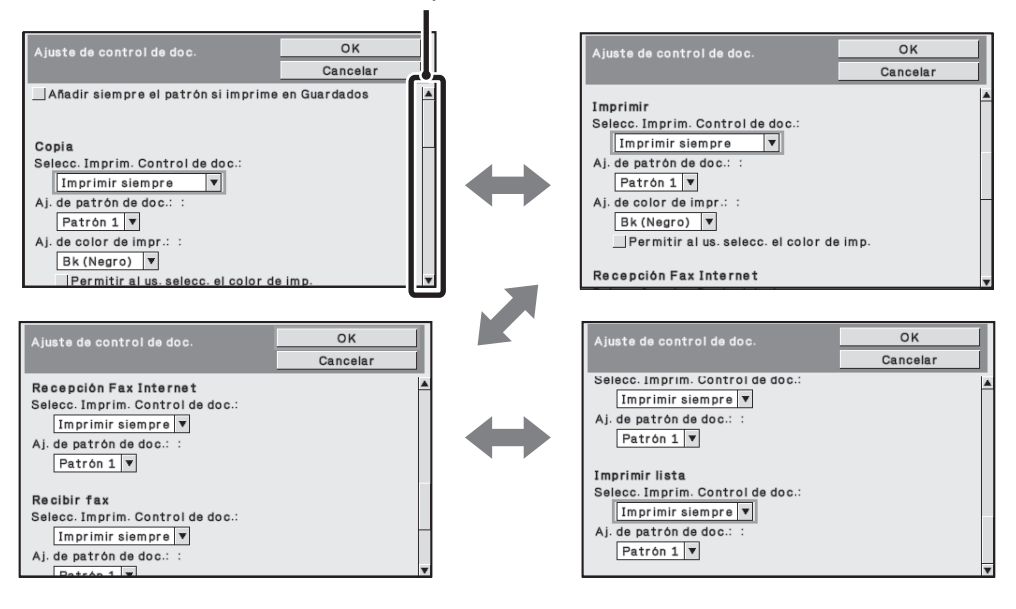

#### Barra de desplazamiento

### ■ Opciones de configuración para imprimir archivos **almacenados mediante la impresión en espera**

Estos ajustes sirven para imprimir los datos que se han guardado en el disco duro de la máquina mediante la función de impresión en espera. Para que se imprima siempre un patrón de control de documentos en un archivo almacenado si dicho patrón se imprimió cuando el trabajo se efectuó por primera vez, active  $\sqrt{\phantom{a}}$ la casilla de verificación [Añadir siempre el patrón si imprime en Guardados].

### ■ Opciones relativas a Copia/Imprimir

Las opciones de configuración relativas a los modos de copia e impresión pueden configurarse en los campos "Copia" e "Imprimir" de la pantalla de configuración de control de documentos.

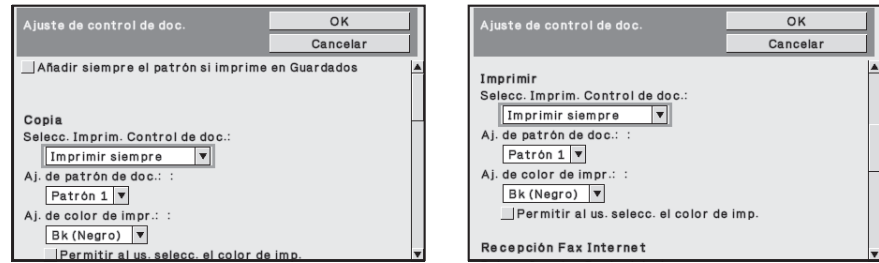

#### ● **Selecc. Imprim. Control de doc. (Seleccione el método de impresión)**

Seleccione el cuadro de selección  $\blacktriangledown$  para mostrar la lista de elementos y, a continuación, pulse sobre uno de los elementos.

No imprimir:

El patrón de control de documentos no se imprime.

Imprimir siempre:

El patrón de control de documentos se imprime siempre.

Permitir al us. selecc.:

El usuario puede seleccionar si el patrón de control de documentos se imprime o no cada vez que configura un trabajo de impresión.

#### ● **Aj. de patrón de doc. (Seleccione el patrón que desea que se imprima)**

Es posible seleccionar "Imprimir siempre" o "Permitir al us. selecc." en "Selecc. Imprim. Control de doc." para seleccionar una configuración del patrón.

Para seleccionar uno de los patrones de 1 a 5, seleccione el cuadro de selección  $\blacktriangledown$ . Seleccione uno de los elementos.

Si considera que la función de control de documentos no puede utilizarse para una imagen impresa en particular, intente cambiar la configuración del patrón (patrones 1 a 5). (Configuración predeterminada de fábrica: Patrón 1)

#### ● **Aj. de color de impr. (Seleccione el color)**

Es posible seleccionar "Imprimir siempre" o "Permitir al us. selecc." en "Selecc. Imprim. Control de doc." para seleccionar la configuración del color de impresión.

### **ESPAÑOL**

Ajuste de control de documentos

Para seleccionar el color de impresión, seleccione el cuadro de selección  $\blacktriangledown$ . Seleccione uno de los elementos.

[Bk (Nearo)]:

El patrón de control de documentos se imprime siempre en negro.

[C (Cian)]:

El patrón de control de documentos se imprime siempre en cian (Sólo cuando se selecciona el modo de color).

[Y (Amarillo)]:

El patrón de control de documentos se imprime siempre en amarillo (Sólo cuando se selecciona el modo de color).

Casilla de verificación [Permitir al us. selecc. el color de imp.]:

Si se activa esta casilla de verificación  $(\sqrt{\ } )$ , el color aquí seleccionado será el color predeterminado para el patrón de control de documentos. El usuario puede cambiar el color cada vez que realiza un trabajo de impresión.

### ■ Opciones relativas a los modos Recepción Fax Internet/ **Recibir fax/Imprimir lista**

La configuración relativa a los modos de recepción de fax por Internet, recepción de fax e impresión de listas puede definirse en los campos "Recepción Fax Internet", "Recibir fax" e "Imprimir lista" en la pantalla de configuración de control de documentos.

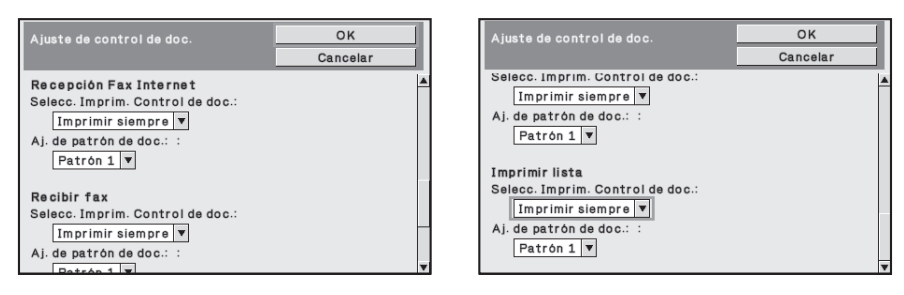

#### ● **Selecc. Imprim. Control de doc. (Seleccione el método de impresión)**

Seleccione el cuadro de selección  $\blacktriangledown$  para mostrar la lista de elementos y, a continuación, pulse sobre uno de los elementos.

No imprimir:

Ø

El patrón de control de documentos no se imprime.

Imprimir siempre:

El patrón de control de documentos se imprime siempre.

Si se selecciona "Imprimir siempre" para el modo de recepción de fax por Internet/ recepción de fax, se recomienda deshabilitar la función de reenvío en cada modo. (Consulte "4. FACSÍMIL" en la Guía de funcionamiento por más detalles.)

#### ● **Aj. de patrón de doc. (Seleccione el patrón que desea que se imprima)**

Si se selecciona "Imprimir siempre" en "Selecc. Imprim. Control de doc.", puede seleccionarse una configuración del patrón.

Para seleccionar uno de los patrones de 1 a 5, seleccione el cuadro de selección  $\blacktriangledown$ . Seleccione uno de los elementos.

Si considera que la función de control de documentos no puede utilizarse para una imagen impresa en particular, intente cambiar la configuración del patrón (patrones 1 a 5). (Configuración predeterminada de fábrica: Patrón 1)

# **Utilizar la función de control de documentos**

Cuando se utiliza la función de control de documentos, se imprime un patrón de control de documentos en el papel de las copias, trabajos de impresión y faxes recibidos.

### ■ Páginas donde se imprime un patrón de control de documentos **(todos los modos)**

- ●El patrón de control de documentos se imprime en todas las páginas impresas en una máquina Sharp que incorpore la función de control de documentos, incluso en el reverso de las páginas impresas a dos caras.
- ●En el caso de una página en blanco debido a un número impar de páginas impresas a dos caras, el patrón de control de documentos no se imprimirá en la página en blanco.

Una vez habilitada la función de control de documentos en la configuración del sistema, siga los pasos descritos a continuación para utilizar la función.

### ■ Utilizar el control de documentos en el modo de copia

Seleccione la opción [Modos Especiales] en el modo de copia y vaya hasta la última pantalla.

(Consulte "2. COPIADORA" en la Guía de funcionamiento por más detalles.) **Paso 1: Seleccione la tecla [Contr. de doc.]**

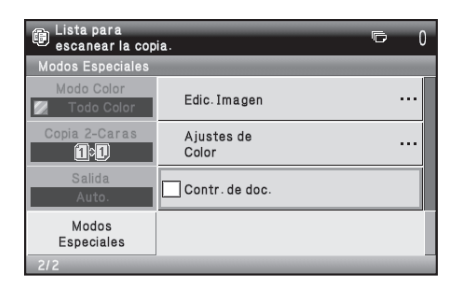

La tecla [Contr. de doc.] y los pasos siguientes pueden variar según las opciones configuradas para la función de control de documentos en la configuración del sistema.

Ø

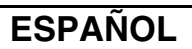

Ajuste de control de documentos

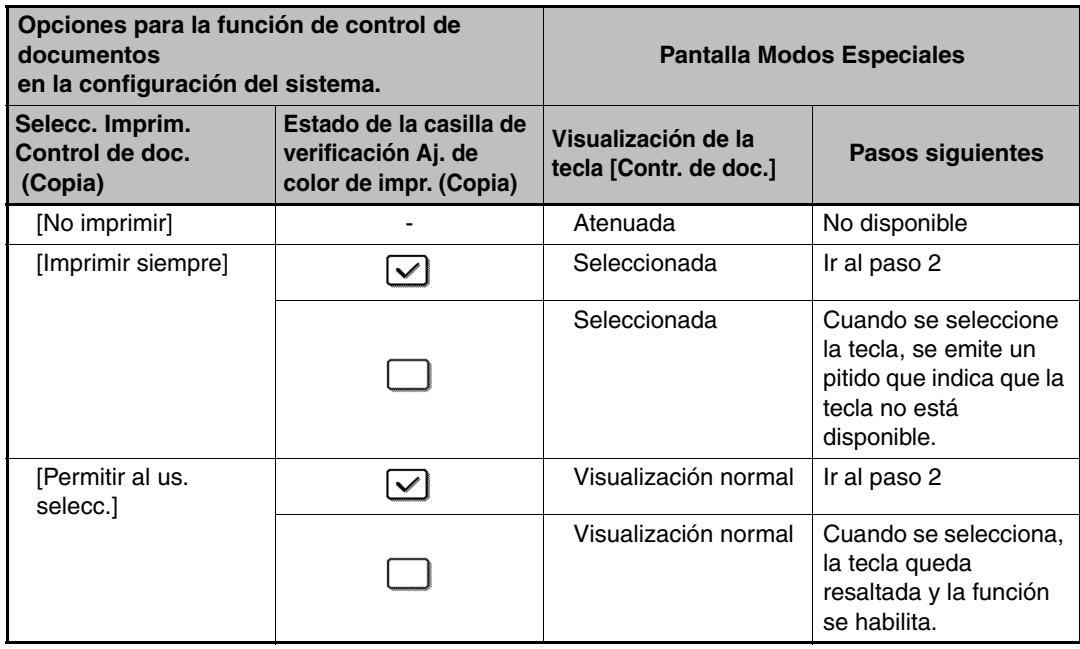

#### **Paso 2: Seleccione la tecla [Bk (Negro)], [C (Cian)] o [Y (Amarillo)].**

La tecla del color definido en la opción del color de impresión de la configuración del sistema se muestra seleccionada de manera predeterminada.

Después de seleccionar una de las teclas, seleccione la tecla [OK] inferior para regresar a la pantalla del menú de modos especiales.

#### **Paso 3: Seleccione las opciones que desee en la pantalla del menú de modos especiales y, a continuación, pulse la tecla [INICIO COLOR] o la tecla [INICIO BLANCO Y NEGRO].**

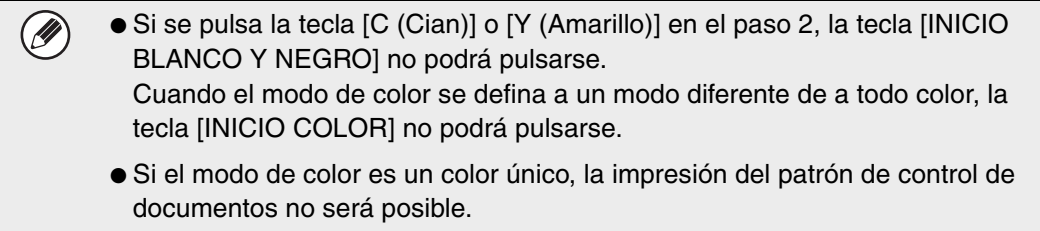

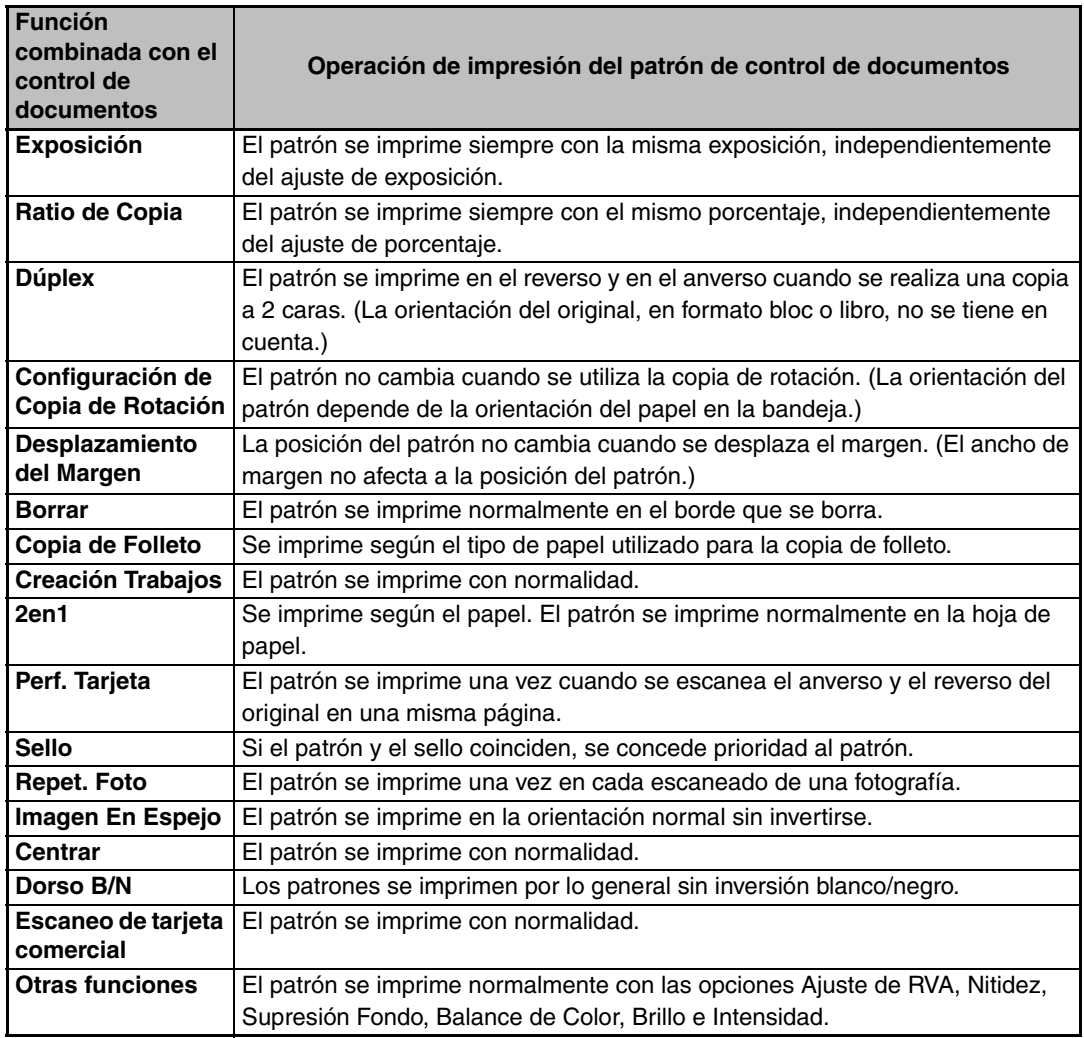

#### Combinar la función de control de documentos con otras funciones

ř.

**ESPAÑOL**

Ajuste de control de documentos

#### ■ Utilizar la función de control de documentos en el modo de impresora

- Si se habilita [Imprimir siempre] en [Selecc. Imprim. Control de doc.] en la configuración del sistema, se imprime siempre un patrón de control de documentos.
- Si se habilita [Permitir al us. selecc.], siga el procedimiento descrito a continuación para imprimir un patrón de control de documentos.

#### **Paso 1: Active la casilla de verificación [Kit de datos de seguridad] en la pantalla de configuración inicial (pantalla de propiedades) del controlador de impresora.**

Consulte la Guía de instalación del software para obtener información adicional sobre la configuración inicial del controlador de impresora.

**Paso 2: Antes de iniciar la impresión, haga clic en la ficha [Avanzado] en la ventana de propiedades del controlador de impresora y haga clic en el botón [Control de documento].**

Consulte de "3. IMPRESORA" de la guía de funcionamiento para obtener información adicional sobre la impresión.

### ■ Utilizar la función de control de documentos en los modos **Recepción Fax Internet/Recepción de Fax/Imprimir lista**

No se requiere ninguna operación especial. Cuando se efectúa la impresión, se inserta un patrón de control de documentos en blanco y negro de acuerdo con las opciones de la función de control de documentos definidas en la configuración del sistema.

### ■ **Comandos de texto para la impresión directa de mensajes de correo electrónico**

El comando mostrado abajo puede introducirse en el cuerpo de un mensaje de correo electrónico de impresión directa para especificar si se debe imprimir un patrón de control de documentos o no.

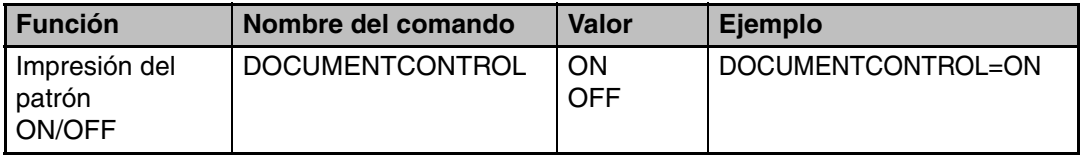

#### **Advertencia**

Este es un producto Clase A. En un entorno doméstico este producto puede causar radiointerferencias, en cuyo caso el usuario debe tomar las medidas oportunas.

**Paso 3: Active la casilla de verificación [Control de documento] y seleccione [Negro], [Cian] o [Amarillo] en [Color de impresión].**

#### **Garantie**

Une attention toute particulière a été portée à ce document de manière à ce qu'il soit le plus exact et le plus pratique possible. En outre, SHARP Corporation ne peut en aucun cas être tenu responsable du contenu de ce document. Le contenu du présent manuel est susceptible d'être modifié sans avis préalable. SHARP ne peut en aucun cas être tenu responsable de pertes ou dommages, directs ou indirects, consécutifs à l'utilisation de ce manuel d'utilisation. © Copyright SHARP Corporation 2009. Tous droits réservés. La reproduction, l'adaptation et la traduction du contenu du présent manuel sont interdites sans autorisation écrite préalable, sauf dans le cadre permis par la loi sur les droits d'auteur.

#### **Remarque :**

Dans ce manuel, "Réglages système (Administrateur)" font référence aux réglages système que vous ne pouvez configurer qu'en vous connectant en tant qu'administrateur. Quant aux "Réglages système (Général)", ils font référence aux réglages système que n'importe quel utilisateur peut configurer (y compris l'administrateur).

#### **Icônes utilisées dans les différents manuels**

Les icônes utilisées dans les différents manuels indiquent les informations suivantes :

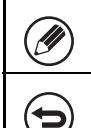

Fournit une explication complémentaire au sujet d'une fonction ou d'une procédure.

Explique comment annuler ou modifier une opération.

Le contenu des photos écran, les messages et les noms des touches utilisés dans le manuel pourraient être différents de ceux utilisés sur la machine en cas d'améliorations ou de modifications du produit.

# **Description**

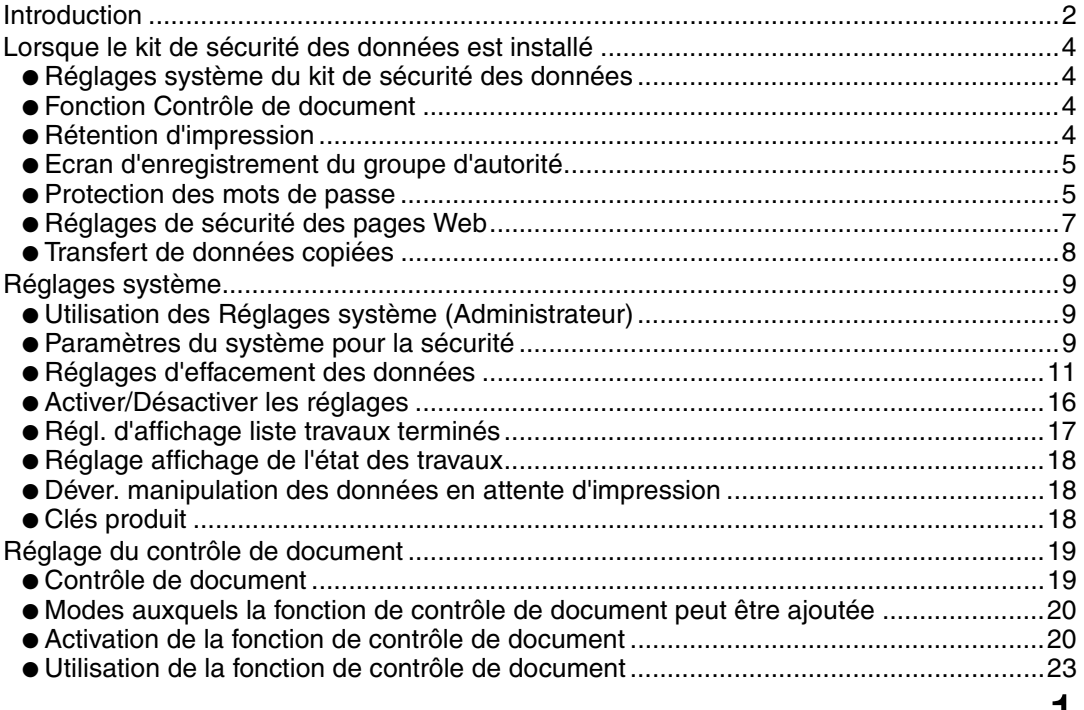

### **FRANÇAIS**

# **Introduction**

Le kit MX-FR12U propose en plus une fonction de sécurité au multifonction numérique couleur SHARP.

Lors de l'utilisation de la fonction copieur, imprimante, scanner réseau ou fax d'un multifonction numérique couleur SHARP avec la fonction de sécurité, les données d'image générées pour le travail correspondant sont codées et une fois le travail terminé, ces données codées sont immédiatement effacées de la mémoire et du disque dur.

### ■ **Remarque** :

Afin de vous assurer que la fonction de sécurité des données de la machine offre le maximum de sécurité, veuillez respecter ce qui suit :

- L'administrateur joue un rôle majeur dans le maintien d'une sécurité constante. Apportez un soin particulier quant aux choix de la personne qui assumera le rôle d'administrateur.
- Veillez à changer le mot de passe de l'administrateur chaque fois qu'une nouvelle personne est nommée administrateur.
- Modifiez régulièrement le mot de passe de l'administrateur (au moins tous les 60 iours).
- Ne choisissez pas un mot de passe administrateur qui puisse facilement être deviné.
- Les réglages système (administrateur) occupent une place importante dans la gestion de la sécurité. Si vous arrêtez d'utiliser la machine alors que vous êtes en train de configurer les réglages système (administrateur), veillez à appuyer sur la touche [ Déconnexion]  $(\hat{\ast})$  pour quitter les réglages système (administrateur). L'administrateur de la machine doit signifier aux utilisateurs qu'il ne leur est pas permis d'accéder aux réglages système (administrateur) sans autorisation.
- Le client est considéré comme responsable du contrôle des copies de documents effectuées avec la machine ainsi que des fax reçus sur celle-ci.
- Même une fois le kit de sécurité des données installé, les données de fax contenues dans la boîte mémoire de relève utilisées par la fonction fax peuvent être lues.

### ■ Restaurer et effacer les données enregistrées à l'aide de la **fonction de rétention d'impression**

Lors de l'installation du kit de sécurité des données, les données préalablement enregistrées dans la machine à l'aide de la fonction de rétention d'impression sont effacées. C'est pourquoi toutes les données que vous avez besoin de conserver sont copiées vers un ordinateur avant l'installation du kit de sécurité des données. Après l'installation et la suppression des données antérieures, celles-ci sont renvoyées vers la machine (Cette opération est normalement effectuée au moment de l'installation du kit de sécurité des données.).

Après l'installation du kit de sécurité des données, seuls les fichiers confidentiels peuvent être utilisés pour renvoyer les données de l'ordinateur sur la machine. Reportez-vous à l'aide sur les pages Web de la machine qui décrit la procédure de mémorisation de données sur un ordinateur et le renvoi de données de l'ordinateur sur la machine.

### ■ A propos des mots de passe pour la page Web

Si les mots de passe "users" et/ou "admin" incorrects sont entrés au maximum trois fois de suite lorsque vous essayez d'accéder aux pages Web de la machine équipée d'un kit de sécurité des données, alors l'accès aux pages nécessitant la saisie d'un mot de passe "users" ou "admin" sera interdit pendant 5 minutes.

Certaines procédures d'utilisation de la machine sont différentes une fois le kit de sécurité des données installé. Les manuels de la machine (  $\mathbb{R}^n$  "MANUELS OPERATEUR ET UTILISATION" du guide de démarrage rapide) expliquent les procédures d'utilisation de la machine avant installation du kit de sécurité des données. Ce manuel décrit les modifications des dites procédures après installation du kit de sécurité des données.

### ■ **Restrictions à l'exportation**

La clé USB contient un logiciel auquel les restrictions à l'exportation s'appliquent. La licence du logiciel apparaît ci-dessous. En utilisant ce logiciel, vous vous engagez à respecter le contenu de cette licence.

● Ce logiciel (et les données techniques associées) est sujet aux régulations basées sur la législation des Etats-Unis et du Japon liées au contrôle de l'exportation, y compris loi sur le contrôle du commerce extérieur et de l'exportation et U.S. Export Administration Regulations. Le logiciel et les données techniques peuvent également être sujets aux réglementations sur l'exportation et l'importation d'autres pays. L'utilisateur accepte de respecter toutes les réglementations applicables et d'obtenir les licences liées avant d'exporter, de réexporter ou d'importer le logiciel. L'exportation, la réexportation ou le téléchargement de ce logiciel vers Cuba, l'Iran, la Corée du Nord, le Soudan, la Syrie ou d'autres pays sujets à une restriction d'exportation par les Etats-Unis, ou vers les citoyens et les résidents de ces pays, est interdit. De plus, l'exportation ou la réexportation de ce logiciel vers des personnes apparaissant sur des listes d'interdiction d'exporter publiées par les gouvernements du Japon, des Etats-Unis et d'autres pays est interdite.

### ■ Stockage sur une clé USB

Cette clé USB peut être nécessaire pour la récupération en cas de panne de la machine. Rangez la clé USB dans un endroit sûr.

# *1* **Lorsque le kit de sécurité des données est installé**

Une fois le kit de sécurité des données installé, l'icône suivante apparaît sur l'affichage. Une fois le kit de sécurité des données installé, les données conservées dans la machine sont automatiquement effacées après chaque travail.

Lors de la suppression de ces données, le message suivant apparaît à l'écran pendant 6 secondes<sup>\*</sup>.

 $\widehat{\mathbf{r}}$  Les données sont effacées

\* Le temps d'affichage de cet écran peut être modifié via "Réglage durée des messages" dans les réglages système (administrateur).

(➞ Page Web (Administrateur) > "Réglages de fonctionnement" > "Réglage durée des messages")

Si la machine est mise hors tension alors que des données d'image sont en cours de suppression du disque dur ou avant que le travail en cours soit terminé, il est possible que les données ne soient pas totalement effacées. Si vous ne souhaitez pas que les données ne soient que partiellement effacées, il est conseillé d'utiliser le programme "Effacer toute la mémoire" (page 11 de ce manuel) afin que les données soient intégralement supprimées avant la mise hors tension.

# **Réglages système du kit de sécurité des données**

Lorsque le kit de sécurité des données est installé, des réglages permettant d'améliorer la sécurité peuvent être ajoutés aux réglages système (administrateur) de la machine. Pour plus d'informations, reportez-vous à la section "Réglages système" (page 9 de ce manuel).

# **Fonction Contrôle de document**

La fonction de contrôle de document est utilisée pour appliquer un modèle de contrôle de document sur le papier pendant une copie ou une impression (de fax, par exemple). Le modèle de contrôle de document intégré empêche le lancement d'une seconde copie, d'un second fax et de toute autre opération pour un document imprimé. Pour plus d'informations, consultez "Réglage du contrôle de document" (page 19 de ce manuel).

# **Rétention d'impression**

Pour utiliser la fonction de rétention d'impression et stocker des travaux dans la machine lorsque le kit de sécurité des données est installé, saisissez un mot de passe dans les réglages du pilote d'imprimante (lorsque le réglage usine par défaut est en vigueur). Les fichiers définis selon les propriétés "Partage" ne peuvent pas être stockés.

## **Ecran d'enregistrement du groupe d'autorité**

Lorsque le kit de sécurité des données est installé, [Sécurité] est ajouté à l'écran du menu "Enregistrement de groupe d'autorité" sur la page Web (administrateur). Vous pouvez faire apparaître cet écran en sélectionnant "Contrôle de l'utilisateur" > "Liste des groupes d'autorité".

Lorsque cet élément est sélectionné, l'écran suivant s'affiche.

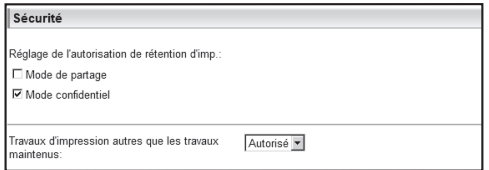

- Réglage de l'autorisation de rétention d'imp. Lors de l'enregistrement d'un groupe d'autorité pour l'authentification utilisateur, choisissez l'autorisation ou non de la rétention d'impression. Pour activer un mode d'archivage, sélectionnez la case du mode.
- Travaux d'impression autres que les travaux maintenus Si [Autorisé] est sélectionné, les travaux d'impression autres que les travaux maintenus sont autorisés dans l'enregistrement d'un groupe d'autorité lorsque la fonction authentification utilisateur est activée.
	- La rétention d'impression doit être autorisée dans les réglages suivants. Par défaut, la rétention d'impression n'est autorisée qu'en mode confidentiel.
		- Autoriser la rétention d'impression lors de l'enregistrement du groupe d'autorité (ce réglage)
		- Réglage pour annuler la file d'attente d'impression dans les réglages système (page 16 de ce manuel)

# **Protection des mots de passe**

Lorsque le kit de sécurité des données est installé, les mots de passe entrés sur le tableau de bord de la machine ou sur les pages Web peuvent être protégés.

### ■ Mot de passe administrateur/Mot de passe utilisateur

Lorsque le kit de sécurité des données est installé, la saisie du mot de passe est bloquée pendant 5 minutes si un mot de passe administrateur incorrect est entré 3 fois de suite et que la fonction Authentification utilisateur est activée ou pas.

**D** 

Lorsque le kit de sécurité des données est installé

- Fichiers confidentiels de la fonction de rétention d'impression Si un mot de passe incorrect d'un fichier confidentiel est entré 3 fois de suite, le fichier est verrouillé. Pour déverrouiller le fichier, consultez la section "Déver. manipulation des données en attente d'impression" (page 18 de ce manuel).
	- Tous les fichiers avec le même nom d'utilisateur et le même mot de passe peuvent être imprimés simultanément via Impression par lots de la fonction de rétention d'impression ( Guide d'utilisation "IMPRESSION PAR LOTS" du ☞ "3. IMPRIMANTE").

Les fichiers dont le mot de passe est différent de celui entré au moment de la recherche seront traités comme des fichiers pour lesquels un mot de passe incorrect a été entré. C'est pourquoi, il est recommandé de limiter au maximum les recherches si vous avez appuyé sur les touches [Tous util.] et [Utilis. inconnu].

- Lorsque l'utilisation d'un fichier est interdite, les conditions suivantes s'appliquent, avec la fonction de rétention d'impression activée :
	- ●Lors d'une impression par lots, le fichier interdit n'est pas imprimé sauf s'il correspond aux critères de recherche.

### ■ Ecran de recherche de fichier pour la rétention d'impression

Lorsque le kit de sécurité des données est installé, le réglage de saisie du mot de passe n'apparaît pas dans l'écran de recherche de la rétention d'impression.

### ■ **PDF crypté**

Lorsqu'un PDF crypté est imprimé par impression directe (lorsque le kit d'extension PS3 est installé), le travail apparaît dans la liste des travaux différés de l'écran d'état des travaux et vous devez entrer un mot de passe pour lancer l'impression. Si un mot de passe incorrect est entré 3 fois de suite lorsque le kit de sécurité des données est installé, le message "Opération désactivée. Veuillez consultez votre administrateur pour assistance." s'affiche pendant 6 secondes et l'impression est verrouillée.

Si vous sélectionnez la touche d'un fichier de l'écran des travaux différés pour lequel un mot de passe incorrect a été entré 3 fois, l'écran suivant apparaît.

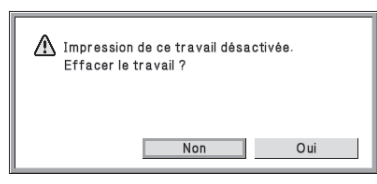

- Sélectionnez la touche [Oui] pour supprimer le travail d'impression.
- Sélectionnez la touche [Non] pour annuler la suppression du travail.

Pour déverrouiller l'impression, consultez la section "Déver. manipulation des données en attente d'impression" (page 18 de ce manuel).

**FRANÇAIS**

### ■ **Impression FTP**

Lorsque la fonction Impression FTP est utilisée pour imprimer directement un fichier depuis un serveur FTP, un "Nom d'util." et un "Mot de passe" doivent être entrés une fois le serveur FTP sélectionné. Lorsque le kit de sécurité des données est installé, la saisie est verrouillée pendant 5 minutes si un "Nom d'util." ou un "Mot de passe" incorrect est entré trois fois de suite.

### ■ **Identification lorsque Authentification utilisateur est activée**

Lorsque "Réglages d'authentification utilisateur" dans la page Web (administrateur) (  $\sqrt{w}$  "AUTHENTIFICATION DE L'UTILISATEUR" du guide de démarrage rapide) est activé, vous devez vous identifier dans l'écran de connexion pour pouvoir utiliser la machine. Si le réglage "Un avertissement quand la connexion échoue" est activé dans la page Web (administrateur), la machine se bloque pendant 5 minutes si la connexion échoue 3 fois de suite.

Le réglage "Un avertissement quand la connexion échoue" est toujours activé lorsque le kit de sécurité des données est installé.

# **Réglages de sécurité des pages Web**

Lorsque la machine est utilisée en tant qu'imprimante réseau et que la fonction Impression FTP est utilisée, le kit de sécurité des données active l'authentification de l'utilisateur via la saisie d'un "Nom d'util." et d'un "Mot de passe" pour accéder au serveur FTP. (La fonction Impression FTP permet d'imprimer directement un fichier stocké sur un serveur FTP depuis le tableau de bord de la machine sans utiliser le pilote d'imprimante; reportez-vous au guide d'utilisation "IMPRIMER DIRECTEMENT UN FICHIER A PARTIR D'UN SERVEUR FTP" dans "3. IMPRIMANTE".)

L'authentification de l'utilisateur est activée en cochant la case [Activer l'authentification de l'utilisateur] sur la page Web de la machine afin de configurer les réglages d'impression FTP. La coche apparaît lorsque le kit de sécurité des données est installé et la case est sélectionnée par défaut (une coche apparaît).

La configuration système requise ainsi que la procédure d'accès à la page Web dans laquelle figure cette case à cocher sont décrites dans la section "ACCEDER AU SERVEUR WEB DE LA MACHINE" du guide de démarrage rapide.

**FRANÇAIS**

Lorsque le kit de sécurité des données est installé

### ■ Procédure d'impression directe d'un fichier depuis un serveur **FTP (une fois Authentification utilisateur activée)**

Après sélection du serveur FTP contenant le fichier à imprimer à partir de l'affichage de la machine, vous devez entrer votre nom d'utilisateur ainsi que votre mot de passe. Lorsque le serveur FTP est sélectionné à l'étape 2 de "IMPRIMER DIRECTEMENT UN FICHIER A PARTIR D'UN SERVEUR FTP" dans "3. IMPRIMANTE" du guide d'utilisation, un écran apparaît pour vous inviter à entrer votre nom d'utilisateur et votre mot de passe pour les serveur FTP.

Sélectionnez la touche [Nom d'util.] afin d'entrer ce dernier puis sur la touche [Mot de passe] pour entrer votre mot de passe. Un écran de saisie s'affiche à chaque fois. Une fois votre nom d'utilisateur et votre mot de passe entrés, sélectionnez la touche [OK].

Après avoir entré votre nom d'utilisateur et votre mot de passe, continuez à partir de l'étape 3 de "IMPRIMER DIRECTEMENT UN FICHIER A PARTIR D'UN SERVEUR FTP" dans "3. IMPRIMANTE" du guide d'utilisation.

# **Transfert de données copiées**

Lorsque le kit de sécurité des données est installé et que la page Web est utilisée afin de copier les données mémorisées à l'aide de la fonction de rétention d'impression vers un ordinateur, les données copiées peuvent uniquement être renvoyées vers la machine d'origine.

Elles ne peuvent pas être transférées vers une autre machine même si cette dernière est de configuration identique.

*2* **Réglages système**

Cette section explique les réglages système en rapport avec la fonction de sécurité.

**D** 

Dans les explications qui suivent, on considère que la machine dispose des fonctions d'impression, fax et scanner réseau.

# **Utilisation des Réglages système (Administrateur)**

Suivez la procédure de "Réglages système (Administrateur)" dans

"6. REGLAGES SYSTEME" du guide d'utilisation pour configurer les paramètres du système (administrateur).

Pour plus d'informations concernant chaque réglage, reportez-vous aux pages suivantes.

Si un mot de passe administrateur incorrect est entré 3 fois de suite sur une machine équipée du kit de sécurité des données, la saisie du mot de passe administrateur est verrouillée pendant 5 minutes.

# **Paramètres du système pour la sécurité**

Lorsque le kit de sécurité des données est installé, les réglages en rapport avec la sécurité (sauf les [Paramètres SSL]) sont ajoutés aux réglages qui apparaissent après avoir sélectionné la touche [Réglages de sécurité].

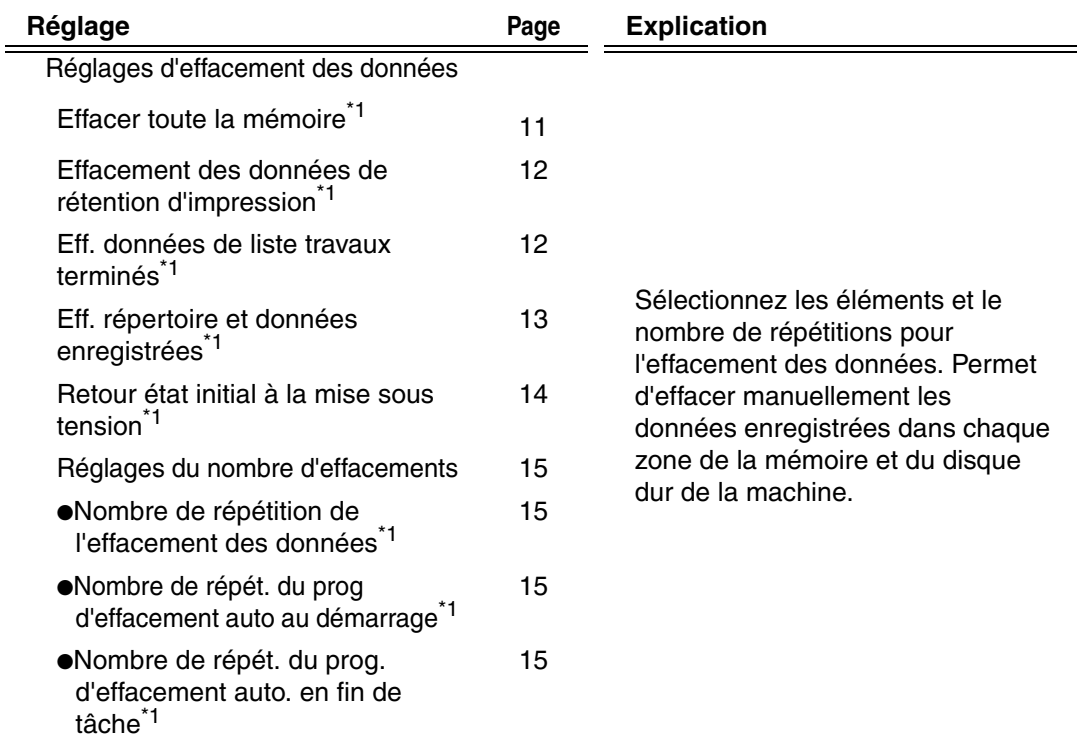

### **FRANÇAIS**

Réglages système

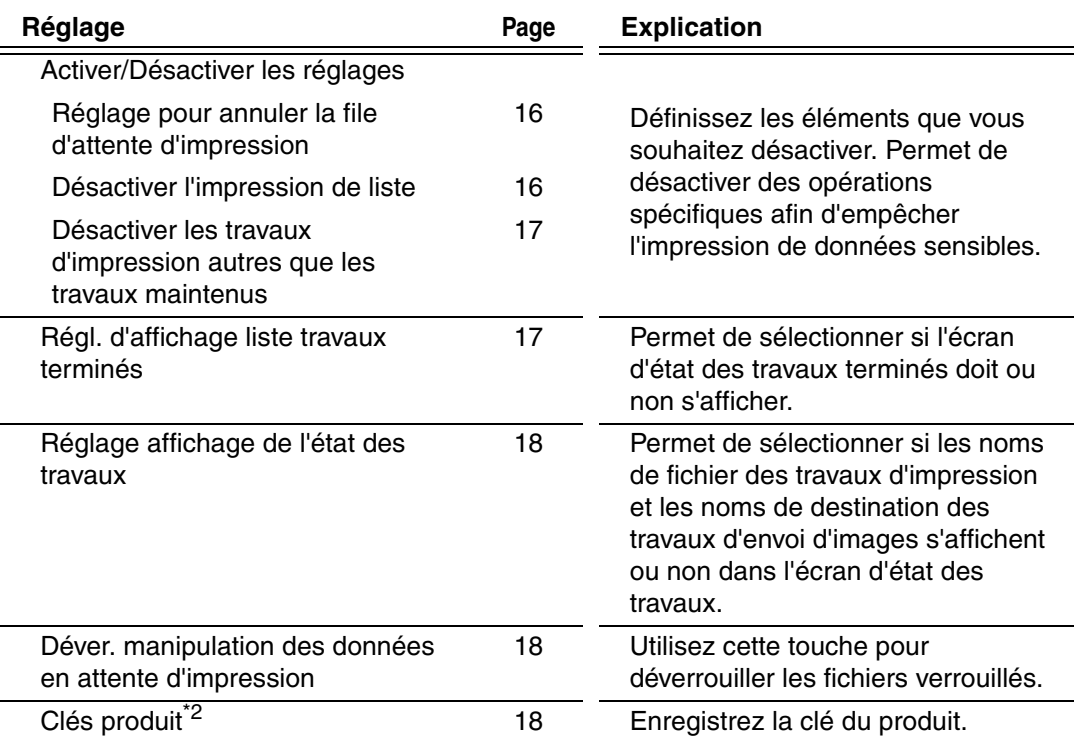

\*1Lorsque l'authentification de l'utilisateur est activée, il est impossible qu'un utilisateur configure ce réglage, même lorsque le groupe d'autorité lui a accordé l'autorité de configuration des réglages de sécurité.

(Cette opération peut être uniquement effectuée par un administrateur.)

<sup>\*2</sup>Elles n'apparaissent pas lorsque la clé produit est entrée et que la fonction de sécurité est activée.

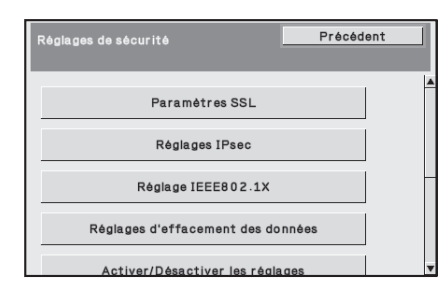

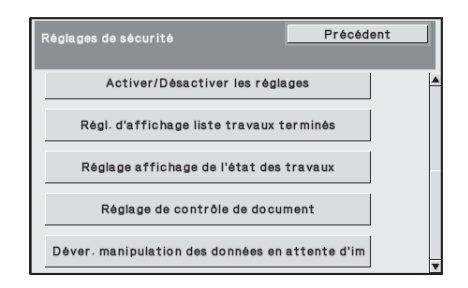

- Les réglages système ci-dessus peuvent être également configurés via la page Web de la machine. Cependant, la clé produit pour le kit de sécurité des données ne peut pas être entrée sur la page Web. Utilisez l'affichage de la machine pour entrer la clé produit.
	- Lorsque le kit de sécurité des données est installé, l'option "Réglage adresse IP" n'apparaît pas dans les réglages système.

Ÿ

## **Réglages d'effacement des données**

### ■ **Effacer toute la mémoire**

Ce programme sert à supprimer manuellement toutes les données de la mémoire et du disque dur de la machine.

Cependant, avec ce réglage, les types de données suivants ne sont pas supprimés. Consultez la section "Eff. répertoire et données enregistrées" (page 13 de ce manuel) pour savoir comment effacer les types de données suivants.

- Informations utilisateur
- Boîte mémoire d'émission relais Individuel/Groupe/Programme\* /Transfert de l'information
- Boîte mémoire relève/Boîte mémoire confidentielle<sup>\*</sup>
- Données émetteur
- Permettre/Rejeter les données de réglage de réception(y compris numéro de mot de passe d'invitation à émettre)

Dans le cas où le kit de sécurité des données ou une machine équipée du kit de sécurité des données serait mis au rebut ou changerait de propriétaire, l'administrateur devra exécuter cette fonction. Lors de l'exécution de la fonction, il ne devra pas quitter la machine tant que l'effacement des données n'a pas été terminé et vérifié.

Lorsque vous sélectionnez la touche [Effacer toute la mémoire], un écran de confirmation apparaît tel que décrit ci-dessous.

#### [Ecran d'effacement 1]

Le message de confirmation "Effacer toute la mémoire. (sauf répertoire/informations utilisateur)" apparaît.

- Pour revenir à l'écran du menu précédent, sélectionnez la touche [Non].
- Pour effacer toute la mémoire, sélectionnez la touche [Oui]. Le message "Veuillez patienter" puis l'écran suivant s'affichent.

Lorsque la fonction "Effacer toute la mémoire" est exécutée alors qu'un travail d'impression est en cours, ce dernier est annulé. Les travaux d'impression en cours et ceux en file d'attente sont également effacés.

#### [Ecran d'effacement 2]

Le message "Effacement de toute la mémoire." s'affichera.

- L'avancement de la suppression est représenté par un pourcentage ainsi que le nombre de répétitions.
- Lorsque l'effacement est terminé, l'écran de confirmation suivant apparaît.

Les données d'image enregistrées dans la boîte mémoire sont supprimées via l'option "Effacer toute la mémoire".

ð

Réglages système

#### **Si vous souhaitez annuler l'effacement des données...**

Sélectionnez la touche [Annuler]. L'écran de saisie du mot de passe administrateur apparaît. Entrez le mot de passe administrateur. Dès que le mot de passe correct a été entré, l'effacement des données s'arrête et la machine est mise brièvement hors tension, puis remise sous tension. Les données effacées avant la saisie du mot de passe ne peuvent pas être récupérées.

[Ecran d'effacement 3]

Le message de confirmation "Effacement de la mémoire réussi. Redémarrage en cours." apparaît.

Sélectionnez la touche [OK] pour redémarrer la machine.

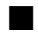

■ **Effacement des données de rétention d'impression** 

Cette fonction sert à effacer les données enregistrées avec la fonction de rétention d'impression.

Les données dont la propriété est définie sur "Protéger" ou "Confidentiel" sont également effacées.

#### **Etape 1 : Sélectionnez la touche [Effacer].**

Un message de confirmation vous invite à sélectionner "Oui" ou "Non".

#### **Etape 2 : Sélectionnez la touche [Oui].**

Les données sélectionnées sont effacées.

(L'opération est la même que lorsque "Effacer toute la mémoire" (page 11 de ce manuel) est sélectionné.)

#### ■ Eff. données de liste travaux terminés

Utilisez cette fonction pour effacer toutes les données des éléments ci-dessous qui apparaissent dans l'écran d'état des travaux terminés.

 (Sélectionnez la touche [Terminé] de l'écran d'état des travaux (touche de sélection de l'écran d'état des travaux) pour ouvrir l'écran d'état des travaux terminés.)

- Noms des utilisateurs du mode imprimante
- Destinataires des images envoyées
- Expéditeurs des fax reçus

#### **Etape 1 : Sélectionnez la touche [Eff. données de liste travaux terminés].**

Un message de confirmation vous invite à sélectionner "Oui" ou "Non".

#### **Etape 2 : Sélectionnez la touche [Oui].**

Les données sont effacées.

(L'opération est la même que lorsque "Effacer toute la mémoire" (page 11 de ce manuel) est sélectionné. Toutefois, il n'est pas possible d'annuler l'opération pendant qu'elle est en cours.)

### ■ **Eff. répertoire et données enregistrées**

Cette fonction sert à effacer les éléments ci-dessous, ne pouvant pas être effacés ou initialisés avec le programme "Effacer toute la mémoire" (page 11 de ce manuel) ou "Rétablir les réglages par défaut" (➞Réglages système (Administrateur) > "Rétention/ Appel des régl. système" > "Rétablir les réglages par défaut").

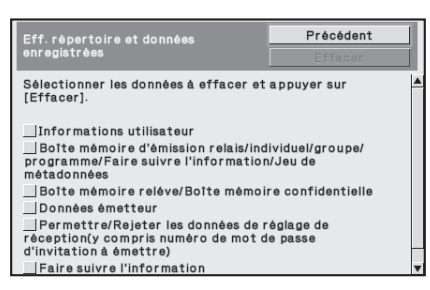

- Informations utilisateur
- Boîte mémoire d'émission relais/individuel/groupe/programme/Faire suivre l'information/Jeu de métadonnées<sup>\*1</sup>
- Boîte mémoire relève/Boîte mémoire confidentielle<sup>\*2</sup>
- Données émetteur
- Permettre/Rejeter les données de réglage de réception(y compris numéro de mot de passe d'invitation à émettre)<sup>\*1, \*3</sup>
- $\bullet$  Faire suivre l'information<sup>\*4</sup>
- \*1 Le nom peut varier en fonction des options installées.
- \*<sup>2</sup> Peut uniquement être sélectionnée lorsque la fonction fax est activée.
- <sup>\*3</sup> Peut être sélectionné lorsque la fonction fax ou la fonction fax internet est activée. ("notamment les numéros de mot de passe d'invitation à émettre" s'affiche uniquement lorsque la fonction fax est activée.)
- \*4 Sélectionnez cette option lorsque vous souhaitez uniquement effacer les informations de transfert stockées.

#### **Etape 1 : Sélectionnez les cases des éléments que vous souhaitez effacer.**

#### **Etape 2 : Sélectionnez la touche [Effacer].**

Un message de confirmation vous invite à sélectionner "Oui" ou "Non".

#### **Etape 3 : Sélectionnez la touche [Oui].**

Les données sélectionnées sont effacées.

(L'opération est la même que lorsque "Effacer toute la mémoire" (page 11 de ce manuel) est sélectionné. Toutefois, il n'est pas possible d'annuler l'opération pendant qu'elle est en cours.)

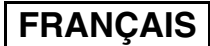

Réglages système

### ■ **Retour état initial à la mise sous tension**

Cette fonction sert à effacer automatiquement toutes les données de la machine lors de la mise sous tension.

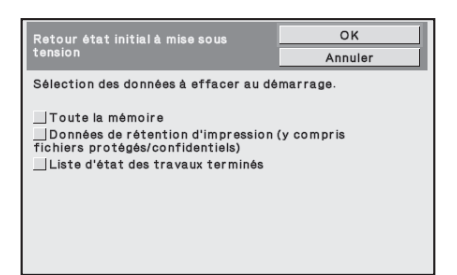

Les types de données suivants peuvent être effacés.

- Toute la mémoire
- Données de rétention d'impression (y compris fichiers protégés/confidentiels)
- Liste d'état des travaux terminés

Sélectionnez les cases à cocher des données devant être effacées automatiquement au moment où l'interrupteur d'alimentation est

mis en position de marche. Une fois que vous avez fini de sélectionner les cases à cocher, sélectionnez la touche [OK].

Aucune case n'est sélectionnée par défaut.

Lorsqu'un travail d'envoi d'image est enregistré (fax, scanner réseau, ou l-fax)<sup>\*</sup>, le "Retour à l'état initial à la mise sous tension" ne se produit pas automatiquement lors de la mise sous tension.

\*Cela inclut les fax reçus, les I-fax qui n'ont pas encore été imprimés, mais pas les données d'une boîte mémoire de fax (sauf boîte mémoire confidentielle).

#### **Si vous souhaitez annuler l'effacement des données...**

Reportez-vous aux explications de "Ecran d'effacement 2" et "Si vous souhaitez annuler l'effacement des données..." de la section "Effacer toute la mémoire", page 12 de ce manuel.

**I** 

⇆

Réglages système

**FRANÇAIS**

### ■ **Réglages du nombre d'effacements**

Pour renforcer les réglages de sécurité, vous pouvez répéter l'effacement des données un certain nombre de fois dans chaque zone.

Sélectionnez la touche  $\blacktriangledown$  de chaque élément et sélectionnez le nombre de répétitions souhaité pour l'effacement des données. Quand vous avez terminé, sélectionnez la touche [OK].

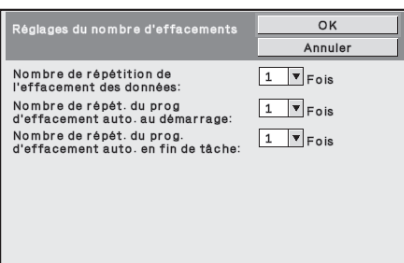

- Nombre de répétition de l'effacement des données Le nombre de répétitions de l'effacement des données lors de l'exécution de "Effacer toute la mémoire", "Effacer les données de rétention d'impression", "Effacer la liste des travaux terminés" ou "Effacer le répertoire et les données enregistrées" peut varier de 1 à 7. Le réglage par défaut est 1.
- Nombre de répét. du prog d'effacement auto au démarrage Le nombre de répétitions de "Retour à l'état initial à la mise sous tension" peut être défini de 1 à 7. Le réglage par défaut est 1.

Ce réglage est actif uniquement lorsque la case à cocher [Retour à l'état initial à la mise sous tension] est sélectionnée.

● Nombre de répét. du prog. d'effacement auto. en fin de tâche Le nombre de répétitions de l'effacement automatique après chaque travail peut être défini de 1 à 7. Le réglage par défaut est 1.

#### **A propos du réglage de répétition**

Lorsque le réglage de répétition (nombre de répétitions) est augmenté afin d'accroître la fonction de sécurité, le temps nécessaire à l'effacement des données augmente. Il est conseillé de sélectionner des réglages de répétition pour "Nombre de répétition de l'effacement des données", "Nombre de répét. du prog d'effacement auto au démarrage" et "Nombre de répét. du prog. d'effacement auto. en fin de tâche" adaptés à vos besoins de sécurité et conditions d'utilisation.

Ÿ

Réglages système

# **Activer/Désactiver les réglages**

### ■ **Réglage pour annuler la file d'attente d'impression**

Ce programme sert à restreindre les modes d'archivage de la fonction de rétention d'impression.

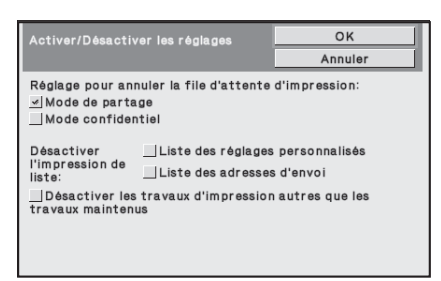

- Sélectionnez les cases à cocher des modes d'archivage que vous voulez désactiver. Une fois que vous avez fini de sélectionner les cases à cocher, sélectionnez la touche [OK].
- Les propriétés d'un fichier déjà enregistré ne peuvent pas passer en mode d'archivage désactivé dans la page Web.

Si une certaine propriété est désactivée dans "Désactiver la rétention d'impression" et qu'un fichier a été enregistré avec cette propriété, celle du fichier stocké peut être modifiée.

Lorsque vous imprimez à l'aide de la fonction imprimante, même les formats de stockage de fichiers qui ont été désactivés avec ce programme apparaissent dans l'écran Gestion travaux du pilote d'imprimante (voir <sup>[</sup> \ "ENREGISTREMENT DES FICHIERS D'IMPRESSION (Rétention)" de "3. IMPRIMANTE" du guide d'utilisation). Cependant, si un format de fichier désactivé est sélectionné lors de l'impression d'un fichier, il ne sera pas enregistré (seule l'impression a lieu).

### ■ **Désactiver l'impression de liste**

Ce programme sert à désactiver l'impression d'une des listes suivantes imprimées via "Impression listes (utilis.)" dans les réglages système (général)

"Liste des réglages personnalisés", "Liste des adresses d'envoi"

Sélectionnez les cases à cocher des listes pour lesquelles vous souhaitez désactiver l'impression. Une fois les cases de votre choix sélectionnées, sélectionnez la touche [OK].

### ■ **Désactiver les travaux d'impression autres que les travaux maintenus**

Il est possible d'interdire les travaux d'impression en mode imprimante autres que ceux effectués à partir du tableau de bord de la machine. Ce réglage permet d'éviter que n'importe qui puisse prendre des documents sensibles restés sur le plateau de sortie et divulguer ces informations.

- Pour interdire les travaux d'impression autres que ceux effectués à partir du tableau de bord, sélectionnez cette case. Pour imprimer un travail lorsque ce réglage est activé, procédez comme suit.
- **Etape 1:Sélectionnez [Maintien uniquement] dans le champ "Rétention" du pilote d'imprimante puis exécutez l'impression.**

Le travail d'impression s'affiche sur le tableau de bord de la machine.

**Etape 2:Sélectionnez le travail souhaité et lancez l'impression. ( ☞ "IMPRESSION D'UN FICHIER ENREGISTRE" de "3. IMPRIMANTE" du guide d'utilisation)** Si "Maintien après impression" ou "Impression de contrôle" est sélectionné avant exécution de la commande d'impression, l'impression n'a pas lieu.

Cependant, le travail est maintenu dans la machine et peut être imprimé à partir du tableau de bord à l'aide de la fonction de rétention d'impression comme avec "Maintien uniquement".

# **Régl. d'affichage liste travaux terminés**

Vous pouvez sélectionner si l'écran d'état des travaux terminés (touche de sélection de l'écran d'état des travaux) doit ou non s'afficher.

Si, pour des raisons de sécurité, vous ne souhaitez pas que les informations enregistrées et affichées dans l'écran d'état des travaux terminés (noms des utilisateurs du mode imprimante, destinataires des images envoyées, expéditeurs des fax reçus, etc.) apparaissent, utilisez ce réglage pour masquer l'écran.

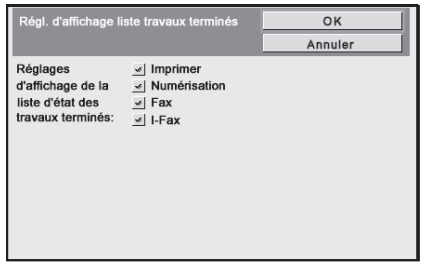

● Pour masquer l'écran d'état des travaux terminés, sélectionnez la case de chaque mode ([Imprimer], [Numérisation], [Fax] et [I-Fax]) pour la décocher. Quand vous avez terminé, sélectionnez la touche [OK].

Réglages système

# **Réglage affichage de l'état des travaux**

Vous pouvez sélectionner si les noms de fichier des travaux d'impression et les noms de destination des travaux d'envoi d'images s'affichent ou non dans l'écran d'état des travaux de l'affichage. Si vous ne voulez pas que ces informations s'affichent, décochez les cases appropriées.

# **Déver. manipulation des données en attente d'impression**

Cette fonction sert à déverrouiller les fichiers de rétention d'impression, ainsi que les PDF cryptés, verrouillés suite à la saisie d'un mot de passe incorrect.

Sélectionnez la touche [Déverrouiller le fichier/dossier] puis [Déverrouiller] pour débloquer tous les éléments verrouillés. Une fois déverrouillés, les éléments peuvent être manipulés. Lorsqu'ils ne sont pas verrouillés, la touche [Déverrouiller le fichier/dossier] est grisée.

# **Clés produit**

Pour activer la fonction de sécurité des données, vous devez utiliser les réglages système (administrateur) afin d'entrer la clé produit (mot de passe). Le réglage système correspondant s'appelle "KIT DE SECURITE DES DONNEES". Veuillez demander la clé produit à votre revendeur.

Pour enregistrer la clé produit, sélectionnez l'intérieur du cadre sous kit de sécurité des données, entrez la clé produit en utilisant les touches numériques et sélectionnez ensuite la touche [Soumettre].

- Si un numéro incorrect a été entré ... Un message vous demande de vérifier à nouveau le numéro de la clé produit.
- Si un numéro correct a été entré ... Un message vous demandant d'arrêter et de remettre en route la machine s'affiche. Sélectionnez la touche [OK] lorsque vous avez fini de lire ce message. Arrêtez tout d'abord l'interrupteur général et ensuite l'interrupteur principal. La fonction de sécurité sera activée lorsque la machine est remise sous tension. Une fois la fonction de sécurité activée, "Kit de sécurité des données" n'apparaît plus sur l'écran de saisie de clé produit.

Après avoir entré la clé produit, il ne sera plus possible d'effectuer les opérations suivantes jusqu'au redémarrage de la machine.

- Tout accès via le réseau ou la ligne fax est interdit.
- Les touches qui modifient l'affichage de l'écran, telles que la touche [EFFACER TOUT], ne peuvent pas être utilisées.
- La touche [Précédent] de [Clés produit] dans les réglages système sera grisée pour empêcher le basculement entre écrans.
# **Contrôle de document**

La fonction de contrôle de document est utilisée pour appliquer un modèle de contrôle de document sur le papier pendant une copie, une impression ou la réception d'un fax. Si une personne tente de numériser un document muni d'un modèle de contrôle de document intégré sur une machine SHARP, où la fonction de contrôle de document est activée, le message "Le modèle de contrôle de document a été détecté. Ce travail est annulé." apparaît et un e-mail est envoyé à l'administrateur.

Cela empêche le lancement d'une seconde copie ou d'un second fax de documents importants.

Le contrôle de document peut ne pas être efficace si certains types, formats d'originaux, types ou formats de papier ou certains réglages sont utilisés. Pour effectuer un contrôle de document efficace, veuillez respecter ce qui suit.

- Original
	- Cette fonction peut ne pas s'exécuter correctement si le document original consiste en un grand nombre de photographies.
	- La fonction de contrôle de document vise à protéger les données texte. Elle peut donc rencontrer des dysfonctionnements dans le cas d'une protection de données graphiques.
- Couleur du modèle de contrôle de document
	- Sélectionnez une couleur dans une famille de couleurs différente de la couleur du papier.
- Papier sur lequel est imprimé le modèle de contrôle de document
	- Pour autoriser la sélection des couleurs noir, cyan et jaune, utilisez le papier recommandé par Sharp.
	- Le papier blanc est recommandé. Si vous utilisez un autre papier, il est possible que le modèle de contrôle de document ne soit pas détecté et que la fonction ne s'exécute pas correctement.
	- Utilisez le format B5 ou tout autre format de papier supérieur. Vous pouvez également utiliser les formats suivants : A4, B5, 8-1/2" x 11", 7-1/4" x 10-1/2"R, 8K, 16K (lorsque vous utilisez un format A4 ou tout autre format inférieur, vous pouvez orienter votre feuille aussi bien horizontalement que verticalement).

#### **Avis de non-responsabilité**

Sharp ne garantit pas la bonne exécution continue de la fonction de contrôle de document. Cette fonction peut connaître des dysfonctionnements dans certaines instances.

# **Modes auxquels la fonction de contrôle de document peut être ajoutée**

La fonction de contrôle de document peut être utilisée pour imprimer avec un modèle de contrôle de document intégré dans les modes suivants :

- Copie (couleur / noir et blanc)
- Impression (couleur / noir et blanc)
- Réception fax internet (noir et blanc uniquement)
- Réception de fax (noir et blanc uniquement)
- Impression listes (noir et blanc uniquement)

# **Activation de la fonction de contrôle de document**

Pour activer la fonction de contrôle de document, suivez ces étapes.

Appuyez sur la touche [REGLAGES PERSONNALISES] puis sélectionnez les touches [Réglages de sécurité] et [Réglage du contrôle de document] pour afficher l'écran de réglage du contrôle de document et configurer les réglages. Quand vous avez terminé, sélectionnez la touche [OK].

#### **Réglage de contrôle de document**

Faites glisser la barre de défilement pour modifier l'écran.

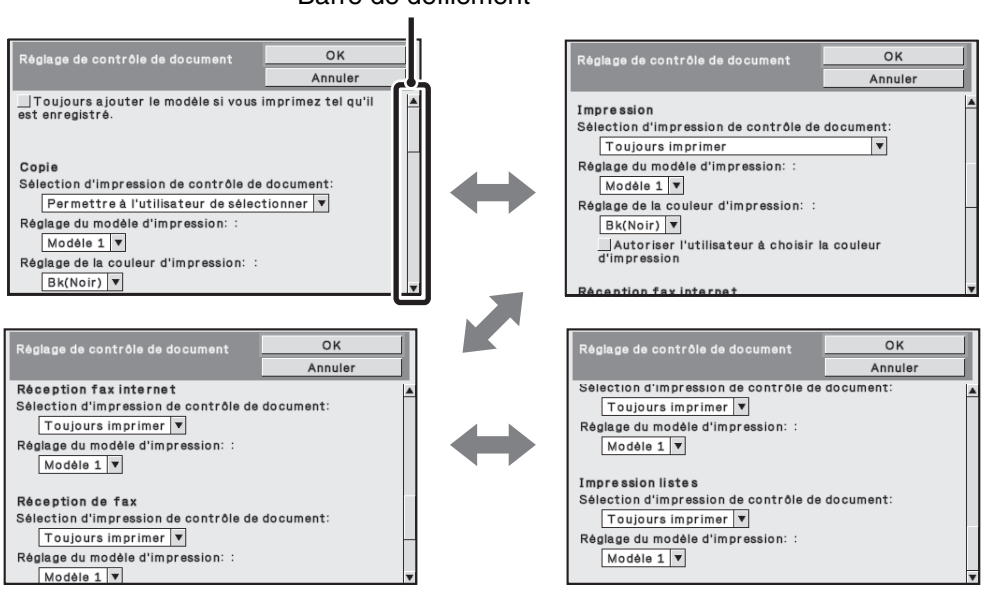

#### Barre de défilement

### ■ **Réglages de l'impression des fichiers stockés via la fonction de rétention d'impression**

Ces réglages concernent l'impression de données qui ont été mémorisées dans le disque dur de la machine à l'aide de la fonction de rétention d'impression. Pour toujours imprimer un modèle de contrôle de document lorsqu'un fichier enregistré est imprimé et qu'un modèle de contrôle de document était imprimé lorsque le travail a été exécuté au départ, sélectionnez la case [Toujours ajouter le modèle si vous imprimez tel qu'il est enregistré. $\nabla$ .

## ■ **Réglages relatifs à la copie/Impression**

Vous pouvez configurer les réglages des modes Copie et Imprimante dans les champs "Copie" et "Impression" de l'écran de réglage du contrôle de document.

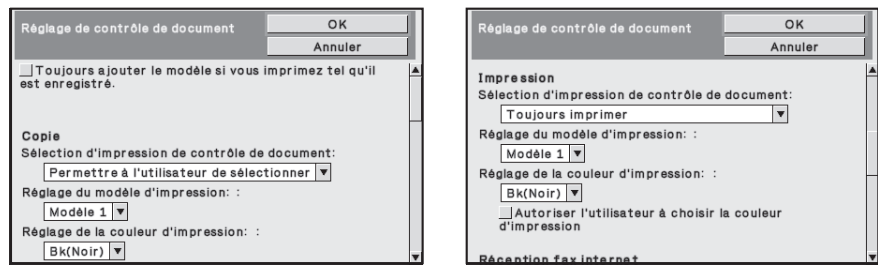

#### ● **Sélection d'impression de contrôle de document (Sélectionnez la méthode d'impression)**

Sélectionnez la touche  $\blacktriangledown$  pour afficher la liste des éléments, puis sélectionnez l'un des éléments.

Pas d'impression :

Le modèle de contrôle de document n'est pas imprimé.

Toujours imprimer :

Le modèle de contrôle de document est toujours imprimé.

Permettre à l'utilisateur de sélectionner :

L'utilisateur peut décider d'imprimer le modèle de contrôle de document chaque fois qu'il configure un travail d'impression.

#### ● **Réglage du modèle d'impression (Sélectionnez le modèle à imprimer)**

Vous pouvez sélectionner "Toujours imprimer" ou "Permettre à l'utilisateur de sélectionner" dans "Sélection d'impression de contrôle de document" pour sélectionner un modèle. Pour sélectionner un des modèles allant de 1 à 5, sélectionnez la touche  $\blacktriangledown$ . Sélectionnez l'un des éléments.

Si vous ne parvenez pas à utiliser la fonction de contrôle de document pour une image imprimée spécifique, essayez de modifier les réglages du modèle (modèles 1 à 5). (Réglage par défaut : modèle 1)

#### ● **Réglage de la couleur d'impression (Sélectionnez la couleur)**

Vous pouvez sélectionner "Toujours imprimer" ou "Permettre à l'utilisateur de sélectionner" dans "Sélection d'impression de contrôle de document" pour sélectionner la couleur d'impression.

# **FRANÇAIS**

Réglage du contrôle de document

Pour sélectionner la couleur d'impression, sélectionnez la touche  $\blacktriangledown$ ). Sélectionnez l'un des éléments.

Touche [Bk(Noir)] :

Le modèle de contrôle de document est toujours imprimé en noir.

Touche [C(Cyan)] :

Le modèle de contrôle de document est toujours imprimé en cyan (Uniquement si le mode couleur est sélectionné).

Touche [Y(Jaune)] :

Le modèle de contrôle de document est toujours imprimé en jaune (Uniquement si le mode couleur est sélectionné).

Case [Autoriser utilisateur sélec. couleur d'impression] :

Lorsque cette case est cochée  $(\sqrt{\phantom{a}})$ , la couleur sélectionnée sera celle du modèle de contrôle de document sélectionnée par défaut. L'utilisateur peut modifier la couleur chaque fois qu'il exécute un travail d'impression.

### ■ **Réglages des modes Réception fax internet/Réception de fax/ Impression listes**

Vous pouvez configurer les réglages des modes Réception fax internet, Réception fax et Impression listes dans les champs "Réception fax internet", "Réception de fax" et "Impression listes" de l'écran de réglage du contrôle de document.

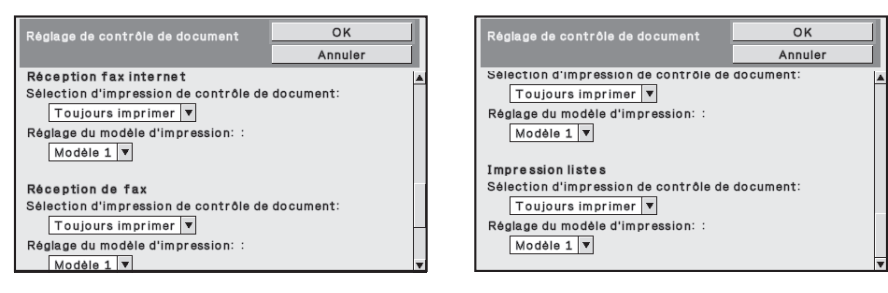

● **Sélection d'impression de contrôle de document (Sélectionnez la méthode d'impression)**

Sélectionnez la touche  $\blacktriangledown$  pour afficher la liste des éléments, puis sélectionnez l'un des éléments. Pas d'impression :

Le modèle de contrôle de document n'est pas imprimé.

Toujours imprimer :

Ÿ)

Le modèle de contrôle de document est toujours imprimé.

Si "Toujours imprimer" est activé en mode Réception fax internet / Réception fax, il est recommandé de désactiver la fonction de suivi de chaque mode. (Pour plus de détails, reportez-vous à "4. TELECOPIEUR" dans le guide d'utilisation.)

#### ● **Réglage du modèle d'impression (Sélectionnez le modèle à imprimer)**

Si "Toujours imprimer" est activé dans "Sélection d'impression de contrôle de document", vous pouvez sélectionner un modèle.

Pour sélectionner un des modèles allant de 1 à 5, sélectionnez la touche  $|\blacktriangledown|$ . Sélectionnez l'un des éléments.

Si vous ne parvenez pas à utiliser la fonction de contrôle de document pour une image imprimée spécifique, essayez de modifier les réglages du modèle (modèles 1 à 5). (Réglage par défaut : modèle 1)

# **Utilisation de la fonction de contrôle de document**

Lorsque la fonction de contrôle de document est utilisée, un modèle de contrôle de document est imprimé sur le papier sur lequel la copie ou le fax est imprimé.

### ■ Pages sur lesquelles un modèle de contrôle de document est **imprimé (tout mode confondu)**

- ●Le modèle de contrôle de document est imprimé sur toutes les pages si la machine Sharp est équipée de la fonction de contrôle de document, y compris le verso si vous imprimez en recto verso.
- ●Lorsqu'une page blanche sort car vous avez imprimé en mode recto verso un nombre de pages impair, aucun modèle de contrôle de document n'est imprimé sur la page blanche.

Après avoir activé la fonction de contrôle de document dans les réglages système, suivez ces étapes pour utiliser la fonction.

### ■ Utilisation du contrôle de document en mode copie

Sélectionnez la touche [Modes spéciaux] en mode de copie et passez au dernier écran. (Pour plus de détails, reportez-vous à "2. COPIEUR" dans le guide d'utilisation.)

#### **Etape 1 : Sélectionnez la touche [Contrôle document].**

K)

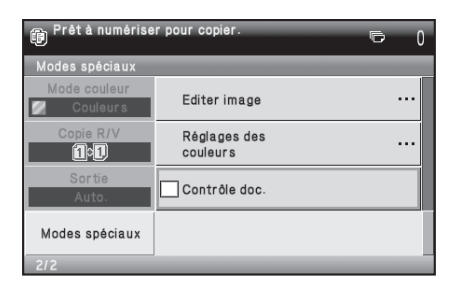

L'affichage de la touche [Contrôle document] et les étapes qui suivent varient en fonction des réglages configurés pour la fonction de contrôle de document dans les réglages système.

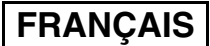

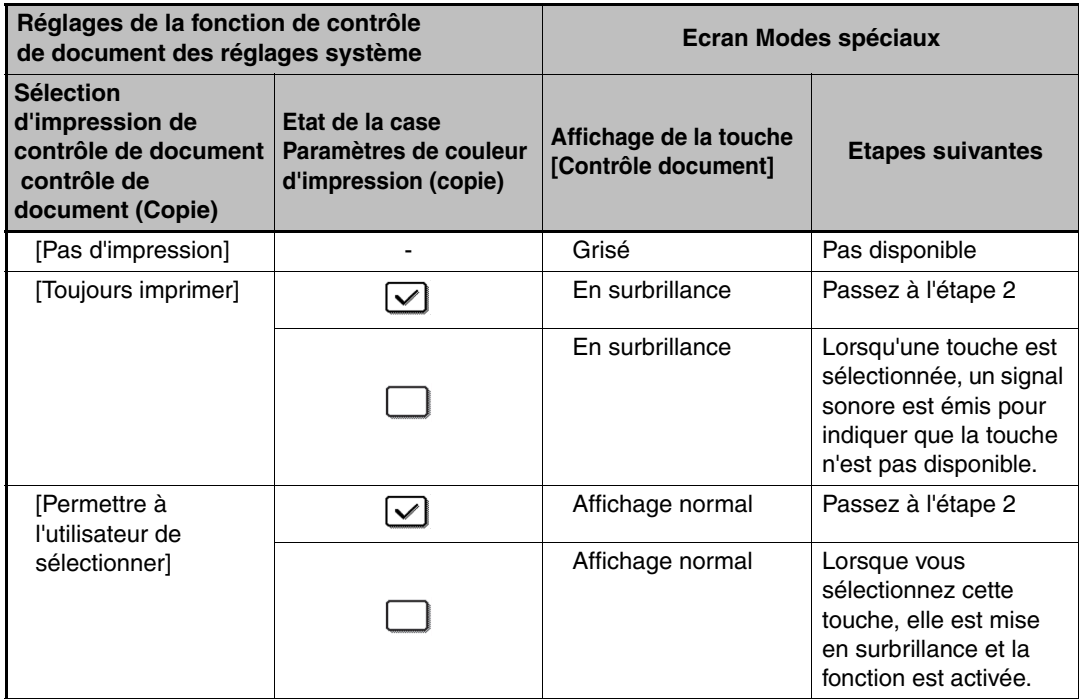

#### **Etape 2 : Sélectionnez la touche [Bk(Noir)], [C(Cyan)] ou [Y(Jaune)].**

modèle de contrôle de document est impossible.

La touche de la couleur définie dans le réglage de couleur d'impression des réglages système est mise en surbrillance par défaut.

Après avoir sélectionné l'une des touches, sélectionnez la touche inférieure [OK] pour revenir à l'écran de menu des modes spéciaux.

#### **Etape 3 : Configurez les réglages de l'écran de menu des modes spéciaux et appuyez sur la touche [COULEUR] ou [NOIR ET BLANC].**

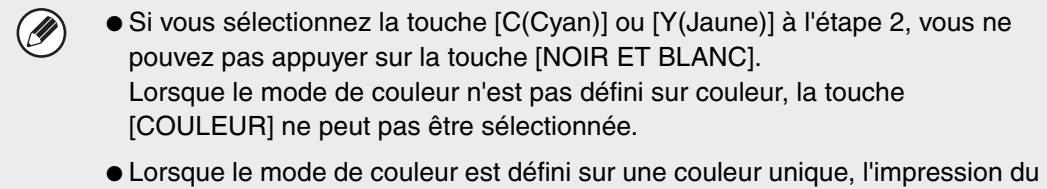

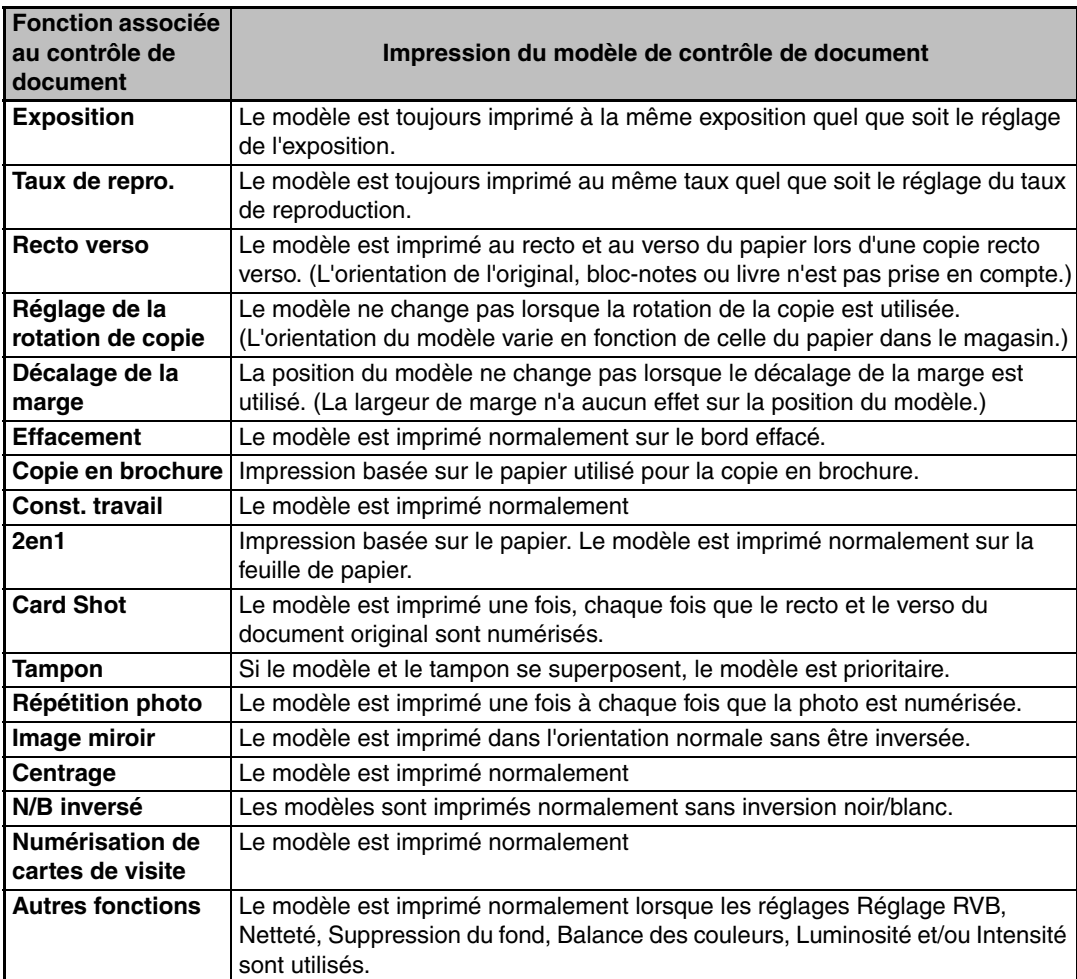

#### Association de la fonction de contrôle de document à d'autres fonctions

# ■ **Utilisation de la fonction de contrôle de document en mode imprimante**

- Lorsque l'option [Toujours imprimer] est activée dans [Sélection d'impression de contrôle de document] des réglages système, un modèle de contrôle de document est toujours imprimé.
- Si [Permettre à l'utilisateur de sélectionner] est activé, suivez la procédure ci-dessous pour imprimer un modèle de contrôle de document.

#### **Etape 1 : Sélectionnez la case [Kit de sécurité des données] dans l'écran des réglages initiaux (écran des propriétés) du pilote d'imprimante.**

Pour plus d'informations sur les réglages initiaux du pilote d'imprimante, consultez le guide d'installation du logiciel.

### **Etape 2 : Avant de lancer l'impression, cliquez sur l'onglet [Avancé] de la fenêtre des propriétés du pilote d'imprimante et cliquez sur le bouton [Contrôle de document].**

Pour "3. IMPRIMANTE" du guide d'utilisation, consultez le guide de l'imprimante.

#### **Etape 3 : Cochez la case [Contrôle de document] et sélectionnez [Noir], [Cyan], ou [Jaune] à partir de l'option [Couleur d'impression].**

# ■ Utilisation de la fonction de contrôle de document avec les **modes Réception fax internet/Réception fax/Impression listes**

Aucune opération particulière n'est nécessaire. Lors de l'impression d'un document, un modèle de contrôle de document noir est incorporé selon les réglages de la fonction de contrôle de document des réglages système.

# ■ **Commandes de corps de texte pour l'impression de courrier électronique**

La commande ci-dessous peut être entrée dans le corps de texte d'un e-mail destiné à être imprimé directement afin de spécifier ou pas l'impression d'un modèle de contrôle de document.

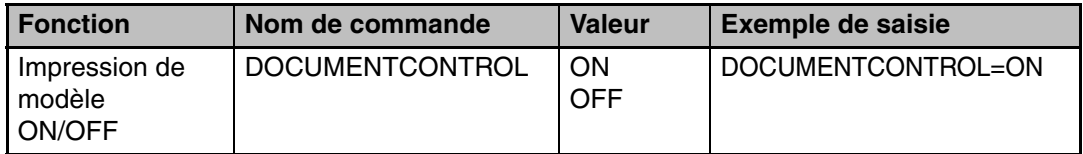

#### **Avertissement**

Il s'agit d'un produit de classe A qui risque de provoquer des interférences radio locales. L'utilisateur doit prendre les mesures appropriées pour limiter ces interférences.

#### **Garantie**

Obwohl alles unternommen wurde, um das vorliegende Handbuch so präzise und so hilfreich wie nur möglich zu gestalten, übernimmt die SHARP Corporation keine Garantie für seinen Inhalt. Alle hierin enthaltenen Informationen können ohne vorherige Ankündigung geändert werden. SHARP kann für etwaige direkte oder indirekte Verluste oder Schäden, die aus der Verwendung dieses Bedienungshandbuches hervorgehen oder damit zusammenhängen, keine Verantwortung übernehmen.

© Copyright SHARP Corporation 2009. Alle Rechte vorbehalten. Das Reproduzieren, Adaptieren oder Übersetzen ohne vorherige schriftliche Genehmigung ist mit Ausnahme des urheberrechtlich erlaubten Umfangs verboten.

#### **Hinweis:**

Die Bezeichnung "Systemeinstellungen (Administrator)" in diesem Handbuch bezieht sich auf jene Systemeinstellungen, für deren Auswahl Sie sich mit Administratorrechten angemeldet haben müssen, und "Systemeinstellungen (allgemein)" bezieht sich auf jene Systemeinstellungen, die von allgemeinen Benutzern (einschließlich des Administrators) konfiguriert werden können.

#### **In diesem Handbuch verwendete Symbole**

Die in diesem Handbuch verwendeten Symbole geben Auskunft über:

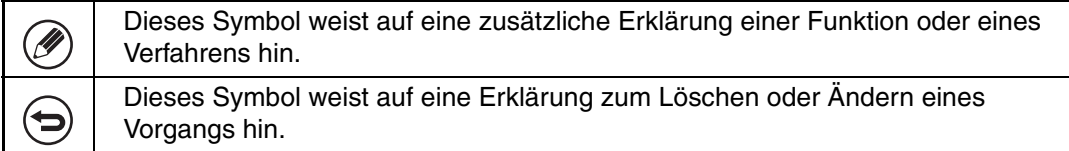

Die in diesem Handbuch aufgeführten Bildschirmanzeigen, Meldungen und Tastennamen können aufgrund von Verbesserungen und Änderungen von denen auf dem Gerät abweichen.

# **Inhalt**

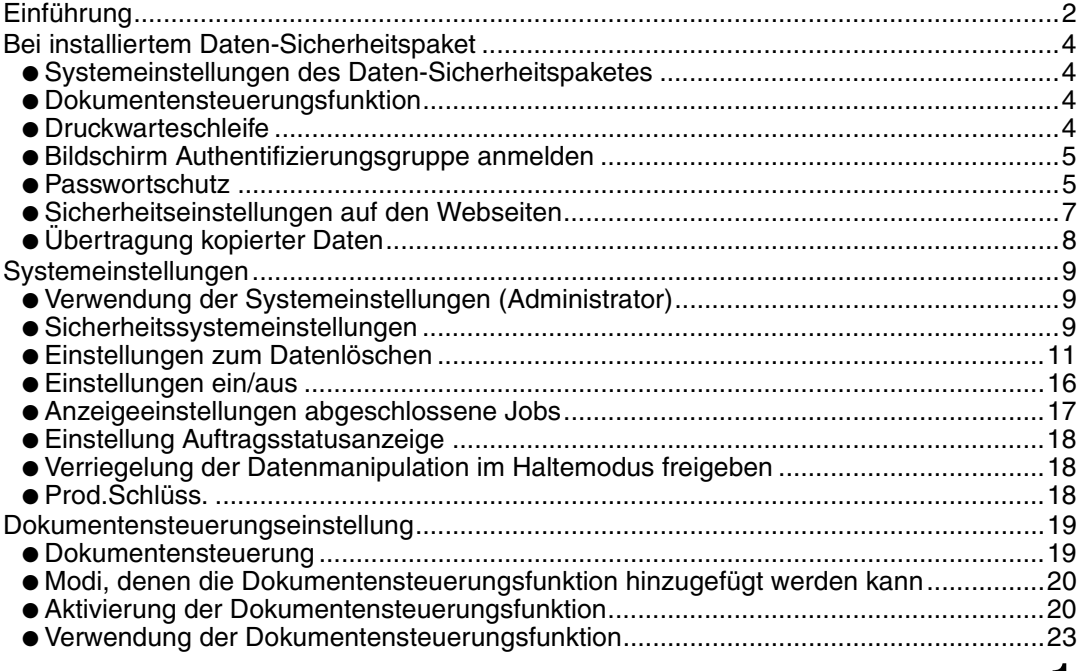

1

# **Einführung**

 MX-FR12U erweitert das SHARP Digitale Farb-Multifunktionssystem um eine Sicherheitsfunktion.

Bei Verwendung der Funktionen Kopieren, Drucken, Netzwerk-Scannen oder Faxen des SHARP Digitalen Farb-Multifunktionssystems mit Sicherheitsfunktion werden die für den Auftrag erzeugten Bilddaten verschlüsselt und nach der Fertigstellung des Auftrags werden die verschlüsselten Daten sofort vom Speicher und der Festplatte gelöscht.

# ■ **Hinweis:**

Beachten Sie zur Sicherstellung der maximalen Sicherheit durch die Datensicherheitsfunktion des Geräts Folgendes:

- Der Administrator spielt bei der Aufrechterhaltung der Sicherheit eine entscheidende Rolle. Wählen Sie die Person, welche die Aufgabe des Administrators übernimmt, mit entsprechender Umsicht aus.
- Das Administratorpasswort muss sofort geändert werden, wenn eine andere Person als Administrator eingesetzt wird.
- Ändern Sie regelmäßig das Administratorpasswort (mindestens alle 60 Tage einmal).
- Verwenden Sie für das Administrator passwort kein leicht zu erratendes Kennwort.
- Die Systemeinstellungen (Administrator) sind für die Sicherheitsverwaltung sehr wichtig. Wenn Sie sich während der Verwendung der Systemeinstellungen (Administrator) vom Gerät entfernen, drücken Sie zuvor zum Verlassen der Systemeinstellungen (Administrator) die Taste [Logout]  $(\%)$ . Der Geräteadministrator sollte die Benutzer anweisen, die Systemeinstellungen (Administrator) nicht ohne dessen Zustimmung zu verwenden.
- Der Kunde trägt die Verantwortung für die Kontrolle der mit dem Gerät kopierten Dokumente und erhaltenen Faxe.
- Beachten Sie, dass die im Abrufspeicher der Fax-Funktion enthaltenen Faxdaten auch bei installiertem Daten-Sicherheitspaket gelesen werden können.

# ■ Sichern und Löschen von mit der Druckwarteschleife-Funktion **gespeicherten Daten**

Bei installiertem Daten-Sicherheitspaket werden die zuvor mit der Druckwarteschleife-Funktion auf dem Gerät gespeicherten Daten gelöscht. Daher werden Daten, die Sie behalten wollen, auf einen Computer kopiert, bevor das Daten-Sicherheitspaket installiert wird, und anschließend nach der Installation und dem Löschen der alten Daten auf das Gerät zurückgegeben. (Diese Arbeiten werden für gewöhnlich während der Installation des Daten-Sicherheitspaketes durchgeführt.)

Zur Rückgabe von Daten von einem Computer an das Gerät nach der Installation des Daten-Sicherheitspaketes können nur vertrauliche Dateien verwendet werden. Informationen über die Vorgehensweise zur Speicherung von Daten auf einem Computer und die Rückgabe von Daten von dem Computer an das Gerät finden Sie in der Hilfe auf den Webseiten des Geräts.

### ■ **Über Passwörter für die Webseite**

Wenn beim Versuch des Zugriffs auf die Webseiten eines Gerätes mit installiertem Daten-Sicherheitspaket das falsche Passwort für "users" oder "admin" dreimal hintereinander eingegeben wird, wird der Zugriff auf Seiten, bei denen die Passwörter für "users" oder "admin" erforderlich sind, für 5 Minuten gesperrt.

Einige Vorgehensweisen für die Bedienung des Gerätes ändern sich bei der Installation des Daten-Sicherheitspaketes. Die Handbücher zum Gerät (S "BEDIENUNGSHANDBÜCHER UND IHRE VERWENDUNG" in der Kurzanleitung) erläutern die Gerätebedienvorgänge bei nicht installiertem Daten-Sicherheitspaket. Dieses Handbuch beschreibt die durch die Installation des Daten-Sicherheitspaketes geänderten Bedienvorgänge.

### ■ **Exportbeschränkungen**

Das USB-Speichergerät enthält Software, die den gültigen Exportbeschränkungen unterliegt.

Die Softwarelizenz ist nachfolgend aufgeführt. Durch Verwendung dieser Software stimmen Sie dem Inhalt und der Einhaltung dieser Lizenz zu.

● Diese Software (sowie alle zusammenhängenden technischen Daten) unterliegen den in den USA und Japan gültigen gesetzlichen Exportvorschriften, einschließlich dem Gesetz zur Regulierung der Fremdwährungen und des Außenhandels sowie den U.S. Export Administration Regulations. Diese Software und die technischen Daten unterliegen eventuell auch den Export- und Importvorschriften anderer Länder. Der Benutzer verpflichtet sich zur strengen Einhaltung aller anwendbaren Vorschriften und trägt Sorge, sämtliche erforderlichen Lizenzen für den Export, Re-Export oder Import dieser Software zu erwerben. Der Export, Re-Export oder der Download dieser Software für die Verwendung in Kuba, Iran, Nordkorea, Sudan, Syrien oder anderen Ländern, für die Exportbeschränkungen seitens der USA bestehen, sowie die Weitergabe an Bürger und Einwohner dieser Länder ist verboten. Weiterhin ist der Export oder Re-Export dieser Software an Personen, die in den Exportbeschränkungslisten der Regierungen von Japan, den USA oder sonstigen Ländern aufgelistet sind, verboten.

# ■ **USB-Speichergerät**

Dieses USB-Speichergerät ist eventuell erforderlich für die Wiederherstellung im Falle eines Geräteausfalls. Bewahren Sie das USB-Speichergerät an einem sicheren Ort auf.

# *1* **Bei installiertem Daten-Sicherheitspaket**

Bei installiertem Daten-Sicherheitspaket wird das folgende Symbol in der Anzeige angezeigt. Bei installiertem Daten-Sicherheitspaket werden die im Gerät verbleibenden Daten nach jedem Auftrag automatisch gelöscht. Beim Löschen der Daten erscheint die folgende Meldung für 6 Sekunden<sup>\*</sup>.

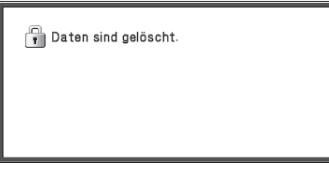

\* Die Meldungsanzeigedauer kann mithilfe der Funktion "Meldungszeitdauer einstellen" in den Systemeinstellungen (Administrator) geändert werden. (➞ Web-Seite (Administrator) > "Betriebs-Einstellungen" > "Meldungszeitdauer Einstellen")

Wird das Gerät ausgeschaltet, während die Bilddaten von der Festplatte gelöscht werden oder bevor der Auftrag beendet wurde, werden die Daten unter Umständen nicht vollständig gelöscht. Um zu verhindern, dass nach dem Ausschalten des Geräts Daten erhalten bleiben, empfehlen wir, das Programm "Gesamtspeicher löschen" (Seite 11 in diesem Handbuch) auszuführen, um die Daten vor dem Ausschalten vollständig zu löschen.

# **Systemeinstellungen des Daten-Sicherheitspaketes**

Bei installiertem Daten-Sicherheitspaket können Einstellungen zur Erhöhung der Sicherheit zu den Systemeinstellungen (Administrator) des Geräts hinzugefügt werden. Siehe "Systemeinstellungen" (Seite 9 in diesem Handbuch) für weitere Informationen.

# **Dokumentensteuerungsfunktion**

Mit der Funktion Dokumentensteuerung können Sie beim Drucken von Druckaufträgen, Kopien und empfangenen Faxen ein Dokumentensteuerungsmuster in die Seite einbetten lassen. Das eingebettete Dokumentensteuerungsmuster verhindert das erneute Kopieren und Faxen eines gedruckten Dokumentes bzw. das Durchführen anderer Vorgänge mit diesem. Weitere Informationen finden Sie unter "Dokumentensteuerungseinstellung" (Seite 19 in diesem Handbuch).

# **Druckwarteschleife**

Wenn das Daten-Sicherheitspaket auf dem Gerät installiert ist, muss zur Verwendung der Druckwarteschleife-Funktion zum Speichern der im Gerät gespeicherten Jobs in den Druckertreibereinstellungen ein Kennwort eingegeben werden (sofern die werkseitige Standardeinstellung in Kraft ist).

Dateien, deren Eigenschaften auf "Gemeinsame Nutzung" eingestellt sind, können nicht gespeichert werden.

Ø

# **Bildschirm Authentifizierungsgruppe anmelden**

Wenn das Daten-Sicherheitspaket installiert ist, wird im Menübildschirm der Website (Administrator) unter "Auth.gruppe anmelden" das Objekt [Sicherheit] hinzugefügt. Dieser Bildschirm wird bei Auswahl von "Benutzersteuerung" > "Liste Auth.gruppe" angezeigt. Bei Auswahl dieses Objekts wird folgender Bildschirm angezeigt.

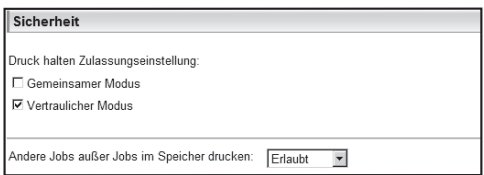

#### ● Druck halten Zulassungseinstellung

Wählen Sie während dem Speichern einer Authentifizierungsgruppe für die Benutzerauthentifizierung aus, ob die Druckwarteschleife-Funktion verfügbar sein soll. Zum Aktivieren eines Ablagemodus aktivieren Sie das Kontrollkästchen des jeweiligen Modus.

● Andere Jobs außer Jobs im Speicher drucken

Wenn [Erlaubt] markiert ist, werden alle Druckaufträge außer der Druckwarteschleifen-Jobs bei aktivierter Benutzerauthentifizierung unter Authentifizierungsgruppe anmelden zugelassen.

Die Funktion Druckwarteschleife muss in den folgenden Einstellungen zugelassen werden.

Standardmäßig ist die Druckwarteschleife-Funktion nur im vertraulichen Modus zulässig.

- Druckwarteschleife-Funktion in Authentifizierungsgruppe anmelden (die aktuelle Einstellung) zulassen
- Einstellung zum Sperren des Haltemodus in den Systemeinstellungen (Seite 16 in diesem Handbuch)

# **Passwortschutz**

Bei installiertem Daten-Sicherheitspaket können über das Bedienfeld des Geräts oder die Webseiten eingegebene Passwörter geschützt werden.

### ■ **Administrator Passwort/Benutzerpasswort**

Bei installiertem Daten-Sicherheitspaket wird die Passworteingabe für 5 Minuten gesperrt, wenn bei nicht aktivierter Benutzer-Authentifizierungsfunktion dreimal hintereinander ein falsches Administratorpasswort eingegeben wird, oder wenn bei aktivierter Benutzer-Authentifizierungsfunktion dreimal hintereinander ein falsches Benutzerpasswort eingegeben wird.

Ø

Bei installiertem Daten-Sicherheitspaket

### ■ Vertrauliche Dateien der Druckwarteschleife-Funktion

Wenn für eine vertrauliche Datei dreimal hintereinander ein falsches Passwort eingegeben wird, wird diese Datei gesperrt. Um die Datei wieder zu entsperren, verwenden Sie "Verriegelung der Datenmanipulation im Haltemodus freigeben" (Seite 18 in diesem Handbuch).

- Alle Dateien mit demselben Benutzernamen und Passwort können mithilfe der Funktion Batch-Druck der Druckwarteschleife-Funktion auf einmal gedruckt werden ( $\mathbb{R}$  Bedienungsanleitung "STAPELDRUCK" in "3. DRUCKER".) Dateien, die ein vom bei der Suche eingegebenen Passwort abweichendes Passwort haben, werden als Dateien behandelt, für die ein falsches Passwort eingegeben wurde. Daher wird empfohlen, das Durchführen von Suchen mit [Alle Benutz.] und [Unbek. Benutzer] nach Möglichkeit zu vermeiden.
	- Wenn die Verwendung einer Datei nicht zulässig ist, gilt bei Verwendung der Druckwarteschleife-Funktion Folgendes:
		- ●Bei einem Batch-Druck werden nicht zulässige Dateien nicht gedruckt, auch wenn die den Suchkriterien entsprechen.

### ■ Bildschirm für die Dateisuche von Jobs in der **Druckwarteschleife**

Wenn das Daten-Sicherheitspaket installiert ist, wird die Kennworteingabeeinstellung nicht im Suchbildschirm der Druckwarteschleife angezeigt.

### ■ **PDF verschlüsseln**

Wenn ein Auftrag per Verschlüsseltes-PDF-direkt-Drucken gedruckt wird (wenn das PS3-Modul installiert ist), wird der Auftrag in der Spulenwarteschlage des Auftragsstatusbildschirms angezeigt und zum Starten des Druckvorgangs muss ein Passwort eingegeben werden.

Wenn bei installiertem Daten-Sicherheitspaket dreimal hintereinander ein falsches Passwort eingegeben wird, wird die Meldung "Funktion ist ausgeschaltet. Bitte wenden Sie sich an Ihren Admin." für 6 Sekunden angezeigt und die Druckfunktion wird gesperrt. Beim Auswählen einer Datei im Spulenbildschirm, für die dreimal ein falsches Passwort eingegeben wurde, wird der folgende Bildschirm angezeigt.

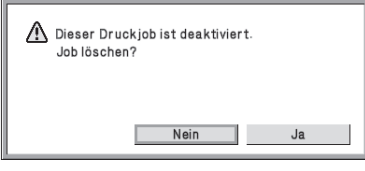

- Wählen Sie zum Löschen des Druckauftrags die Taste [Ja].
- Wählen Sie zum Abbrechen des Löschvorgangs des Auftrags die Taste [Nein].

Um den Druckauftrag wieder zu entsperren, verwenden Sie "Verriegelung der Datenmanipulation im Haltemodus freigeben" (Seite 18 in diesem Handbuch).

#### ■ **FTP Druck**

Wenn die Funktion FTP-Druck für das direkte Drucken einer Datei auf einem FTP-Server verwendet wird, müssen bei der Auswahl des FTP-Servers "Benutzername" und "Kennwort" eingegeben werden. Wenn das Daten-Sicherheitspaket installiert ist, wird die Eingabe für 5 Minuten gesperrt, wenn dreimal hintereinander ein falscher "Benutzername" oder ein falsches "Kennwort" eingegeben werden.

#### ■ Anmelden, wenn Benutzerauthentifizier. aktiviert ist

Wenn "Benutzer-Authentifizierung einstellen" auf der Website (Administrator) (Sommer "BENUTZERAUTHENTIFIZIERUNG" in der Kurzanleitung) aktiviert ist, ist die Anmeldung über den Anmeldebildschirm erforderlich, bevor das Gerät verwendet werden kann. Wenn auf der Website (Administrator) die Funktion "Warnung bei fehlgeschlagenem Login" aktiviert ist und die Anmeldung dreimal hintereinander fehlschlägt, wird das Gerät für 5 Minuten blockiert.

Die Einstellung "Warnung bei fehlgeschlagenem Login" ist bei installiertem Daten-Sicherheitspaket stets aktiviert.

# **Sicherheitseinstellungen auf den Webseiten**

Beim Einsatz des Geräts als Netzwerkdrucker und der Verwendung der Funktion FTP Druck ermöglicht das Daten-Sicherheitspaket die Authentifizierung des Benutzers über einen "Benutzername" und ein "Passwort" für den FTP-Server. (Mit der Direkt-Druckfunktion können Sie eine zuvor auf einem FTP-Server gespeicherte Datei direkt vom Bedienfeld des Geräts ohne Verwendung des Druckertreibers drucken. Siehe Bedienungsanleitung "DIREKTES DRUCKEN EINER DATEI AUF EINEM FTP-SERVER" IN "3 . DRUCKER".)

Aktivieren Sie die Benutzerauthentifizierung durch Markieren des Kontrollkästchens [Benutzer-Authentifizierung aktivieren] auf der Webseite des Geräts für die Konfigurierung der Einstellungen für den FTP Druck. Dieses Kontrollkästchen wird bei der Installation des Daten-Sicherheitspaketes angezeigt und ist anfänglich markiert (Häkchen). Die Systemanforderungen und die Vorgehensweise für den Zugriff auf die Webseiten werden unter "ZUGRIFF AUF DEN WEBSERVER IM GERÄT" in der Kurzanleitung beschrieben.

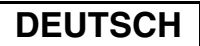

Bei installiertem Daten-Sicherheitspaket

# ■ So drucken Sie eine Datei direkt von einem FTP-Server (wenn **Benutzerauthentifizier. aktiviert ist)**

Wählen Sie in der Anzeige des Geräts den FTP-Server aus, auf dem die zu druckende Datei liegt, und geben Sie anschließend Ihren Benutzernamen und Ihr Passwort ein. Wenn in der Bedienungsanleitung im 2. Schritt von "DIREKTES DRUCKEN EINER DATEI AUF EINEM FTP-SERVER" IN "3. DRUCKER" der FTP-Server gewählt wird, erscheint ein Bildschirm, in dem Sie aufgefordert werden den Benutzernamen und das Kennwort für den FTP-Server einzugeben.

Wählen Sie zur Eingabe Ihres Benutzernamens das Feld [Benutzername] und zur Eingabe Ihres Passworts das Feld [Kennwort]. In beiden Fällen wird ein Fenster zur Eingabe der Buchstaben angezeigt.

Wählen Sie nach der Eingabe von Benutzernamen und Passwort das Feld [OK]. Fahren Sie nach Eingabe des Benutzernamens und des Kennworts in der Bedienungsanleitung mit dem 3. Schritt von "DIREKTES DRUCKEN EINER DATEI AUF EINEM FTP-SERVER" IN "3. DRUCKER" weiter.

# **Übertragung kopierter Daten**

Wenn das Daten-Sicherheitspaket installiert ist und die Webseiten zum Kopieren von mit der Druckwarteschleife-Funktion gespeicherten Daten auf einen Computer verwendet werden, können die kopierten Daten nur zu dem Gerät zurücktransferiert werden, von dem sie ursprünglich kopiert wurden.

Die Daten können nicht auf ein anderes Gerät übertragen werden, selbst wenn die Gerätebedingungen die gleichen sind.

*2* **Systemeinstellungen**

In diesem Abschnitt werden mit der Sicherheitsfunktion in Zusammenhang stehende Systemeinstellungen erläutert.

Ÿ

Bei den folgenden Beschreibungen wird davon ausgegangen, dass das Gerät über Drucker-, Fax- und Netzwerk-Scan-Funktionen verfügt.

# **Verwendung der Systemeinstellungen (Administrator)**

Führen Sie die Anweisungen der Bedienungsanleitung in "SYSTEMEINSTELLUNGEN (ADMINISTRATOR)" von "6. SYSTEMEINSTELLUNGEN" für die Systemeinstellungen (Administrator) aus.

Erläuterungen zu den einzelnen Einstellungen finden Sie auf den folgenden Seiten.

Wenn dreimal hintereinander ein falsches Administratorpasswort an einem Gerät mit installiertem Daten-Sicherheitspaket eingegeben wird, wird die Eingabe des Administratorpassworts für 5 Minuten gesperrt.

# **Sicherheitssystemeinstellungen**

Bei installiertem Daten-Sicherheitspaket werden mit der Sicherheit in Zusammenhang stehende Einstellungen (ausgenommen die [SSL-Einstellungen]) zu jenen Einstellungen hinzugefügt, die angezeigt werden, wenn das Feld [Sicherheitseinstellungen] ausgewählt wird.

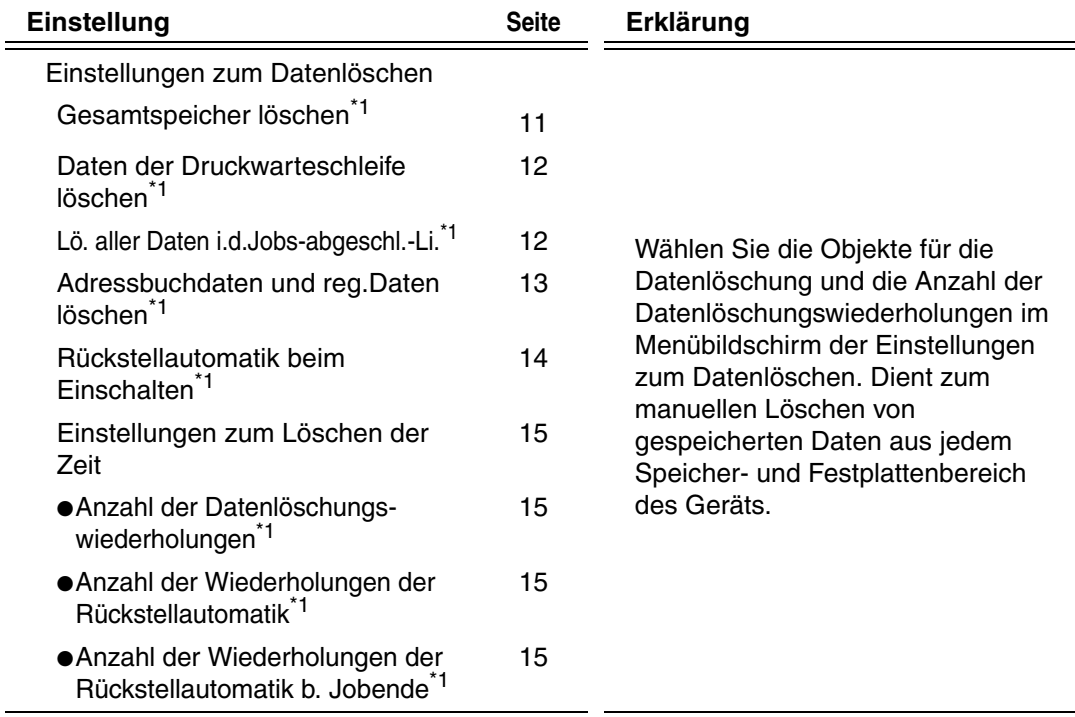

**Systemeinstellungen** 

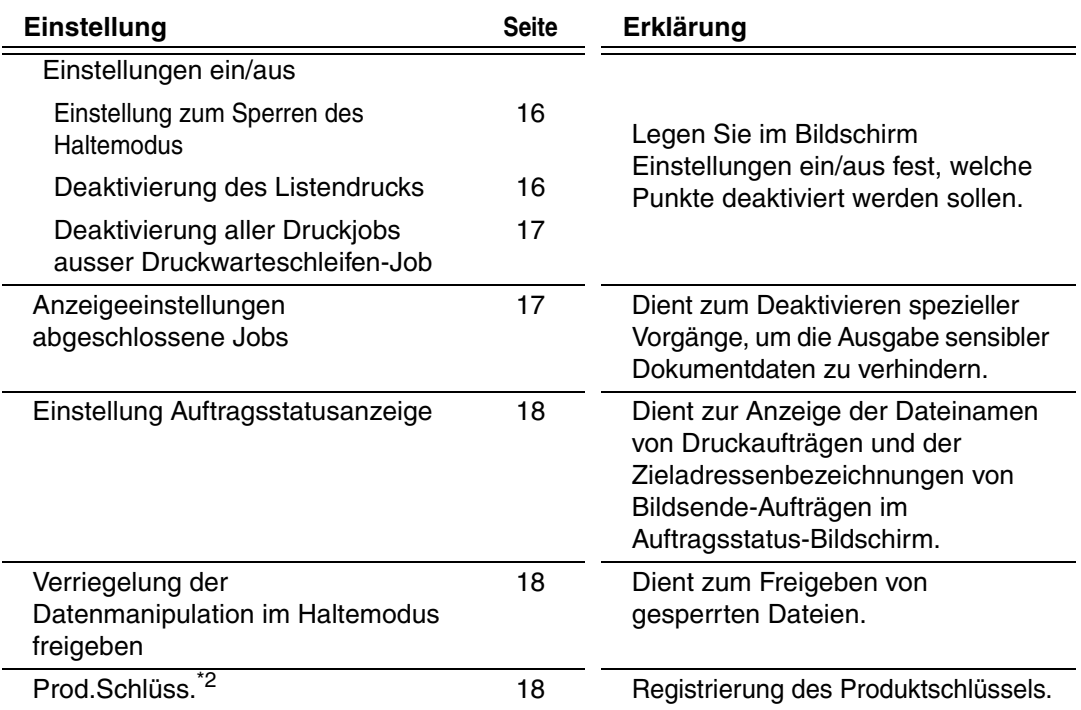

\*1Wenn die Benutzerauthentifizierung aktiviert ist, können Benutzer diese Einstellung auch dann nicht konfigurieren, wenn sie von der Authentifizierungsgruppe für das Konfigurieren von Sicherheitseinstellungen authentifiziert wurden.

(Dieser Vorgang kann nur durch einen Administrator durchgeführt werden.)

\*2Wird nicht angezeigt, wenn der Produktschlüssel eingegeben und die Sicherheitsfunktion aktiviert ist.

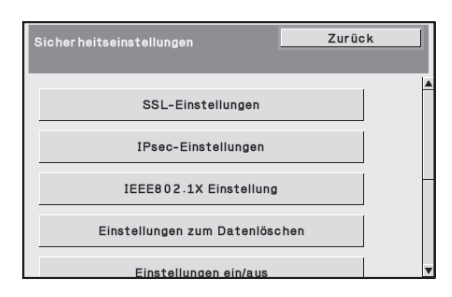

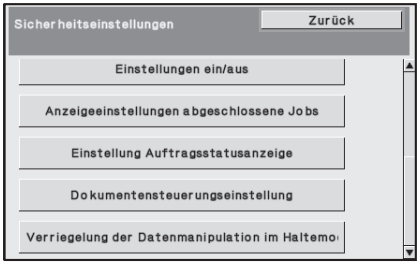

● Die oben genannten Systemeinstellungen können auch auf den Webseiten des Geräts konfiguriert werden. Der Produktschlüssel für das Daten-Sicherheitspaket kann jedoch nicht in den Webseiten eingegeben werden. Geben Sie den Produktschlüssel über die Geräteanzeige ein.

● Bei installiertem Daten-Sicherheitspaket wird "IP-Adresseinstellungen" nicht in den Systemeinstellungen angezeigt.

Ÿ

# **Einstellungen zum Datenlöschen**

### ■ **Gesamtspeicher löschen**

Mit diesem Programm können sämtliche Daten aus dem Speicher und von der Festplatte des Geräts manuell gelöscht werden.

Beachten Sie aber, dass die folgenden Datenarten mit dieser Einstellung nicht gelöscht werden. Verwenden Sie zum Löschen der folgenden Datenarten "Adressbuchdaten und reg.Daten löschen" (Seite 13 in diesem Handbuch).

- Benutzerinformationen
- Einzel-/Gruppen-/Programm-/Relais-Rundsende-Speicherbox<sup>\*</sup>-/Weitere Informationen
- Abrufspeicher-/Vertraulich-Speicherbox<sup>®</sup>
- Absenderdaten
- Empfangseinstellungsdaten zulassen/ablehnen(einschliesslich Abfrage-Passcodenummer)
- In einer Speicherbox gespeicherte Bilddaten werden durch Verwenden von "Gesamtspeicher löschen" gelöscht.

Wenn das Daten-Sicherheitspaket oder ein Gerät, auf dem das Daten-Sicherheitspaket installiert ist, entsorgt wird oder den Besitzer wechselt, muss der Administrator diese Funktion ausführen. Während der Ausführung der Funktion darf der Administrator das Gerät nicht verlassen, bis festgestellt wurde, dass die Datenlöschung abgeschlossen ist.

Bei Auswahl des Feldes [Gesamtspeicher löschen] wird ein Bestätigungsbildschirm, wie unten dargestellt, angezeigt.

#### [Löschbildschirm 1]

K)

Die Bestätigungsmeldung "Gesamtspeicher löschen. (Außer Adressbuch/ Benutzerinformation.)" wird angezeigt.

- Wählen Sie die Taste [Nein], um auf den vorherigen Menübildschirm zurückzukehren.
- Um den gesamten Speicher zu löschen, wählen Sie [Ja]. "Bitte warten." erscheint und anschließend wird das folgende Fenster angezeigt.

Wenn beim Ausführen von "Gesamtspeicher löschen" gerade ein Druckauftrag bearbeitet wird, wird dieser abgebrochen. Die Druckaufträge in Bearbeitung und in der Auftragswarteschlange werden ebenfalls gelöscht.

#### [Löschbildschirm 2]

Die Meldung "Gesamtspeicher löschen. (Außer Adressbuch/Benutzerinformation.)" wird angezeigt.

- Während des Löschvorgangs wird der Fortschritt in Prozent und die Anzahl der Wiederholungen angezeigt.
- Nach Beendigung des Löschvorgangs wird der folgende Bestätigungsbildschirm angezeigt.

€

**Systemeinstellungen** 

#### **Wenn der Datenlöschvorgang abgebrochen werden soll:**

Wählen Sie das Feld [Abbrechen]. Der Eingabebildschirm für das Administratorkennwort wird angezeigt. Geben Sie das Administratorkennwort ein. Das Löschen der Daten wird nach Eingabe des korrekten Kennworts sofort abgebrochen, und das Gerät schaltet sich kurz ab und dann wieder automatisch ein. Beachten Sie, dass die vor der Kennworteingabe gelöschten Daten nicht wiederhergestellt werden.

[Löschbildschirm 3]

Die Bestätigungsmeldung "Speicher wurde gelöscht. Neustart wird durchgeführt." wird angezeigt.

Wählen Sie das Feld [OK], um das Gerät neu zu starten.

### ■ **Daten der Druckwarteschleife löschen**

Mit dieser Funktion werden die mit der Druckwarteschleife-Funktion gespeicherten Daten gelöscht.

Mit "Schutz" oder "Vertraulich" gekennzeichnete Daten werden ebenfalls gelöscht.

#### **Schritt 1: Wählen Sie das Feld [Löschen].**

Eine Bestätigungsmeldung mit der Aufforderung, " Ja" oder " Nein" auszuwählen, wird angezeigt.

#### **Schritt 2: Wählen Sie das Feld [Ja].**

Die gewählten Daten werden gelöscht.

(Der Löschvorgang erfolgt auf die gleiche Weise wie beim Ausführen von "Gesamtspeicher löschen" (Seite 11 in diesem Handbuch).)

### ■ Lö. aller Daten i.d.Jobs-abgeschl.-Li.

Verwenden Sie diese Funktion zum Löschen aller Daten der folgenden Punkte, die im Jobstatus-Bildschirm für abgeschlossene Aufträge angezeigt werden.

 (Der Jobstatus-Bildschirm für abgeschlossene Aufträge wird angezeigt, wenn das Feld [Abgeschl.] (Auswahltaste des Jobstatus-Bildschirms) des Jobstatus-Bildschirms gewählt wird.)

- Druckerbenutzernamen
- Bildsende-Zieladressen
- Absender von empfangenen Faxnachrichten

#### **Schritt 1: Wählen Sie das Feld [Löschen aller Daten in der Jobstatus - Jobs abgeschlossen-Liste].**

Eine Bestätigungsmeldung mit der Aufforderung, " Ja" oder " Nein" auszuwählen, wird angezeigt.

#### **Schritt 2: Wählen Sie das Feld [Ja].**

Der Datenlöschvorgang wird ausgeführt.

(Der Löschvorgang erfolgt gleich wie bei "Gesamtspeicher löschen" (Seite 11 in diesem Handbuch). Ein Abbrechen des Löschvorgangs ist jedoch nicht möglich.)

Systemeinstellungen

# ■ Adressbuchdaten und reg.Daten löschen

Mit dieser Funktion löschen Sie alle unten genannten Daten, die weder mit "Gesamtspeicher löschen" (Seite 11 in diesem Handbuch) noch mit "Werkseinstellungen wiederherstellen" (→ Systemeinstellungen (Administrator) > "System-Einstell. speichern/abr." > "Werkseinstellungen wiederherstellen") gelöscht oder initialisiert werden können.

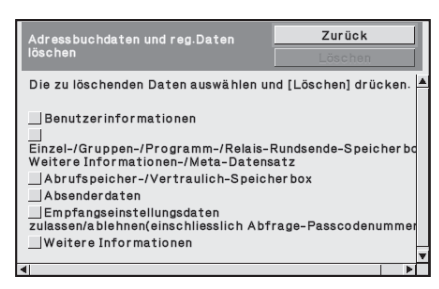

- Benutzerinformationen
- Einzel-/Gruppen-/Programm-/Relais-Rundsende-Speicherbox-/Weitere Informationen-/Meta-Datensatz\*1
- Abrufspeicher-/Vertraulich-Speicherbox<sup>\*2</sup>
- Absenderdaten
- Empfangseinstellungsdaten zulassen/ablehnen(einschliesslich Abfrage-Passcodenummer)<sup>\*1,\*3</sup>
- Weitere Informationen\*4
- \*1 Der Name kann abhängig von den installierten Optionen variieren.
- \*2 Nur bei aktivierter Faxfunktion verfügbar.
- \*<sup>3</sup> Kann gewählt werden, wenn entweder die Faxfunktion oder die Internetfaxfunktion verwendet wird. ("einschließlich Abfage-Passcodenummern" wird nur angezeigt, wenn die Faxfunktion aktiviert wurde.)
- \*4 Wählen Sie dies, wenn Sie nur die gespeicherten Sendeinformationen löschen möchten.

#### **Schritt 1: Markieren Sie das Kontrollkästchen jedes Punktes, den Sie löschen möchten.**

#### **Schritt 2: Wählen Sie das Feld [Löschen].**

Eine Bestätigungsmeldung mit der Aufforderung, " Ja" oder " Nein" auszuwählen, wird angezeigt.

#### **Schritt 3: Wählen Sie das Feld [Ja].**

Die gewählten Daten werden gelöscht.

(Der Löschvorgang erfolgt gleich wie bei "Gesamtspeicher löschen" (Seite 11 in diesem Handbuch). Ein Abbrechen des Löschvorgangs ist jedoch nicht möglich.)

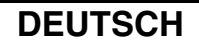

**Systemeinstellungen** 

### ■ **Rückstellautomatik beim Einschalten**

Diese Funktion löscht automatisch alle im Gerät gespeicherten Daten, wenn das Gerät eingeschaltet wird.

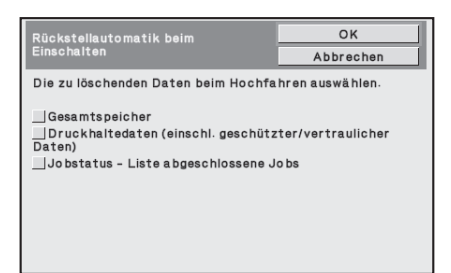

Die folgenden Arten von Daten können gelöscht werden.

- Gesamtspeicher
- Druckhaltedaten (einschl. geschützter/vertraulicher Daten)
- Jobstatus Liste abgeschlossene Jobs

Aktivieren Sie die Kontrollkästchen der Daten, damit diese automatisch gelöscht werden, sobald das Gerät

eingeschaltet wird. Wenn alle betreffenden Kontrollkästchen aktiviert wurden, wählen Sie die Taste [OK].

Keines der Kontrollkästchen ist vorausgewählt.

Ist ein gespeicherter Bildsendeauftrag (Fax-, Netzwerk-Scan- oder Internetfax-Auftrag)\* vorhanden, wird die Funktion "Rückstellautomatik beim Einschalten" beim Einschalten nicht ausgeführt.

Dazu zählen empfangene Faxe und Internet-Faxe, die noch nicht ausgedruckt wurden, jedoch nicht Daten in einem Fax-Postfach (außer Vertraulich-Speicherbox).

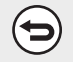

Ø)

#### **Wenn der Datenlöschvorgang abgebrochen werden soll:**

Siehe die Beschreibungen unter "Löschbildschirm 2" und "Wenn der Datenlöschvorgang abgebrochen werden soll:" unter "Gesamtspeicher löschen" auf Seite 12 in diesem Handbuch.

**Systemeinstellungen** 

# ■ Einstellungen zum Löschen der Zeit

Zur weiteren Verstärkung der Sicherheitseinstellungen kann der Datenlöschvorgang eine festgelegte Anzahl von Malen in jedem Bereich wiederholt werden. Wählen Sie das Auswahlkästchen ist für jeden Punkt und wählen Sie die Anzahl der Male, die der Datenlöschvorgang wiederholt werden soll. Wählen Sie zum Abschluss das Feld [OK].

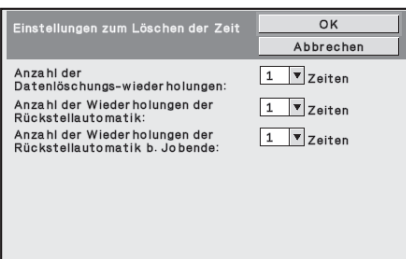

● Anzahl der Datenlöschungs-wiederholungen Für die Anzahl der Wiederholungen des Datenlöschvorgangs bei Ausführung von "Gesamtspeicher löschen", "Daten der Druckwarteschleife löschen", "Löschen aller Daten in der Jobstatus - Jobs abgeschlossen-Liste" oder "Adressbuchdaten und reg.Daten löschen" kann ein Wert von 1 bis 7 gewählt werden. Ab Werk ist 1 eingestellt.

● Anzahl der Wiederholungen der Rückstellautomatik Für die Anzahl der Wiederholungen für "Rückstellautomatik beim Einschalten" kann einen Wert zwischen 1 und 7 gewählt werden. Ab Werk ist 1 eingestellt.

Diese Einstellung ist nur aktiv, wenn das Kontrollkästchen für die Funktion [Rückstellautomatik beim Einschalten] markiert ist.

● Anzahl der Wiederholungen der Rückstellautomatik b. Jobende Für die Anzahl der automatischen Datenlöschungen nach Beendigung eines Auftrags kann einen Wert zwischen 1 und 7 gewählt werden. Ab Werk ist 1 eingestellt.

#### **Über die Einstellung der Wiederholungen**

Wird der Wiederholungswert (Anzahl Wiederholungen) aus Sicherheitsgründen höher eingestellt, verlängert sich der Löschvorgang entsprechend. Wir empfehlen, die Wiederholungswerte für "Anzahl der Datenlöschungswiederholungen", "Anzahl der Wiederholungen der Rückstellautomatik" und "Anzahl der Wiederholungen der Rückstellautomatik b. Jobende" entsprechend Ihren Sicherheitsanforderungen und Gebrauchsbedingungen zu wählen.

**D** 

Systemeinstellungen

# **Einstellungen ein/aus**

# ■ Einstellung zum Sperren des Haltemodus

Mit diesem Programm können die einzelnen Ablagemodi der Druckwarteschleife-Funktion eingeschränkt werden.

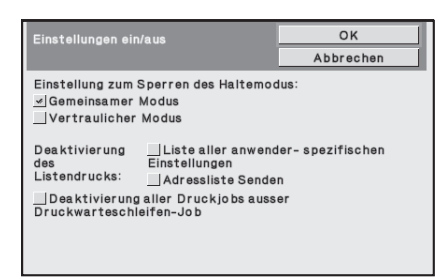

- Markieren Sie die Kontrollkästchen der Ablagemodi, den Sie deaktivieren möchten. Wenn alle betreffenden Kontrollkästchen aktiviert wurden, wählen Sie die Taste [OK].
- Die Eigenschaften einer bereits gespeicherten Datei können auf der Website nicht auf einen deaktivierten Ablagemodus geändert werden.

Wenn eine bestimmte Eigenschaft unter "Deaktivierung der Druckwarteschleife" deaktiviert ist und es eine Datei gibt, die zuvor mit dieser Eigenschaft gespeichert wurde, kann die Eigenschaft der gespeicherten Datei auf eine andere Eigenschaft umgestellt werden.

Beim Drucken mit der Druckerfunktion werden sogar Formate zum Speichern von Dateien, die mit diesem Programm deaktiviert wurden, im Job-Handling-Bildschirm des Druckertreibers angezeigt ( $\sqrt{w}$  Bedienungsanleitung "SPEICHERN VON DRUCKDATEIEN (Speicherung)" unter "3. DRUCKER"). Wird jedoch ein deaktiviertes Dateiformat beim Drucken einer Datei ausgewählt, wird die Datei nicht gespeichert (sie wird nur gedruckt).

### ■ Deaktivierung des Listendrucks

Mit diesem Programm kann der Ausdruck einer der folgenden über "Listendruck (Benutzer)" in den Systemeinstellungen (allgemein) gedruckten Listen deaktiviert werden.

"Liste aller anwenderspezifischen Einstellungen", "Adressliste Senden" Markieren Sie die Kontrollkästchen der Listen, für die Sie den Druck deaktivieren möchten. Nachdem Sie die gewünschten Kontrollkästchen markiert haben, wählen Sie die das Feld [OK].

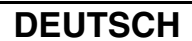

**Systemeinstellungen** 

### ■ Deaktivierung aller Druckjobs ausser Druckwarteschleifen-Job

Druckaufträge im Druckmodus, die nicht vom Bedienfeld des Gerätes aus gestartet werden, können gesperrt werden. Mit dieser Einstellung kann verhindert werden, dass sensible Dokumente im Ausgabefach liegen bleiben und von Dritten weggenommen werden, was zu einer Verbreitung von sensiblen Informationen führen könnte.

- Zum Unterbinden der Ausführung anderer als vom Bedienfeld aus gestarteter Druckaufträge markieren Sie das Kontrollkästchen. Um einen Auftrag zu drucken, wenn die Sperreinstellung aktiviert ist, gehen Sie wie folgt vor.
- **Schritt 1:Wählen Sie für die Einstellung "Speicherung" im Druckertreiber [Nur halten] und führen Sie den Druckbefehl aus.**

Der Druckauftrag wird am Bedienfeld des Gerätes angezeigt.

**Schritt 2:Wählen Sie Ihren Druckauftrag und starten Sie den Druckvorgang. ( Bedienungsanleitung "DRUCKEN EINER GESPEICHERTEN DATEI"**  ☞ **unter "3. DRUCKER")**

Wurde vor dem Ausführen des Druckbefehls die Option "Nach Druck speichern" oder "Beispieldruck" gewählt, erfolgt der Druckvorgang nicht. Der Druckauftrag wird jedoch im Gerät gespeichert und kann mit der Druckwarteschleife-Funktion vom Bedienfeld aus auf dieselbe Weise wie ein "Nur halten"-Job gestartet werden.

# **Anzeigeeinstellungen abgeschlossene Jobs**

Sie können auswählen, ob der Jobstatus-Bildschirm für abgeschlossene Aufträge (Auswahltaste des Jobstatus-Bildschirms) angezeigt werden soll.

Blenden Sie mithilfe dieser Einstellung den Bildschirm aus, wenn Sie aus Sicherheitsgründen nicht möchten, dass die gespeicherten und am Jobstatus-Bildschirm für abgeschlossene Aufträge dargestellten Informationen (Druckmodus-Benutzernamen, Bildsende-Zieladressen, Absender von empfangenen Faxnachrichten, etc.) angezeigt werden.

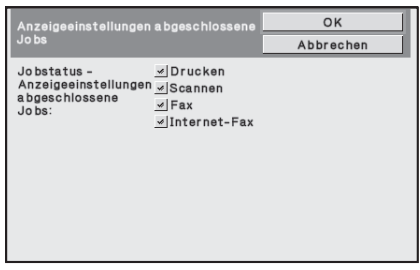

● Wählen Sie zum Ausblenden des Jobstatus-Bildschirms für abgeschlossene Aufträge die Kontrollkästchen der einzelnen Modi ([Drucken], [Scannen], [Fax] und [Internet-Fax]), um die Häkchen zu entfernen. Wählen Sie zum Abschluss das Feld [OK].

**Systemeinstellungen** 

# **Einstellung Auftragsstatusanzeige**

Mit dieser Option können Sie auswählen, ob Dateinamen von Druckaufträgen und Zieladressenbezeichnungen von Bildsende-Aufträgen im Auftragsstatus-Bildschirm angezeigt werden sollen. Falls Sie diese Informationen nicht anzeigen lassen möchten, markieren Sie die entsprechenden Kontrollkästchen.

# **Verriegelung der Datenmanipulation im Haltemodus freigeben**

Mit dieser Funktion können Sie Dateien für die Druckwarteschleife sowie verschlüsselte PDF-Dateien, die aufgrund der Eingabe eines falschen Passworts gesperrt sind, freigeben. Wählen Sie das Feld [Anmeldedatei/-ordner freigeben] und anschließend das Feld [Freigabe], um alle gesperrten Elemente freizugeben. Danach können die Elemente bearbeitet werden. Wenn keine Elemente gesperrt sind, wird das Feld [Anmeldedatei/ ordner freigeben] grau hinterlegt dargestellt.

# **Prod.Schlüss.**

Zur erstmaligen Aktivierung der Sicherheitsfunktion müssen Sie über die Systemeinstellungen (Administrator) den Produktschlüssel (Passwort) eingeben. Der Name der dafür verwendeten Systemeinstellung lautet "DATEN-SICHERHEITSPAKET". Fragen Sie Ihren Händler nach dem Produktschlüssel.

Wählen Sie zum Registrieren des Produktschlüssels den Bereich innerhalb des Rahmens unter der Anzeige für das Datensicherheitspaket, geben Sie die Produktschlüsselzahl mithilfe der Zifferntasten ein und wählen Sie das Feld [Übermitteln].

- Bei Eingabe der falschen Nummer: Es wird eine Meldung angezeigt, die Sie dazu auffordert, den Produktschlüssel zu prüfen.
- Bei Eingabe der richtigen Nummer: Es wird eine Meldung angezeigt, die Sie dazu auffordert, das Gerät aus- und wieder einzuschalten. Sobald Sie diese Meldung gelesen haben, wählen Sie die [OK]-Taste. Schalten Sie zuerst den Ein/Aus-Schalter und dann den Hauptschalter aus. Nach dem Wiedereinschalten wird die Sicherheitsfunktion aktiviert.

Sobald die Sicherheitsfunktion aktiviert ist, wird "Daten-Sicherheitspaket" nicht mehr am Bildschirm zur Produktschlüsseleingabe angezeigt.

Nach der Eingabe des Produktschlüssels können folgende Vorgänge nicht durchgeführt werden, solange das Gerät nicht neu gestartet wurde.

- Jeglicher Zugriff vom Netzwerk oder Faxanschluss aus ist blockiert.
- Tasten, welche die Bildschirmanzeige ändern, wie die Taste [ALLES LÖSCHEN], können nicht verwendet werden.
- Das Feld [Zurück] von [Prod.Schlüss.] in den Systemeinstellungen wird ausgeblendet, um ein Wechseln zu anderen Bildschirmen mit Ausnahme.

# **Dokumentensteuerung**

Mit der Dokumentensteuerungsfunktion können Sie beim Drucken von Kopien, Druckaufträgen und empfangenen Faxen ein Dokumentensteuerungsmuster in die Seite einbetten lassen. Wenn eine Person versucht, ein Dokument mit einem eingebetteten Dokumentensteuerungsmuster auf einem SHARP-Gerät zu scannen, auf dem die Dokumentensteuerungsfunktion aktiviert ist, wird die Meldung "Das Dokumentensteuerungsmuster wird erfasst. Dieser Auftrag wird abgebrochen." angezeigt, und eine E-Mail wird an den Administrator gesendet.

Damit wird das erneute Kopieren und Faxen vertraulicher Dokumente verhindert.

Die Dokumentensteuerung hat möglicherweise keine Auswirkungen, wenn bestimmte Originalgrößen oder -typen, bestimmte Papierformate oder -typen oder bestimmte Einstellungen verwendet werden. Um die ordnungsgemäße Funktion der Dokumentensteuerungsfunktion sicherzustellen, beachten Sie folgende Punkte. ● Original ● Die Funktion kann nicht ordnungsgemäß verwendet werden, wenn das Original großformatige Fotos enthält. ● Die Dokumentensteuerungsfunktion soll Textdaten schützen und funktioniert daher möglicherweise nicht ordnungsgemäß, wenn sie zum Schutz grafischer Daten verwendet wird. ● Farbe des Dokumentensteuerungsmusters ● Wählen Sie eine Farbe aus einer Farbfamilie, die sich von der Papierfarbe unterscheidet. ● Papier, auf dem das Dokumentensteuerungsmuster gedruckt wird ● Damit die Farben Schwarz, Zyan und Gelb verwendet werden können, müssen Sie von Sharp empfohlenes Papier verwenden. ● Es wird weißes Papier empfohlen. Wenn kein weißes Papier verwendet wird, kann das Dokumentensteuerungsmuster eventuell nicht erkannt werden, sodass die Funktion nicht ordnungsgemäß verwendet werden kann. ● Verwenden Sie Papier vom Format B5 oder größer. Die folgenden Papierformate können verwendet werden: A4, B5, 8-1/2" x 11", 7-1/4" x 10-1/2"R, 8K, 16K (Beim Papierformat A4 oder kleiner, kann das Papier in horizontaler und vertikaler Ausrichtung verwendet werden.)

#### **Verzichtserklärung**

Sharp garantiert nicht, dass die Dokumentensteuerungsfunktion immer effizient funktioniert. In einigen Situationen kann die Dokumentensteuerungsfunktion möglicherweise nicht ordnungsgemäß ausgeführt werden.

Dokumentensteuerungseinstellung

# **Modi, denen die Dokumentensteuerungsfunktion hinzugefügt werden kann**

Die Dokumentensteuerungsfunktion kann dazu verwendet werden, in den folgenden Modi mit einem eingebetteten Dokumentensteuerungsmuster zu drucken.

- Kopie (Farbe / schwarz-weiß)
- Druck (Farbe / schwarz-weiß)
- Internet-Fax-Empfang (nur schwarz-weiß)
- Fax empfangen (nur schwarz-weiß)
- Listendruck (nur schwarz-weiß)

# **Aktivierung der Dokumentensteuerungsfunktion**

Gehen Sie zum Aktivieren der Dokumentensteuerungsfunktion wie nachfolgend beschrieben vor.

Drücken Sie die Taste [ANWENDERSPEZIFISCHE EINSTELLUNGEN] und wählen Sie dann das Feld [Sicherheitseinstellungen] und das Feld [Dokumentensteuerungseinstellung] zum Anzeigen des Bildschirms für die Dokumentensteuerungseinstellung und zum Konfigurieren der Einstellungen. Wählen Sie zum Abschluss das Feld [OK].

#### **Dokumentensteuerungseinstellung**

Schieben Sie die Bildlaufleiste nach oben oder unten, um die Ansicht zu ändern.

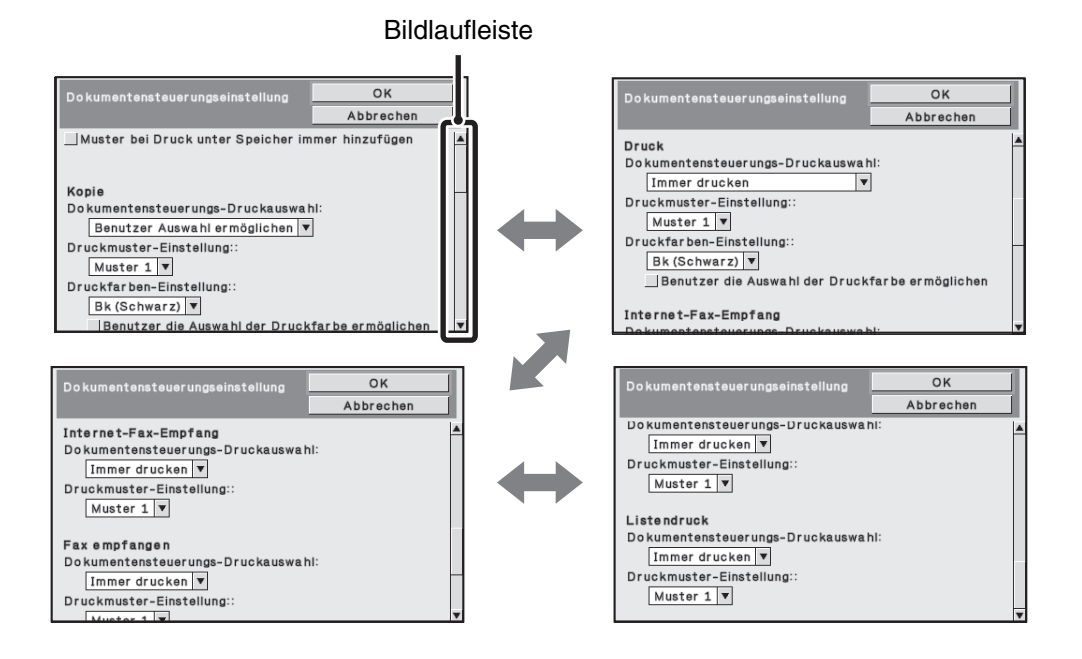

### ■ Einstellungen für das Drucken von mit der Druckwarteschleife-**Funktion gespeicherten Dateien**

Diese Einstellungen dienen zum Drucken von Daten, die mithilfe der Druckwarteschleife-Funktion auf der Gerätefestplatte gespeichert wurden. Markieren Sie  $\sqrt{\phantom{a}}$  das Kontrollkästchen [Muster bei Druck unter Speicher immer hinzufügen], um immer ein Dokumentensteuerungsmuster zu drucken, wenn eine gespeicherte Datei gedruckt wird, sofern ein Dokumentensteuerungsmuster bei der Ausführung des ursprünglichen Druckauftrags gedruckt wurde.

# ■ **Einstellungen für Kopieren/Druck**

Die Einstellungen für die Modi Kopieren und Drucken können in den Feldern "Kopie" und "Druck" des Bildschirms für die Dokumentensteuerungseinstellung konfiguriert werden.

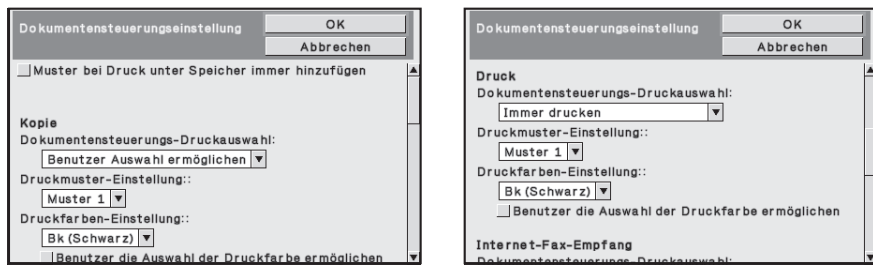

#### ● **Dokumentensteuerungs-Druckauswahl (Wählen Sie das Druckverfahren)**

Wählen Sie zum Anzeigen der Liste der Optionen das Auswahlkästchen  $\blacktriangledown$  und dann die gewünschte Option, um sie auszuwählen.

Nicht drucken:

Das Dokumentensteuerungsmuster wird nicht gedruckt.

Immer drucken:

Das Dokumentensteuerungsmuster wird immer gedruckt.

Benutzer Auswahl ermöglichen:

Der Benutzer kann bei jeder Erstellung eines Druckauftrags auswählen, ob ein Dokumentensteuerungsmuster gedruckt werden soll.

#### ● **Druckmuster-Einstellung (Wählen Sie das zu druckende Muster)**

Zum Auswählen einer Mustereinstellung können "Immer drucken" oder "Benutzer Auswahl ermöglichen" unter "Dokumentensteuerungs-Druckauswahl" ausgewählt werden. Wählen Sie zum Aktivieren eines der Muster von 1 bis 5 das Auswahlkästchen  $\blacktriangledown$ . Wählen Sie einer der Optionen.

Wenn die Dokumentensteuerungsfunktion für ein bestimmtes gedrucktes Bild nicht verwendet werden kann, versuchen Sie, die Mustereinstellung zu ändern (Muster 1 bis 5). (Werksseitige Standardeinstellung: Muster 1)

#### ● **Druckfarben-Einstellung (Wählen Sie die Farbe)**

Zum Auswählen von Druckfarbeneinstellungen können "Immer drucken" oder "Benutzer Auswahl ermöglichen" unter "Dokumentensteuerungs-Druckauswahl" markiert werden.

Dokumentensteuerungseinstellung

Wählen Sie zur Auswahl der Druckfarbe das Auswahlkästchen  $\blacktriangledown$ . Wählen Sie einer der Optionen. [Bk(Schwarz)]:

Das Dokumentensteuerungsmuster wird immer in Schwarz gedruckt. [C(Cyan)]:

Das Dokumentensteuerungsmuster wird immer in Cyan gedruckt (Nur wenn der Farbmodus gewählt wird).

[Y(Gelb)]:

Das Dokumentensteuerungsmuster wird immer in Gelb gedruckt (Nur wenn der Farbmodus gewählt wird).

Kontrollkästchen [Benutzer die Auswahl der Druckfarbe ermöglichen]:

Wenn dieses Kontrollkästchen markiert ist  $(\sqrt{\ } )$ , wird die hier ausgewählte Farbe zunächst als Standardfarbe für das Dokumentensteuerungsmuster festgelegt. Die Farbe kann bei jeder Ausführung eines Druckauftrages vom Benutzer/der Benutzerin geändert werden.

### ■ Einstellungen für die Modi Internet-Fax-Empfang/Fax empfangen/Listendruck

Die Einstellungen für die Modi Internetfaxempfang, Faxempfang und Listendruck können in den Feldern "Internet-Fax-Empfang", "Fax empfangen" und "Listendruck" des Bildschirms für die Dokumentensteuerungseinstellung konfiguriert werden.

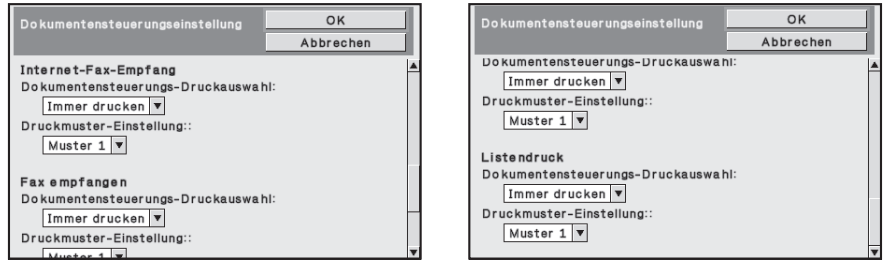

#### ● **Dokumentensteuerungs-Druckauswahl (Wählen Sie das Druckverfahren)**

Wählen Sie zum Anzeigen der Liste der Optionen das Auswahlkästchen  $\blacktriangledown$  und dann die gewünschte Option, um sie auszuwählen.

Nicht drucken:

Das Dokumentensteuerungsmuster wird nicht gedruckt. Immer drucken:

Das Dokumentensteuerungsmuster wird immer gedruckt.

Wenn "Immer drucken" für die Modi Internetfaxempfang/Faxempfang aus-gewählt wird, sollte die Weiterleitungsfunktion für diese deaktiviert werden. (Für Einzelheiten wird in der Bedienungsanleitung auf "4. FAX" verwiesen.)

#### ● **Druckmuster-Einstellung (Wählen Sie das zu druckende Muster)**

Wenn "Immer drucken" unter "Dokumentensteuerungs-Druckauswahl" markiert wird, kann eine Mustereinstellung ausgewählt werden.

Wählen Sie zum Aktivieren eines der Muster von 1 bis 5 das Auswahlkästchen  $\blacktriangledown$ . Wählen Sie einer der Optionen.

Wenn die Dokumentensteuerungsfunktion für ein bestimmtes gedrucktes Bild nicht verwendet werden kann, versuchen Sie, die Mustereinstellung zu ändern (Muster 1 bis 5). (Werksseitige Standardeinstellung: Muster 1)

# **Verwendung der Dokumentensteuerungsfunktion**

Bei Verwendung der Dokumentensteuerungsfunktion wird auf das Papier von Kopien, Druckaufträgen und empfangenen Faxen ein Dokumentensteuerungsmuster gedruckt.

### ■ Seiten, auf die ein Dokumentensteuerungsmuster gedruckt wird **(alle Modi)**

- ●Das Dokumentensteuerungsmuster wird auf alle von einem Sharp Gerät mit Dokumentensteuerungsfunktion ausgegebenen Seiten gedruckt, also auch auf die Rückseite von beidseitig bedruckten Blättern.
- ●Wenn aufgrund des Ausdrucks einer ungeraden Anzahl von Seiten beim beidseitigen Drucken eine leere Seite ausgegeben wird, wird auf die leere Seite kein Dokumentensteuerungsmuster gedruckt.

Gehen Sie nach der Aktivierung der Dokumentensteuerungsfunktion in den Systemeinstellungen zur Verwendung der Funktion wie nachfolgend beschrieben vor.

### ■ Verwenden der Dokumentensteuerung im Kopiermodus

Wählen Sie das Feld [Spezialmodi] im Kopiermodus und gehen Sie zum letzten Bildschirm.

(Für Einzelheiten wird in der Bedienungsanleitung auf "2. KOPIERER" verwiesen.) **Schritt 1: Wählen Sie das Feld [Dok.Steuerung.]**

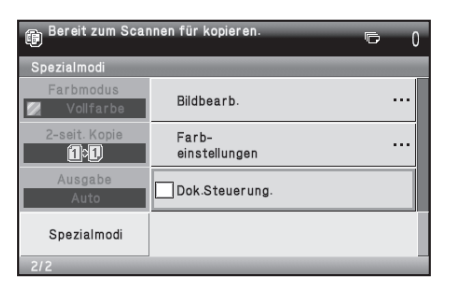

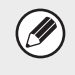

Die Anzeige des Feldes [Dokum.-steuerung] und die nachfolgenden Schritte variieren je nach den für die Dokumentensteuerungsfunktion in den Systemeinstellungen konfigurierten Einstellungen.

Dokumentensteuerungseinstellung

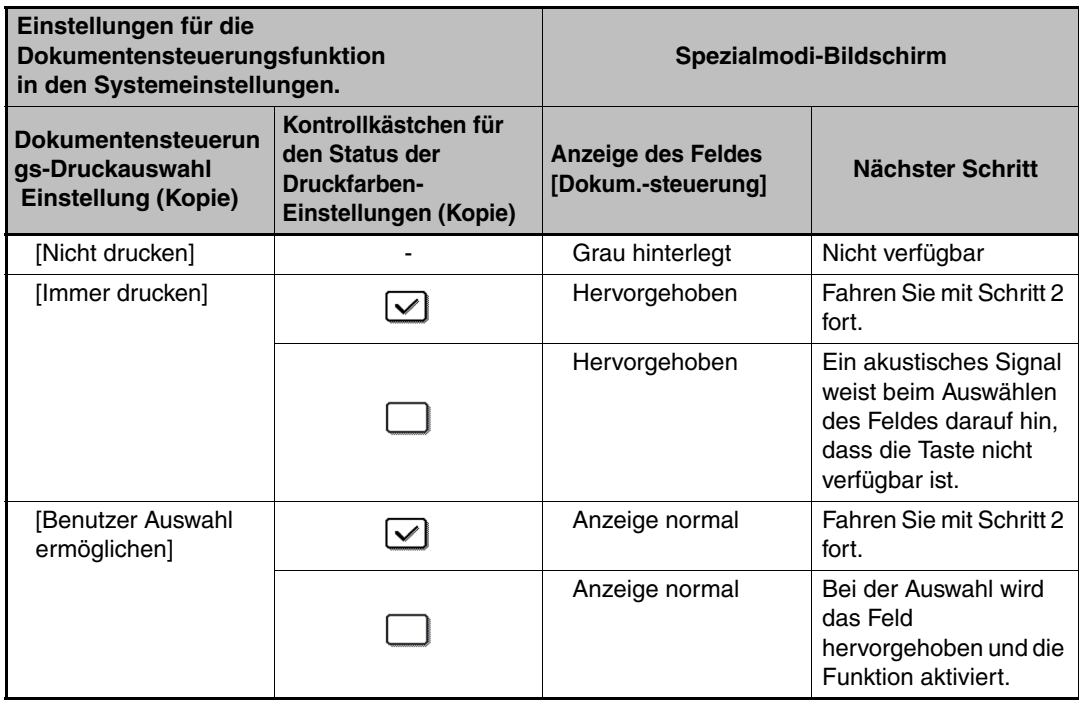

#### **Schritt 2: Wählen Sie das Feld [Bk (Schwarz)], [C(Cyan)] oder [Y(Gelb)].**

Zunächst ist das Feld der in der Druckfarben-Einstellung der Systemeinstellungen festgelegten Farbe hervorgehoben.

Wählen Sie nach Auswahl eines der Felder die untere [OK]-Taste, um zum Spezialmodi-Menübildschirm zurückzukehren.

#### **Schritt 3: Wählen Sie die gewünschten Einstellungen im Spezialmodi-Menübildschirm und drücken Sie dann die Taste [FARBE STARTEN] oder [SCHWARZWEISS STARTEN].**

- Wenn in Schritt 2 das Feld [C(Cyan)] oder das Feld [Y(Gelb)] gewählt wurde, kann die Taste [SCHWARZWEISS STARTEN] nicht gedrückt werden. Wenn für den Farbmodus ein anderer Modus als Vollfarbe eingestellt ist, kann die Taste [FARBE STARTEN] nicht gedrückt werden.
	- Wenn der Farbmodus einfarbig ist, kann das Dokumentsteuerungsmuster nicht gedruckt werden.

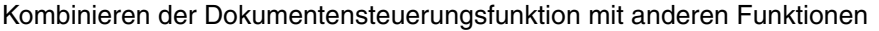

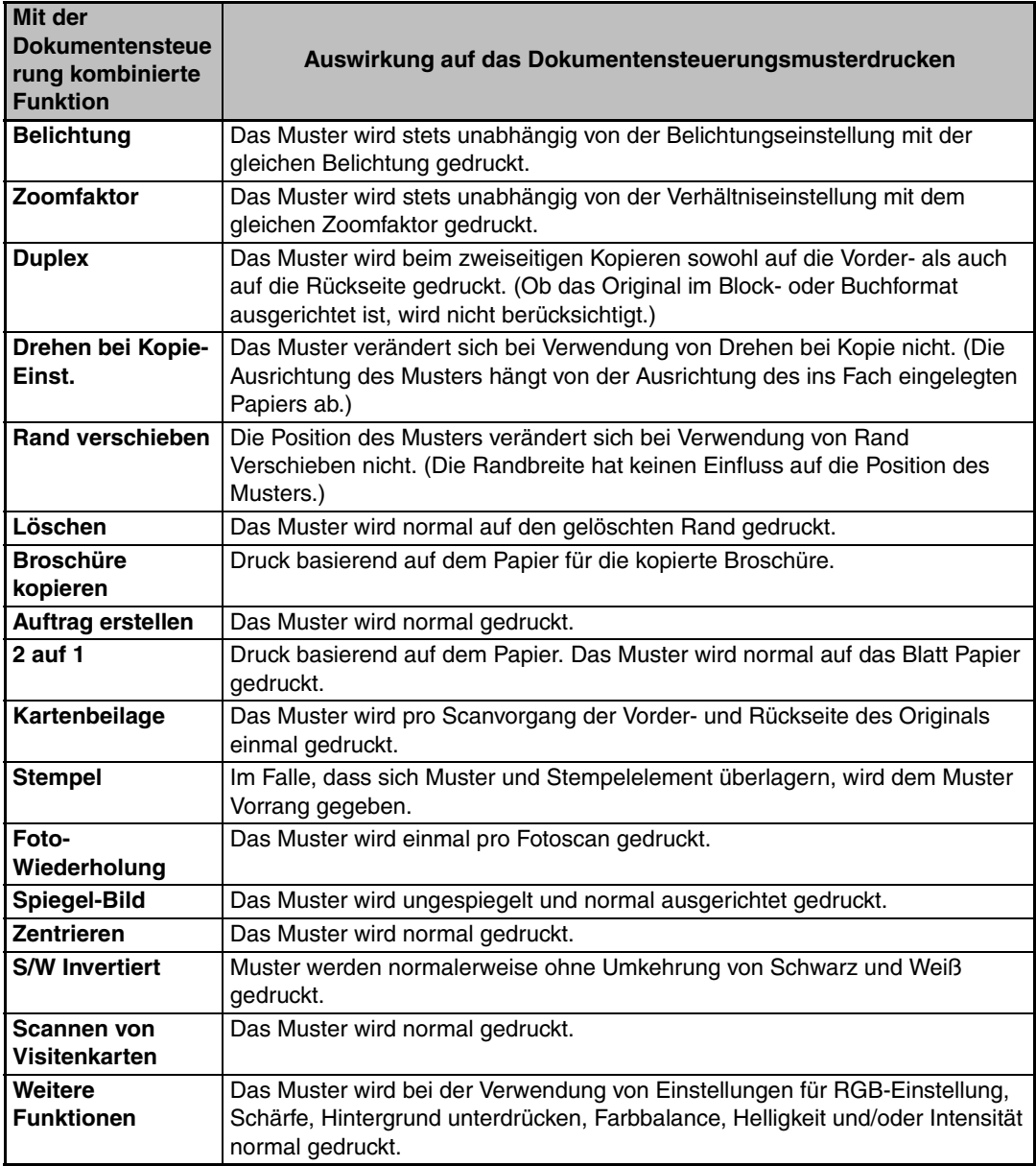

Dokumentensteuerungseinstellung

### ■ Verwenden der Dokumentensteuerungsfunktion im Druckermodus

- Wenn [Immer drucken] in den Systemeinstellungen unter [Dokumentensteuerungs-Druckauswahl] aktiviert wurde, wird immer ein Dokumentensteuerungsmuster gedruckt.
- Ist [Benutzer Auswahl ermöglichen] aktiviert, gehen Sie zum Drucken eines Dokumentensteuerungsmusters wie nachfolgend beschrieben vor.

#### **Schritt 1: Markieren Sie das Kontrollkästchen [Datensicherheitssatz] im Grundeinstellungsbildschirm (Eigenschaftenbildschirm) des Druckertreibers.**

Nähere Informationen zu den Grundeinstellungen des Druckertreibers finden Sie im Softwareeinrichtungshandbuch.

**Schritt 2: Klicken Sie vor dem Ausführen des Druckbefehls auf die Registerkarte [Erweitert] im Druckertreibereigenschaftenfenster und dann auf die Schaltfläche [Dokumentenkontrolle].**

Nähere "3. DRUCKER" in der BEDIENUNGSANLEITUNG zum Drucken finden Sie in der Drucker-Bedienungsanleitung.

**Schritt 3: Aktivieren Sie das Kontrollkästchen [Dokumentenkontrolle], und wählen Sie unter [Druckfarbe:] die Option [Schwarz], [Zyan] oder [Gelb].**

## ■ Verwenden der Dokumentensteuerungsfunktion in den Modi **Internet-Fax-Empfang/Faxempfang/Listendruck**

Es ist kein spezielles Vorgehen ist erforderlich. Während dem Druckvorgang erfolgt die Einbettung eines schwarz-weißen Dokumentensteuerungsmusters entsprechend den Einstellungen für die Dokumentensteuerungsfunktion in den Systemeinstellungen.

# ■ **Textteilbefehle für E-Mail-Direktdrucken**

Der unten stehende Befehl kann im Text einer direkt gedruckten E-Mail eingegeben werden, um anzugeben, ob ein Dokumentensteuerungsmuster gedruckt werden soll.

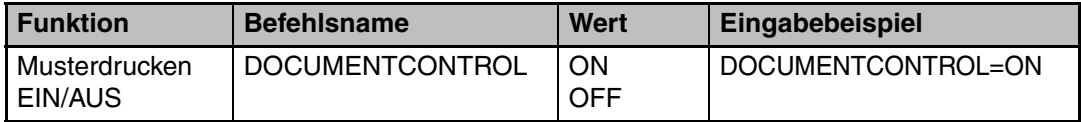

#### **Warnung**

Dieses Gerät ist ein Klasse A Produkt. Beim Einsatz in Wohnbereichen können Funkstörungen auftreten, die nur durch geeignete Maßnahmen beseitigt werden können.

#### **Garanzia**

SHARP Corporation si è impegnata al massimo per assicurare l'accuratezza e l'utilità di questo documento, tuttavia, non si assume alcuna responsabilità in riferimento al suo contenuto. Tutte le informazioni contenute nel presente documento sono soggette a modifica senza preavviso. SHARP non è responsabile di eventuali perdite o danni, diretti o indiretti, derivanti da o correlati all'uso di questo manuale di istruzioni.

© Copyright SHARP Corporation 2009. Tutti i diritti riservati. È consentita la copia, l'adattamento o la traduzione senza previa autorizzazione scritta, salvo i casi previsti dalle leggi sui diritti d'autore.

#### **Nota:**

nel presente manuale, l'espressione "Impostazioni di sistema (Amministratore)" si riferisce alle impostazioni di sistema che richiedono l'accesso con diritti di amministratore, mentre l'espressione "Impostazioni di sistema (Generali)" si riferisce alle impostazioni di sistema che possono essere configurate dagli utenti generali (amministratore incluso).

#### **Icone presenti nei manuali**

Le icone presenti nel manuale indicano i seguenti tipi di informazioni:

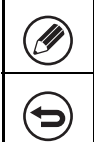

Fornisce ulteriori dettagli su una funzione o procedura.

Fornisce dettagli su come annullare o modificare un'operazione.

Le schermate di visualizzazione, i messaggi e i nomi dei tasti riportati nel presente manuale possono differire da quelli presenti sulla macchina per miglioramenti e modifiche alla stessa.

# **Indice**

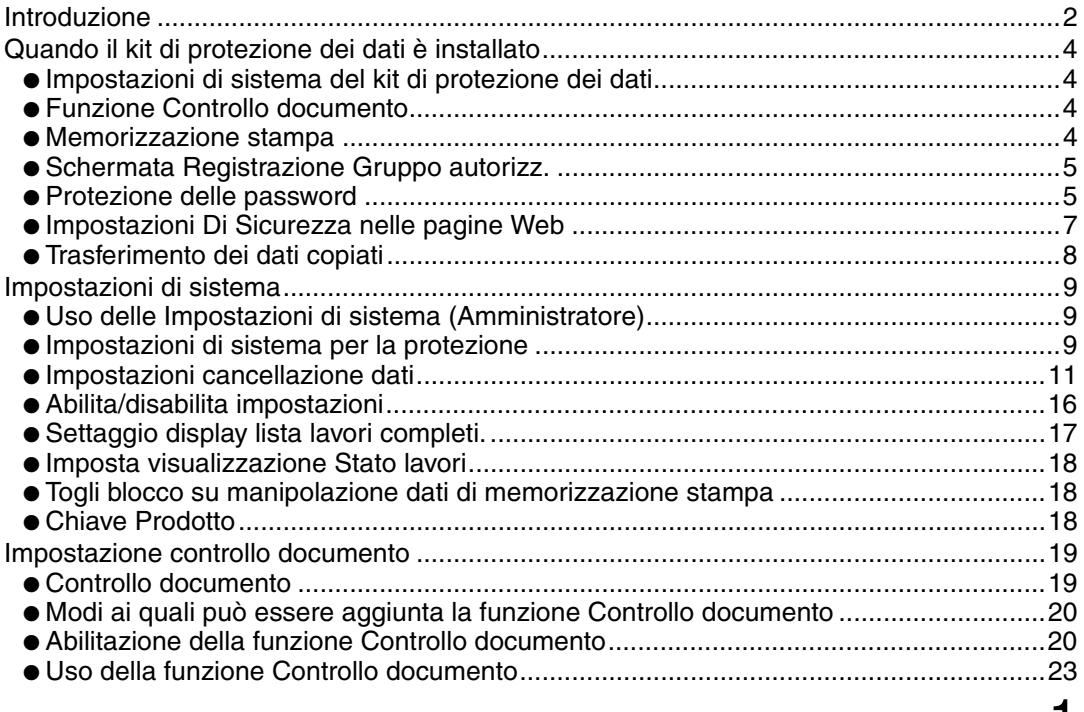

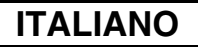

# **Introduzione**

Il modello MX-FR12U aggiunge una funzione di protezione al Sistema Multifunzione Digitale A Colori SHARP.

Quando si utilizza la funzione di copia, stampante, scanner di rete o fax di un Sistema Multifunzione Digitale A Colori SHARP con la funzione di protezione attivata, i dati di immagine generati per il lavoro vengono crittografati. Alla fine del lavoro, i dati crittografati vengono cancellati immediatamente dalla memoria e dal disco rigido.

# ■ **Nota:**

per assicurare che la funzione di protezione dei dati della macchina fornisca la massima protezione, attenersi alle seguenti raccomandazioni:

- L'amministratore svolge un ruolo importane nel mantenere la sicurezza. Selezionare con cura la persona che svolgerà la funzione di amministratore.
- Non dimenticare di modificare il codice dell'amministratore non appena questo compito viene affidato a un'altra persona.
- Modificare regolarmente la password dell'amministratore (almeno una volta ogni 60 giorni).
- Non selezionare una password dell'amministratore facile da indovinare.
- Le impostazioni di sistema (amministratore) sono molto importanti per la gestione della protezione. Se si deve abbandonare la macchina mentre si stanno utilizzando le impostazioni di sistema (amministratore), assicurarsi di premere il tasto [Disconnetti]  $(\hat{\mathcal{A}})$  per uscire dalle impostazioni di sistema (amministratore). L'amministratore della macchina deve avvertire gli utenti che non devono accedere alle impostazioni di sistema (amministratore) senza autorizzazione.
- Il cliente è responsabile del controllo delle copie di documenti effettuate con la macchina, nonché dei fax ricevuti dalla stessa.
- Anche quando il kit di protezione dei dati è installato, tener presente che è possibile leggere i dati dei fax nella casella Raccolta Memoria utilizzata dalla funzione fax.

# ■ Backup e cancellazione dei dati memorizzati per mezzo della **funzione di memorizzazione stampa**

Quando il kit di protezione dei dati è installato, i dati memorizzati precedentemente nella macchina per mezzo della funzione di memorizzazione stampa vengono cancellati. Per questo motivo, i dati da conservare vengono copiati nel computer prima dell'installazione del kit di protezione dei dati, quindi ripristinati nella macchina dopo l'installazione e la cancellazione dei dati precedenti. (Questa operazione viene di norma al momento dell'installazione del kit di protezione dei dati.)

Per ripristinare i dati dal computer alla macchina dopo l'installazione del kit di protezione dei dati possono essere utilizzate solo i file confidenziali. Per la procedura di archiviazione dei dati su un computer o di ripristino dei dati dal computer alla macchina, consultare la guida nelle pagine Web della macchina.
### ■ Informazioni sulle password per la pagina Web

Nel caso in cui una password "users" o "admin" non corretta venga inserita per tre volte di seguito durante un tentativo di accesso alle pagine Web di una macchina nella quale è stato installato il kit di protezione dei dati, l'accesso alle pagine che richiedono l'immissione della password "users" o "admin" sarà vietato per 5 minuti.

Alcune procedure di funzionamento della macchina variano nel caso in cui si sia installato il kit di protezione dei dati. I manuali per la macchina (  $\mathbb{R}\mathbb{F}$  "MANUALI OPERATIVI E LORO USO" nella Guida di apprendimento rapido) descrivono le procedure di funzionamento della macchina quando il kit di protezione dei dati non è installato. Il presente manuale illustra le modifiche a tali procedure quando il kit di protezione dei dati è installato.

### ■ Limitazioni di esportazione

La memoria USB contiene software a cui si applicano limitazioni di esportazione. La licenza del software è riportata di seguito. Se si utilizza questo software, si accetta di rispettare il contenuto di questa licenza.

● Il software (e i dati tecnici associati) è soggetto alle normative basate sulle leggi statunitensi e giapponesi relative al controllo dell'esportazione, comprese la legge sul controllo del commercio e degli scambi con l'estero e le "U.S. Export Administration Regulations". Anche il software e i dati tecnici possono essere soggetti a esportazione e importazione di normative di altri paesi. L'utente accetta di rispettare rigorosamente tutte le normative applicabili e ottenere le licenze correlate prima dell'esportazione, della riesportazione o dell'importazione del software. È vietata l'esportazione, la riesportazione o il download del software in Cuba, Iran, Nord Corea, Sudan, Siria o altri Paesi soggetti alle restrizioni di esportazione degli Stati Uniti o per cittadini o residenti di tali paesi. Inoltre, è vietata l'esportazione o la riesportazione del software per coloro che sono presenti negli elenchi di divieto dell'esportazione da parte dei governi del Giappone, degli Stati Uniti e di altri Paesi.

### ■ Memorizzazione della memoria USB

La memoria USB potrebbe essere necessaria per il recupero nel caso di errore della macchina. Memorizzare la memoria USB in una posizione sicura.

# *1* **Quando il kit di protezione dei dati è installato**

Quando il kit di protezione dei dati è installato, sul pannello a sfioramento viene visualizzata sullo schermo. Quando il kit di protezione dei dati è installato, i dati rimasti nella macchina vengono cancellati automaticamente dopo ogni processo. All'avvio della cancellazione dei dati, il seguente messaggio viene visualizzato per 6 secondi\* .

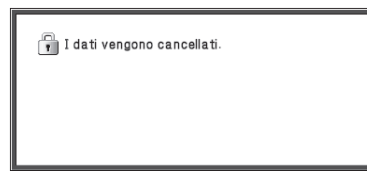

\* La durata della visualizzazione del messaggio può essere modificata per mezzo della "Impostazione Del Tempo Del Messaggio" nelle impostazioni di sistema (amministratore).

(➞ Pagina Web (Amministratore) > "Impostazioni Pann. Operat." > "Impostazione Del Tempo Del Messaggio")

In caso di spegnimento della macchina durante la cancellazione dei dati di immagine dall'unità del disco rigido, oppure prima del completamento di un processo, la cancellazione dei dati potrebbe non essere completa. Se non si desidera lasciare dati cancellati parzialmente quando si spegne la macchina, si consiglia di utilizzare il programma "Cancellazione Completa Della Memoria" (pagina 11 del presente manuale), in modo da completare la cancellazione dei dati prima di spegnere l'unità.

# **Impostazioni di sistema del kit di protezione dei dati**

Quando il kit di protezione dei dati è installato, è possibile aggiungere ulteriori parametri alle impostazioni di sistema (amministratore) della macchina allo scopo di potenziare la funzione di protezione. Vedere "Impostazioni di sistema" (pagina 9 del presente manuale) per maggiori informazioni.

# **Funzione Controllo documento**

La funzione Controllo documento serve per incorporare un motivo di controllo del documento sulla carta quando si stampano processi di stampa, copie e fax ricevuti. Il motivo di controllo del documento incorporato evita di eseguire una seconda copia, la trasmissione di fax e altre operazioni sul documento stampato. Per ulteriori informazioni, consultare la sezione "Impostazione controllo documento" (pagina 19 del presente manuale).

# **Memorizzazione stampa**

Per utilizzare la funzione di memorizzazione stampa per memorizzare lavori nella macchina quando è installato il kit di protezione dei dati, inserire una password nelle impostazioni del driver (quando è attiva l'impostazione predefinita).

Non è possibile memorizzare i file con proprietà "Condivisione".

Ø

## **Schermata Registrazione Gruppo autorizz.**

Quando il kit di protezione dei dati è installato, il tasto [Sicurezza] viene aggiunto alla schermata del menu "Registrazione Gruppo autorizz." nella pagina Web (amministratore). Selezionare "User Control" (Controllo utente) > "Authority Group List" (Lista gruppo autorizzazione) per visualizzare questa schermata.

Una volta selezionato questo elemento, viene visualizzato lo schermo seguente.

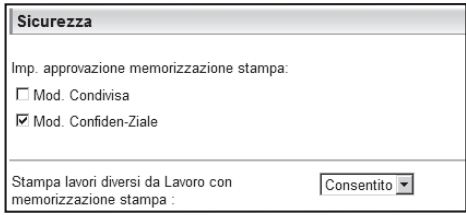

- Imp. approvazione memorizzazione stampa Quando si memorizza un gruppo di autorizzazione per l'autenticazione dell'utente, selezionare se è consentita la memorizzazione stampa. Per attivare un modo di archiviazione, selezionare la casella di controllo relativa.
- Stampa lavori diversi da Lavoro con memorizzazione stampa Quando è selezionata l'opzione [Consentito], i lavori di stampa diversi da quelli in attesa vengono consentiti in registrazione gruppo di autorizzazione, se è abilitata l'autenticazione utente.
	- La memorizzazione di stampa è consentita con le impostazioni seguenti. Per impostazione predefinita, la memorizzazione di stampa è consentita solo nel modo confidenziale.
		- Consentire la memorizzazione di stampa nella registrazione del gruppo di autorizzazione (la presente impostazione).
		- Impostazione per disattivazione memorizzazione stampa nelle impostazioni di sistema (pagina 16 del manuale)

## **Protezione delle password**

Quando il kit di protezione dei dati è installato, è possibile proteggere le password immesse dal pannello di controllo della macchina o dalle pagine Web.

### ■ Password amministratore/Password utente

Quando il kit di protezione dei dati è installato, l'immissione della password viene bloccata per 5 minuti nei seguenti casi: immissione di una password amministratore errata per 3 volte di seguito quando la funzione di autenticazione utente non è abilitata; immissione di una password utente errata per 3 volte di seguito quando la funzione di autenticazione utente è abilitata.

Ø.

Quando il kit di protezione dei dati è installato

### ■ File riservati della funzione di memorizzazione stampa

In caso di immissione di una password errata per 3 volte di seguito allo scopo di aprire un file confidenziale, questo sarà bloccato. Per sbloccare il file, utilizzare la funzione "Togli blocco su manipolazione dati di memorizzazione stampa" (pagina 18 del presente manuale).

● Tutti i file con gli stessi nome utente e password possono essere stampati contemporaneamente utilizzando l'opzione Stampa in lotti della funzione di memorizzazione stampa (  $\mathbb{G}$  Guida operativa "STAMPA IN BATCH" in "3. STAMPANTE").

I file con una password diversa da quella immessa nel momento della ricerca saranno considerati come i file per i quali è stata immessa una password errata. Per questo motivo, si consiglia di evitare, nei limiti del possibile, di effettuare ricerche usando [Tutti Utenti] o [Utente Sconosc.].

- Nel caso non sia consentito l'uso di un file, verrà applicata la regola seguente quando si utilizza la funzione archiviazione stampa.
	- ●Quando si esegue la stampa in lotti, non verrà eseguita la stampa di un file non consentito anche se soddisfa le condizioni di ricerca.

### ■ Schermata di ricerca file della memorizzazione stampa

Quando è installato il kit di protezione dei dati, l'impostazione per l'immissione della password non apparirà nella schermata di ricerca della memorizzazione stampa.

### ■ Criptare PDF

Quando un lavoro viene stampato utilizzando la funzione di stampa diretta dei PDF criptati (quando il kit di espansione PS3 è installato), esso apparirà nella coda di spooling della schermata di stato dei lavori e per avviare la stampa sarà necessario immettere una password.

In caso di immissione di una password errata per 3 volte di seguito quando il kit di protezione dei dati è installato, il messaggio "Operazione disattivata. Contattare l'amministratore per assistenza." sarà visualizzato per 6 secondi e la stampa verrà bloccata.

In caso di selezione di un file per il quale è stata immessa una password errata per 3 volte, verrà visualizzata la schermata qui riportata.

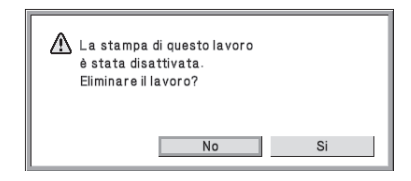

- Selezionare il tasto [Si] per eliminare il lavoro di stampa.
- Selezionare il tasto [No] per annullare l'eliminazione del lavoro.

Per sbloccare il lavoro di stampa, utilizzare la funzione "Togli blocco su manipolazione dati di memorizzazione stampa" (pagina 18 del presente manuale).

**ITALIANO**

### ■ **Pull Print FTP**

Quando si utilizza la funzione Pull Print FTP per stampare direttamente un file su un server FTP, quando si seleziona il server FTP è necessario immettere "Nome Utente" e "Password". Quando il kit di protezione dei dati è installato, in caso di immissione di un "Nome Utente" o di una "Password" errati per 3 volte di seguito, l'immissione sarà bloccata per 5 minuti.

### ■ Procedura di login quando l'autenticazione utente è abilitata

Quando le "Impostazioni Autenticazione dell'utente" nella pagina Web (amministratore) (< <sup>2</sup> "AUTENTICAZIONE UTENTE" nella Guida di apprendimento rapido) sono abilitate, prima di poter usare la macchina è necessario eseguire il login nell'apposita schermata. Quando l'opzione "Un avviso se l'accesso non è riuscito" è abilitata nelle impostazioni di sistema (amministratore), la macchina si blocca per 5 minuti in caso di fallimento del login per 3 volte di seguito.

L'impostazione "Un avviso se l'accesso non è riuscito" è sempre abilitata quando il kit di protezione dei dati è installato.

# **Impostazioni Di Sicurezza nelle pagine Web**

Quando la macchina viene utilizzata come stampante di rete e si usa la funzione Pull Print FTP, il kit di protezione dei dati consente l'autenticazione dell'utente per mezzo di un "Nome Utente" e di una "Password". (La funzione Pull Print consente di stampare un file archiviato precedentemente nel server FTP direttamente dal pannello operativo della macchina senza dover utilizzare il driver della stampante; vedere la Guida operativa "STAMPA DIRETTA DI UN FILE DA UN SERVER FTP" in "3. STAMPANTE".)

Per abilitare l'autenticazione dell'utente, selezionare la casella [Abilita autenticazione utente] nella pagina Web della macchina per la configurazione delle impostazioni Pull Print FTP. Questa casella, visualizzata quando si installa il kit di protezione dei dati, è inizialmente selezionata (appare un segno di spunta).

I requisiti di sistema e la procedura di accesso alle pagine Web sono descritti nella sezione "ACCESSO AL SERVER WEB DELLA MACCHINA" della Guida di apprendimento rapido.

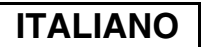

Quando il kit di protezione dei dati è installato

### ■ Procedura per la stampa diretta di un file contenuto in un **server FTP (quando l'autenticazione utente è abilitata)**

Il nome utente e la password vanno immessi dopo aver selezionato il server FTP contenente il file da stampare per mezzo dello schermo della macchina. Quando si seleziona il server FTP nel passo 2 di "STAMPA DIRETTA DI UN FILE DA UN SERVER FTP" in "3. STAMPANTE" nella Guida operativa, viene visualizzata una schermata che richiede di inserire il nome utente e la password per il server FTP. Selezionare il tasto [Nome Utente] per immettere il nome utente; premere il tasto [Password] per immettere la password. In entrambi i casi viene visualizzata una schermata per l'immissione delle lettere.

Dopo aver terminato la digitazione di nome utente/password, selezionare il tasto [OK]. Dopo avere inserito il nome utente e la password , continuare dal passo 3 di "STAMPA DIRETTA DI UN FILE DA UN SERVER FTP" in "3. STAMPANTE" nella Guida operativa.

# **Trasferimento dei dati copiati**

Quando il kit di protezione dei dati è installato e si utilizzano le pagine Web per copiare i dati archiviati con la funzione di memorizzazione stampa in un computer, i dati copiati possono essere trasferiti nuovamente solo alla macchina da cui sono stati copiati originariamente. Non è possibile trasferire i dati a un'altra macchina, anche nel caso in cui le condizioni delle macchine siano identiche.

*2* **Impostazioni di sistema**

Questa sezione illustra le impostazioni di sistema collegate alla funzione di protezione.

**I** 

Ÿ

Le spiegazioni che seguono presuppongono che la macchina sia dotata delle funzioni di stampante, fax e scanner di rete.

# **Uso delle Impostazioni di sistema (Amministratore)**

Seguire la procedura descritta in "IMPOSTAZIONI DI SISTEMA (AMMINISTRATORE)" in "6. IMPOSTAZIONI DI SISTEMA" della Guida operativa per configurare le impostazioni nelle impostazioni di sistema (amministratore).

Si vedano le pagine seguenti per spiegazioni relative a ciascuna impostazione.

Nel caso in cui una password amministratore errata venga immessa tre volte di seguito in una macchina nella quale è installato il kit di protezione dei dati, l'immissione della password amministratore sarà bloccata per 5 minuti.

# **Impostazioni di sistema per la protezione**

Quando il kit di protezione dei dati è installato, le impostazioni relative alla sicurezza (tranne le [Impostazioni SSL]) vengono aggiunte alle impostazioni visualizzate quando si preme il tasto [Impostazioni Di Sicurezza].

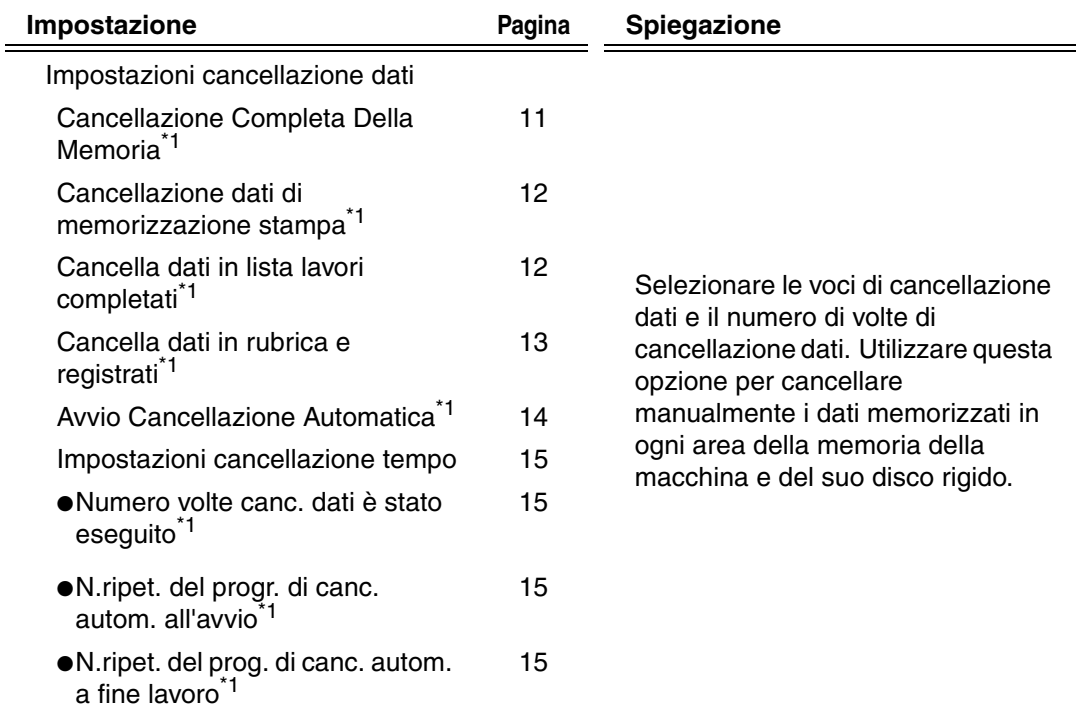

### **ITALIANO**

Impostazioni di sistema

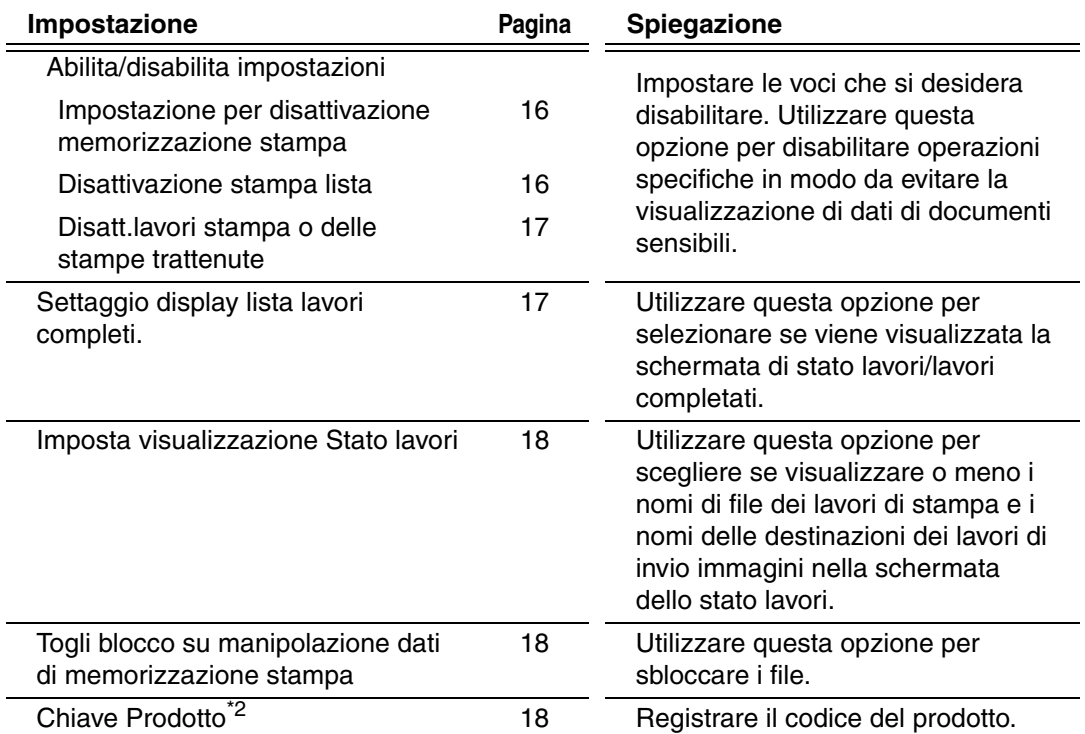

\*1Quando l'autenticazione utente è abilitata, un utente non può configurare questa impostazione anche nel caso in cui il gruppo di autorizzazione gli abbia concesso l'autorizzazione a configurare le impostazioni di protezione.

(Questa operazione può essere eseguita solo da un amministratore.)

\*2Questa impostazione non viene visualizzata quando si immette la chiave prodotto e la funzione di protezione è attivata.

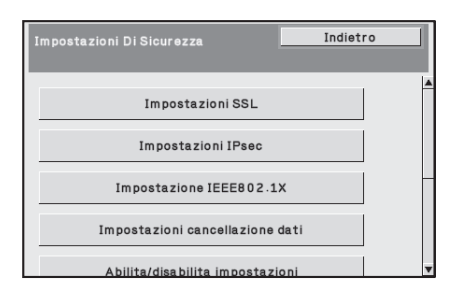

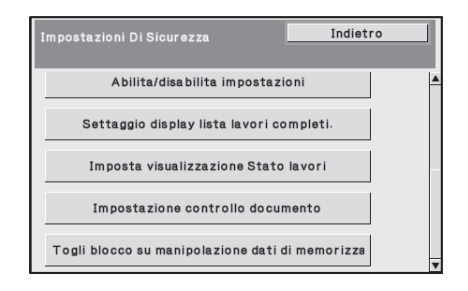

● Le impostazioni di sistema sopraelencate possono anche essere configurate nella pagina Web della macchina. Tuttavia, non è possibile inserire nella pagina Web la chiave prodotto per il kit di protezione dei dati. Usare lo schermo della macchina per immettere la chiave prodotto.

● Quando il kit di protezione dei dati è installato, l'opzione "Impostaz. indir. IP" non appare nelle impostazioni di sistema.

Ÿ

## **Impostazioni cancellazione dati**

### ■ Cancellazione Completa Della Memoria

Questo programma è utilizzato per cancellare manualmente tutti i dati dalla memoria e dal disco rigido della macchina.

Si noti, tuttavia, che questa impostazione non cancella i tipi di dati elencati di seguito. Per cancellare i tipi di dati elencati di seguito, utilizzare "Cancella dati in rubrica e registrati" (pagina 13 del presente manuale).

- Informazioni utente
- Individuale/Gruppo/Programma/Casella Seriale Rilanciata<sup>\*</sup>/Inoltra informazioni
- Memoria Polling/Confidenziale Casella Memoria<sup>®</sup>
- Dati Mittente

Ŷ

- Permettere/Rifiutare dati impostazione (Numero codice lista chiamata incluso)
- I dati immagine archiviati in una casella di memoria vengono cancellati eseguendo il comando "Cancellazione Completa Della Memoria".

Nel caso in cui il kit di protezione dei dati, oppure la macchina in cui il kit di protezione dei dati è installato, vengano eliminati, oppure in caso di cambio di proprietà, l'amministratore dovrà eseguire questa funzione. Durante l'esecuzione della funzione, l'amministratore non dovrà abbandonare la macchina prima di essersi accertato che tutti i dati siano stati cancellati.

Quando si sfiora il tasto [Cancellazione Completa Della Memoria] appare la schermata di conferma mostrata di seguito.

#### [Schermata di cancellazione 1]

Appare il messaggio di conferma "Azzera tutta la memoria. (Eccetto Rubrica/Informazioni utente.)".

- Per tornare alla schermata di menu precedente, selezionare il tasto [No].
- Per cancellare tutta la memoria, selezionare il tasto [Sì]. Viene visualizzato il messaggio "Attendere.", seguito dalla schermata riportata di seguito.

Se è in corso un lavoro di stampa durante l'esecuzione della funzione "Cancellazione Completa Della Memoria", il lavoro di stampa verrà annullato. Vengono eliminati anche i lavori di stampa in corso e la coda dei lavori.

#### [Schermata di cancellazione 2]

Verrà visualizzato il messaggio "Azzeramento di tutta la memoria.".

- Durante la cancellazione, l'avanzamento della procedura verrà visualizzato sotto forma di percentuale insieme al numero di ripetizioni.
- Al termine della cancellazione, verrà visualizzata la schermata di conferma riportata di seguito.

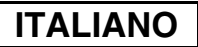

þ

Impostazioni di sistema

#### **Per annullare l'operazione di cancellazione dei dati...**

Selezionare il tasto [Cancella]. Viene visualizzata la schermata di immissione della password dell'amministratore. Immettere la password dell'amministratore. Non appena viene immessa la password corretta, la cancellazione dei dati si interrompe, l'apparecchio si spegne per breve tempo per poi riaccendersi automaticamente. Si noti che i dati cancellati prima dell'immissione della password non verranno ripristinati.

[Schermata di cancellazione 3]

Appare il messaggio di conferma "L'Azzeramento della memoria è stato completato. Viene riavviato il sistema.".

Selezionare il tasto [OK] per riavviare la macchina.

### ■ Cancellazione dati di memorizzazione stampa

Questa funzione viene utilizzata per cancellare i dati memorizzati utilizzando la funzione di memorizzazione stampa.

Vengono cancellati anche i dati la cui proprietà è impostata su "Proteggi" oppure "Confidenziale".

#### **Passo 1: selezionare il tasto [Cancella].**

Appare un messaggio di conferma che richiede di selezionare "Sì" o "No".

#### **Passo 2: selezionare il tasto [Sì].**

Vengono cancellati i dati selezionati.

(Le operazioni durante la cancellazione sono identiche a quelle eseguite durante "Cancellazione Completa Della Memoria" (pagina 11 del manuale).

### ■ Cancella dati in lista lavori completati

Utilizzare questa opzione per cancellare tutti i dati delle voci seguenti che appaiono nella schermata di stato lavori/lavori completati.

 (La schermata di stato lavori/lavori completati viene visualizzata quando si sfiora il tasto [Completo] (tasto selettore della schermata stato lavori) della schermata stato lavori.)

- Nomi utente della stampante
- Destinazioni di invio immagini
- Mittenti dei fax ricevuti

#### **Passo 1: selezionare il tasto [Cancella dati in lista lavori completati].**

Appare un messaggio di conferma che richiede di selezionare "Sì" o "No".

#### **Passo 2: selezionare il tasto [Sì].**

Viene eseguita la cancellazione dei dati.

(Le operazioni durante la cancellazione sono identiche a quelle eseguite durante la "Cancellazione Completa Della Memoria" (pagina 11 del manuale). Tuttavia, non è possibile annullare la cancellazione.)

### ■ **Cancella dati in rubrica e registrati**

Questa funzione viene utilizzata per cancellare le voci indicate di seguito, che non possono essere cancellate o inizializzate per mezzo delle funzioni "Cancellazione Completa Della Memoria" (pagina 11 del presente manuale) o "Ripristina Valori Default" (➞ Impostazioni di sistema (Amministratore) > "Gestione/Richiamo Impost. di sistema" > "Ripristina Valori Default").

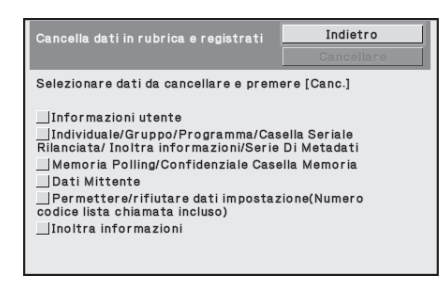

- Informazioni utente
- Individuale/Gruppo/Programma/Casella Seriale Rilanciata/Inoltra informazioni/Serie Di Metadati<sup>\*1</sup>
- Memoria Polling/Confidenziale Casella Memoria<sup>\*2</sup>
- Dati Mittente
- $\bullet$  Permettere/rifiutare dati impostazione (Numero codice lista chiamata incluso)<sup>\*1,\*3</sup>
- $\bullet$  Inoltra informazioni<sup>\*4</sup>
- \*1 Il nome può variare a seconda delle opzioni installate.
- \*2 Può essere selezionato solo quando è abilitata la funzione fax.
- \*<sup>3</sup> Selezionabile se è in uso la funzione fax o Internet fax. (L'opzione "numero codice lista chiamata incluso" verrà visualizzata solo con la funzione fax attivata.)
- \*4 Selezionare questa opzione se si desidera eliminare solo le informazioni memorizzate relative agli inoltri.

#### **Passo 1: selezionare la casella di controllo di tutte le voci che si desidera cancellare.**

#### **Passo 2: selezionare il tasto [Cancella].**

Appare un messaggio di conferma che richiede di selezionare "Sì" o "No".

#### **Passo 3: selezionare il tasto [Sì].**

Vengono cancellati i dati selezionati.

(Le operazioni durante la cancellazione sono identiche a quelle eseguite durante la "Cancellazione Completa Della Memoria" (pagina 11 del manuale). Tuttavia, non è possibile annullare la cancellazione.)

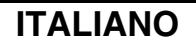

Impostazioni di sistema

### ■ **Avvio Cancellazione Automatica**

Questa funzione viene utilizzata per cancellare automaticamente tutti i dati presenti nella macchina quando si preme l'interruttore di accensione.

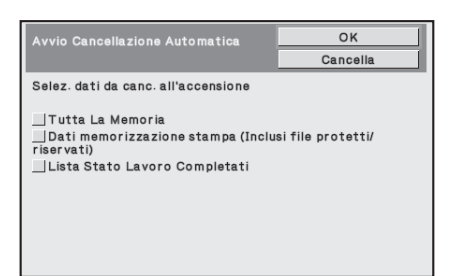

È possibile cancellare i seguenti tipi di dati.

- Tutta La Memoria
- Dati memorizzazione stampa (Inclusi file protetti/ riservati)
- Lista Stato Lavoro Completati

Selezionare le caselle di controllo dei dati da annullare automaticamente quando il tasto di accensione è

attivato. Una volta completata la selezione delle caselle di controllo, toccare il tasto [OK]. Inizialmente le caselle sono tutte deselezionate.

Nel caso sia stato memorizzato un processo di invio di immagini (tramite fax, scansione di rete o Internet Fax)\* , la funzione "Avvio Cancellazione Automatica" non avrà luogo quando si accende la macchina.

\*Questa limitazione comprende i fax ricevuti e i fax via Internet non ancora stampati, ma non include i dati contenuti in una casella memoria fax (tranne la casella memoria confidenziale).

**Per annullare l'operazione di cancellazione dei dati...**

Si vedano le spiegazioni riportate in "Schermata di cancellazione 2" e "Per annullare l'operazione di cancellazione dei dati..." della sezione "Cancellazione Completa Della Memoria" a pagina 12 del presente manuale.

Ÿ

 $\blacktriangleright$ 

**ITALIANO**

Impostazioni di sistema

### ■ **Impostazioni cancellazione tempo**

Per rendere più efficaci le impostazioni di sicurezza, è possibile ripetere la cancellazione dei dati un numero definito di volte in tutte le aree.

Selezionare la casella di selezione  $\blacktriangledown$  di ogni voce, quindi indicare il numero di volte che si desidera ripetere la cancellazione dei dati. Al termine, selezionare il tasto [OK].

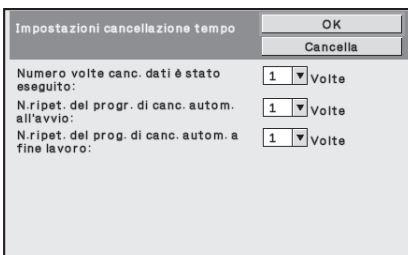

- Numero volte canc. dati è stato eseguito Quando si esegue uno dei programmi "Cancellazione Completa Della Memoria", "Cancellazione dati di memorizzazione stampa", "Cancella dati in lista lavori completati" o "Cancella dati in rubrica e registrati", è possibile scegliere di ripetere la cancellazione dei dati impostando l'opzione su qualunque numero compreso fra 1 e 7. L'impostazione predefinita è 1.
- N.ripet. del progr. di canc. autom. all'avvio Il numero di ripetizioni del comando "Avvio Cancellazione Automatica" può essere impostato su un valore compreso fra 1 e 7. L'impostazione predefinita è 1.

Questa impostazione è abilitata solo quando si seleziona la casella [Avvio Cancellazione Automatica].

● N.ripet. del prog. di canc. autom. a fine lavoro

Il numero di ripetizioni della cancellazione automatica al termine di ciascun lavoro può essere impostato su un valore compreso fra 1 e 7. L'impostazione predefinita è 1.

#### **Informazioni sull'impostazione del numero di ripetizioni**

Quando si aumenta il numero di ripetizioni per potenziare la funzione di protezione, il tempo richiesto per la cancellazione dei dati aumenta.

Si consiglia di selezionare l'impostazione più adatta per i comandi "Numero volte canc. dati è stato eseguito", "N.ripet. del progr. di canc. autom. all'avvio" e "N.ripet. del prog. di canc. autom. a fine lavoro" in base alle proprie esigenze di protezione e alle condizioni di utilizzo.

14

Impostazioni di sistema

# **Abilita/disabilita impostazioni**

■ **Impostazione per disattivazione memorizzazione stampa** 

Questo programma è utilizzato per limitare i modi di archiviazione per la funzione di memorizzazione stampa.

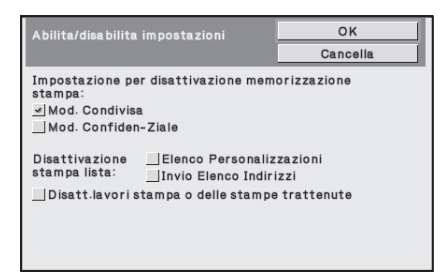

- Selezionare le caselle di controllo corrispondenti ai modi di archiviazione che si desidera disabilitare. Una volta completata la selezione delle caselle di controllo, toccare il tasto [OK].
- La proprietà di un file già memorizzato non può essere passata a un modo di archiviazione disabilitata nella pagina Web.

Se una determinata proprietà viene disabilitata in "Disattivazione di memorizzazione stampa" ed esiste un file memorizzato in precedenza con questa proprietà, la proprietà del file memorizzato può essere modificata.

Quando si stampa per mezzo della funzione stampante, anche i formati per la memorizzazione dei file disabilitati con questo programma appariranno nella schermata Gestione processo del driver della stampante ( $\sqrt{w}$  Guida operativa "SALVATAGGIO DEI FILE DI STAMPA (Gestione)" in "3. STAMPANTE"). Tuttavia, se un formato di file disabilitato è selezionato durante la stampa di un file, il file non sarà memorizzato (sarà eseguita solo la stampa).

### ■ Disattivazione stampa lista

Questo programma è utilizzato per disabilitare la stampa di qualsiasi elenco stampato utilizzando le funzioni "Stampa elenco (utente)" nelle impostazioni di sistema (generali). "Elenco Personalizzazioni", "Invio Elenco Indirizzi"

Selezionare le caselle corrispondenti alle liste per le quali si desidera disabilitare la stampa. Dopo aver selezionato le caselle di controllo desiderate, premere il tasto [OK].

Impostazioni di sistema

**ITALIANO**

### ■ **Disatt.lavori stampa o delle stampe trattenute**

È possibile limitare la stampa nel modo di stampa solo a partire dal pannello operativo della macchina. Questa impostazione è utilizzabile per evitare che terzi si approprino di documenti sensibili lasciati nel vassoio di uscita, causando la divulgazione di dati sensibili.

- Per limitare la stampa solo dal pannello operativo, selezionare la casella di controllo. Per stampare mentre è selezionata l'impostazione di divieto, eseguire le operazioni seguenti:
- **Passo 1:impostare l'opzione "Gestione" nel driver della stampante su [Solo in attesa], quindi selezionare il comando di stampa.**

Il lavoro di stampa sarà visualizzato sul pannello operativo della macchina.

**Passo 2:selezionare il lavoro di stampa, quindi eseguirlo. ( Guida operativa**  ☞ **"STAMPA DI UN FILE MEMORIZZATO" in "3. STAMPANTE")** Se si seleziona "Memor. dopo stampa" oppure "Stampa di prova" prima di aver eseguito il comando di stampa, la stampa non avrà luogo. Tuttavia, il lavoro verrà trattenuto in macchina e potrà essere stampato dal pannello di controllo utilizzando la funzione di memorizzazione stampa in modo analogo a quanto avverrebbe con un lavoro del tipo "Solo in attesa".

# **Settaggio display lista lavori completi.**

È possibile selezionare se visualizzare la schermata di stato lavori/lavori completati (tasto selettore della schermata di stato lavori).

Utilizzare questa impostazione per nascondere la schermata se, per ragioni di sicurezza, si preferisce che informazioni come nomi utente dei modi di stampa, destinazioni di invio immagini, mittenti dei fax ricevuti, ecc, memorizzate e mostrate nella schermata stato lavori/ lavori completati non vengano visualizzate.

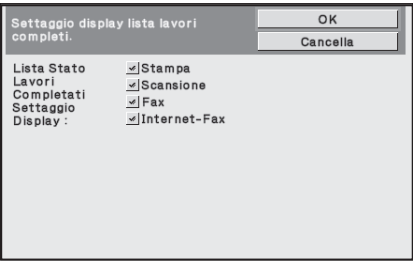

● Per nascondere la schermata stato lavori/lavori completati, selezionare la casella di controllo di tutti i modi ([Stampa], [Scansione], [Fax] e [Internet-Fax]) per eliminare i segni di spunta.

Al termine, selezionare il tasto [OK].

Impostazioni di sistema

# **Imposta visualizzazione Stato lavori**

È possibile scegliere se visualizzare o meno i nomi di file dei lavori di stampa e i nomi delle destinazioni dei lavori di invio immagini nella schermata dello stato lavori dello schermo. Se non si desidera visualizzare queste informazioni, selezionare le rispettive caselle.

# **Togli blocco su manipolazione dati di memorizzazione stampa**

Questa funzione consente di sbloccare i file di memorizzazione stampa e i file PDF criptati, bloccati in precedenza a causa dell'immissione di una password errata.

Selezionare il tasto [Togli blocco su operazione file/cartella], seguito dal tasto [Rilascia] per rilasciare tutti gli elementi bloccati. Dopo questa operazione, gli elementi potranno essere manipolati. In assenza di elementi bloccati, il tasto [Togli blocco su operazione file/cartella] è oscurato.

# **Chiave Prodotto**

Per attivare inizialmente la funzione di protezione, è necessario utilizzare le impostazioni di sistema (amministratore) per immettere la chiave prodotto (password). Il nome dell'impostazione di sistema da utilizzare a questo scopo è "KIT DI PROTEZIONE DEI DATI". Richiedere la chiave prodotto al rivenditore di fiducia.

Per registrare la chiave prodotto, selezionare l'interno della struttura sotto lo schermo del kit di protezione dei dati, premere i tastierini numerici per inserire il codice della chiave prodotto, quindi sfiorare il tasto [Invia].

● Se il numero immesso non è corretto...

Verrà visualizzato un messaggio che chiede di controllare di nuovo il numero della chiave prodotto.

● Se il numero immesso è corretto...

Verrà visualizzato un messaggio che invita l'operatore a spegnere e riaccendere la macchina. Al termine della lettura del messaggio, selezionare il tasto [OK]. Spegnere per prima cosa il tasto di accensione, seguito dal tasto di alimentazione principale. La funzione di protezione sarà attivata dopo la riaccensione. Una volta attivata la funzione di protezione, "Kit Di Protezione Dei Dati" non apparirà più nella schermata di immissione della chiave prodotto.

Una volta immessa la chiave prodotto, non è possibile eseguire le operazioni seguenti finché non si riavvia la macchina.

- Tutti gli accessi dalla rete o dalla linea del fax sono vietati.
- Non è possibile utilizzare alcun tasto di modifica dello schermo come [CANCELLA TUTTO].
- Il tasto [Indietro] della [Chiave prodotto] nelle impostazioni di sistema apparirà in grigio per evitare di passare a schermate diverse.

*3* **Impostazione controllo documento**

# **Controllo documento**

La funzione Controllo documento consente di incorporare un "motivo di controllo del documento" sulla carta quando si stampano copie, lavori di stampa o fax ricevuti. Se si tenta di eseguire la scansione di un documento con un motivo di controllo del documento incorporato su una macchina SHARP su cui è attivata la funzione Controllo documento, viene visualizzato il messaggio "Rivelazione campione di controllo documento. Lavoro cancellato." e un messaggio e-mail viene inviato all'amministratore.

Tale operazione evita di eseguire una seconda copia e un secondo fax di documenti sensibili.

È possibile che il controllo documento non operi in modo efficiente quando si <u>I</u> utilizzano formati o tipi originali, determinati formati o tipi di carta o specifiche impostazioni. Per consentire il corretto funzionamento di Controllo documento, seguire attentamente le istruzioni seguenti. ● Originale ● La funzione potrebbe non operare correttamente qualora l'originale fosse composto in gran parte da fotografie. ● La funzione Controllo documento consente di proteggere dati di testo e quindi può non funzionare correttamente se utilizzata per proteggere dati grafici. ● Colore del motivo di controllo del documento ● Selezionare nella serie di colori un colore che sia differente da quello della carta. ● Carta su cui viene stampato il motivo di controllo del documento ● Per consentire la selezione dei colori nero, ciano e giallo, utilizzare la carta consigliata da Sharp. ● Utilizzare carta bianca. Se si utilizza una carta non bianca, il motivo di controllo documento potrebbe non essere rilevato e la funzione potrebbe non operare correttamente. ● Utilizzare il formato B5 o superiore. È possibile utilizzare i formati carta seguenti: A4, B5, 8-1/2" x 11", 7-1/4" x 10-1/2"R, 8K, 16K (Quando il formato della carta è A4 o inferiore, è possibile utilizzarlo con orientamento orizzontale e verticale.) **Declinazione di responsabilità**

Sharp non garantisce la costante operatività della funzione Controllo documento. Potrebbero verificarsi casi in cui tale funzione non opera in modo efficiente.

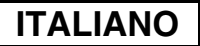

Impostazione controllo documento

## **Modi ai quali può essere aggiunta la funzione Controllo documento**

La funzione Controllo documento può essere utilizzata per incorporare nella stampa un motivo di controllo documento nei seguenti modi:

- Copia (a colori o in bianco e nero)
- Stampa (a colori o in bianco e nero)
- Ricezione Internet Fax (solo bianco e nero)
- Ricezione fax (solo bianco e nero)
- Stampa lista (solo bianco e nero)

# **Abilitazione della funzione Controllo documento**

Per abilitare la funzione Controllo documento, eseguire le operazioni descritte di seguito. Premere il tasto [IMPOSTAZIONE SISTEMA], quindi selezionare il tasto [Impostazioni Di Sicurezza] e il tasto [Impostazione controllo documento] per visualizzare la schermata delle impostazioni di controllo del documento e configurare le impostazioni. Al termine, selezionare il tasto [OK].

#### **Schermata delle impostazioni di controllo del documento**

Far scorrere la barra di scorrimento verso l'alto e il basso per cambiare la schermata.

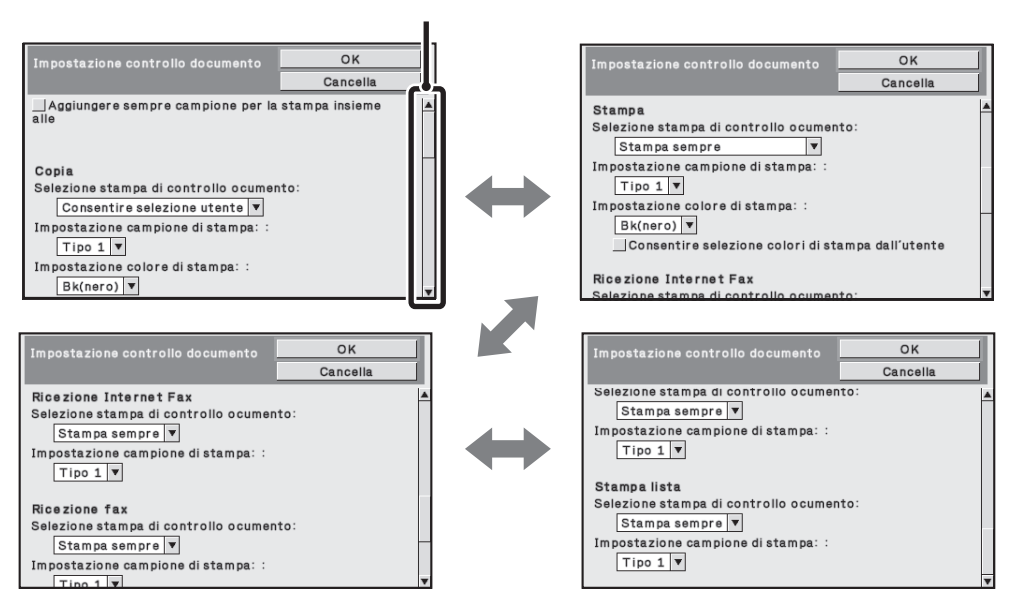

#### Barra di scorrimento

### ■ **Impostazioni per la stampa di file memorizzati dalla memorizzazione stampa**

Tali impostazioni riguardano la stampa dei dati memorizzati nel disco rigido della macchina mediante la funzione di memorizzazione stampa. Affinché venga sempre stampato un modello di controllo documento durante la stampa di un file memorizzato se il modello è stato stampato nel momento in cui il lavoro è stato eseguito originariamente, selezionare la casella di controllo [Aggiungere sempre campione per la stampa insieme alle]  $\sqrt{\phantom{a}}$ .

### ■ **Impostazioni correlato alla copia/stampa**

È possibile configurare le impostazioni correlate ai modi di copia e stampa nei campi "Copia" e "Stampa" della schermata di impostazione Controllo documento.

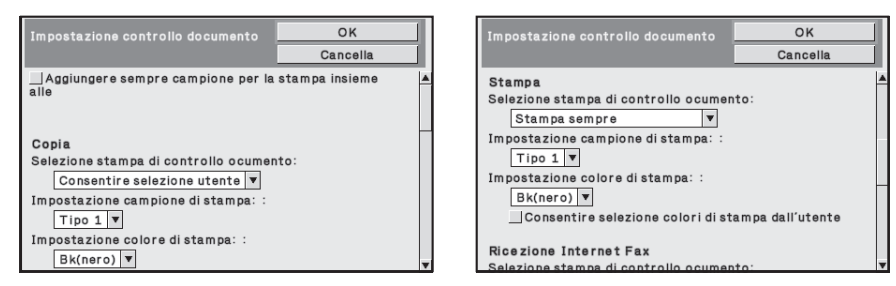

#### ● **Selezione stampa di controllo documento (Selezione del metodo di stampa)**

Selezionare la casella di selezione  $\blacktriangledown$  per visualizzare l'elenco delle voci, quindi una delle voci.

Niente stampa:

Il motivo di controllo documento non viene stampato.

Stampa sempre:

Il motivo di controllo documento viene stampato sempre.

Consentire selezione utente:

L'utente può scegliere se stampare o no il motivo di controllo documento ogni volta che configura un lavoro di stampa.

#### ● **Impostazione campione di stampa (Selezione del motivo da stampare)**

È possibile selezionare "Stampa sempre" o "Consentire selezione utente" in "Selezione stampa di controllo documento" per selezionare l'impostazione di un modello. Per selezionare uno dei motivi da 1 a 5, scegliere la casella di selezione  $\blacktriangledown$ . Selezionare una delle voci.

Qualora si rilevi l'impossibilità di utilizzare la funzione Controllo documento per una particolare immagine stampata, cercare di modificare l'impostazione del motivo (motivi da 1 a 5). (Impostazione predefinita: Motivo 1)

#### ● **Impostazione colore di stampa (Selezione del colore)**

È possibile selezionare "Stampa sempre" o "Consentire selezione utente" in "Selezione stampa di controllo documento" per configurare le impostazioni di colore della stampa.

### **ITALIANO**

Impostazione controllo documento

Per selezionare il colore di stampa, scegliere la casella di selezione  $\blacktriangledown$ . Selezionare una delle voci.

[Bk(nero)];

Il motivo di controllo documento viene stampato in nero.

[C (ciano)]:

Il motivo di controllo documento viene stampato in ciano. (Solo se è selezionato il modo colore) [Y (giallo)]:

Il motivo di controllo documento viene stampato in giallo. (Solo se è selezionato il modo colore) Casella di controllo [Consentire selezione colori di stampa dall´utente]:

Quando è selezionata la casella di controllo  $(\sqrt{\phantom{a}})$ , il colore selezionato sarà inizialmente quello predefinito per il modello di controllo documento. L'utente può modificare il colore ogniqualvolta esegue un lavoro di stampa.

### ■ **Impostazioni relative ai modi Ricezione Internet Fax/Ricezione fax/Stampa lista**

Le impostazioni relative ai modi di ricezione di Internet-fax, di ricezione fax e di stampa elenchi sono configurabili nei campi "Ricezione Internet Fax", "Ricezione fax", e "Stampa lista" della schermata di impostazioni controllo documento.

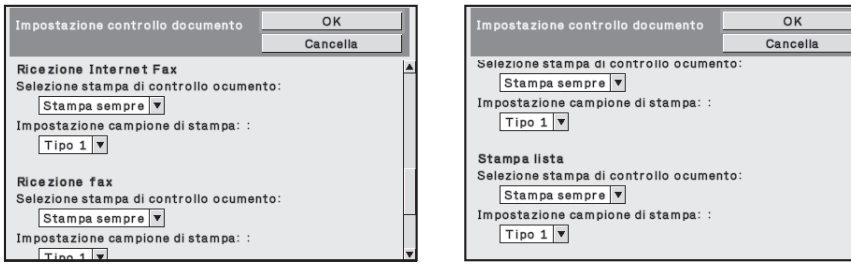

#### ● **Selezione stampa di controllo documento (Selezione del metodo di stampa)**

Selezionare la casella di selezione  $\blacktriangledown$  per visualizzare l'elenco delle voci, quindi una delle voci.

Niente stampa:

Il motivo di controllo documento non viene stampato.

Stampa sempre:

Ų

Il motivo di controllo documento viene stampato sempre.

Se è selezionata l'opzione "Stampa sempre" per il modo di ricezione Internet fax/Ricezione fax si consiglia di disabilitare le funzioni di inoltro per ciascun modo. (Per ulteriori informazioni, vedere "4. FAX" nella Guida operativa.)

#### ● **Impostazione campione di stampa (Selezione del motivo da stampare)**

Se è selezionata "Stampa sempre" in "Selezione stampa di controllo documento", è possibile selezionare un'impostazione di modello.

Per selezionare uno dei motivi da 1 a 5, scegliere la casella di selezione  $\blacktriangledown$ . Selezionare una delle voci.

Qualora si rilevi l'impossibilità di utilizzare la funzione Controllo documento per una particolare immagine stampata, cercare di modificare l'impostazione del motivo (motivi da 1 a 5). (Impostazione predefinita: Motivo 1)

## **Uso della funzione Controllo documento**

Quando si utilizza la funzione Controllo documento, un motivo di controllo viene stampato sulla carta quando si stampano lavori di stampa, copie e fax ricevuti.

### ■ Pagine sulle quali viene stampato un motivo di controllo **documento (tutti modi)**

- ●Il motivo di controllo documento viene stampato su tutte le pagine prodotte da una macchina Sharp provvista della funzione di controllo documento, compreso il retro delle pagine stampate su 2 facciate.
- ●Quando dalla macchina esce una pagina bianca a causa di un numero dispari di pagine da stampare su 2 facciate, il motivo di controllo documento non sarà stampato su tale pagina.

Dopo aver abilitato la funzione di controllo documento nelle impostazioni di sistema, eseguire le operazioni descritte di seguito per utilizzare tale funzione.

### ■ Uso della funzione controllo documento nel modo copia

Selezionare il tasto [Modi Speciali] nel modo copia e portarsi nell'ultima schermata. (Per ulteriori informazioni, vedere "2. COPIATRICE" nella Guida operativa.)

### **Passo 1: selezionare il tasto [Controllo Doc.].**

Ø

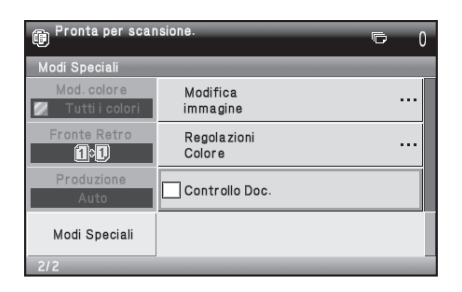

La visualizzazione del tasto [Controllo documento] e le operazioni che seguono variano a seconda delle impostazioni configurate per la funzione di controllo documento nelle impostazioni di sistema.

Impostazione controllo documento

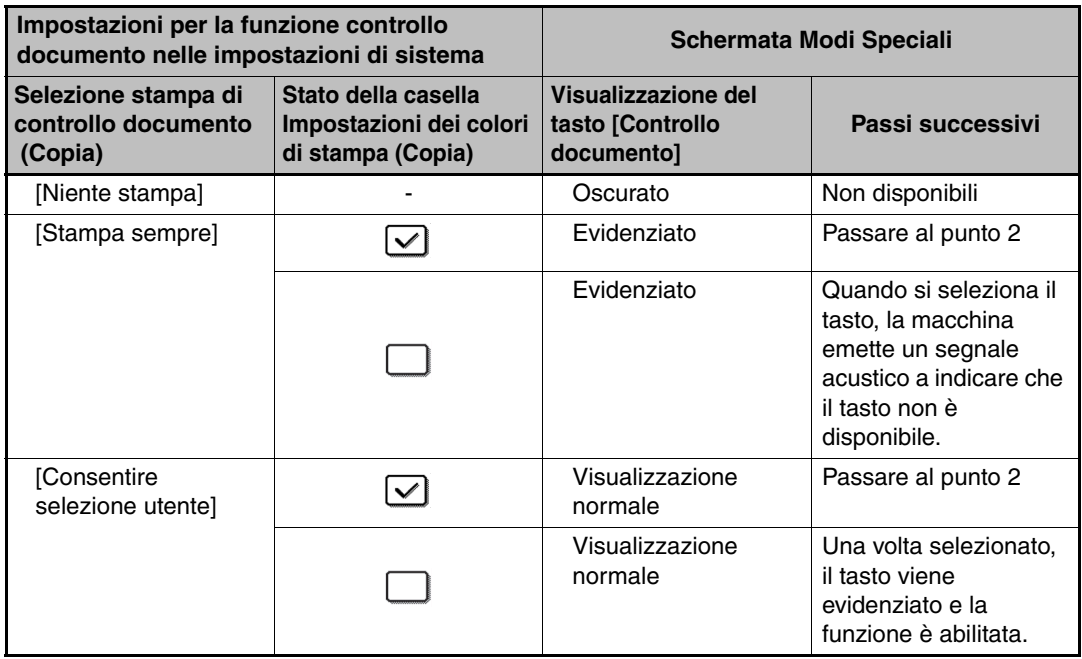

#### **Passo 2: selezionare il tasto [Bk(nero)], [C (ciano)] oppure [Y (giallo)].**

Inizialmente viene evidenziato il tasto corrispondente al colore impostato come colore di stampa nelle impostazioni di sistema.

Dopo aver selezionato uno dei tasti, premere il tasto [OK] in basso per ritornare alla schermata del menu Modi Speciali.

#### **Passo 3: selezionare le impostazioni desiderate nella schermata del menu Modi Speciali, quindi premere il tasto [AVVIO A COLORI] oppure [AVVIO IN B/N].**

● Se al passo 2 si seleziona il tasto [C (ciano)] oppure [Y (giallo)], non sarà Ø possibile premere il tasto [AVVIO IN B/N]. Quando il modo colore è impostato su un modo diverso da quello a quattro colori, non è possibile premere il tasto [AVVIO A COLORI].

● Quando il modo colore è un colore singolo, non è possibile stampare il motivo di controllo del documento.

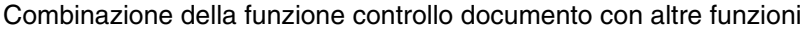

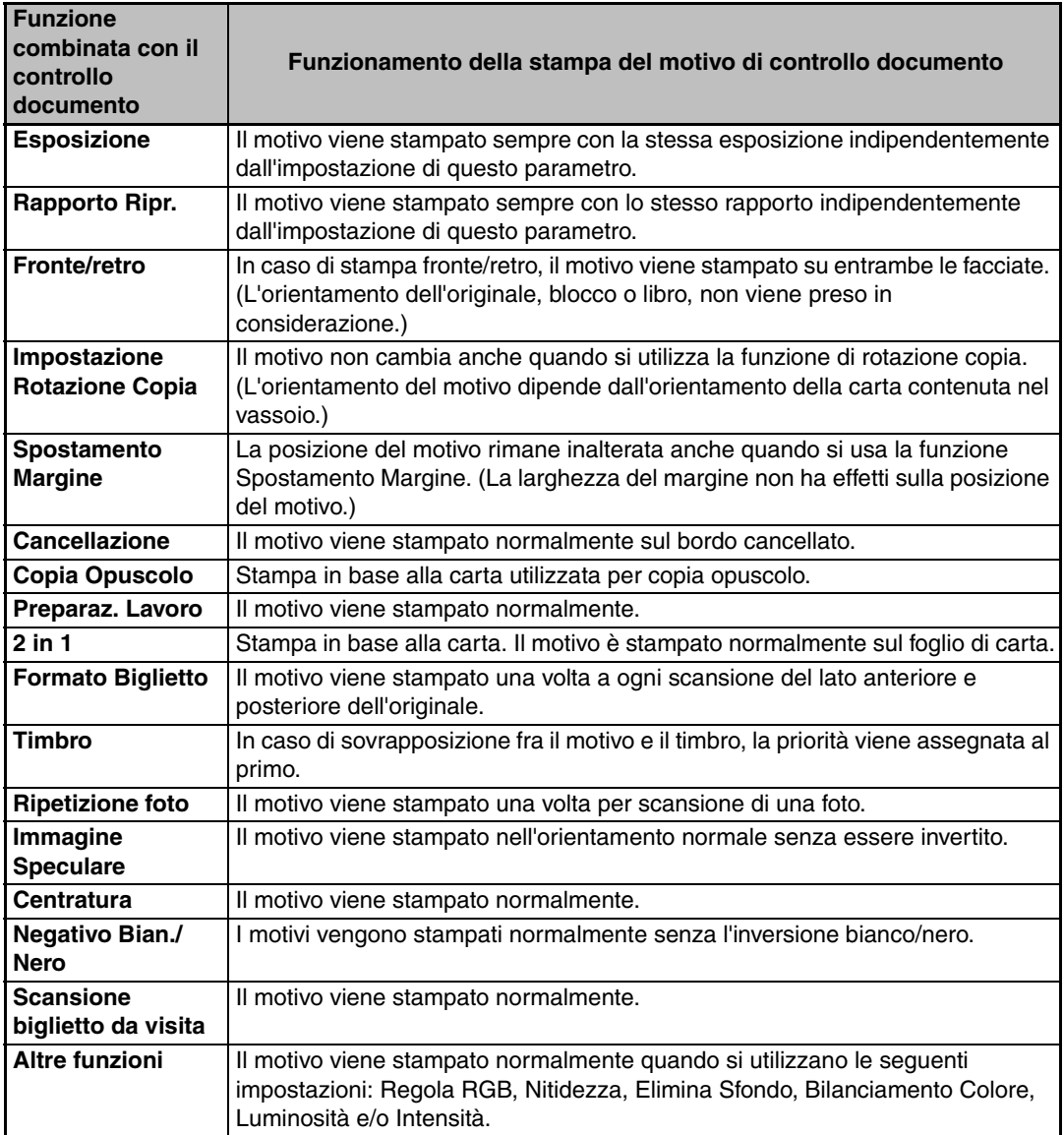

**ITALIANO**

Impostazione controllo documento

### ■ Uso della funzione controllo documento nel modo stampante

- Quando è attiva l'opzione [Stampa sempre] in [Selezione stampa di controllo documento] delle impostazioni di sistema, viene stampato sempre un motivo di controllo del documento.
- Se l'opzione [Consentire selezione utente] è abilitata, per stampare un motivo di controllo documento attenersi alla procedura riportata di seguito.

#### **Passo 1: selezionare la casella [Kit di Sicurezza dei Dati] nella schermata delle impostazioni iniziali (schermata proprietà) del driver della stampante.**

Consultare la Guida all'installazione del software per ulteriori informazioni sulle impostazioni iniziali del driver della stampante.

**Passo 2: prima di seguire la stampa, selezionare la scheda [Avanzata] della finestra delle proprietà del driver della stampante e fare clic sul pulsante [Controllo documenti].**

Per ulteriori informazioni sulla stampa, consultare "3. Stampante" nella Guida operativa.

**Passo 3: selezionare la casella [Controllo documenti], quindi scegliere [Nero], [Ciano] o [Giallo] da [Colore di stampa].**

### ■ Uso della funzione controllo documento nei modi Ricezione **Internet Fax/Ricezione Fax/Stampa lista**

Non è richiesta alcuna operazione particolare. Quando ha luogo la stampa, un motivo di controllo documento in bianco e nero viene incorporato in base alle impostazioni della funzione di controllo documento configurate nelle impostazioni di sistema.

### ■ Comandi relativi al testo del corpo di un messaggio per la **stampa diretta e-mail**

Inserire il comando seguente nel testo del corpo di un'e-mail per stampa diretta per specificare se stampare un motivo di controllo del documento.

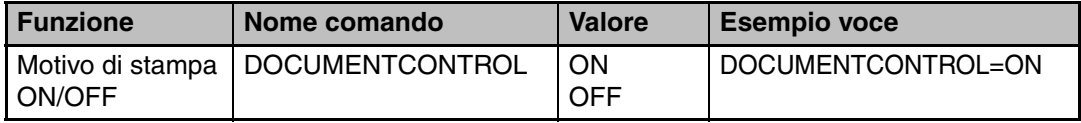

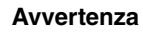

Prodotto di Classe A. Negli ambienti domestici, questo prodotto può causare interferenze radio; in tal caso, l'utente dovrà adottare adeguati provvedimenti.

### **Garantie**

Alhoewel alle pogingen zijn ondernomen om dit document zo nauwkeurig en behulpzaam mogelijk te maken, wordt door SHARP Corporation op generlei wijze garantie geboden voor wat betreft de inhoud ervan. Alle in deze handleiding opgenomen informatie kan zonder voorafgaande kennisgeving worden gewijzigd. SHARP is niet verantwoordelijk voor verlies of schade, direct of indirect, voortkomend uit of verband houdend met het gebruik van deze bedieningshandleiding.

© Copyright SHARP Corporation 2009. Alle rechten voorbehouden. Vermenigvuldiging, aanpassing of vertaling zonder voorafgaande schriftelijke toestemming is verboden, behalve indien toegestaan door het auteursrecht.

#### **NB:**

De aanduiding "Systeeminstellingen (beheerder)" in deze handleiding duidt op systeeminstellingen waarvoor moet zijn ingelogd met beheerdersrechten. "Systeeminstellingen (algemeen)" duidt op systeeminstellingen die door gebruikers in het algemeen (inclusief de beheerder) kunnen worden uitgevoerd.

#### **In de handleidingen gebruikte symbolen**

De in de handleiding gebruikte symbolen bieden de volgende typen informatie:

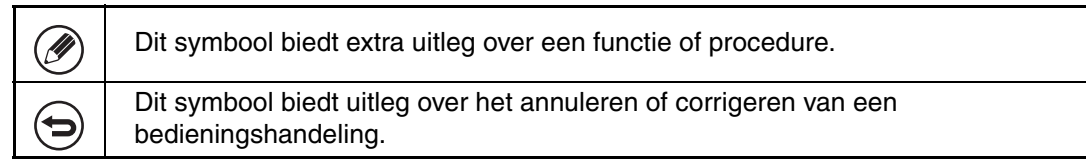

De schermafbeeldingen, berichten en toetsbenamingen uit deze handleiding kunnen afwijken van die van het apparaat vanwege productverbeteringen- en aanpassingen.

# **Inhoud**

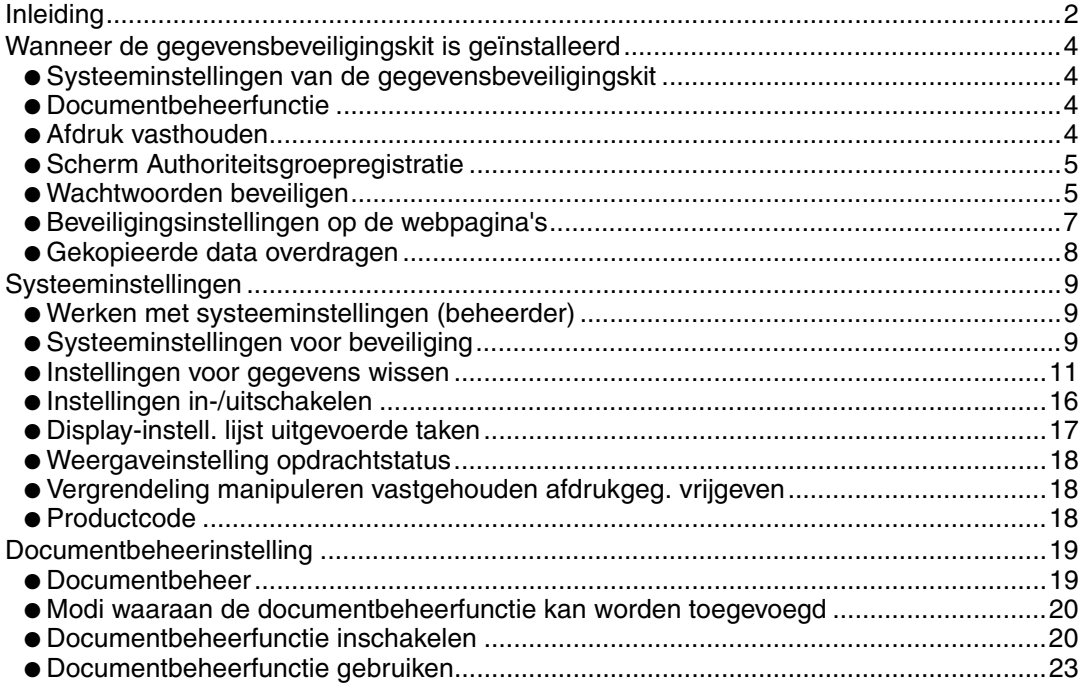

### **NEDERLANDS**

# **Inleiding**

De MX-FR12U voegt een beveiligingsfunctie toe aan het SHARP Digitaal Kleuren Multifunctioneel Systeem.

Wanneer u de kopieer-, printer-, netwerkscanner- of faxfunctie van een SHARP Digitaal Kleuren Multifunctioneel Systeem met beveiligingsfunctie gebruikt, worden de afbeeldingsgegevens die worden gegenereerd voor de taak versleuteld. Wanneer de taak is beëindigd, worden de versleutelde gegevens onmiddellijk verwijderd uit het geheugen en van de vaste schijf.

### ■ **NB:**

Neem de volgende maatregel om de gegevensbeveiligingsfunctie van het apparaat optimaal te benutten:

- De beheerder speelt een belangrijke rol bij de beveiliging. Selecteer de persoon die de beheerderstaken krijgt toegewezen zorgvuldig.
- Wijzig het beheerderswachtwoord telkens als iemand anders de taak van beheerder overneemt.
- Wijzig het beheerderswachtwoord regelmatig (ten minste eens in de 60 dagen).
- Kies geen beheerderswachtwoord dat gemakkelijk kan worden geraden.
- De systeeminstellingen (beheerder) zijn uiterst belangrijk voor het beveiligingsbeheer. Als u tijdens het gebruik van systeeminstellingen (beheerder) de machine verlaat, vergeet dan niet op de toets [Afmelden]  $(\ast)$ )te drukken om de systeeminstellingen (beheerder) af te sluiten. De beheerder van de machine moet de gebruikers laten weten dat ze zonder toestemming geen toegang hebben tot de systeeminstellingen (beheerder).
- De klant is verantwoordelijk voor de controle van kopieën van documenten die met de machine worden gemaakt en met de machine ontvangen faxen.
- Ook als de gegevensbeveiligingskit is geïnstalleerd, kan men de faxdata in de geheugenbox van het navraaggeheugen die wordt gebruikt door de faxfunctie lezen.

### ■ Een reservekopie maken van gegevens die zijn opgeslagen **met de functie afdruk vasthouden en de gegevens wissen**

Als de gegevensbeveiligingskit is geïnstalleerd, worden gegevens die eerder zijn opgeslagen op de machine met de functie afdruk vasthouden gewist. Alle gegevens die u wilt behouden, moet u daarom naar een computer kopiëren voordat u de gegevensbeveiligingskit installeert. Na de installatie en het wissen van de oude gegevens zet u de te behouden gegevens terug op de machine. (Dit wordt meestal gedaan bij de installatie van de gegevensbeveiligingskit.)

Alleen vertrouwelijke bestanden kunnen worden gebruikt om na de installatie van de gegevensbeveiligingskit gegevens terug te zetten van een computer naar de machine. Zie de Help-informatie op de webpagina van de machine voor de procedure voor het opslaan van gegevens op een computer en het terugzetten van deze gegevens op de machine.

### ■ Informatie over wachtwoorden voor de webpagina

Indien driemaal achtereen onjuiste wachtwoorden worden ingevoerd voor "user" en/of "admin" om toegang te krijgen tot de webpagina's van een machine waarop de gegevensbeveiligingskit is geïnstalleerd, is toegang tot pagina's waarvoor het wachtwoord\* voor "user" of "admin" is vereist, gedurende 5 minuten niet mogelijk.

Enkele bedieningsprocedures voor het apparaat veranderen wanneer u de gegevensbeveiligingskit installeert. De handleidingen voor de machine (**☞ "BEDIENINGSHANDLEIDINGEN EN HOE U ZE MOET GEBRUIKEN"** in de Verkorte installatiehandleiding) leggen uit hoe de machine wordt bediend als de gegevensbeveiligingskit niet is geïnstalleerd. In de onderhavige handleiding wordt uitgelegd wat er verandert aan de procedures wanneer u de gegevensbeveiligingskit hebt geïnstalleerd.

### ■ **Exportbeperkingen**

Het USB-geheugen bevat software waarvoor exportbeperkingen gelden. De licentie voor de software wordt hieronder vermeld. Door het gebruik van de software stemt u in met de inhoud van de licentie.

● De software (en de gerelateerde technische gegevens) is onderhevig aan regelgeving die is gebaseerd op wetgeving aangaande exportcontrole in de VS en Japan, met inbegrip van de regulerende wetgeving inzake de buitenlandse handel en U.S. Export Administration Regulations. De software en technische gegevens kunnen ook onderworpen zijn aan export- en importregelgeving van andere landen. De gebruiker gaat akkoord met het in acht nemen van alle van toepassing zijnde regels en zal betreffende licenties voorafgaand aan export, herexport of import van de software verkrijgen. Export, herexport of het downloaden van deze software naar Cuba, Iran, Noord-Korea, Soedan, Syrië of andere landen waarvoor exportbeperkingen door de VS gelden, of naar de burgers of inwoners van deze landen, is verboden. Verder is export of herexport van deze software verboden naar personen die voorkomen op exportverbodlijsten die zijn gepubliceerd door de overheden van Japan, de VS, en andere landen.

### ■ Opslag USB-geheugen

Dit USB-geheugen kan noodzakelijk zijn voor herstel mocht de machine een storing vertonen. Bewaar het USB-geheugen op een veilige plaats.

# *1* **Wanneer de gegevensbeveiligingskit is geïnstalleerd**

Wanneer de gegevensbeveiligingskit is geïnstalleerd, verschijnt het volgende pictogram op het display. Wanneer de gegevensbeveiligingskit is geïnstalleerd, worden de gegevens in de machine automatisch gewist na elke taak.

Bij de start van het wissen van de gegevens, verschijnt het volgende bericht gedurende 6 seconden \* .

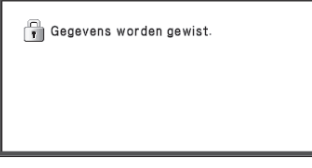

\* U kunt de weergaveduur van het bericht wijzigen onder "Mededelingentijd Instellen" in de systeeminstellingen (beheerder).

(➞ Webpagina (beheerder) > "Bedienings Instellingen" > "Mededelingentijd Instellen")

Als u de machine uitschakelt terwijl de afbeeldingsgegevens worden gewist van de vaste schijf, of voordat een taak is beëindigd, worden de gegevens mogelijk niet volledig gewist. Als u wilt voorkomen dat gedeeltelijk gewiste gegevens achterblijven, kunt u met het programma "Voll. Geheugen Wissen" (pagina 11 van deze handleiding) zorgen dat de gegevens volledig worden gewist voordat u de machine uitschakelt.

# **Systeeminstellingen van de gegevensbeveiligingskit**

Als de gegevensbeveiligingskit wordt geïnstalleerd, kunnen beveiligingsverhogende instellingen aan de systeeminstellingen (beheerder) van de machine worden toegevoegd. Zie "Systeeminstellingen" (pagina 9 van deze handleiding) voor informatie.

# **Documentbeheerfunctie**

Met de functie documentbeheer wordt een documentbeheerpatroon op het papier ingebed bij het maken van afdrukken, kopieën en het ontvangen van faxen.

Het ingebedde documentbeheerpatroon voorkomt dat een afgedrukt document een tweede keer wordt gekopieerd, gefaxt of een andere bewerking ondergaat. Meer informatie vindt u in "Documentbeheerinstelling" (pagina 19 van deze handleiding).

# **Afdruk vasthouden**

Voer een wachtwoord in bij de printerdriverinstellingen (als de fabrieksinstellingen van toepassing zijn) om opdrachten met de functie afdruk vasthouden te kunnen opslaan op een machine waarop de gegevensbeveiligingskit is geïnstalleerd.

Bestanden die ingesteld staan op de eigenschap "Delen", kunnen niet worden opgeslagen.

## **Scherm Authoriteitsgroepregistratie**

Wanneer u de gegevensbeveiligingskit installeert, wordt [Beveiliging] toegevoegd aan het menuscherm "Authoriteitsgroepregistratie" op de webpagina (beheerder). Dit scherm wordt weergegeven door "Gebruikersbediening" > "Autoriteitsgroepslijst" te selecteren. Wanneer dit item wordt geselecteerd, verschijnt het volgende scherm.

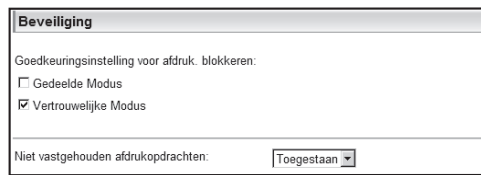

● Goedkeuringsinstelling voor afdruk. blokkeren Selecteer of het vasthouden van afdrukken al dan niet is toegestaan wanneer u een authoriteitsgroep voor gebruikersauthenticatie opslaat. Om een archiveringsmodus in te schakelen, selecteert u het selectievakje van die modus.

● Niet vastgehouden afdrukopdrachten

Als [Toegestaan] wordt geselecteerd, dan zullen alle afdruktaken met uitzondering van de vastgehouden taken worden toegestaan in de authoriteitsgroepregistratie wanneer de verificatie van de gebruiker ingeschakeld is.

Het vasthouden van afdrukken moet worden toegestaan in de volgende instellingen. Afdruk vasthouden wordt standaard enkel toegestaan in de vertrouwelijke modus.

- Sta het vasthouden van afdrukken toe in authoriteitsgroepregistratie (deze instelling)
- Instelling voor uitschakelen van afdrukken vasthouden in de systeeminstellingen (pagina 16 van deze handleiding)

## **Wachtwoorden beveiligen**

Als de gegevensbeveiligingskit is geïnstalleerd, kunnen wachtwoorden die worden ingevoerd via het bedieningspaneel van de machine of de webpagina's worden beveiligd.

### ■ Beheerderswachtwoord/Wachtwoord gebruiker

Als de gegevensbeveiligingskit is geïnstalleerd, is het gedurende 5 minuten niet mogelijk om toegang te krijgen met een wachtwoord indien het beheerderswachtwoord driemaal achtereen foutief wordt ingevoerd en de functie gebruikersauthenticatie niet is ingeschakeld. Is gebruikersauthenticatie ingeschakeld, dan geldt dit ook indien driemaal achtereen een foutief gebruikerswachtwoord wordt ingevoerd.

Wanneer de gegevensbeveiligingskit is geïnstalleerd

- Vertrouwelijke bestanden van de functie afdruk vasthouden Als driemaal achtereen een foutief wachtwoord wordt ingevoerd voor een bepaald vertrouwelijk bestand, wordt het bestand vergrendeld. U ontgrendelt het bestand met "Vergrendeling manipuleren vastgehouden afdrukgeg. vrijgeven" (pagina 18 van deze handleiding).
	- Ø ● Alle bestanden met eenzelfde naam en wachtwoord kunnen ineens worden afgedrukt met afdrukken in batches van de functie afdruk vasthouden ( ☞ Bedieningshandleiding "AFDRUKKEN IN BATCHES" in "3. PRINTER"). Bestanden met een ander wachtwoord dan het wachtwoord dat bij de zoekopdracht werd ingegeven, worden behandeld als bestanden waarvoor een onjuist wachtwoord zijn ingegeven. Daarom wordt zoveel mogelijk afgeraden om zoekopdrachten uit te voeren met [Alle Gebr.] en [Gebr. Onbekent].
		- Als het gebruik van een bestand verboden is, zal het volgende van toepassing zijn als de functie afdruk vasthouden wordt gebruikt:
			- ●Als in batches wordt afgedrukt, zal een verboden bestand niet worden afgedrukt, zelfs als het aan de zoekvoorwaarden voldoet.

### ■ **Scherm zoekopdracht voor afdruk vasthouden**

Als de gegevensbeveiligingskit is geïnstalleerd, zal de instelling voor het invoeren van het wachtwoord niet in het zoekscherm voor afdruk vasthouden verschijnen.

### ■ Versleutelde PDF

Als een opdracht wordt afgedrukt met direct afdrukken van versleutelde PDF (wanneer de PS3 uitbreidingskit is geïnstalleerd), zal de opdracht verschijnen in de spool-wachtrij van het opdrachtstatusscherm en moet een wachtwoord worden ingevoerd om het afdrukken te starten.

Als driemaal achtereen een onjuist wachtwoord wordt ingevoerd met geïnstalleerde gegevensbeveiligingskit, verschijnt het bericht "Handeling is uitgeschakeld. Raadpleeg uw beheerder voor ondersteuning." gedurende 6 seconden en kan niet worden afgedrukt.

Als u een bestand selecteert in het spool-scherm waarvoor driemaal een onjuist wachtwoord is ingevoerd, verschijnt het volgende scherm.

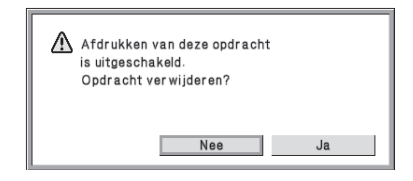

- Selecteer [Ja] om de afdrukopdracht te wissen.
- Selecteer [Nee] om het wissen van de opdracht te annuleren.

U ontgrendelt de afdrukopdracht met "Vergrendeling manipuleren vastgehouden afdrukgeg. vrijgeven" (pagina 18 van deze handleiding).

#### ■ **Afdrukken via FTP pull**

Wanneer u de functie Afdrukken via FTP pull gebruikt om een bestand op een FTPserver direct af te drukken, dient u een "Gebruik.Naam" en "Wachtwoord" in te voeren als u de FTP-server selecteert. Wanneer de gegevensbeveiligingskit is geïnstalleerd en u voert driemaal achtereen een onjuiste "Gebruik.Naam" of "Wachtwoord" in, is invoer gedurende 5 minuten niet meer mogelijk.

#### ■ Aanmelden als gebruikersauthenticatie is ingeschakeld

Als "Gebruikersauthenticatie-instellingen" op de webpagina (beheerder) ( "GEBRUIKERSAUTHENTICATIE" in de Verkorte installatiehandleiding) is ☞ ingeschakeld, is aanmelding vereist in het aanmeldscherm voordat de machine kan worden gebruikt. Als "Waarschuwing wanneer aanmelden mislukt" is ingeschakeld op de webpagina (beheerder), wordt de machine gedurende vijf minuten geblokkeerd indien de aanmelding driemaal achtereen mislukt.

De instelling "Waarschuwing wanneer aanmelden mislukt" is altijd ingeschakeld als de gegevensbeveiligingskit is geïnstalleerd.

## **Beveiligingsinstellingen op de webpagina's**

Wanneer het apparaat wordt gebruikt als netwerkprinter en de functie Afdrukken via FTP pull wordt gebruikt, schakelt de gegevensbeveiligingskit de gebruikersauthenticatie in door middel van een "Gebruik.Naam" en een "Wachtwoord" voor de FTP-server. (Met de functie Pull afdrukken kunt u een bestand dat is opgeslagen op een FTP-server direct vanaf het bedieningspaneel van de machine afdrukken zonder het printerstuurprogramma te gebruiken. Zie Bedieningshandleiding "DIRECT AFDRUKKEN VAN EEN BESTAND OP EEN FTP-SERVER" in "3. PRINTER".)

U kunt gebruikersauthenticatie inschakelen door het selectievakje [Gebruikersauthenticatie inschakelen] te selecteren op de webpagina voor het configureren van de instellingen voor Afdrukken via FTP pull. Dit selectievakje verschijnt wanneer de gegevensbeveiligingskit wordt geïnstalleerd en is aanvankelijk geselecteerd (u ziet een vinkje).

Systeemvereisten en de procedure voor het openen van de webpagina's worden uitgelegd in "TOEGANG KRIJGEN TOT DE WEBSERVER IN DE MACHINE" in de Verkorte installatiehandleiding.

Wanneer de gegevensbeveiligingskit is geïnstalleerd

### ■ Procedure voor het direct afdrukken van een bestand vanaf een **FTP-server (als de gebruikersauthenticatie is ingeschakeld)**

U moet uw gebruikersnaam en wachtwoord opgeven nadat u de FTP-server waarop het af te drukken bestand zich bevindt, op het display van de machine hebt geselecteerd. Wanneer de FTP-server is geselecteerd in stap 2 of "DIRECT AFDRUKKEN VAN EEN BESTAND OP EEN FTP-SERVER" in "3. PRINTER" in de Bedieningshandleiding, zal een scherm verschijnen dat u oproept uw gebruikersnaam en wachtwoord voor de FTPserver in te voeren.

Selecteer de toets [Gebruik.Naam ] om uw gebruikersnaam in te voeren en op de toets [Wachtwoord] om het wachtwoord op te geven. In beide gevallen verschijnt een scherm om letters in te voeren.

Wanneer u klaar bent met het invoeren van uw gebruikersnaam/wachtwoord, selecteert u de toets [OK].

Ga na het invoeren van uw gebruikersnaam en wachtwoord door vanaf stap 3 van "DIRECT AFDRUKKEN VAN EEN BESTAND OP EEN FTP-SERVER" in "3. PRINTER" in de Bedieningshandleiding.

# **Gekopieerde data overdragen**

Als de gegevensbeveiligingskit is geïnstalleerd en u hebt met behulp van de webpagina gegevens op een computer gekopieerd die met de functie afdruk vasthouden zijn opgeslagen, kunnen de gegevens alleen worden teruggezet op de machine waarvan ze zijn gekopieerd.

De gegevens kunnen niet op een andere machine worden teruggezet, ook al zijn de eigenschappen van de machine hetzelfde.

*2* **Systeeminstellingen**

In deze paragraaf worden systeeminstellingen uitgelegd die verband houden met de beveiligingsfunctie.

**I** 

In de volgende uitleg is ervan uitgegaan dat de machine de printer-, fax- en netwerkscannerfunctie heeft.

# **Werken met systeeminstellingen (beheerder)**

Volg de procedure in "SYSTEEMINSTELLINGEN (BEHEERDER)" in

"6. SYSTEEMINSTELLINGEN" van de Bedieningshandleiding voor het configureren van de instellingen in de systeeminstellingen (beheerder).

Een uitleg van deze instellingen vindt u op de volgende pagina's.

Indien driemaal achtereen een onjuist beheerderswachtwoord op een machine met de gegevensbeveiligingskit wordt ingevoerd, kan gedurende 5 minuten geen beheerderswachtwoord worden ingevoerd.

# **Systeeminstellingen voor beveiliging**

Als de gegevensbeveiligingskit is geïnstalleerd, worden ook instellingen die verband houden met beveiliging (m.u.v. [SSL-instellingen]) weergegeven als de toets [Beveiligingsinstellingen] wordt geselecteerd.

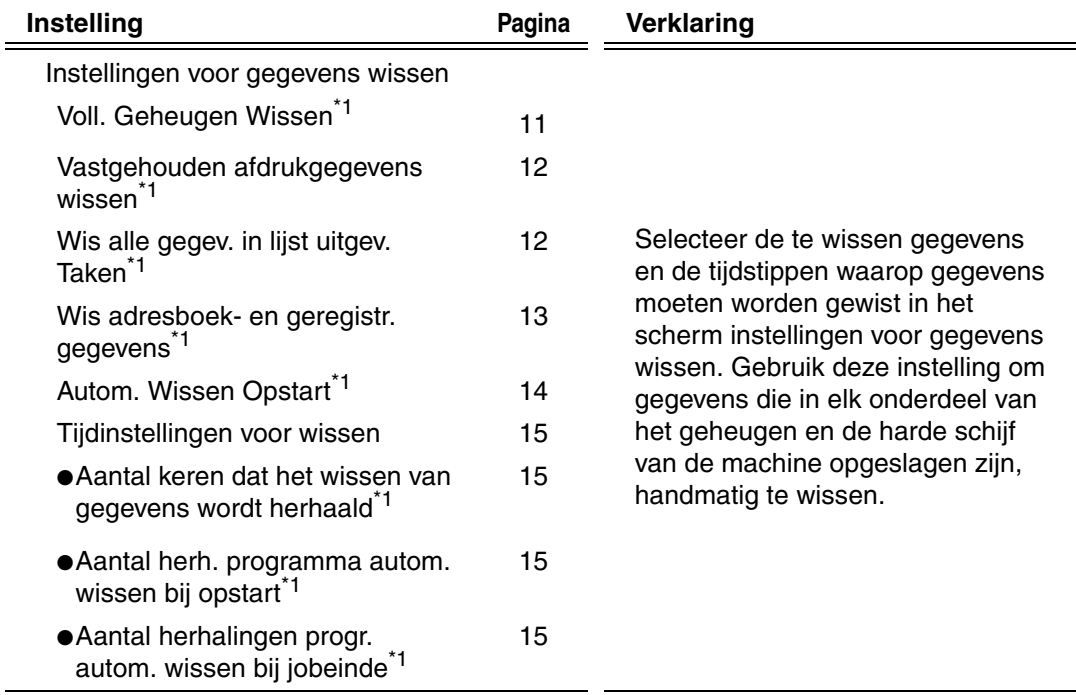

### **NEDERLANDS**

**Systeeminstellingen** 

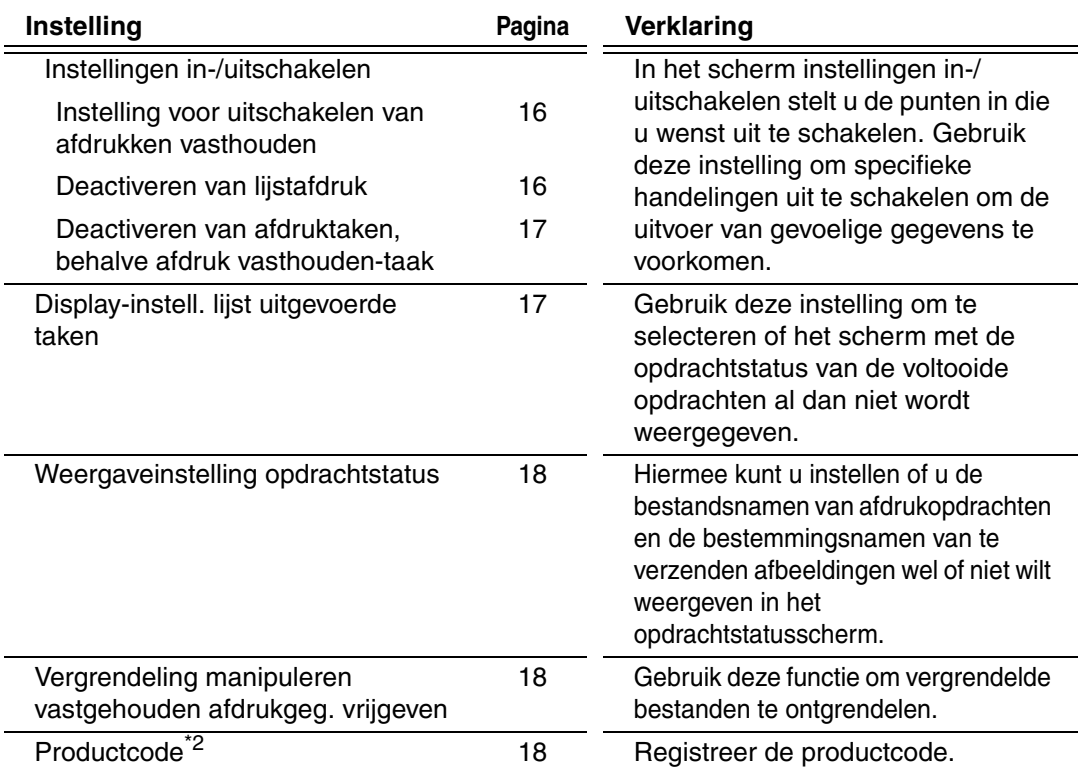

\*<sup>1</sup>Wanneer gebruikersauthenticatie is ingeschakeld, kan een gebruiker deze instelling niet configureren, zelfs als de authoriteitsgroep de gebruiker machtigt tot het configureren van beveiligingsinstellingen.

(Deze bewerking kan alleen door een beheerder worden uitgevoerd.)

\*<sup>2</sup> Deze instelling verschijnt niet als de productcode is ingevoerd en de beveiligingsfunctie is ingeschakeld.

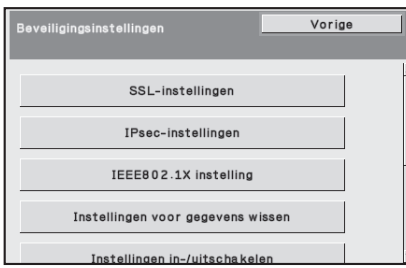

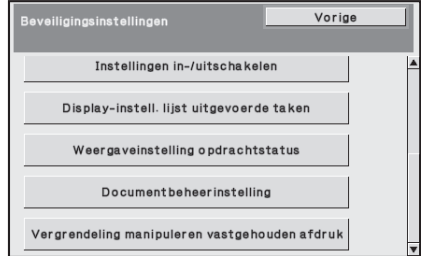

● Bovenstaande systeeminstellingen kunnen ook op de webpagina van de machine worden geconfigureerd. De productsleutel van de gegevensbeveiligingskit kan echter niet worden ingevoerd op de webpagina. Voer de productsleutel in via het display van de machine.

● Wanneer de gegevensbeveiligingskit is geïnstalleerd, verschijnen de "IPadresinstellingen" niet in de systeeminstellingen.

Ŷ

## **Instellingen voor gegevens wissen**

### ■ **Voll. Geheugen Wissen**

Met dit programma kunt u alle gegevens wissen uit het geheugen en de vaste schijf van de machine.

Bedenk wel dat de volgende soorten gegevens niet worden gewist met deze instelling. Wis de volgende soorten gegevens met "Wis adresboek- en geregistr. gegevens" (pagina 13 van deze handleiding).

- Gebruikersinformatie
- Indivisueel/Groep/Programma/Relaisverzending Geheugenbox<sup>\*</sup>/Informatie doorsturen
- $\bullet$  Afroepgeheugen/Vertrouwelijk Geheugenbox<sup>\*</sup>
- Afzendergegevens
- Gegevens voor instellen van ontvangst toestaan/weigeren (inclusief wachtwoord voor faxafroep)
- Beelddata opgeslagen in een geheugenbox wordt gewist met "Voll. Geheugen Wissen".

Als de gegevensbeveiligingskit of de machine waarop deze is geïnstalleerd, wordt afgevoerd of van andere eigenaar wisselt, moet de beheerder deze functie uitvoeren. Tijdens de uitvoering van deze functie mag de beheerder pas weggaan van de machine als het zeker is dat alle gegevens zijn gewist.

Als de toets [Voll. Geheugen Wissen] wordt geselecteerd, verschijnt een bevestigingsscherm zoals hieronder afgebeeld.

#### [Wisscherm 1]

Het bevestigingsbericht "Alle geheugen wissen. (Behalve adresboek-/ gebruikersinfor-matie.)" zal verschijnen.

- Selecteer de toets [Nee] om terug te keren naar het vorige menuscherm.
- Als u het geheugen volledig wilt wissen, selecteert u de toets [Ja]. "Wachten a.u.b." verschijnt en daarna het volgende scherm.

Als "Voll. Geheugen Wissen" wordt uitgevoerd terwijl een taak bezig is, zal de afdruktaak worden geannuleerd. De afdruktaken die werden uitgevoerd en die in de wachtrij stonden, worden ook gewist.

#### [Wisscherm 2]

Het bericht "Bezig met wissen van alle geheugen." verschijnt.

- Tijdens het wissen wordt de voortgang weergegeven in een percentage, evenals het aantal herhalingen.
- Na afloop van het wissen verschijnt het volgende scherm ter bevestiging.

þ

**Systeeminstellingen** 

#### **Mocht u het wissen van gegevens willen annuleren...**

Selecteer de toets [Annuleren]. Het scherm voor invoer van het beheerderswachtwoord verschijnt. Voer het beheerderswachtwoord in. Het wissen van de gegevens stopt zodra u het juiste wachtwoord hebt ingevoerd. De stroom wordt voor korte tijd uitgeschakeld en vervolgens automatisch weer ingeschakeld. Alle gegevens die al zijn gewist vóór invoer van het wachtwoord worden niet hersteld.

[Wisscherm 3]

Het bevestigingsbericht "Geheugen gewist. Herstart wordt uitgevoerd." zal verschijnen. Selecteer [OK] om de machine opnieuw te starten.

#### ■ Vastgehouden afdrukgegevens wissen

Met deze functie wist u gegevens die zijn opgeslagen met de functie afdruk vasthouden. Gegevens waarvoor "Beveiligen" of "Vertrouwelijk" is ingesteld, worden ook gewist.

#### **Stap 1: Selecteer de toets [Wissen].**

Er verschijnt een bevestigingsbericht waarin u wordt gevraagd om op "Ja" of op "Nee" te duwen.

#### **Stap 2: Selecteer de toets [Ja].**

De geselecteerde gegevens worden gewist.

(De werking tijdens het wissen is dezelfde als wanneer "Voll. Geheugen Wissen" wordt uitgevoerd (pagina 11 van deze handleiding).

### ■ Wis alle gegev. in lijst uitgev. Taken

Gebruik deze instelling wanneer u alle gegevens van de onderstaande punten wenst te wissen, die verschijnen in het scherm opdrachtstatus voltooide opdrachten.

 (Het scherm opdrachtstatus voltooide opdrachten verschijnt wanneer de toets [Voltooid] (selectietoets opdrachtstatusscherm) van het scherm opdrachtstatus wordt geselecteerd.)

- Printergebruikersnamen
- Bestemmingen beeld verzenden
- Afzenders van ontvangen faxberichten

#### **Stap 1: Selecteer de toets [Wis alle gegev. in lijst uitgev. Taken].**

Er verschijnt een bevestigingsbericht waarin u wordt gevraagd om "Ja" of "Nee" te selecteren.

#### **Stap 2: Selecteer de toets [Ja].**

De gegevens worden gewist.

(De werking tijdens het wissen is dezelfde als bij "Voll. Geheugen Wissen" (pagina 11 van deze handleiding). Het is echter niet mogelijk om te annuleren tijdens het wissen.)
### ■ Wis adresboek- en geregistr. gegevens

Met deze functie wist u de hieronder aangegeven items, die niet kunnen worden gewist of geïnitialiseerd met "Voll. Geheugen Wissen" (pagina 11 van deze handleiding) of met "Fabrieksinstellingen Herstellen" (➞ Systeeminstellingen (beheerder) > "Bewaren/ oproepen van systeeminst." > "Fabrieksinstellingen Herstellen").

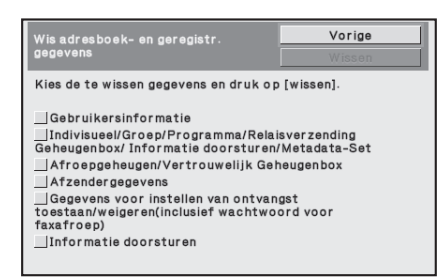

- Gebruikersinformatie
- Indivisueel/Groep/Programma/Relaisverzending Geheugenbox/Informatie doorsturen/ Metadata-Set<sup>\*1</sup>
- Afroepgeheugen/Vertrouwelijk Geheugenbox<sup>\*2</sup>
- Afzendergegevens
- Gegevens voor instellen van ontvangst toestaan/weigeren (inclusief wachtwoord voor faxafroep)\*1,\*3
- $\bullet$  Informatie doorsturen<sup>\*4</sup>
- \*1 De naam kan variëren afhankelijk van de geïnstalleerde opties.
- \*<sup>2</sup> Kan alleen worden geselecteerd wanneer de faxfunctie is ingeschakeld.
- <sup>\*3</sup> Kan worden geselecteerd als de faxfunctie ofwel de internetfaxfunctie in gebruik is. ("inclusief wachtwoord voor faxafroep" wordt enkel weergegeven als de faxfunctie is ingeschakeld.)
- \*4 Selecteer dit indien u enkel opgeslagen doorstuurgegevens wenst te wissen.

#### **Stap 1: Selecteer het selectievakje van elk punt dat u wenst te wissen.**

#### **Stap 2: Selecteer de toets [Wissen].**

Er verschijnt een bevestigingsbericht waarin u wordt gevraagd om op "Ja" of op "Nee" te duwen.

#### **Stap 3: Selecteer de toets [Ja].**

De geselecteerde gegevens worden gewist.

(De werking tijdens het wissen is dezelfde als bij "Voll. Geheugen Wissen" (pagina 11 van deze handleiding). Het is echter niet mogelijk om te annuleren tijdens het wissen.)

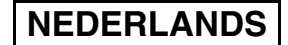

### ■ Autom. Wissen Opstart

Deze functie wist automatisch alle gegevens die in de machine zijn opgeslagen zodra de hoofdschakelaar wordt aan gezet.

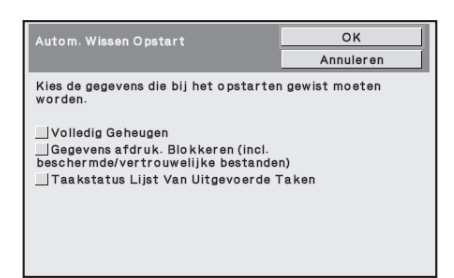

De volgende gegevenstypes kunnen worden gewist.

- Volledig Geheugen
- Gegevens afdruk. Blokkeren (incl. beschermde/vertrouwelijke bestanden)
- Taakstatus Lijst Van Uitgevoerde Taken

Selecteer de selectievakjes van de gegevens die automatisch moeten worden gewist wanneer de aan-/uit-schakelaar wordt

ingeschakeld. Selecteer de [OK] toets wanneer u gereed bent met het selecteren van de selectievakjes.

Aanvankelijk zijn geen selectievakjes geselecteerd.

Als er sprake is van een opgeslagen beeldverzendopdracht (fax-, netwerkscanof internetfaxopdracht)<sup>\*</sup>, wordt "Autom. Wissen Opstart" niet uitgevoerd bij het inschakelen van de stroom.

Dit geldt ook voor nog niet afgedrukte binnengekomen faxen en internetfaxen. Het geldt echter niet voor gegevens in een faxgeheugenvak (behalve een vertrouwelijke geheugenvak).

**Mocht u het wissen van gegevens willen annuleren...**

Zie de uitleg bij "Wisscherm 2" en "Mocht u het wissen van gegevens willen annuleren..." in "Voll. Geheugen Wissen" op pagina 12 van deze handleiding.

**D** 

# ■ **Tijdinstellingen voor wissen**

Om de beveiligingsinstellingen te versterken, kunt u het wissen van gegevens een ingesteld aantal keren herhalen voor elk onderdeel.

Selecteer het selectievakje  $\blacktriangledown$  van elk item en selecteer het aantal keren dat u het wissen van gegevens wenst te herhalen. Selecteer de toets [OK] als u klaar bent.

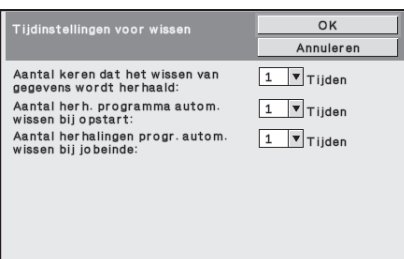

- Aantal keren dat het wissen van gegevens wordt herhaald U kunt een nummer tussen 1 en 7 opgeven voor het aantal malen dat het wissen van de gegevens wordt herhaald wanneer u "Voll. Geheugen Wissen", "Vastgehouden afdrukgegevens wissen", "Wis alle gegev. in lijst uitgev. Taken", of "Wis adresboek- en geregistr. gegevens" uitvoert. De fabrieksinstelling is 1.
- Aantal herh. programma autom. wissen bij opstart Het aantal maal dat "Autom. Wissen Opstart" wordt herhaald kan van 1 tot 7 worden ingesteld. De fabrieksinstelling is 1.

De instelling wordt alleen geactiveerd als het selectievakje [Autom. Wissen Opstart] is geselecteerd.

● Aantal herhalingen progr. autom. wissen bij jobeinde Het aantal maal dat automatisch wissen wordt herhaald na elke opdracht kan van 1 tot 7 worden ingesteld. De fabrieksinstelling is 1.

#### **Over de herhaalinstelling**

Als de herhaalinstelling (het aantal herhalingen) wordt verhoogd om de beveiligingsfunctie te verbeteren, zal het wissen van gegevens meer tijd vragen. Het is aan te raden om een herhaalinstelling voor "Aantal keren dat het wissen van gegevens wordt herhaald", "Aantal herh. programma autom. wissen bij opstart" en "Aantal herhalingen progr. autom. wissen bij jobeinde" te selecteren die past bij uw behoefte aan beveiliging en gebruiksomstandigheden.

**D** 

Systeeminstellingen

# **Instellingen in-/uitschakelen**

#### ■ Instelling voor uitschakelen van afdrukken vasthouden

Met dit programma beperkt u de archiveringsmodi van de functie afdruk vasthouden.

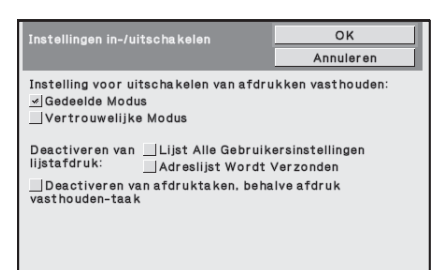

- Selecteer de selectievakjes van de archiveringsmodi die u wilt uitschakelen. Selecteer de [OK] toets wanneer u gereed bent met het selecteren van de selectievakjes.
- De eigenschap van een bestand dat al is opgeslagen kan niet worden gewijzigd naar een uitgeschakelde archiveringsmodus op de webpagina.

Als een bepaalde eigenschap is uitgeschakeld in "Deactiveren van afdruk vasthouden" en er is sprake van een bestand dat eerder is opgeslagen met deze eigenschap, kan de eigenschap van het opgeslagen bestand in een andere eigenschap worden gewijzigd.

Bij afdrukken met de printerfunctie worden zelfs indelingen voor het opslaan van bestanden die met dit programma zijn gedeactiveerd, weergegeven in het scherm Taakverwerking van de printerdriver ( < Bedieningshandleiding "AFDRUKBESTANDEN OPSLAAN (Vasthouden) in "3. PRINTER"). Wanneer u tijdens het afdrukken van een bestand een uitgeschakelde archiveringsmodus selecteert, wordt het bestand niet opgeslagen (het wordt slechts afgedrukt).

#### ■ Deactiveren van lijstafdruk

Met dit programma schakelt u het afdrukken uit voor de volgende lijsten die worden afgedrukt met "Lijst afdrukken (gebruiker)" in de systeeminstellingen (algemeen). "Lijst Alle Gebruikersinstellingen", "Adreslijst Wordt Verzonden"

Selecteer de selectievakjes van de lijsten waarvoor u het afdrukken wilt deactiveren. Nadat u de gewenste selectievakjes hebt geselecteerd, selecteert u de toets [OK].

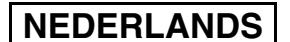

#### ■ **Deactiveren van afdruktaken, behalve afdruk vasthouden-taak**

Het is mogelijk om ervoor te zorgen dat er enkel kan worden afgedrukt van op het bedieningspaneel van de machine. Met deze instelling kunt u voorkomen dat gevoelige documenten die in de uitvoerlade blijven liggen, door iemand anders worden meegenomen, wat ertoe zou kunnen leiden dat gevoelige informatie in verkeerde handen terechtkomt.

- Om ervoor te zorgen dat enkel van op het bedieningspaneel wordt afgedrukt, selecteert u het selectievakje. Om af te drukken wanneer deze instelling werd geselecteerd, volgt u de onderstaande stappen.
- **Stap 1: Stel de instelling "Vasthouden" in de printerdriver in op [Alleen vasthouden] en selecteer het afdrukcommando.**

De afdruktaak zal op het bedieningspaneel van de machine verschijnen.

**Stap 2: Selecteer uw afdruktaak en start het afdrukken. (**  ☞ **Bedieningshandleiding "EEN OPGESLAGEN BESTAND AFDRUKKEN" in "3. PRINTER")**

Als "Vasthouden na afdr." of "Voorbeeldafdruk" is geselecteerd voordat u het afdrukcommando uitvoert, wordt er niet afgedrukt. Maar de taak wordt vastgehouden in het apparaat en kan worden afgedrukt vanaf het bedieningspaneel met de functie afdruk vasthouden, net als een taak met de instelling "Alleen vasthouden".

# **Display-instell. lijst uitgevoerde taken**

U kunt selecteren of het scherm opdrachtstatus voltooide opdrachten (selectietoets opdrachtstatusscherm) al dan niet wordt afgebeeld.

Als u om veiligheidsredenen de informatie (gebruikersnamen van de printmodus, bestemmingen van beeld verzenden, afzenders van ontvangen faxberichten enz.) die is opgeslagen en die wordt afgebeeld in het scherm opdrachtstatus voltooide opdrachten liever niet wenst afgebeeld te zien, gebruik dan deze instelling om het scherm te verbergen.

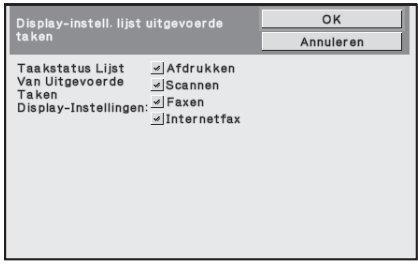

● Om het scherm opdrachtstatus voltooide opdrachten te verbergen, selecteert u het selectievakje van elke modus ([Afdrukken], [Scannen] [Faxen] en [Internetfax] om de vinkjes te verwijderen.

Selecteer de toets [OK] als u klaar bent.

# **Weergaveinstelling opdrachtstatus**

U kunt instellen of bestandsnamen van afdrukopdrachten en bestemmingsnamen van te verzenden afbeeldingen wel of niet moeten worden weergegeven in het opdrachtstatusscherm van het display. Als u deze informatie niet wilt weergeven, selecteert u de betreffende selectievakjes.

# **Vergrendeling manipuleren vastgehouden afdrukgeg. vrijgeven**

Met deze functie worden vastgehouden afdrukbestanden en versleutelde PDF-bestanden vrijgegeven die door ingave van een onjuist wachtwoord waren geblokkeerd. Selecteer de toets [Verwijder vergrend. Bestandsmap/bedien.] en vervolgens de toets [Opheffen] om alle vergrendelde items vrij te geven. Hierna kunnen de items worden gewijzigd. Als er geen vergrendelde items zijn, wordt [Verwijder vergrend. Bestandsmap/ bedien.] grijs weergegeven.

# **Productcode**

Als u de beveiligingsfunctie de eerste keer wilt activeren, moet u met systeeminstellingen (beheerder) de productsleutel (wachtwoord) invoeren. De systeeminstelling die u hiervoor gebruikt heet "GEGEVENSBEVEILIGINGSKIT". Vraag uw dealer om de productsleutel.

Om de productcode te registreren, selecteert u de binnenkant van het frame onder de weergave van de gegevensbeveiligingskit, drukt u op de cijfertoetsen om de productcode in te voeren en selecteert u de toets [Indienen].

● Als een onjuist nummer is ingevoerd...

Verschijnt een bericht waarin u wordt gevraagd het productnummer nogmaals te controleren.

● Als een juist nummer is ingevoerd...

Verschijnt een bericht waarin u wordt gevraagd de stroom eerst uit en dan weer in te schakelen. Selecteer de toets [OK] wanneer u het bericht hebt gelezen. Zet eerst de stroomschakelaar en vervolgens de hoofdschakelaar uit. De beveiligingsfunctie wordt geactiveerd wanneer de stroom weer is ingeschakeld. Zodra de beveiligingsfunctie is geactiveerd, is "Gegevensbeveiligingskit" niet meer zichtbaar in het invoerscherm voor het productnummer.

Wanneer u de productcode hebt opgegeven, kunt u de volgende bewerkingen pas uitvoeren nadat u de machine opnieuw hebt opgestart.

- Elke toegang vanaf het netwerk of de faxlijn is geblokkeerd.
- Toetsen waarmee u de schermweergave verandert, zoals de toets [ALLES WISSEN] kunt u niet gebruiken.
- De toets [Vorige] van [Productcode] in de systeeminstellingen wordt grijs weergegeven, zodat u niet kunt overstappen naar andere schermen.

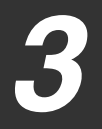

# **Documentbeheer**

Met de functie documentbeheer wordt een documentbeheerpatroon op het papier ingebed wanneer een kopie, afdruktaak of een ontvangen fax wordt afgedrukt.

Als iemand probeert om een document te scannen met een ingebed documentbeheerpatroon op een SHARP-machine waarop de documentbeheerfunctie is ingeschakeld, verschijnt het bericht "Documentbeheerpatroon gedetecteerd. Deze taak wordt geannuleerd." en gaat er een e-mail naar de beheerder.

Zo wordt vermeden dat gevoelige documenten nogmaals worden gekopieerd of per fax worden verstuurd.

Documentbeheer is niet altijd doeltreffend als bepaalde formaten of types van originelen of van papier worden gebruikt of als bepaalde instellingen worden gebruikt. Om op een doeltreffende wijze met de documentbeheerfunctie te werken, dient u het volgende in acht te nemen: ● Origineel ● De functie werkt niet altijd correct als het origineel bestaat uit een groot aantal foto's. ● De documentbeheerfunctie is bedoeld om tekstgegevens te beschermen en werkt dus misschien niet correct als ze wordt gebruikt om grafische gegevens te beschermen. ● Kleur van het documentbeheerpatroon ● Selecteer een kleur uit een kleurfamilie die verschilt van de kleur van het papier. ● Papier waarop het documentbeheerpatroon wordt afgedrukt ● Om de kleuren zwart, cyaan en geel te kunnen selecteren, dient u papier te gebruiken dat wordt aanbevolen door Sharp. ● Wit papier wordt aanbevolen. Als papier van een andere kleur wordt gebruikt, is het mogelijk dat het documentbeheerpatroon niet wordt gedetecteerd en werkt de functie mogelijk niet correct.

• Gebruik papier van het formaat B5 of groter. De volgende papierformaten kunnen worden gebruikt: A4, B5, 8-1/2" x 11", 7-1/4" x 10-1/2"R, 8K, 16K (Als het papierformaat A4 of kleiner is, kan het papier zowel in horizontale als in verticale ligging worden gebruikt.)

#### **Aansprakelijkheidsbeperking**

Sharp garandeert niet dat de documentbeheerfunctie altijd doeltreffend zal werken. In sommige gevallen is het mogelijk dat de documentbeheerfunctie niet doeltreffend werkt.

# **Modi waaraan de documentbeheerfunctie kan worden toegevoegd**

Met de documentbeheerfunctie kan een ingebed documentbeheerpatroon worden gedrukt in de volgende modi:

- Kopieren (kleur / zwart-wit)
- Afdrukken (kleur / zwart-wit)
- Internetfax Ontvangen (alleen zwart-wit)
- Faxontvangst (alleen zwart-wit)
- Lijst afdrukken (alleen zwart-wit)

# **Documentbeheerfunctie inschakelen**

Volg deze stappen om de documentbeheerfunctie in te schakelen.

Druk op de toets [SYSTEEMINSTELLINGEN] en selecteer vervolgens de toets [Beveiligingsinstellingen] en de toets [Documentbeheerinstelling] om het scherm met de instellingen voor het documentbeheer weer te geven en configureer de instellingen. Selecteer de toets [OK] als u klaar bent.

#### **Documentbeheerinstelling**

Schuif de schuifbalk op en neer om het scherm te wijzigen.

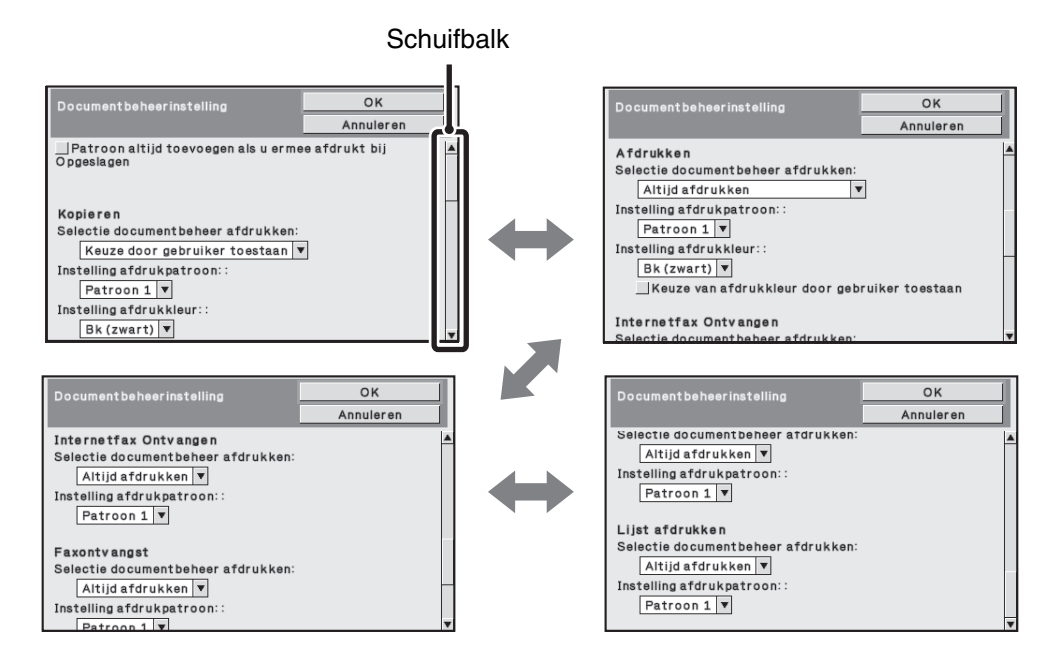

### ■ Instellingen om bestanden af te drukken die met afdruk **vasthouden zijn opgeslagen**

Deze instellingen dienen om de gegevens af te drukken die met de functie afdruk vasthouden op de harde schijf van de machine zijn opgeslagen. Om altijd een documentbeheerpatroon af te drukken wanneer een opgeslagen bestand wordt afgedrukt als een documentbeheerpatroon werd afgedrukt wanneer de opdracht voor het eerst werd uitgevoerd, selecteert u het selectievakje [Patroon altijd toevoegen als u ermee afdrukt bij Opgeslagen]  $\boxed{\checkmark}$ .

### ■ **Instellingen voor Kopiëren/Afdrukken**

Instellingen die verband houden met kopieer- en afdrukmodi kunnen worden geconfigureerd in de velden [Kopieren] en [Afdrukken] van het instelscherm documentbeheer.

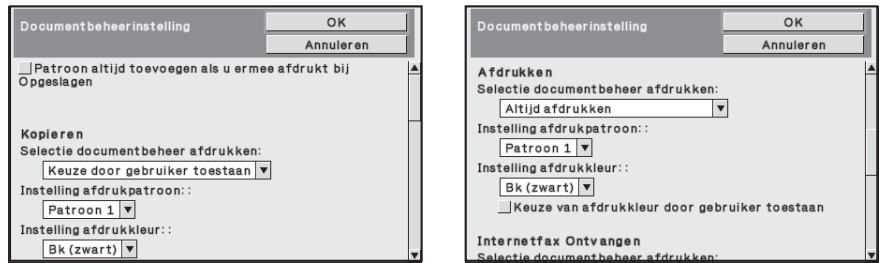

#### ● **Selectie documentbeheer afdrukken (Selecteer de afdrukwijze)**

Selecteer het selectievakje  $\blacktriangledown$  om de lijst met items weer te geven en selecteer dan een van de items.

Niet afdrukken:

Het documentbeheerpatroon wordt niet afgedrukt.

Altijd afdrukken:

Het documentbeheerpatroon wordt altijd afgedrukt.

Keuze door gebruiker toestaan:

De gebruiker kan bij iedere afdruktaak selecteren of er al dan niet een documentbeheerpatroon wordt afgedrukt.

#### ● **Instelling afdrukpatroon (Selecteer het af te drukken patroon)**

"Altijd afdrukken" of "Keuze door gebruiker toestaan" kunnen worden geselecteerd in "Se-lectie documentbeheer afdrukken" om een patrooninstelling te selecteren. Om een van de patronen 1 tot 5 te selecteren, selecteert u het selectievakje  $\blacktriangledown$ . Selecteer een van de items.

Als u merkt dat de documenbeheerfunctie niet kan worden gebruikt voor een bepaalde afgedrukte afbeelding, wijzig dan de instelling van het patroon (patronen 1 tot 5) en probeer het dan nogmaals. (Standaardfabrieksinstelling: patroon 1)

#### ● **Instelling afdrukkleur (Selecteer de kleur)**

"Altijd afdrukken" of "Keuze door gebruiker toestaan" kunnen worden geselecteerd in "Selectie documentbeheer afdrukken" om de afdrukkleurinstellingen te selecteren.

# **NEDERLANDS**

Documentbeheerinstelling

Om de afdrukkleur te selecteren, selecteert u het selectievakie  $\blacktriangledown$ . Selecteer een van de items. [Bk (zwart)]:

Het documentbeheerpatroon wordt altijd zwart afgedrukt.

[C (cvaan)]:

Het documentbeheerpatroon wordt altijd cyaan afgedrukt (Enkel wanneer kleurmodus wordt geselecteerd).

[G (geel)]:

Het documentbeheerpatroon wordt altijd geel afgedrukt (Enkel wanneer kleurmodus wordt geselecteerd).

Selectievakje [Keuze van afdrukkleur door gebruiker toestaan]:

Wanneer dit selectievakje word geselecteerd  $(\sqrt{})$ ), zal de hier geselecteerde kleur de vooraf geselecteerde standaardkleur zijn voor het documentbeheerpatroon. De gebruiker kan de kleur wijzigen elke keer als hij of zij een afdruktaak uitvoert.

### ■ Instellingen voor de modi Internetfax ontvangen/Faxontvangst/ **Lijst afdrukken**

Instellingen die verband houden met de modi voor ontvangst van internetfaxberichten, faxberichten en het afdrukken van lijsten kunnen worden geconfigureerd in de velden "Internetfax Ontvangen", "Faxontvangst" en "Lijst afdrukken" in het instellingenscherm van het documentbeheer.

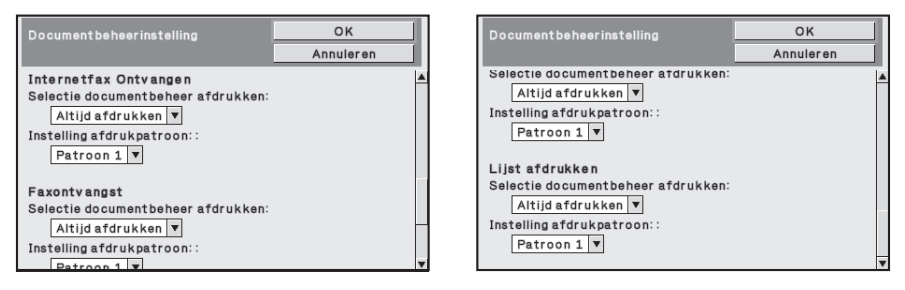

#### ● **Selectie documentbeheer afdrukken (Selecteer de afdrukwijze)**

Selecteer het selectievakje  $\blacktriangledown$  om de lijst met items weer te geven en selecteer dan een van de items.

Niet afdrukken:

Het documentbeheerpatroon wordt niet afgedrukt.

Altijd afdrukken:

Ŷ

Het documentbeheerpatroon wordt altijd afgedrukt.

Als "Altijd afdrukken" geselecteerd is voor de modi voor ontvangst van Internet-faxen en faxen, is het aanbevolen om de functie doorsturen voor elke modus uit te schakelen. (Zie "4. FAX" in de Bedieningshandleiding voor details.)

#### ● **Instelling afdrukpatroon (Selecteer het af te drukken patroon)**

Als "Altijd afdrukken" geselecteerd is in "Selectie documentbeheer afdrukken" kan een pa-trooninstelling worden geselecteerd.

Om een van de patronen 1 tot 5 te selecteren, selecteert u het selectievakje  $\blacktriangledown$ . Selecteer een van de items.

Als u merkt dat de documenbeheerfunctie niet kan worden gebruikt voor een bepaalde afgedrukte afbeelding, wijzig dan de instelling van het patroon (patronen 1 tot 5) en probeer het dan nogmaals. (Standaardfabrieksinstelling: patroon 1)

# **Documentbeheerfunctie gebruiken**

Met de functie documentbeheer wordt een documentbeheerpatroon afgedrukt op het papier waarop kopieën, afdruktaken en ontvangen faxen worden afgedrukt.

### ■ Pagina's waarop een documentbeheerpatroon wordt afgedrukt **(alle modi)**

- ●Het documentbeheerpatroon wordt op alle uitgevoerde pagina's door een Sharp-machine met de documentbeheerfunctie afgedrukt, inclusief de achterzijde van pagina's die tweezijdig worden afgedrukt.
- ●Indien een blanco pagina wordt uitgevoerd omdat een oneven aantal pagina's met tweezijdig afdrukken wordt afgedrukt, wordt het documentbeheerpatroon niet op de blanco pagina afgedrukt.

Nadat u de documentbeheerfunctie hebt ingeschakeld in de systeeminstellingen, volgt u deze stappen om de functie te gebruiken.

### ■ Documentbeheer gebruiken in de kopieermodus

Selecteer de toets [Spec. Functies] in de kopieermodus en ga naar het laatste scherm. (Zie "2. KOPIEERMACHINE" in de Bedieningshandleiding voor details.)

#### **Stap 1: Selecteer de toets [Doc.beheer].**

Ø

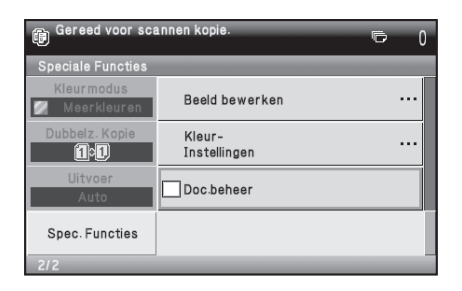

De weergave van de toets [Documentbeheer] en de stappen die volgen hangt af van de geconfigureerde instellingen voor de documentbeheerfunctie in de systeeminstellingen.

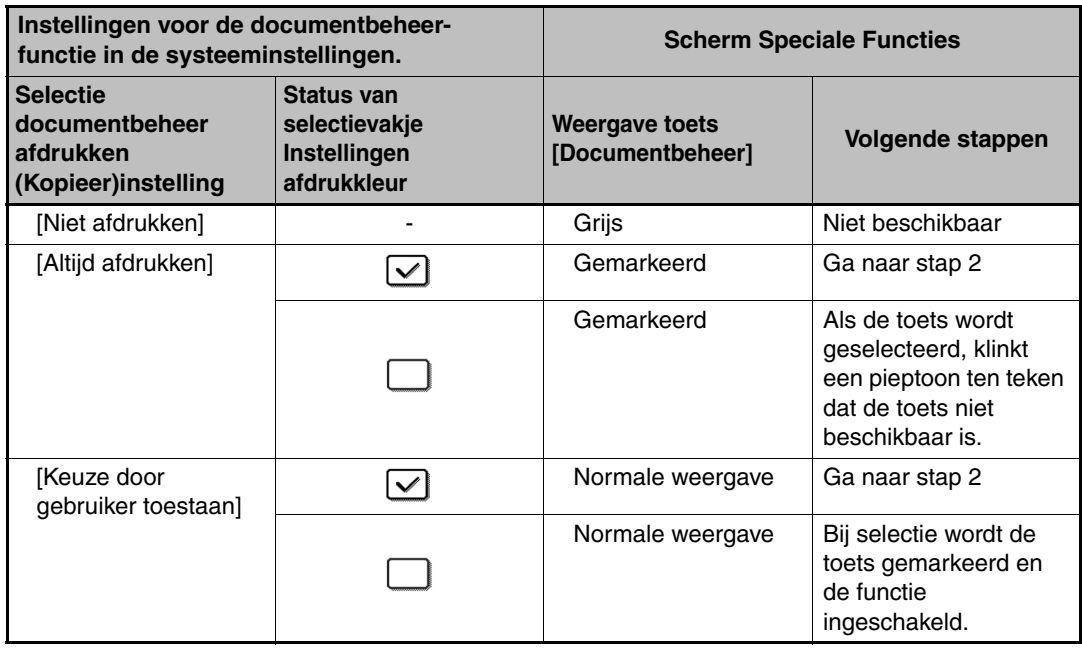

#### **Stap 2: Selecteer de toets [BK (zwart)], [C (cyaan)] of [G (geel)].**

Aanvankelijk wordt de toets van de kleur die is ingesteld als afdrukkleur in de systeeminstellingen gemarkeerd.

Na het selecteren van een van de toetsen, selecteert u de onderste toets [OK] om terug te keren naar het menuscherm Speciale Functies.

#### **Stap 3: Selecteer de gewenste instellingen in het menuscherm Speciale Functies en druk op de toets [STARTEN KLEUR] of [STARTEN ZWART-WIT].**

- Als in stap 2 de toets [C (cyaan)] of [G (geel)] wordt geselecteerd, kan niet Ŷ worden gedrukt op de toets [STARTEN ZWART-WIT]. Als de kleurmodus niet op kleur staat ingesteld, kan niet op de toets [STARTEN KLEUR] worden gedrukt.
	- Er kan geen documentbeheerpatroon worden afgedrukt als de kleurmodus een enkele kleur is.

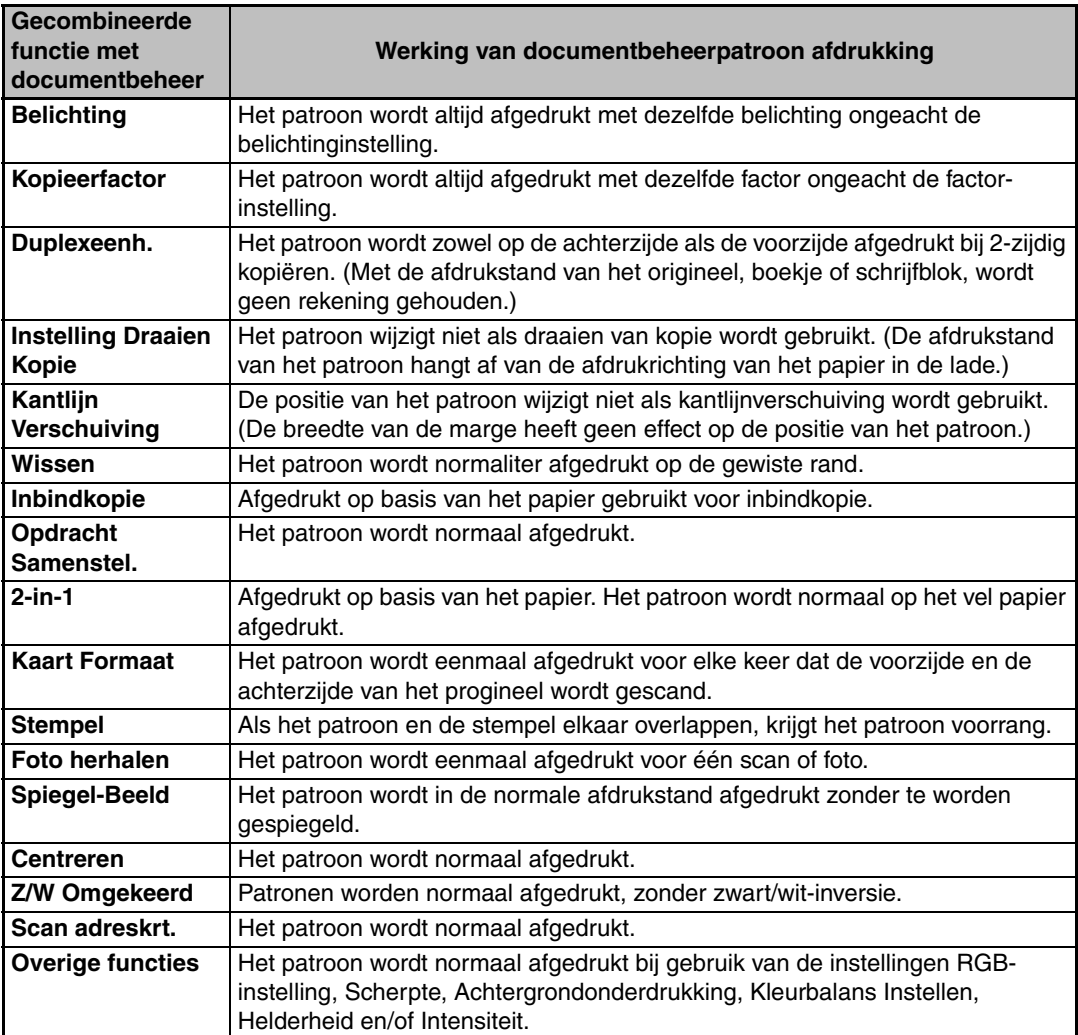

#### De documentbeheerfunctie met andere functies combineren

### ■ Documentbeheerfunctie gebruiken in printermodus

- Als [Altijd afdrukken] is ingeschakeld in [Selectie documentbeheer afdrukken] in de systeeminstellingen, wordt altijd een documentbeheerpatroon afgedrukt.
- Als [Keuze door gebruiker toestaan] is ingeschakeld, volg dan onderstaande procedure om een documentbeheerpatroon af te drukken.

#### **Stap 1: Selecteer het selectievakje [Gegevensbeveiligingskit] in het eerste instellingenscherm (scherm eigenschappen) van het printerstuurprogramma.**

Zie de Handleiding software-installatie voor meer informatie over de initiële instellingen van het printerstuurprogramma.

- **Stap 2: Klik voor dat u afgedrukt op het tabblad [Geavanceerd] van het venster eigenschappen van het printerstuurprogramma en klik op de knop [Documentbeheer].**
- Zie "3. PRINTER" in de Bedieningshandleiding voor uitgebreide informatie over afdrukken.
- **Stap 3: Selecteer het selectievakje [Documentbeheer] en selecteer [Zwart], [Cyaan] of [Geel] uit [Afdrukkleur].**

### ■ Werken met de documentbeheerfunctie in de modi Internetfax **ontvangen, Fax ontvangen of Lijst afdrukken**

Hiervoor is geen speciale handeling vereist. Tijdens het afdrukken wordt een documentbeheerpatroon in zwart-wit ingebed overeenkomstig de instellingen van de documentbeheerfunctie in de systeeminstellingen.

### ■ Berichttekstopdrachten voor rechtstreeks afdrukken van E**mail**

Het volgende commando kan in de berichttekst van een e-mail voor direct afdrukken worden ingevoerd om te bepalen of er al dan niet een documentbeheerpatroon moet worden afgedrukt.

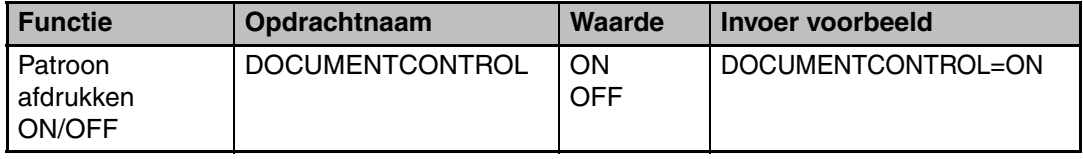

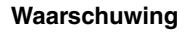

Dit is een Class A-product. In een huiselijke omgeving is het mogelijk dat dit product radiostoring veroorzaakt. In dat geval dient u passende maatregelen te nemen.

#### **Garanti**

Trots att detta dokument har sammanställts med största noggrannhet kan SHARP Corporation inte på något sätt stå garant för dess innehåll. All information i denna dokumentation kan ändras utan föregående meddelande. SHARP ansvarar vare sig direkt eller indirekt för förlust eller skador som uppstått till följd av eller i relation till användningen av den här användarmanualen.

© Copyright SHARP Corporation 2009. Med ensamrätt. Reproduktion, anpassning eller översättning av innehållet i denna dokumentation är inte tillåtet utan skriftligt tillstånd, med undantag för när lagen om upphovsrätt tillåter det.

#### **Obs:**

"Systeminställningar (Administratör)" i den här manualen hänvisar till de systeminställningar som kräver inloggning med administratörens behörighet och "Systeminställningar (Allmänna)" hänvisar till de systeminställningar som kan konfigureras av alla användare (inklusive administratören).

#### **Ikoner som används i manualerna**

Ikonerna i den här manualen indikerar följande typer av information:

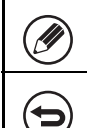

Detta tillhandahåller en närmare förklaring av en funktion eller procedur.

Detta förklarar hur du avbryter eller korrigerar en åtgärd.

Displayskärmarna, meddelandena och knappnamnen som förekommer i manualen kan skilja sig från de som finns på den faktiska maskinen på grund av produktförbättringar och -modifieringar.

# **Innehåll**

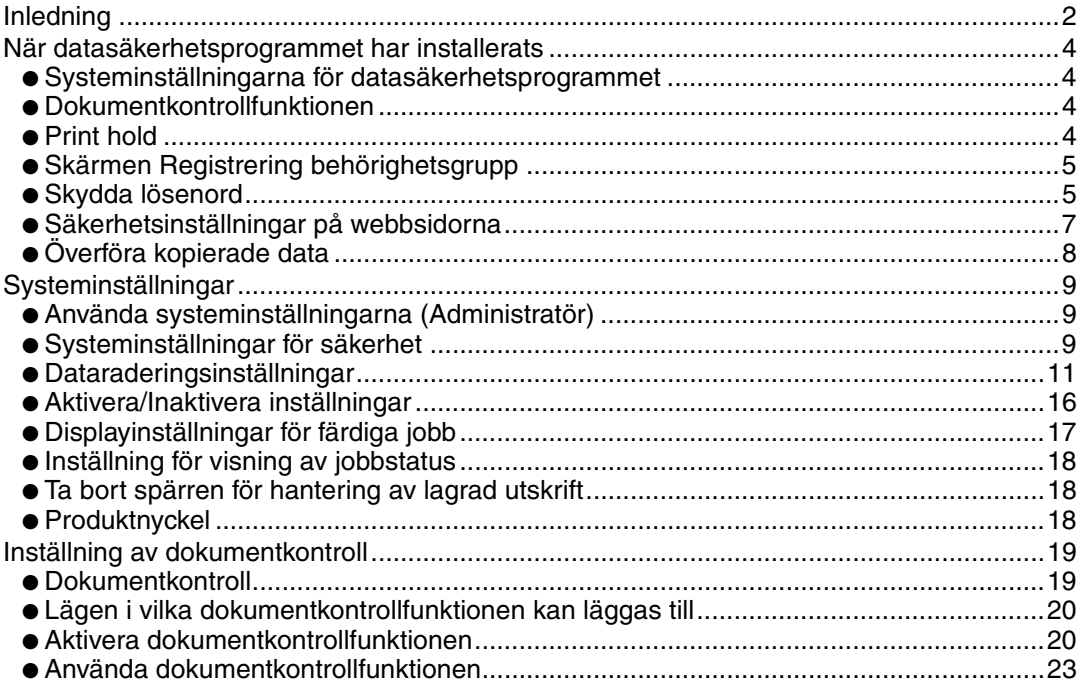

# **SVENSKA**

# **Inledning**

MX-FR12U lägger till en säkerhetsfunktion till SHARP Digitalt Multifunktionellt Fullfärgssystem.

När du använder kopieringsfunktionen, skrivarfunktionen, nätverksskannerfunktionen eller faxfunktionen på ett SHARP Digitalt Multifunktionellt Fullfärgssystem med säkerhetsfunktionen, krypteras de bilddata som skapas för att skriva ut jobb och när jobbet är klart, raderas omedelbart dessa krypterade data från minnet och hårddisken.

# ■ **Obs:**

Observera följande för att försäkra att maskinens datasäkerhetsfunktion ger maximalt skydd:

- Administratören spelar en viktig roll när det gäller att upprätthålla säkerheten. Välj därför en person som är lämplig för uppgiften.
- Var noga med att ändra administratörens lösenord direkt när en annan person tar över ansvaret som administratör.
- Ändra administratörens lösenord regelbundet (minst varannan månad).
- Välj inte ett lösenord för administratören som är lätt att gissa.
- Systeminställningarna (administratör) är mycket viktiga för att en säker hantering. Glöm inte bort att trycka på [Logga ut]-knappen  $(\%)$  för att stänga systeminställningarna (administratör) om du går ifrån maskinen när systeminställningarna (administratör) används. Maskinens administratör ska informera användarna om att systeminställningarna (administratör) inte får användas utan tillstånd från administratören.
- Kunden har ansvaret för kontrollen av kopior som görs och fax som tas emot på maskinen.
- Observera att faxdata i minnespollingboxen som används av faxfunktionen kan läsas även när datasäkerhetsprogrammet är installerat.

### ■ Säkerhetskopiera och radera data som sparats med funktionen **för lagrade utskrifter**

När datasäkerhetsprogrammet installeras, raderas de data som tidigare sparats med maskinens lagringsfunktion för utskrifter. Av denna anledning måste data som ska bevaras kopieras till en dator innan datasäkerhetsprogrammet installeras och överföras till maskinen efter installationen och rensningen av gamla data. (Denna uppgift utförs normalt när datasäkerhetsprogrammet installeras.)

Endast konfidentiella filer kan användas för att överföra data från en dator till maskinen när datasäkerhetsprogrammet har installerats. Information om hur du lagrar data på en dator och överför data från en dator tillbaka till maskinen finns i hjälpen på maskinens webbsidor.

## ■ **Om lösenord till webbsidan**

Om man skriver in fel lösenord för "users" eller "admin" tre gånger i rad när man loggar in på någon av maskinens webssidor med datasäkerhetsprogrammet installerat, nekas man tillgång till webbsidorna som kräver "users"- eller "admin"- lösenord under 5 minuter.

Vissa procedurer för användningen av maskinen ändras efter installationen av datasäkerhetsprogrammet. Dokumentationen för maskinen (ISS "INSTRUKTIONSBÖCKER OCH HUR DU ANVÄNDER DEM" i Snabbstartsmanualen) förklarar hur maskinen används när datasäkerhetsprogrammet inte är installerat. I den här manualen förklaras vilka rutiner som ändras när datasäkerhetsprogrammet har installerats.

## ■ **Exportbegränsningar**

USB-minnet innehåller program för vilket exportbegränsningar gäller. Programvarans licens anges nedan. Du godkänner villkoren i licensen genom att använda programvaran.

● Programvaran (och tillhörande tekniska data) underkastas föreskrifter som är baserade på amerikanska och japanska lagar om exportkontroll, inklusive lagarna om handelsutbyte och utländsk handel samt U.S. Export Administration Regulations. Programvaran och tillhörande tekniska data kan även underkastas export- och importföreskrifter i andra länder. Användaren samtycker till att följa alla tillämpliga föreskrifter och inhämta lämplig licens innan programvaran exporteras, vidareexporteras eller importeras. Export, vidareexport eller överföring av programvaran till Kuba, Iran, Nordkorea, Sudan, Syrien och andra länder, samt till medborgare eller invånare i sådana länder, omfattas av amerikanska exportbegränsningar och är förbjudet. Dessutom är det förbjudet att exportera eller återexportera programvaran till personer som anges i listorna över exportförbud som publiceras av regeringarna i Japan, USA och andra länder.

# ■ **USB-minneslagring**

USB-minnet kanske krävs för återhämtning i händelse av fel på maskinen. Förvara USB-minnet på en säker plats.

# *1* **När datasäkerhetsprogrammet har installerats**

När datasäkerhetsprogrammet har installerats visas följande ikon på skärmen. När datasäkerhetsprogrammet har installerats raderas automatiskt all kvarvarande data efter varje utförd uppgift.

När raderingen av data påbörjas visas följande meddelande i 6 sekunder<sup>\*</sup>.

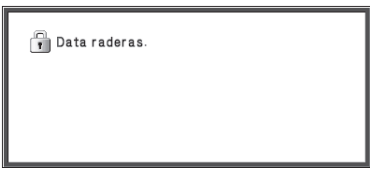

\* Den tid som meddelandet visas kan ändras med "Inställning Av Meddelandetid" i systeminställningarna (administratör).

(➞ Webbsida (Administratör) > "Inställn. För Drift" > "Inställning Av Meddelandetid")

Om maskinens strömbrytare slås av medan data raderas från hårddisken eller innan en uppgift är färdig, är det möjligt att inte alla data raderas. Om du inte vill lämna kvar delvis raderad data när maskinen stängs av rekommenderar vi att du använder programmet "Radera Hela Minnet" (sidan 11 i denna manual), för att slutföra raderingen av data innan maskinen stängs av.

# **Systeminställningarna för datasäkerhetsprogrammet**

När datasäkerhetsprogrammet har installerats kan inställningar som ökar säkerheten läggas till i maskinens systeminställningar (administratör). Se "Systeminställningar" (sidan 9 i den här manualen) för detaljer.

# **Dokumentkontrollfunktionen**

Dokumentkontrollfunktionen används för att bädda in ett dokumentkontrollmönster på papperet vid utskrift av utskriftsjobb, kopior och mottagna fax.

Det inbäddade kontrollmönstret för dokumentet förhindrar sekundär kopiering, faxsändning eller andra åtgärder av ett utskrivet dokument. Mer information finns i "Inställning av dokumentkontroll" (sidan 19 i denna manual).

# **Print hold**

Om du vill använda funktionen för att lagra jobb i maskinen när datasäkerhetsprogrammet är installerat, ska du ange ett lösenord i skrivardrivrutinens inställningar (när standardinställningen är aktiverad).

Filer med egenskapen "Dela" kan inte lagras.

# **Skärmen Registrering behörighetsgrupp**

När datasäkerhetsprogrammet är installerat infogas [Säkerhet] på menyskärmen "Registrering behörighetsgrupp" på webbsidan (administratör). Öppna skärmen genom att välja "User Control" > "Authority Group List". Följande skärm visas när du väljer alternativet.

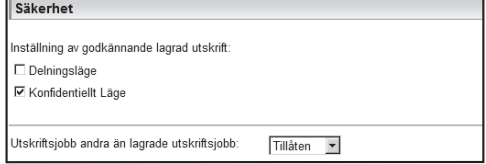

● Inställning av godkännande lagrad utskrift När du lagrar en behörighetsgrupp för användarautentisering ska du ange om lagring av utskrifter tillåts.

Aktivera ett arkiveringsläge genom att markera kryssrutan för det läge du vill använda.

● Utskriftsjobb andra än lagrade utskriftsjobb

När [Allowed] är markerat, tillåts utskriftsjobb som inte är lagrade utskriftsjobb vid registrering av behörighetsgrupp när användarautentisering är aktiverat.

Lagring av utskrifter måste vara tillåtet för följande inställningar.

- Som standard är lagring av utskrifter endast tillåtet i konfidentiellt läge.
- Tillåt lagring av utskrifter vid registrering av behörighetsgrupp (denna inställning)
- Inställning för inaktivering av lagra utskrift i systeminställningar (sidan 16 i denna manual)

# **Skydda lösenord**

När datasäkerhetsprogrammet har installerats kan lösenorden som matas in via maskinens manöverpanel eller webbsidorna skyddas.

### ■ **Administratörslösenord/användarlösenord**

När datasäkerhetsprogrammet har installerats spärras lösenordsinmatningen i fem minuter när fel lösenord för administratören matats in tre gånger i följd när användarautentiseringsfunktionen inte är aktiverad, eller när fel lösenord matats in tre gånger i följd när användarautentiseringsfunktionen är aktiverad.

Ÿ

När datasäkerhetsprogrammet har installerats

### ■ Konfidentiella filer i funktionen för lagrade utskrifter

Om fel lösenord matas in tre gånger i följd för en viss konfidentiell fil, spärras filen. För att ta bort filspärren, använd "Ta bort spärren för hantering av lagrad utskrift" (sidan 18 i den här handboken).

● Alla filer med samma användarnamn och lösenord kan skrivas ut i en omgång med Batchutskrift i funktionen för lagrade utskrifter ( $\mathbb{R}$  Bruksanvisning "BATCHUTSKRIFT" i "3. SKRIVARE").

Filer som inte har samma lösenord som fördes in vid sökningen betraktas som filer för vilka ett fel lösenord matats in. Av denna anledning rekommenderas att du i största möjliga mån undviker att göra sökningar med [Alla Använd.] och [Okänd användare].

● Följande gäller när funktionen för lagring av utskrifter används och en fil inte får användas:

●En förbjuden fil skrivs inte ut när en batchutskrift utförs, även om den uppfyller sökkriterierna.

#### ■ **Filsökningsskärm för lagring av utskrifter**

Inställningen för lösenordsinmatning visas inte på sökskärmen för lagrade utskrifter när datasäkerhetsprogrammet är installerat.

### ■ Kryptera PDF

När ett jobb skrivs ut med krypterad PDF direktutskrift (när PS3 expansionssatsen är installerad), visas jobbet i jobbkön på jobbstatusskärmen och ett lösenord krävs innan utskriften kan göras.

Om fel lösenord matas in tre gånger i följd när datasäkerhetsprogrammet är installerat, visas meddelandet "Funktionen är inaktiverad. Kontakta administratören för hjälp." i sex sekunder och spärras utskriften.

Om du markerar en fil på köskärmen för vilken fel lösenord har matats in tre gånger, visas följande skärm.

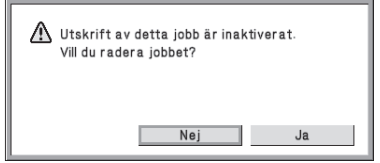

- Välj [Ja] för att radera utskriftsjobbet.
- Välj [Nej] för att avbryta borttagningen av jobbet.

För att ta bort spärrningen av utskriftsjobbet, använd "Ta bort spärren för hantering av lagrad utskrift" (sidan 18 i den här manualen).

#### ■ **Initierad utskrift från FTP**

När funktionen Initierad utskrift från FTP används för direktutskrift av en fil på en FTPserver måste ett "Användarnamn" och "Lösenord" föras in när FTP-servern är vald. När datasäkerhetsprogrammet är installerat blockeras inmatning under fem minuter om felaktigt "Användarnamn" eller "Lösenord" matats in tre gånger i rad.

### ■ **Inloggning när användarautentisering har aktiverats**

När "Inställningar för användarautentisering" på webbsidan (administratör) (<del>◎</del> "ANVÄNDARAUTENTISERING" i Snabbstartsmanual) har aktiverats, krävs inloggning på inloggningsskärmen innan maskinen kan användas. Om "En varning när inloggning misslyckas" har aktiverats på webbsidan (administratör), spärras maskinen i fem minuter om inloggningen misslyckas tre gånger i följd.

Inställningen "En varning när inloggning misslyckas; är alltid aktiv när datasäkerhetsprogrammet har installerats.

# **Säkerhetsinställningar på webbsidorna**

När maskinen används som nätverksskrivare och funktionen Initierad utskrift från FTP, aktiverar datasäkerhetsprogrammet autentisering av användaren med "Användarnamn" och "Lösenord" för FTP-server. (Med funktionen Initierad utskrift från FTP kan en fil skrivas ut från en tidigare lagrad FTP-server direkt från maskinens manöverpanel utan att använda skrivardrivrutinen, Se bruksanvisningens "DIREKTUTSKRIFT AV EN FIL PÅ EN FTP-SERVER" i "3. SKRIVARE".)

Användarautentisering aktiveras genom att markera kryssrutan [Aktivera användarautentisering] på maskinens webbsida under inställningarna för Initierad utskrift från FTP. Denna kryssruta visas när datasäkerhetsprogrammet har installerats och är förvalt från början (en bock visas).

Systemkraven och proceduren för hur du får åtkomst till webbsidorna förklaras i "TILLTRÄDE TILL MASKINENS WEBBSERVER" i Snabbstartsmanualen.

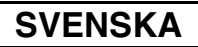

När datasäkerhetsprogrammet har installerats

### ■ Proceduren för utskrift av en fil direkt från en FTP-server (när **användarautentisering är aktiverat)**

När du har valt FTP-servern måste ange användarnamn och lösenord för att kunna skriva ut filen via maskinens skärm.

När FTP-servern väljes i steg 2 för "DIREKTUTSKRIFT AV EN FIL PÅ EN FTP-SERVER" i "3. SKRIVARE" i bruksanvisningen, visas en skärm som uppmanar dig att mata in ditt användarnamn och lösenord för FTP-servern.

Välj [Användarnamn] för att mata in ditt användarnamn och [Lösenord] för att mata in ditt lösenord. En textinmatnings visas i båda fallen.

Välj [OK] när du har matat in användarnamn/lösenord.

När du har matat in ditt användarnamn och lösenord, skall du fortsätta från steg 3 i "DIREKTUTSKRIFT AV EN FIL PÅ EN FTP-SERVER" i "3. SKRIVARE" i bruksanvisningen.

# **Överföra kopierade data**

När datasäkerhetsprogrammet har installerats och webbsidorna används för att kopiera data som lagrats med lagringsfunktionen för utskrifter till en dator, kan kopierade data endast överföras tillbaka till den maskin som de ursprungligen kopierats från. De kan inte överföras till en annan maskin även om maskinens inställningar är desamma. *2* **Systeminställningar**

I det här avsnittet förklaras de systeminställningar som berör säkerhetsfunktionen.

Följande förklaringar utgår från att maskinen är utrustad med skrivar-, fax- och nätverksskannerfunktionerna.

# **Använda systeminställningarna (Administratör)**

Följ anvisningarna i "SYSTEMINSTÄLLNINGAR (ADMINISTRATÖR)" i

"6. SYSTEMINSTÄLLNINGAR" i bruksanvisningen för att göra i ordning inställningarna i systeminställningarna (administratör).

För förklaringar av de enskilda inställningarna, se följande sidor.

Ø

f W

Om fel lösenord matas in tre gånger i följd när datasäkerhetsprogrammet är installerat på maskinen, spärras inloggningen för administratören i fem minuter.

# **Systeminställningar för säkerhet**

När datasäkerhetsprogrammet har installerats läggs inställningar som har med säkerheten att göra (med undantag för [SSL-inställningar]) till de inställningar som visas när du väljer [Säkerhetsinställningar].

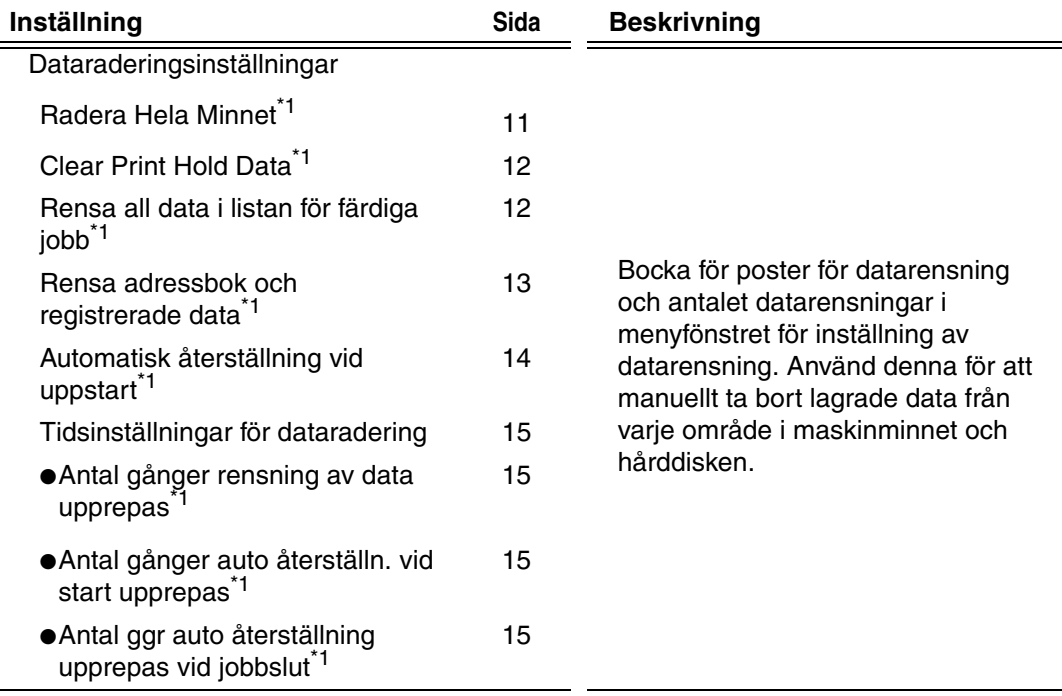

### **SVENSKA**

Systeminställningar

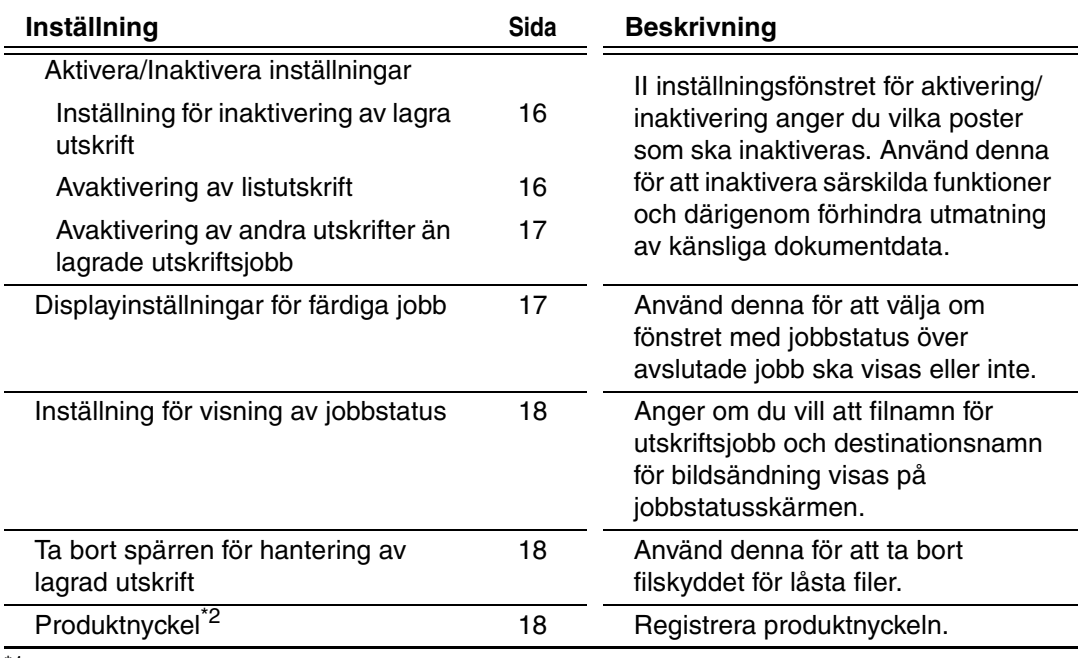

\*<sup>1</sup>När användarautentisering är aktiverad kan en användare inte konfigurera denna inställning även om behörighetsgruppen ger användaren behörighet att konfigurera säkerhetsinställningarna.

(Denna åtgärd kan endast genomföras av en administratör.)

\*2Detta visas inte när produktnyckel matas in och säkerhetsfunktionen har aktiverats.

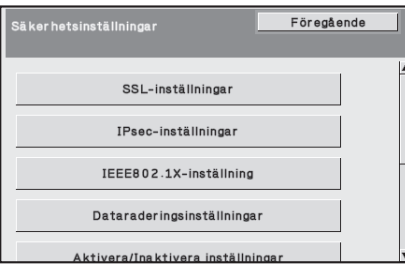

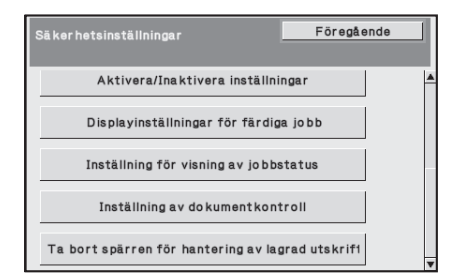

- Ovanstående systeminställningar kan även konfigureras på maskinens webbsida. Produktnyckeln för datasäkerhetsprogrammet kan dock inte anges på webbsidan. Använd maskinens skärm när du ska ange produktnyckeln.
	- När datasäkerhetsprogrammet har installerats visas inte "Inställning av IPadress" i systeminställningarna.

Ÿ

# **Dataraderingsinställningar**

### ■ Radera Hela Minnet

Detta program används för att manuellt radera all data från maskinens minne och hårddisk. Observera dock att följande typer av data inte raderas med denna inställning. Använd "Rensa adressbok och registrerade data" (sidan 13 i den här manualen) för att radera följande typer av data.

- Användarinformation
- Minnesruta För Individuell-/Grupp-/Program-/Reläsändning\*/Vidareskickar informationen
- Pollingminne/Konfidentiell Box<sup>\*</sup>
- Avsändardata
- Tillåt/refusera inställningsdata för mottagning(Inklusive hämta passerkod)
- Bilddata som lagrats i en minnesbox kan raderas med "Radera Hela Minnet".

Om en maskin med ett datasäkerhetsprogram ska avyttras eller byta ägare är det viktigt att administratören kommer ihåg att köra denna funktion först. Administratören bör övervaka att funktionen verkställs så att raderingen av data kan bekräftas.

När du väljer [Radera Hela Minnet] visas ett bekräftelsefönster, se nedan.

[Rensningsskärm 1]

Ø

**D** 

Bekräftelsemeddelandet "Rensa allt minne. (Exklusivt för adressbok/användarinformation.)" öppnas.

- Välj [Nej] för att återgå till den föregående menyskärmen.
- Välj [Ja] för att radera hela minnet. "Vänta." visas och därefter visas följande skärm.

Utskriftsjobb som utförs när "Radera Hela Minnet" aktiveras avbryts. Pågående utskriftsjobb och jobb i jobbkön raderas också.

[Rensningsskärm 2]

Meddelandet "Rensar allt minne." visas.

- Under pågående rensning visas förloppet med ett procentantal och antalet repetitioner.
- När alla data har raderats visas följande bekräftelseskärm.

Systeminställningar

#### **Om du vill avbryta rensningen...**

Välj [Ångra]. Skärmen för inmatning av administratörens lösenord visas. För in administratörens lösenord. Så snart det korrekta lösenordet har angetts upphör raderingen av data och maskinen slås av och på igen. Observera att de eventuella data som har raderats före inmatningen av lösenordet inte kan återställas.

[Rensningsskärm 3]

Bekräftelsemeddelandet "Rensning av minnet är slutfört. Omstart är implementerat." öppnas.

Välj [OK] för att starta om maskinen.

#### ■ **Clear Print Hold Data**

Den här funktionen används för att rensa data som har lagrats med funktionen för lagrade utskrifter.

Även data med inställningen "Skydda" eller "Konfidentiellt" tas bort.

#### **Steg 1: Välj [Rensa].**

Ett bekräftelsefönster öppnas som ber dig trycka på "Ja" eller "Nej".

#### **Steg 2: Välj [Ja].**

Valda data raderas.

(Raderingsförfarandet är detsamma som när "Radera Hela Minnet" (sidan 11 i denna manual) genomförs.)

#### ■ Rensa all data i listan för färdiga jobb

Använd denna när du vill radera alla data för posterna nedan som visas i fönstret med jobbstatus över avslutade jobb.

 (Fönstret med jobbstatus för avslutade jobb visas när du väljer [Slutfört] (väljarknappen för jobbstatusfönstret) i fönstret jobbstatus.)

- Användarnamn för skrivaren
- Destinationer för bildsändning
- Sändare av mottagna fax

**Steg 1: Välj [Rensa all data i listan för färdiga jobb].**

Ett bekräftelsefönster öppnas som ber dig välja "Ja" eller "Nej".

#### **Steg 2: Välj tangenten [Ja].**

Dataradering utförs.

(Raderingsförfarandet är detsamma som vid "Radera Hela Minnet" (sidan 11 i denna manual). Det går emellertid inte att avbryta radering.)

# ■ **Rensa adressbok och registrerade data**

Den här funktionen används för att radera posterna som visas här nedan, som inte kan raderas eller påbörjas med hjälp av "Radera Hela Minnet" (sidan 11 i den här manualen) eller "Återställ Fabriksinställningar" (➞ Systeminställningar (Administratör) > "Behålla/ Hämta systeminställning" > "Återställ Fabriksinställningar").

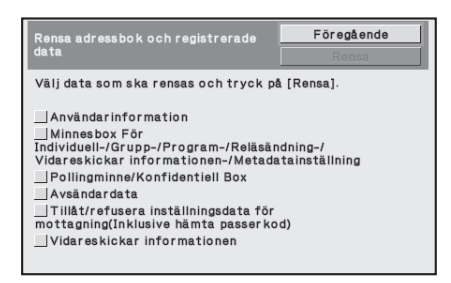

- Användarinformation
- Minnesbox För Individuell-/Grupp-/Program-/Reläsändning-/Vidareskickar informationen-/Metadatainställning<sup>\*1</sup>
- Pollingminne/Konfidentiell Box<sup>\*2</sup>
- Avsändardata
- $\bullet$  Tillåt/refusera inställningsdata för mottagning(Inklusive hämta passerkod)<sup>\*1,\*3</sup>
- Vidareskickar informationen<sup>\*4</sup>
- \*1 Namnet kan variera beroende på vilka tillval som finns installerade.
- \*2 Kan bara väljas när faxfunktionen är aktiverad.
- \*3 Kan väljas när fax- eller Internet-faxfunktionen används. ("Inklusive hämta passerkod" visas bara när faxfunktionen är aktiverad.)
- \*4 Välj det när du bara vill radera lagrad information om vidarebefordran.

#### **Steg 1: Bocka för kryssrutan för varje post som du vill radera.**

#### **Steg 2: Välj tangenten [Rensa].**

Ett bekräftelsefönster öppnas som ber dig trycka på "Ja" eller "Nej".

#### **Steg 3: Välj tangenten [Ja].**

Valda data raderas.

(Raderingsförfarandet är detsamma som vid "Radera Hela Minnet" (sidan 11 i denna manual). Det går emellertid inte att avbryta radering.)

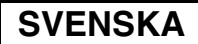

Systeminställningar

### ■ Automatisk återställning vid uppstart

Den här funktionen används för att automatiskt rensa alla data i maskinen när strömbrytaren slås på.

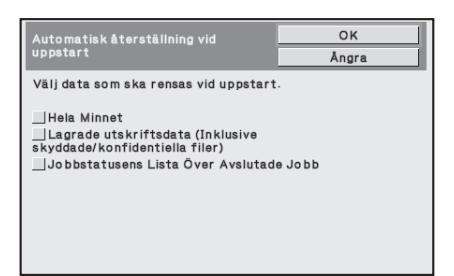

Följande typer av data kan raderas.

● Hela minnet

H)

d

- Lagrade utskriftsdata (Inklusive skyddade/konfidentiella filer)
- Jobbstatusens Lista Över Avslutade Jobb

Markera kryssrutorna för de data som ska raderas automatiskt när strömbrytaren slås på. Välj [OK] när du har markerat kryssrutorna. Från början är kryssrutorna tomma.

Om det gäller ett lagrat bildjobb som ska skickas (fax, nätverksskanner, eller Internetfaxjobb)<sup>\*</sup>, utförs inte den automatiska raderingen när strömbrytaren slås på.

Detta inkluderar mottagna faxmeddelanden och Internetfax som ännu inte skrivits ut, emellertid inkluderar det inte data som finns i en faxminnesbox (utom konfidentiell box).

#### **Om du vill avbryta rensningen...**

Se förklaringarna i "Radera skärm 2" och "Om du vill avbryta rensningen..." i "Radera Hela Minnet" på sidan 12 i den här manualen.

**SVENSKA**

Systeminställningar

### ■ **Tidsinställningar för dataradering**

För att ytterligare förstärka säkerhetsinställningarna kan du låta dataradering utföras upprepade gånger i varje område.

Välj urvalsrutan  $\blacktriangledown$  för varje post och välj det antal gånger som du vill att dataradering ska upprepas. När du är klar väljer du [OK].

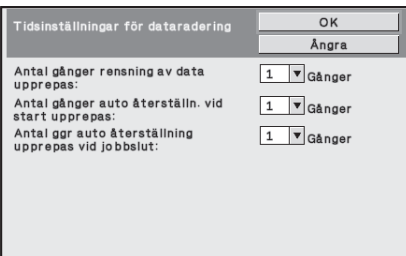

- Antal gånger rensning av data upprepas Antalet gånger som datarensning upprepas när "Radera Hela Minnet", "Clear Print Hold Data", "Rensa all data i listan för färdiga jobb" eller "Rensa adressbok och registrerade data" utförs kan ställas in på 1 - 7 gånger. Fabriksinställningen är 1.
- Antal gånger auto återställn. vid start upprepas Antalet gånger som "Automatisk Återställning Vid Start" upprepas kan ställas in mellan 1 - 7 gånger. Fabriksinställningen är 1.

Denna inställning är endast aktiv när kryssrutan för [Automatisk Återställning Vid Start] har markerats.

● Antal ggr auto återställning upprepas vid jobbslut Antalet gånger som den automatiska rensningen upprepas efter varje jobb kan ställas in på 1 - 7 gånger. Fabriksinställningen är 1.

#### **Om inställningen för upprepning**

När inställningen för upprepningar (antal upprepningar) ökas för att förhöja säkerheten ökas även tiden som krävs för att radera data.

Rekommendationen är att du väljer den inställning för "Antal gånger rensning av data upprepas", "Antal gånger auto återställn. vid start upprepas" , och "Antal ggr auto återställning upprepas vid jobbslut" som passar dina säkerhets- och användningsbehov. Ø

Systeminställningar

# **Aktivera/Inaktivera inställningar**

### ■ Inställning för inaktivering av lagra utskrift

Den här funktionen används för att begränsa arkiveringslägena för funktionen för lagrade utskrifter.

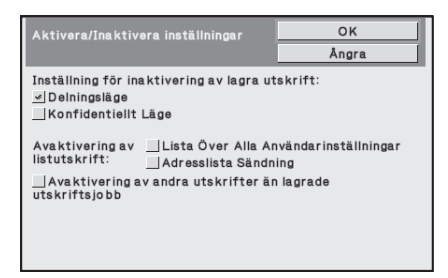

- Markera kryssrutorna för de arkivfunktioner som du inte vill använda. Välj [OK] när du har markerat kryssrutorna.
- Egenskaperna hos en fil som redan lagrats kan inte ändras till en inaktiverad arkivfunktion på webbsidan.

Om en viss egenskap kopplas bort i "Disabling of Print Hold" och det finns en fil som tidigare lagrats med denna egenskap, kan egenskapen som lagrades med filen ändras till en annan egenskap.

Vid utskrift med skrivarfunktionen visas även format för lagring av filer som har kopplats bort med denna funktion på skärmen Jobbhantering i skrivardrivrutinen ( $\overline{\mathbb{G}}$ Bruksanvisning "SPARA UTSKRIFTSFILER (Behålla utskrift)" i "3. SKRIVARE"). Men om ett inaktiverat filformat väljs när en fil skrivs ut kan filen inte lagras (bara skrivas ut).

### ■ **Avaktivering av listutskrift**

Den här funktionen används för att inaktivera utskrift av någon av följande listor som skrivs ut med "Listutskrift (Användare)" under systeminställningarna (allmänna). "Lista Över Alla Användarinställningar", "Adresslista Sändning"

Markera kryssrutorna för de listor för vilka utskrift ska kopplas bort. Välj [OK] när du har markerat önskade kryssrutor.

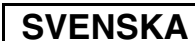

Systeminställningar

### ■ Avaktivering av andra utskrifter än lagrade utskriftsjobb

Utskrift i annat utskriftsläge än från maskinens manöverpanel kanske inte är tillåtet. Denna inställning kan användas för att förhindra att tredje part får tillgång till känsliga dokument som lämnats i utmatningsfacket , vilket skulle kunna leda till läckor av känslig information.

- Bocka för kryssrutan för att förhindra att utskrift sker från annan plats än manöverpanelen. För utskrift när du ställt in förhindrad utskrift, följ stegen nedan.
- **Steg 1: Välj inställningen "Behålla utskrift" i skrivardrivrutinen för [Endast lagring] och bocka för utskriftskommando.**

Utskriftsjobbet framträder på maskinens manöverpanel.

Steg 2: Välj ditt utskriftsjobb och utför utskriften. ( জ্কে Bruksanvisning "SKRIVA UT **EN LAGRAD FIL" i "3. SKRIVARE")**

Om "Lagra efter utskrift" eller "Testutskrift" har valts innan utskriftskommandot har getts kommer inte utskrift att ske. Jobbet kommer i stället att förvaras i maskinen och kan skrivas ut via manöverpanelen med hjälp av funktionen för lagrade utskrifter på samma sätt som ett jobb för "Endast lagring".

# **Displayinställningar för färdiga jobb**

Du kan välja om fönstret med jobbstatus över avslutade jobb (omkopplingstangenten i fönstret för jobbstatus) ska visas eller inte.

Om du av säkerhetsskäl föredrar att inte visa den information (användarnamn för utskriftläge, destinationer för bildsändning, sändare av mottagna fax, etc.) som lagras och visas i fönstret med jobbstatus över avslutade jobb, använd denna inställning för att dölja fönstret.

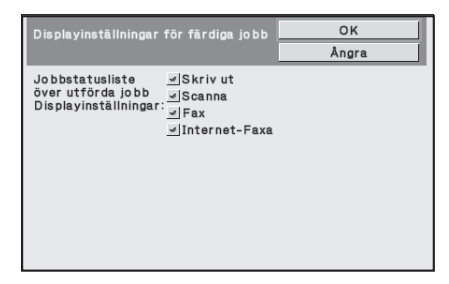

● Avmarkera kryssrutorna för de olika lägena ([Skriv ut], [Scanna], [Fax] och [Internet-Faxa]) om du vill dölja fönstret med jobbstatus för avslutade jobb. Välj [OK] när du är klar.

Systeminställningar

# **Inställning för visning av jobbstatus**

Du kan ange om du vill att filnamn för utskriftsjobb och destinationsnamn för bildsändning ska visas på jobbstatusskärmen. Markera lämpliga kryssrutor om du inte vill visa informationen.

# **Ta bort spärren för hantering av lagrad utskrift**

Den här funktionen används för att frigöra lagrade utskriftsfiler och krypterade PDF-filer som har spärrats på grund av att fel lösenord har matats in.

Välj [Frigör filskydd för fil/mapp inställ.] följt av [Frigör] för att frigöra alla spärrade filer och mappar. När detta har gjorts kan filerna och mapparna användas igen. När spärrarna har frigjorts visas knappen [Frigör filskydd för fil/mapp inställ.] nedtonad.

# **Produktnyckel**

För att aktivera säkerhetsfunktionen första gången måste du använda systeminställningarna (administratör) för att mata in produktnyckeln (lösenord). Namnet på systeminställningen som används för detta heter "DATASÄKERHETSPROGRAM". Be din leverantör om en produktnyckel.

För att registrera produktnyckeln väljer du ramens insida under fönstret för datasäkerhetsprogram. Ange produktnyckelns nummer med sifferknapparna och välj sedan [Spara].

- Om fel nummer anges... Visas ett meddelande som ber dig kontrollera produktnyckelnumret igen.
- När rätt nummer anges...

Visas ett meddelande visas som ber dig stänga av och på strömbrytaren. Välj [OK] när du har läst meddelandet.

Stäng först av strömbrytaren och sedan huvudströmbrytaren. Säkerhetsfunktionen aktiveras så snart strömmen slagits på igen.

När säkerhetsfunktionen väl är aktiverad visas inte längre "Datasäkerhetsprogram" på produktnyckelskärmen.

När produktnyckeln är införd går det inte att genomföra följande åtgärder förrän maskinen startats om.

- Ingen åtkomst från nätverket eller faxlinjen är tillåten.
- Nycklar som ändrar skärmfönstret, t.ex. knappen [RENSA ALLT] får inte användas.
- Knappen [Föregående] för [Produktnyckel] i systeminställningarna blir grå och förhindrar annat fönster.

# **Dokumentkontroll**

Dokumentkontrollfunktionen används för att bädda in ett dokumentkontrollmönster på papperet när en kopia, ett utskriftsjobb eller ett mottaget faxmeddelande skrivs ut. Om någon försöker skanna ett dokument med ett inbäddat dokumentkontrollmönster på en SHARP-maskin, visas meddelandet "Dokumentkontrollsmönster är detekterat. Detta jobb avbryts." och ett e-postmeddelande skickas till administratören.

Det förhindrar att känsliga dokument kopieras och faxas ytterligare.

Dokumentkontrollen kanske inte fungerar när vissa originalformat, originaltyper, pappersformat, papperstyper eller inställningar används. Observera följande för att dokumentkontrollfunktionen ska fungera effektivt: ● Original ● Funktionen kanske inte fungerar som den ska om originalet till stor del innehåller fotografier. ● Dokumentkontrollfunktionen är avsedd att skydda textdata, därför kanske den inte fungerar som den ska för grafikdata. ● Dokumentkontrollmönstrets färg ● Välj en färg i en nyans som skiljer sig från papperets färg. ● Papperet som dokumentkontrollmönstret skrivs ut på ● Använd det papper som rekommenderas av Sharp om du vill välja svart, cyan och gult. ● Vitt papper rekommenderas. Om papper med en annan färg används, kanske dokumentkontrollmönstret inte detekteras och funktionen kanske inte fungerar som den ska. • Använd papper med B5 eller större format. Följande pappersformat kan användas: A4, B5, 8-1/2" x 11", 7-1/4" x 10-1/2"R, 8K, 16K (Papperet kan användas både i horisontal och vertikal riktning om pappersformatet är A4 eller mindre.)

#### **Friskrivningsklausul**

Sharp kan inte garantera att dokumentkontrollfunktionen alltid fungerar som den ska. Det kan finnas tillfällen då dokumentkontrollfunktionen inte fungerar effektivt.

Inställning av dokumentkontroll

# **Lägen i vilka dokumentkontrollfunktionen kan läggas till**

Dokumentkontrollfunktionen kan användas för utskrift av ett inbäddat dokumentkontrollmönster i följande lägen:

- Kopiera (färg/ svartvitt)
- Skriv ut (färg/ svartvitt)
- Ta Emot Internetfax (endast färg/ svartvitt)
- Ta emot fax (endast färg/ svartvitt)
- Utskriftslista (endast svartvit utskrift)

# **Aktivera dokumentkontrollfunktionen**

Gör så här för att aktivera dokumentkontrollfunktionen.

Tryck på [SYSTEM-INSTÄLLNINGAR], välj sedan [Säkerhetsinställningar] och [Inställning av dokumentkontroll] för att visa inställningsfönstret för dokumentkontroll och konfigurera inställningarna. När du är klar väljer du [OK].

#### **Inställning av dokumentkontroll**

Skjut rullningslisten uppåt eller nedåt när du vill byta skärm.

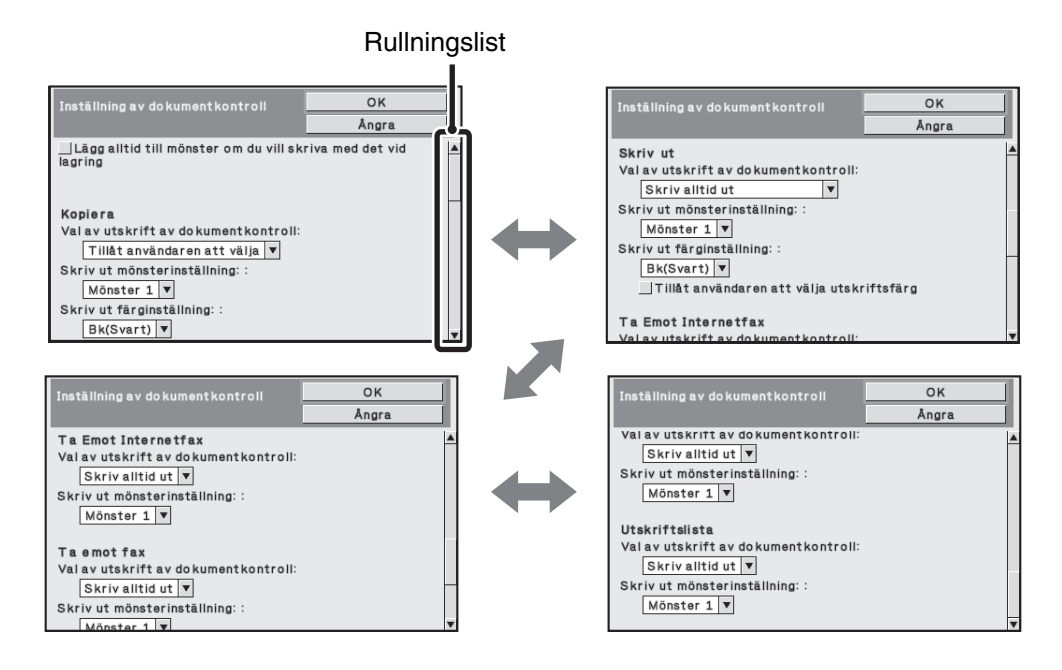

### ■ Inställningar för att skriva ut filer som sparats med **lagringsfunktionen**

Dessa inställningar är för utskrift av data som sparats på maskinens hårddisk med funktionen för lagring av utskrifter. För att ett mönster för dokumentkontroll alltid ska skrivas ut när en lagrad fil skrivs ut, om ett mönster för dokumentkontroll skrevs ut när jobbet utfördes första gången, bockar du för kryssrutan [Lägg alltid till mönster om du vill skriva med det vid lagring]  $\sqrt{\phantom{a}}$ .

### ■ **Inställningar för kopiator/Skriv ut**

Inställningar som gäller kopierings- och utskriftslägena kan konfigureras i fälten "Kopiera" och "Skriv ut" i inställningsfönstret för dokumentkontroll.

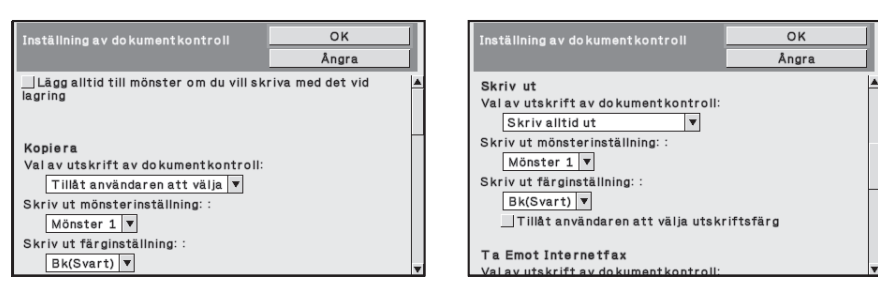

#### ● **Val av utskrift av dokumentkontroll (Välj utskriftsmetod)**

Välj urvalsrutan  $\blacktriangleright$  för att visa listan över alternativ och välj sedan ett alternativ.

Skriver ej ut:

Dokumentkontrollmönstret skrivs inte ut.

Skriv alltid ut:

Dokumentkontrollmönstret skrivs alltid ut.

Tillåt användaren att välja:

Användaren kan välja hurvida dokumentkontrollmönstret skrivs ut vid varje utskriftstillfälle.

#### ● **Skriv ut mönsterinställning (Välj det mönster som ska skrivas ut)**

"Skriv alltid ut" eller "Tillåt användaren att välja" kan väljas i "Val av utskrift av dokumentkontroll" för att välja en mönsterinställning.

För att välja ett av mönstren 1-5, välj urvalsrutan  $\blacktriangledown$ . Markera ett av alternativen. Försök ändra inställningarna för mönstret (mönster 1 till 5) om du upptäcker att dokumentkontrollfunktionen inte kan användas för en viss typ av utskrift. (Fabriksinställd standardinställning: Mönster 1)

#### ● **Skriv ut mönsterinställning (Välj färg)**

"Skriv alltid ut" eller "Tillåt användaren att välja" kan bockas för i "Val av utskrift av dokumentkontroll" för att välja inställningar av utskriftsfärg.

## **SVENSKA**

Inställning av dokumentkontroll

För att ange utskriftsfärg, välj urvalsrutan  $\blacktriangledown$ . Markera ett av alternativen. [Bk(Svart)]:

Dokumentkontrollmönstret skrivs alltid ut i svart.

[C(Cyan)]:

Dokumentkontrollmönstret skrivs alltid ut i cyan. (Endast när färgläge är valt) [Y(Gul)]:

Dokumentkontrollmönstret skrivs alltid ut i gult. (Endast när färgläge är valt) Kryssrutan [Tillåt användaren att välja utskriftsfärg]:

När denna kryssruta är förbockad ( $\sqrt{}$ ) blir den färg som är vald här initialt standardfärg för mönstret för dokumentkontroll. Användaren kan ändra färgen varje gång han eller hon utför ett utskriftsjobb.

## ■ Inställningar som relaterar till lägena Ta Emot Internetfax/Ta emot fax/ **Utskriftslista**

Inställningar relaterade till lägen för faxmottagning från Internet, faxmottagning och listutskrift kan konfigureras i fälten "Ta Emot Internetfax", "Ta emot fax" och "Utskriftslista" i inställningsfönstret för dokumentkontroll.

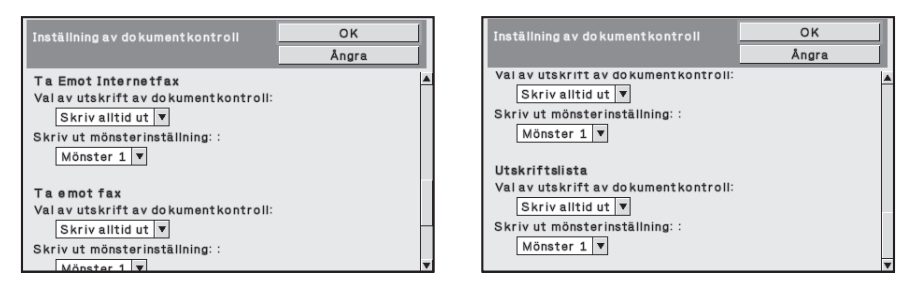

#### ● **Val av utskrift av dokumentkontroll (Välj utskriftsmetod)**

Välj urvalsrutan  $\blacktriangleright$  för att visa listan över alternativ och välj sedan ett alternativ.

Skriver ei ut:

Dokumentkontrollmönstret skrivs inte ut.

Skriv alltid ut:

**I** 

Dokumentkontrollmönstret skrivs alltid ut.

Om "Skriv alltid ut" är vald för läget faxmottagning från Internet / faxmottagning rekommenderar vi att alla funktionerna för vidarebefordran inaktiveras. (Se "4. FAX" i bruksanvisningen för ytterligare upplysningar.)

#### ● **Skriv ut mönsterinställning (Välj det mönster som ska skrivas ut)**

Om "Skriv alltid ut" är vald i "Val av utskrift av dokumentkontroll" kan en mönsterinställning väljas.

För att välja ett av mönstren 1-5, välj urvalsrutan  $\blacktriangledown$ . Markera ett av alternativen.

Försök ändra inställningarna för mönstret (mönster 1 till 5) om du upptäcker att

dokumentkontrollfunktionen inte kan användas för en viss typ av utskrift. (Fabriksinställd standardinställning: Mönster 1)
## **Använda dokumentkontrollfunktionen**

När dokumentkontrollfunktionen används, skrivs ett dokumentkontrollmönster ut på det papper som kopior, utskriftsjobb och mottagna fax skrivs ut på.

## ■ Sidorna på vilka ett dokumentkontrollmönster skrivs ut (alla **lägen)**

- ●Dokumentkontrollmönstret skrivs ut på alla sidor som matas ut från en Sharp-maskin med dokumentkontrollfunktionen, inklusive baksidan av sidor som skris ut med 2-sidig utskrift.
- ●När en tom sida matas ut på grund av udda nummer skrivits ut med 2-sidig utskrift, kommer inget dokumentkontrollmönster att skrivas ut på den tomma sidan.

När du har aktiverat dokumentkontrollfunktionen i systeminställningarna följer du de här stegen för att använda funktionen.

## ■ **Använda dokumentkontroll i kopieringsläget**

Välj [Speciallägen] i kopieringsläget och gå till den sista skärmen. (Se "2. KOPIATOR" i bruksanvisningen för ytterligare upplysningar.)

**Steg 1: Välj [Dok.kontroll].**

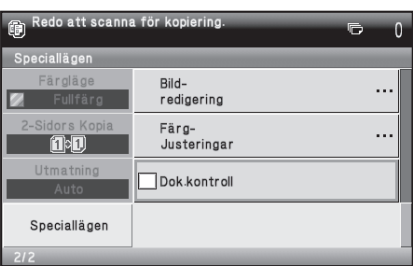

Visningen av knappen [Dokumentkontroll] och de steg som följer, beror på inställningarna som har konfigurerats för dokumentkontrollfunktionen i systeminställningarna.

Inställning av dokumentkontroll

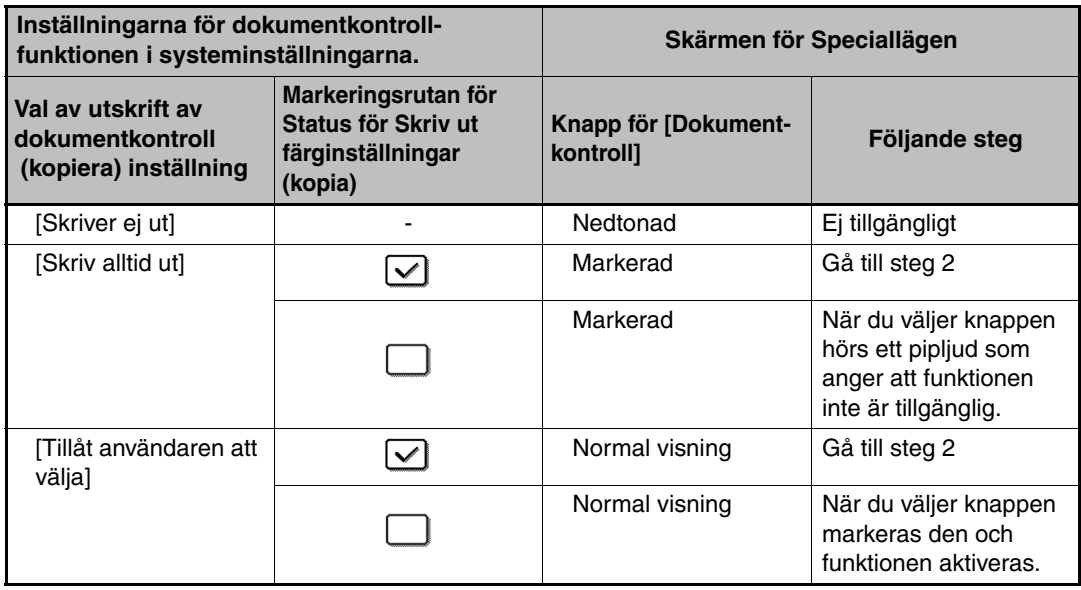

#### **Steg 2: Välj knappen [Bk(Svart)], [C(Cyan)] eller [Y(Gul)].**

Knappen med den valda färgen under utskriftsfärg i systeminställningarna är markerad från början.

När du har valt en av knapparna väljer du den undre [OK]-knappen för att återgå till skärmen för speciallägen.

#### **Steg 3: Välj inställningar på menyskärmen för speciallägen och peka sedan på [FÄRG START]-knappen eller [S/V START]-knappen.**

● Om du väljer [C (Cyan)] eller [Y (Gul)] i steg 2, är knappen [S/V START] inte Ÿ tillgänglig. När färgläget har ställts in till ett annat läge än fullfärg, är [FÄRG START]-

knappen inte tillgänglig.

● När läget är enstaka färg går det inte att skriva ut dokumentkontrollmönstret.

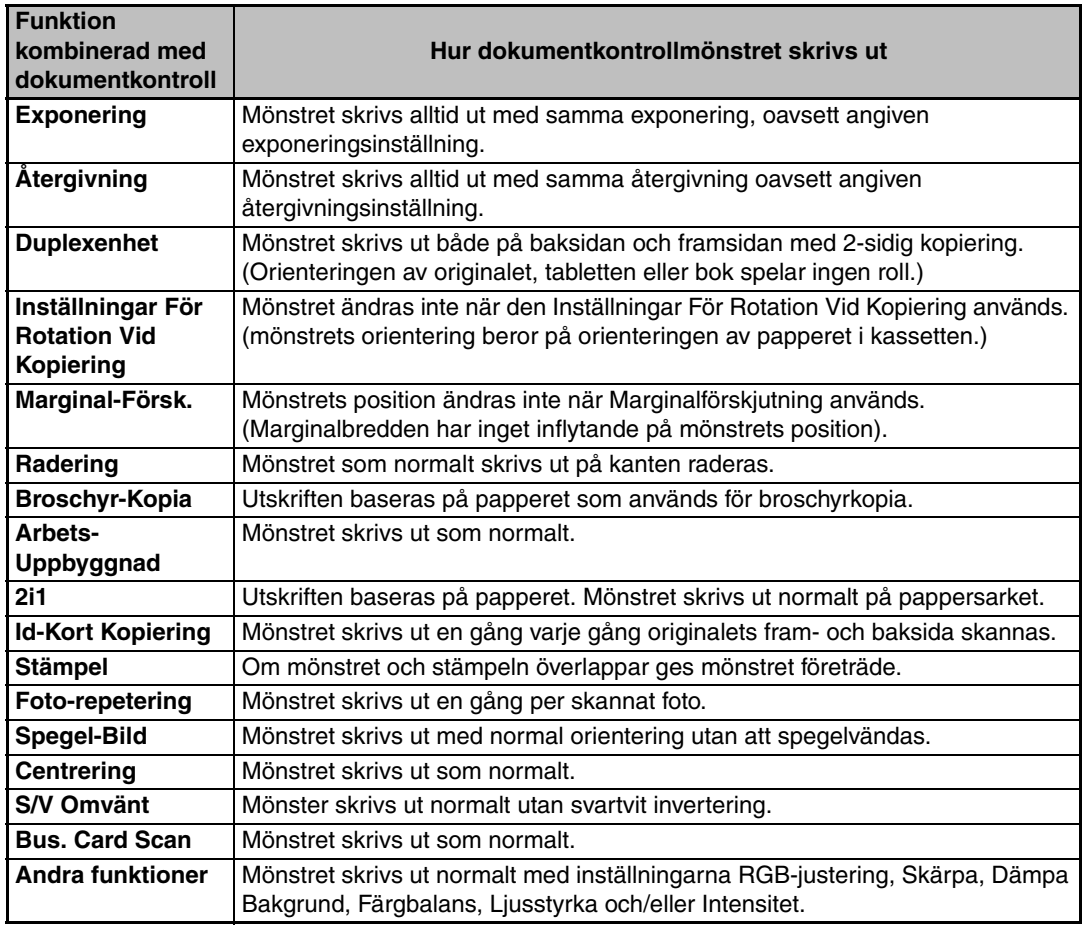

#### Kombinera dokumentkontrollfunktionen med andra funktioner

Î.

**SVENSKA**

Inställning av dokumentkontroll

### ■ Använda dokumentkontrollfunktionen i skrivarläget

- Ett dokumentkontrollmönster skrivs alltid ut när [Val av utskrift av dokumentkontroll] är aktiverat i [Val av utskrift av dokumentkontroll] i systeminställningarna.
- Om [Tillåt användaren att välja] har aktiverats, följ proceduren nedan för att skriva ut ett dokumentkontrollmönster.

#### **Steg 1: Markera kryssrutan för [Datasäkerhetskit] på skärmen för startinställningar (Egenskaper) i skrivardrivrutinen.**

Se i Installationshandboken för detaljerad information om skrivardrivrutinens initialinställningar.

**Steg 2: Innan du påbörjar utskriften klickar du på fliken [Special] i egenskapsfönstret för skrivardrivrutinen och klickar därefter på [Dokumentkontroll]-knappen.**

Se "3. SKRIVARE" i bruksanvisningen för detaljer om utskrift.

## ■ Använda dokumentkontrollfunktionen i lägena Ta Emot **Internetfax/Ta Emot Fax/Utskriftslista**

Inga särskilda åtgärder krävs. När utskriften görs, bäddas ett svartvitt dokumentkontrollmönster in enligt inställningarna för dokumentkontrollfunktionen i systeminställningarna.

### ■ **Brödtextkommandon för direktutskrift (e-post)**

Kommandot nedan kan anges i brödtexten i ett e-postmeddelande för direktutskrift för att ange om ett dokumentkontrollmönster ska skrivas ut eller inte.

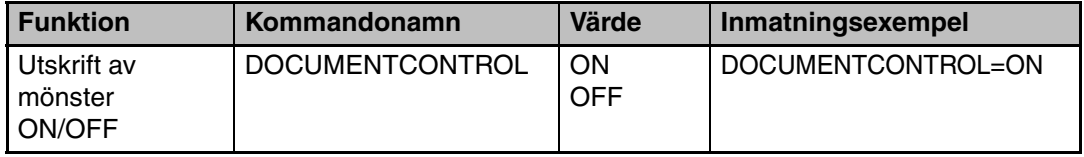

#### **Varning**

Detta är en Klass A produkt. I hemmiljöer kan denna produkt orsaka radiostörningar. Om detta sker kan det hända att användaren måste vidta nödvändiga åtgärder.

**Steg 3: Markera kryssrutan [Dokumentkontroll] och markera [Svart], [Cyan] eller [Gul] i [Utskriftsfärg].**

### **Garanti**

Selv om alle anstrengelser er gjort for å gjøre dette dokumentet så nøyaktig og nyttig som mulig, garanterer ikke SHARP Corporation noe som helst med hensyn til innholdet. All informasjon som er inkludert kan endres uten forvarsel. SHARP er ikke ansvarlig for tap eller skade, direkte eller indirekte, som følge av eller i tilknytning til bruken av denne brukerhåndboken.

© Copyright SHARP Corporation 2009. Med enerett. Gjengivelse, tilpasning eller oversetting uten forutgående skriftlig tillatelse er forbudt, unntatt det som er tillatt ifølge lov om opphavsrett.

### **Merk:**

"Systeminnstillinger (Administrator)" i denne håndboken viser til systeminnstillingene som krever innlogging med administratorrettigheter, og "Systeminnstillinger (Generelt)" viser til systeminnstillingene som kan konfigureres av generelle brukere (inkludert administratoren).

### **Ikoner som brukes i håndbøkene**

Ikonene i denne håndboken viser følgende typer informasjon:

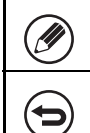

Dette gir en tilleggsforklaring på en funksjon eller fremgangsmåte.

Dette forklarer hvordan du avbryter eller korrigerer en operasjon.

Skjermbildene, meldingene og nøkkelnavnene som er vist i håndboken kan være noe annerledes enn de som er på den faktiske maskinen, på grunn av produktforbedringer og endringer.

# **Innhold**

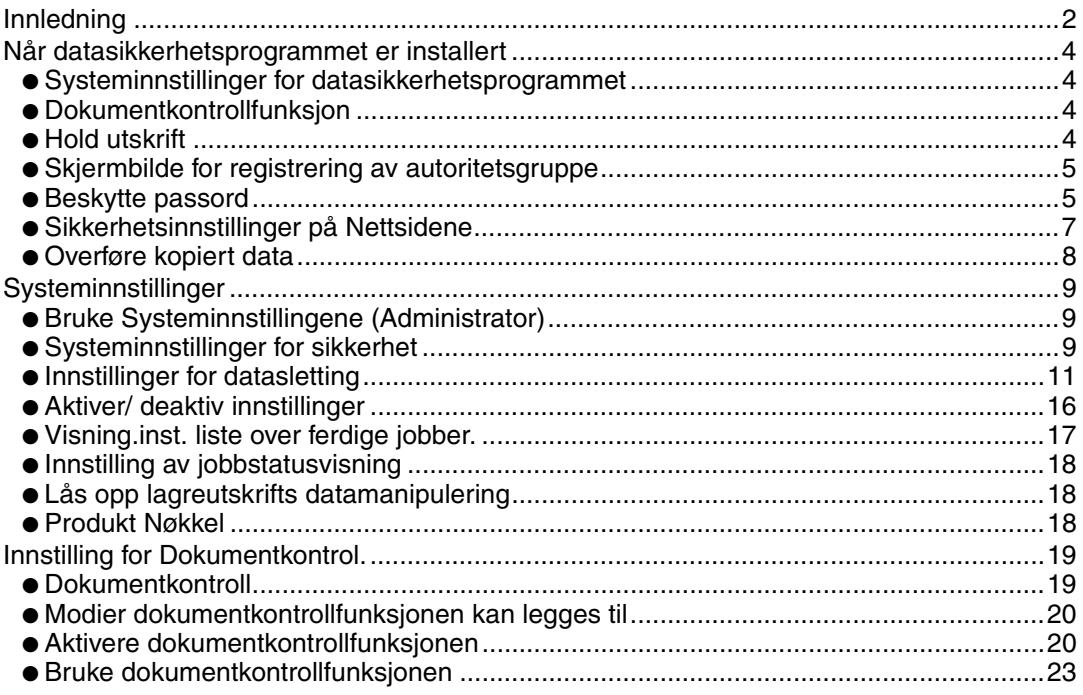

# **Innledning**

MX-FR12U legger til en sikkerhetsfunksjon til SHARP Digitalt Farge-Multifunksjonssystem. Når kopifunksjonen, skriverfunksjonen, nettverksskannerfunksjonen eller faksfunksjonen på et SHARP Digitalt Farge-Multifunksjonssystem med sikkerhetsfunksjonen brukes, krypteres bildedataene som genereres for jobben, og når jobben er ferdig, slettes de krypterte dataene i minnet og på harddisken umiddelbart.

### ■ **Merk:**

For å sikre at datasikkerhetsfunksjonen til maskinen gir maksimal sikkerhet, bør du passe på følgende:

- Administratoren spiller en viktig rolle når det gjelder å opprettholde sikkerheten. Det er viktig å være nøye med hvem som utpekes til administrator.
- Sørg for at administratorpassordet skiftes umiddelbart hver gang en ny person tar over som administrator.
- Endre administratorpassordet med jevne mellomrom (minst hver 60. dag).
- Ikke velg et passord for administratoren som er enkelt å gjette.
- Systeminnstillingene (administrator) er svært viktige for sikkerhetsadministrasjonen. Hvis du forlater maskinen når du bruker systeminnstillingene (administrator), må du passe på å trykke på [Logg ut]-tasten  $(\%)$ ) for å avslutte systeminnstillingene (administrator). Administratoren for maskinen bør informere brukerne om at de ikke skal åpne systeminnstillingene (administrator) uten tillatelse.
- Kunden er ansvarlig for kontroll av dokumentene som kopieres og fakser som mottas på maskinen.
- Også når datasikkerhetsprogrammet er installert bør du være klar over at faksdataene i avspørr.minne-boksen som brukes av faksfunksjonen kan leses.

## ■ Sikkerhetskopiere og renske opp i data som er lagret med **funksjonen for å holde utskrift**

Når datasikkerhetsprogrammet er installert, slettes data som tidligere er lagret med funksjonen for å holde utskrift. Derfor må du kopiere alle data du vil beholde til en datamaskin før datasikkerhetsprogrammet installeres, og deretter sende dem tilbake til maskinen etter at installasjonen og slettingen av tidligere data er fullført. (Denne operasjonen utføres som regel når datasikkerhetsprogrammet installeres.) Bare konfidensielle filer kan brukes til å føre tilbake data fra en datamaskin til maskinen etter at datasikkerhetsprogrammet er installert. Hvis du lurer på hvordan du går frem for å lagre data på en datamaskin og legge data fra en datamaskin tilbake på maskinen, slår du opp i hjelpen på maskinens nettsider.

### ■ Om passord for Nettsiden

Hvis du oppgir feil passord for "users" og/eller "admin" tre ganger på rad når du forsøker å få tilgang til Nettsidene til en maskin der datasikkerhetsprogrammet er installert, blir du nektet tilgang i fem minutter til sider som krever at du oppgir passord for "users" eller "admin".

Enkelte av fremgangsmåtene for bruken av maskinen endres når datasikkerhetsprogrammet blir installert. Håndbøkene for maskinen ( ☞ "DRIFTSMANUALER OG HVORDAN DU BRUKER DEM" i Hurtigveiledningen) forklarer fremgangsmåtene for drift av maskinen når datasikkerhetsprogrammet ikke er installert. I denne håndboken forklares endringene i disse fremgangsmåtene når datasikkerhetsprogrammet blir installert.

### ■ **Eksportbegrensninger**

USB-minnet inneholder programvare som er underlagt eksportbegrensninger. Lisensen for programvaren er angitt nedenfor. Ved å bruke programvaren godtar du å overholde innholdet i denne lisensen.

● Denne programvaren (og tilknyttede tekniske data) er underlagt forskrifter basert på amerikansk og japansk lovverk hva angår eksportregulering, inkludert lover om utenlandsk valuta, lover for regulering av utenrikshandel og U.S. Export Administration Regulations. Programvaren og tekniske data kan også være underlagt eksport- og importforskrifter i andre land. Brukeren godtar å strengt overholde alle gjeldende forskrifter og innhente aktuelle lisenser forut for eksport, reeksport eller import av programvaren. Esport, reeksport eller nedlasting av denne programvaren til Cuba, Iran, Nord-Korea, Sudan, Syria eller andre land som er underlagt amerikanske eksportbegrensninger, eller til innbyggere og andre personer som er bosatt i disse landene, er forbudt. I tillegg er det forbudt å eksportere eller reeksportere denne programvaren til personer som er oppført på eksportforbudslister som er offentliggjort av myndighetene i Japan, USA og andre land.

## ■ Lagring på USB-minne

Dette USB-minnet kan være nødvendig for gjenoppretting i tilfelle det oppstår svikt på maskinen. Oppbevar USB-minnet på et sikkert sted.

# *1* **Når datasikkerhetsprogrammet er installert**

Når datasikkerhetsprogrammet er installert, vises følgende ikon på skjermen. Når datasikkerhetsprogrammet er installert, blir gjenværende data i maskinen automatisk slettet etter hver jobb.

Når dataopprenskingen begynner, vises følgende melding i 6 sekunder<sup>\*</sup>.

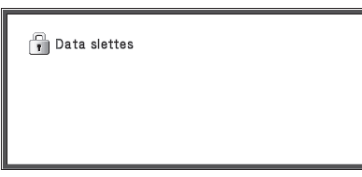

- \* Meldingens varighet kan endres med "Tidsoppsett For Melding" i systeminnstillingene (administrator).
	- (➞ Web-side (Administrator) > "Drifts-Innstillinger" > "Tidsoppsett For Melding")
	- Hvis strømmen til maskinen blir slått av mens bildedataene holder på å bli fjernet fra harddisken, eller før en jobb er ferdig, kan det hende at dataene ikke slettes fullstendig. Hvis du ikke vil etterlate delvis slettede data når strømmen slås av, bør du bruke programmet "Slett Alt Minne" (side 11 i denne håndboken) til å fullføre dataslettingen før strømmen slås av.

## **Systeminnstillinger for datasikkerhetsprogrammet**

Når datasikkerhetsprogrammet er installert, kan innstillinger for å bedre sikkerheten legges til systeminnstillingene (administrator) for maskinen. Se "Systeminnstillinger" (side 9 i denne håndboken) for detaljer.

## **Dokumentkontrollfunksjon**

Dokumentkontrollfunksjonen brukes til å integrere et dokumentkontrollmønster på papiret når utskriftsjobber, kopier og mottatte fakser skrives ut.

Det integrerte dokumentkontrollmønsteret forhindrer etterkopiering, -faksing og annen bruk av et utskrevet dokument. Hvis du vil ha mer informasjon, kan du lese "Innstilling for Dokumentkontrol." (side 19 i denne håndboken).

## **Hold utskrift**

Hvis du vil bruke funksjonen for å holde utskrift til å lagre jobber i maskinen når datasikkerhetsprogrammet er installert, må du legge inn et passord i skriverdriverinnstillingene (når fabrikkinnstillingene er i bruk). Filer som er stilt inn med egenskapene "Deling" kan ikke lagres.

## **Skjermbilde for registrering av autoritetsgruppe**

Når datasikkerhetsprogrammet er installert, legges [Sikkerhet] til menyskjermbildet "Autoritetsgruppe-registrering" på nettsiden (administrator). Dette skjermbildet vises ved å velge "Brukerkontroll" > "Autoritetsgruppeliste".

Når dette elementet velges, vises følgende skjermbilde.

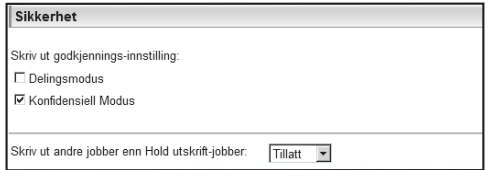

#### ● Skriv ut godkjennings-innstilling

Når du lagrer en autoritetsgruppe for brukerautentisering, må du velge om Hold utskrift skal være tillatt.

Hvis du vil aktivere en arkiveringsmodus, velger du avmerkingsboksen for modusen.

● Skriv ut andre jobber enn Hold utskrift-jobber

Når [Tillatt] er valgt, tillates andre utskriftsjobber enn jobber som venter på utskrift, i autoritetsgrupperegistrering når brukerautentisering er aktivert.

Hold utskrift må være tillatt i følgende innstillinger.

Som standard tillates kun Hold utskrift i konfidensiell modus.

- Tillat Hold utskrift i registrering av autoritetsgruppe (denne innstillingen)
- Oppsett for deaktivering av lagre-utskrift i systeminnstillingene (side 16 i denne håndboken)

## **Beskytte passord**

Når datasikkerhetsprogrammet er installert, kan du beskytte passord som skrives inn fra kontrollpanelet på maskinen eller fra Nettsidene.

### ■ **Administrator-passord/Brukerpassord**

Når datasikkerhetsprogrammet er installert, blir passordinnskrivingen låst i 5 minutter hvis feil administratorpassord skrives inn 3 ganger på rad når brukerautentifiseringsfunksjonen ikke er aktivert, eller hvis feil brukerpassord skrives inn 3 ganger på rad når brukerautentifiseringsfunksjonen er aktivert.

Ÿ

Når datasikkerhetsprogrammet er installert

### ■ Konfidensielle filer i funksjonen for å holde utskrift

Hvis feil passord skrives inn 3 ganger på rad for en bestemt konfidensiell fil, vil filen bli låst. For å låse opp filen bruker du "Lås opp lagreutskrifts datamanipulering" (side 18 i denne håndboken).

● Alle filer med samme brukernavn og passord kan skrives ut samtidig ved å bruke Satsvis utskrift-funksjonen i funksjonen for å holde utskrift (  $\text{I} \circledast$ Driftsveiledning "PORSJONSUTSKRIFT" i "3. SKRIVER"). Filer som har et annet passord enn passordet som ble skrevet inn på søketidspunktet blir behandlet som filer der feil passord ble skrevet inn. Derfor anbefales det at du så langt som det er mulig unngår å utføre søk ved å bruke [Alle Brukere] og [Ukjent Bruker].

● Når bruken av en fil er forbudt, vil følgende gjelde når funksjonen for å holde utskrift brukes:

●Når det kjøres satsvis utskrift, vil ikke en fil som er forbudt bli skrevet ut, selv om den samsvarer med søkekriteriene.

### ■ Skjermbilde for filsøk i Hold utskrift

Når datasikkerhetsprogrammet er installert, vil ikke innstillingen for inntasting av passord vises i søkeskjermbildet for Hold utskrift.

## ■ Kryptere PDF

Når en jobb skrives ut med direkteutskrift av kryptert PDF (Når PS3 ekspansjonssett er installert.), vil jobben vises i spolekøen i jobbstatusskjermen, og et passord må skrives inn før utskriften kan starte.

Hvis feil passord skrives inn 3 ganger på rad når datasikkerhetsprogrammet er installert, blir meldingen "Operasjonen er blitt deaktivert. Kontakt administrator for nærmere hjelp." vist i 6 sekunder og utskriften låses.

Hvis du velger en fil i venteskjermen og det er angitt feil passord for denne filen 3 ganger, vises følgende skjermbilde.

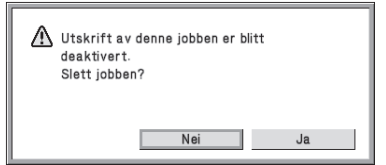

- Velg [Ja]-tasten for å slette utskriftsjobben.
- Velg [Nei]-tasten for å annullere slettingen av jobben.

For å låse opp utskriftsjobben, bruker du "Lås opp lagreutskrifts datamanipulering" (side 18 i denne håndboken).

**NORSK**

### ■ **FTP-trykket utskrift**

Når funksjonen FTP-trykket utskrift brukes til å skrive ut en fil direkte på en FTP-server, må det tastes inn et "Brukernavn" og "Passord" når FTP-serveren velges. Når datasikkerhetsprogrammet er installert, låses inntastingsfeltet i 5 minutter hvis det tastes inn feil "Brukernavn" eller "Passord" 3 ganger på rad.

## ■ **Innlogging når brukerautentifisering er aktivert**

Når "Innstillinger for brukerautentifisering" er aktivert på nettsiden (administrator) ( ·<sup>3</sup> "BRUKERAUTENTISERING" i Hurtigveiledning), må du logge deg inn i påloggingsskjermen før maskinen kan brukes. Når "Advarsel når innlogg mislykkes" er aktivert på nettsiden (administrator), vil maskinen låses i 5 minutter hvis innloggingen mislykkes 3 ganger på rad.

Innstillingen for "Advarsel når innlogg mislykkes" er alltid aktivert når datasikkerhetsprogrammet er installert.

## **Sikkerhetsinnstillinger på Nettsidene**

Når maskinen brukes som nettverksskriver og funksjonen FTP-trykket utskrift brukes, aktiverer datasikkerhetsprogrammet brukerautentisering ved hjelp av et "Brukernavn" og "Passord" for FTP-serveren. (Med Pull Print-funksjonen kan en fil på en tidligere lagret FTPserver skrives ut direkte fra maskinens kontrollpanel uten å bruke skriverdriveren. se driftsveiledningen "SKRIVE UT EN FIL DIREKTE PÅ EN FTP-SERVER" i "3. SKRIVER".

Brukerautentisering aktiveres ved å merke av for [Aktiver brukerautentisering] i avmerkingsboksen på maskinens nettside for konfigurasjon av funksjonen FTP-trykket utskrift. Denne avmerkingsboksen vises når datasikkerhetsprogrammet er installert, og det er i utgangspunktet valgt (et merke vises).

Systemkravene og fremgangsmåten for å få tilgang til nettsidene forklares i "TILGANG TIL NETT-SERVEREN I MASKINEN" i Hurtigveiledningen.

Når datasikkerhetsprogrammet er installert

## ■ Fremgangsmåte for direkte utskrift av en fil på en FTP-server **(når brukerautentifisering er aktivert)**

Du må oppgi brukernavn og passord etter at du har brukt maskinens skjerm til å velge FTP-serveren som inneholder filen som skal skrives ut.

Dersom FTP-serveren er valgt i trinn 2 av "SKRIVE UT EN FIL DIREKTE PÅ EN FTP-SERVER" i "3. SKRIVER" i driftsveiledningen vises en skjerm som ber deg angi brukernavn og passord for FTP-serveren.

Velg tasten [Brukernavn] for å skrive inn brukernavnet og tasten [Passord] for å skrive inn passordet. I begge tilfeller vises et skjermbilde der du kan skrive inn bokstaver. Når du har oppgitt brukernavn/passord, velger du [OK]-tasten.

Etter å ha angitt brukernavn og passord, fortsett fra trinn 3 i "SKRIVE UT EN FIL DIREKTE PÅ EN FTP-SERVER" i "3. SKRIVER" i driftsveiledningen.

## **Overføre kopiert data**

Når datasikkerhetsprogrammet er installert og nettsidene brukes til å kopiere data som er lagret med Hold utskrift-funksjonen til en datamaskin, kan de kopierte dataene bare overføres tilbake til den opprinnelige maskinen de ble kopiert fra.

Dataene kan ikke overføres til en annen maskin selv om maskinforholdene er de samme.

*2* **Systeminnstillinger**

Dette avsnittet forklarer systeminnstillingene som er tilknyttet sikkerhetsfunksjonen.

**I** 

Beskrivelsene nedenfor tar utgangspunkt i at maskinen har skriver-, faks- og nettverksskannerfunksjoner.

## **Bruke Systeminnstillingene (Administrator)**

Følg fremgangsmåten i "SYSTEMINNSTILLINGER (ADMINISTRATOR)" i "6. SYSTEMINNSTILLINGER" i driftshåndboken for å konfigurere innstillingene i systeminnstillinger (administrator).

Forklaringer på de enkelte innstillingene får du på de følgende sidene.

Hvis feil administratorpassord skrives inn 3 ganger på rad på en maskin der datasikkerhetsprogrammet er installert, blir innskrivingen av administratorpassord låst i 5 minutter.

## **Systeminnstillinger for sikkerhet**

Når datasikkerhetsprogrammet er installert, legges innstillinger som har tilknytning til sikkerhet (unntatt [SSL-innstillinger]) til innstillingene som vises når [Sikkerhetsinnstillinger] tasten velges.

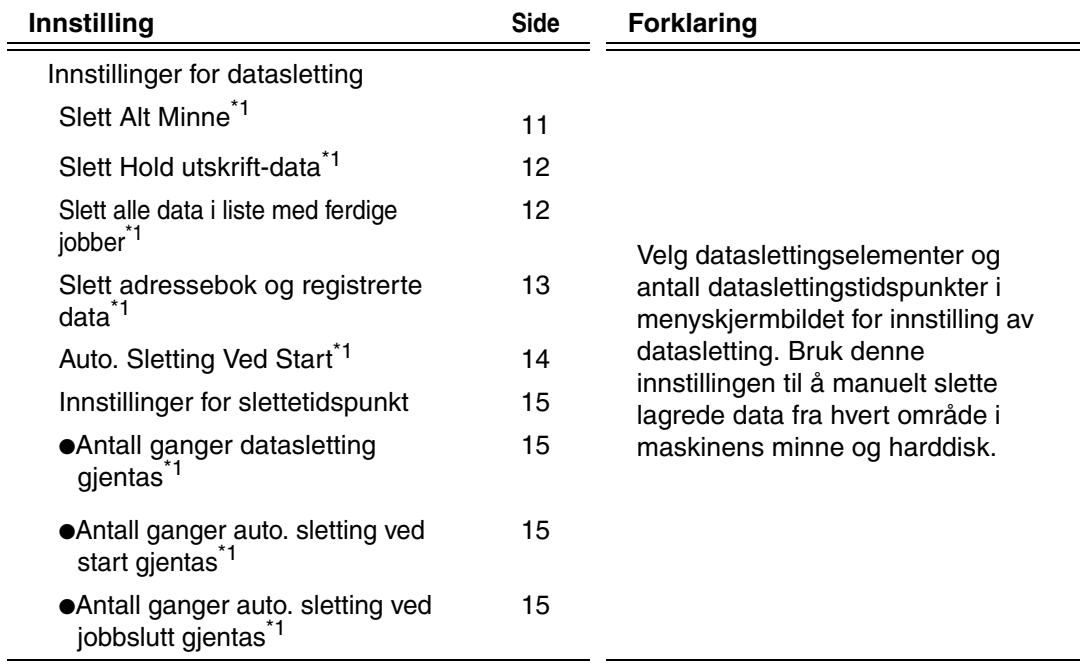

### **NORSK**

Systeminnstillinger

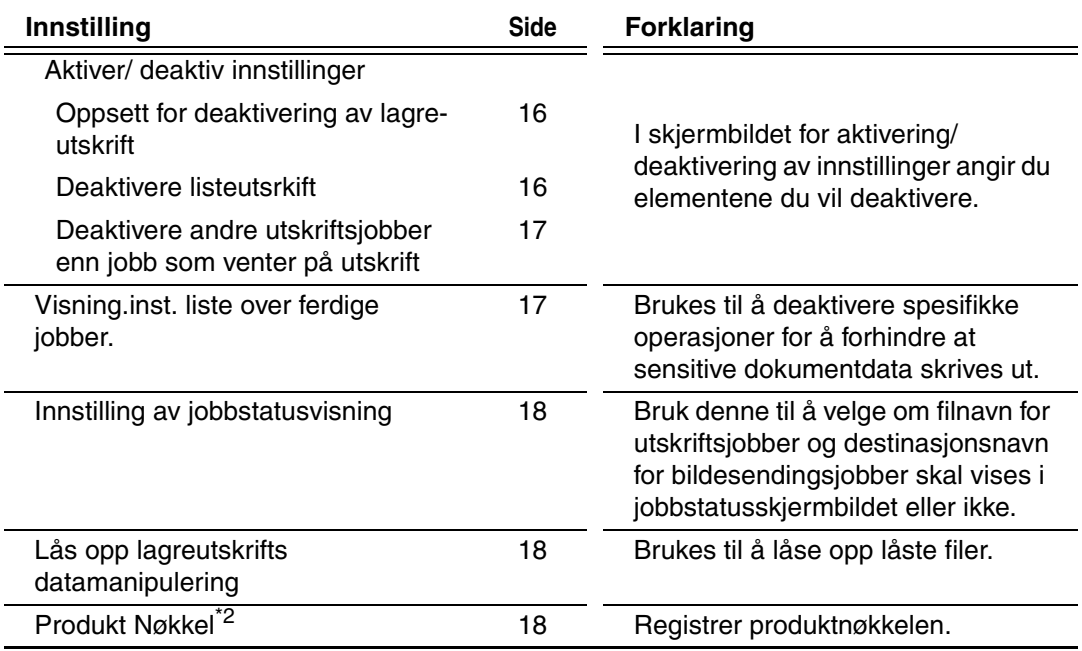

\*<sup>1</sup>Når brukerautentisering er aktivert, kan ikke en bruker konfigurere denne innstillingen selv om autoritetsgruppen gir brukeren autoritet til å konfigurere sikkerhetsinnstillinger. (Denne operasjonen kan kun utføres av administrator.)

\*<sup>2</sup>Dette vil ikke vises når produktnøkkelen er skrevet inn og sikkerhetsfunksjonen er aktivert.

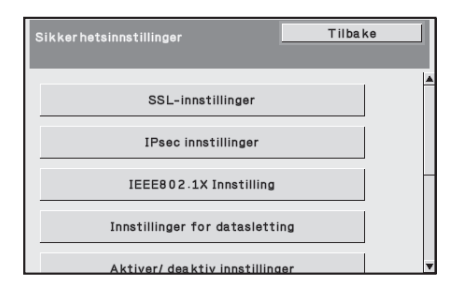

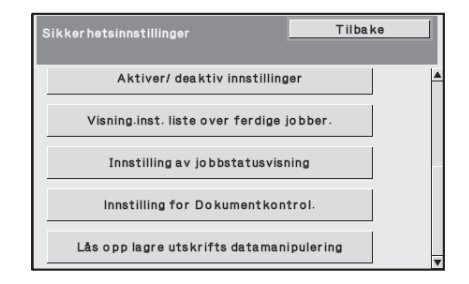

- Systeminnstillingene ovenfor kan også konfigureres på Nettsidene for maskinen. Produktnøkkelen for datasikkerhetsprogrammet kan imidlertid ikke angis på nettsiden. Bruk skjermen på maskinen til å angi produktnøkkelen.
	- Når datasikkerhetsprogrammet er installert vises ikke "Innstilling for IPadresse" i systeminnstillingene.

Ŷ

## **Innstillinger for datasletting**

### ■ **Slett Alt Minne**

Dette programmet brukes til manuell sletting av alle data i minnet og på harddisken til maskinen. Du bør imidlertid merke deg at følgende datatyper ikke slettes med denne innstillingen. Bruk "Slett adressebok og registrerte data" (side 13 i denne håndboken) til å slette følgende datatyper.

- Brukerinformasjon
- Individuell/Gruppe/Program/Rele Kringkasting Minneboks\*/Vidresendings informasjon
- Avspørringsminne/Konfidensiell Minneboks\*
- Avsenderdata
- Tillat/avslå mottaksinnstillingsdata (Inklusive avspørring av passkodenummer)
- \* Bildedata som er lagret i en minneboks slettes ved å utføre "Slett Alt Minne".

Hvis datasikkerhetsprogrammet eller en maskin der datasikkerhetsprogrammet er installert skal kasseres eller skifte eier, bør administratoren sørge for å utføre denne funksjonen. Når denne funksjonen utføres, bør ikke administratoren forlate maskinen før det er bekreftet at dataslettingen er fullført.

Når du velger [Slett Alt Minne]-tasten, vises det et bekreftelsesskjermbilde som vist nedenfor.

#### [Sletteskjermbilde 1]

Bekreftelsesmeldingen "Tøm alt minne. (Unntatt adressebok/brukerinformasjon)" vises.

- For å gå tilbake til forrige menyskjerm velger du [Nei]-tasten.
- Hvis du vil slette alt minne, velger du [Ja]-tasten. "Vennligst vent." vises, og deretter vises følgende skjermbilde.

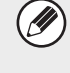

H

Hvis en utskriftsjobb pågår mens kommandoen "Slett Alt Minne" brukes, vil utskriftsjobben avbrytes. Utskriftsjobber som pågår og utskriftsjobber i jobbkøen slettes også.

[Sletteskjermbilde 2]

Meldingen "Tømmer alt minne." vises.

- I løpet av slettingen vises fremdriften som prosent, sammen med antall gjentakelser.
- Når slettingen er fullført, vises følgende bekreftelsesskjermbilde.

**Systeminnstillinger** 

#### **Hvis du vil avbryte dataslettingen...**

Velg [Avbryt]-tasten. Skjermbildet for innskriving av administratorpassord vises. Angi administratorpassordet. Så snart riktig passord er skrevet inn, stanser dataslettingen og maskinen slås av en kort stund før den slås på igjen automatisk. Vær oppmerksom på at eventuelle data som ble slettet før passordet ble angitt, ikke vil gjenopprettes.

[Sletteskjermbilde 3]

Bekreftelsesmeldingen "Tømming av minne er blitt fullført. Gjenstart blir utført." vises. Velg [OK]-tasten for å starte maskinen på nytt.

### ■ **Slett Hold utskrift-data**

Denne funksjonen brukes til å slette data som er lagret ved hjelp av funksjonen for å holde utskrift.

Data hvor egenskapen er satt til "Beskytt" eller "Konfidensielt", slettes også.

#### **Trinn 1: Velg [Slett]-tasten.**

Det vises en bekreftelsesmelding som ber deg velge "Ja" eller "Nei".

#### **Trinn 2: Velg [Ja]-tasten.**

Valgte data slettes.

(Funksjonen under sletting tilsvarer at "Slett Alt Minne" brukes (side 11 i denne håndboken).

### ■ Slett alle data i liste med ferdige jobber

Brukes når du vil slette alle data i elementene nedenfor, som vises i jobbstatusskjermbildet for ferdige jobber.

 (Jobbstatusskjermbildet for ferdige jobber vises når du velger [Fullført]-tasten (valgtasten for jobbstatusskjermbildet).)

- Brukernavn for skriver
- Destinasjoner for bildesending
- Avsendere av fakser som mottas

#### **Trinn 1: Velg [Slett alle data i liste med ferdige jobber]-tasten.**

Det vises en bekreftelsesmelding som ber deg velge "Ja" eller "Nei".

#### **Trinn 2: Velg [Ja]-tasten.**

Datasletting utføres.

(Funksjonen under sletting tilsvarer at "Slett Alt Minne" brukes (side 11 i denne håndboken). Det er imidlertid ikke mulig å avbryte under sletting.)

## ■ Slett adressebok og registrerte data

Denne funksjonen brukes til å slette elementene som er indikert nedenfor, som ikke kan slettes eller initialiseres ved hjelp av "Slett Alt Minne" (side 11 i denne håndboken) eller "Gjenopprette Fabrikkstandarder" (➞ Systeminnstillinger (Administrator) > "Holding/ oppkalling av systeminnst." > "Gjenopprette Fabrikkstandarder").

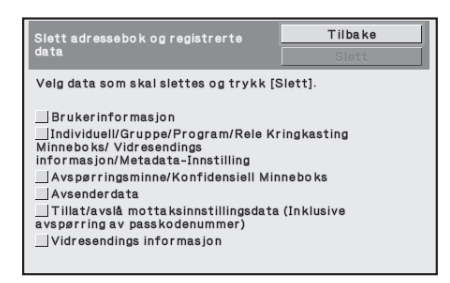

- Brukerinformasjon
- Individuell/Gruppe/Program/Rele Kringkasting Minneboks/Vidresendings informasjon/ Metadata-Innstilling<sup>\*1</sup>
- Avspørringsminne/Konfidensiell Minneboks<sup>\*2</sup>
- Avsenderdata
- $\bullet$  Tillat/avslå Mottaksinnstillingsdata (Inkludert avspørring av passkodenumre)<sup>\*1</sup>,<sup>\*3</sup>
- $\bullet$  Vidresendings informasjon<sup>\*4</sup>
- \*1 Navnet kan variere avhengig av alternativene som er installert.
- <sup>\*2</sup> Kan bare velges når faksfunksjonen er aktivert.
- \*<sup>3</sup> Kan velges når enten faksfunksjonen eller Internettfaksfunksjonen er i bruk. ("Inkludert avspørring av passkodenummer" vises bare når faksfunksjonen er aktivert.)
- <sup>\*4</sup> Velg denne når du kun ønsker å slette lagret informasjon om videresending.

### **Trinn 1: Merk av i avmerkingsboksen for hvert element du vil slette.**

### **Trinn 2: Velg [Slett]-tasten.**

Det vises en bekreftelsesmelding som ber deg velge "Ja" eller "Nei".

### **Trinn 3: Velg [Ja]-tasten.**

Valgte data slettes.

(Funksjonen under sletting tilsvarer at "Slett Alt Minne" brukes (side 11 i denne håndboken). Det er imidlertid ikke mulig å avbryte under sletting.)

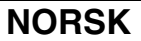

**Systeminnstillinger** 

## ■ Auto. Sletting Ved Start

Denne funksjonen brukes til automatisk sletting av alle data i maskinen når strømbryteren blir slått på.

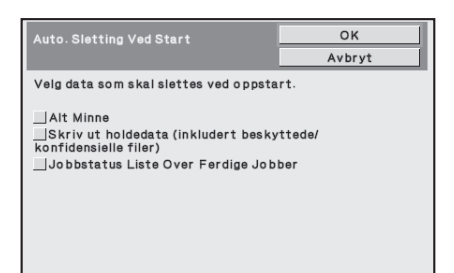

Følgende datatyper kan slettes.

● Alt Minne

Ÿ

ð

- Skriv ut holdedata (inkludert beskyttede/ konfidensielle filer)
- Jobbstatus Liste Over Ferdige Jobber

Merk av i avmerkingsboksene for data som automatisk skal slettes når strømbryteren slås på. Når du er ferdig med å merke av i avmerkingsboksene, velger du [OK]-tasten. Det er i utgangspunktet ikke merket av i noen av avmerkingsboksene.

Når det er en lagret bildesendingsjobb (faks-, nettverksskann eller Internettfaksjobb)<sup>\*</sup>, vil ikke "Auto. Sletting Ved Start" bli utført når strømmen slås på.

Dette omfatter mottatte fakser og Internettfakser som ennå ikke er skrevet ut. Imidlertid omfatter det ikke data i en faksminneboks (unntatt konfidensiell minneboks).

#### **Hvis du vil avbryte dataslettingen...**

Se forklaringene i "Sletteskjermbilde 2" og "Hvis du vil avbryte dataslettingen..." i "Slett Alt Minne" på side 12 i denne håndboken.

### ■ **Innstillinger for slettetidspunkt**

Hvis du vil styrke sikkerhetsinnstillingene ytterligere, kan du velge at datasletting skal gjentas et visst antall ganger i hvert område.

Velg valgboksen  $\blacktriangledown$  for hvert element, og velg hvor mange ganger du vil at datasletting skal gjentas. Når du er ferdig, velger du [OK]-tasten.

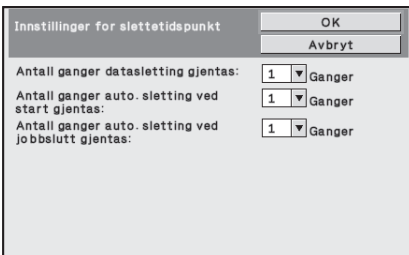

- Antall ganger datasletting gjentas Antall ganger datasletting blir gjentatt når "Slett Alt Minne", "Slett Hold utskrift-data", "Slett alle data i liste med ferdige jobber" eller "Slett adressebok og registrerte data" utføres, kan settes til et tall mellom 1 og 7. Fabrikkinnstillingen er 1.
- Antall ganger auto. sletting ved start gientas Antall ganger "Auto. Sletting Ved Start" blir gjentatt, kan settes til et tall mellom 1 og 7. Fabrikkinnstillingen er 1.

Denne innstillingen er bare aktivert når det er merket av for [Auto. Sletting Ved Start].

● Antall ganger auto. sletting ved jobbslutt gjentas Antall ganger automatisk sletting blir gjentatt etter at hver jobb er ferdig, kan settes til et tall mellom 1 og 7. Fabrikkinnstillingen er 1.

#### **Om innstilling av antall gjentakelser**

Når innstillingen for gjentakelser (antall gjentakelser) økes for å forbedre sikkerhetsfunksjonen, forlenges også tiden dataslettingen tar.

Det anbefales at du velger å angi gjentakelser for "Antall ganger datasletting gjentas", "Antall ganger auto. sletting ved start gjentas" og "Antall ganger auto. sletting ved jobbslutt gjentas" som passer til dine sikkerhetsbehov og bruksvilkår.

Ø

**Systeminnstillinger** 

## **Aktiver/ deaktiv innstillinger**

## ■ Oppsett for deaktivering av lagre-utskrift

Dette programmet brukes til å avgrense arkiveringsmodiene for funksjonen for å holde utskrift.

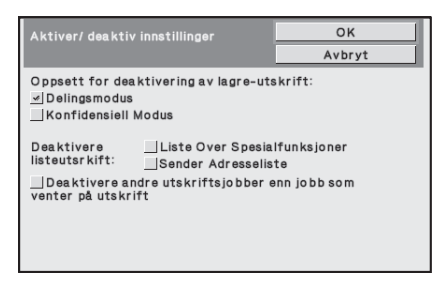

- Velg avmerkingsboksene for lagringsmodi du vil deaktivere. Når du er ferdig med å merke av i avmerkingsboksene, velger du [OK]-tasten.
- Egenskapen til en fil som allerede er lagret, kan ikke endres til en deaktivert lagringsmodus på nettsiden.

Hvis en bestemt egenskap deaktiveres i "Deaktivere Hold utskrift" og det finnes en fil som tidligere ble lagret med denne egenskapen, kan egenskapen til den lagrede filen endres til en annen egenskap.

Når du skriver ut med skriverfunksjonen, vil også lagringsformater som har blitt deaktivert med dette programmet vises i Jobbhåndtering-skjermbildet i skriverdriveren ( Driftsveiledning "LAGRE UTSKRIFTSFILER (Oppbevaring)" i "3. SKRIVER"). Men ☞ hvis et deaktivert filformat blir valgt ved utskrift av en fil, blir ikke filen lagret (den blir bare skrevet ut).

## ■ Deaktivere listeutsrkift

Dette programmet brukes til å deaktivere utskrift av en av de følgende listene som skrives ut ved hjelp av "Listeutskrift (bruker)" i systeminnstillingene (generelt). "Liste Over Spesialfunksjoner", "Sender Adresseliste"

Merk av i avmerkingsboksene for listene du ønsker å deaktivere utskrift for. Når du har merket av i de relevante avmerkingsboksene, velger du [OK]-tasten.

### ■ **Deaktivere andre utskriftsjobber enn jobb som venter på utskrift**

Utskrift i utskriftsmodus som ikke utføres fra maskinens kontrollpanel, kan sperres. Denne innstillingen kan brukes for å forhindre at sensitive dokumenter blir liggende i utskuffen og kommer tredjeparter i hende, noe som kan føre til at sensitiv informasjon lekker ut.

- Hvis du vil sperre utskrift som ikke utføres fra kontrollpanelet, merker du av i avmerkingsboksen. Følg fremgangsmåten nedenfor for å skrive ut når sperreinnstillingen er valgt.
- **Trinn 1:Sett "Oppbevaring"-innstillingen i skriverdriveren til [Bare hold], og velg utskriftskommandoen.**

Utskriftsjobben vises i kontrollpanelet på maskinen.

Trinn 2:Velg utskriftsjobben og kjør utskriften. ( ☞ Driftsveiledning "UTSKRIFT **AV EN LAGRET FIL" i "3. SKRIVER")**

Hvis "Hold etter utskrift" eller "Prøveutskrift" blir valgt før utskriftskommandoen utføres, blir ikke dokumentet skrevet ut. Imidlertid vil jobben bli oppbevart i maskinen, og den kan skrives ut senere fra kontrollpanelet ved hjelp av funksjonen for å holde utskrift på samme måte som en "Bare hold"-jobb.

## **Visning.inst. liste over ferdige jobber.**

Du kan velge om jobbstatusskjermbildet for ferdige jobber skal vises eller ikke (valgtast for jobbstatusskjermbildet).

Hvis du av sikkerhetshensyn ikke vil vise informasjonen som lagres og vises i jobbstatusskjermbildet for ferdige jobber (brukernavn for skrivermodus, destinasjoner for bildesending, avsendere av fakser som mottas osv.), bruker du denne innstillingen for å skjule skjermbildet.

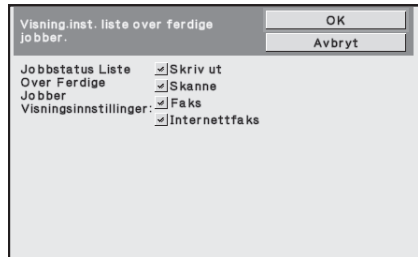

● Hvis du vil skjule jobbstatusskjermbildet for ferdige jobber, velger du avmerkingsboksen for hver modus ([Skriv ut], [Skanne], [Faks] og [Internettfaks]) for å fjerne merkingen.

Når du er ferdig, velger du [OK]-tasten.

**Systeminnstillinger** 

## **Innstilling av jobbstatusvisning**

Du kan velge om filnavn for utskriftsjobber og destinasjonsnavn for bildesendingsjobber skal vises i jobbstatusskjermbildet på skjermen. Hvis du ikke vil vise denne informasjonen, velger du de relevante avmerkingsboksene.

## **Lås opp lagreutskrifts datamanipulering**

Denne funksjonen brukes til å låse opp Hold utskrift-filer og krypterte PDF-filer som er låst på grunn av at feil passord ble skrevet inn.

Velg tasten [Lås opp for Fil/mappe-manipulering] og deretter [Frigi]-tasten for å frigi alle de låste elementene. Etter at dette er gjort kan elementene manipuleres. Når ingen elementer er låst, er [Lås opp for Fil/mappe-manipulering]-knappen nedtonet.

## **Produkt Nøkkel**

Når du vil aktivere sikkerhetsfunksjonen for første gang, må du bruke et systeminnstillingene (administrator) til å oppgi produktnøkkelen (passord). Navnet på systeminnstillingen som brukes til dette er "DATASIKKERHETSPROGRAM". Be forhandleren om å oppgi produktnøkkelen.

Hvis du vil registrere produktkoden, velger du innenfor rammen nedenfor visningen av datasikkerhetsprogrammet, bruker de numeriske tastene til å angi produktkoden og velger [Send]-tasten.

- Hvis du oppgir et ukorrekt tall... Da vises en melding som ber deg om å kontrollere produktnøkkelnummeret på nytt.
- Hvis du taster inn riktig tall...

Da vises en melding som ber deg om å slå strømmen av og deretter på igjen. Velg [OK] tasten når du er ferdig med å lese meldingen.

Slå først av strømbryteren og slå deretter av hovedstrømbryteren. Sikkerhetsfunksjonen aktiveres når strømmen slås på igjen.

Når sikkerhetsfunksjonen er aktivert, vises ikke "Datasikkerhetsprogram" lenger i produktnøkkelskjermbildet.

Etter at produktnøkkelen er angitt, vil det ikke være mulig å utføre følgende operasjoner før maskinen startes på nytt.

- All tilgang fra nettverket eller fakslinjen er forbudt.
- Taster som endrer skjermbildet, for eksempel [SLETT ALT]-tasten, kan ikke brukes.
- [Tilbake]-tasten for [Produkt Nøkkel] i systeminnstillingene vil være nedtonet for å forhindre at det byttes over til andre skjermbilder enn skjermbildene.

## **Dokumentkontroll**

Dokumentkontrollfunksjonen brukes til å integrere et dokumentkontrollmønster på papiret når utskriftsjobber, kopier eller mottatte fakser skrives ut.

Hvis en person prøver å bruke en SHARP-maskin hvor dokumentkontrollfunksjonen er aktivert til å skanne et dokument som har et integrert dokumentkontrollmønster, vises meldingen

"Dokumentkontrollmønster er funnet. Denne jobben er annullert.", og en e-postmelding blir sendt til administratoren.

Dette forhindrer etterkopiering og -faksing av dokumenter som inneholder sensitiv informasjon.

Det er mulig at dokumentkontroll ikke er effektivt når det brukes bestemte originalstørrelser og -typer, visse papirstørrelser og -typer, eller hvis bestemte innstillinger er aktivert.

Hvis du vil sikre en effektiv bruk av dokumentkontrollfunksjonen, må følgende punkter overholdes.

- Original
	- Funksjonen virker kanskje ikke korrekt hvis originalen i hovedsak består av fotografier.
	- Dokumentkontrollfunksjonen er utviklet for å beskytte tekstdata, og det kan derfor hende at den ikke fungerer korrekt hvis den brukes til å beskytte grafiske data.
- Farge på dokumentkontrollmønster
	- Velg en farge i en fargefamilie som er ulik fargen på papiret.
- Papiret som dokumentkontrollmønsteret trykkes på
	- Hvis du vil tillate valg av fargene svart, cyan og gult, må du bruke papir som er anbefalt av Sharp.
	- Hvitt papir anbefales. Hvis det brukes et papir som ikke er hvitt, kan det hende at dokumentkontrollmønsteret ikke oppdages og at funksjonen ikke fungerer korrekt.

● Bruk B5 eller større papirstørrelser. Følgende papirstørrelser kan brukes: A4, B5, 8-1/2" x 11", 7-1/4" x 10-1/2"R, 8K, 16K (Når papirstørrelsen er A4 eller mindre, kan papiret brukes i både horisontal og vertikal retning.)

### **Ansvarsfraskrivelse**

Sharp gir ingen garantier for at dokumentkontrollfunksjonen alltid vil fungere effektivt. I enkelte tilfeller kan det skje at dokumentkontrollfunksjonen ikke fungerer effektivt.

Innstilling for Dokumentkontrol.

## **Modier dokumentkontrollfunksjonen kan legges til**

Dokumentkontrollfunksjonen kan brukes til å skrive ut med integrert dokumentkontrollmønster i følgende modi:

- Kopi (farge/svart-hvitt)
- Skriv ut (farge/svart-hvitt)
- Internett Faksmottak (kun svart-hvitt)
- Faksmottak (kun svart-hvitt)
- Listeutskrift (kun svart-hvitt)

## **Aktivere dokumentkontrollfunksjonen**

For å aktivere dokumentkontrollfunksjonen, følger du disse trinnene. Trykk på [SYSTEM INNSTILLINGER]-tasten, og velg deretter [Sikkerhetsinnstillinger] tasten og [Innstilling for Dokumentkontroll]-tasten for å vise skjermbildet for dokumentkontrollinnstillinger, og konfigurer deretter innstillingene. Når du er ferdig, velger du [OK]-tasten.

#### **lnnstilling for Dokumentkontrol.**

Dra rullefeltet opp eller ned for å endre skjermbildet.

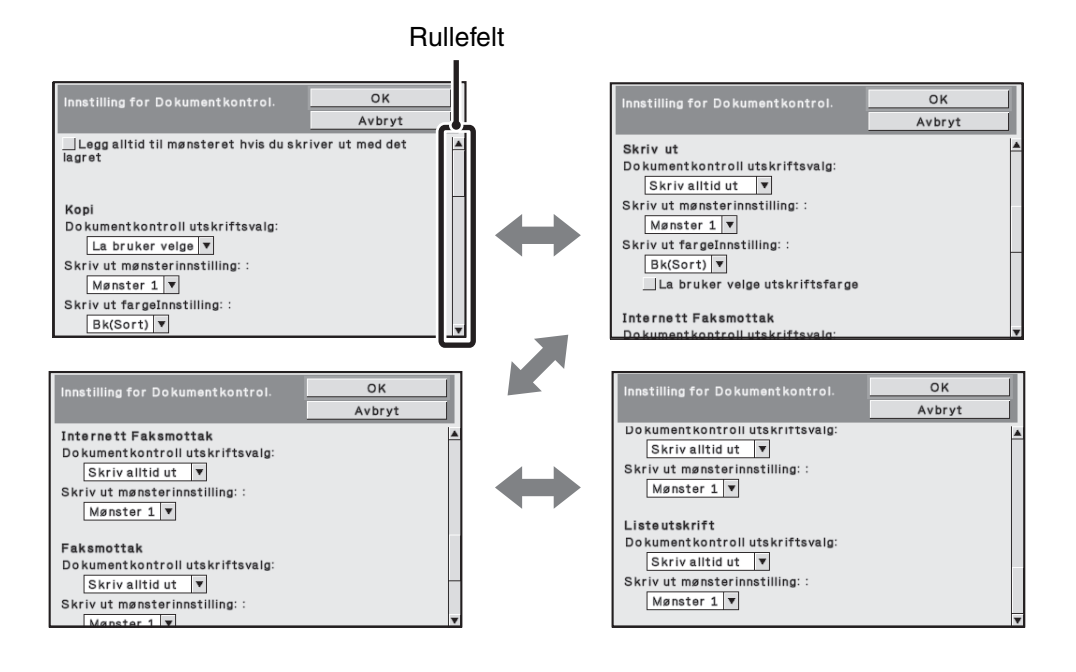

### ■ Innstillinger for utskrift av filer som er lagret ved hjelp av Hold **utskrift**

Disse innstillingene gjelder for utskrift av data som er lagret på maskinens harddisk ved hjelp av funksjonen for å holde utskrift. Hvis du vil at et dokumentkontrollmønster alltid skal skrives ut ved utskrift av en lagret fil dersom et dokumentkontrollmønster ble skrevet ut når jobben først ble kjørt, velger du avmerkingsboksen [Legg alltid til mønsteret hvis du skriver ut med det lagret]  $\sqrt{\phantom{a}}$ .

### ■ **Innstillinger relatert til Kopi/Skriv ut**

Innstillinger relatert til modiene for kopi og utskrift kan konfigureres i feltene "Kopi" og "Skriv ut" i skjermbildet for dokumentkontrollinnstillinger.

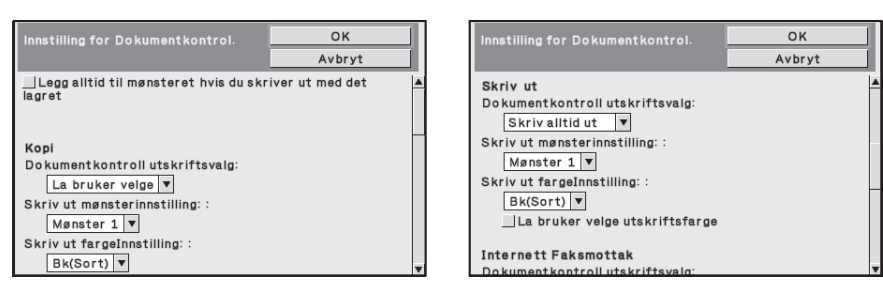

#### ● **Dokumentkontroll utskriftsvalg (Velg utskriftsmetode)**

Velg valgboksen  $\blacktriangleright$  for å vise listen over elementer, og velg deretter ett av elementene.

Skriver ikke ut:

Dokumentkontrollmønsteret skrives ikke ut.

Skriv alltid ut:

Dokumentkontrollmønsteret skrives alltid ut.

La bruker velge:

Brukeren kan velge om dokumentkontrollmønsteret skal skrives ut hver gang han eller hun setter opp en utskriftsjobb.

#### ● **Skriv ut mønsterinnstilling (Velg mønsteret du vil skrive ut)**

"Skriv alltid ut" eller "La bruker velge" kan velges i "Dokumentkontroll utskriftsvalg" for å velge en mønsterinnstilling.

Hvis du vil velge ett av mønstrene 1 til 5, velger du valgboksen  $\blacktriangledown$ . Velg ett av elementene. Hvis det skulle skje at dokumentkontrollfunksjonen ikke kan brukes for et bestemt utskriftsbilde, kan du prøve å endre mønsterinnstillingen (mønstrene 1 til 5). (Standardinnstilling fra fabrikk: Mønster 1)

#### ● **Skriv ut Innstilling (Velg farge)**

"Skriv alltid ut" eller "La bruker velge" kan velges i "Dokumentkontroll utskriftsvalg" for å velge utskriftsfargeinnstillinger.

### **NORSK**

Innstilling for Dokumentkontrol.

Velg valgboksen  $\blacktriangledown$  for å velge utskriftsfargen. Velg ett av elementene. [Bk(Sort)]:

Dokumentkontrollmønsteret skrives alltid ut i sort.

[C(Cyan-blå)]:

Dokumentkontrollmønsteret skrives alltid ut i cyanblått (Kun når fargemodus er valgt). [Y(Gul/yellow)]:

Dokumentkontrollmønsteret skrives alltid ut i gult (Kun når fargemodus er valgt). Avmerkingsboksen [La bruker velge utskriftsfarge]:

Når denne avmerkingsboksen er valgt ( $\sqrt{}$ ), vil fargen som utheves her være den fargen som i utgangspunktet er valgt som standardfarge for dokumentkontrollmønsteret. Brukeren kan endre fargen hver gang han eller hun utfører en utskriftsjobb.

### ■ Innstillinger som gjelder modiene Internett Faksmottak/Faksmottak/ **Listeutskrift**

Innstillinger relatert til modiene for mottak av Internettfaks, faksmottak og listeutskrift kan konfigureres i feltene "Internett Faksmottak", "Faksmottak" og "Listeutskrift" i skjermbildet for dokumentkontrollinnstillinger.

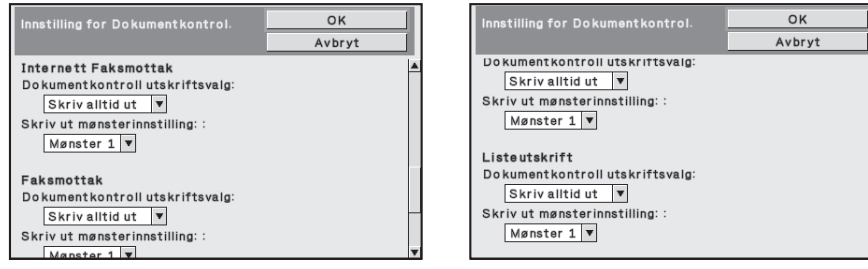

### ● **Dokumentkontroll utskriftsvalg (Velg utskriftsmetode)**

Velg valgboksen  $\blacktriangleright$  for å vise listen over elementer, og velg deretter ett av elementene.

Skriver ikke ut:

Dokumentkontrollmønsteret skrives ikke ut.

Skriv alltid ut:

Dokumentkontrollmønsteret skrives alltid ut.

Hvis "Skriv alltid ut" er valgt for modus for mottak av Internettfaks / faksmottak, anbefales det å deaktivere videresendingsfunksjonene for hver av dem. (Se "4. FAKS" i driftsveiledningen for detaljer.)

### ● **Skriv ut mønsterinnstilling (Velg mønsteret du vil skrive ut)**

Hvis "Skriv alltid ut" er valgt i "Dokumentkontroll utskriftsvalg", kan en mønsterinnstilling velges.

Hvis du vil velge ett av mønstrene 1 til 5, velger du valgboksen  $\blacktriangledown$ . Velg ett av elementene. Hvis det skulle skje at dokumentkontrollfunksjonen ikke kan brukes for et bestemt utskriftsbilde, kan du prøve å endre mønsterinnstillingen (mønstrene 1 til 5). (Standardinnstilling fra fabrikk: Mønster 1)

## **Bruke dokumentkontrollfunksjonen**

Når dokumentkontrollfunksjonen brukes, blir et dokumentkontrollmønster skrevet på papiret når utskriftsjobber, kopier og mottatte fakser skrives ut.

### ■ Sider der et dokumentkontrollmønster blir påskrevet (alle modi)

- ●Dokumentkontrollmønsteret skrives på alle sidene som skrives ut av en Sharp-maskin som har dokumentkontrollfunksjonen, inkludert baksiden av sider som skrives ut med 2-sidig utskrift.
- ●Når det skrives ut en tom side fordi et odde antall sider ble skrevet ut med 2-sidig utskrift, vil ikke dokumentkontrollmønsteret skrives på den tomme siden.

Etter at du har aktivert dokumentkontrollfunksjonen i systeminnstillingene, følger du disse trinnene for å bruke funksjonen.

## ■ **Bruke dokumentkontroll i kopimodus**

Velg [Spesial Modus]-tasten i kopimodus og gå til det siste skjermbildet. (Se "2. KOPIMASKIN" i driftsveiledningen for detaljer.)

### **Trinn 1: Velg [Dok.Kontroll]-tasten.**

H

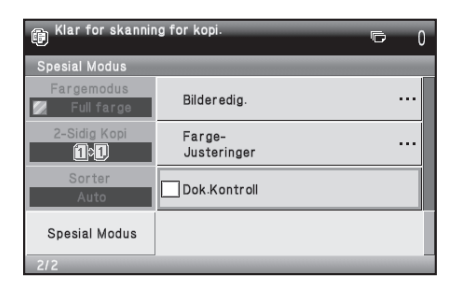

Visningen av [Dokument Kontroll]-tasten og de følgende trinnene varierer avhengig av hvordan innstillingene for dokumentkontrollfunksjonen er konfigurert i systeminnstillingene.

Innstilling for Dokumentkontrol.

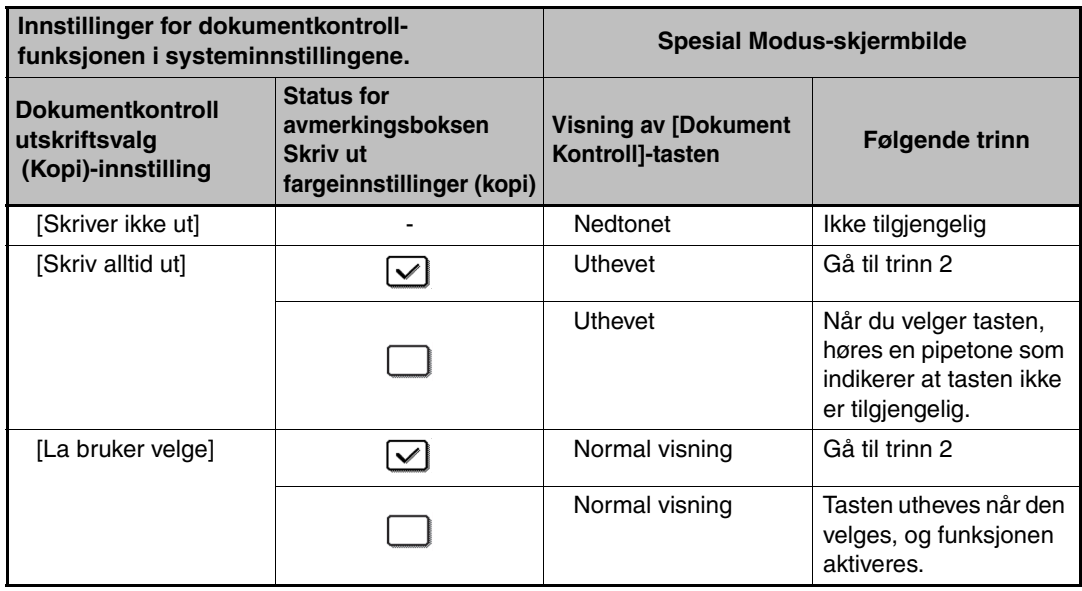

#### **Trinn 2: Velg [Bk(Sort)]-tasten, [C(Cyan-blå)]-tasten eller [Y(Gul/yellow)]-tasten.**

Tasten for den valgte fargen i utskriftsfargeinnstillingen i systeminnstillingene er i utgangspunktet uthevet.

Etter at du har valgt én av tastene, velger du den nedre [OK]-tasten for å gå tilbake til menyskjermbildet for spesialmodi.

#### **Trinn 3: Velg innstillingene etter behov fra menyskjermbildet for spesialmodus og trykk deretter på [START FARGE]-tasten eller [START SVART/HVITT]-tasten.**

- Hvis du velger enten [C(Cyan-blå)]- eller [Y(Gul/yellow)]-tasten under trinn 2, Ÿ kan du ikke trykke på [START SVART/HVITT]-tasten. Når fargemodusen er satt til en annen modus enn fulle farger, kan du ikke trykke på [START FARGE]-tasten.
	- Når fargemoduset er enkeltfarge, er ikke utskrift av dokumentkontrollmønster mulig.

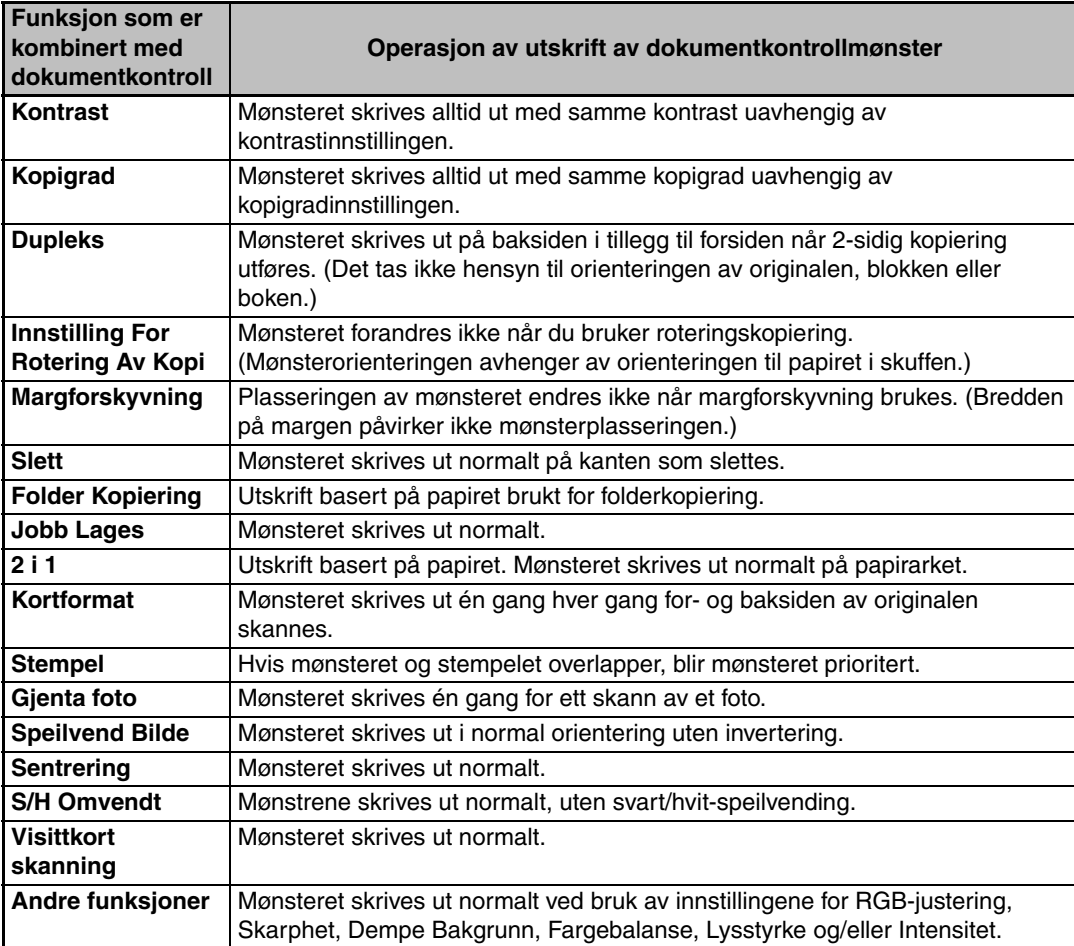

### Kombinere dokumentkontrollfunksjonen med andre funksjoner

Innstilling for Dokumentkontrol.

### ■ Bruke dokumentkontrollfunksjonen i skrivermodus

- Når [Skriv alltid ut] er aktivert i [Dokumentkontroll utskriftsvalg] i systeminnstillingene, skrives det alltid ut et dokumentkontrollmønster.
- Hvis [La bruker velge] er aktivert, følger du fremgangsmåten under for å skrive ut et dokumentkontrollmønster.

#### **Trinn 1: Velg avmerkingsboksen [Datasikkerhets-pakke] i åpningsskjermbildet for innstillingene (egenskaper-skjermbildet) for skriverdriveren.**

Se Oppsett av programvare for detaljert informasjon om forhåndsinnstillingene for skriverdriveren.

**Trinn 2: Før utskrift klikker du på [Avansert]-kategorien i egenskaper-vinduet for skriverdriveren og deretter på [Dokumentkontroll]-knappen.**

Se "3. SKRIVER" i driftsveiledningen for å få detaljert informasjon om utskrift.

#### **Trinn 3: Merk av i avmerkingsboksen [Dokumentkontroll], og velg [Sort], [Cyan-blå] eller [Gul] fra [Utskriftsfarge].**

## ■ Bruke dokumentkontrollfunksjonen i modiene Internett **Faksmottak/Faks Mottak/Listeutskrift**

Det kreves ingen spesiell operasjon. Når utskriften finner sted, integreres et svart-hvitt dokumentkontrollmønster ifølge innstillingene for dokumentkontrollfunksjonen i systeminnstillingene.

### ■ Hovedtekstkommandoer for direkteutskrift av e-post

Kommandoen nedenfor kan skrives inn i brødteksten i en e-post for direkte utskrift, for å angi om et dokumentkontrollmønster skal skrives ut eller ikke.

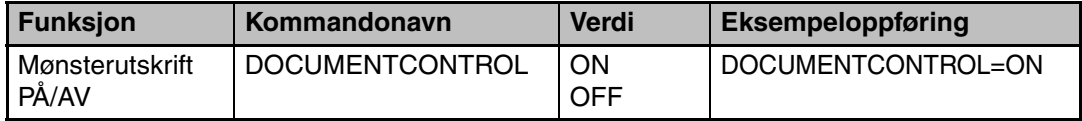

#### **Varsel**

Dette er et klasse A produkt. I et hjemmemiljø kan produktet komme til å være årsak til radioforstyrrelser som kan kreve at brukeren tar nødvendige tiltak.

### **Takuu**

SHARP Corporation on tehnyt kaikkensa, jotta tämä dokumentti olisi mahdollisimman tarkka ja hyödyllinen. SHARP Corporation ei kuitenkaan vastaa sen sisällöstä millään tavalla. Kaikkea dokumentin sisältämää tietoa voidaan muuttaa ilman ennakkoilmoitusta. SHARP ei vastaa suorista eikä epäsuorista menetyksistä tai vahingoista, jotka aiheutuvat tästä käyttöohjeesta tai liittyvät siihen.

© Copyright SHARP Corporation 2009. Kaikki oikeudet pidätetään. Kopiointi, muokkaus tai kääntäminen ilman kirjallista lupaa on kielletty, elleivät nämä tapahdu tekijänoikeuslakien mukaisesti.

### **Huomio:**

Tämän käyttöoppaan "Järjestelmäasetukset (Pääkäyttäjä)" viittaa järjestelmäasetuksiin, jotka vaativat sisäänkirjautumista pääkäyttäjäoikeuksilla, ja "Järjestelmäasetukset (Yleiset)" viittaavat järjestelmäasetuksiin, jotka yleiset käyttäjät (pääkäyttäjä mukaan lukien) voivat konfiguroida.

### **Käyttöoppaista käytetyt kuvakkeet**

Tässä käyttöoppaassa käytetyissä kuvakkeissa on seuraavan tyyppisiä tietoja:

Ų

Tässä kohtaa saat lisätietoa toiminnosta tai käyttömenetelmästä.

Tässä kohtaa saat tietoa käytön keskeyttämisestä tai korjaamisesta.

Ohjekirjassa näkyvät näyttöikkunat, viestit ja näppäinten nimet saattavat olla erilaisia kuin koneella johtuen tuotteen parannuksista ja muutoksista.

# **Sisältö**

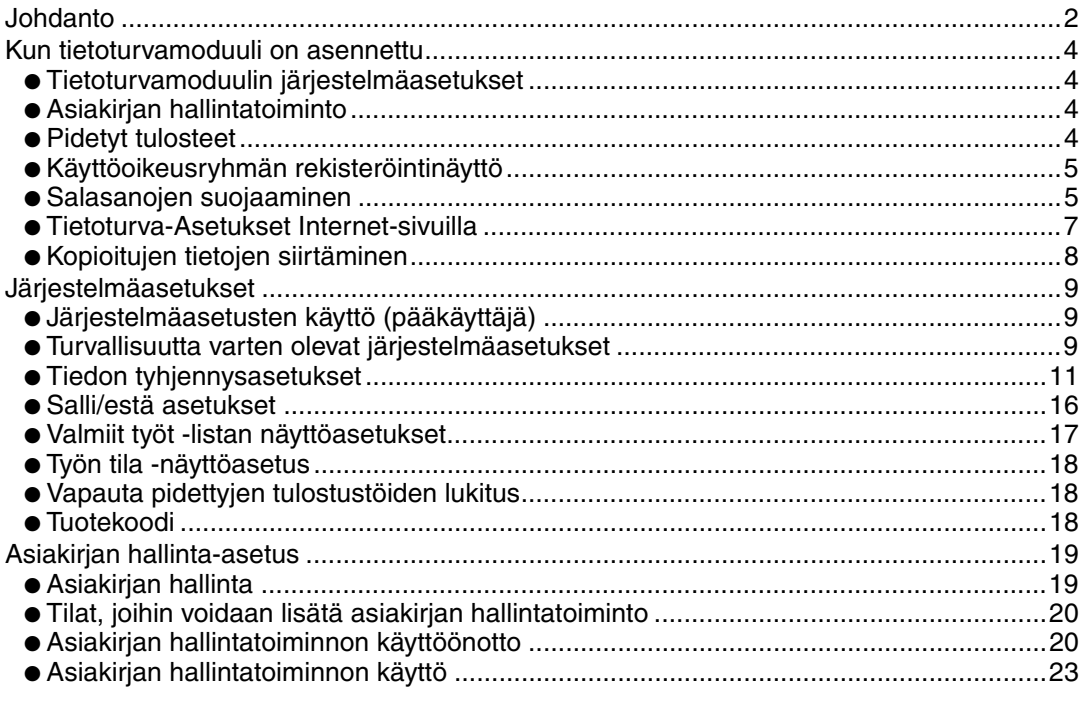

# **Johdanto**

MX-FR12U lisää turvallisuustoiminnon SHARP digitaaliseen värimonitoimijärjestelmään. Kun turvallisuustoiminnon sisältävää SHARP digitaalisen värimonitoimijärjestelmän kopiointitoimintoa, verkkoskanneritoimintoa tai faksitoimintoa käytetään, työlle luotavat kuvatiedot salataan. Työn ollessa valmis salattu tieto poistuu automaattisesti muistista ja kovalevyltä.

## ■ **Huomio:**

Huomioimalla seuraavat seikat varmistat, että laitteen tietoturvallisuustoiminto takaa mahdollisimman parhaan turvallisuuden:

- Pääkäyttäjällä on tärkeä tehtävä turvallisuuden ylläpitämisessä. Valitse huolella henkilö, joka ottaa pääkäyttäjän tehtävän vastaan.
- Vaihda pääkäyttäjäsalasana välittömästi joka kerta, kun uusi henkilö ottaa pääkäyttäjän tehtävän vastaan.
- Vaihda pääkäyttäjän salasana säännöllisesti (vähintään 60 päivän välein).
- Älä valitse sellaista salasana-yhdistelmää, joka on helppo arvata pääkäyttäjän salasanaksi.
- Järjestelmäasetukset (pääkäyttäjä) ovat hyvin tärkeitä turvallisuuden hallinnalle. Jos poistut laitteelta käyttäessäsi järjestelmäasetuksia (pääkäyttäjä), muista sulkea järjestelmäasetukset (pääkäyttäjä) painamalla [Uloskirjaus]-näppäintä $(\%)$ . Laitteen pääkäyttäjän tulee ilmoittaa käyttäjille, että heillä ei ole pääsyä järjestelmäasetuksiin (pääkäyttäjä) ilman lupaa.
- Asiakas on vastuussa laitteella tehtyjen asiakirjojen kopioiden ja laitteella vastaanotettujen faksien tarkastamisesta.
- Vaikka tietoturvamoduuli on asennettu, huomaa, että faksitoiminnon käyttämässä pollausmuistissa olevat faksitiedot ovat luettavissa.

## ■ Asiakirjan Pidetyt tulosteet -toiminnossa tallennettujen **tiedostojen varmistus ja poisto**

Kun tietoturvamoduuli on asennettu, aiemmin laitteeseen asiakirjan Pidetyt tulosteet toiminnolla tallennetut tiedot poistetaan. Tästä syystä kaikki tiedot, jotka haluat säilyttää, kopioidaan tietokoneelle ennen tietoturvan ylläpitotyökalujen asennusta ja palautetaan laitteelle asennuksen ja aiempien tietojen poistamisen jälkeen. (Tämä työ suoritetaan yleensä tietoturvamoduulin asennuksen yhteydessä.)

Ainoastaan luottamuksellisia tiedostoja voidaan käyttää palauttamaan tietoja tietokoneelta koneelle tietoturvan ylläpitotyökalujen asentamisen jälkeen. Lisätietoja tietojen tallentamisesta tietokoneelle ja tietojen palauttamisesta tietokoneelta koneelle saat koneen Internet-sivujen ohjeesta.

### ■ Internet-sivujen salasanoista

Jos syötät kolme kertaa peräkkäin väärät salasanat "user"- tai "admin"-kohtaan yrittäessäsi päästä sellaisen koneen Internet-sivuille, jolle on asennettu tietoturvan ylläpitotyökalut, pääsy estetään viiden minuutin ajaksi sivuille, joille vaaditaan "user"- tai "admin"-salasana.

Jotkut laitteen käyttöön liittyvät toiminnot muuttuvat tietoturvamoduulin asennuksen jälkeen. Laitteen käyttöoppaissa ( $\mathcal{C}$  Pikaohje "KÄYTTÖOHJEET JA MITEN NIITÄ KÄYTETÄÄN") kerrotaan laitteen käyttämisestä silloin, kun tietoturvamoduulia ei ole asennettu. Tämä käyttöopas kertoo näiden toimintojen muutoksista silloin, kun tietoturvamoduuli on asennettu.

### ■ **Vientirajoitukset**

USB-muisti sisältää ohjelmiston, jota koskevat vientirajoitukset. Ohjelmiston lisenssi on seuraavassa. Käyttämällä ohjelmistoa hyväksyt lisenssin ehdot ja noudatat niitä.

● Tämä ohjelmisto (ja siihen liittyvät tekniset tiedot) ovat Yhdysvaltain ja Japanin vientivalvontaa koskevien lakien alaisia, mukaan lukien ulkomainen kauppavaihtoja kauppakontrollilaki ja United States Export Administration Regulations. Ohjelmisto ja tekniset tiedot saattavat olla myös muiden maiden kauppavaihto- ja kauppakontrollilakien alaisia. Käyttäjä suostuu tarkkaan noudattamaan kaikkia soveltuvia lakia ja hankkimaan vastaavat lisenssit ennen ohjelmiston vientiä, edelleenvientiä tai tuontia. Tämän ohjelmiston vienti, edelleenvienti tai lataaminen Kuubaan, Iraniin, Pohjois-Koreaan, Sudaniin, Syyriaan ja muihin Yhdysvaltain kaupparajoitusten alaisiin maihin tai näiden maiden asukkaille on kiellettyä. Lisäksi tämän ohjelmiston vienti tai edelleenvienti henkilöille, joiden nimi on mainittu Japanin, Yhdysvaltain tai muiden maiden kaupanrajoitusluetteloloissa.

## ■ **USB-muistitila**

Tämä USB-muisti saattaa olla palautusta varten tarpeellinen, jos laite rikkoutuu. Tallenna USB-muisti varmaan paikkaan.

# *1* **Kun tietoturvamoduuli on asennettu**

Kun tietoturvamoduuli on asennettu, seuraava kuvake ilmestyy näyttöön. Kun tietoturvamoduuli on asennettu, laitteeseen jäävä tieto pyyhkiytyy automaattisesti jokaisen työn jälkeen.

Kun tiedon poistaminen alkaa, seuraava viesti näkyy näytössä kuuden sekunnin ajan<sup>\*</sup>.

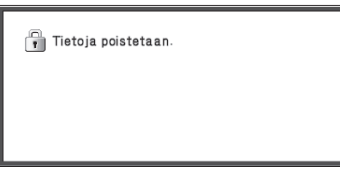

- \* Viestin kestoa voidaan muuttaa järjestelmäasetuksissa (pääkäyttäjä) kohdassa "Viestiajan Asetus".
	- (➞ Internet-sivu (Pääkäyttäjä) > "Käyttö-Asetukset" > "Viestiajan Asetus")
- Jos laitteen virta sammutetaan silloin, kun kuvatietoja poistetaan kovalevyasemasta tai ennen kuin työ on valmis, tiedot eivät mahdollisesti poistu kokonaan. Mikäli et halua jättää laitteelle osittain poistettua tietoa virran katkaisun yhteydessä, on suositeltavaa käyttää ohjelmaa "Tyhjennä Muisti" (tämän käyttöoppaan sivu 11) tiedon poistamisen päättämiseksi ennen virran katkaisua.

## **Tietoturvamoduulin järjestelmäasetukset**

Kun tietoturvamoduuli on asennettu, turvallisuutta lisääviä asetuksia voidaan lisätä laitteen järjestelmäasetuksiin (pääkäyttäjä). Lisätietoja, katso "Järjestelmäasetukset" (tämän käyttöoppaan sivu 9).

## **Asiakirjan hallintatoiminto**

Asiakirjan hallintatoimintoa käytetään sijoittamaan paperille asiakirjan hallintakuvio tulostettaessa tulostustöitä, kopioita ja vastaanotettuja fakseja.

Asiakirjan sisäinen hallintakuvio estää tulostetun asiakirjan uudelleenkopioinnin ja faksauksen sekä muut toiminnot. Lisätietoja on luvussa "Asiakirjan hallinta-asetus" (tämän käyttöohjeen sivu 19).

## **Pidetyt tulosteet**

Voit tallentaa koneella töitä Pidetyt tulosteet -toiminnolla, kun tietoturvamoduuli on asennettu, antamalla salasanan tulostinohjaimen asetuksissa (kun tehdasasetus on voimassa).

Tiedostoja, joiden ominaisuudeksi on asetettu "Jaettu", ei voi tallentaa.

## **Käyttöoikeusryhmän rekisteröintinäyttö**

Kun tietoturvamoduuli on asennettu, [Turvallisuus] on lisätty Internet-sivun (pääkäyttäjä) "Käyttöoikeusryhmän rekisteröinti"-valikkonäyttöön. Tämä näyttö saadaan näkyviin valitsemalla "Käyttäjän ohjaus" > "Käyttöoikeusryhmäluettelo". Kun tämä kohta on valittu, seuraava näyttö tulee näkyviin.

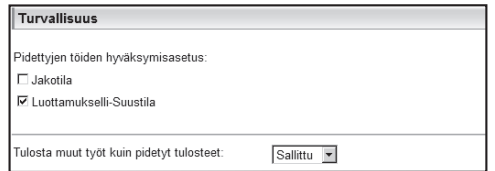

● Pidettyjen töiden hyväksymisasetus

Kun tallennat käyttöoikeusryhmää käyttäjätunnistusta varten, valitse sallitaanko Pidetyt tulosteet.

Voit ottaa arkistointitilan käyttöön valitsemalla tilan valintaruudun.

● Tulosta muut työt kuin pidetyt tulosteet

Kun [Sallittu] on valittu, muut tulostustyöt kuin pidettävät työt sallitaan valtuusryhmän rekisteröinnissä, kun käyttäjätunnistus on otettu käyttöön.

Pidetyt tulosteet -toiminnon tulee olla otettu käyttöön seuraavissa asetuksissa. Oletusasetuksena Pidetyt tulosteet -toiminto on otettu käyttöön ainoastaan luottamuksellisessa tilassa.

- Ota Pidetyt tulosteet -toiminto käyttöön valtuusryhmän rekisteröinnissä (tämä asetus).
- Pidetyt tulostustyöt toiminnon ottaminen pois päältä järjestelmäasetuksissa (tämän käyttöoppaan sivu 16)

## **Salasanojen suojaaminen**

Kun tietoturvamoduuli on asennettu, laitteen käyttöpaneelissa tai Internet-sivuilla syötetyt salasalat voidaan suojata.

### ■ **Pääkäyttäjän salasana / Käyttäjän salasana**

Kun tietoturvamoduuli on asennettu, salasanan syöttäminen lukitaan viideksi minuutiksi, jos väärä pääkäyttäjän salasana syötetään kolme kertaa peräkkäin silloin, kun Käyttäjän tunnistus -toimintoa ei ole otettu käyttöön, tai jos väärä käyttäjän salasana syötetään kolme kertaa peräkkäin silloin, kun Käyttäjän tunnistus -toiminto on otettu käyttöön.

Ÿ

Kun tietoturvamoduuli on asennettu

### ■ Pidetyt tulosteet -toiminnon luottamukselliset tiedostot

Jos tietylle luottamukselliselle tiedostolle syötetään väärä salasana kolme kertaa peräkkäin, tiedosto lukitaan. Ohjeet tiedoston lukituksen poistamiseksi, katso "Vapauta pidettyjen tulostustöiden lukitus" (tämän käyttöoppaan sivu 18).

- Kaikki tiedostot, joiden käyttäjänimi ja salasana ovat samat, voidaan tulostaa käyttämällä asiakirjan Pidetyt tulosteet -toiminnon Erän tulostus -toimintoa (S Käyttöohje "ERÄN TULOSTUS" luvusta "3. TULOSTIN".)Tiedostoja, joiden salasana on eri kuin salasana, joka syötettiin haun aikana, käsitellään tiedostoina, joille on syötetty väärä salasana. Tästä syystä on suositeltavaa välttää niin paljon kuin mahdollista hakujen suorittamista käyttämällä [Kaikki Käytt] ja [Käytt. Tuntem.].
	- Tiedoston käytön ollessa kielletty seuraava pätee käytettäessä asiakirjan Pidetyt tulosteet -toimintoa:
		- ●Suoritettaessa erätulostusta kiellettyä tiedostoa ei tulosteta, vaikka se sopisikin hakukriteereihin.

### ■ **Pidetyt tulosteet -toiminnon tiedostonhakunäyttö**

Tietoturvamoduulin ollessa asennettu salasanan syöttöasetus ei tule näkyviin Pidetyt tulosteet -toiminnon hakunäytössä.

### ■ Salattu PDF

Kun työ tulostetaan salatulla PDF-suoratulostuksella (Kun PS3-laajennus on asennettu.), työ näkyy työtilanäytön välimuistijonossa ja salasana on annettava tulostuksen käynnistämiseksi.

Jos väärä salasana annetaan kolme kertaa peräkkäin ja tietoturvamoduuli on asennettu, viesti "Toiminto on estetty. Ota yhteys pääkäyttäjään." näkyy näytöllä kuuden sekunnin ajan ja tulostus estyy.

Jos valitset välimuistinäytössä olevan tiedoston, jolle väärä salasana annettiin kolme kertaa, seuraava näyttö tulee näkyviin.

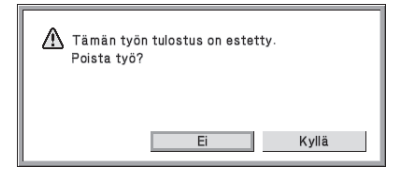

- Valitse [Kyllä]-näppäin tulostustyön poistamiseksi.
- Valitse [Ei]-näppäin työn poistamisen peruuttamiseksi.

Ohjeet tulostustyön lukituksen poistamiseksi, katso "Vapauta pidettyjen tulostustöiden lukitus" (tämän käyttöohjeen sivu 18).
**SUOMI**

## ■ **FTP veto-tulostus**

Kun FTP vetotulostus -toimintoa käytetään tulostamaan tiedosto suoraan FTPpalvelimelta, "Käyttäjänimi" ja "Salasana" on syötettävä, kun FTP-palvelin on valittu. Tietoturvamoduulin ollessa asennettu syöttö lukitaan viideksi minuutiksi, jos väärä "Käyttäjänimi" tai "Salasana" syötetään kolme kertaa peräkkäin.

## ■ **Sisäänkirjaus, kun käyttöoik. tarkistus on otettu käyttöön**

Kun "Käyttäjän todennuksen asetukset" on otettu käyttöön Internet-sivulla (pääkäyttäjä) ( Pikaohje "KÄYTTÄJÄN TUNNISTUS"), sisäänkirjaus vaaditaan sisäänkirjausnäytössä, ennen kuin laitetta voidaan käyttää. Jos "Sisäänkirj. epäonnistumisesta ilmoittava varoitus" on otettu käyttöön Internet-sivulla (pääkäyttäjä), laite lukkiutuu viideksi minuutiksi, jos sisäänkirjaus epäonnistuu kolme kertaa peräkkäin. "Sisäänkirj. epäonnistumisesta ilmoittava varoitus" -asetus on aina aktivoitu, kun tietoturvamoduuli on asennettu. ☞

## **Tietoturva-Asetukset Internet-sivuilla**

Kun laitetta käytetään verkkotulostimena ja FTP vetotulostus -toiminto on käytössä, tietoturvamoduuli mahdollistaa käyttäjän tunnistamisen FTP-palvelimelle käyttäjätunnuksen ja salasanan avulla. (Vetotulostus-toiminnolla aiemmin FTP-palvelimelle tallennettu tiedosto voidaan tulostaa suoraan laitteen käyttöpaneelista tulostinajuria käyttämättä; katso Käyttöohje "TIEDOSTON TULOSTAMINEN SUORAAN FTP-PALVELIMELTA" luvusta "3. TULOSTIN".

Käyttöoikeuden tarkastaminen mahdollistetaan valitsemalla [Ota käyttäjän varmistus käyttöön]-ruutu laitteen Internet-sivuilla FTP vetotulostus -toiminnon asetuksissa. Tämä ruutu ilmestyy, kun tietoturvamoduuli on asennettu, ja se on valmiiksi valittuna (rastitettu). Järjestelmävaatimukset ja menettely Internet-sivuille pääsemiseen kuvataan Pikaohjeen kohdassa "LAITTEEN INTERNET-PALVELIMELLE PÄÄSY".

Kun tietoturvamoduuli on asennettu

## ■ Menettely tiedoston tulostamiselle suoraan FTP-palvelimelta **(kun käyttöoik. tarkistus on otettu käyttöön).**

Sinun on syötettävä käyttäjänimesi ja salasana, jonka jälkeen valitset näytöstä FTPpalvelimen, jolla tulostettava tiedosto on.

Kun FTP-palvelin valitaan käyttöohjeen vaiheessa 2 kohdassa "TIEDOSTON TULOSTAMINEN SUORAAN FTP-PALVELIMELTA" luvussa "3. TULOSTIN", näkyviin tulee ruutu, joka kehottaa kirjoittamaan FTP-palvelimen käyttäjänimen ja salasanan. Valitse [Käyttäjänimi]-painike käyttäjänimen syöttämiseksi ja [Salasana]-painike salasanan syöttämiseksi. Kirjainten syöttönäyttö ilmestyy näyttöön kummassakin tapauksessa.

Kun olet antanut käyttäjänimesi/salasanan, valitse [OK]-näppäin.

Kun olet kirjoittanut käyttäjänimen ja salasanan, jatka vaiheesta 3 kohdasta "TIEDOSTON TULOSTAMINEN SUORAAN FTP-PALVELIMELTA" luvussa "3. TULOSTIN" käyttöohjeessa.

# **Kopioitujen tietojen siirtäminen**

Kun tietoturvamoduuli on asennettu ja Internet-sivuja käytetään kopioimaan asiakirjan Pidetyt tulosteet -toiminnolla tallennettuja tietoja tietokoneelle, kopioituja tietoja voidaan siirtää takaisin alkuperäiselle laitteelle, josta se alunperin kopioitiin.

Tietoja ei voi siirtää toiselle laitteelle, vaikka laitteen asetukset olisivatkin samat.

*2* **Järjestelmäasetukset**

Tässä luvussa kerrotaan tietoturvatoimintoon liittyvistä järjestelmäasetuksista.

Ø

Ŷ

Seuraavat selitykset olettavat, että laitteessa on tulostin-, faksi- ja verkkoskanneritoiminnot.

# **Järjestelmäasetusten käyttö (pääkäyttäjä)**

Noudata toimenpiteitä, jotka on kuvattu käyttöohjeen kohdassa

"JÄRJESTELMÄASETUKSET (PÄÄKÄYTTÄJÄ)" luvussa "6. JÄRJESTELMÄASETUKSET" säätääksesi järjestelmäasetusten asetukset (pääkäyttäjä).

Lisätietoja kaikista asetuksista on seuraavilla sivuilla.

Jos väärä pääkäyttäjän salasana annetaan kolme kertaa peräkkäin laitteella, jolle on asennettu tietoturvamoduuli, pääkäyttäjän salasanan syöttäminen estyy viideksi minuutiksi.

# **Turvallisuutta varten olevat järjestelmäasetukset**

Kun tietoturvamoduuli on asennettu, turvallisuuteen liittyvät asetukset (poikkeuksena [SSLasetukset]) lisätään asetuksiin, joka tulevat näyttöön, kun [Tietoturva-Asetukset]-näppäin on valittu.

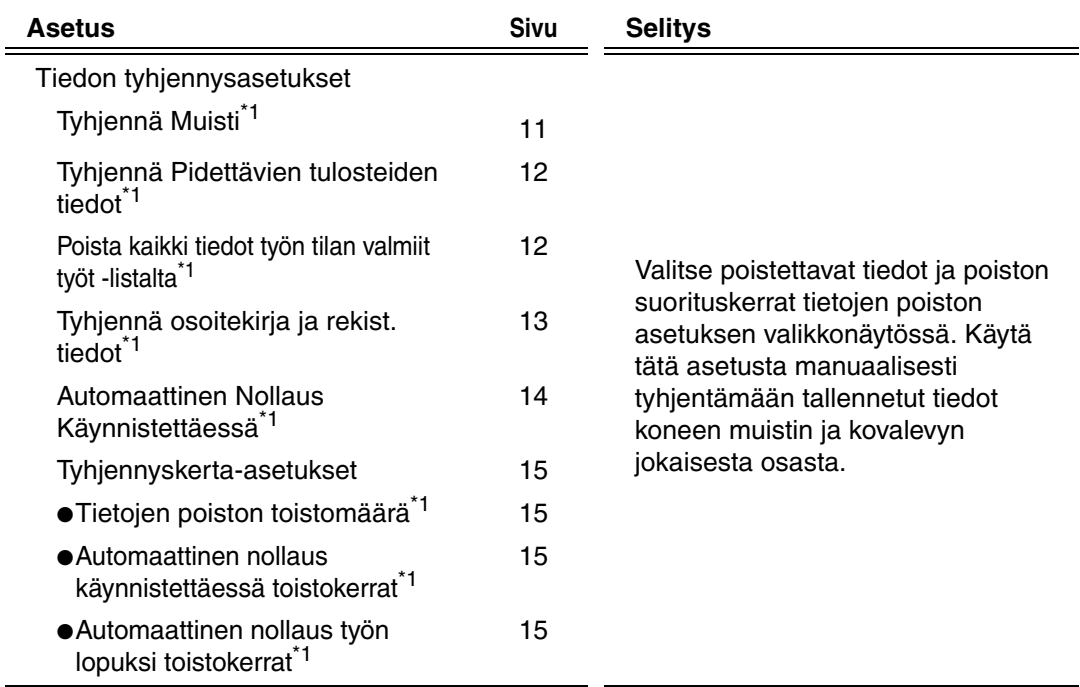

## **SUOMI**

Järjestelmäasetukset

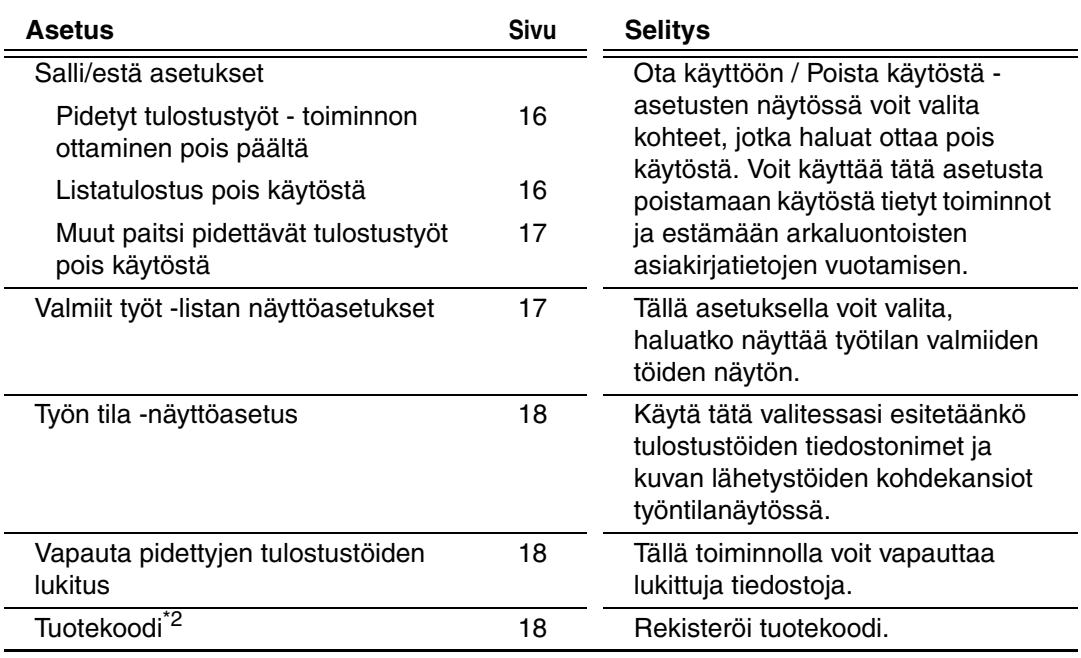

\*1Kun käyttäjän vahvistustoiminto on otettu käyttöön, käyttäjä ei voi konfiguroida tätä asetusta vaikka käyttöoikeusryhmä sallii käyttäjän konfiguroida turvallisuusasetuksia. (Vain pääkäyttäjä voi suorittaa tämän toiminnon.)

\*2Tämä ei ole näkyvissä, kun tuotekoodi on annettu ja tietoturvatoiminto on otettu käyttöön.

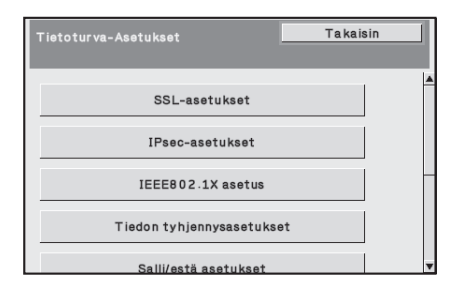

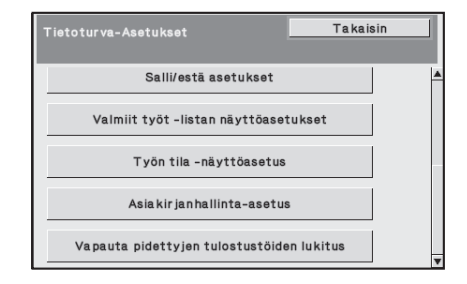

- Yllä olevat järjestelmäasetukset voidaan konfiguroida myös laitteen Internetsivuilla. Tietoturvan ylläpitotyökalujen tuoteavainta ei voi syöttää Internetsivulla. Syötä tuoteavain laitteen näytöllä.
	- Kun tietoturvan ylläpitotyökalut on asennettu, "IP-osoitteen asetus" eivät näy järjestelmäasetuksissa.

Ŷ

## **Tiedon tyhjennysasetukset**

## ■ **Tyhjennä Muisti**

Tätä ohjelmaa käytetään poistamaan manuaalisesti kaikki tieto laitteen muistista ja kovalevyltä.

Huomaa kuitenkin, että tällä asetuksella ei poisteta seuraavanlaisia tietotyyppejä. Poista seuraavat tietotyypit käyttämällä "Tyhjennä osoitekirja ja rekist. tiedot" (tämän käyttöoppaan sivu 13).

- Käyttäjän tiedot
- Yksittäinen/Ryhmä/Ohjelma/Jatkosarjalähetyksen Muistilokero\*/Edelleenlähetystiedot
- Pollausmuisti/Luottamuksellinen Muistilokero<sup>\*</sup>
- Lähettäjän Tiedot
- Salli/estä vastaanoton asetustiedot(Sis.pollauksen salasanan numeron)
- Muistilokeroon tallennetut kuvatiedot poistetaan suorittamalla "Tyhjennä muisti".

Jos tietoturvamoduuli tai laite, johon tietoturvamoduuli on asennettu, myydään tai sen omistaja vaihtuu, pääkäyttäjän on suoritettava tämä toiminto. Toiminnon suorittamisen aikana pääkäyttäjä ei saa poistua koneelta ennen kuin on varmistettu, että tietojen poisto on päättynyt.

Kun [Tyhjennä muisti] -näppäin valitaan, vahvistusnäyttö tulee näkyviin alla osoitetulla tavalla.

[Tyhjennä näyttö 1]

H)

Näytössä näkyy vahvistusviesti "Tyhjennä koko muisti. (Lukuunottamatta osoitekirjaa/ Käyttäjän tietoja.)".

- Edelliseen valikkoon palataan valitsemalla näppäin [Ei].
- Tyhjennä koko muisti valitsemalla [Kyllä]-näppäin. "Odota." tulee näyttöön, ja seuraava ikkuna tulee näyttöön.

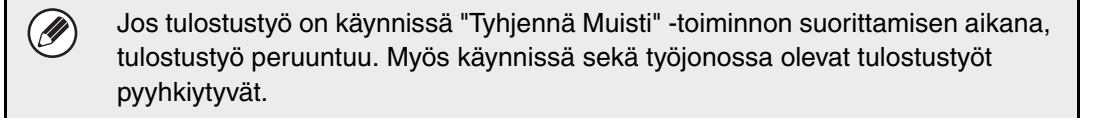

#### [Tyhjennä näyttö 2]

Viesti "Koko muisti tyhjennetään." tulee näyttöön.

- Poistamisen aikana poiston edistyminen näkyy prosentteina yhdessä toistojen lukumäärän kanssa.
- Kun poistaminen on päättynyt, seuraavaksi näyttöön tulee vahvistus.

þ

Järjestelmäasetukset

#### **Jos haluat peruuttaa tietojen poistamisen...**

Valitse [Keskeytä]-näppäin. Näyttöön tulee pääkäyttäjän salasanan syöttöikkuna. Anna pääkäyttäjän salasana. Tietojen poistaminen päättyy heti, kun oikea salasana on annettu, minkä jälkeen virta kytkeytyy lyhyesti pois päältä ja kytkeytyy takaisin päälle automaattisesti. Huomioi, että ennen salasanan syöttämistä poistettuja tietoja ei tallenneta.

[Tyhjennä näyttö 3]

Näytössä näkyy vahvistusviesti "Muistin tyhjennys on suoritettu. Uudelleenkäynnistys on suoritettu.".

Käynnistä laite uudelleen valitsemalla [OK]-näppäin.

## ■ **Tyhjennä Pidettävien tulosteiden tiedot**

Tätä toimintoa käytetään poistamaan tiedot, jotka on tallennettu käyttämällä asiakirjan Pidetyt tulosteet -toimintoa.

Myös tiedot, joiden ominaisuudeksi on asetettu "Suojaa" tai "Luottam.", poistetaan.

### **Vaihe 1: Valitse [Tyhjennä]-näppäin.**

Näytössä näkyy vahvistusviesti, joka kehottaa sinua valitsemaan "Kyllä" tai "Ei".

### **Vaihe 2: Valitse [Kyllä]-näppäin.**

Valitut tiedot on poistettu.

(Toiminta poiston aikana on sama kuin suoritettaessa "Tyhjennä Muisti"-toimintoa (tämän käyttöoppaan sivu 11).)

## ■ **Poista kaikki tiedot työn tilan valmiit työt -listalta**

Käytä tätä toimintoa silloin, kun haluat poistaa kaikkien niiden alla mainittujen kohteiden tiedot, jotka näkyvät suoritettujen töiden työtilanäytössä.

 (Työtilan valmiiden töiden näyttö näkyy näytössä silloin, kun työtilanäytön [Valmis] painike (työtilanäytön valintapainike) valitaan.)

- Tulostimen käyttäjien nimet
- Kuvien lähetyskohteet
- Vastaanotettujen faksien lähettäjät

#### **Vaihe 1: Valitse [Poista kaikki tied. valmiit -listalta] -näppäin.**

Näytössä näkyy vahvistusviesti, joka kehottaa sinua valitsemaan "Kyllä" tai "Ei".

#### **Vaihe 2: Valitse [Kyllä]-näppäin.**

Tietojen poisto suoritetaan.

(Toiminta poiston aikana on sama kuin suoritettaessa "Tyhjennä Muisti"-toimintoa (tämän käyttöoppaan sivu 11). Peruutus ei kuitenkaan ole mahdollista poiston aikana.)

## ■ **Tyhjennä osoitekirja ja rekist. tiedot**

Tätä toimintoa käytetään poistamaan alla mainitut kohteet, joita ei voi poistaa tai käynnistää käyttämällä "Tyhjennä Muisti" (tämän käyttöoppaan sivu 11) tai toimintoa "Palauta Tehdasasetukset" (• Järjestelmäasetukset (Pääkäyttäjä) > "Järjestelmäaset. säilytys/haku" > "Palauta Tehdasasetukset").

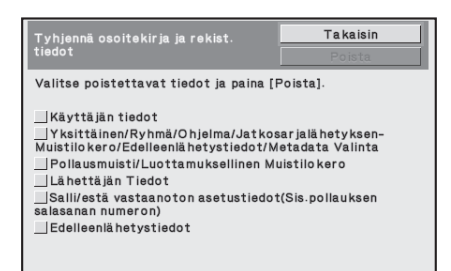

- Käyttäjän tiedot
- Yksittäinen/Ryhmä/Ohjelma/Jatkosarjalähetyksen-Muistilokero/Edelleenlähetystiedot/ Metadata Valinta<sup>\*1</sup>
- Pollausmuisti/Luottamuksellinen Muistilokero<sup>\*2</sup>
- Lähettäjän Tiedot
- $\bullet$  Salli/estä vastaanoton asetustiedot(Sis.pollauksen salasanan numeron)<sup>\*1,\*3</sup>
- Edelleenlähetystiedot<sup>\*4</sup>
- \*1 Nimi voi vaihdella riippuen asennetuista vaihtoehdoista.
- \*2 Voidaan valita ainoastaan silloin, kun faksitoiminto on otettu käyttöön.
- \*3 Voidaan valita, kun joko faksitoiminto tai Internet-faksitoiminto on käytössä. ("Sis.pollauksen salasanan numeron" tulee näyttöön vain, kun faksitoiminto on otettu käyttöön.)
- \*4 Valitse tämä silloin, kun haluat ainoastaan poistaa tallennetut edelleenlähetystiedot.

### **Vaihe 1: Valitse sen kohteen ruutu, jonka haluat poistaa.**

### **Vaihe 2: Valitse [Tyhjennä]-näppäin.**

Näytössä näkyy vahvistusviesti, joka kehottaa sinua valitsemaan "Kyllä" tai "Ei".

### **Vaihe 3: Valitse [Kyllä]-näppäin.**

Valitut tiedot on poistettu.

(Toiminta poiston aikana on sama kuin suoritettaessa "Tyhjennä Muisti"-toimintoa (tämän käyttöoppaan sivu 11). Peruutus ei kuitenkaan ole mahdollista poiston aikana.) Järjestelmäasetukset

## ■ **Automaattinen Nollaus Käynnistettäessä**

Tätä toimintoa käytetään kaikkien laitteessa olevien tietojen automaattiseen poistoon silloin, kun laitteen virta on kytketty päälle.

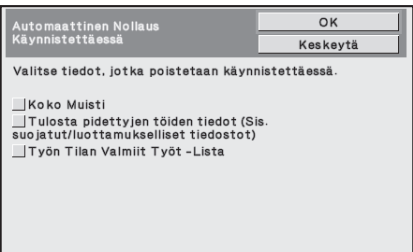

Seuraavan tyyppiset tiedot voidaan poistaa:

- Koko Muisti
- Tulosta pidettyjen töiden tiedot (Sis. suojatut/luottamukselliset tiedostot)
- Työn Tilan Valmiit Työt -Lista

Valitse niiden tietojen valintaruudut, jotka tyhjennetään automaattisesti, kun virtakytkin kytketään päälle. Kun valintaruudut on valittu, valitse [OK]-näppäin. Mitään ruutuja ei ole ennalta valittu.

Kun kyseessä on tallennettu kuvanlähetystyö (faksi, verkkoskannaus tai Internet-faksityö)\* , "Automaattinen Nollaus Käynnistettäessä" ei tapahdu virran ollessa kytkettynä päälle.

\*Tämä koskee vastaanotettuja fakseja ja Internet-fakseja, joita ei ole tulostettu. Tämä ei kuitenkaan koske faksin muistissa olevaa tietoa (poikkeuksena luottamuksellinen muistilokero).

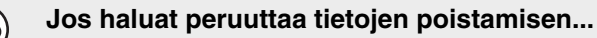

Katso selitykset "Tyhjennä näyttö 2"-kohdassa ja "Jos haluat peruuttaa tietojen poistamisen..." kohdassa "Tyhjennä Muisti" tämän käyttöoppaan sivulla 12.

**SUOMI**

Järjestelmäasetukset

## ■ **Tyhjennyskerta-asetukset**

Voit vahvistaa turvallisuusasetuksia toistamalla tietojen poiston tietyllä toistomäärällä joka kerralla.

Valitse jokaisen kohteen  $\blacktriangledown$ -valintaruutu ja valitse tietojen poiston toistokertojen määrä. Kun olet valmis, valitse [OK]-näppäin.

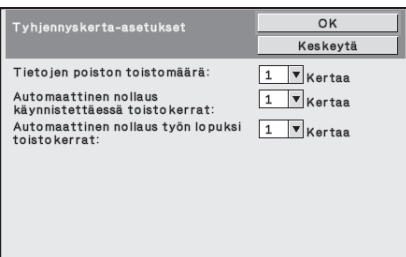

● Tietojen poiston toistomäärä

Tietojen poistamisen toistumiskertojen lukumäärä silloin, kun "Tyhjennä muisti"-, "Tyhjennä Pidettävien tulosteiden tiedot"-, "Poista kaikki tied. valmiit -listalta"- tai "Tyhjennä osoitekirja ja rekist. tiedot" -toimintoa käytetään, voidaan valita 1 ja 7 kerran välillä. Tehdasasetus on 1.

● Automaattinen nollaus käynnistettäessä toistokerrat "Automaattinen Nollaus Käynnistettäessä" -toiminnon toistokertojen lukumäärän voi valita 1 ja 7 väliltä. Tehdasasetus on 1.

Tämä ohjelma on otettu käyttöön ainoastaan silloin, kun [Automaattinen Nollaus Käynnistettäessä] -ruutu on valittu.

● Automaattinen nollaus työn lopuksi toistokerrat Automaattisen nollaustoiminnon toistokertojen lukumääräksi jokaisen työn päättymisen jälkeen voidaan valita 1 ja 7 väliltä. Tehdasasetus on 1.

#### **Toistoasetuksista**

Kun toistoasetuksia (toistojen lukumäärää) korotetaan turvallisuustoiminnon tehostamiseksi, tiedon poistoon vaadittava aika lisääntyy.

On suositeltavaa, että valitset "Tietojen poiston toistomäärä"-, "Automaattinen nollaus käynnistettäessä toistokerrat"- ja "Automaattinen nollaus työn lopuksi toistokerrat" toiminnoilla sellaiset toistoasetukset, jotka sopivat sinun turvallisuustarpeisiisi ja käyttöehtoihin.

**D** 

Järjestelmäasetukset

# **Salli/estä asetukset**

## ■ **Pidetyt tulostustyöt - toiminnon ottaminen pois päältä**

Tätä ohjelmaa käytetään rajoittamaan asiakirjan Pidetyt tulosteet -toiminnon arkistointitiloja.

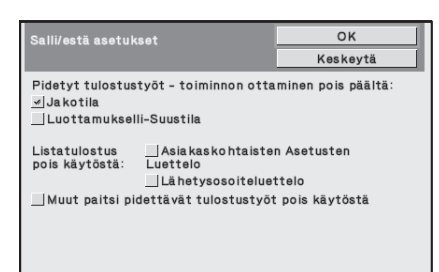

- Valitse niiden arkistointitilojen valintaruudut, jotka haluat saada pois käytöstä. Kun valintaruudut on valittu, valitse [OK]-näppäin.
- Jo tallennetun tiedoston ominaisuutta ei voi muuttaa arkistointitila pois käytöstä -tilaan Internet-sivulla.

Jos tietty ominaisuus on otettu pois käytöstä "Pidettävät tulosteet pois käytöstä" -toiminnolla ja jos tämän ominaisuuden kanssa aiemmin tallennettu tiedosto on olemassa, tallennetun tiedoston ominaisuutta voidaan muuttaa.

Tulostettaessa tulostustoiminnolla jopa sellaiset tiedostojen tallentamisen muodot, jotka on otettu pois käytöstä tällä ohjelmalla, näkyvät tulostinajurin Työnhallinta-ikkunassa (< Käyttöohje "TULOSTUSTIEDOSTOJEN TALLENNUS (Säilytys)" luvusta "3. TULOSTIN"). Jos kuitenkin käytöstä pois otettu tilamuoto valitaan tiedoston tulostuksen aikana, tiedosto ei tallennu (ainoastaan tulostus tapahtuu).

## ■ **Listatulostus pois käytöstä**

Tätä ohjelmaa käytetään ottamaan pois käytöstä seuraavat listat, jotka tulostetaan käyttämällä järjestelmäasetusten (yleinen) kohtaa "Luet. tulostus (Käyttäjä)". "Asiakaskohtaisten Asetusten Luettelo", "Lähettää Osoiteluetteloa" Valitse niiden listojen ruudut, joiden tulostamisen haluat poistaa käytöstä. Kun olet valinnut haluamasi ruudut, valitse [OK]-näppäin.

**SUOMI**

Järjestelmäasetukset

## ■ **Muut paitsi pidettävät tulostustyöt pois käytöstä**

Tulostus muusta tulostustilasta kuin koneen käyttöpaneelista on kielletty. Tätä asetusta voidaan käyttää ehkäisemään tulostimen ulostulotasolle jääneiden arkaluontoisten asiakirjojen joutuminen vääriin käsin, mikä voi johtaa arkaluontoisen tiedon vuotamisen.

- Voit estää tulostuksen muualta kuin käyttöpaneelista valitsemalla ruudun. Voit tulostaa kieltoasetuksen ollessa valittuna noudattamalla seuraavia ohjeita.
- **Vaihe 1:Aseta "Säilytys"-asetus tulostinajurissa [Pidä vain]-asetukseen ja valitse tulostuskäsky.**

Tulostustyö näkyy koneen ohjauspaneelissa.

Vaihe 2:Valitse tulostustyösi ja suorita tulostus. ( ☞ Käyttöohje "TALLENNETUN **TIEDOSTON TULOSTUS" luvusta "3. TULOSTIN")**

Jos "Pidä tulostuksen jälkeen" tai "Mallitulostus" on valittu ennen tulostuskäskyn toteuttamista, tulostus ei käynnisty. Työ säilyy kuitenkin laitteessa ja voidaan tulostaa ohjauspaneelista käyttäen Pidetyt tulosteet -toimintoa samalla tavalla kuin "Pidä vain" -työtä.

# **Valmiit työt -listan näyttöasetukset**

Voit valita, tuleeko työtilan valmiiden töiden näytön näkyä näytössä vai ei (työtilanäytön valintanäppäin).

Jos et turvallisuussyistä halua näyttää näytössä tietoja (tulostustilan käyttäjien nimet, kuvien lähetyskohteet, vastaanotettujen faksien lähettäjät jne.), jotka on tallennettu ja jotka näkyvät työtilan valmiiden töiden näytössä, voit piilottaa näytön tämän asetuksen avulla.

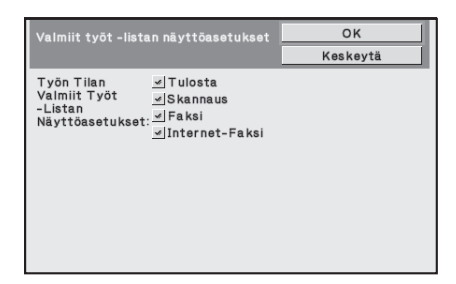

● Voit piilottaa työtilan valmiiden töiden näytön valitsemalla jokaisen tilan ([Tulosta], [Skannaus], [Faksi] ja [Internet-Faksi]) ruudun ja poistamalla rastin. Kun olet valmis, valitse [OK]-näppäin.

Järjestelmäasetukset

# **Työn tila -näyttöasetus**

Voit valita esitetäänkö tulostustöiden tiedostonimet ja kuvan lähetystöiden kohdekansiot näytön työntilanäytössä. Jos et halua näyttää tietoja, valitse asiaankuuluvat valintaruudut.

# **Vapauta pidettyjen tulostustöiden lukitus**

Tätä toimintoa käytetään vapauttamaan pidettävien tulosteiden tiedostot ja salatut PDFtiedostot, jotka on estetty väärän salasanan vuoksi.

Valitsemalla [Vapauta tiedost./kansion käsitt. lukitus] ja sitten [Vapauta] voit vapauttaa kaikki estetyt kohteet. Kun tämä on tehty, kohteita voidaan muuttaa. Kun kohteita ei ole lukittu, [Vapauta tiedost./kansion käsitt. lukitus]-näppäin ei ole aktivoitu.

# **Tuotekoodi**

Turvallisuustoiminnon ottamiseksi alunperin käyttöön sinun on käytettävä järjestelmäasetuksia tuotekoodin (salasanan) syöttämiseksi. Tähän tarkoitukseen käytetyn järjestelmäasetuksen nimi on "TIETOTURVAN YLLÄPITOTYÖKALUT". Pyydä tuotekoodi jälleenmyyjältäsi.

Voit rekisteröidä tuoteavaimen valitsemalla kehyksen sisäosaa tietoturvan ylläpitotyökalujen näytön alapuolella, näppäilemällä tuoteavaimen numeronäppäimistöstä ja valitsemalla [Lähetä]-painikkeen.

- Jos syötät väärän numeron… Näyttöön tulee viesti, joka pyytää sinua tarkistamaan tuotekoodin uudelleen.
- Jos syötät oikean numeron…

Näyttöön tulee viesti, joka pyytää sinua katkaisemaan virran ja käynnistämään sen uudelleen. Valitse [OK]-näppäin, kun olet lukenut viestin.

Sammuta ensin virtakatkaisin ja sitten pääkatkaisin. Turvallisuustoiminto kytkeytyy päälle, kun virta käynnistetään uudelleen.

Turvallisuustoiminnon ollessa kytkettynä päälle "Tietoturvan Ylläpitotyökalut" ei enää näy tuotekoodin syöttöikkunassa.

Kun tuotekoodi on annettu, seuraavia toimintoja ei voi suorittaa, ennen kuin laite käynnistetään uudelleen.

- Kaikki käyttöoikeudet verkosta tai faksilinjasta on kielletty.
- Näppäimiä, jotka vaihtavat näytön, kuten [POISTA KAIKKI]-näppäin, ei voi käyttää.
- [Tuotekoodi]-toiminnon [Edellinen]-näppäin järjestelmäasetuksissa ei ole aktiivinen, jottei voida vaihtaa muihin näyttöihin kuin muihin tuotekoodin syöttönäyttöihin.

# **Asiakirjan hallinta**

Asiakirjan hallintatoimintoa käytetään sijoittamaan paperille asiakirjan hallintakuvio tulostettaessa tulostustöitä, kopioita ja vastaanotettuja fakseja.

Jos käyttäjä yrittää skannata asiakirjaa, jossa on sisäinen asiakirjan hallintakuvio, SHARPlaitteella, jonka asiakirjan hallintatoiminto on otettu käyttöön, viesti "Asiakirjan hallintakuvio havaittu. Työ peruttu." tulee näyttöön ja pääkäyttäjälle lähetetään sähköpostiviesti. Tämä estää arkaluontoisten asiakirjojen uudelleenkopioinnin ja -faksauksen.

Asiakirjan hallinta ei välttämättä toimi tehokkaasti käytettäessä tiettyjä Ø alkuperäisten asiakirjojen kokoja tai tyyppejä, tiettyjä paperikokoja tai -tyyppejä tai tiettyjä asetuksia. Huomioimalla seuraavat kohdat voit mahdollistaa tehokkaan asiakirjan hallintatoiminnon käytön. ● Alkuperäinen ● Toiminto ei välttämättä toimi kunnolla, jos alkuperäinen asiakirja koostuu suurikokoisista valokuvista. ● Asiakirjan hallintatoiminto on tarkoitettu tekstitiedon suojaamiseen. Sen vuoksi se ei välttämättä toimi kunnolla, jos sitä käytetään graafisen tiedon suojaamiseen. ● Asiakirjan hallintakuvion väri ● Valitse paperin väristä poikkeavan väriryhmän väri. ● Paperi, jolle asiakirjan hallintakuvio tulostetaan ● Käyttämällä Sharpin suosittelemaa paperia voit valita mustan, syaanin ja keltaisen värin. ● Valkoisen paperin käyttäminen on suositeltavaa. Jos käytät muun väristä kuin valkoista paperia, asiakirjan hallintakuviota ei ehkä tunnisteta eikä toiminto välttämättä toimi kunnolla. ● Käytä B5-kokoista tai suurempaa paperia. Seuraavia paperikokoja voidaan käyttää: A4, B5, 8-1/2" x 11", 7-1/4" x 10-1/2"R, 8K, 16K (Paperikoon ollessa A4 tai pienempi paperia voidaan käyttää sekä vaakaettä pystysuorassa asennossa.)

#### **Vastuuvapauslauseke**

Sharp ei takaa, että asiakirjan hallintatoiminto toimii aina tehokkaasti. Joissakin tapauksissa asiakirjan hallintatoiminto ei välttämättä toimi kunnolla.

Asiakirjan hallinta-asetus

## **Tilat, joihin voidaan lisätä asiakirjan hallintatoiminto**

Asiakirjan hallintatoimintoa voidaan käyttää tulostamaan sisäisellä asiakirjan hallintakuviolla seuraavissa tiloissa:

- Kopiointi (väri/mustavalko)
- Tulostus (väri/mustavalko)
- Vastaanota Internetfaksi (vain mustavalko)
- Faksin vastaanotto (vain mustavalko)
- Luettelon tulostus (vain mustavalko)

# **Asiakirjan hallintatoiminnon käyttöönotto**

Noudattamalla seuraavia ohjeita voit ottaa asiakirjan hallintatoiminnon käyttöön. Painamalla [JÄRJESTELMÄ ASETUKSET] -painiketta ja valitsemalla sitten [Tietoturva-Asetukset]-näppäimen ja [Asiakirjan hallinta-asetus]-näppäimen voit näyttää näytössä asiakirjan hallinta-asetusten näytön ja konfiguroida asetukset. Kun olet valmis, valitse [OK] näppäin.

#### **Asiakirjan hallinta-asetus**

Liu'uta vierityspalkkia ylös tai alas näytön muuttamiseksi.

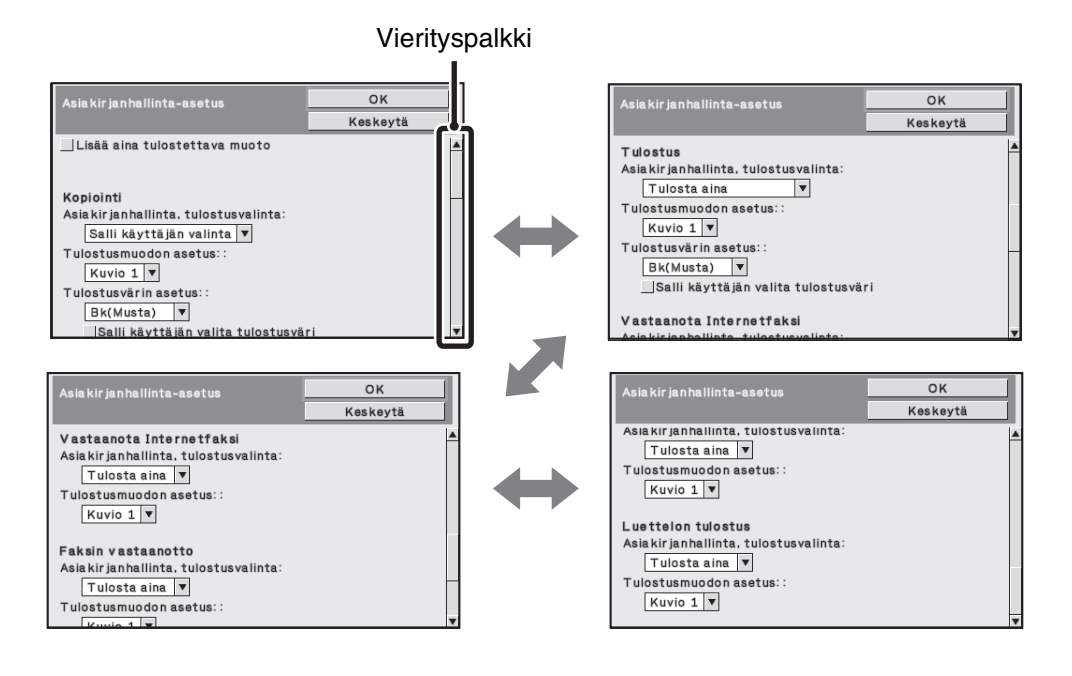

Asiakirjan hallinta-asetus

## ■ Asetukset Pidetyt tulosteet -toiminnolla tallennettujen **tiedostojen tulostukseen**

Nämä asetukset ovat tulostustiedoille, jotka on tallennettu koneen kovalevylle Pidetyt tulosteet -toiminnolla. Voit aina tulostaa asiakirjan hallintakuvion tallennetun tiedoston tulostuksen yhteydessä, jos asiakirjan hallintakuvio tulostettiin työn alkuperäisen suorituksen yhteydessä, valitsemalla [Lisää aina tulostettava muoto]-ruudun  $\sqrt{\phantom{a}}$ .

## ■ Kopiointi/Tulostus-toimintoihin liittyvät asetukset

Kopiointiin ja tulostukseen liittyvät asetukset voidaan konfiguroida asiakirjan hallintaasetuksen näytön kentissä "Kopiointi" ja "Tulostus".

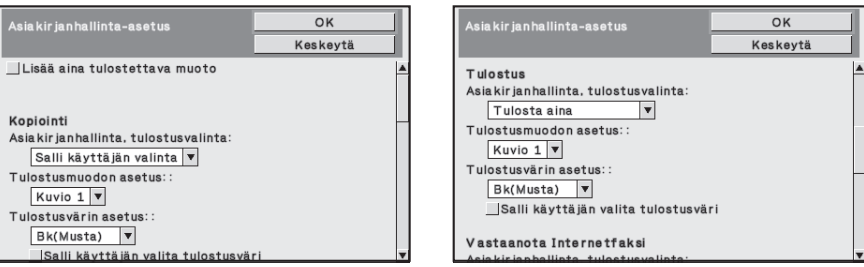

### ● **Asiakirjanhallinta, tulostusvalinta (Valitse tulostusmenetelmä)**

Valitsemalla valintaruudun  $\blacktriangledown$  voit katsella luetteloa kohteista ja valita jonkun niistä.

Ei tulostusta:

Asiakirjan hallintakuviota ei tulosteta.

Tulosta aina:

Asiakirjan hallintakuvio tulostetaan aina.

Salli käyttäjän valinta:

Käyttäjä voi valita, tulostetaanko asiakirjan hallintakuvio jokaisen tulostustyön asetuksen yhteydessä.

### ● **Tulostusmuodon asetus (Valitse tulostettava kuvio.)**

"Tulosta aina" tai "Salli käyttäjän valinta" voidaan valita kohdassa "Asiakirjanhallinta, tulostusvalinta" hallintakuvion valitsemiseksi.

Voit valita jonkin kuvioista 1-5 valitsemalla valintaruudun $\blacktriangledown$ . Valitse jokin kohteista. Jos huomaat, että asiakirjan hallintatoimintoa ei voi käyttää tietylle tulostetulle kuvalle, voit yrittää vaihtaa kuvion asetuksia (kuviot 1- 5). (Oletusasetus: kuvio 1)

### ● **Tulostusvärin asetus (Valitse väri)**

"Tulosta aina" tai "Salli käyttäjän valinta" voidaan valita kohdassa "Asiakirjanhallinta, tulostusvalinta" tulostusvärin valitsemiseksi.

## **SUOMI**

Asiakirjan hallinta-asetus

Voit valita tulostusvärin valitsemalla valintaruudun $\blacktriangledown$ . Valitse jokin kohteista. [Bk(Musta)]:

Asiakirjan hallintakuvio tulostetaan aina mustana.

[C(Syaani)]:

Asiakirjan hallintakuvio tulostetaan aina syaanina. (Vain väritilan ollessa valittuna) [Y(Keltainen)]:

Asiakirjan hallintakuvio tulostetaan aina keltaisena. (Vain väritilan ollessa valittuna) [Salli käyttäjän valita tulostusväri]-ruutu:

Kun tämä ruutu on valittu  $(\sqrt{\ } )$ , tässä valittu väri valitaan alussa oletusväriksi asiakirjan hallintakuvioon. Käyttäjä voi vaihtaa värin jokaisen tulostustyön suorituskerran yhteydessä.

## ■ **Internet-faksin vastaanotto/ Faksin vastaanotto/Luettelon tulostus –tiloihin liittyvät asetukset.**

Internet-faksin vastaanottoon, faksin vastaanottoon ja luettelon tulostustiloihin liittyvät asetukset voidaan konfiguroida asiakirjan hallinta-asetusten näytön kentissä

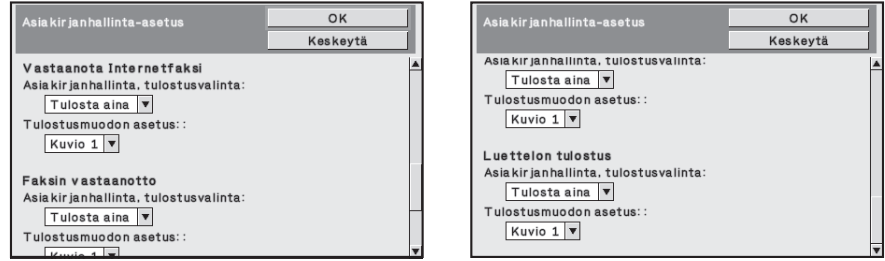

### ● **Asiakirjanhallinta, tulostusvalinta (Valitse tulostusmenetelmä)**

Valitsemalla valintaruudun  $\blacktriangledown$  voit katsella luetteloa kohteista ja valita jonkun niistä.

Ei tulostusta:

Asiakirjan hallintakuviota ei tulosteta.

Tulosta aina:

Asiakirjan hallintakuvio tulostetaan aina.

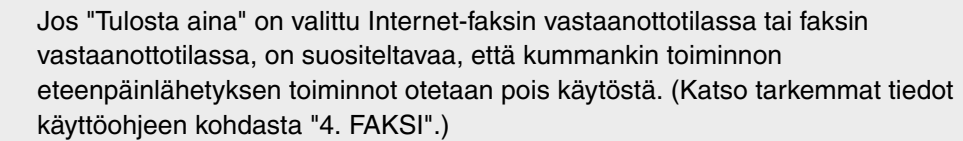

### ● **Tulostusmuodon asetus (Valitse tulostettava kuvio.)**

Jos "Tulosta aina" on valittu kentässä "Asiakirjanhallinta, tulostusvalinta", kuvioasetus voidaan valita.

Voit valita jonkin kuvioista 1-5 valitsemalla valintaruudun  $\blacktriangledown$ . Valitse jokin kohteista. Jos huomaat, että asiakirjan hallintatoimintoa ei voi käyttää tietylle tulostetulle kuvalle, voit yrittää vaihtaa kuvion asetuksia (kuviot 1- 5). (Oletusasetus: kuvio 1)

## **Asiakirjan hallintatoiminnon käyttö**

Kun asiakirjan hallintatoimintoa käytetään, asiakirjan hallintakuvio tulostuu paperille, jolle kopiot, tulostustyöt ja vastaanotetut faksit tulostuvat.

## ■ Sivut, joille asiakirjan hallintakuvio tulostuu (kaikki tilat)

- ●Asiakirjan hallintakuvio tulostuu kaikille asiakirjan hallintatoiminnolla varustettujen Sharplaitteiden tulostamille sivuille, mukaan lukien 2-puolisella tulostuksella tulostettujen sivujen kääntöpuoli.
- ●Jos tyhjä sivu tulostuu, koska 2-puolisen tulostuksen sivumäärä oli pariton, asiakirjan hallintakuvio ei tulostu tyhjälle sivulle.

Kun olet ottanut asiakirjan hallintatoiminnon käyttöön järjestelmäasetuksissa, voit käyttää toimintoa noudattamalla näitä ohjeita.

## ■ Asiakirjan hallinnan käyttäminen kopiointitilassa

Valitse [Erikois-Toiminnot]-näppäin kopiointitilassa ja siirry viimeiseen ikkunaan. (Katso tarkemmat tiedot kohdasta "2. KOPIOKONE" käyttöohjeesta.)

### **Vaihe 1: Valitse [Asiak.hallinta] -näppäin.**

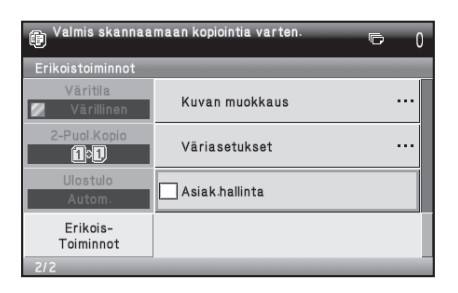

H

[Asiakirjan hallinta]-näppäimen näyttö ja sitä seuraavat vaiheet riippuvat asetuksista, jotka on konfiguroitu asiakirjan hallintatoiminnolle järjestelmäasetuksissa.

Asiakirjan hallinta-asetus

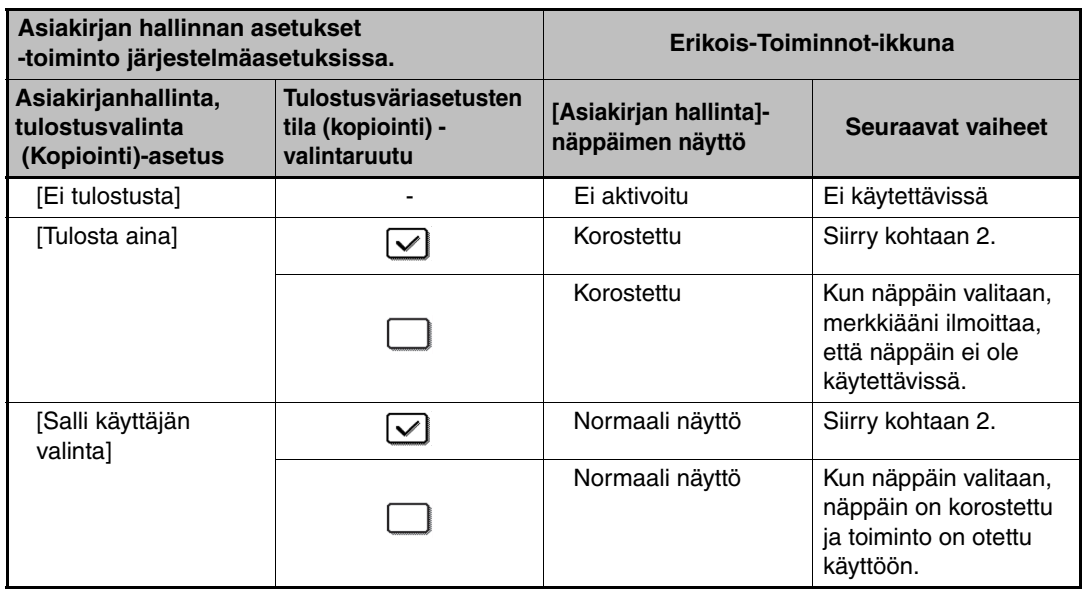

#### **Vaihe 2: Valitse [Bk(Musta)]-näppäin, [C(Syaani)]-näppäin tai [Y(Keltainen)]-näppäin.** Järjestelmäasetusten tulostusväriasetuksessa asetetun värin näppäin on alunperin korostettu.

Kun olet valinnut jonkin näppäimen, voit palata erikoistoimintojen valikkoikkunaan valitsemalla [OK]-näppäimen.

#### **Vaihe 3: Valitse toivomasi asetukset erikoistoimintojen valikkoikkunassa ja paina sitten [VÄRI KÄYNNISTYS]-näppäintä tai [MUSTAVALKO KÄYNNISTYS]-näppäintä.**

- Jos joko [C(Syaani)]-näppäin tai [Y(Keltainen)]-näppäin valitaan vaiheessa 2, Ų [MUSTAVALKO KÄYNNISTYS] -näppäintä ei voi painaa. Jos väritila on asetettu toiseksi tilaksi kuin täysväriksi, [VÄRI KÄYNNISTYS] näppäintä ei voi painaa.
	- Kun väritila on yksi väri, asiakirjan hallintakuvion tulostaminen ei ole mahdollista.

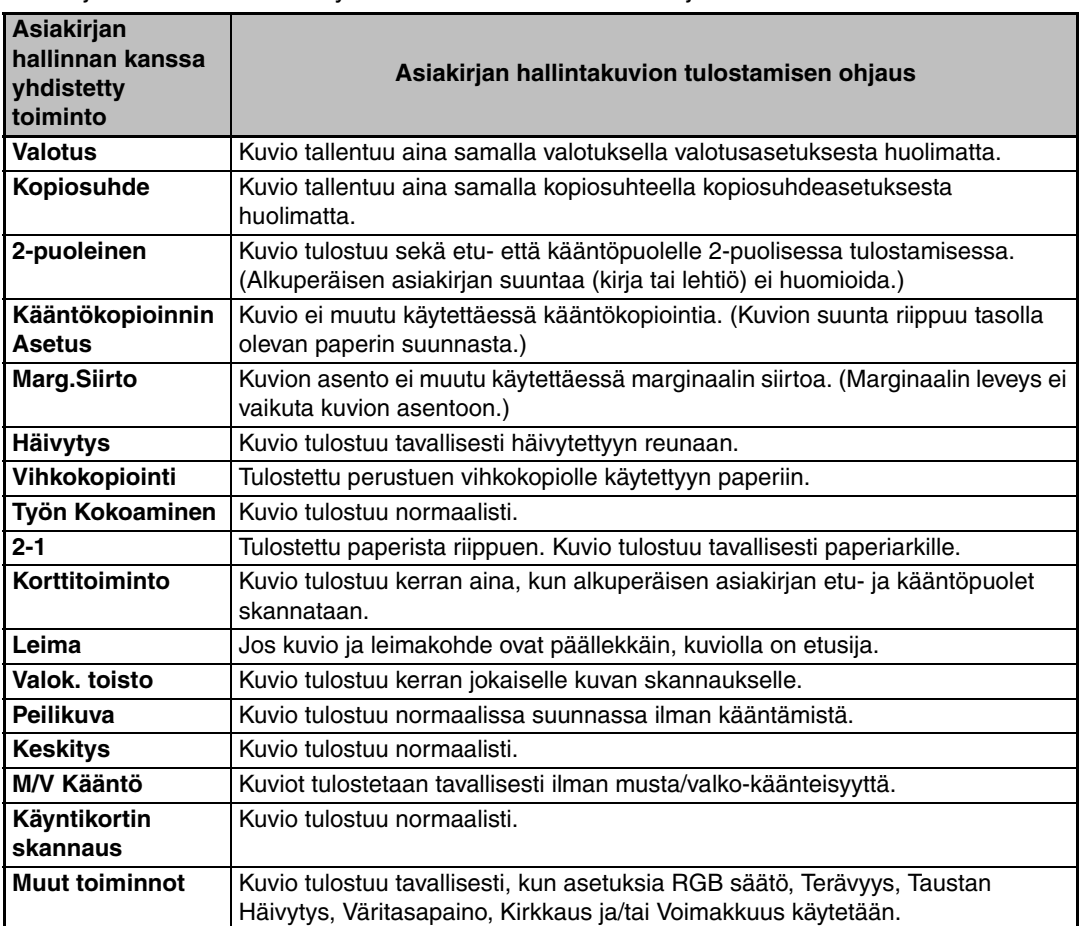

Asiakirjan hallintatoiminnon yhdistäminen muiden toimintojen kanssa

**SUOMI**

Asiakirjan hallinta-asetus

## ■ **Asiakirjan hallintatoiminto tulostustilassa**

- Kun [Tulosta aina] on otettu käyttöön järjestelmäasetusten [Asiakirjanhallinta, tulostusvalinta]-kohdassa, asiakirjan hallintakuvio tulostetaan aina.
- Jos [Salli käyttäjän valinta] on otettu käyttöön, noudata alla kuvattua menettelyä asiakirjan hallintakuvion tulostamiseksi.

#### **Vaihe 1: Valitse [Tietoturvan ylläpitotyökalu] tulostinajurin alkuperäisen asetuksen ikkunassa (ominaisuuksien ikkuna).**

Lisätietoja tulostinajurin alkuperäisistä asetuksista, ks. Ohjelmiston asennusohje.

**Vaihe 2: Napsauta ennen tulostuksen suorittamista [Lisäasetukset]-välilehteä tulostinajurin ominaisuuksien ikkunassa ja napsauta [Asiakirjan hallinta] näppäintä.**

Lisätietoja "3. TULOSTIN" käyttöohjeesta, ks. Tulostinopas.

## ■ Asiakirjan hallintatoiminnon käyttäminen tiloissa Internet**faksin vastaanotto/Faksin Vastaanotto/Luettelon tulostus**

Erityistä menettelyä ei tarvita. Tulostuksen aikana mustavalkoinen asiakirjan hallintakuvio sijoitetaan järjestelmäasetusten asiakirjan hallintatoiminnon asetusten mukaisesti.

## ■ **Tekstikentän käskyt sähköpostin suoratulostuksessa**

Syöttämällä alla oleva käsky suoratulostussähköpostin tekstikenttään voidaan määrittää, tulostetaanko asiakirjan hallintakuvio.

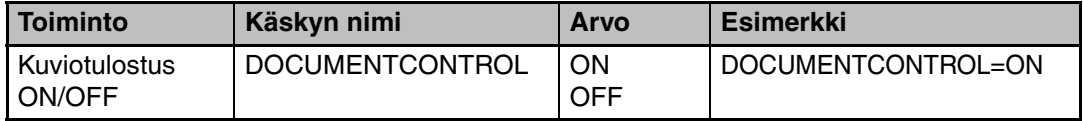

### **Varoitus**

Tämä on luokan A tuote. Kotiympäristössä tuote voi aiheuttaa radiohäirintää, jossa tapauksessa käyttäjän on ehkä ryhdyttävä tarvittaviin toimenpiteisiin.

**Vaihe 3: Rastita [Asiakirjan hallinta]-ruutu ja valitse [Musta], [Syaani] tai [Keltainen] kohdassa [Tulostusväri].**

### **Garanti**

Selv om vi har gjort vor bedste for at gøre dette dokument så nøjagtigt og hjælpsomt som muligt, så giver SHARP Corporation ingen garanti af nogen slags med hensyn til indholdet heraf. Alle oplysninger indeholdt i herværende vejledning kan ændres uden forudgående varsel. SHARP er ikke ansvarlig for noget tab eller nogen skade, der direkte eller indirekte stammer fra eller er relateret til brugen af denne betjeningsvejledning.

© Copyright SHARP Corporation 2009. Alle rettigheder forbeholdes. Gengivelse, tilpasning eller oversættelse af indholdet uden forud skriftlig tilladelse er forbudt, bortset fra hvad der er tilladt ifølge lovgivning om copyright.

### **Bemærk:**

"Systemindstillinger (Administrator)" i denne vejledning henviser til systemindstillinger, der kræver, at man er logget på med administratorrettigheder, og "Systemindstillinger (Generelt)" henviser til systemindstillinger, der kan konfigureres af generelle brugere (inklusive administrator).

### **Ikoner anvendt i vejledningerne**

Ikonerne i denne vejledning angiver følgende typer af oplysninger:

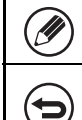

Dette giver en supplerende forklaring om en funktion eller en procedure.

Dette forklarer, hvordan man annullerer eller korrigerer en handling.

Displayskærmene, meddelelser og navne på taster, der er vist i vejledningen, kan være forskellige fra dem på den faktiske maskine pga. produktforbedringer og –modifikationer.

# **Indhold**

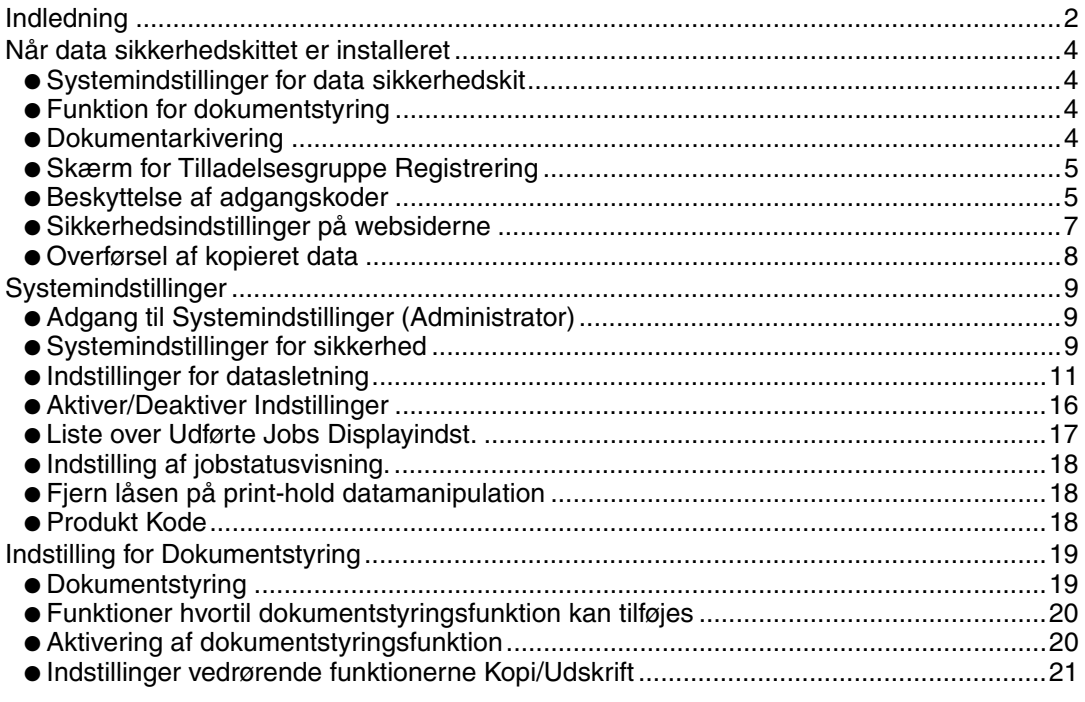

## **DANSK**

# **Indledning**

MX-FR12U tilføjer en sikkerhedsfunktion til Sharp's multifunktionelle digitale firefarvesystem.

Når der bruges kopifunktion, printerfunktion, netværksscannerfunktion eller faxfunktion på et SHARP multifunktionelt digitalt firefarve-systemmed sikkerhedsfunktionen, bliver databillederne, der oprettes, krypterede, og når jobbet er afsluttet, slettes de krypterede data straks fra hukommelsen og harddisken.

## ■ **Bemærk:**

For at sikre at maskinens datasikkerhedsfunktion yder maksimal sikkerhed, skal man iagttage følgende:

- Systemadministratoren spiller en vigtig rolle i opretholdelsen af sikkerheden. Vær derfor omhyggelig i valget af den person, der skal varetage jobbet som administrator.
- Husk, at ændre administratoradgangskoden, straks når en ny person overtager opgaven som administrator.
- Ændr administratoradgangskoden regelmæssigt(mindst én gang hver 60. dag).
- Vælg ikke en administratoradgangskode, der let kan gættes.
- Systemindstillingerne (administrator) er meget vigtige for styringen af sikkerheden. Hvis du efterlader maskinen, når der bruges systemindstillinger (administrator), så husk at trykke på [tasten [Log ud]  $(\%)$  for at forlade systemindstillingerne (administrator). Maskinens administrator bør underrette brugerne om, at de ikke må gå ind i systemindstillingerne (administrator) uden tilladelse.
- Kunden bærer selv ansvaret for styring af kopier af dokumenter udført på maskinen og for fax, der er modtaget på den.
- Bemærk, at selv når data sikkerhedskittet er installeret, er der adgang til at læse faxdata i den polling-hukommelse, der bruges af fax-funktionen.

## ■ Udførelse af backup og sletning af data, som er lagret med **dokumentarkiveringsfunktionen.**

Når data sikkerhedskittet er installeret, slettes data, der tidligere blev lagret i maskinen med dokumentarkiveringsfunktionen. Derfor bliver alle data, som du har brug for at beholde, kopieret til en computer, før data sikkerhedskittet installeres, og derefter lagt tilbage i maskinen efter installationen og sletningen af tidligere data. (Dette arbejde udføres normalt af en servicetekniker ved installationen af data sikkerhedskittet.) Der kan kun anvendes fortrolige mapper til at returnere data fra en computer til maskinen efter installationen af data sikkerhedskittet. For at se fremgangsmåden for lagring af data på en computer og returnering af data fra en computer til maskinen, se hjælpeafsnittet på maskinens websider.

## ■ Om adgangskoder til websiden

Hvis der indtastes forkerte "user" eller "admin" adgangskoder i alt tre gange efter hinanden, når man forsøger at få adgang til en maskines websider, der har installeret data sikkerhedskittet, vil al adgang, der kræver en "user" eller "admin" adgangskode ikke være tilladt i fem minutter.

Nogle af fremgangsmåderne ved betjening af maskinen ændrer sig efter installation af data sikkerhedskittet. Vejledningerne til maskinen (  $\text{I} \textcircledast$  "BETJENINGSVEJLEDNINGER SAMT HVORDAN DE ANVENDES" i Hurtigstartvejledning) forklarer fremgangsmåderne for betjening af maskinen, når data sikkerhedskittet ikke er installeret. Denne vejledning forklarer ændringerne ved disse fremgangsmåder, når data sikkerhedskittet er installeret.

## ■ **Eksportrestriktioner**

USB-hukommelsen indeholder software, for hvilken der gælder eksportrestriktioner. Licensen for softwaren er angivet herunder. Ved at benytte denne software indvilliger du i at respektere indholdet af denne licens.

● Denne software (og de tilknyttede tekniske data) er underlagt bestemmelser baseret på amerikanske og japanske love i forbindelse med eksportkontrol, inklusive Valutaloven og Valutakontrolloven, samt U.S. Export Administration Regulations. Softwaren og de tekniske data kan ligeledes være underlagt eksportog importbestemmelser i andre lande. Brugeren indvilliger i strengt at overholde alle gældende bestemmelser, og i at indhente de tilknyttede licenser før eksport, reeksport eller import af softwaren. Eksport, reeksport eller download af denne software til Cuba, Iran, Nordkorea, Sudan, Syrien eller andre lande, som af USA er underlagt eksportrestriktioner, eller til borgere og indbyggere i disse lande er forbudt. Desuden er eksport eller reeksport af denne software til personer, som figurerer på eksportforbudslister offentliggjort af regeringen i Japan, USA og andre lande forbudt.

## ■ Lagring i USB-hukommelse

Denne USB-hukommelse kan være nødvendig til genoprettelse i tilfælde af, at maskinen svigter. Opbevar USB-hukommelsen på et sikkert sted.

# *1* **Når data sikkerhedskittet er installeret**

Når data sikkerhedskittet er installeret, vises følgende ikon på berøringspanelet. Når data sikkerhedskittet er installeret, bliver data, der efterlades i enheden, automatisk slettet efter hvert job.

Når rydning af data begynder, vises følgende meddelelse i 6 sekunder<sup>\*</sup>.

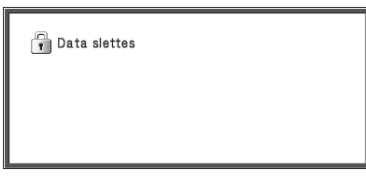

\* Varigheden, som meddelelsen bliver vist i, kan ændres vha. "Indstilling Af Tid For Visning Af Meddelelser" i systemindstillingerne (administrator). (➞ Webside (Administrator) > "Drifts-indstillinger" > "Indstilling Af Tid For Visning Af

Meddelelser")

**I** 

Hvis strømmen slukkes for maskinen, mens billeddata bliver slettet fra harddiskdrevet, eller før jobbet er afsluttet, kan det forekomme, at ikke alle data bliver slettede. Hvis du ikke ønsker at efterlade delvist slettede data, når der er blevet slukket for strømmen, anbefales det, at du bruger programmet "Slet Hele Hukommelsen" (side 11 i denne manual), for at fuldføre sletningen af data, før der slukkes for strømmen.

# **Systemindstillinger for data sikkerhedskit**

Når data sikkerhedskittet er installeret, kan der tilføjes indstillinger til systemindstillingerne (administrator) for at forbedre sikkerheden for maskinen. Se "Systemindstillinger" (side 9 i denne vejledning) for yderligere oplysninger.

# **Funktion for dokumentstyring**

Funktionen for dokumentstyring bruges til at indlejre et dokumentkontrolmønster på papiret, når printjobs, kopier og modtagne fax udskrives.

Det indlejrede dokumentkontrolmønster forhindrer sekundær kopiering, faxning og andre handlinger med et udskrevet dokument. For yderligere information, se "Indstilling for Dokumentstyring" (side 19 i denne vejledning).

# **Dokumentarkivering**

For at bruge hold dokumentarkiveringsfunktionen til at gemme jobs i maskinen, når data sikkerhedskittet er installeret, skal du indtaste en adgangskode i printerdriverindstillingerne (når fabriksstandardindstillingen er gældende).

Filer, der er indstillet til egenskaberne "Deling" kan ikke gemmes.

Når data sikkerhedskittet er installeret

# **Skærm for Tilladelsesgruppe Registrering**

Når datasikkerhedskittet er installeret, bliver [Sikkerhed] føjet til menuskærmen for "Tilladelsesgruppe Registrering" på websiden (administrator). Denne skærm vises ved at vælge "Brugerkontrol" > "Liste over Tilladelsesgruppe". Når man vælger dette element, vises følgende skærm.

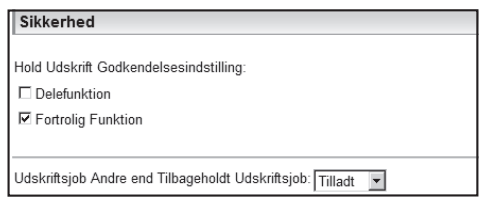

● Hold Udskrift Godkendelsesindstilling

Vælg om dokumentarkivering skal tillades, når der en gemmes en tilladelsesgruppe til brugergodkendelse.

Berør afkrydsningsboksen for en arkiveringstilstand for at aktivere tilstanden.

● Udskriftsjob Andre end Tilbageholdt Udskriftsjob Når der vælges [Tilladt], tillades udskrivningsjobs undtagen hold udskrift jobs i Tilladelsesgruppe Registrering, når brugergodkendelse er aktiveret.

Dokumentarkivering skal være tilladt i følgende indstillinger.

- Som standard er dokumentarkivering kun tilladt i fortrolighedstilstand.
- Tillad dokumentarkivering i Tilladelsesgruppe Registrering (denne indstilling)
- Indstilling til deaktivering af print-hold i systemindstillinger (side 16 i denne manual)

# **Beskyttelse af adgangskoder**

Når data sikkerhedskittet er installeret, kan man beskytte adgangskoder, der er indtastede fra maskinens betjeningspanel eller Websiderne.

## ■ **Administrator Kodeord/Bruger Kodeord**

Når data sikkerhedskittet er installeret, bliver adgangskodeindtastning låst i 5 minutter, hvis der indtastes en forkert Administrator Kodeord 3 gange i træk, når Brugerbekræftelsefunktionen ikke er aktiveret, eller hvis der indtastes en forkert Bruger Kodeord 3 gange i træk, når Brugerbekræftelsefunktionen er aktiveret.

H

Når data sikkerhedskittet er installeret

## ■ Fortrolige filer i dokumentarkiveringsfunktionen

Hvis der indtastes forkert adgangskode 3 gange i træk for en bestemt fortrolig fil, bliver filen låst. For at åbne den låste fil bruges "Fjern låsen på print-hold datamanipulation" (side 18 i denne manual).

● Alle filer med samme brugernavn og adgangskode kan udskrives straks ved hjælp af dokumentarkiveringens batchudskrivningsfunktion ( $\mathbb{I}\circledast$ Betieningsveiledning "BATCH-UDSKRIVNING" i "3. PRINTER".) Filer, der har en anden adgangskode end adgangskoden, der blev indtastet på søgetidspunktet, bliver behandlet som filer, der er indtastet en forkert adgangskode for. Derfor anbefales det, at du så vidt det er muligt undgår at udføre søgninger ved brug af [Alle Brugere] og [Bruger Ukendt].

- Når en fil ikke må anvendes, gælder følgende ved anvendelse af dokumentarkiveringsfunktionen:
	- ●Under batchudskrivning vil en spærret fil ikke blive udskrevet, selv om den svarer til søgekriterierne.

## ■ Filsøgningsskærmbillede for dokumentarkivering

Når datasikkerhedskittet er installeret, vil indstillingen for indtastning af kodeord ikke blive vist på søgningsskærmbilledet for dokumentarkivering.

## ■ Krypteret PDF

Når et job bliver udskrevet via krypteret PDF direkte udskrivning (når PS3 udvidelses kittet er installeret), vises jobbet i spoolkøen på jobstatusskærmen, og en adgangskode skal indtastes for at begynde udskrivningen.

Hvis der er indtastet en forkert adgangskode 3 gange i træk, når data sikkerhedskittet er installeret, bliver "Betjening er deaktiveret. Kontakt din administrator for assistance." vist i 6 sekunder, og udskrivningen vil være låst.

Hvis du vælger en fil på spoolskærmen, for hvilken der er blevet indtastet en forkert adgangskode, vises følgende skærm.

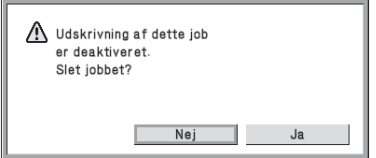

- Vælg [Ja] for at slette udskrivningsjobbet.
- Vælg [Nej] for at annullere sletning af jobbet.

For at åbne det låste udskrivningsjob bruges "Fjern låsen på print-hold datamanipulation" (side 18 i denne vejledning).

### ■ **FTP-Pull udskrivning**

Når FTP-Pull udskrivning bruges til at udskrive direkte til en fil på en FTP-server, skal der indtastes et "Brugernavn" og en "Adgangskode", når FTP-serveren vælges. Når datasikkerhedssættet er installeret, blokeres der for indtastning i 5 minutter, hvis der indtastes et ukorrekt "Brugernavn" eller "en ukorrekt "Adgangskode" 3 gange i træk.

### ■ **Login, når brugergodkendelse er aktiveret**

Når "Brugergodkendelse Indstillinger" på websiden (administrator) ( < "BRUGERGODKENDELSE" i Kortfattet startvejledning) er aktiveret, kræves der login på loginskærmen, inden maskinen kan anvendes. Hvis "Advarsel Når Login Mislykkes" aktiveres på websiden (administrator), vil maskinen låse i 5 minutter, hvis login mislykkes 3 gange i træk.

Indstillingen "Advarsel Når Login Mislykkes" er altid aktiveret, når data sikkerhedskittet er installeret.

## **Sikkerhedsindstillinger på websiderne**

Når maskinen anvendes som en netværksprinter, og FTP Pull-udskrivning bruges, aktiverer data sikkerhedskittet godkendelse af brugeren ved hjælp af et "Brugernavn" og en "Adgangskode" for FTP-serveren. (Pull udskrivningsfunktionen gør det muligt at udskrive en fil, der er gemt på en tidligere lagret FTP-server, direkte fra maskinens betjeningspanel uden brug af printerdriver, se Betjeningsvejledning "DIREKTE UDSKRIVNING AF EN FIL FRA EN FTP-SERVER" i "3. PRINTER".)

Brugergodkendelse aktiveres ved at vælge afkrydsningsboksen [Aktiver brugerautentificering] på maskinens webside for indstillinger for FTP Pulludskrivningsfunktion. Denne afkrydsningsboks vises, når data sikkerhedskittet er installeret, og bliver valgt ved opstart (der vises et afkrydsningsmærke). Systemkrav og fremgangsmåde for adgang til websiderne bliver forklaret i "ZUGRIFF AUF DEN WEBSERVER IM GERÄT" i Kortfattet startvejledning.

Når data sikkerhedskittet er installeret

## ■ Fremgangsmåde for direkte udskrivning af en fil på en FTP**server (når brugergodkendelse er aktiveret)**

Dit brugernavn og din adgangskode skal indtastes efter valg af FTP-serveren, som indeholder den fil, der skal udskrives fra maskinens berøringspanel.

Hvis FTP-serveren er valgt i trin 2 i "DIREKTE UDSKRIVNING AF EN FIL FRA EN FTP-SERVER" i "3. PRINTER" i Betjeningsvejledning, vil der komme en skærm frem, som beder dig om at indtaste dit navn og kodeordet for FTP-serveren.

Vælg [Brugernavn] for at indtaste dit brugernavn og [Adgangskode] for at indtaste din adgangskode. En skærm til indtastning af bogstaver vises i hver kasse.

Når du har afsluttet indtastning af brugernavn/adgangskode, berøres tasten [OK]. Når du har indtastet dit navn og kodeordet, skal du fortsætte fra trin 3 i "DIREKTE UDSKRIVNING AF EN FIL FRA EN FTP-SERVER" i "3. PRINTER" i Betjeningsvejledning.

# **Overførsel af kopieret data**

Når data sikkerhedskittet er installeret, og Websiderne bruges til at kopiere data, der er gemt med dokumentarkiveringsfunktionen, til en computer, kan de kopierede data kun overføres til den maskine, hvor de oprindeligt blev kopieret fra.

Data kan ikke overføres en anden maskine, heller ikke hvis maskinforholdene er de samme.

*2* **Systemindstillinger**

Dette afsnit giver forklaringer til systemindstillinger, som har relation til sikkerhedsfunktionen.

**I** 

Følgende forklaringer går ud fra, at maskinen har printer-, fax- og netværksscannerfunktioner.

# **Adgang til Systemindstillinger (Administrator)**

Følg fremgangsmåden i "" i "6.SYSTEMINDSTILLINGER" i Betjeningsvejledningen for at konfigurere indstillingerne i systemindstillingerne (administrator). Se de følgende sider for at få forklaringer om hver enkelt indstilling.

Hvis der indtastes en forkert administratoradgangskode 3 gange i træk på maskinen, der har data sikkerhedskittet installeret, bliver der låst for indtastning af administratoradgangskode i 5 minutter.

# **Systemindstillinger for sikkerhed**

Når data sikkerhedskittet er installeret, bliver indstillinger, der er relaterede til sikkerhed (med undtagelse af [Indstillinger for SSL]), føjet til indstillingerne, der kommer frem, når tasten [Sikkerhedsindstillinger] berøres.

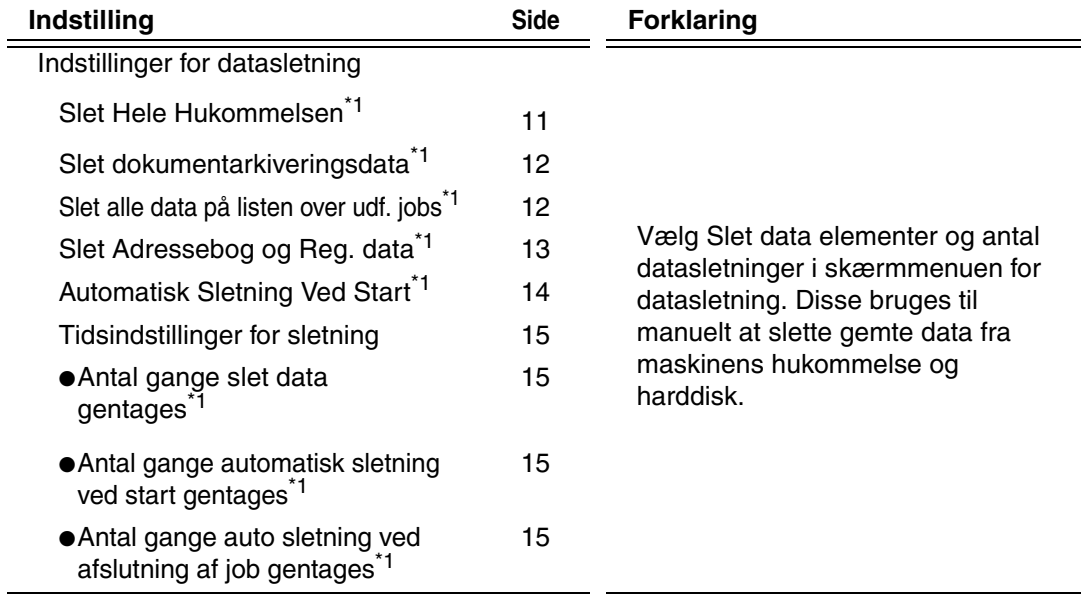

### **DANSK**

Systemindstillinger

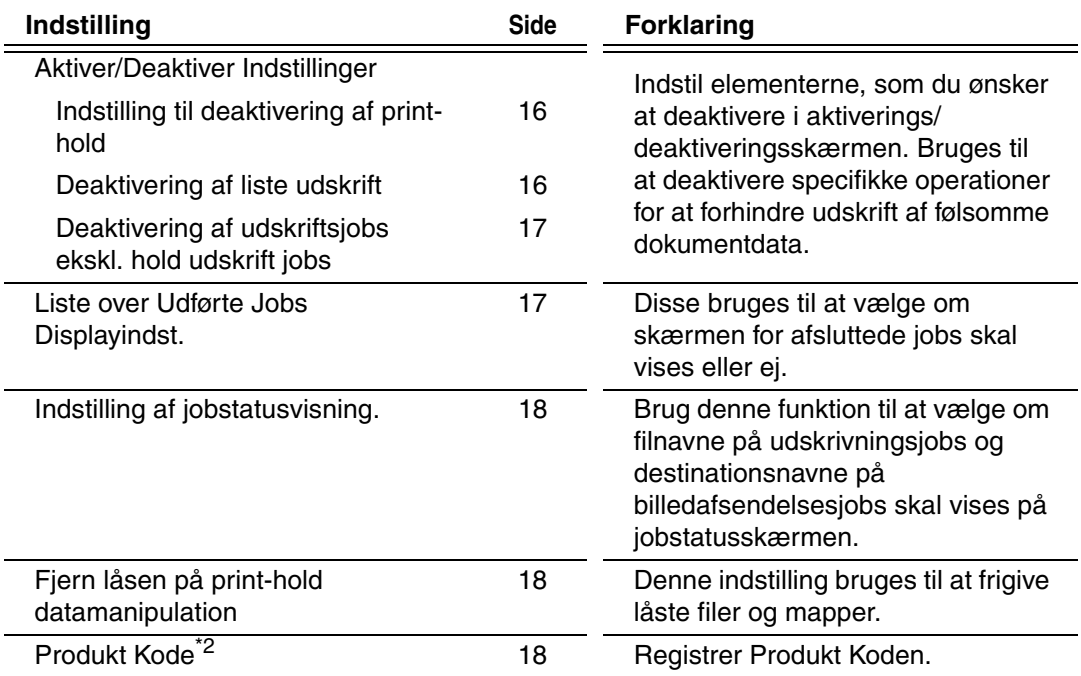

\*1Når brugergodkendelse er aktiveret, kan en bruger ikke konfigurere denne indstilling, heller ikke når Tilladelsesgruppen giver brugeren tilladelse til at konfigurere sikkerhedsindstillinger.

(Denne handling kan kun udføres af en administrator.)

\*<sup>2</sup>Dette vises ikke, når produktkoden bliver indtastet, og sikkerhedsfunktionen er aktiveret.

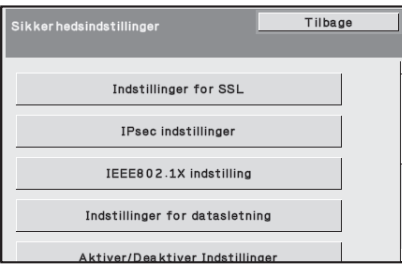

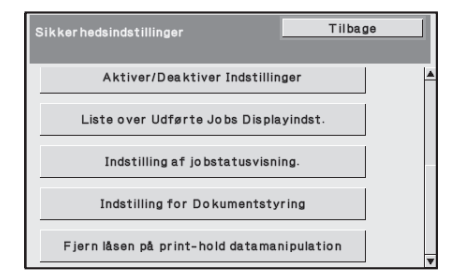

- Ovenstående systemindstillinger kan også konfigureres på maskinens Websider. Produktnøglen for datasikkerhedskittet kan imidlertid ikke indtastes på websiden. Anvend maskinens berøringspanel til indtastning af produktnøglen.
	- Når data sikkerhedskittet er installeret, vises "Indstilling af IP-adresse" ikke systemindstillingerne.

Y

## **Indstillinger for datasletning**

## ■ Slet Hele Hukommelsen

Dette program bruges til manuelt at slette alle data fra maskinens hukommelse og harddisk.

Bemærk imidlertid, at følgende datatyper ikke bliver slettede med denne indstilling. Brug "Slet Adressebog og Reg. data" (side 13 i denne vejledning) for at slette følgende typer af data.

- Brugeroplysninger
- Individuel/Gruppe/Program/Gentransmission Hukommelsesboks\*/Videresend information
- Pollinghukommelse/Fortrolig Hukommelsesboks\*
- Afsenderdata
- Tillad/afvis modtagelsesindstillingsdata(Inkl. polling adgangskodenummer)

I tilfælde af at datasikkerhedskittet eller maskinen med det installerede data sikkerhedskit afhændes eller skifter ejer, skal administratoren sørge for at udføre denne funktion. Mens funktionen bliver udført, må administratoren ikke forlade maskinen, før det er bekræftet, at sletningen af data er fuldført.

Når tasten [Slet Hele Hukommelsen] berøres, fremkommer en bekræftelsesskærm, som vist i det følgende.

#### [Slet skærm 1]

Bekræftelsesmeddelelsen "Slet hele hukommelsen" vises. (Undtagen adressebog/ brugerlistedata.)" vises.

- For at vende tilbage til den foregående menuskærm, berøres tasten [Nej].
- For at slette hele hukommelsen berøres tasten [Ja]. "Vent.", kommer frem, og derefter vises følgende skærm.

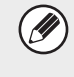

Hvis en udskrivningsopgave er i gang, når "Slet Hele Hukommelsen" aktiveres, annulleres udskrivningen. Udskrivningsopgaver, som er i gang eller befinder sig i køen, slettes også.

#### [Slet skærm 2]

Beskeden "Sletter hele hukommelsen." vises.

- Under sletningen, vises fremgangen som en procentdel sammen med antallet af repetitioner.
- Når sletningen er udført, vises følgende skærm til bekræftelse.

Billeddata gemt i hukommelsesboks bliver slettet ved udførelse af "Slet Hele Hukommelsen".

∍

**Systemindstillinger** 

#### **Hvis du ønsker at annullere datasletningen...**

Berør tasten [Fortryd]. Skærmen til indtastning af administratoradgangskode kommer frem. Indtast administratoradgangskoden. Sletning af data stopper, så snart den korrekte adgangskode er blevet indtastet, og der slukkes kortvarigt for strømmen, og derefter tændes der automatisk igen. Bemærk, at al data, der er slettet før indtastning af adgangskoden, bliver ikke gendannet.

[Slet skærm 3]

Bekræftelsesmeddelelsen "Sletning af hukommelse er udført. Genstart gennemføres." vises.

Vælg [OK] for at genstarte maskinen.

## ■ Slet dokumentarkiveringsdata

Denne funktion anvendes til at slette data, som er lagret ved brug af dokumentarkiveringsfunktionen.

Data, hvis egenskab er sat til "Beskyt" eller "Fortroligt", bliver også slettede.

#### **Trin 1: Berør tasten [Slet].**

Der vises en bekræftelsesmeddelelse, der giver dig valget mellem " Ja" eller " Nej".

#### **Trin 2: Vælg [Ja].**

De valgte data slettes.

(Betjening under sletning er den samme, som under "Slet Hele Hukommelsen" (side 11 i denne manual).)

## ■ Slet alle data på listen over udf. jobs

Denne funktion bruges, når du ønsker at slette alle data fra nedenstående elementer på skærmen for afsluttede jobs.

(Skærmen for afsluttede jobs vises når tasten [Afsluttet] (vælgertast på

jobstatusskærm) på jobstatusskærmen berøres.)

- Brugernavne for printer
- Destinationer for billedafsendelse
- Afsender af modtagne faxer

#### **Trin 1: Vælg [Slet alle data på listen over udførte jobs].**

Der vises en bekræftelsesmeddelelse, der giver dig valget mellem "Ja" eller "Nej".

#### **Trin 2: Vælg [Ja].**

Sletning af data udføres.

(Betjening under sletning er den samme, som under "Slet Hele Hukommelsen" (side i 11 denne manual). Det er imidlertid ikke muligt at fortryde, når sletningen udføres.)

## ■ Slet Adressebog og Reg. data

Denne funktion anvendes til at slette de elementer, der er indikerede nedenfor, som ikke kan slettes eller initialiseres ved brug af "Slet Hele Hukommelsen" (side 11 i denne vejledning) eller "Gendan Fabriksindstillinger" (→ Systemindstillinger (Administrator) > "Tilbagehold./Kald af Systemindstil." > "Gendan Fabriksindstillinger").

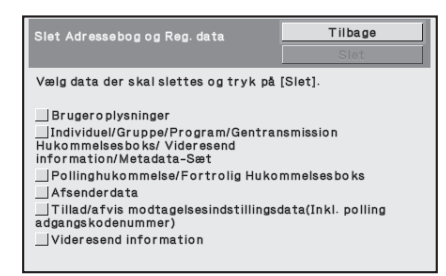

- Brugeroplysninger
- Individuel/Gruppe/Program/Gentransmission Hukommelsesboks/Videresend information/Metadata-Sæt<sup>\*1</sup>
- Pollinghukommelse/Fortrolig Hukommelsesboks<sup>\*2</sup>
- Afsenderdata
- $\bullet$  Tillad/afvis modtagelsesindstillingsdata(Inkl. polling adgangskodenummer)<sup>\*1,\*3</sup>
- Videresend information<sup>\*4</sup>
- \*1 Navnet kan variere afhængigt af det ekstraudstyr, der er installeret.
- \*2 Kan kun vælges, når faxfunktionen er aktiveret.
- \*<sup>3</sup> Kan vælges, når enten faxfunktionen eller Internet-faxfunktionen er i brug. ("inkl. polling adgangskodenummer" vises kun, når faxfunktionen er aktiveret.)
- \*4 Vælges, når De kun vil slette lagret videresendelsesinformation.

### **Trin 1: Vælg afkrydsningsboksen for hvert element, som du ønsker at slette.**

### **Trin 2: Berør tasten [Slet].**

Der vises en bekræftelsesmeddelelse, der giver dig valget mellem " Ja" eller " Nej".

### **Trin 3: Vælg [Ja].**

De valgte data slettes.

(Betjening under sletning er den samme, som under "Slet Hele Hukommelsen" (side i 11 denne manual). Det er imidlertid ikke muligt at fortryde, når sletningen udføres.)

**Systemindstillinger** 

## ■ Automatisk Sletning Ved Start

Denne funktion bruges til automatisk at slette alle data i maskinen, når strømmen slås til.

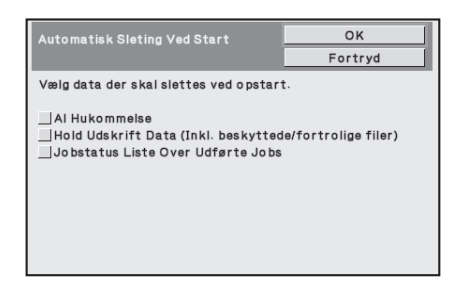

Følgende typer data kan slettes.

- Al Hukommelse
- Hold Udskrift Data (Inkl. beskyttede/fortrolige filer)
- Jobstatus Liste Over Udførte Jobs

Vælg afkrydsningsboksene for de data, som automatisk skal slettes, når strømmen slås til. Når du er færdig med at markere afkrydsningboksene, berøres tasten [OK]. Der er på forhånd ikke valgt nogen afkrydsningsboks.

Når der er et lagret billed-afsender job (fax-, netværksscanner- eller Internetfaxjob)<sup>\*</sup>vil "Automatisk Sleting Ved Start" ikke finde sted, når strømmen slås til. Dette gælder for modtagne fax og Internet-fax, der endnu ikke er blevet udskrevet; det gælder imidlertid ikke data i en faxhukommelsesboks (undtagen fortrolig hukommelsesboks).

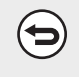

Ø

#### **Hvis du ønsker at annullere datasletningen...**

Se forklaringerne i "Slet skærm 2" og "Hvis du ønsker at annullere datasletningen..." i "Slet Hele Hukommelsen" på side 12 i denne vejledning.

## ■ **Tidsindstillinger for sletning**

For yderligere at stramme sikkerhedsindstillingerne, kan datasletningen gentages et bestemt antal gange for hver type data.

Vælg afkrydsningsboksen  $\blacktriangledown$  for hvert element, og vælg det antal gange, du ønsker at gentage sletning af data. Berør tasten [OK], når du er færdig.

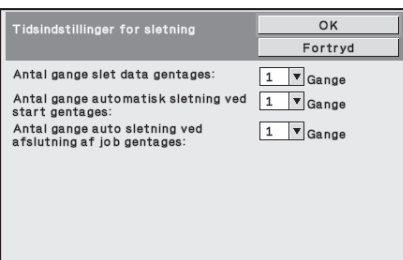

- Antal gange slet data gentages Antallet af gange datasletning bliver gentaget, når der udføres "Slet Hele Hukommelsen", "Slet Dokumentarkiveringsdata", "Slet Alle Data på Listen over Udførte Jobs", eller "Slet Adressebog og Registrerede Data", kan indstilles til et tal mellem 1 og 7. Fabriksindstillingen er 1.
- Antal gange automatisk sletning ved start gentages Antallet af gange "Automatisk Sleting Ved Start" bliver gentaget, kan indstilles til et tal mellem 1 og 7. Fabriksindstillingen er 1.

Denne indstilling er kun aktiveret, når afkrydsningsboksen for "Automatisk Sleting Ved Start" er valgt.

● Antal gange auto sletning ved afslutning af job gentages Antallet af gange automatisk sletning gentages, efter hvert job er afsluttet, kan indstilles til et tal mellem 1 og 7. Fabriksindstillingen er 1.

#### **Om indstillingen for gentagelse**

Når indstilling for gentagelse (antallet af repetitioner) er øget for at forbedre sikkerhedsfunktionen, øges også tiden, der kræves for datasletningen. Det anbefales, at du vælger en indstilling for gentagelse for "Antal gange slet data gentages", " Antal gange automatisk sletning ved start gentages", og "Antal gange auto sletning ved afslutning af job gentages", der er passende for dine sikkerhedsbehov og brugsforhold.

**Systemindstillinger** 

# **Aktiver/Deaktiver Indstillinger**

## ■ Indstilling til deaktivering af print-hold

Dette program anvendes til at begrænse arkiveringsmåder for dokumentarkiveringsfunktionen.

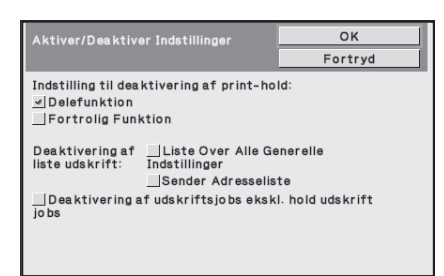

- Berør afkrydsningsboksene for de arkiveringsindstillinger, som du vil deaktivere. Når du er færdig med at markere afkrydsningboksene, berøres tasten [OK].
- Egenskaberne for en fil, som allerede er gemt kan ikke ændres til en arkiveringstilstand, som er deaktiveret på websiden.

**D** 

Hvis en bestemt egenskab er deaktiveret i "Deaktivering af dokumentarkivering" og der findes en fil, der tidligere er gemt med denne egenskab, kan egenskaben for den gemte fil ændres til en anden egenskab.

Når der udskrives med udskrivningsfunktionen, vil der også blive vist formater for lagring af filer, der er blevet deaktiveret med dette program i printerdriverens Jobhåndteringsskærm ( $\mathbb{R}$  Betjeningsvejledning "GEM UDSKRIVNINGSFILER (Tilbageholdelse)" under "3. PRINTER"). Hvis et deaktiveret filformat vælges, mens der udskrives en fil, bliver filen imidlertid ikke gemt (kun udskrivning finder sted).

## ■ Deaktivering af liste udskrift

Dette program bruges til at deaktivere udskrivning af enhver af følgende lister, der udskrives ved brug af "Listeudskrivning (Bruger)" i systemindstillingerne (generelt). "Liste Over Alle Generelle Indstillinger", "Sender Adresseliste"

Vælg afkrydsningsboksene for de lister, som du ønsker at deaktivere udskrivning for. Berør tasten [OK], når du har valgt de ønskede afkrydsningsbokse.
#### **DANSK**

Systemindstillinger

## ■ Deaktivering af udskriftsjobs ekskl. hold udskrift jobs

Man kan forbyde udskrivning i udskriftsstatus fra andet end maskinens betjeningspanel. Denne indstilling kan bruges til at forhindre, at følsomme dokumenter, der er efterladt på afleveringsbakken, fjernes af tredjepart, hvilket kunne bevirke spredning af følsomme informationer.

- Vælg afkrydsningsboksen for at forhindre udskrift fra andet end betjeningspanelet. For at skrive ud, når forbudsindstillingen er valgt, følg nedenstående trin.
- **Trin 1: Sæt indstillingen "Tilbageholdelse" i printerdriveren til [Gem kun] og vælg udskrivningskommandoen.**

Udskriftsjobbet vises på maskinens betjeningspanel.

**Trin 2: Vælg det ønskede udskriftsjob og begynd udskrivningen. ( Betjeningsvejledning "UDSKRIVNING AF EN GEMT FIL" under**  ☞ **"3. PRINTER")**

Hvis "Gem efter udskrivning" eller "Prøveudskrift" vælges, før udskrivningsordren udføres, finder udskrivningen ikke sted. Jobbet vil imidlertid blive gemt i maskinen og kan udskrives fra betjeningspanelet ved hjælp af dokumentarkiveringsfunktionen på samme måde som et "Gem kun" job.

## **Liste over Udførte Jobs Displayindst.**

Du kan vælge om skærmen for afsluttede jobs (vælgertast på jobstatusskærm) skal vises eller ej.

Brug denne indstilling til at skjule skærmen, hvis du af sikkerhedsgrunde foretrækker, at lagret information (brugernavne i udskriftsstatus, destinationer for billedafsendelse, afsendere af modtagne faxer, etc.), som vises på skærmen for afsluttede jobs, ikke skal være synlig.

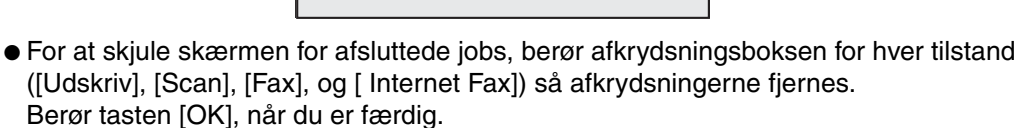

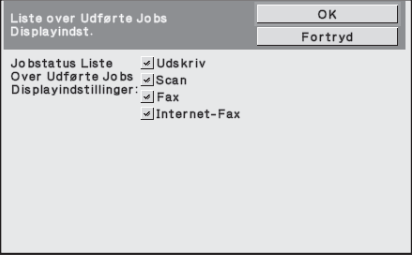

**Systemindstillinger** 

## **Indstilling af jobstatusvisning.**

Du kan vælge om filnavne på udskrivningsjobs og destinationsnavne på billedafsendelsesjobs skal vises på jobstatusskærmen på berøringspanelet. Hvis du ikke ønsker, at få vist disse oplysninger, skal du markere de relevante afkrydsningbokse.

## **Fjern låsen på print-hold datamanipulation**

Denne funktion bruges til at frigive dokumentarkiveringsmapper og filer og krypterede PDFfiler, der er låst på grund af indtastning af forkert adgangskode.

Berør tasten [Frigiv Låsen på Fil/Mappe-manipulering] og derefter tasten [Udløs] for at frigive alle låste elementer. Når dette er gjort, kan alle elementer manipuleres. Når der ikke er nogen elementer, der er låst, bliver tasten [Frigiv Låsen på Fil/Mappe-manipulering] vist i gråt.

## **Produkt Kode**

For at aktivere sikkerhedsfunktionen fra starten skal du bruge systemindstillinger (Administrator) for at indtaste produktkoden (adgangskode). Navnet på systemindstillingen, der bruges til dette formål, er "DATA SIKKERHEDSSÆT". Kontakt forhandleren for at få produktkoden.

For at registrere produktkoden, berør det inderste af rammen neden for data sikkerhedskit displayet, indtast produktkoden ved hjælp af de numeriske taster og berør tasten [Send].

● Hvis der indtastes et forkert tal...

Vises der nu en besked, der forklarer, hvordan man kontrollerer produktkodenummeret igen.

● Hvis det rigtige tal indtastes...

Vises der nu en besked, der forklarer, hvordan man først slukker og dernæst tænder for strømforsyningen. Berør tasten [OK], når beskeden er læst færdig.

Sluk først for strømafbryderen og dernæst for hovedstrømafbryderen. Sikkerhedsfunktion bliver aktiveret, når strømforsyningen tilsluttes igen.

Så snart strømforsyningen virker, bliver "Data Sikkerhedssæt" ikke længere vist på produktkode-skærmen.

Efter at produktkoden er indtastet, er det ikke muligt at udføre følgende handlinger, før maskinen bliver genstartet.

- Al adgang fra netværket eller faxlinjer er forbudt.
- Taster, der skifter skærmvisningen, så som tasten [SLET ALLE], kan ikke bruges.
- [Tilbage]-tasten for [Produkt Kode] i systemindstillingerne bliver grå for at forhindre, at der skiftes til andre skærme.

Ø.

## **Dokumentstyring**

Dokumentkontrolfunktionen anvendes til at indlejre et dokumentkontrolmønster på papiret, når en kopi, udskrivningsopgave eller modtaget fax udskrives.

Hvis nogen forsøger at scanne et dokument med et indlejret dokumentkontrolmønster på en SHARP-maskine med aktiveret kontrolfunktion, vises meddelelsen "Et dokument kontrolmønster er registreret. Jobbet annulleres.", og der sendes en e-mail til administrator. Derved forhindres sekundær kopiering og faxning af følsomme dokumenter.

Dokumentkontrollen er måske ikke effektiv ved visse originalstørrelser eller typer, visse papirstørrelser eller -typer eller visse indstillinger.

Effektiv dokumentkontrolfunktion aktiveres ved af følge disse punkter:

- Original
	- Funktionen virker måske ikke korrekt, hvis en stor del af originalen er fotos.
	- Dokumentkontrolfunktionen er beregnet til beskyttelse af tekstdata og fungerer derfor mulighvis ikke korrekt, hvis den anvendes til beskyttelse af grafikdata.
- Dokumentkontrolmønsterets farve
	- Vælg en farve inden for en farvefamilie, som afviger fra papirets farve.
- Papir til udskrivning af dokumentkontrolmønstret
	- Anvend papir anbefalet af Sharp, hvis De ønsker at anvende farverne sort, cyan og gul.
	- Hvidt papir anbefales. Hvis der ikke anvendes hvidt papir, kan dokumentkontrolmønstret måske ikke detekteres, og funktionen virker måske ikke korrekt.
	- Brug papir i mindst format B5. Følgende papirstørrelser kan anvendes: A4, B5, 8-1/2" x 11", 7-1/4" x 10-1/2"R, 8K, 16K (Når papirstørrelsen er A4 eller mindre, kan papiret anbringes både horisontalt og vertikalt.)

#### **Ansvarsfraskrivelse**

Sharp garanterer ikke, at dokumentkontrolfunktionen altid er effektiv. Der kan forekomme tilfælde, hvor dokumentkontrolfunktionen ikke er effektiv.

Indstilling for Dokumentstyring

## **Funktioner hvortil dokumentstyringsfunktion kan tilføjes**

Dokumentstyringsfunktionen kan bruges til udskrivning med et indlejret dokumentkontrolmønster i følgende funktioner:

- Kopi (farve/sort og hvid)
- Udskrift (farve/sort og hvid)
- Modtag Internet Fax (kun sort og hvid)
- Modtag fax (kun sort og hvid)
- Udskrivningsliste (kun sort og hvid)

## **Aktivering af dokumentstyringsfunktion**

For at aktivere dokumentstyringsfunktionen følges disse trin.

Tryk på tasten [SYSTEMINDSTILINGER], og derefter på tasten [Sikkerhedsindstillinger] og tasten [Indstilling for Dokumentstyring] for at få vist skærmen for indstillinger for dokumentstyring og konfigurere indstillingerne. Berør tasten [OK], når du er færdig.

#### **Indstilling for Dokumentstyring**

Bevæg rullepanelet op eller ned for at skifte skærm.

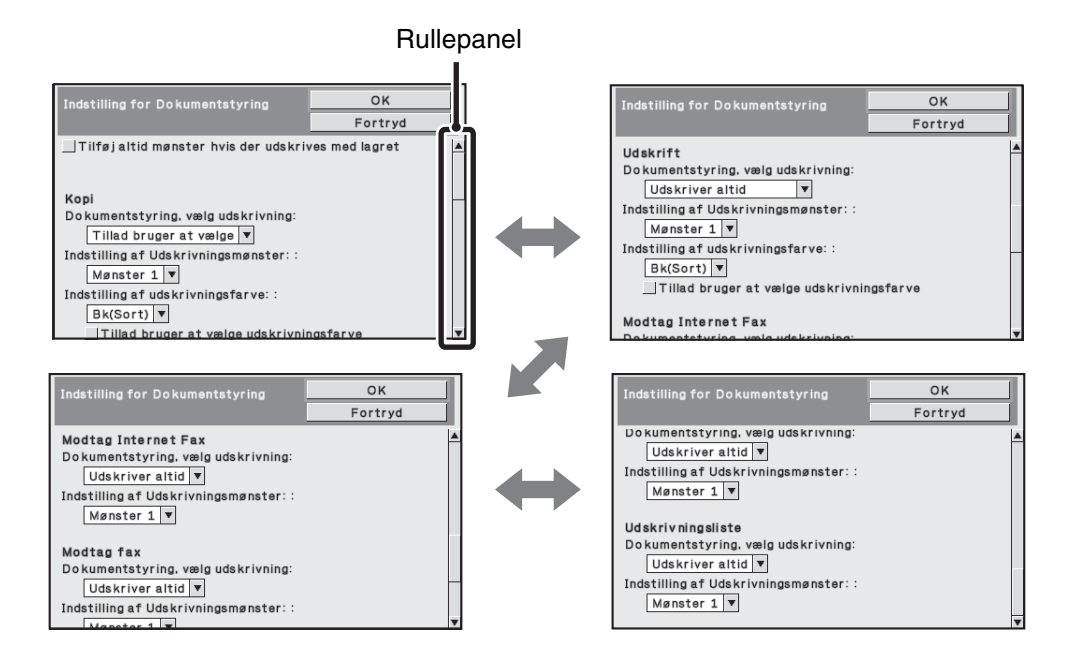

### ■ Indstillinger for udskrift af filer, der er gemt ved hjælp af **dokumentarkivering**

Disse indstillinger er for udskrift af data, som er gemt på maskinens harddisk ved hjælp af dokumentarkiveringsfunktionen. Vælg afkrydsningsboksen [Tilføj altid mønster hvis der udskrives med lagret] for altid at udskrive et dokumentkontrolmønster ved udskrift af gemte filer, som tidligere har været udskrevet med et dokumentkontrolmønster.

#### ■ Indstillinger vedrørende funktionerne Kopi/Udskrift

Indstillinger vedrørende kopi og print kan konfigureres i felterne "Kopi" og "Udskrift" på skærmen for indstillinger for dokumentstyring.

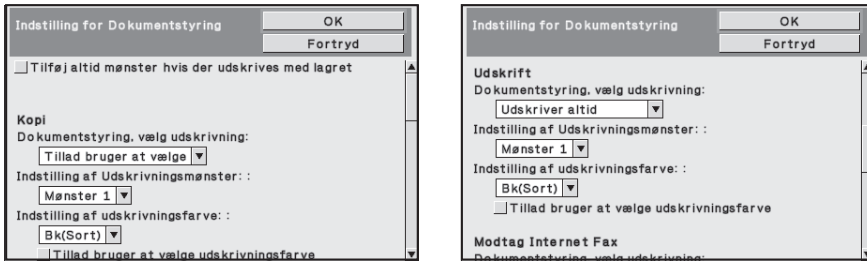

#### ● **Dokumentstyring, vælg udskrivning (Vælg udskrivningsmetoden)**

Berør den valgte boks  $\blacktriangleright$  for at få vist en liste over elementerne, og vælg derefter et af elementerne.

Udskriver ikke:

Dokumentkontrolmønstret bliver ikke udskrevet.

Udskriver altid:

Dokumentkontrolmønstret bliver altid udskrevet.

Tillad bruger at vælge:

Brugeren kan vælge om dokumentkontrolmønsteret skal udskrives eller ej hver gang han eller hun indstiller et udskrivningsjob.

#### ● **Indstilling af Udskrivningsmønster (Vælg det mønster, der skal udskrives)**

Gå til "Udskriver altid" eller "Tillad bruger at vælge" under "Dokumentstyring, vælg udskrivning", hvis du ønsker at vælge indstilling af udskrivningsmønster. Berør den valgte boks for at vælge en af mønstrene 1 til 5  $\blacktriangledown$ . Vælg et af elementerne. Hvis De konstaterer, at dokumentkontrolfunktionen ikke kan anvendes til et bestemt trykbillede, kan De prøve at ændre mønsterindstillingen (mønster 1 til 5). (Producentens standardindstilling: Mønster 1)

#### ● **Indstilling af udskrivningsfarve (Vælg farven)**

Gå til "Udskriver altid" eller "Tillad bruger at vælge" under "Dokumentstyring, vælg udskrivning", hvis du ønsker at vælge indstilling af udskrivningsfarve.

#### **DANSK**

Indstilling for Dokumentstyring

Berør den valgte boks for at vælge udskrivningsfarve  $\blacktriangledown$ . Vælg et af elementerne. [Bk(Sort)]:

Dokumentkontrolmønstret bliver altid udskrevet i sort.

[C(Cvan]:

Dokumentkontrolmønstret bliver altid udskrevet i cyan. (Kun i farvestilstand) [Y(Gul)]:

Dokumentkontrolmønstret bliver altid udskrevet i gult. (Kun i farvestilstand) Afkrydsningsboksen [Tillad bruger at vælge udskrivningsfarve]:

Når denne afkrydsningsboks er valgt  $(\sqrt{})$ ), bliver den her fremhævede farve den standardfarve, der vælges fra starten for dokumentkontrolmønsteret. Brugeren kan ændre farven, hver gang han eller hun udfører et udskrivningsjob.

### ■ Indstillinger angående funktioner for Modtag Internet Fax/ **Modtag fax/Udskrivningsliste**

Indstillinger vedrørende Internet fax modtagelse, fax modtagelse og listeudskrivning kan konfigureres under felterne "Modtag Internet fax", "Modtag Fax" og "Udskrivningsliste" på dokumentstyringskærmen.

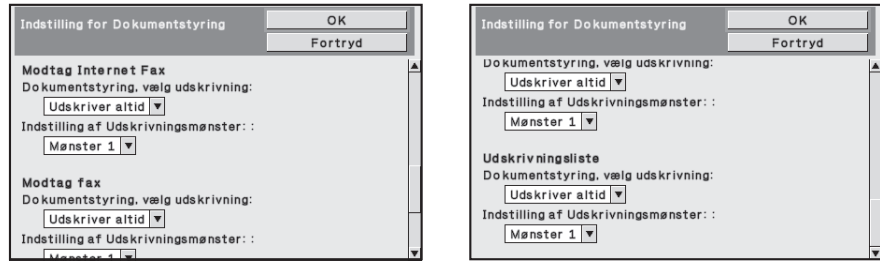

#### ● **Dokumentstyring, Vælg Udskrivning (Vælg udskrivningsmetoden)**

Berør den valgte boks  $\blacktriangledown$  for at få vist en liste over elementerne, og vælg derefter et af elementerne.

Udskriver ikke:

Dokumentkontrolmønstret bliver ikke udskrevet.

Udskriver altid:

Dokumentkontrolmønstret bliver altid udskrevet.

Hvis "Udskriver altid" er valgt for Internet fax modtagelse / fax modtagelse, anbefales det at deaktivere videresendelsesfunktionerne for disse. (Se "4. FAX" i betjeningsvejledningen for flere detaljer.)

#### ● **Indstilling af Udskrivningsmønster (Vælg det mønster, der skal udskrives)**

Hvis "Udskriver altid" er valgt under "Dokumentstyring, vælg udskrivning", kan der vælges et udskrivningsmønster.

Berør den valgte boks for at vælge et af mønstrene 1 til 5  $\blacktriangledown$ . Vælg et af elementerne. Hvis De konstaterer, at dokumentkontrolfunktionen ikke kan anvendes til et bestemt trykbillede, kan De prøve at ændre mønsterindstillingen (mønster 1 til 5). (Producentens standardindstilling: Mønster 1)

## **Brug af dokumentstyringsfunktion**

Når funktionen for dokumentstyring bruges, udskrives et dokumentkontrolmønster på det papir som kopier, printjobs og modtagne fax udskrives på.

### ■ Sider hvorpå dokumentkontrolmønsteret er udskrevet (alle **funktioner)**

- ●Dokumentkontrolmønsteret bliver udskrevet på alle sider, der afleveres af en Sharp maskine, der har dokumentstyringsfunktionen, inklusive bagsiden af sider, der bliver udskrevet som 2-sidet udskrivning.
- ●Når en tom side afleveres, fordi der er et ulige antal sider ved 2-sidet udskrivning, bliver der ikke udskrevet dokumentkontrolmønster på denne side.

Efter at dokumentstyringsfunktionen er aktiveret i systemindstillingerne følges disse trin for at bruge funktionen.

### ■ **Brug af dokumentstyring i kopifunktion**

Berør tasten [Specialfunktioner] i kopifunktion, og gå til den sidste skærm. (Se "2. KOPIMASKINE" i Betjeningsvejledning angående detaljer.)

#### **Trin 1: Berør tasten [Dok.styring].**

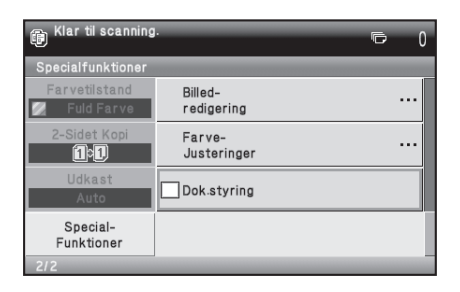

Ŷ

Visning for tasten [Dokumentstyring] og trinene der følger efter kan være forskellige afhængig af de indstillinger, der er konfigurerede for dokumentstyringsfunktionen i systemindstillingerne.

Indstilling for Dokumentstyring

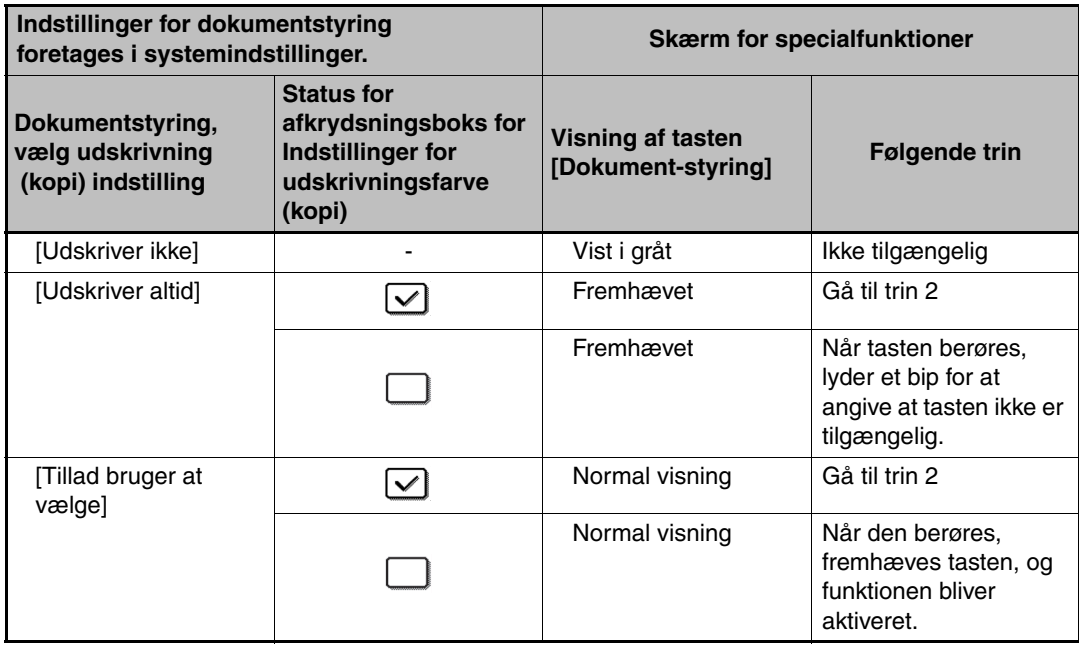

#### **Trin 2: Berør tasten [Bk (Sort)], tasten [C(Cyan)] eller tasten [Y(Gul)].**

Tasten for den farve, der er indstillet i systemindstillingerne for indstilling af udskrivningsfarve, er fremhævet fra starten.

Efter berøring af en af tasterne, berøres den nederste [OK] tast for at vende tilbage til menuskærmen for specialfunktioner.

#### **Trin 3: Vælg indstillinger som ønsket fra menuskærmen specialfunktioner, og tryk derefter på tasten [START FARVE] eller tasten [START SORT/HVID].**

- Hvis hverken tasten [C(Cyan)] eller tasten [Y(Gul)] berøres i trin 2, kan tasten Ø [START SORT/HVID] ikke trykkes ned. Når farvefunktionen er indstillet til alle andre funktioner end fuld farve, kan tasten [START FARVE] ikke trykkes ned.
	- Når farvefunktionen er enkelt farve, er det ikke muligt at udskrive et dokumentkontrolmønster.

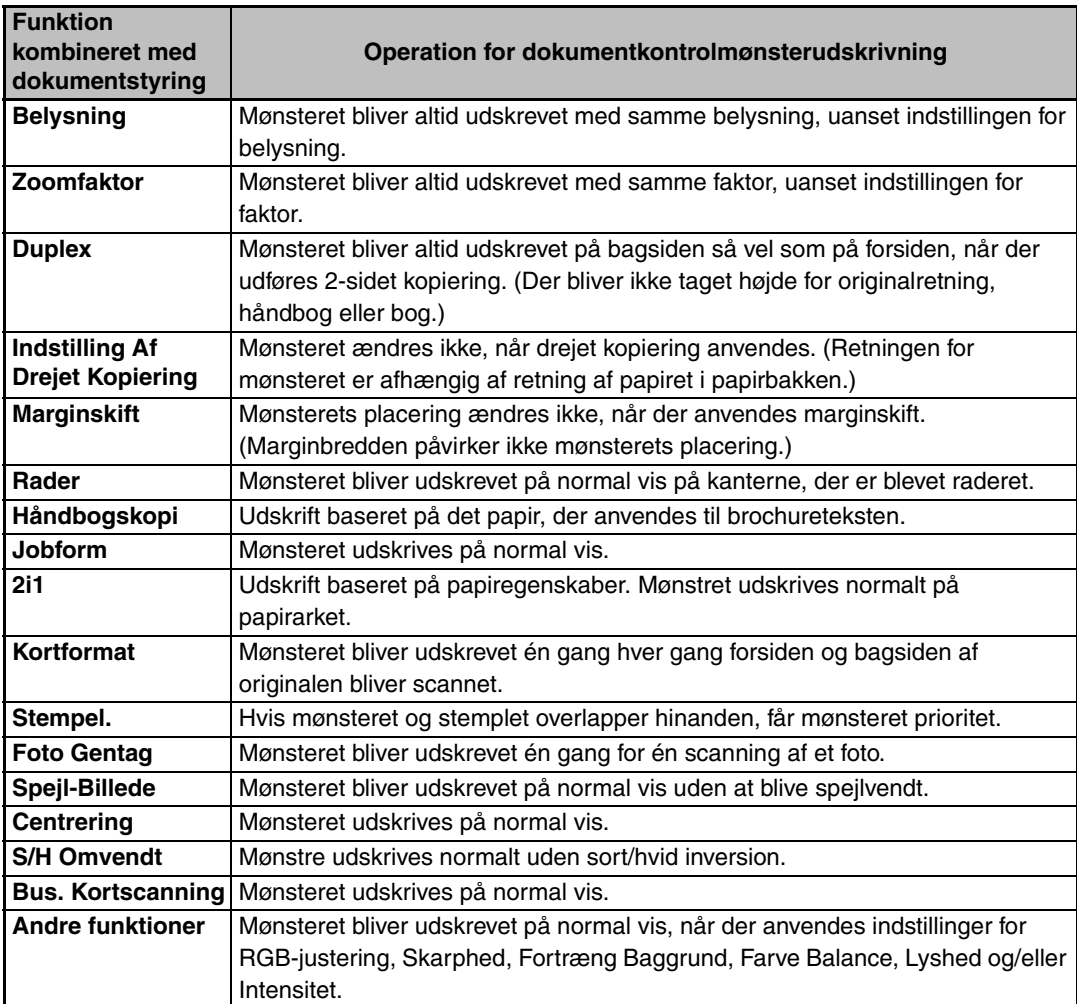

#### Kombinering af dokumentstyring med andre funktioner

**DANSK**

Indstilling for Dokumentstyring

### ■ **Brug af dokumentstyringsfunktion i printerfunktion**

- Når [Udskriver altid] er aktiveret i [Dokumentstyring, vælg udskrivning] i systemindstillingerne, udskrives der altid et kontrolmønster.
- Hvis [Tillad bruger at vælge] er aktiveret, følges fremgangsmåden nedenfor for at udskrive et dokumentkontrolmønster.

#### **Trin 1: Vælg afkrydsningsboksen [Datasikkerhedssæt] på printerdriverens skærm for initialindstillinger (skærm for egenskaber).**

Se Installationsvejledning for software for detaljerede oplysninger om initialindstillinger for printerdriveren.

**Trin 2: Før udførsel af udskrivningen klikkes på fanen [Avanceret] i vinduet for printerdriveregenskaber, og derefter klikkes på knappen [Dokumentkontrol].**

Se "3. PRINTER" i Betjeningsvejledning for printer for detaljerede oplysninger om udskrivning.

### ■ Brug af dokumentstyringsfunktionen i funktionerne for Modtag **Internet Fax/Modtag Fax/Modtag fax/Udskrivningsliste**

Der kræves ingen særlig operation. Når udskrivningen finder sted, indlejres et sort/hvidt dokumentkontrolmønster i overensstemmelse med indstillingerne for dokumentstyringsfunktion i systemindstillingerne.

### ■ **Brødtekstkommandoer for direkte udskrivning af e-mail**

Kommandoen nedenfor kan indtastes i brødteksten af en e-mail til direkte udskrivning for at angive, om der skal udskrives et dokumentkontrolmønster.

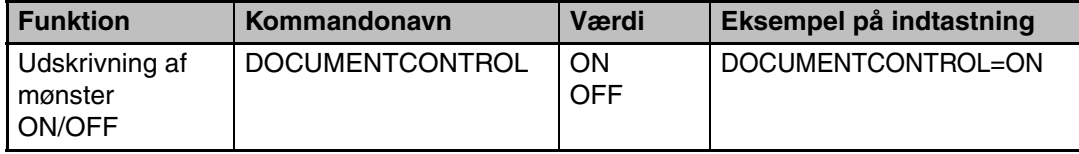

#### **Advarsel**

Dette er et produkt i klasse A. I private omgivelser kan dette produkt forårsage radiointerferens. Hvis det er tilfældet, må brugeren foretage de nødvendige forholdsregler.

**Trin 3: Vælg tjekboksen [Dokumentkontrol], og vælg "Sort", "Cyan" og "Gul" under [Udskriftsfarve].**

### **Εγγύηση**

**Παρότι καταβλήθηκε κάθε δυνατή προσπάθεια ώστε το παρόν έγγραφο να είναι όσο γίνεται πιο ακριβές και χρήσιμο, η SHARP Corporation δεν παρέχει κανενός είδους εγγύηση για το περιεχόμενό του. Όλες οι πληροφορίες που περιέχει το παρόν εγχειρίδιο ενδέχεται να τροποποιηθούν χωρίς σχετική ειδοποίηση. Η SHARP δεν φέρει ευθύνη για πιθανές απώλειες ή ζημίες, άμεσες ή έμμεσες, που απορρέουν από τη χρήση του παρόντος εγχειριδίου λειτουργίας ή έχουν σχέση μ' αυτήν.**

**Πνευματικά δικαιώματα © SHARP Corporation 2009. Με επιφύλαξη κάθε νόμιμου δικαιώματος. Η αναπαραγωγή, προσαρμογή ή μετάφραση απαγορεύονται αν δεν προηγηθεί σχετική γραπτή άδεια, εκτός αν επιτρέπονται από τους νόμους για τα πνευματικά δικαιώματα.**

#### **Σημείωση:**

**Ο όρος "Ρυθμίσεις Συστήματος (Διαχειριστής)" στο παρόν εγχειρίδιο αναφέρεται στις ρυθμίσεις συστήματος που απαιτούν σύνδεση με δικαιώματα διαχειριστή και ο όρος "Ρυθμίσεις Συστήματος (Γενικά)" αναφέρεται στις ρυθμίσεις συστήματος που μπορούν να διαμορφωθούν από γενικούς χρήστες (συμπεριλαμβανόμενου του διαχειριστή).**

#### **Εικονίδια που χρησιμοποιούνται στα εγχειρίδια**

Τα εικονίδια στο παρόν εγχειρίδιο υποδεικνύουν τους ακόλουθους τύπους πληροφοριών:

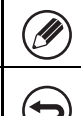

Παρέχει συμπληρωματική εξήγηση κάποιας λειτουργίας ή διαδικασίας.

Εξηγεί πώς να ακυρώσετε ή να διορθώσετε κάποια λειτουργία.

Οι οθόνες ενδείξεων, τα μηνύματα και οι ονομασίες των πλήκτρων που εμφανίζονται στο εγχειρίδιο ενδέχεται να διαφέρουν από τα αντίστοιχα στοιχεία στη συσκευή αυτή καθαυτή λόγω βελτιώσεων και τροποποιήσεων στα προϊόντα.

# **Περιεχόμενα**

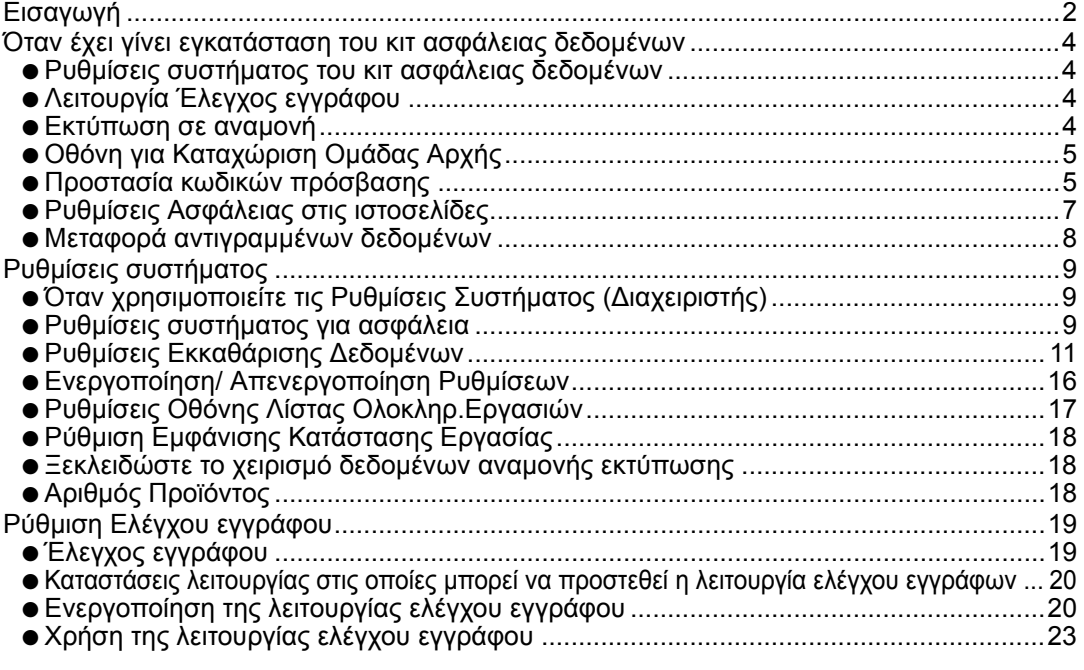

## **ΕΛΛΗΝΙΚΗ**

# **Εισαγωγή**

Το MX-FR12U προσθέτει μια λειτουργία ασφάλειας στο ψηφιακό έγχρωμο πολυλειτουργικό σύστημα SHARP.

Κατά τη χρήση της λειτουργίας αντιγραφής, εκτυπωτή, δικτυακού σαρωτή ή φαξ με τη λειτουργία ασφάλειας σε ψηφιακό έγχρωμο πολυλειτουργικό σύστημα SHARP, τα δεδομένα εικόνας που δημιουργούνται είναι κρυπτογραφημένα και, όταν τελειώσει η εργασία, τα κρυπτογραφημένα δεδομένα διαγράφονται αμέσως από την μνήμη και τον σκληρό δίσκο.

## ■ **Σημείωση:**

Για να διασφαλίσετε ότι η λειτουργία ασφάλειας δεδομένων της συσκευής παρέχει την μέγιστη δυνατή ασφάλεια, τηρήστε πιστά τα εξής:

- Ο διαχειριστής παίζει σημαντικό ρόλο στη διατήρηση της ασφάλειας. Προσέξτε ιδιαίτερα στην επιλογή του ατόμου που θα αναλάβει τη δουλειά του διαχειριστή.
- Μην παραλείπετε να αλλάζετε αμέσως τον κωδικό πρόσβασης του διαχειριστή κάθε φορά που ένα καινούριο άτομο αναλαμβάνει καθήκοντα διαχειριστή.
- Αλλάζετε τον κωδικό πρόσβασης του διαχειριστή τακτικά (τουλάχιστον μία φορά κάθε 60 ημέρες).
- Μην επιλέγετε κωδικό πρόσβασης διαχειριστή που οποιοσδήποτε θα μπορούσε να μαντέψει εύκολα.
- Οι Ρυθμίσεις Συστήματος (Διαχειριστής) είναι πολύ σημαντικές για τη διαχείριση της ασφάλειας. Αν απομακρυνθείτε από τη συσκευή την ώρα που χρησιμοποιείτε τις Ρυθμίσεις Συστήματος (Διαχειριστής), μην ξεχάσετε να αγγίξετε το πλήκτρο [Logout] ( $\overline{(*)}$ ) για έξοδο από τις Ρυθμίσεις Συστήματος (Διαχειριστής). Ο διαχειριστής της συσκευής οφείλει να ενημερώνει τους χρήστες ότι δεν θα έχουν πρόσβαση στις Ρυθμίσεις Συστήματος (Διαχειριστής) χωρίς έγκριση.
- Ο πελάτης φέρει την ευθύνη για έλεγχο στα παραγόμενα αντίγραφα εγγράφων και τα εισερχόμενα φαξ στη συσκευή.
- Ακόμη κι αν έχει γίνει εγκατάσταση του κιτ ασφάλειας δεδομένων, σημειώστε ότι μπορεί κάποιος να διαβάσει τα δεδομένα φαξ στο κουτί μνήμης polling που χρησιμοποιείται από τη λειτουργία της συσκευής φαξ.

## ■ **Δημιουργία αντιγράφων ασφάλειας και απαλοιφή δεδομένων που αποθηκεύτηκαν με τη λειτουργία εκτύπωσης σε αναμονή**

Όταν γίνεται εγκατάσταση του κιτ ασφάλειας δεδομένων, απαλείφονται τα δεδομένα που αποθηκεύτηκαν προγενέστερα στη συσκευή με τη λειτουργία εκτύπωσης σε αναμονή. Για το λόγο αυτό, όσα δεδομένα χρειάζεται να κρατήσετε αντιγράφονται σε υπολογιστή προτού εγκαταστήσετε το κιτ ασφάλειας δεδομένων και, μετά την εγκατάσταση και εκκαθάριση των προγενέστερων δεδομένων, επιστρέφονται στη συσκευή. (Η εργασία αυτή κανονικά εκτελείται την ώρα της εγκατάστασης του κιτ ασφάλειας δεδομένων.) Μετά την εγκατάσταση του κιτ ασφάλειας δεδομένων, μπορείτε να χρησιμοποιήσετε μόνο εμπιστευτικά αρχεία για την επιστροφή δεδομένων από κάποιον υπολογιστή προς τη συσκευή. Για τη διαδικασία αποθήκευσης δεδομένων σε υπολογιστή και επιστροφής δεδομένων από κάποιον υπολογιστή προς τη συσκευή, ανατρέξτε στη βοήθεια που θα βρείτε στις ιστοσελίδες της συσκευής.

### ■ **Σχετικά με τους κωδικούς πρόσβασης για την ιστοσελίδα**

Αν πληκτρολογήσετε λανθασμένο κωδικό πρόσβασης για "users" ή "admin" 3 συνεχόμενες φορές ενώ προσπαθείτε να αποκτήσετε πρόσβαση στις ιστοσελίδες μιας συσκευής όπου έχει γίνει εγκατάσταση του κιτ ασφάλειας δεδομένων, θα απαγορευτεί για 5 λεπτά η πρόσβαση σε σελίδες που απαιτούν πληκτρολόγηση του κωδικού πρόσβασης για "users" ή "admin".

Κάποιες από τις διαδικασίες λειτουργίας του μηχανήματος αλλάζουν όταν γίνει εγκατάσταση του κιτ ασφάλειας δεδομένων. Τα εγχειρίδια για τη συσκευή ( ☞ ενότητα "ΕΓΧΕΙΡΙΔΙΑ ΧΕΙΡΙΣΜΟΥ ΚΑΙ ΠΩΣ ΝΑ ΤΑ ΧΡΗΣΙΜΟΠΟΙΗΣΕΤΕ" στις Σύντομες Οδηγίες Χρήσης) εξηγούν τις διαδικασίες για τη λειτουργία της συσκευής όταν δεν έχει γίνει εγκατάσταση του κιτ ασφάλειας δεδομένων. Το παρόν εγχειρίδιο εξηγεί τις αλλαγές στις διαδικασίες αυτές όταν έχει γίνει εγκατάσταση του κιτ ασφάλειας δεδομένων.

## ■ **Περιορισμοί εξαγωγής**

Η μνήμη USB περιέχει λογισμικό για το οποίο ισχύουν περιορισμοί εξαγωγής. Η άδεια χρήσης για το λογισμικό δηλώνεται παρακάτω. Χρησιμοποιώντας αυτό το λογισμικό, συμφωνείτε να συμμορφωθείτε με τα περιεχόμενα αυτής της άδειας.

● Το συγκεκριμένο λογισμικό (και τα σχετικά τεχνικά στοιχεία) υπόκεινται σε κανονισμούς που βασίζονται στη νομοθεσία των Η.Π.Α. και της Ιαπωνίας σχετικά με τον έλεγχο των εξαγωγών, όπου συμπεριλαμβάνονται η νομοθεσία περί συναλλάγματος και ελέγχου του διεθνούς εμπορίου καθώς και οι κανονισμοί των Η.Π.Α. για τη διαχείριση εξαγωγών. Το λογισμικό και τα τεχνικά στοιχεία μπορεί επίσης να υπόκεινται σε κανονισμούς άλλων χωρών σχετικά με τις εξαγωγές και τις εισαγωγές. Ο χρήστης συμφωνεί να συμμορφώνεται αυστηρά με όλους τους ισχύοντες κανονισμούς και να λαμβάνει τις σχετικές άδειες πριν από την εξαγωγή, επανεξαγωγή, ή εισαγωγή του λογισμικού. Απαγορεύεται η εξαγωγή, επανεξαγωγή ή λήψη αυτού του λογισμικού στην Κούβα, το Ιράν, τη Βόρεια Κορέα, το Σουδάν, τη Συρία, ή άλλες χώρες για τις οποίες ισχύει περιορισμός εξαγωγών από τις Η.Π.Α., ή σε πολίτες και κατοίκους αυτών των χωρών. Επιπλέον, απαγορεύεται η εξαγωγή ή επανεξαγωγή αυτού του λογισμικού σε άτομα που συμπεριλαμβάνονται σε λίστες απαγόρευσης εξαγωγών που δημοσιεύτηκαν από τις κυβερνήσεις της Ιαπωνίας, των Η.Π.Α. και άλλων χωρών.

## ■ **Αποθήκευση μνήμης USB**

Η μνήμη USB μπορεί να είναι απαραίτητη για ανάκτηση σε περίπτωση που πάθει βλάβη το μηχάνημα. Αποθηκεύστε τη μνήμη USB σε ένα ασφαλές σημείο.

*1* **Όταν έχει γίνει εγκατάσταση του κιτ ασφάλειας δεδομένων**

Όταν το κιτ ασφάλειας δεδομένων είναι εγκαταστημένο, στην οθόνη εμφανίζεται το εικονίδιο που ακολουθεί. Όταν έχει γίνει εγκατάσταση του κιτ ασφάλειας δεδομένων, τα δεδομένα που απομένουν στη συσκευή διαγράφονται αυτόματα μετά από κάθε εργασία. Όταν αρχίζει η διαγραφή δεδομένων, το ακόλουθο μήνυμα εμφανίζεται για 6 δευτερόλεπτα\* .

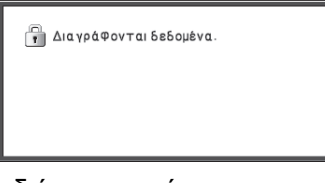

\* Μπορείτε να αλλάξετε τη διάρκεια εμφάνισης του μηνύματος με τη "Ρύθμιση Χρόνου Μηνύματος" στις Ρυθμίσεις Συστήματος (Διαχειριστής). (➞ Ιστοσελίδα (Διαχειριστής) > "Ρυθμίσεις Λειτουργίας" > "Ρύθμιση Χρόνου Μηνύματος")

Αν σβήσετε τη συσκευή ενώ γίνεται διαγραφή δεδομένων από τον οδηγό σκληρού δίσκου ή προτού τελειώσει κάποια εργασία, τα δεδομένα ίσως δεν απαλειφθούν πλήρως. Αν δεν επιθυμείτε να αφήσετε μερικώς διαγραμμένα δεδομένα μετά το σβήσιμο της συσκευής, συνιστάται η χρήση του προγράμματος "Εκκαθάριση Μνήμης" (σελίδα 11 στο παρόν εγχειρίδιο), για να ολοκληρωθεί η εκκαθάριση δεδομένων προτού σβήσετε τη συσκευή.

## **Ρυθμίσεις συστήματος του κιτ ασφάλειας δεδομένων**

Όταν έχει γίνει εγκατάσταση του κιτ ασφάλειας δεδομένων, στις Ρυθμίσεις Συστήματος (Διαχειριστής) της συσκευής μπορείτε να προσθέσετε ρυθμίσεις για να ενισχύσετε την ασφάλεια. Για λεπτομέρειες ανατρέξτε στην ενότητα "Ρυθμίσεις συστήματος" (σελίδα 9 στο παρόν εγχειρίδιο).

## **Λειτουργία Έλεγχος εγγράφου**

Η λειτουργία ελέγχου εγγράφων χρησιμοποιείται για να ενσωματωθεί ένα πρότυπο ελέγχου εγγράφου στο χαρτί όταν εκτυπώνονται εργασίες εκτύπωσης, αντίγραφα και εισερχόμενα φαξ. Το ενσωματωμένο πρότυπο ελέγχου εγγράφου αποτρέπει τη δευτερεύουσα αντιγραφή, την αποστολή με φαξ και άλλες λειτουργίες που μπορούν να εκτελεστούν για κάποιο εκτυπωμένο έγγραφο. Για περισσότερες πληροφορίες ανατρέξτε στην ενότητα "Ρύθμιση Ελέγχου εγγράφου" (σελίδα 19 στο παρόν εγχειρίδιο).

## **Εκτύπωση σε αναμονή**

Για να χρησιμοποιήσετε τη λειτουργία εκτύπωσης σε αναμονή προκειμένου να αποθηκεύσετε εργασίες στη συσκευή όταν έχει γίνει εγκατάσταση του κιτ ασφάλειας δεδομένων, καταχωρίστε έναν κωδικό πρόσβασης στις ρυθμίσεις του οδηγού του εκτυπωτή (όταν ισχύει η εργοστασιακά προεπιλεγμένη ρύθμιση).

Δεν μπορείτε να αποθηκεύσετε αρχεία που οι ιδιότητές τους έχουν τη ρύθμιση "Κοινό".

## **Οθόνη για Καταχώριση Ομάδας Αρχής**

Όταν έχει γίνει εγκατάσταση του κιτ ασφάλειας δεδομένων, στην οθόνη του μενού "Καταχώριση Ομάδας Αρχής" στην ιστοσελίδα (Διαχειριστής) προστίθεται η επιλογή [Ασφάλεια]. Όταν πατηθεί αυτό το πλήκτρο, εμφανίζεται η ακόλουθη οθόνη για ρύθμιση στοιχείων. Όταν επιλέγετε το στοιχείο αυτό, εμφανίζεται η οθόνη που ακολουθεί.

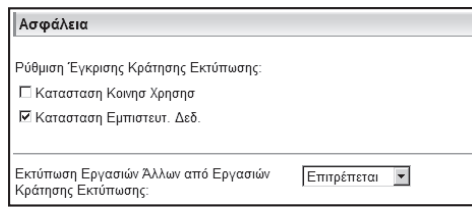

**● Ρύθμιση Έγκρισης Κράτησης Εκτύπωσης** Κατά την αποθήκευση μιας ομάδας αρχής για πιστοποίηση του χρήστη, επιλέξτε αν θα επιτρέπει οι εκτυπώσεις να τίθενται σε αναμονή ή όχι. Για να ενεργοποιήσετε κάποιον τρόπο λειτουργίας της αρχειοθέτησης, επιλέξτε το πλαίσιο ελέγχου του.

- Εκτύπωση Εργασιών Άλλων από Εργασιών Κράτησης Εκτύπωσης Όποτε επιλέγετε τη ρύθμιση [Επιτρέπεται], επιτρέπεται η εκτύπωση άλλων εργασιών εκτός από όσες είναι σε αναμονή, με την Καταχώριση Ομάδας Αρχής όταν είναι ενεργοποιημένη η πιστοποίηση του χρήστη.
	- Η εκτύπωση σε αναμονή πρέπει να επιτρέπεται στις ρυθμίσεις που ακολουθούν. Από προεπιλογή, η εκτύπωση σε αναμονή επιτρέπεται μόνο σε εμπιστευτικό τρόπο λειτουργίας.
		- Να επιτρέπεται η εκτύπωση σε αναμονή σε Καταχώριση Ομάδας Αρχής (η παρούσα ρύθμιση)
		- Ρύθμιση για απενεργοποίηση αναμονής εκτύπωσης στις ρυθμίσεις συστήματος (σελίδα 16 στο παρόν εγχειρίδιο)

## **Προστασία κωδικών πρόσβασης**

Όταν έχει γίνει εγκατάσταση του κιτ ασφάλειας δεδομένων, υπάρχει δυνατότητα προστασίας των κωδικών πρόσβασης που πληκτρολογούνται από τον πίνακα λειτουργίας της συσκευής ή από τις ιστοσελίδες.

### ■ **Κωδικός Πρόσβασης Διαχειριστή/Κωδικός Πρόσβασης Χρήστη**

Όταν έχει γίνει εγκατάσταση του κιτ ασφάλειας δεδομένων, η πληκτρολόγηση κωδικού πρόσβασης θα κλειδώνεται για 5 λεπτά αν πληκτρολογήσετε 3 συνεχόμενες φορές λανθασμένο κωδικό πρόσβασης διαχειριστή και η λειτουργία πιστοποίησης χρήστη δεν είναι ενεργοποιημένη, ή αν πληκτρολογήσετε 3 συνεχόμενες φορές λανθασμένο κωδικό χρήστη και η λειτουργία πιστοποίησης χρήστη είναι ενεργοποιημένη.

Ø.

Όταν έχει γίνει εγκατάσταση του κιτ ασφάλειας δεδομένων

■ **Εμπιστευτικά αρχεία της λειτουργίας εκτύπωσης σε αναμονή** Αν πληκτρολογήσετε 3 συνεχόμενες φορές λανθασμένο κωδικό πρόσβασης για συγκεκριμένο εμπιστευτικό αρχείο, το αρχείο θα κλειδωθεί. Για να ξεκλειδώσετε το αρχείο, χρησιμοποιήστε την επιλογή "Ξεκλειδώστε το χειρισμό δεδομένων αναμονής εκτύπωσης" (σελίδα 18 στο παρόν εγχειρίδιο).

● Μπορείτε να εκτυπώσετε όλα τα αρχεία με το ίδιο όνομα χρήστη και τον ίδιο κωδικό πρόσβασης χρήστη χρησιμοποιώντας το χαρακτηριστικό για Εκτύπωση δέσμης που διαθέτει η λειτουργία εκτύπωσης σε αναμονή ( <mark>τ</mark>⊛΄ Οδηγός λειτουργίας "ΕΚΤΥΠΩΣΗ ΔΕΣΜΗΣ" στο "3. ΕΚΤΥΠΩΤΗΣ"). Αρχεία που έχουν διαφορετικό κωδικό πρόσβασης από αυτόν που πληκτρολογήθηκε κατά την αναζήτηση θα αντιμετωπιστούν ως αρχεία για τα οποία πληκτρολογήθηκε λανθασμένος κωδικός πρόσβασης. Για το λόγο αυτό, συνιστάται να αποφεύγετε όσο το δυνατόν περισσότερο την εκτέλεση αναζητήσεων με χρήση των παραμέτρων [Όλοι Χρήστες] και [Άγνωστος Χρήστης].

- Όταν απαγορεύεται η χρήση κάποιου αρχείου, όποτε χρησιμοποιείται η λειτουργία εκτύπωσης σε αναμονή θα ισχύουν τα εξής:
	- ●Όταν εκτελείται εκτύπωση δέσμης, δεν μπορείτε να εκτυπώσετε απαγορευμένο αρχείο ακόμη κι αν πληροί τις προϋποθέσεις της αναζήτησης.

### ■ **Οθόνη αναζήτησης αρχείων της εκτύπωσης σε αναμονή**

Όταν έχει γίνει εγκατάσταση του κιτ ασφάλειας δεδομένων, η ρύθμιση για την καταχώριση κωδικού πρόσβασης δεν θα εμφανίζεται στην οθόνη αναζήτησης αρχείων της εκτύπωσης σε αναμονή.

## ■ **Κρυπτογράφηση PDF**

Όταν εκτυπώνεται μια εργασία μέσω απευθείας εκτύπωσης κρυπτογραφημένου PDF (με εγκαταστημένη την κάρτα επέκτασης Postscript PS3), η εργασία θα εμφανίζεται στην ουρά τροφοδοσίας της οθόνης κατάστασης εργασίας και πρέπει να πληκτρολογήσετε κωδικό πρόσβασης για να ξεκινήσει η εκτύπωση.

Αν πληκτρολογήσετε λανθασμένο κωδικό πρόσβασης 3 συνεχόμενες φορές όταν έχει γίνει εγκατάσταση του κιτ ασφάλειας δεδομένων, το μήνυμα "Η λειτουργία είναι απενεργοποιημένη. Επικοινωνήστε με τον διαχειριστή σας για βοήθεια." θα εμφανιστεί για 6 δευτερόλεπτα και η εκτύπωση θα κλειδωθεί.

Αν στην οθόνη εκτυπώσεων σε ουρά επιλέξετε κάποιο αρχείο για το οποίο πληκτρολογήσατε λανθασμένο κωδικό 3 συνεχόμενες φορές, θα εμφανιστεί η ακόλουθη οθόνη.

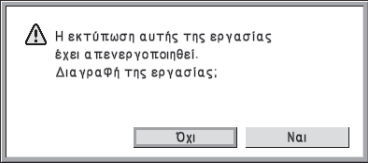

- Επιλέξτε το πλήκτρο [Ναι] για να διαγράψετε την εργασία εκτύπωσης.
- Επιλέξτε το πλήκτρο [Όχι] για να ακυρώσετε τη διαγραφή της εργασίας.

Για να ξεκλειδώσετε την εργασία εκτύπωσης, χρησιμοποιήστε την επιλογή "Ξεκλειδώστε το χειρισμό δεδομένων αναμονής εκτύπωσης" (σελίδα 18 στο παρόν εγχειρίδιο).

**ΕΛΛΗΝΙΚΗ**

## ■ **Τράβηγμα Εκτύπωσης FTP**

Όταν χρησιμοποιείτε τη λειτουργία με Τράβηγμα Εκτύπωσης FTP για εκτύπωση κάποιου αρχείου απευθείας σε διακομιστή FTP, πρέπει να πληκτρολογήσετε "Όνομα Χρήστη" και "Κωδ. πρόσβασης" την ώρα που επιλέγετε το διακομιστή FTP. Όταν έχει γίνει εγκατάσταση του κιτ ασφάλειας δεδομένων, η πληκτρολόγηση θα κλειδωθεί για 5 λεπτά αν καταχωρίσετε λανθασμένο "'Όνομα Χρήστη" ή "Κωδ. πρόσβασης" για 3 συνεχόμενες φορές.

### ■ **Σύνδεση όταν η πιστοποίηση χρήστη είναι ενεργοποιημένη**

Όταν είναι ενεργοποιημένες οι "Ρυθμίσεις Πιστοποίησης Χρήστη" στην ιστοσελίδα (Διαχειριστής) ( τ⊛ ενότητα "ΠΙΣΤΟΠΟΙΗΣΗ ΧΡΗΣΤΗ" στις Σύντομες Οδηγίες Χρήσης), απαιτείται σύνδεση μέσω της οθόνης σύνδεσης προτού μπορέσετε να χρησιμοποιήσετε τη συσκευή. Όταν είναι ενεργοποιημένη η "Προειδοποίηση όταν Αποτυγχάνει η Σύνδεση" στην ιστοσελίδα (Διαχειριστής), η συσκευή θα κλειδωθεί για 5 λεπτά αν η σύνδεση αποτύχει 3 συνεχόμενες φορές.

Η ρύθμιση "Προειδοποίηση όταν Αποτυγχάνει η Σύνδεση" είναι πάντοτε ενεργοποιημένη όταν έχει γίνει εγκατάσταση του κιτ ασφάλειας δεδομένων.

## **Ρυθμίσεις Ασφάλειας στις ιστοσελίδες**

Όταν η συσκευή λειτουργεί ως δικτυακός εκτυπωτής με χρήση της λειτουργίας για Τράβηγμα Εκτύπωσης FTP, το κιτ ασφάλειας δεδομένων ενεργοποιεί την πιστοποίηση χρήστη μέσω των επιλογών "Όνομα Χρήστη" και "Κωδ. πρόσβασης" για το διακομιστή FTP. (Η λειτουργία για Τράβηγμα Εκτύπωσης FTP επιτρέπει απευθείας εκτύπωση αρχείου που βρίσκεται σε προγενέστερα αποθηκευμένο διακομιστή FTP από τον πίνακα λειτουργίας της συσκευής χωρίς χρήση του οδηγού του εκτυπωτή. Ανατρέξτε στον Οδηγό λειτουργίας "ΑΜΕΣΗ ΕΚΤΥΠΩΣΗ ΑΡΧΕΙΟΥ ΣΕ ΔΙΑΚΟΜΙΣΤΗ FTP" στο "3. ΕΚΤΥΠΩΤΗΣ".)

Η πιστοποίηση χρήστη ενεργοποιείται με την επιλογή του πλαισίου ελέγχου [Ενεργοποίηση πιστοποίησης χρήστη] στην ιστοσελίδα της συσκευής για τη διαμόρφωση των ρυθμίσεων στο Τράβηγμα Εκτύπωσης FTP. Αυτό το πλαίσιο ελέγχου εμφανίζεται όταν έχει γίνει εγκατάσταση του κιτ ασφάλειας δεδομένων και επιλέγεται από την αρχή (εμφανίζεται ένα σύμβολο ελέγχου).

Οι απαιτήσεις του συστήματος και η διαδικασία για να αποκτήσετε πρόσβαση στις ιστοσελίδες εξηγούνται στην ενότητα "ΑΠΟΚΤΩΝΤΑΣ ΠΡΟΣΒΑΣΗ ΣΤΟΝ ΔΙΑΚΟΜΙΣΤΗ ΔΙΑΔΙΚΤΥΟΥ ΣΤΟ ΜΗΧΑΝΗΜΑ" στις Σύντομες Οδηγίες Χρήσης.

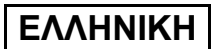

Όταν έχει γίνει εγκατάσταση του κιτ ασφάλειας δεδομένων

### ■ **Διαδικασία για απευθείας εκτύπωση αρχείου σε διακομιστή FTP (όταν η πιστοποίηση χρήστη είναι ενεργοποιημένη)**

Πρέπει να πληκτρολογήσετε το όνομα χρήστη και τον ατομικό σας κωδικό πρόσβασης μετά την επιλογή του διακομιστή FTP που περιέχει το αρχείο προς εκτύπωση από την οθόνη της συσκευής.

Όταν ο διακομιστής FTP έχει επιλεχθεί στο βήμα 2 του "ΑΜΕΣΗ ΕΚΤΥΠΩΣΗ ΑΡΧΕΙΟΥ ΣΕ ΔΙΑΚΟΜΙΣΤΗ FTP" στο "3. ΕΚΤΥΠΩΤΗΣ" στον Οδηγό λειτουργίας, θα εμφανιστεί μια οθόνη που θα σας ζητά να καταχωρήσετε το όνομα χρήστη και τον κωδικό πρόσβασής σας για τον διακομιστή FTP.

Επιλέξτε το πλήκτρο [Όνομα Χρήστη] για να πληκτρολογήσετε το όνομα χρήστη και το πλήκτρο [Κωδ. πρόσβασης] για να πληκτρολογήσετε τον ατομικό σας κωδικό πρόσβασης. Και στις δύο περιπτώσεις θα εμφανισθεί μια οθόνη για πληκτρολόγηση γραμμάτων.

Μόλις τελειώσετε με την πληκτρολόγηση του ατομικού σας ονόματος χρήστη/κωδικού πρόσβασης, επιλέξτε το πλήκτρο [OK].

Μετά την καταχώρηση του ονόματος χρήστη και του κωδικού πρόσβασής σας, συνεχίστε από το βήμα 3 του "ΑΜΕΣΗ ΕΚΤΥΠΩΣΗ ΑΡΧΕΙΟΥ ΣΕ ΔΙΑΚΟΜΙΣΤΗ FTP" στο "3. ΕΚΤΥΠΩΤΗΣ" στον Οδηγό λειτουργίας.

## **Μεταφορά αντιγραμμένων δεδομένων**

Όταν έχει γίνει εγκατάσταση του κιτ ασφάλειας δεδομένων και οι ιστοσελίδες χρησιμοποιούνται για την αντιγραφή δεδομένων που αποθηκεύτηκαν σε κάποιον υπολογιστή με τη λειτουργία εκτύπωσης σε αναμονή, μπορείτε να μεταφέρετε τα αντιγραμμένα δεδομένα μόνο πίσω στην αρχική συσκευή από την οποία αντιγράφτηκαν. Δεν μπορείτε να μεταφέρετε τα δεδομένα σε κάποια άλλη συσκευή ακόμη και αν οι συνθήκες στις δύο συσκευές είναι ίδιες.

*2* **Ρυθμίσεις συστήματος**

Η παρούσα ενότητα εξηγεί τις ρυθμίσεις συστήματος που έχουν σχέση με τη λειτουργία ασφάλειας.

**I** 

Οι εξηγήσεις που ακολουθούν προϋποθέτουν ότι η συσκευή διαθέτει τις λειτουργίες εκτυπωτή, φαξ και δικτυακού σαρωτή.

## **Όταν χρησιμοποιείτε τις Ρυθμίσεις Συστήματος (Διαχειριστής)**

Ακολουθήστε τη διαδικασία στις "Ρυθμίσεις Συστήματος (Διαχειριστής)" στο "6. ΡΥΘΜΙΣΕΙΣ ΣΥΣΤΗΜΑΤΟΣ" του Οδηγού λειτουργίας για τον καθορισμό των ρυθμίσεων στις ρυθμίσεις συστήματος (διαχειριστής).

Εξηγήσεις για κάθε ρύθμιση θα βρείτε στις σελίδες που ακολουθούν.

Αν πληκτρολογήσετε λανθασμένο κωδικό πρόσβασης διαχειριστή 3 συνεχόμενες φορές σε συσκευή όπου έχει γίνει εγκατάσταση του κιτ ασφάλειας δεδομένων, η πληκτρολόγηση κωδικού πρόσβασης διαχειριστή θα κλειδωθεί για 5 λεπτά.

## **Ρυθμίσεις συστήματος για ασφάλεια**

Όταν έχει γίνει εγκατάσταση του κιτ ασφάλειας δεδομένων, οι ρυθμίσεις που έχουν σχέση με την ασφάλεια (με εξαίρεση τις [Ρυθμίσεις SSL]) προστίθενται στις ρυθμίσεις που εμφανίζονται όταν επιλέξετε το πλήκτρο [Ρυθμίσεις Ασφάλειας].

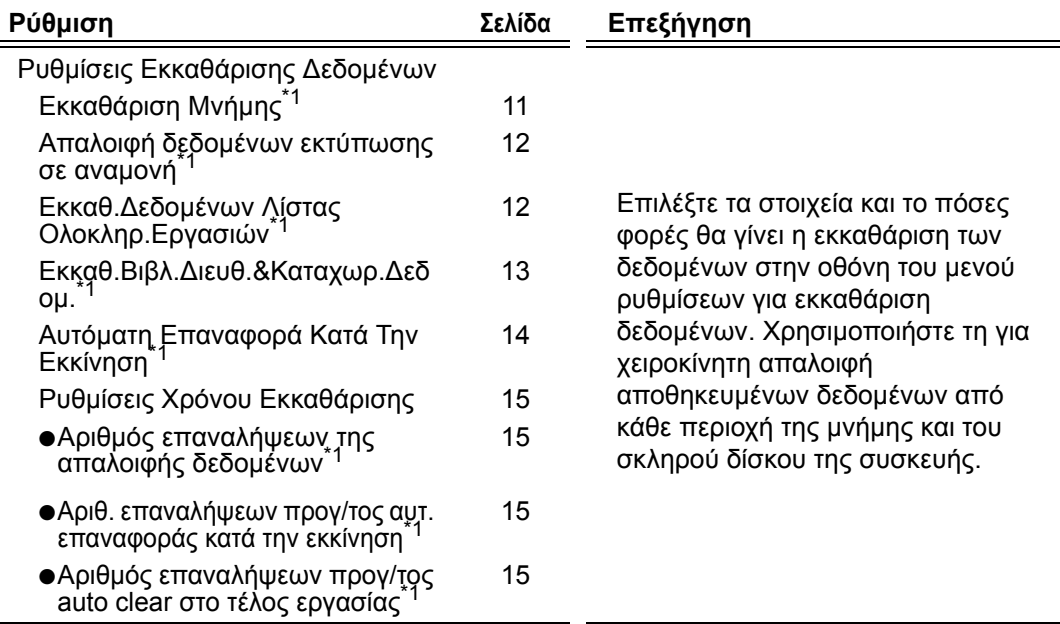

## **ΕΛΛΗΝΙΚΗ**

Ρυθμίσεις συστήματος

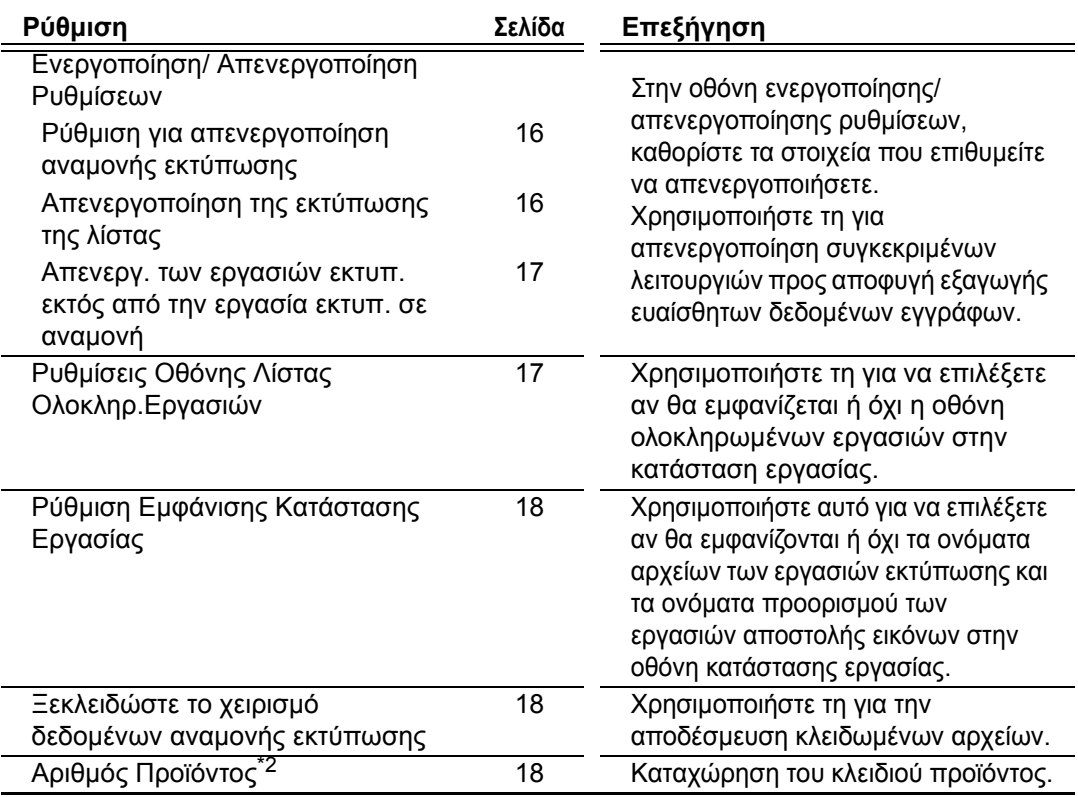

\*1Όταν η πιστοποίηση χρήστη είναι ενεργοποιημένη, ο χρήστης δεν μπορεί να διαμορφώσει παραμέτρους αυτής της ρύθμισης ακόμη κι αν η ομάδα αρχής τον εξουσιοδοτεί να διαμορφώνει παραμέτρους ρυθμίσεων για την ασφάλεια.

(Η συγκεκριμένη λειτουργία μπορεί να εκτελεστεί μόνο από διαχειριστή.)

\*2Δεν θα εμφανίζεται όταν πληκτρολογηθεί ο αριθμός προϊόντος και ενεργοποιηθεί η λειτουργία ασφάλειας.

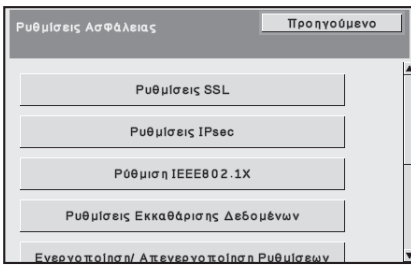

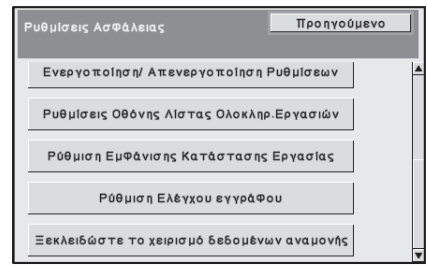

- Μπορείτε να διαμορφώσετε τις παραμέτρους για τις προαναφερθείσες ρυθμίσεις συστήματος στην ιστοσελίδα της συσκευής. Ωστόσο, ο Αριθμός Προϊόντος για το κιτ ασφάλειας δεδομένων δεν μπορεί να καταχωρηθεί στην ιστοσελίδα. Χρησιμοποιήστε την οθόνη της συσκευής για να καταχωρήσετε τον Αριθμό Προϊόντος.
	- Όταν έχει εγκατασταθεί το κιτ ασφάλειας δεδομένων, η "IP Address Setting" δεν εμφανίζεται στις ρυθμίσεις συστήματος.

## **Ρυθμίσεις Εκκαθάρισης Δεδομένων**

### ■ **Εκκαθάριση Μνήμης**

Το πρόγραμμα αυτό χρησιμοποιείται για μη αυτόματη απαλοιφή όλων των δεδομένων από τη μνήμη και τον σκληρό δίσκο της συσκευής.

Σημειώστε, ωστόσο, ότι οι ακόλουθοι τύποι δεδομένων δεν διαγράφονται με τη ρύθμιση αυτή. Χρησιμοποιήστε την επιλογή "Εκκαθ.Βιβλ.Διευθ.&Καταχωρ.Δεδομ." (σελίδα 13 στο παρόν εγχειρίδιο) για να διαγράψετε τους τύπους δεδομένων που ακολουθούν.

- **Στοιχεία Χρήστη**
- **Κουτι Μνημησ Ατομικο/Ομαδικο/Προγραμματοσ/Αναμεταδοσησ Εκπομπησ<sup>\*</sup>/** Προώθηση Πληροφοριών
- $\bullet$  Κουτι Μνημησ Κλησησ Για Ληψη (Polling)/Εμπιστευτικησ Μνημησ<sup>\*</sup>
- Δεδομενα Αποστολεα
- Αποδοχή/απόρριψη δεδομένων ρύθμισης παραλαβής (συμπεριλαμ. του αριθμητικού κωδικού προσβ. κλήσης για λήψη (polling))

\* Δεδομένα εικόνων που είναι αποθηκευμένα σε κουτί μνήμης διαγράφονται αν εκτελέσετε "Εκκαθάριση Μνήμης".

Στην περίπτωση που επίκειται απόρριψη ή αλλαγή ιδιοκτησίας του κιτ ασφάλειας δεδομένων ή κάποιας συσκευής όπου είναι εγκατεστημένο το κιτ ασφάλειας δεδομένων, ο διαχειριστής θα πρέπει οπωσδήποτε να εκτελέσει τη λειτουργία αυτή. Κατά την εκτέλεση της λειτουργίας, ο διαχειριστής δεν θα πρέπει να απομακρυνθεί από τη συσκευή ωσότου επαληθευτεί η ολοκλήρωση της εκκαθάρισης δεδομένων.

Όταν επιλέξετε το πλήκτρο [Εκκαθάριση Μνήμης], θα εμφανιστεί μια οθόνη επιβεβαίωσης όπως φαίνεται παρακάτω.

#### [Εκκαθάριση οθόνης 1]

Θα εμφανιστεί το μήνυμα επιβεβαίωσης "Απαλοιφή όλης της μνήμης. (Εκτός από τα δεδομένα του βιβλίου διευθύνσεων/λίστας αποστολέα.)".

- Για να επιστρέψετε στην προηγούμενη οθόνη μενού, επιλέξτε το πλήκτρο [Όχι].
- Για εκκαθάριση όλης της μνήμης, επιλέξτε το πλήκτρο [Ναι]. Εμφανίζεται το μήνυμα "Παρακαλώ περιμένετε." και, στη συνέχεια, παρουσιάζεται η ακόλουθη οθόνη.

Αν κάποια εργασία εκτύπωσης είναι σε εξέλιξη όταν εκτελεστεί η "Εκκαθάριση Μνήμης", η εργασία εκτύπωσης θα ακυρωθεί. Επίσης θα διαγραφούν όσες εργασίες εκτύπωσης βρίσκονται σε εξέλιξη και στην ουρά εργασιών.

#### [Εκκαθάριση οθόνης 2]

Θα εμφανιστεί το μήνυμα "Εκκαθάριση όλης της μνήμης.".

- Στη διάρκεια της εκκαθάρισης, έχετε ποσοστιαία ένδειξη της εξέλιξης της εργασίας καθώς και του αριθμού επαναλήψεων.
- Όταν ολοκληρωθεί η εκκαθάριση, θα εμφανιστεί η οθόνη που ακολουθεί για επιβεβαίωση.

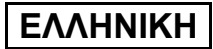

ð

Ρυθμίσεις συστήματος

#### **Αν επιθυμείτε να ακυρώσετε την απαλοιφή δεδομένων...**

Επιλέξτε το πλήκτρο [Ακύρωση]. Θα εμφανιστεί η οθόνη για την πληκτρολόγηση του κωδικού πρόσβασης του διαχειριστή. Πληκτρολογήστε τον κωδικό πρόσβασης του διαχειριστή. Αμέσως μόλις πληκτρολογήσετε τον σωστό κωδικό πρόσβασης, η απαλοιφή δεδομένων θα σταματήσει και η συσκευή θα σβήσει για λίγο και ύστερα θα ξανανοίξει αυτόματα. Σημειώστε ότι δεν θα γίνει επαναφορά όσων δεδομένων απαλείφθηκαν πριν από την πληκτρολόγηση του κωδικού πρόσβασης.

[Εκκαθάριση οθόνης 3]

Θα εμφανιστεί το μήνυμα επιβεβαίωσης "Η εκκαθάριση μνήμης ολοκληρώθηκε. Γίνεται επανεκκίνηση.".

Επιλέξτε το πλήκτρο [OK] για επανεκκίνηση της συσκευής.

### ■ **Απαλοιφή δεδομένων εκτύπωσης σε αναμονή**

Η λειτουργία αυτή χρησιμοποιείται για απαλοιφή δεδομένων που αποθηκεύτηκαν με χρήση της λειτουργίας εκτύπωσης σε αναμονή.

Επίσης γίνεται απαλοιφή των δεδομένων που έχουν ιδιότητα καθορισμένη σε "Προστασία" ή "Εμπιστευτικό".

#### **Βήμα 1: Επιλέξτε το πλήκτρο [Απαλοιφή].**

Θα εμφανιστεί ένα μήνυμα επιβεβαίωσης που θα σας προτρέπει να επιλέξετε "Ναι" ή "Όχι".

#### **Βήμα 2: Επιλέξτε το πλήκτρο [Ναι].**

Τα επιλεγμένα δεδομένα απαλείφονται.

(Η λειτουργία στη διάρκεια της απαλοιφής είναι η ίδια όπως όταν εκτελείται η "Εκκαθάριση Μνήμης" (σελίδα 11 στο παρόν εγχειρίδιο).)

#### ■ **Εκκαθ.Δεδομένων Λίστας Ολοκληρ.Εργασιών**

Χρησιμοποιήστε τη όταν επιθυμείτε να γίνει απαλοιφή όλων των δεδομένων των παρακάτω στοιχείων, που εμφανίζονται στην οθόνη ολοκληρωμένων εργασιών της κατάστασης εργασίας.

 (Η οθόνη ολοκληρωμένων εργασιών της κατάστασης εργασίας εμφανίζεται όταν επιλέξετε το πλήκτρο [Ολοκληρωθ.] στην οθόνη κατάστασης εργασίας (πλήκτρο επιλογέα οθόνης κατάστασης εργασίας).)

- **Ονόματα χρηστών του εκτυπωτή**
- **Προορισμοί αποστολής εικόνων**
- Αποστολείς λαμβανόμενων φαξ

#### **Βήμα 1: Επιλέξτε το πλήκτρο [Εκκαθ.Δεδομένων Λίστας Ολοκληρ.Εργασιών].**

Θα εμφανιστεί ένα μήνυμα επιβεβαίωσης που θα σας προτρέπει να επιλέξετε "Ναι" ή "Όχι".

#### **Βήμα 2: Επιλέξτε το πλήκτρο [Ναι].**

Εκτελείται απαλοιφή δεδομένων.

(Η λειτουργία στη διάρκεια της απαλοιφής είναι η ίδια όπως όταν εκτελείται η "Εκκαθάριση Μνήμης" (σελίδα 11 στο παρόν εγχειρίδιο). Ωστόσο, στη διάρκεια της απαλοιφής δεν είναι δυνατή η ακύρωση.)

### ■ **Εκκαθ.Βιβλ.Διευθ.&Καταχωρ.Δεδομ.**

Η λειτουργία αυτή χρησιμοποιείται για απαλοιφή των στοιχείων που υποδεικνύονται παρακάτω, για τα οποία δεν μπορεί να γίνει διαγραφή ή προετοιμασία με χρήση της επιλογής "Εκκαθάριση Μνήμης" (σελίδα 11 στο παρόν εγχειρίδιο) ή της επιλογής "Επαναφορά Των Εργοστασιακών Προεπιλογών" (→ Ρυθμίσεις Συστήματος (Διαχειριστής) > "Κράτηση/Ανάκληση Ρυθμίσ. Συστήματος" > "Επαναφορά Των Εργοστασιακών Προεπιλογών").

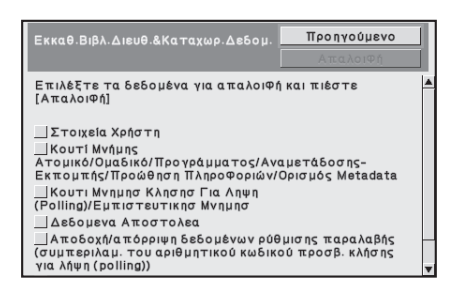

- **Στοιχεία Χρήστη**
- Κουτί Μνήμης Ατομικό/Ομαδικό/Προγράμματος/Αναμετάδοσης-Εκπομπής/Προώθηση Πληροφοριών/Ορισμός Metadata\*1
- $\bullet$  Κουτι Μνημησ Κλησησ Για Ληψη (Polling)/Εμπιστευτικησ Μνημησ<sup>\*2</sup>
- Δεδομενα Αποστολεα
- Αποδοχή/απόρριψη δεδομένων ρύθμισης παραλαβής (συμπεριλαμ. του αριθμητικού κωδικού προσβ. κλήσης για λήψη (polling))\*1,\*3
- Προώθηση Πληροφοριών<sup>\*4</sup>
- \*1 Το όνομα ενδέχεται να διαφέρει ανάλογα με τις επιλογές που έχετε εγκαταστήσει.
- \*2 Μπορείτε να το επιλέξετε μόνο όταν είναι ενεργοποιημένη η λειτουργία φαξ.
- \*3 Μπορείτε να την επιλέξετε όταν χρησιμοποιείται είτε η λειτουργία φαξ είτε η λειτουργία ίντερνετ φαξ. (Το μήνυμα "συμπεριλαμ. του αριθμητικού κωδικού προσβ. κλήσης για λήψη (polling)" παρουσιάζεται μόνο όταν είναι ενεργοποιημένη η λειτουργία φαξ.)
- \*4 Επιλέξτε την όταν θέλετε να απαλειφθούν μόνο οι αποθηκευμένες προωθούμενες πληροφορίες.

#### **Βήμα 1: Επιλέξτε το πλαίσιο ελέγχου κάθε στοιχείου που επιθυμείτε να απαλειφθεί.**

#### **Βήμα 2: Επιλέξτε το πλήκτρο [Απαλοιφή].**

Θα εμφανιστεί ένα μήνυμα επιβεβαίωσης που θα σας προτρέπει να επιλέξετε "Ναι" ή "Όχι".

#### **Βήμα 3: Επιλέξτε το πλήκτρο [Ναι].**

Τα επιλεγμένα δεδομένα απαλείφονται.

(Η λειτουργία στη διάρκεια της απαλοιφής είναι η ίδια όπως όταν εκτελείται η "Εκκαθάριση Μνήμης" (σελίδα 11 στο παρόν εγχειρίδιο). Ωστόσο, στη διάρκεια της απαλοιφής δεν είναι δυνατή η ακύρωση.)

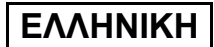

Ρυθμίσεις συστήματος

## ■ **Αυτόματη Επαναφορά Κατά Την Εκκίνηση**

Η λειτουργία αυτή χρησιμοποιείται για αυτόματη απαλοιφή όλων των δεδομένων στη συσκευή όταν είναι ανοικτή.

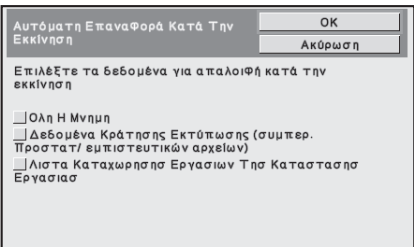

Μπορούν να απαλειφθούν οι ακόλουθοι τύποι δεδομένων.

- **Ολη Η Μνημη**
- Δεδομένα Κράτησης Εκτύπωσης (συμπερ. Προστατ/ εμπιστευτικών αρχείων)
- Λιστα Καταχωρησησ Εργασιων Τησ Καταστασησ Εργασιασ

Επιλέξτε τα πλαίσια ελέγχου των δεδομένων που θα απαλειφθούν αυτόματα όταν ανοίξετε τη συσκευή. Όταν ολοκληρώσετε την επιλογή των πλαισίων ελέγχου, επιλέξτε το πλήκτρο [ΟΚ].

Δεν υπάρχει αρχική επιλογή πλαισίων ελέγχου.

Όταν υπάρχει αποθηκευμένη εργασία αποστολής εικόνας (εργασία φαξ, δικτυακής σάρωσης ή ίντερνετ φαξ)<sup>\*</sup>, δεν θα πραγματοποιηθεί "Αυτόματη Επαναφορά Κατά Την Εκκίνηση" όταν ανοίξετε τη συσκευή. \*Συμπεριλαμβάνει εισερχόμενα φαξ και ίντερνετ φαξ που δεν έχουν ακόμη εκτυπωθεί. Ωστόσο, δεν συμπεριλαμβάνει δεδομένα σε θυρίδα μνήμης φαξ (εκτός από τη θυρίδα εμπιστευτικής μνήμης).

**Αν επιθυμείτε να ακυρώσετε την απαλοιφή δεδομένων...**

Δείτε τις εξηγήσεις στις παραγράφους "Εκκαθάριση οθόνης 2" και "Αν επιθυμείτε να ακυρώσετε την απαλοιφή δεδομένων..." στην ενότητα "Εκκαθάριση Μνήμης" στη σελίδα 12 στο παρόν εγχειρίδιο.

**ΕΛΛΗΝΙΚΗ**

Ρυθμίσεις συστήματος

### ■ **Ρυθμίσεις Χρόνου Εκκαθάρισης**

Προκειμένου να ενισχύσετε τις ρυθμίσεις για την ασφάλεια ακόμη περισσότερο, μπορείτε να προγραμματίσετε την επανάληψη της απαλοιφής δεδομένων συγκεκριμένες φορές σε κάθε περιοχή.

Επιλέξτε το πλαίσιο (να κάθε στοιχείου και πόσες φορές επιθυμείτε να επαναλαμβάνεται η απαλοιφή δεδομένων. Μόλις τελειώσετε, επιλέξτε το πλήκτρο [OK].

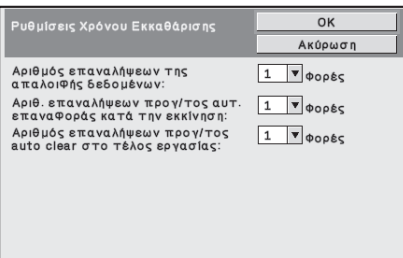

- **Αριθμός επαναλήψεων της απαλοιφής δεδομένων** Όταν εκτελούνται οι λειτουργίες "Εκκαθάριση Μνήμης", "Απαλοιφή δεδομένων εκτύπωσης σε αναμονή", "Εκκαθ.Δεδομένων Λίστας Ολοκληρ.Εργασιών" ή "Εκκαθ.Δεδομέν.Βιβλ.Διευθ.&Καταχωρ.Δεδομ.", ο αριθμός των επαναλήψεων της απαλοιφής δεδομένων μπορεί να καθοριστεί με οποιονδήποτε αριθμό από το 1 ως το 7. Η εργοστασιακή ρύθμιση είναι 1.
- Αριθ. επαναλήψεων προγ/τος αυτ. επαναφοράς κατά την εκκίνηση Ο αριθμός επαναλήψεων της επιλογής "Αυτόματη Επαναφορά Κατά Την Εκκίνηση" μπορεί να καθοριστεί με οποιονδήποτε αριθμό από το 1 ως το 7. Η εργοστασιακή ρύθμιση είναι 1.

Η επιλογή αυτή ενεργοποιείται μόνο όταν έχετε επιλέξει το πλαίσιο ελέγχου [Αυτόματη Επαναφορά Κατά Την Εκκίνηση].

● Αριθμός επαναλήψεων προγ/τος auto clear στο τέλος εργασίας Ο αριθμός επαναλήψεων αυτόματης απαλοιφής μετά την ολοκλήρωση κάθε εργασίας μπορεί να καθοριστεί με οποιονδήποτε αριθμό από το 1 ως το 7. Η εργοστασιακή ρύθμιση είναι 1.

#### **Σχετικά με τη ρύθμιση των επαναλήψεων**

Όταν αυξάνετε τη ρύθμιση επαναλήψεων (τον αριθμό των επαναλήψεων) για να ενισχύσετε τη λειτουργία ασφάλειας, αυξάνεται και ο χρόνος που απαιτείται για την απαλοιφή των δεδομένων.

Συνιστάται να επιλέξετε τις ρυθμίσεις επαναλήψεων που είναι κατάλληλες για τις δικές σας ανάγκες ασφάλειας και συνθήκες χρήσης στις επιλογές "Αριθμός επαναλήψεων της απαλοιφής δεδομένων", "Αριθ. επαναλήψεων προγ/τος αυτ. επαναφοράς κατά την εκκίνηση" και "Αριθμός επαναλήψεων προγ/τος auto clear στο τέλος εργασίας".

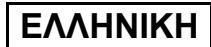

Ρυθμίσεις συστήματος

## **Ενεργοποίηση/ Απενεργοποίηση Ρυθμίσεων**

### ■ **Ρύθμιση για απενεργοποίηση αναμονής εκτύπωσης**

Το πρόγραμμα αυτό χρησιμοποιείται για τον περιορισμό της κάθε κατάστασης αρχειοθέτησης στη λειτουργία εκτύπωσης σε αναμονή.

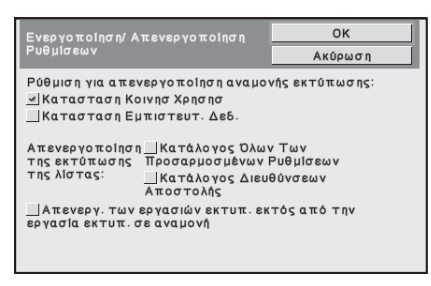

- Επιλέξτε τα πλαίσια ελέγχου τρόπων αρχειοθέτησης που θέλετε να απενεργοποιήσετε. Όταν ολοκληρώσετε την επιλογή των πλαισίων ελέγχου, επιλέξτε το πλήκτρο [ΟΚ].
- Δεν μπορείτε να αλλάξετε την ιδιότητα αρχείου που είναι ήδη αποθηκευμένο και να περάσετε σε κάποιον τρόπο αρχειοθέτησης που απενεργοποιήσατε στην ιστοσελίδα.

Αν κάποια συγκεκριμένη ιδιότητα είναι απενεργοποιημένη στην Ø "Απενεργοποίηση της εκτύπωσης σε αναμονή" και υπάρχει κάποιο αρχείο που νωρίτερα αποθηκεύτηκε με την ιδιότητα αυτή, μπορείτε να αλλάξετε την ιδιότητα του αποθηκευμένου αρχείου σε κάποια άλλη ιδιότητα.

Όταν γίνεται εκτύπωση με τη λειτουργία εκτυπωτή, ακόμη και μορφότυπα για την αποθήκευση αρχείων που απενεργοποιήθηκαν με το πρόγραμμα αυτό θα εμφανιστούν στην οθόνη για το Χειρισμό Εργασίας του οδηγού του εκτυπωτή ( <mark>ι</mark>⊛΄ Οδηγός λειτουργίας "ΑΠΟΘΗΚΕΥΣΗ ΑΡΧΕΙΩΝ ΕΚΤΥΠΩΣΗΣ (Κράτηση) στο "3. ΕΚΤΥΠΩΤΗΣ"). Ωστόσο, αν επιλέξετε κάποιο απενεργοποιημένο μορφότυπο αρχείων κατά την εκτύπωση ενός αρχείου, το αρχείο δεν θα αποθηκευτεί (θα πραγματοποιηθεί μόνο η εκτύπωση).

### ■ **Απενεργοποίηση της εκτύπωσης της λίστας**

Το πρόγραμμα αυτό χρησιμοποιείται για την απενεργοποίηση της εκτύπωσης κάποιας από τις ακόλουθες λίστες που εκτυπώνονται με χρήση της επιλογής "Λίστα Εκτυπώσεων (Χρήστης)" στις Ρυθμίσεις Συστήματος (Γενικά).

"Καταλογοσ Ολων Των Προσαρμοσμενων Ρυθμισεων", "Κατάλογος Διευθύνσεων Αποστολής"

Επιλέξτε τα πλαίσια ελέγχου με τις λίστες για τις οποίες επιθυμείτε να απενεργοποιήσετε την εκτύπωση. Μετά την επιλογή των επιθυμητών πλαισίων ελέγχου, επιλέξτε το πλήκτρο [OK].

#### ■ **Απενεργ. των εργασιών εκτυπ. εκτός από την εργασία εκτυπ. σε αναμονή**

Μπορείτε να απαγορεύσετε την εκτύπωση σε οποιαδήποτε κατάσταση λειτουργίας εκτύπωσης εκτός από όσες εκτελούνται μέσω του πίνακα λειτουργίας της συσκευής. Μπορείτε να χρησιμοποιήσετε τη ρύθμιση αυτή για αποφύγετε το ενδεχόμενο κάποιος τρίτος να πάρει ευαίσθητα έγγραφα που έχουν μείνει στο δίσκο εξόδου, με συνέπεια τη διαρροή ευαίσθητων πληροφοριών.

- Για να απαγορεύσετε την εκτύπωση από οπουδήποτε αλλού εκτός από τον πίνακα λειτουργίας, επιλέξτε το πλαίσιο ελέγχου. Για να εκτυπώσετε όταν έχετε επιλέξει τη ρύθμιση απαγόρευσης, ακολουθήστε τα παρακάτω βήματα.
- **Βήμα 1:Καθορίστε τη ρύθμιση "Διαχείριση Εκτύπωσης" στον οδηγό του εκτυπωτή στην επιλογή [Αναμονή Μόνο] και επιλέξτε την εντολή για εκτύπωση.**

Η εργασία εκτύπωσης θα εμφανιστεί στον πίνακα λειτουργίας της συσκευής.

**Βήμα 2:Επιλέξτε την εργασία της εκτύπωσής σας και εκτελέστε την εκτύπωση ( Οδηγός λειτουργίας "ΕΚΤΥΠΩΣΗ ΕΝΟΣ ΑΠΟΘΗΚΕΥΜΕΝΟΥ** ☞ **ΑΡΧΕΙΟΥ" στο "3. ΕΚΤΥΠΩΤΗΣ")**

Αν επιλέξετε "Hold After Print" ή "Δοκιμαστική Εκτύπωση" προτού εκτελεστεί η εντολή εκτύπωσης, δεν θα πραγματοποιηθεί εκτύπωση. Ωστόσο, η εργασία θα μείνει στη συσκευή σε αναμονή και μπορεί να τυπωθεί από τον πίνακα λειτουργίας με χρήση της λειτουργίας εκτύπωσης σε αναμονή με τον ίδιο τρόπο όπως η εργασία "Αναμονή Μόνο".

## **Ρυθμίσεις Οθόνης Λίστας Ολοκληρ.Εργασιών**

Μπορείτε να επιλέξετε αν θα εμφανίζεται ή όχι η οθόνη ολοκληρωμένων εργασιών της κατάστασης εργασίας (το πλήκτρο επιλογέα οθόνης κατάστασης εργασίας). Αν για λόγους ασφάλειας προτιμάτε να μην παρουσιάζονται οι πληροφορίες (ονόματα χρηστών της κατάστασης της λειτουργίας εκτύπωσης, προορισμούς της αποστολής εικόνων, αποστολείς των λαμβανόμενων φαξ κ.λπ.) που είναι αποθηκευμένες και εμφανίζονται στην οθόνη ολοκληρωμένων εργασιών της κατάστασης εργασίας, χρησιμοποιήστε τη ρύθμιση αυτή για απόκρυψη της οθόνης.

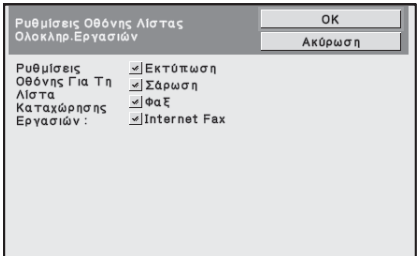

● Για απόκρυψη της οθόνης με τις ολοκληρωμένες εργασίες της κατάστασης εργασίας, επιλέξτε το πλαίσιο ελέγχου του κάθε τρόπου λειτουργίας ([Εκτύπωση], [Σάρωση], [Φαξ] και [Internet Fax]) για να αφαιρέσετε τα σύμβολα ελέγχου. Όταν τελειώσετε, επιλέξτε το πλήκτρο [OK].

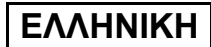

Ρυθμίσεις συστήματος

## **Ρύθμιση Εμφάνισης Κατάστασης Εργασίας**

Μπορείτε να επιλέξετε αν θα εμφανίζονται ή όχι τα ονόματα αρχείων των εργασιών εκτύπωσης και τα ονόματα προορισμού των εργασιών αποστολής εικόνων στην οθόνη κατάστασης εργασίας. Αν δεν θέλετε να εμφανίζονται αυτές οι πληροφορίες, επιλέξτε τα κατάλληλα πλαίσια επιλογής.

## **Ξεκλειδώστε το χειρισμό δεδομένων αναμονής εκτύπωσης**

Η λειτουργία αυτή χρησιμοποιείται για να αποδεσμεύσετε αρχεία της εκτύπωσης σε αναμονή καθώς και κρυπτογραφημένα αρχεία PDF, που είναι κλειδωμένα λόγω πληκτρολόγησης εσφαλμένου κωδικού πρόσβασης.

Επιλέξτε το πλήκτρο [Άκυρ.Κλείδωμα Χειρισμού Αρχείου/Φακέλου] και μετά το πλήκτρο [Αποδέσμευση] για να αποδεσμεύσετε όλα τα κλειδωμένα στοιχεία. Αμέσως μετά, μπορείτε να χειριστείτε τα στοιχεία. Όταν δεν υπάρχουν κλειδωμένα στοιχεία, το πλήκτρο [Άκυρ.Κλείδωμα Χειρισμού Αρχείου/Φακέλου] εμφανίζεται γκριζαρισμένο.

## **Αριθμός Προϊόντος**

Για την αρχική ενεργοποίηση της λειτουργίας ασφάλειας, πρέπει να χρησιμοποιήσετε τις Ρυθμίσεις Συστήματος (Διαχειριστής) για να καταχωρίσετε τον αριθμό προϊόντος (κωδικό πρόσβασης). Το όνομα της ρύθμισης συστήματος που χρησιμοποιείται για το σκοπό αυτό είναι "ΚΙΤ ΑΣΦΑΛΕΙΑΣ ΔΕΔΟΜΕΝΩΝ". Παρακαλούμε να ζητήσετε τον αριθμό προϊόντος από τον αντιπρόσωπό σας.

Για να καταχωρίσετε τον αριθμό προϊόντος, επιλέξτε το εσωτερικό μέρος του πλαισίου κάτω από την οθόνη του κιτ ασφάλειας δεδομένων, πιέστε τα αριθμικά πλήκτρα για να πληκτρολογήσετε τον αριθμό του προϊόντος και επιλέξτε το πλήκτρο [Υποβολή].

- Αν καταχωρίσετε λανθασμένο αριθμό... Θα εμφανιστεί ένα μήνυμα με την εντολή να ελέγξετε ξανά τον αριθμό προϊόντος.
- **Αν καταχωρίσετε το σωστό αριθμό...** Θα εμφανιστεί ένα μήνυμα με την εντολή να σβήσετε τη συσκευή και μετά να την ξανανοίξετε. Επιλέξτε το πλήκτρο [OK] μόλις διαβάσετε όλο το μήνυμα. Κλείστε πρώτα το διακόπτη τροφοδοσίας και μετά τον κεντρικό διακόπτη του δικτύου. Η λειτουργία ασφάλειας θα ενεργοποιηθεί όταν ανοίξετε πάλι τη συσκευή. Μόλις ενεργοποιείται η λειτουργία ασφάλειας, το πλήκτρο "Κιτ Ασφάλειας Δεδομένων" παύει να εμφανίζεται στην οθόνη καταχώρισης του αριθμού προϊόντος.

Μετά την καταχώριση του αριθμού προϊόντος και ωσότου γίνει επανεκκίνηση της συσκευής, δεν θα είναι δυνατή η εκτέλεση των λειτουργιών που ακολουθούν.

- Απαγορεύεται κάθε πρόσβαση από το δίκτυο ή από τη γραμμή του φαξ.
- Είναι αδύνατη η χρήση των πλήκτρων που αλλάζουν την εμφάνιση της οθόνης, όπως το πλήκτρο [ΑΚΥΡΩΣΗ ΟΛΩΝ].
- Το πλήκτρο [Προηγούμεν] του στοιχείου [Αριθμός Προϊόντος] στις ρυθμίσεις συστήματος θα είναι γκριζαρισμένο για να αποφευχθεί το πέρασμα σε άλλες οθόνες.

## **Έλεγχος εγγράφου**

Η λειτουργία ελέγχου εγγράφου χρησιμοποιείται για να ενσωματώσετε ένα πρότυπο ελέγχου εγγράφου στο χαρτί όταν εκτυπώνονται αντίγραφα, εργασίες εκτύπωσης ή εισερχόμενα φαξ.

Αν κάποιος επιχειρήσει να σαρώσει έγγραφο με ενσωματωμένο πρότυπο ελέγχου εγγράφου σε συσκευή SHARP που έχει τη λειτουργία ελέγχου εγγράφου ενεργοποιημένη, θα εμφανιστεί το μήνυμα "Ανιχνεύθηκε μοτίβο ελέγχου εγγράφου. Η εργασία αυτή ακυρώνεται." και ένα μήνυμα ηλεκτρονικού ταχυδρομείου θα σταλεί στο διαχειριστή. Έτσι αποτρέπεται η δευτερεύουσα αντιγραφή ευαίσθητων εγγράφων και η αποστολή τους με φαξ.

Ο έλεγχος εγγράφου ενδέχεται να μην είναι αποτελεσματικός όταν χρησιμοποιούνται ορισμένα μεγέθη ή τύποι πρωτότυπου, ορισμένα μεγέθη ή τύποι χαρτιού ή ορισμένες ρυθμίσεις. Για να ενεργοποιήσετε την αποτελεσματική εκτέλεση της λειτουργίας ελέγχου εγγράφου, τηρήστε τα ακόλουθα σημεία. ● Πρωτότυπο • Η λειτουργία ενδέχεται να μην εκτελεστεί σωστά αν μεγάλο μέρος του πρωτότυπου απαρτίζεται από φωτογραφίες. • Η λειτουργία ελέγχου εγγράφου προορίζεται για την προστασία των δεδομένων κειμένου και, συνεπώς, ίσως δεν εκτελεστεί σωστά αν χρησιμοποιηθεί για την προστασία δεδομένων γραφικών. **• Χρώμα του προτύπου για τον έλεγχο εγγράφου** ● Επιλέξτε χρώμα από κάποια οικογένεια χρωμάτων που διαφέρουν από το χρώμα του χαρτιού. ● Χαρτί πάνω στο οποίο τυπώνεται το πρότυπο για τον έλεγχο εγγράφου ● Για να επιτραπεί η επιλογή μαύρου, κυανού και κίτρινου χρώματος, χρησιμοποιήστε το χαρτί που συνιστά η Sharp. ● Συνιστάται το λευκό χαρτί. Αν χρησιμοποιήσετε χαρτί που δεν είναι λευκό, ενδέχεται να μην ανιχνευτεί το πρότυπο για τον έλεγχο εγγράφου και να μην εκτελεστεί σωστά η λειτουργία. ● Χρησιμοποιήστε χαρτί B5 ή μεγαλύτερου μεγέθους. Μπορείτε να χρησιμοποιήσετε τα ακόλουθα μεγέθη χαρτιού: A4, B5, 8-1/2" x 11", 7-1/4" x 10-1/2"R, 8K, 16K (Όταν το μέγεθος του χαρτιού είναι A4 ή μικρότερο, μπορείτε να χρησιμοποιήσετε το χαρτί τόσο με οριζόντιο όσο και με κατακόρυφο προσανατολισμό.)

#### **Αποποίηση ευθυνών**

Η Sharp δεν εγγυάται ότι η λειτουργία ελέγχου εγγράφου θα εκτελείται πάντοτε αποτελεσματικά. Ενδέχεται να υπάρξουν περιπτώσεις που η λειτουργία ελέγχου εγγράφου δεν εκτελείται αποτελεσματικά.

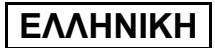

Ρύθμιση Ελέγχου εγγράφου

## **Καταστάσεις λειτουργίας στις οποίες μπορεί να προστεθεί η λειτουργία ελέγχου εγγράφων**

Μπορείτε να χρησιμοποιήσετε τη λειτουργία ελέγχου εγγράφων για εκτύπωση με ενσωματωμένο πρότυπο για τον έλεγχο εγγράφου στις ακόλουθες καταστάσεις λειτουργίας:

- **Αντίγραφο (έγχρωμο / ασπρόμαυρο)**
- **Εκτύπωση (έγχρωμο / ασπρόμαυρο)**
- Λήψη Internet Fax (μόνο ασπρόμαυρο)
- Παραλαβή φαξ (μόνο ασπρόμαυρο)
- **Εκτύπωση λίστας (μόνο ασπρόμαυρη)**

## **Ενεργοποίηση της λειτουργίας ελέγχου εγγράφου**

Για να ενεργοποιήσετε τη λειτουργία ελέγχου εγγράφου, ακολουθήστε τα εξής βήματα. Πιέστε το πλήκτρο [ΡΥΘΜΙΣΕΙΣ ΣΥΣΤΗΜΑΤΟΣ], επιλέξτε ύστερα το πλήκτρο [Ρυθμίσεις Ασφάλειας] και το πλήκτρο [Ρύθμιση Ελέγχου εγγράφου] για να παρουσιαστεί η οθόνη ρυθμίσεων για τον έλεγχο εγγράφου και διαμορφώστε τις παραμέτρους των ρυθμίσεων. Μόλις τελειώσετε, επιλέξτε το πλήκτρο [OK].

#### **Οθόνη ρυθμίσεων για τον έλεγχο εγγράφου**

Σύρετε τη γραμμή κύλισης επάνω ή κάτω για να αλλάξει η οθόνη.

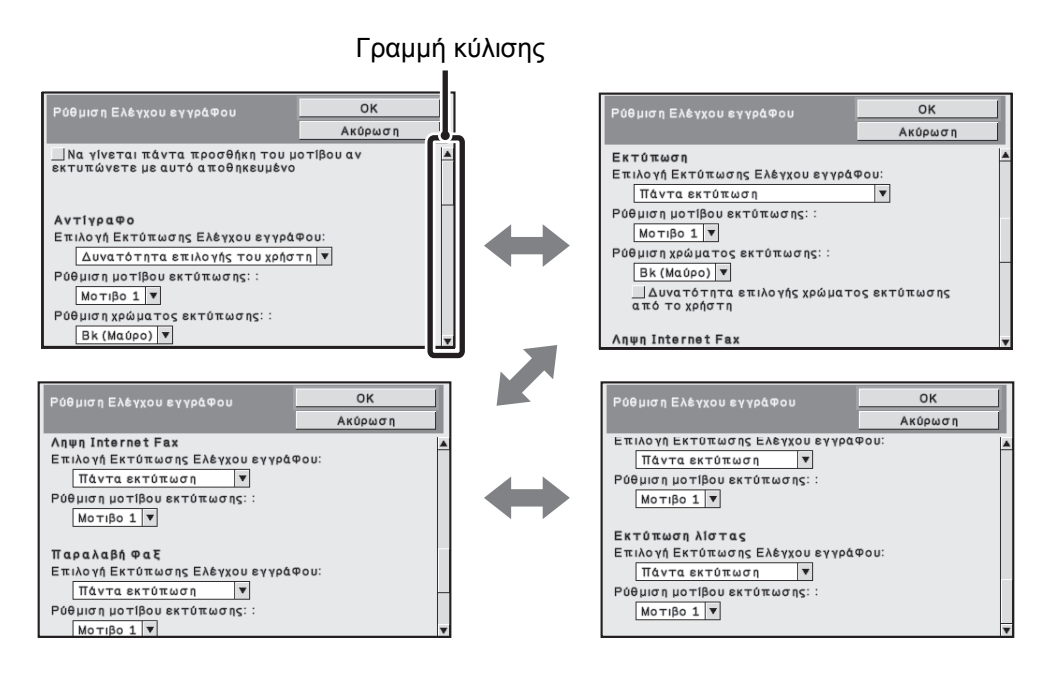

### ■ **Ρυθμίσεις για την εκτύπωση αρχείων μέσω της εκτύπωσης σε αναμονή**

Οι ρυθμίσεις αυτές είναι για την εκτύπωση των δεδομένων που έχουν αποθηκευτεί στον σκληρό δίσκο της συσκευής με χρήση της λειτουργίας εκτύπωσης σε αναμονή. Για να εκτυπώνεται πάντα κάποιο πρότυπο ελέγχου εγγράφου όταν γίνεται εκτύπωση αποθηκευμένου αρχείου αν τυπώθηκε πρότυπο ελέγχου εγγράφου κατά την αρχική εκτέλεση της εργασίας, επιλέξτε το πλαίσιο ελέγχου [Να γίνεται πάντα προσθήκη του μοτίβου αν εκτυπώνετε με αυτό αποθηκευμένο] .

## ■ **Ρυθμίσεις που έχουν σχέση με Αντίγραφο/Εκτύπωση**

Μπορείτε να διαμορφώσετε τις παραμέτρους ρυθμίσεων που έχουν σχέση με τους τρόπους λειτουργίας αντιγραφής και εκτύπωσης στα πεδία "Αντίγραφο" και "Εκτύπωση" της οθόνης ρυθμίσεων για τον έλεγχο εγγράφου.

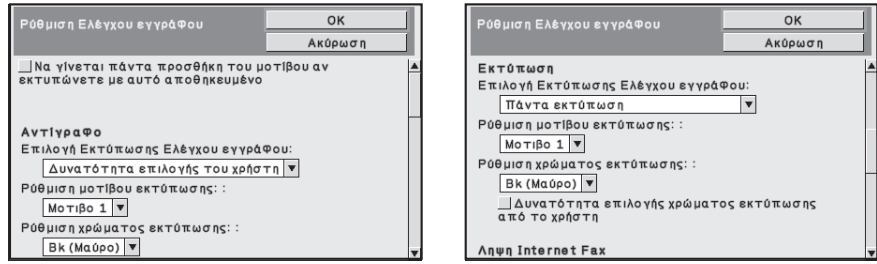

#### ● **Επιλογή Εκτύπωσης Ελέγχου εγγράφου (Επιλογή της μεθόδου εκτύπωσης)**

Επιλέξτε το πλαίσιο ς μια να παρουσιαστεί η λίστα με τα στοιχεία και, στη συνέχεια, επιλέξτε ένα από τα στοιχεία.

Δεν γίνεται εκτύπωση:

Το πρότυπο για τον έλεγχο εγγράφου δεν εκτυπώνεται.

Πάντα εκτύπωση:

Το πρότυπο για τον έλεγχο εγγράφου εκτυπώνεται πάντα.

Δυνατότητα επιλογής του χρήστη:

Ο χρήστης έχει τη δυνατότητα να επιλέξει αν θα εκτυπώνεται το πρότυπο για τον έλεγχο εγγράφου ή όχι, κάθε φορά που κάνει τις αρχικές ρυθμίσεις μιας εργασίας εκτύπωσης.

#### ● **Ρύθμιση μοτίβου εκτύπωσης (Επιλογή του προτύπου που θα εκτυπωθεί)**

Μπορείτε να επιλέξετε "Πάντα εκτύπωση" ή "Δυνατότητα επιλογής του χρήστη" στο στοιχείο "Επιλογή Εκτύπωσης Ελέγχου εγγράφου" για να επιλέξετε μια ρύθμιση του προτύπου. Για να επιλέξετε ένα από τα μοτίβα 1 έως 5, επιλέξτε το πλαίσιο  $\blacktriangledown$ . Επιλέξτε ένα από τα στοιχεία.

Αν διαπιστώσετε ότι δεν μπορείτε να χρησιμοποιήσετε τη λειτουργία ελέγχου εγγράφου για κάποια συγκεκριμένη εκτυπωμένη εικόνα, δοκιμάστε να αλλάξετε τη ρύθμιση για το πρότυπο (μοτίβα 1 έως 5). (Εργοστασιακά προεπιλεγμένη ρύθμιση: Μοτίβο 1)

#### ● **Ρύθμιση χρώματος εκτύπωσης (Επιλογή του χρώματος)**

Μπορείτε να επιλέξετε "Πάντα εκτύπωση" ή "Δυνατότητα επιλογής του χρήστη" στο στοιχείο "Επιλογή Εκτύπωσης Ελέγχου εγγράφου" για να επιλέξετε τις ρυθμίσεις χρώματος εκτύπωσης.

## **ΕΛΛΗΝΙΚΗ**

Ρύθμιση Ελέγχου εγγράφου

Για να επιλέξετε το χρώμα της εκτύπωσης, επιλέξτε το πλαίσιο  $\blacktriangledown$  . Επιλέξτε ένα από τα στοιχεία. [Bk (Μαύρο)]:

Το πρότυπο για τον έλεγχο εγγράφου εκτυπώνεται πάντα σε μαύρο χρώμα.

[C (Κυανό)]:

Το πρότυπο για τον έλεγχο εγγράφου εκτυπώνεται πάντα σε κυανό χρώμα (μόνο όταν επιλέξετε κατάσταση λειτουργίας χρώματος).

[Y (Κίτρινο)]:

Το πρότυπο για τον έλεγχο εγγράφου εκτυπώνεται πάντα σε κίτρινο χρώμα (μόνο όταν επιλέξετε κατάσταση λειτουργίας χρώματος).

Πλαίσιο ελέγχου [Δυνατότητα επιλογής χρώματος εκτύπωσης από το χρήστη]:

Όταν επιλέξετε αυτό το πλαίσιο ελέγχου ( ), το χρώμα που επιλέξατε εδώ θα είναι το αρχικά επιλεγμένο χρώμα προεπιλογής για το πρότυπο ελέγχου εγγράφου. Ο χρήστης έχει τη δυνατότητα να αλλάζει το χρώμα κάθε φορά που εκτελεί μια εργασία εκτύπωσης.

### ■ **Ρυθμίσεις που έχουν σχέση με τις καταστάσεις: Λήψη Internet Fax/ Παραλαβή φαξ/Εκτύπωση λίστας**

Μπορείτε να διαμορφώσετε τις παραμέτρους των ρυθμίσεων που έχουν σχέση με τις καταστάσεις των λειτουργιών λήψης ίντερνετ φαξ, λήψης φαξ και εκτύπωσης λίστας στα πεδία "Λήψη Internet Fax", "Παραλαβή φαξ" και "Εκτύπωση λίστας" της οθόνης ρυθμίσεων για τον έλεγχο εγγράφου.

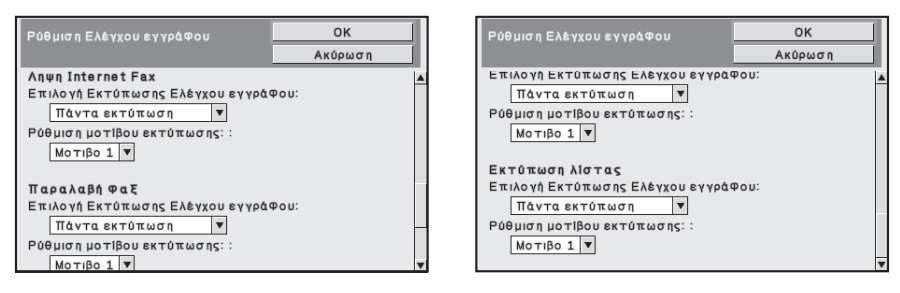

#### ● **Επιλογή Εκτύπωσης Ελέγχου εγγράφου (Επιλογή της μεθόδου εκτύπωσης)**

Επιλέξτε το πλαίσιο vα παρουσιαστεί η λίστα με τα στοιχεία και, στη συνέχεια, επιλέξτε ένα από τα στοιχεία.

Δεν γίνεται εκτύπωση:

Το πρότυπο για τον έλεγχο εγγράφου δεν εκτυπώνεται.

Πάντα εκτύπωση:

Το πρότυπο για τον έλεγχο εγγράφου εκτυπώνεται πάντα.

Αν επιλέξετε "Πάντα εκτύπωση" για την κατάσταση της λειτουργίας λήψης ίντερνετ φαξ / φαξ, συνιστάται η απενεργοποίηση των λειτουργιών προώθησης της καθεμιάς. (Ανατρέξτε στο "4. ΦΑΞ" στον Οδηγό λειτουργίας για λεπτομέρειες.)

#### ● **Ρύθμιση μοτίβου εκτύπωσης (Επιλογή του προτύπου που θα εκτυπωθεί)**

Αν επιλέξετε "Πάντα εκτύπωση" στην "Επιλογή Εκτύπωσης Ελέγχου εγγράφου", μπορείτε να επιλέξετε κάποια ρύθμιση για το πρότυπο.

Για να επιλέξετε ένα από τα μοτίβα 1 έως 5, επιλέξτε το πλαίσιο (π). Επιλέξτε ένα από τα στοιχεία. Αν διαπιστώσετε ότι δεν μπορείτε να χρησιμοποιήσετε τη λειτουργία ελέγχου εγγράφου για κάποια συγκεκριμένη εκτυπωμένη εικόνα, δοκιμάστε να αλλάξετε τη ρύθμιση για το πρότυπο (μοτίβα 1 έως 5). (Εργοστασιακά προεπιλεγμένη ρύθμιση: Μοτίβο 1)

## **Χρήση της λειτουργίας ελέγχου εγγράφου**

Όταν χρησιμοποιείτε τη λειτουργία ελέγχου εγγράφου, ένα πρότυπο για τον έλεγχο εγγράφου εκτυπώνεται στο χαρτί όπου εκτυπώνονται αντίγραφα, εργασίες εκτύπωσης και εισερχόμενα φαξ.

### ■ **Σελίδες στις οποίες εκτυπώνεται πρότυπο για τον έλεγχο εγγράφου (σε όλες τις καταστάσεις λειτουργίας)**

- ●Το πρότυπο για τον έλεγχο εγγράφου εκτυπώνεται επάνω σε όσες σελίδες εξάγονται από συσκευή Sharp που διαθέτει λειτουργία ελέγχου εγγράφου, συμπεριλαμβάνοντας και την πίσω όψη των σελίδων που τυπώνονται με εκτύπωση διπλής όψης.
- ●Όταν γίνεται εξαγωγή κενής σελίδας επειδή ένας μονός αριθμός σελίδων εκτυπώθηκε με εκτύπωση διπλής όψης, στην κενή σελίδα δεν θα εκτυπωθεί πρότυπο για τον έλεγχο εγγράφου.

Αφού ενεργοποιήσετε τη λειτουργία ελέγχου εγγράφου στις ρυθμίσεις συστήματος, για να χρησιμοποιήσετε τη λειτουργία ακολουθήστε τα παρακάτω βήματα.

### ■ **Χρήση ελέγχου εγγράφων σε κατάσταση αντιγραφής**

Επιλέξτε το πλήκτρο [Ειδικές Λειτουργίες] σε κατάσταση αντιγραφής και πηγαίνετε στην τελευταία οθόνη.

(Ανατρέξτε στο "2. ΦΩΤΟΑΝΤΙΓΡΑΦΙΚΟ" στον Οδηγό λειτουργίας για λεπτομέρειες.) **Βήμα 1: Επιλέξτε το πλήκτρο [Έλεγχος. Εγγρ.].**

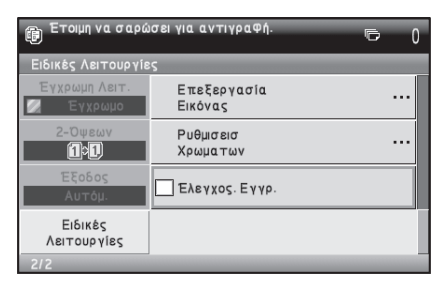

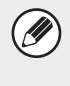

Η εμφάνιση του πλήκτρου [Έλεγχος εγγράφου] και των βημάτων που ακολουθούν ποικίλλει ανάλογα με τη διαμόρφωση των παραμέτρων των ρυθμίσεων για τη λειτουργία ελέγχου εγγράφου στις ρυθμίσεις συστήματος.

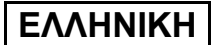

Ρύθμιση Ελέγχου εγγράφου

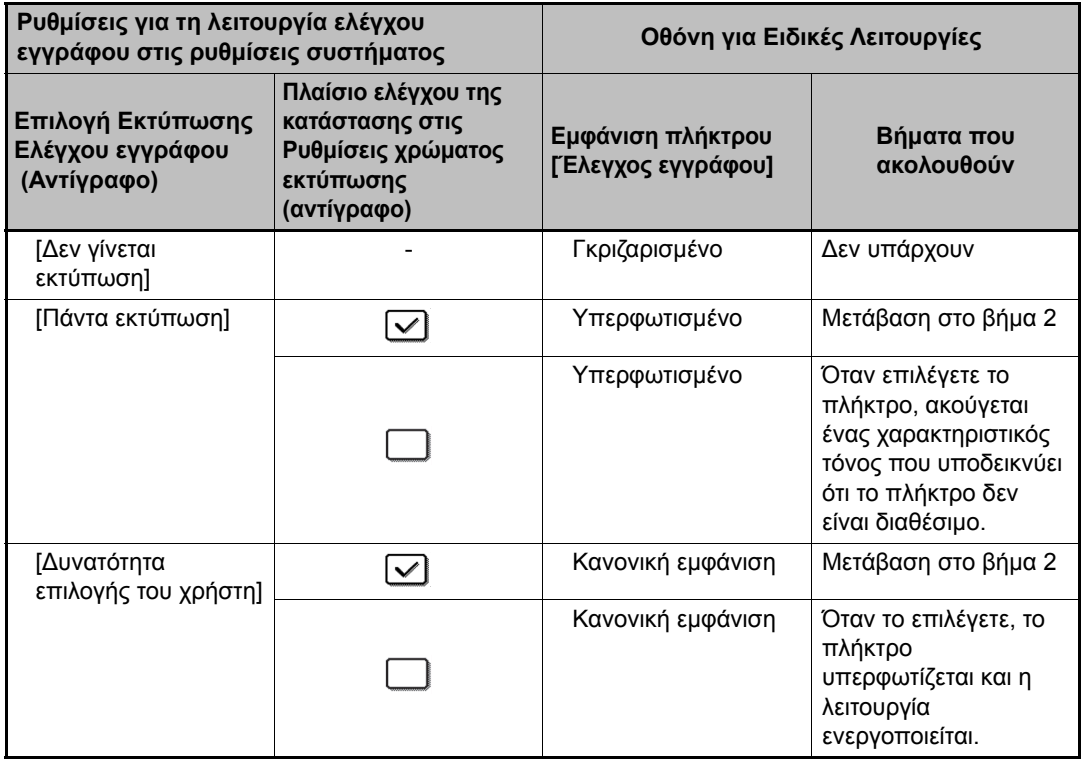

#### **Βήμα 2: Επιλέξτε το πλήκτρο [Bk (Μαύρο)], το πλήκτρο [C (Κυανό)] ή το πλήκτρο [Y(Κίτρινο)].**

Αρχικά υπερφωτίζεται το πλήκτρο του χρώματος που καθορίστηκε στη ρύθμιση χρώματος εκτύπωσης των ρυθμίσεων συστήματος.

Αφού επιλέξετε ένα από τα πλήκτρα, επιλέξτε το κάτω πλήκτρο [OK] για επιστροφή στην οθόνη του μενού με τις ειδικές λειτουργίες.

#### **Βήμα 3: Επιλέξτε τις επιθυμητές ρυθμίσεις από την οθόνη του μενού με τις ειδικές λειτουργίες και, στη συνέχεια, πιέστε το πλήκτρο [ΕΝΑΡΞΗ ΕΓΧΡΩΜΟΥ] ή το πλήκτρο [ΕΝΑΡΞΗ ΑΣΠΡΟΜΑΥΡΟΥ].**

- Αν στο βήμα 2 επιλέξετε το πλήκτρο [C (Κυανό)] ή το πλήκτρο [Y (Κίτρινο)], δεν μπορείτε να πιέσετε το πλήκτρο [ΕΝΑΡΞΗ ΑΣΠΡΟΜΑΥΡΟΥ]. Όταν έχετε ρυθμίσει την κατάσταση χρώματος σε οτιδήποτε άλλο εκτός από έγχρωμο, δεν μπορείτε να πιέσετε το πλήκτρο [ΕΝΑΡΞΗ ΕΓΧΡΩΜΟΥ].
	- Όταν η καθορισμένη κατάσταση λειτουργίας χρωμάτων είναι η μονοχρωμία, δεν είναι εφικτή η εκτύπωση του προτύπου για τον έλεγχο εγγράφου.

#### Συνδυασμός της λειτουργίας ελέγχου εγγράφου με άλλες λειτουργίες

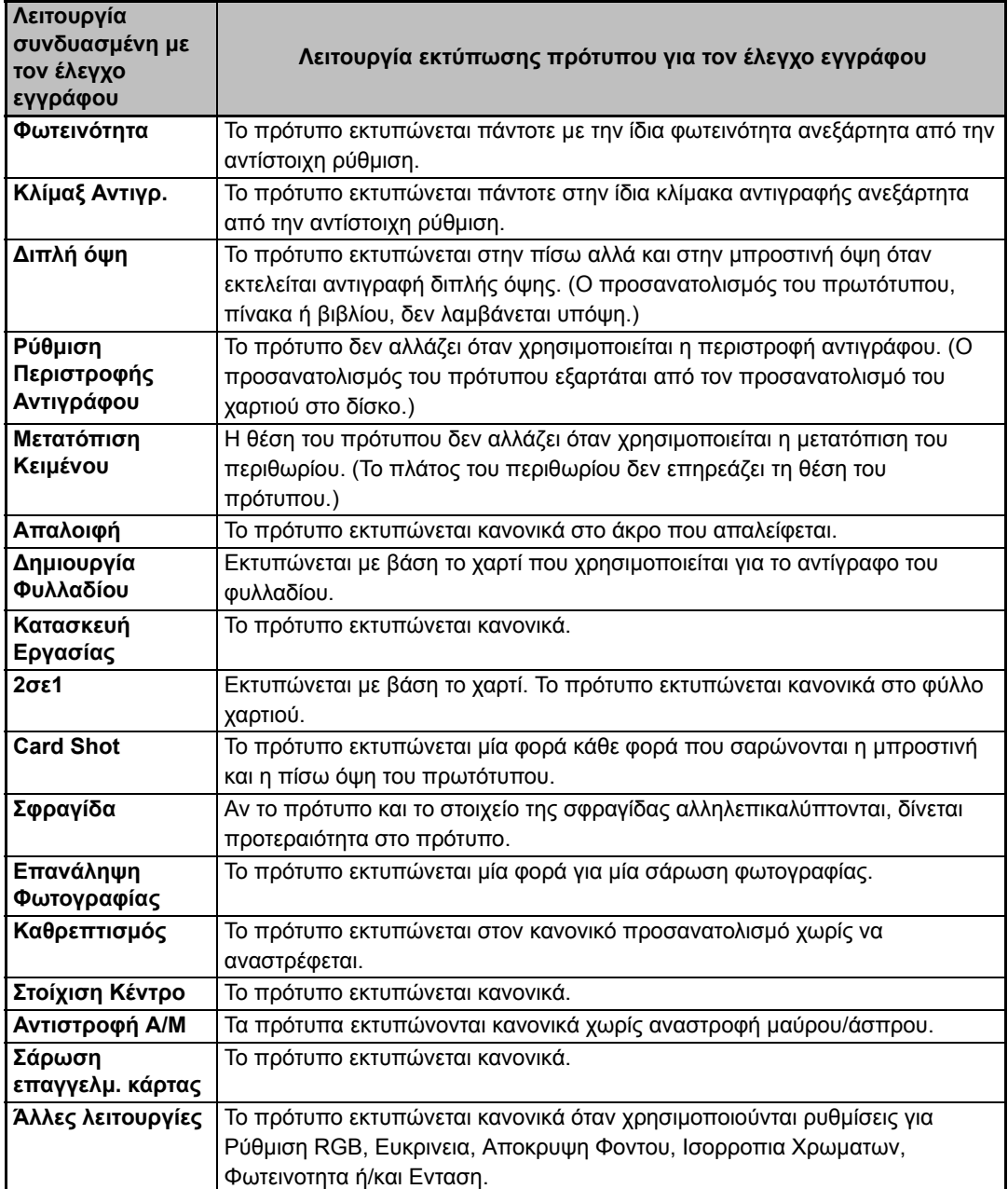

**ΕΛΛΗΝΙΚΗ**

Ρύθμιση Ελέγχου εγγράφου

### ■ **Χρήση της λειτουργίας ελέγχου εγγράφου σε κατάσταση λειτουργίας εκτυπωτή**

- Όταν το στοιχείο [Πάντα εκτύπωση] είναι ενεργοποιημένο στην [Επιλογή Εκτύπωσης Ελέγχου εγγράφου] στις ρυθμίσεις συστήματος, εκτυπώνεται πάντοτε κάποιο πρότυπο για έλεγχο εγγράφου.
- Αν η [Δυνατότητα επιλογής του χρήστη] είναι ενεργοποιημένη, ακολουθήστε την παρακάτω διαδικασία για να τυπώσετε πρότυπο ελέγχου εγγράφου.

#### **Βήμα 1: Επιλέξτε το πλαίσιο ελέγχου [Εξάρ. Ασφάλειας Δεδομ.] στην οθόνη αρχικών ρυθμίσεων (οθόνη ιδιοτήτων) του οδηγού του εκτυπωτή.**

Ο Οδηγός Εγκατάστασης Λογισμικού αναφέρει λεπτομερείς πληροφορίες για τις αρχικές ρυθμίσεις του οδηγού του εκτυπωτή στις οποίες μπορείτε να ανατρέξετε.

**Βήμα 2: Προτού εκτελέσετε εκτύπωση, επιλέξτε την καρτέλα [Για προχωρημένους] στο παράθυρο των ιδιοτήτων του οδηγού του εκτυπωτή και πατήστε στο κουμπί [Έλεγχος Εγγράφου].**

Ο Οδηγός "3. ΕΚΤΥΠΩΤΗΣ" στον Οδηγό λειτουργίας πληροφορίες για την εκτύπωση στις οποίες μπορείτε να ανατρέξετε.

#### **Βήμα 3: Επιλέξτε το πλαίσιο ελέγχου [Έλεγχος Εγγράφου] και επιλέξτε [Μαύρο], [Κυανό] ή [Κίτρινο] στο στοιχείο [Χρώμα εκτύπ.].**

■ **Χρήση της λειτουργίας ελέγχου εγγράφων στις καταστάσεις: Λήψη Internet Fax/Λήψη Φαξ/Εκτύπωση λίστας**

Δεν απαιτείται κάποιος ειδικός χειρισμός. Κατά την εκτύπωση, ενσωματώνεται ένα ασπρόμαυρο πρότυπο για τον έλεγχο εγγράφου σύμφωνα με τις ρυθμίσεις της λειτουργίας ελέγχου εγγράφου στις ρυθμίσεις συστήματος.

## ■ **Εντολές σώματος κειμένου για απευθείας εκτύπωση E-mail**

Η παρακάτω εντολή μπορεί να εισαχθεί στο σώμα του κειμένου ενός μηνύματος ηλεκτρονικού ταχυδρομείου σε απευθείας εκτύπωση για να καθοριστεί αν θα εκτυπώνεται πρότυπο για τον έλεγχο εγγράφου ή όχι.

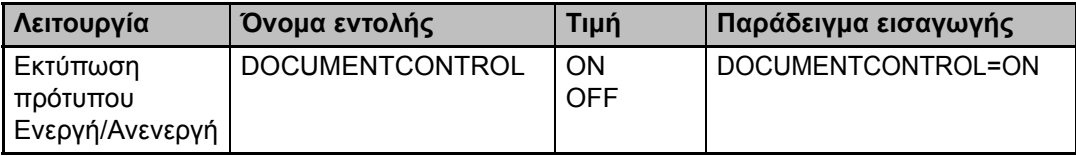

#### **Προειδοποίηση**

Το παρόν προϊόν είναι Κατηγορίας Α. Πρόκειται για συσκευή οικιακής χρήσης και μπορεί να προκαλέσει παρεμβολές περίπτωση στην οποία ο χρήστης πρέπει να πάρει τα απαραίτητα μέτρα.
#### **Gwarancja**

Mimo iż dołożone zostały wszelkie starania, aby ten dokument był jak najbardziej dokładny i pomocny, firma SHARP Corporation nie udziela żadnych gwarancji co do jego zawartości. Wszystkie informacje tu zawarte mogą ulec zmianie bez powiadomienia. Firma SHARP nie jest odpowiedzialna za straty lub uszkodzenia, bezpośrednie lub pośrednie, wynikające z korzystania z niniejszej instrukcji obsługi lub z nią związane.

© Copyright SHARP Corporation 2009. Wszelkie prawa zastrzeżone. Reprodukcja, adaptacja lub tłumaczenie bez wcześniejszej zgody jest zabronione, z wyjątkiem sytuacji przewidzianych prawem autorskim.

#### **Uwaga:**

Sekcja "Ustawienia Systemowe (Administrator)" w tym podręczniku odnosi się do ustawień systemowych, które wymagają zalogowania się z ustawieniami administratora, a sekcja "Ustawienia Systemowe (Zagadnienia ogólne)" odnosi się do ustawień systemowych, które mogą być skonfigurowane przez użytkowników ogólnych (w tym administratora).

#### **Ikony używane w podręcznikach**

Ikony w tym podręczniku oznaczają następujące typy informacji:

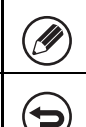

Oznacza dodatkowe objaśnienie funkcji lub procedury.

Opisuje, jak anulować lub naprawić czynność.

Ekrany wyświetlacza, komunikaty i nazwy klawiszy przedstawione w tej instrukcji mogą różnić się od znajdujących się na urządzeniu, co wynika z ulepszania produktu i modyfikacji.

# **Spis treści**

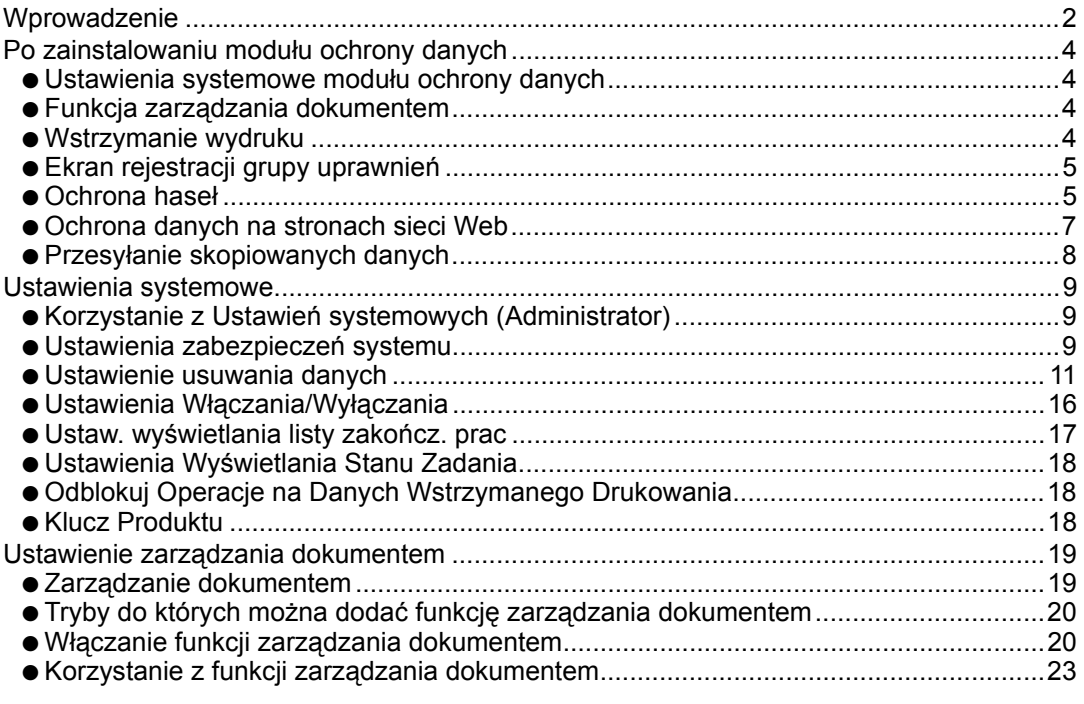

# **Wprowadzenie**

Moduł MX-FR12U wzbogaca Cyfrowy kolorowy system wielofunkcyjny SHARP o funkcję ochrony.

Podczas korzystania z funkcji kopiarki, drukarki, skanera sieciowego lub faksu Cyfrowy kolorowy system wielofunkcyjny SHARP z włączoną funkcją ochrony dane obrazu generowane dla zadania są szyfrowane, a po zakończeniu zadania zaszyfrowane dane są natychmiast usuwane z pamięci i dysku twardego.

### ■ **Uwaga:**

Aby funkcja ochrony urządzenia zapewniała maksymalne bezpieczeństwo, należy zachować nastepujące środki ostrożności:

- Administrator odgrywa ważną rolę w zapewnianiu ochrony. Należy zachować ostrożność podczas wyboru osoby, która spełniać będzie rolę administratora.
- Po objęciu funkcji administratora przez nową osobę należy natychmiast zmienić hasło administratora.
- Regularnie zmieniać hasło administratora (co najmniej raz na 60 dni).
- Nie należy wybierać hasła administratora, które można łatwo odgadnąć.
- Ustawienia systemowe (administratora) są bardzo istotne w zarządzaniu ochroną. Jeśli podczas korzystania z ustawień systemowych (administratora) urządzenie jest pozostawiane bez nadzoru, należy nacisnąć przycisk [Wyloguj się] ( $\circledast$ ), aby opuścić ustawienia systemowe (administratora). Administrator urządzenia powinien powiadomić użytkowników, że nie należy korzystać z ustawień systemowych (administratora) bez pozwolenia.
- Klient ponosi odpowiedzialność za przepływ kopii dokumentów wykonanych za pomocą urządzenia i faksów odebranych przez urządzenie.
- Nawet jeśli zainstalowano moduł ochrony danych, dane faksowe w komórce pamięci pollingu funkcji faksu mogą być odczytywane.

### ■ **Tworzenie kopii zapasowych i kasowanie danych zachowanych przy użyciu funkcji wstrzymania wydruku**

Dane zachowane wcześniej w pamięci urządzenia przy użyciu funkcji wstrzymania wydruku są podczas instalowania modułu ochrony danych kasowane. Z tego względu wszelkie dane, które mają być zachowane, są przed instalowaniem modułu ochrony danych kopiowane do komputera, a po zainstalowaniu modułu ochrony danych i skasowaniu danych instalacyjnych — przywracane do urządzenia. (Czynności te są zwykle wykonywane w trakcie instalacji modułu ochrony danych.)

Po zainstalowaniu modułu ochrony danych w celu przywracania danych z komputera do urządzenia można stosować tylko pliki poufne. Aby uzyskać informacje o procedurze zapisywania danych na komputerze i przywracaniu danych z komputera do urządzenia, patrz rozdział dotyczący pomocy na stronie sieci Web urządzenia.

### ■ **O** hasłach do stron sieci Web

W przypadku wprowadzenia niepoprawnego hasła dla nazw "user" lub "admin" trzy razy z rzędu przy próbie dostępu do stron sieci Web urządzenia z modułem ochrony danych, dostęp do stron, które wymagają wprowadzenia hasła dla użytkowników "user" lub "admin", zostanie zablokowany na 5 minut.

Po zainstalowaniu modułu ochrony danych niektóre procedury obsługi urządzenia ulegają zmianie. Instrukcje urządzenia ( ☞ "UŻYWANIE INSTRUKCJI OBSŁUGI" w Podręczniku szybkiej instalacji) opisują procedury obsługi urządzenia w przypadku braku zainstalowanego modułu ochrony danych. W niniejszej instrukcji omówiono zmiany tych procedur, które zostają wprowadzone po zainstalowaniu modułu ochrony danych.

### ■ Ograniczenia eksportu

W pamięci USB zapisano oprogramowanie, w odniesieniu do którego obowiązują ograniczenia eksportu.

Poniżej opisano warunki licencji udzielanej na oprogramowanie. Użycie niniejszego oprogramowania jest jednoznaczne z zaakceptowaniem licencji.

● Niniejsze oprogramowanie (oraz wykorzystane w nim rozwiązania) jest chronione przez prawo eksportowe Stanów Zjednoczonych i Japonii, włączając w to prawa dewizowe, kontroli handlu zagranicznego oraz amerykańskie przepisy eksportowe. Oprogramowanie oraz rozwiązania techniczne mogą także być chronione prawem eksportowym i importowym obowiązującym w innych krajach. Eksport, reeksport oraz import oprogramowania wiąże się z zaakceptowaniem stosownych praw oraz koniecznością uzyskania odpowiednich licencji. Eksport, reeksport oraz import oprogramowania do krajów takich jak Kuba, Iran, Korea Północna, Sudan, Syria i innych objętych ograniczeniami wprowadzonymi przez Stany Zjednoczone lub jego przekazywanie obywatelom i osobom zamieszkałym na terenie tych państw jest zabronione. Zabrania się przekazywać oprogramowanie osobom, których nazwiska znajdują się na listach zakazu eksportu gwarancji opublikowanych przez rządy Japonii, Stanów Zjednoczonych i innych krajów.

### ■ **Karta pamięci USB**

Skorzystanie z karty pamięci USB może okazać się konieczne w przypadku awarii urządzenia. Kartę pamięci USB należy przechowywać w bezpiecznym miejscu.

# *1* **Po zainstalowaniu moduł<sup>u</sup> ochrony danych**

Po zainstalowaniu modułu ochrony danych na ekranie wyświetlana jest przedstawiona dalej ikona. Jeśli moduł ochrony danych został zainstalowany, dane znajdujące się w pamięci urządzenia są automatycznie usuwane po wykonaniu każdego zadania. W trakcie rozpoczynania kasowania danych przez 6 sekund<sup>\*</sup> wyświetlany jest następujący komunikat:

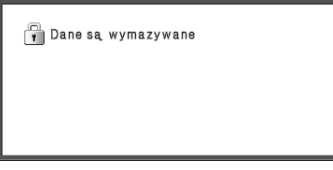

\* Czas trwania wyświetlania komunikatu można zmieniać za pomocą ustawienia systemowego (administratora) "Ustawienia Czasu Wyświetlania Komunikatów". (➞ Sieci Web (Administrator) > "Ustawienia operacji" > "Ustawienia Czasu Wyświetlania Komunikatów")

Jeśli zasilanie urządzenia zostanie wyłączone podczas usuwania danych obrazu z dysku twardego lub przed zakończeniem zadania, dane mogą nie zostać usunięte do końca. Aby po wyłączeniu zasilania część danych nie pozostawała na dysku twardym, zaleca się korzystanie z programu "Wymaż Całą Pamięć" (strona 11 niniejszego podręcznika) w celu dokończenia kasowania danych przed wyłączeniem zasilania.

## **Ustawienia systemowe modułu ochrony danych**

Gdy zainstalowany jest moduł ochrony danych, do ustawień systemowych (administratora) urządzenia można dodać ustawienia zwiększające zabezpieczenia. Patrz "Ustawienia systemowe" (strona 9 tej instrukcji), aby uzyskać szczegółowe informacje.

## **Funkcja zarządzania dokumentem**

Funkcja zarządzania dokumentem jest używana do osadzania wzoru zarządzania dokumentem na papierze w przypadku zadań drukowania, kopiowania i drukowania odebranych faksów.

Osadzony wzór zarządzania dokumentami zapobiega ponownemu kopiowaniu, faksowaniu i wykonywaniu innych czynności na drukowanym dokumencie. Aby uzyskać więcej informacji, patrz "Ustawienie zarządzania dokumentem" (strona 19 niniejszej instrukcji).

## **Wstrzymanie wydruku**

Aby używać funkcji wstrzymania wydruku do przechowywania zadań w urządzeniu, jeśli zainstalowano moduł ochrony danych, w ustawieniach sterownika drukarki należy wprowadzić hasło (jeśli są włączone fabryczne ustawienia domyślne). Plików o ustawionych właściwościach "Udostępnianie" nie można zapisywać.

## **Ekran rejestracji grupy uprawnień**

Po zainstalowaniu modułu ochrony danych do ekranu menu "Rejestracja Grupy Uprawnień" na stronie sieci Web (administratora) dodawany jest przycisk [Bezpieczeństwo]. Po naciśnięciu tego przycisku jest wyświetlany poniższy ekran konfigurowania ustawień. Po wybraniu tej pozycji pojawi się następujący ekran.

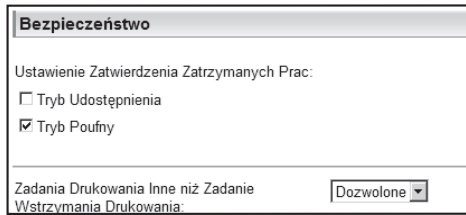

● Ustawienie Zatwierdzenia Zatrzymanych Prac Podczas zachowywania grupy uprawnień na potrzeby uwierzytelniania użytkowników należy zaznaczyć, czy wstrzymanie wydruku będzie dozwolone. Aby włączyć tryb przechowywania dokumentów, zaznacz pole wyboru tego trybu.

● Zadania Drukowania Inne niż Zadanie Wstrzymania Drukowania Jeśli zostanie wybrana opcja [Dozwolone], po włączeniu uwierzytelniania użytkownika w rejestracji grupy uprawnień będą uwzględniane zadania druku inne niż zadania wstrzymane.

Tryb wstrzymywania wydruku musi być włączony przy poniższych ustawieniach. Domyślnie tryb ten jest dostępny tylko w trybie poufnym.

- Zezwalaj na wstrzymywanie wydruku w trybie Rejestracja Grupy Uprawnień (to ustawienie)
- Ustawienie Wyłączenia Wstrzymania Drukowania w ustawieniach systemowych (strona 16 tej instrukcji)

## **Ochrona haseł**

Gdy zainstalowany jest moduł ochrony danych, hasła wprowadzane na panelu sterowania urządzenia lub na stronach sieci Web mogą być chronione.

### ■ **Hasło Administratora/Hasło Użytkownika**

Gdy zainstalowany jest moduł ochrony danych, wprowadzenie hasła będzie niemożliwe przez 5 minut, jeśli trzy razy z rzędu wprowadzone zostanie nieprawidłowe hasło administratora, gdy funkcja Autoryzacja Użytkownika nie będzie włączona, lub jeśli nieprawidłowe hasło użytkownika zostanie wprowadzone trzy razy z rzędu, gdy funkcja Autoryzacja Użytkownika jest włączona.

Ø)

Po zainstalowaniu modułu ochrony danych

### ■ **Pliki poufne funkcji wstrzymywania wydruku**

Jeśli nieprawidłowe hasło zostanie wprowadzone trzy razy z rzędu w przypadku określonego pliku, plik ten zostanie zablokowany. Aby odblokować plik, należy użyć procedury "Odblokuj Operacje na Danych Wstrzymanego Drukowania" (strona 18 tej instrukcji).

● Wszystkie pliki dla tej samej nazwy użytkownika i hasła mogą zostać wydrukowane jednocześnie za pomoca funkcji Druk w trybie grupowania funkcji wstrzymywania wydruku ( Instrukcja obsługi "DRUKOWANIE ☞ GRUPOWE" w rozdziale "3. DRUKARKA").

Pliki, dla których hasło różni się od hasła podanego w czasie wyszukiwania, zostaną potraktowane jak pliki, dla których podano nieprawidłowe hasło. Z tego powodu zaleca się, aby unikać wykonywania wyszukiwania za pomocą opcji [Wszys. Użyt] i [Użytk. Nieznany], o ile jest to możliwe.

- Jeśli korzystanie z pliku zostało zabronione, w przypadku korzystania z funkcji wstrzymania wydruku zastosowanie będą mieć następujące reguły:
	- ●W przypadku wykonywania druku w trybie grupowania zabroniony plik nie będzie drukowany nawet wtedy, gdy spełnia kryteria wyszukiwania.

### ■ **Ekran wyszukiwania plików, których druk został wstrzymany**

Jeśli zainstalowany został moduł ochrony danych, ustawienie wprowadzania hasła nie będzie wyświetlane na ekranie wyszukiwania wstrzymanych dokumentów.

### ■ **Szyfrui PDF**

Gdy zadanie jest drukowane przez bezpośrednie drukowanie zaszyfrowanego pliku PDF (gdy zainstalowano zestaw PS3), zadanie zostanie wyświetlone na kolejce bufora na ekranie stanu zadania i aby drukowanie mogło się rozpocząć, będzie musiało zostać wprowadzone hasło.

Jeśli przy zainstalowanym module ochrony danych trzy razy z rzędu zostanie wprowadzone nieprawidłowe hasło, na 6 sekund wyświetlony zostanie komunikat "Ta czynność jest wyłączona. Skontaktuj się w tej sprawie z administratorem." i drukowanie zostanie zablokowane.

Jeśli na ekranie bufora wybrany zostanie plik, dla którego trzy razy podano nieprawidłowe hasło, zostanie wyświetlony następujący ekran.

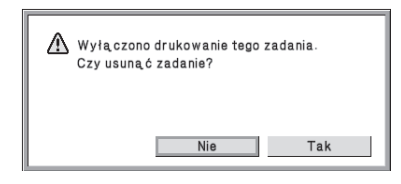

- Wybierz przycisk [Tak], aby usunąć zadanie drukowania.
- Wybierz przycisk [Nie], aby anulować usuwanie zadania.

Aby odblokować zadanie drukowania, należy użyć procedury "Odblokuj Operacje na Danych Wstrzymanego Drukowania" (strona 18 tej instrukcji).

### ■ **Drukowanie metodą "pull" przy użyciu serwera FTP**

Jeśli do bezpośredniego wydrukowania pliku na serwerze FTP używana jest funkcja drukowania metodą "pull", po wybraniu serwera FTP należy wprowadzić dane w polach "Nazwa Użytk." i "Hasło". Jeśli zainstalowany został moduł ochrony danych, w przypadku wprowadzenia nieprawidłowych danych w polu "Nazwa Użytk." lub "Hasło" 3 razy pod rząd możliwość wprowadzania tych danych zostanie zablokowana na 5 minut.

### ■ **Logowanie gdy Autoryzacja Użytkownika jest włączona**

Gdy opcja "Ustawienie Autoryzacji Użytkownika" na stronie sieci Web (administratora) ( <sup>
«</sup> "AUTORYZACJA UŻYTKOWNIKA" w Podręczniku szybkiej instalacji) jest włączona, zanim możliwe będzie korzystanie z urządzenia, wymagane jest zalogowanie się na ekranie logowania. Gdy opcja "Ostrzeżenie, gdy Login Nie Jest Przyjęty" jest włączona na stronie sieci Web (administratora), urządzenie zablokuje się na 5 minut, jeśli nastąpią trzy kolejne nieudane próby logowania.

Ustawienie "Ostrzeżenie, gdy Login Nie Jest Przyjęty" jest zawsze włączone, gdy zainstalowany jest moduł ochrony danych.

## **Ochrona danych na stronach sieci Web**

Jeśli urządzenie jest używane jako drukarka sieciowa i używana jest funkcja Drukowanie z Pobierania FTP, moduł ochrony danych umożliwia identyfikowanie użytkownika na serwerze FTP z zastosowaniem "Nazwa Użytkownika" i "Hasło". (Funkcja drukowania z pobieraniem umożliwia drukowanie plików zachowanych uprzednio na serwerze FTP bezpośrednio z panelu sterowania urządzenia bez konieczności korzystania ze sterownika drukarki. Zobacz "BEZPOŚREDNI WYBÓR PLIKU NA SERWERZE FTP" w rozdziale "3. DRUKARKA" w Instrukcji obsługi.)

Identyfikację użytkownika włącza się, zaznaczając pole wyboru "Włącz identyfikację użytkownika" w obszarze ustawień funkcji Drukowanie z Pobierania FTP na stronie sieci Web urządzenia. Pole to pojawia się po zainstalowaniu modułu ochrony danych i domyślnie jest zaznaczone (wyświetlany jest znacznik wyboru).

Wymagania systemowe oraz procedurę dostępu do stron sieci Web są omówione w sekcji "DOSTĘP DO SERWERA SIECI WEB W URZĄDZENIU" w Podręczniku szybkiej instalacji. Po zainstalowaniu modułu ochrony danych

### ■ Procedura bezpośredniego drukowania pliku na serwerze FTP **(gdy włączono autoryzację użytkownika)**

Nazwę użytkownika i hasło należy wprowadzić po wybraniu serwera FTP zawierającego plik, który ma zostać wydrukowany z ekranu urządzenia.

Jeśli w punkcie 2 "BEZPOŚREDNI WYBÓR PLIKU NA SERWERZE FTP" w rozdziale "3. DRUKARKA" w Instrukcji obsługi zostanie wybrany serwer FTP, zostanie wyświetlony monit o wprowadzenie nazwy użytkownika i hasła serwera FTP. Wybierz przycisk [Nazwa Użytk.], aby wprowadzić nazwę użytkownika, i przycisk [Hasło], aby wprowadzić hasło. W każdym przypadku wyświetlony zostanie ekran wprowadzania liter.

Po wprowadzeniu nazwy użytkownika/hasła wybierz przycisk [OK].

Po wprowadzeniu nazwy użytkownika i hasła rozpocznij od punktu 3 części "BEZPOŚREDNI WYBÓR PLIKU NA SERWERZE FTP" w rozdziale "3. DRUKARKA" w Instrukcji obsługi.

## **Przesyłanie skopiowanych danych**

Gdy zainstalowany jest moduł ochrony danych i strony sieci Web są używane do kopiowania danych zapisanych na komputerze za pomocą funkcji wstrzymywania drukowania, skopiowane dane mogą być przesłane z powrotem tylko do urządzenia, z którego zostały skopiowane.

Danych nie można przesłać do innego urządzenia, nawet jeśli stan urządzenia jest taki sam.

*2* **Ustawienia systemowe**

Niniejsza sekcja opisuje ustawienia systemowe związane z funkcją ochrony.

W objaśnieniach przyjęto założenie, że urządzenie zostało wyposażone w funkcje drukarki, faksu i skanera sieciowego.

## **Korzystanie z Ustawień systemowych (Administrator)**

Wykonaj czynności opisane w punkcie "USTAWIENIA SYSTEMU (ADMINISTRATORA)" w rozdziale "6. USTAWIENIA SYSTEMU" w Instrukcji obsługi, aby skonfigurować ustawienia systemowe (administratora).

Objaśnienia dotyczące każdego ustawienia można znaleźć na dalszych stronach.

Jeśli nieprawidłowe hasło administratora zostanie wprowadzone trzy razy z rzędu w urządzeniu, w którym zainstalowano moduł ochrony danych, wprowadzanie hasła administratora zostanie zablokowane na 5 minut.

## **Ustawienia zabezpieczeń systemu**

Gdy zainstalowany jest moduł ochrony danych, ustawienia związane z ochroną (za wyjątkiem opcji [Ustawienia SSL]) są dodawane do ustawień wyświetlanych po wybraniu przycisku [Ustawienia Zabezpieczeń].

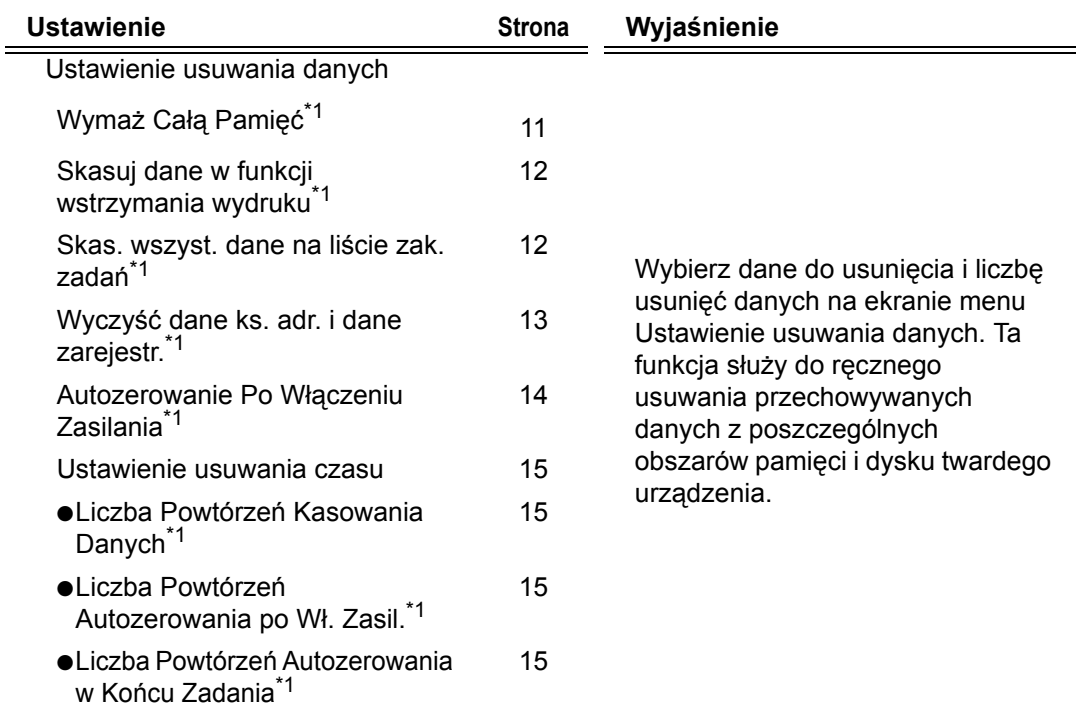

### **POLSKI**

Ustawienia systemowe

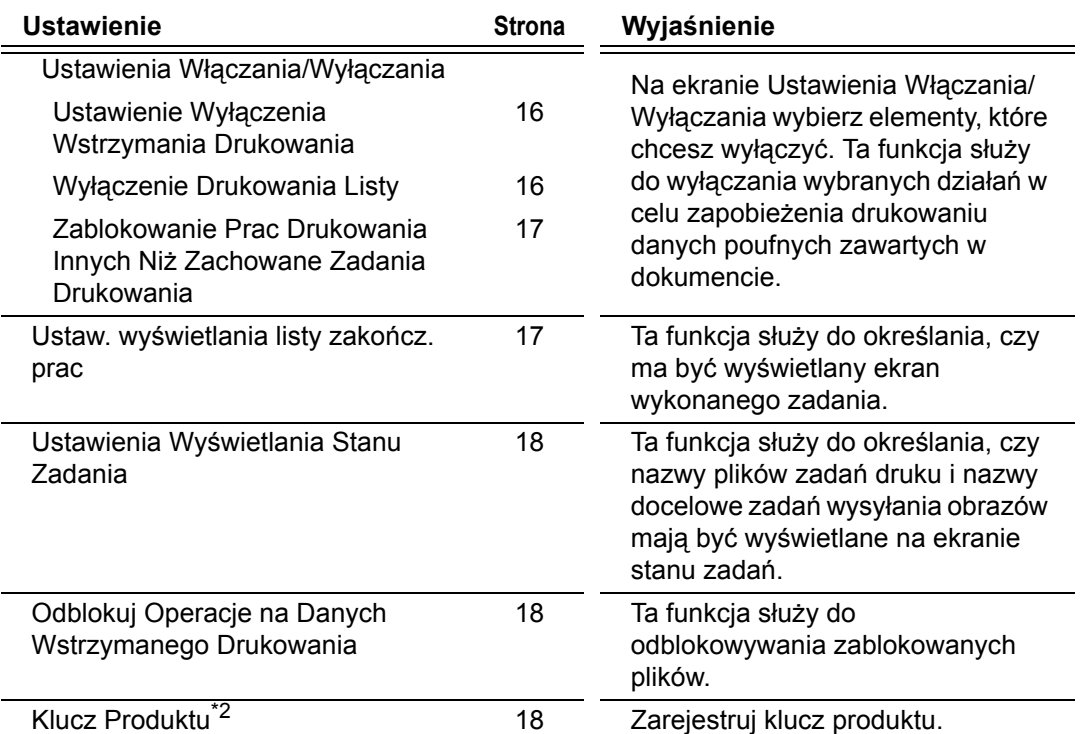

\*1Jeśli włączone zostało uwierzytelnianie użytkowników, użytkownik nie może konfigurować tego ustawienia nawet wtedy, gdy Grupa Uprawniona daje mu możliwość konfigurowania ustawień zabezpieczeń.

(Ta czynność może być wykonywana tylko przez administratora.)

\*2Nie będzie wyświetlany, gdy wprowadzony będzie klucz produktu i włączona funkcja ochrony.

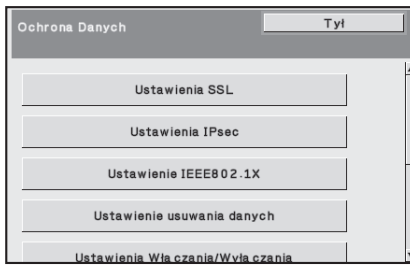

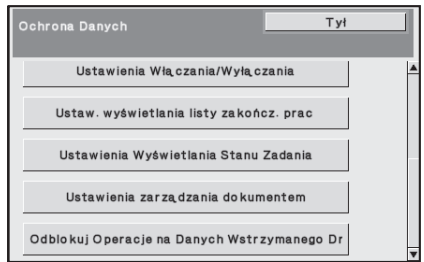

● Powyższe ustawienia systemowe można również skonfigurować na stronie sieci Web urządzenia. Jednak klucza produktu modułu ochrony danych nie można wprowadzać na stronie WWW. Klucz produktu należy wprowadzić za pomocą wyświetlacza urządzenia.

● Jeśli zainstalowano moduł ochrony danych, opcji "Ustawienie Adresu IP" nie ma w ustawieniach systemowych.

Ø

### **Ustawienie usuwania danych**

### ■ **Wymaż Całą Pamięć**

Ten program służy do ręcznego kasowania wszystkich danych z pamięci i dysku twardego urządzenia.

To ustawienie nie umożliwia jednak kasowania poniższych typów danych. Aby wyczyścić poniższe typy danych należy użyć sekcji "Wyczyść dane ks. adr. i dane zarejestr." (strona 13 niniejszej instrukcji).

- Informacja Użytkownika
- Komórka Pamięci Emisji /Indywidualnej /Grupowej /Programowej<sup>\*</sup> /Prześlij informacje dalej.
- Komórka Pamięci Odpytywania / Pamięci Poufnej\*
- Dane Nadawcv

H

f M

● Zezwala/Odrzuca Dane Ustawień Dot. Odbioru (Włącznie z numerem hasła przepytywania)

\* Dane obrazu przechowywane w komórce pamięci są wymazywane po wykonaniu funkcji "Wymaż Całą Pamięć".

Operator powinien uruchomić tę funkcję w przypadku zrezygnowania z modułu ochrony danych lub zmiany właściciela urządzenia z modułem ochrony danych. Po uruchomieniu funkcji administrator nie powinien odstępować urządzenia do momentu potwierdzenia, że kasowanie danych zostało zakończone.

Po naciśnięciu przycisku [Wymaż Całą Pamięć] wyświetlany jest ekran potwierdzenia pokazany poniżej.

#### [Ekran wymazywania 1]

Wyświetli się komunikat "Skasuj całą pamięć. Bez książki adresowej/bez danych z listy nadawcy.)".

- Aby powrócić do ekranu menu "Ochrona Danych", wybierz przycisk [Nie].
- Aby skasować z pamięci wszystkie dane, wybierz przycisk [Tak]. Wyświetlony zostanie komunikat "Proszę czekać.", a następnie — poniższy ekran.

Jeśli podczas wykonywania polecenia "Wymaż Całą Pamięć" trwa zadanie drukowania, zadanie to zostanie anulowane. Usunięte zostaną również zadania drukowania w toku i w kolejce zadań.

#### [Ekran wymazywania 2]

Wyświetli się komunikat "Trwa czyszczenie pamięci.".

- Podczas kasowania wyświetlany będzie procent postępu i liczba powtórzeń.
- Gdy wymazywanie zostanie zakończone, wyświetlony zostanie następujący ekran potwierdzenia.

Ustawienia systemowe

#### **Aby anulować wymazywanie danych...**

Dotknij przycisku [Anuluj]. Zostanie wyświetlony ekran wprowadzania hasła administratora. Wprowadź hasło administratora. Kasowanie danych zostanie zatrzymane natychmiast po wprowadzeniu poprawnego hasła; zasilanie na chwilę się wyłączy, a następnie automatycznie włączy. Dane skasowane przed wprowadzeniem hasła nie zostaną przywrócone.

[Ekran wymazywania 3]

Zostanie wyświetlony komunikat z potwierdzeniem, "Zakończono czyszczenie pamięci. Rozpoczęło się ponowne uruchamianie.".

Dotknij przycisku [OK], aby uruchomić ponownie urządzenie.

### ■ **Skasuj dane w funkcji wstrzymania wydruku**

Ta funkcja służy do kasowania danych zachowanych przy użyciu funkcji wstrzymania wydruku.

Dane, których właściwość jest ustawiona na "Ochrona" lub "Poufne", również są kasowane.

#### **Krok 1: Dotknij przycisku [Skasuj].**

Zostanie wyświetlony monit o wybranie opcji "Tak" lub "Nie".

#### **Krok 2: Dotknij przycisku [Tak].**

Dane są usuwane.

(podczas usuwania są wykonywane takie same czynności, jak po wybraniu opcji "Wymaż Całą Pamięć" (strona 11 tej instrukcji)).

### ■ **Skas. wszyst. dane na liście zak. zadań**

Ta funkcja służy do usuwania wszystkich danych poniższych pozycji, które są wyświetlane na ekranie stanu zadań jako zadania wykonane

 (ekran stanu zadań z informacjami o zadaniach wykonanych wyświetlany jest po naciśnięciu przycisku [Zakończono] ekranu stanu zadań (przycisku wyboru ekranu stanu zadań)).

- Nazwy użytkowników drukarki
- Lokalizacje docelowe wysyłania obrazów
- Nadawcy odebranych faksów

#### **Krok 1: Dotknij przycisku [Skas. wszyst. dane na liście zak. zadań].**

Zostanie wyświetlony monit o wybranie opcji "Tak" lub "Nie".

#### **Krok 2: Dotknij przycisku [Tak].**

Dane są usuwane

(Podczas usuwania są wykonywane takie same czynności jak po wybraniu opcji "Wymaż Całą Pamięć" (strona 11 tej instrukcji); po rozpoczęciu usuwania nie można anulować.)

### ■ Wyczyść dane ks. adr. i dane zarejestr.

Ta funkcja jest używana do kasowania elementów przedstawionych poniżej, których nie można skasować lub zainicjować za pomocą funkcji "Wymaż Całą Pamięć" (strona 11 tej instrukcii) lub "Przywróć Ustawienia Fabryczne" (→ Ustawienia Systemowe (Administrator) > "Zachow./Wywoływ. Ustawień Systemu" > "Przywróć Ustawienia Fabryczne").

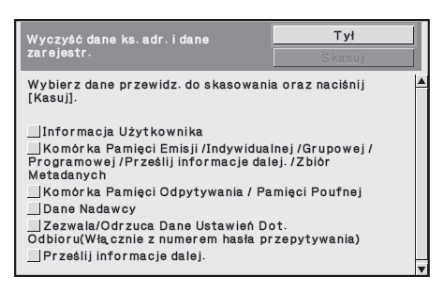

- Informacja Użytkownika
- Komórka Pamięci Emisji /Indywidualnej /Grupowej /Programowej /Prześlij informacje dalej. /Zbiór Metadanych<sup>\*1</sup>
- Komórka Pamięci Odpytywania / Pamięci Poufnej<sup>\*2</sup>
- Dane Nadawcy
- Zezwala/Odrzuca Dane Ustawień Dot. Odbioru (Włącznie z numerem hasła przepytywania)<sup>\*1, \*3</sup>
- $\bullet$  Prześlij informacje dalej.<sup>\*4</sup>
- \*1 Nazwa może się różnić w zależności od zainstalowanych opcji.
- \*2 Można wybrać tylko wtedy, gdy włączono funkcję faksu.
- \*<sup>3</sup> Można wybrać, gdy używana jest funkcja faksu lub funkcja faksu internetowego. (Komunikat "Włącznie z numerem hasła przepytywania" będzie wyświetlany tylko wówczas, gdy funkcja faksu jest aktywna.)
- \*4 Należy wybrać, aby usunięte zostały tylko zachowane informacje o przesyłaniu dalej.

#### **Krok 1: Zaznacz pola wyboru przy pozycjach, które chcesz usunąć.**

#### **Krok 2: Dotknij przycisku [Skasuj].**

Zostanie wyświetlony monit o wybranie opcji "Tak" lub "Nie".

#### **Krok 3: Dotknij przycisku [Tak].**

Dane są usuwane.

(Podczas usuwania są wykonywane takie same czynności jak po wybraniu opcji "Wymaż Całą Pamięć" (strona 11 tej instrukcji); po rozpoczęciu usuwania nie można anulować.)

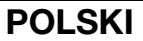

Ustawienia systemowe

### ■ **Autozerowanie Po Włączeniu Zasilania**

Ten program służy do automatycznego kasowania wszystkich danych z urządzenia po włączeniu zasilania.

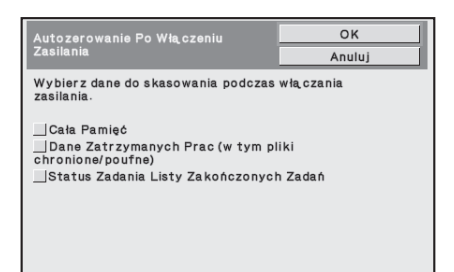

Można usuwać następujące typy danych.

● Cała Pamięć

Ŷ

与

- Dane Zatrzymanych Prac (w tym pliki chronione/poufne)
- Status Zadania Listy Zakończonych Zadań

Zaznacz pola wyboru odpowiadające danym, które mają być automatycznie usuwane po włączeniu urządzenia. Po zaznaczeniu odpowiednich pól wyboru naciśnij przycisk [OK]. Domyślnie nie są zaznaczone żadne pola wyboru.

Jeśli zapisane zostało zadanie wysyłania obrazu (zadanie faksu, skanera sieciowego lub faksu internetowego)<sup>\*</sup>, włączenie zasilania nie spowoduje wywołania funkcji "Autozerowanie Po Włączeniu Zasilania".

\*Uwzględniane są faksy i faksy internetowe, które nie zostały jeszcze wydrukowane. Dane w komórce pamięci nie są uwzględniane (poza komórką pamięci poufnej).

#### **Aby anulować wymazywanie danych...**

Patrz objaśnienia w sekcjach "Ekran wymazywania 2" i "Aby anulować wymazywanie danych..." ("Wymaż Całą Pamięć") na stronie 12 niniejszej instrukcji.

#### ■ **Ustawienie usuwania czasu**

Aby jeszcze bardziej udoskonalić zabezpieczenia, dane z każdego obszaru można usuwać określoną liczbę razy.

Naciśnij pole wyboru v przy każdej pozycji i określ, ile razy ma być powtarzane usuwanie danych. Po zakończeniu dotknij przycisku [OK].

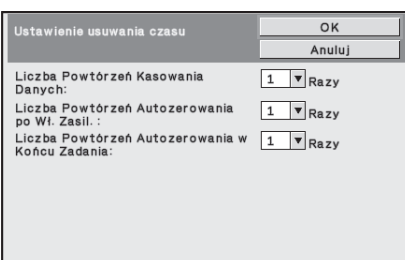

- Liczba Powtórzeń Kasowania Danych Liczba powtórzeń kasowania danych po wykonaniu zadań "Wymaż Całą Pamięć", "Skasuj dane w funkcji wstrzymania wydruku", "Skas. wszyst. dane na liście zak. zadań" lub "Wyczyść dane ks. adr. i dane zarejestr." może wynosić od 1 do 7. Ustawieniem fabrycznym jest 1.
- Liczba Powtórzeń Autozerowania po Wł. Zasil. Liczbę powtórzeń programu "Autozerowanie Po Włączeniu Zasilania" można określić w zakresie od 1 do 7. Ustawieniem fabrycznym jest 1.

To ustawienie jest włączone tylko wtedy, gdy zaznaczone zostało pole wyboru [Autozerowanie Po Włączeniu Zasilania].

● Liczba Powtórzeń Autozerowania w Końcu Zadania Liczba powtórzeń automatycznego usuwania danych po zakończeniu każdego zadania może wynosić od 1 do 7. Ustawieniem fabrycznym jest 1.

#### **Informacje o liczbie powtórzeń**

Jeśli w celu zwiększenia skuteczności funkcji ochrony zwiększona zostanie liczba powtórzeń, zwiększony zostanie również czas wymagany do kasowania danych. Zaleca się, aby ustawienia opcji "Liczba Powtórzeń Kasowania Danych", "Liczba Powtórzeń Autozerowania po Wł. Zasil." i "Liczba Powtórzeń Autozerowania w Końcu Zadania" odpowiadały zarówno potrzebom dotyczącym ochrony, jak i warunkom użytkowania urządzenia.

H

Ustawienia systemowe

## **Ustawienia Włączania/Wyłączania**

### ■ **Ustawienie Wyłączenia Wstrzymania Drukowania**

Ten program służy do ograniczenia liczby trybów funkcji wstrzymania wydruku.

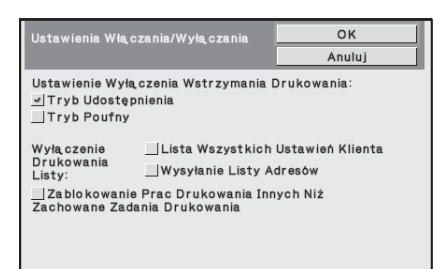

- Dotknij pól wyboru przy trybach przechowywania dokumentów, które chcesz wyłączyć. Po zaznaczeniu odpowiednich pól wyboru naciśnij przycisk [OK].
- Właściwość pliku, który jest już zachowany, nie może być zmieniona na wyłączony tryb przechowywania z poziomu strony sieci Web.

Jeśli określona właściwość jest wyłączona w funkcji "Wyłączenie funkcji wstrzymania wydruku" i istnieje wcześniej zapisany plik z tą właściwością, właściwość zapisanego pliku można zmienić na inną.

W przypadku drukowania za pomocą funkcji drukarki nawet formaty zapisanych plików, które zostały wyłączone za pomocą tego programu, będą widoczne na ekranie Obsługa pracy w sterowniku drukarki ( ☞ lnstrukcja obsługi "ZAPISYWANIE PLIKÓW DRUKOWANYCH (Przechowywanie dokumentów)" w rozdziale "3. DRUKARKA"). Jeśli jednak tryb przechowywania dokumentów zostanie wyłączony podczas drukowania pliku, plik ten nie zostanie zapisany (wykonane zostanie tylko zadanie drukowania).

### ■ **Wyłączenie Drukowania Listy**

Ten program jest używany do wyłączania drukowania dowolnych z przedstawionych poniżej list, które są drukowane za pomocą funkcji "Druk Listy (Użytkownik)" w ustawieniach systemowych (ogólne).

"Lista Wszystkich Ustawień Klienta", "Lista Adresów"

Zaznacz pola wyborów list, których drukowanie ma być wyłączone. Po zaznaczeniu odpowiednich pól wyboru naciśnij przycisk [OK].

### ■ **Zablokowanie Prac Drukowania Innych Niż Zachowane Zadania Drukowania**

Można uniemożliwić drukowanie w trybie innym niż drukowanie z panelu sterowania urządzenia. Tego ustawienia można użyć, aby zapobiec pozostawianiu poufnych dokumentów na tacy wyjściowej i przejęciu ich przez osoby nieupoważnione, co może skutkować wyciekiem informacji poufnych.

- Aby uniemożliwić inne rodzaje drukowania oprócz drukowania z panelu sterowania, zaznacz to pole wyboru. Aby drukować po włączeniu funkcji uniemożliwiania drukowania, wykonaj poniższe czynności.
- **Krok 1:Dla opcji "Try&b drukowania" sterownika drukarki wybierz ustawienie [Tylko wstrzymanie], a następnie wybierz polecenie drukowania.** Zadanie druku zostanie wyświetlone na panelu sterowania urządzenia.
- **Krok 2:Wybierz zadanie druku i rozpocznij drukowanie ( Instrukcja obsługi**  ☞ **"DRUKOWANIE ZAPISANEGO PLIKU" w rozdziale "3. DRUKARKA").**

Jeśli przed wykonaniem polecenia drukowania wybrana zostanie opcja "Zapisz po wydrukowaniu" lub "Próbny wydruk", drukowanie nie zostanie wykonane. Zadanie zostanie jednak zachowane w urządzeniu i będzie można je wydrukować z panelu sterowania przy użyciu funkcji wstrzymania wydruku w taki sam sposób jak zadanie "Tylko wstrzymanie".

## **Ustaw. wyświetlania listy zakończ. prac**

Można określić, czy na ekranie stanu zadań ma być wyświetlana informacja o wykonaniu zadania (przycisk wyboru ekranu stanu zadań).

Jeśli ze względów bezpieczeństwa zapisane informacje (nazwy użytkowników trybów drukowania, lokalizacje docelowe wysyłania obrazów, nadawcy odbieranych faksów itd.) i informacje wyświetlane na ekranie stanu zadań jako wykonane mają nie być wyświetlane, za pomocą tego ustawienia można ukryć ekran.

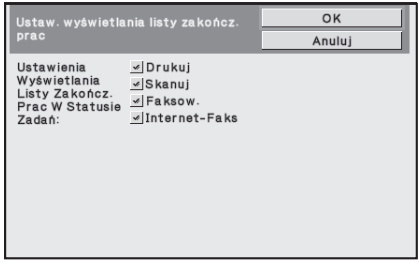

● Aby ukryć informacje o wykonaniu zadań na ekranie stanu zadań, dotknij pól wyboru obok odpowiednich trybów ([Drukuj], [Skanuj], [Faksow.] i [Internet-Faks]), aby usunąć zaznaczenia.

Po zakończeniu naciśnij przycisk [OK].

Ustawienia systemowe

## **Ustawienia Wyświetlania Stanu Zadania**

Ta funkcja służy do określania, czy nazwy plików zadań druku i nazwy docelowe zadań wysyłania obrazów mają być wyświetlane na ekranie stanu zadań. Jeśli informacje mają nie być wyświetlane, zaznacz odpowiednie pole wyboru.

## **Odblokuj Operacje na Danych Wstrzymanego Drukowania**

Ta funkcja jest używana do odblokowania plików, których drukowanie zostało wstrzymane, oraz zaszyfrowanych plików PDF, które zostały zablokowane z powodu wprowadzenia nieprawidłowego hasła.

Dotknij przycisku [Odblok. możliw. zmian na pliku/folderze], a następnie przycisku [Odblokuj], aby odblokować wszystkie zablokowanie elementy. Po wykonaniu tej czynności będzie można manipulować elementami. Jeśli żadne elementy nie są zablokowane, przycisk [Odblok. możliw. zmian na pliku/folderze] jest wyszarzony.

## **Klucz Produktu**

Aby włączyć funkcję ochrony, należy użyć ustawień systemowych (administratora) w celu wprowadzenia klucza produktu (hasła). Nazwa ustawienia systemowego, które do tego służy, to "MODUŁ OCHRONY DANYCH". Klucz produktu można uzyskać u sprzedawcy.

Aby zarejestrować klucz produktu, dotknij zewnętrznej ramki pod ekranem modułu ochrony danych, wprowadź numer klucza za pomocą przycisków numerycznych i naciśnij przycisk [Prześlij].

- W przypadku podania niepoprawnego numeru... Zostanie wyświetlony komunikat nakazujący sprawdzenie klucza produktu.
- W przypadku podania poprawnego numeru... Zostanie wyświetlony komunikat nakazujący wyłączenie i ponowne włączenie urządzenia. Naciśnij przycisk [OK] po przeczytaniu komunikatu. Wyłącz przycisk zasilania, a następnie główny przycisk zasilania. Funkcja ochrony będzie uruchomiona po ponownym uruchomieniu urządzenia. Po włączeniu funkcji ochrony na ekranie wprowadzania kluczy produktu nie będzie już wyświetlany przycisk [Moduł Ochrony Danych].

Po wprowadzeniu klucza produktu poniższe działania można wykonywać dopiero po ponownym uruchomieniu urządzenia.

- Cały dostęp z sieci i linii faksu jest blokowany.
- Nie można używać przycisków, których naciskanie powoduje zmienianie się zawartości ekranu, np. [KASUJ WSZYSTKO].
- Przycisk [Cofnij] opcji [Klucz Produktu] w ustawieniach systemu będzie wyszarzony, co uniemożliwi przechodzenie do innych ekranów.

# *3* **Ustawienie zarządzania dokumentem**

## **Zarządzanie dokumentem**

Funkcja kontroli dokumentów jest używana do osadzania "wzoru kontroli dokumentu" na papierze w przypadku drukowania kopii, zadania drukowania lub odebranych faksów. Jeśli ktoś spróbuje zeskanować dokument z osadzonym wzorem kontroli dokumentu na urządzeniu Sharp z funkcją kontroli dokumentów, wyświetlony zostanie komunikat "Wykryto wzór kontroli dokumentu. Zadanie zostało anulowane." i do administratora zostanie wysłana wiadomość e-mail.

Dzięki temu możliwe jest zapobieganie kopiowaniu i przesyłaniu faksem ważnych dokumentów.

Kontrola dokumentów może nie działać z niektórymi formatami lub typami oryginałów, niektórymi formatami lub typami papieru, a także przy korzystaniu z niektórych ustawień.

Aby funkcja kontroli dokumentów działała prawidłowo, należy przestrzegać poniższych instrukcji.

- Oryginał
	- Funkcja może nie działać prawidłowo, jeśli oryginał zawiera dużo fotografii.
	- Funkcja kontroli dokumentów została opracowana do ochrony danych tekstowych i może nie działać prawidłowo, jeśli będzie używana do ochrony danych graficznych.
- Kolor wzoru kontroli dokumentu
	- Wybierz kolor należący do innego zakresu niż kolor papieru.
- Papier, na którym drukowany jest wzór kontroli dokumentu
	- Aby można było wybierać kolor czarny, cyjan i żółty, należy używać papieru zalecanego przez firmę Sharp.
	- Zalecany jest biały papier. Jeśli używany jest papier inny niż biały, wzór kontroli dokumentu może nie być wykrywany i funkcja może nie działać prawidłowo.
	- Używaj papieru o formacie B5 lub większym. Można używać następujących formatów papieru: A4, B5, 8 1/2" x 11", 7 1/4" x 10 1/2"R, 8K, 16K (Jeśli format papieru to A4 lub mniejszy, można z niego korzystać zarówno w położeniu poziomym, jak i pionowym).

#### **Zastrzeżenie**

Firma Sharp nie gwarantuje, że funkcja kontroli dokumentów będzie zawsze działać prawidłowo. Mogą wystąpić przypadki, w których funkcja kontroli dokumentów nie będzie działać prawidłowo.

Ustawienie zarządzania dokumentem

## **Tryby do których można dodać funkcję zarządzania dokumentem**

Funkcji zarządzania dokumentem można użyć do drukowania z osadzonym wzorem zarządzania dokumentem w następujących trybach:

- Kopia (kolor/czarno-biały)
- Drukowanie (kolor/czarno-biały)
- Odbiór Faksu Internet. (tylko czarno-biały)
- Odbierz faks (tylko czarno-biały)
- Druk listy (tylko czarno-biały)

## **Włączanie funkcji zarządzania dokumentem**

Aby włączyć funkcję zarządzania dokumentem, należy wykonać poniższe kroki. Naciśnij kolejno przyciski [USTAWIENIA SYSTEMU], [Ochrona Danych] i [Ustawienia zarządzania dokumentem], aby wyświetlić ekran ustawień zarządzania dokumentem i skonfigurować ustawienia. Po zakończeniu naciśnij przycisk [OK].

#### **Ekran Ustawienia zarządzania dokumentem**

Przesuń pasek przewijania w górę lub w dół, aby zmienić ekran.

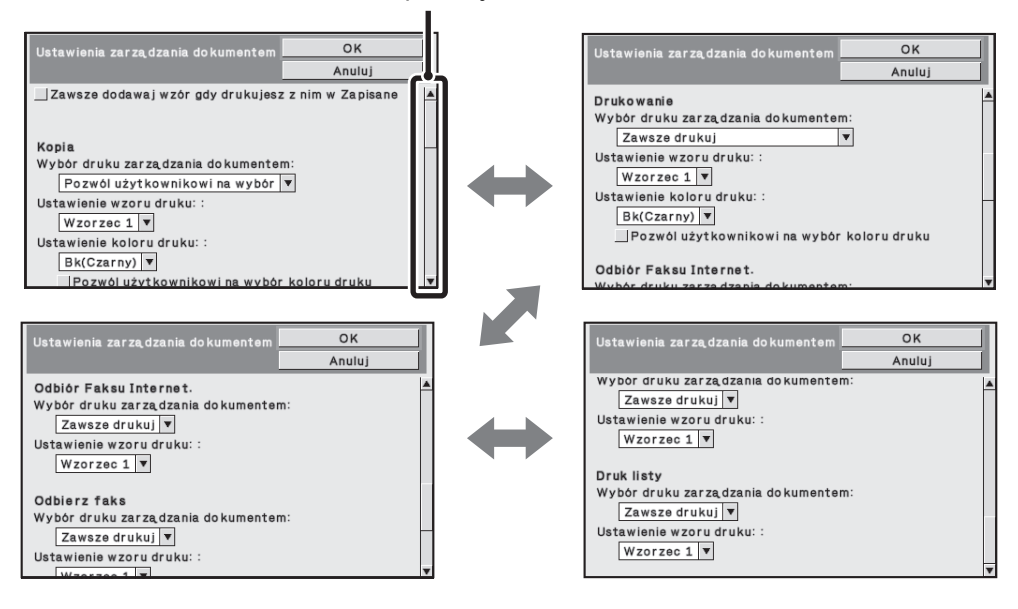

#### Pasek przewijania

### ■ **Ustawienia plików druku przechowywanych przy użyciu funkcji wstrzymywania wydruku**

Ustawienia te służą do drukowania danych zapisanych na dysku twardym urządzenia przy użyciu funkcji wstrzymywania wydruku. Aby wzór zarządzania dokumentami był zawsze drukowany z zapisanym plikiem, jeśli był drukowany przy pierwszym wykonaniu zadania, zaznacz pole wyboru [Zawsze dodawaj wzór gdy drukujesz z nim w Zapisane]  $\sqrt{2}$ .

### ■ **Ustawienia związane z trybami Kopia/Drukowanie**

Ustawienia trybów kopiowania i drukowania dokumentów można konfigurować w polach "Kopia" i "Drukowanie" ekranu ustawień zarządzania dokumentem.

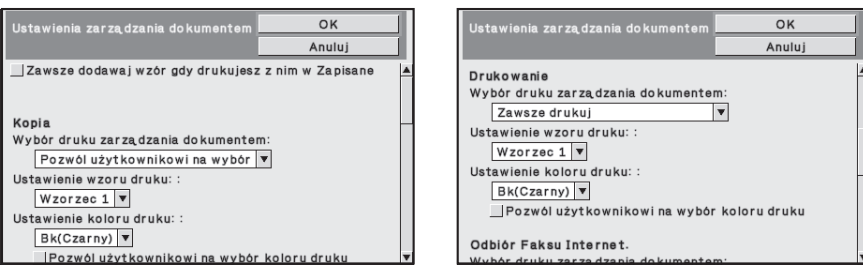

#### ● **Wybór druku zarządzania dokumentem (wybierz metodę drukowania)**

Zaznacz pole wyboru  $\blacktriangledown$ , aby wyświetlić listę pozycji, a następnie wybierz jedną z nich.

Brak druku:

Wzór zarządzania dokumentem nie zostanie wydrukowany. Zawsze drukuj:

Wzór zarządzania dokumentem zawsze będzie drukowany.

Pozwól użytkownikowi na wybór:

Użytkownik może wybrać, czy wzór zarządzania dokumentem będzie drukowany za każdym razem, gdy konfigurowane będzie zadanie drukowania.

#### ● **Ustawienia wzoru drukowania (wybierz wzór do drukowania)**

Ustawienia wzoru można wybierać za pomocą opcji "Zawsze drukuj" i "Pozwól użytkownikowi na wybór" na ekranie "Wybór druku zarządzania dokumentem". Aby wybrać jeden ze wzorów od 1 do 5, zaznacz najpierw pole wyboru  $\blacktriangledown$ , a następnie wybraną pozycję.

Jeśli okaże się, że funkcji zarządzania dokumentami nie można używać w wypadku danego drukowanego obrazu, spróbuj zmienić ustawienia wzoru (wzory od 1 do 5). (domyślne ustawienie fabryczne: wzór 1)

#### ● **Ustawienia koloru druku (wybierz kolor)**

Ustawienia koloru druku można wybierać za pomocą opcji "Zawsze drukuj" i "Pozwól użytkownikowi na wybór" na ekranie "Wybór druku zarządzania dokumentem".

### **POLSKI**

Ustawienie zarządzania dokumentem

Aby wybrać kolor druku, zaznacz naipierw pole wyboru ∇ , a nastepnie wybrana pozycie. Przycisk [Bk(Czarny)]:

Wzór zarządzania dokumentem zawsze będzie drukowany w czerni.

Przycisk [C(Cyjan)]:

Wzór zarządzania dokumentem zawsze będzie drukowany w kolorze cyjan (Tylko po wybraniu trybu koloru).

Przycisk [Y(Żółty)]:

Wzór zarządzania dokumentem zawsze będzie drukowany w kolorze żółtym (Tylko po wybraniu trybu koloru).

Pozwól użytkownikowi na wybór koloru druku:

Gdy to pole wyboru jest zaznaczone  $(\sqrt{\ } )$ , podświetlony tu kolor będzie pierwotnie wybrany jako kolor wzoru zarządzania dokumentem. Użytkownik może zmienić kolor za każdym razem, gdy wykonane zostanie zadanie drukowania.

### ■ Ustawienia związane z trybami Odbiór Faksu Internet./Odbierz faks/ **Druk listy**

Ustawienia odbierania faksów przez Internet i normalnie oraz listę trybów druku można konfigurować w polach "Odbiór Faksu Internet.", "Odbierz faks" i "Druk listy" ekranu ustawień zarządzania dokumentem.

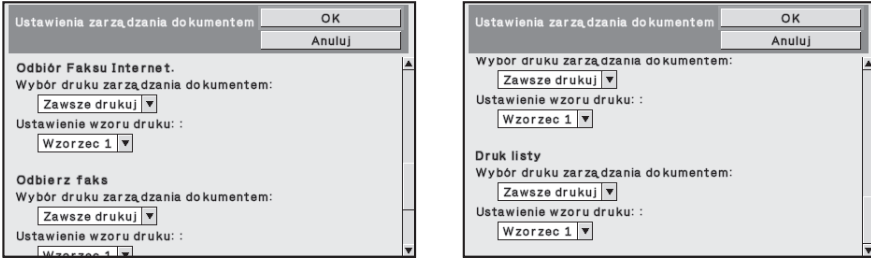

#### ● **Wybór druku zarządzania dokumentem (wybierz metodę drukowania)**

Zaznacz pole wyboru  $\blacktriangledown$ , aby wyświetlić listę pozycji, a następnie wybierz jedną z nich.

Brak druku:

Wzór zarządzania dokumentem nie zostanie wydrukowany.

Zawsze drukuj:

Wzór zarządzania dokumentem zawsze będzie drukowany.

Jeśli dla funkcji odbierania faksu przez Internet lub normalnie wybrano opcję **DE** "Zawsze drukuj", zaleca się wyłączenie funkcji przekierowywania. (Aby uzyskać szczegółowe informacje, zobacz "4. FAKS" w Instrukcji obsługi.)

#### ● **Ustawienia wzoru drukowania (wybierz wzór do drukowania)**

Ustawienia wzoru można wybierać, jeśli na ekranie "Wybór druku zarządzania dokumentem" wybrano opcję "Zawsze drukuj".

Aby wybrać jeden ze wzorów od 1 do 5, zaznacz najpierw pole wyboru  $\blacktriangledown$ , a następnie wybraną pozycję.

Jeśli okaże się, że funkcji zarządzania dokumentami nie można używać w wypadku danego drukowanego obrazu, spróbuj zmienić ustawienia wzoru (wzory od 1 do 5). (domyślne ustawienie fabryczne: wzór 1)

## **Korzystanie z funkcji zarządzania dokumentem**

Gdy używana jest funkcja zarządzania dokumentem, wzór zarządzania dokumentem jest drukowany na papierze, na którym drukowane są kopie, zadania drukowania i odebrane faksy.

### ■ Strony na których drukowany jest wzór zarządzania dokumentem **(wszystkie tryby)**

- ●Wzór zarządzania dokumentem jest drukowany na wszystkich stronach powstających w urządzeniu Sharp wyposażonym w funkcję zarządzania dokumentami, w tym na drugich stronach stron drukowanych w trybie drukowania dwustronnego.
- ●Gdy pusta strona drukowana jest w wyniku druku nieparzystej liczby stron w trybie drukowania dwustronnego, wzór zarządzania dokumentem nie będzie na niej drukowany.

Po włączeniu funkcji zarządzania dokumentem w ustawieniach systemowych należy wykonać poniższe kroki, aby użyć tej funkcji.

### ■ **Korzystanie z zarządzania dokumentem w trybie kopiowania**

Naciśnij przycisk [Opcje] w trybie kopiowania i przejdź do ostatniego ekranu. Aby uzyskać szczegółowe informacje, zobacz "2. KOPIARKA" w Instrukcji obsługi.

#### **Krok 1: Naciśnij przycisk [Zarządz. Dok.]**

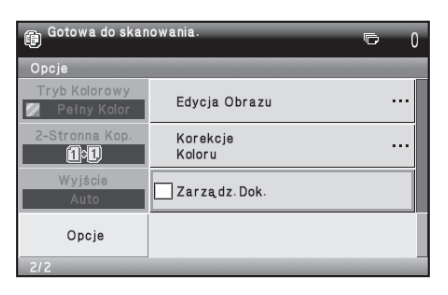

f U

Wyświetlanie przycisku [Zarządz. Dokumentem] oraz kolejne kroki różnią się w zależności od ustawień skonfigurowanych dla funkcji zarządzania dokumentem w ustawieniach systemowych.

Ustawienie zarządzania dokumentem

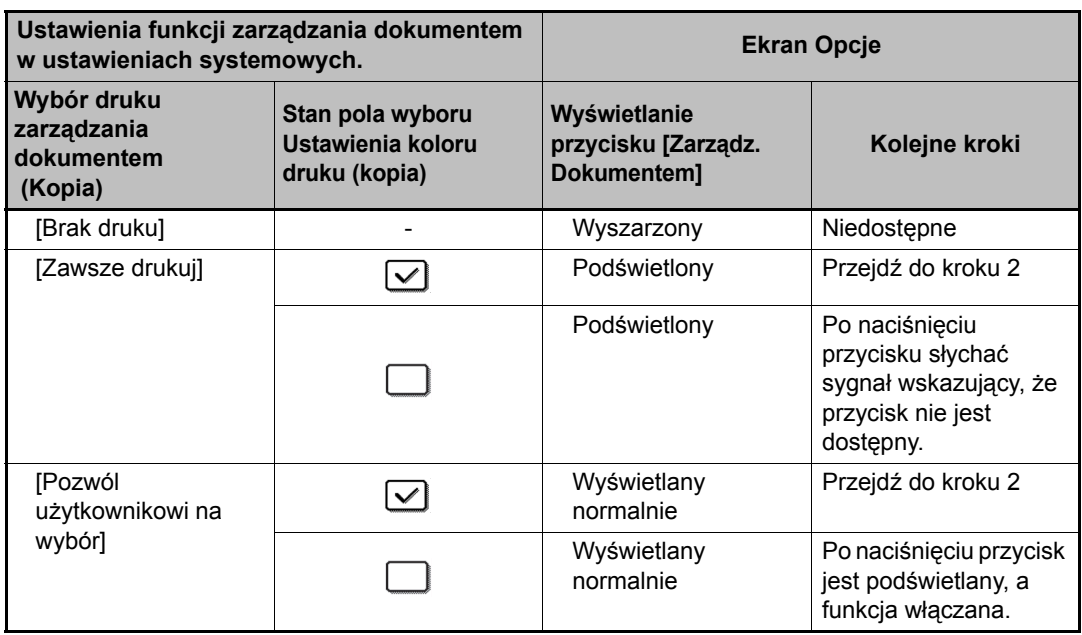

#### **Krok 2: Naciśnij przycisk [Bk(Czarny)], [C(Cyjan)] lub [Y(Żółty)].**

Pierwotnie podświetlony jest klawisz koloru ustawionego w ustawieniu koloru druku w ustawieniach systemowych.

Po naciśnięciu jednego z przycisków naciśnij przycisk [OK] znajdujący się pod nimi, aby powrócić do ekranu menu opcji.

#### **Krok 3: Wybierz żądane ustawienia z ekranu menu opcji, a następnie naciśnij przycisk [URUCHOM KOLOR] lub [URUCHOM CZARNO-BIAŁY].**

- Jeśli w kroku 2 naciśnięto przycisk [C(Cyjan)] lub [Y(Żółty)], nie można dotknąć przycisku [URUCHOM CZARNO-BIAŁY]. Gdy tryb koloru jest ustawiony na dowolny inny niż pełno kolorowy, nie można dotknąć przycisku [URUCHOM KOLOR].
	- W trybie jednego koloru drukowanie wzorów kontrolnych w dokumentach jest niemożliwe.

Ŷ

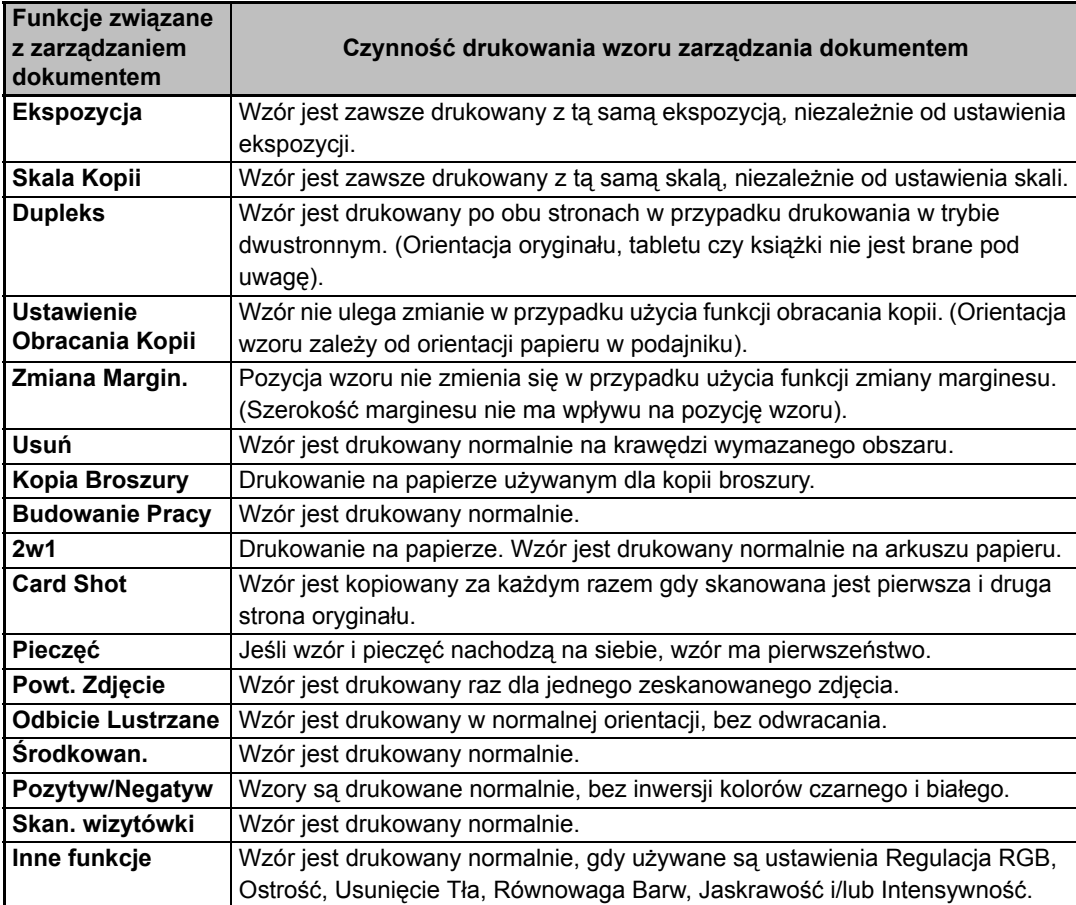

#### Łączenie funkcji zarządzania dokumentem z innymi funkcjami

Ustawienie zarządzania dokumentem

### ■ Korzystanie z funkcji zarządzania dokumentem w trybie **drukarki**

- Jeśli w ustawieniach systemowych [Wybór druku zarządzania dokumentem] włączona zostanie opcja [Zawsze drukuj], wzór kontroli dokumentu będzie zawsze drukowany.
- Jeśli włączona jest funkcja [Pozwól użytkownikowi na wybór], należy postępować zgodnie z procedurą poniżej, aby wydrukować wzór zarządzania dokumentem.

#### **Krok 1: Zaznacz pole wyboru [Moduł Ochrony Danych] na ekranie ustawień wewnętrznych (ekran właściwości) sterownika drukarki.**

Aby uzyskać szczegółowe informacje na temat ustawień początkowych sterownika drukarki, patrz Podręcznik instalacji oprogramowania.

#### **Krok 2: Przed rozpoczęciem drukowania kliknij kartę [Zaawansowane] w oknie właściwości sterownika drukarki i kliknij przycisk [Kontrola Dokumentu].**

Aby uzyskać szczegółowe informacje dotyczące drukowania, "3. DRUKARKA" w Instrukcji obsługi.

#### **Krok 3: Zaznacz pole wyboru [Kontrola Dokumentu] i z listy [Kolor Druku] wybierz opcję [Czar.], [Cyj.] lub [Żółty].**

### ■ Korzystanie z funkcji zarządzania dokumentem w trybach **Odbiór Faksu Internet./Odbierz Faks/Druk listy**

Nie wymagana jest żadna specjalna obsługa. Podczas drukowania czarno-biały wzór zarządzania dokumentem jest osadzany zgodnie z ustawieniami funkcji zarządzania dokumentem w ustawieniach systemowych.

### ■ **Komendy tekstowe w treści w przypadku bezpośredniego druku wiadomości e-mail**

Poniższe polecenie można wprowadzić w treści wiadomości e-mail druku bezpośredniego w celu określenia, czy ma być drukowany wzór kontroli dokumentu.

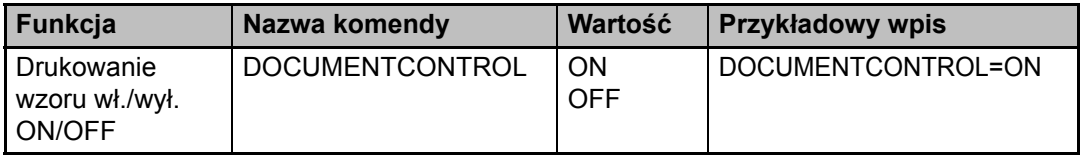

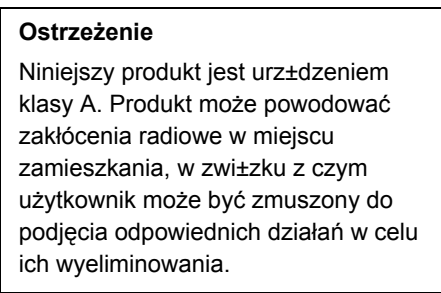

#### **Garancia**

A SHARP Corporation semmilyen garanciát nem vállal a dokumentum tartalmával kapcsolatban, noha mindent megtett azért, hogy jelen dokumentum a lehető legpontosabb legyen és a lehető legnagyobb mértékben segítséget nyújtson. Az összes itt közölt információ bármikor, bejelentés nélkül megváltozhat. A SHARP nem vállal felelősséget semmilyen, a jelen használati útmutató használatából adódó vagy azzal kapcsolatos közvetlen vagy közvetett veszteségért vagy kárért.

© Copyright SHARP Corporation, 2009. Minden jog fenntartva. A szerzői jogi törvények által engedélyezett módon kívül tilos a dokumentum előzetes írásbeli engedély nélküli sokszorosítása, adaptációja vagy fordítása.

#### **Figyelem:**

Az útmutatóban a "Rendszerbeállítások (Rendszergazda)" hivatkozás a rendszergazdai jogosultsággal történő bejelentkezést igénylő, a "Rendszerbeállítások (Általános)" hivatkozás pedig a bármely felhasználó által (a rendszergazdát is beleértve) megváltoztatható rendszerbeállításokra vonatkozik.

#### **Az útmutatókban használt piktogramok**

Az útmutató piktogramjai a következő jellegű információkat jelzik:

Ŷ

Egy funkció vagy műveletsor kiegészítő magyarázata.

Egy művelet visszavonásának vagy javításának magyarázata.

A termék fejlesztése és módosításai miatt az útmutatóban látható képernyők, üzenetek és billentyűnevek eltérhetnek a tényleges készüléken találhatóaktól.

# **Tartalomjegyzék**

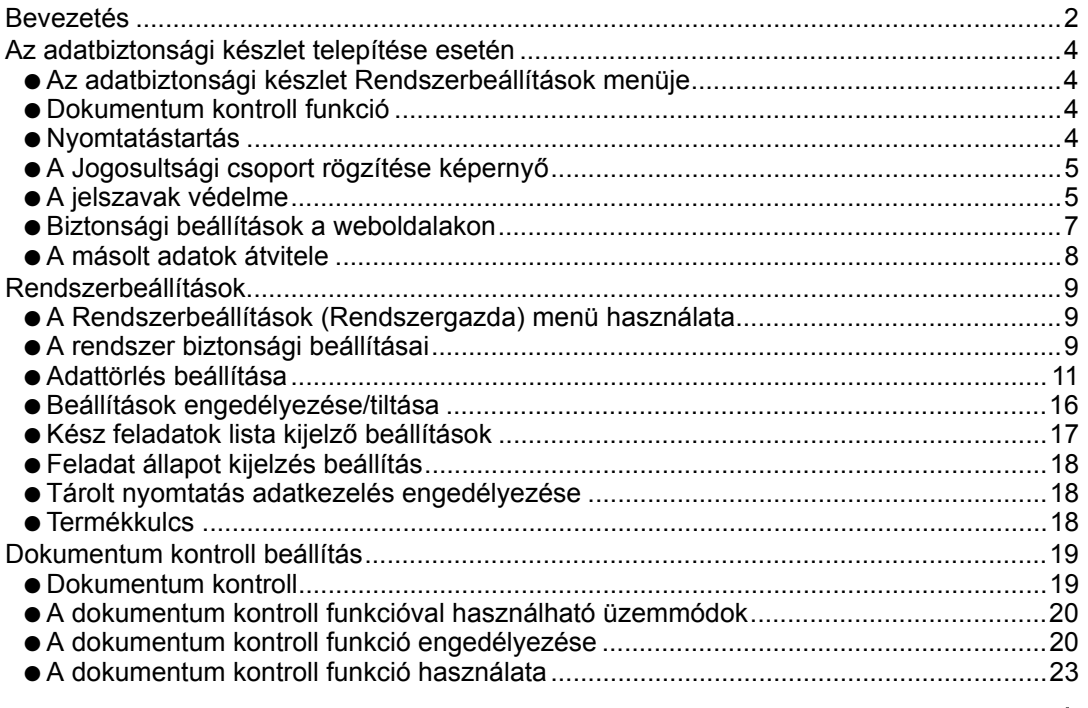

### **MAGYAR**

# **Bevezetés**

Az MX-FR12U készülék biztonsági funkcióval egészíti ki a SHARP Digitális színes többfunkciós rendszert.

Ha a biztonsági funkcióval ellátott SHARP Digitális színes többfunkciós rendszer másoló, nyomtató, hálózati lapolvasó vagy fax funkcióját használja, a feladathoz létrehozott képadat adatvédelmi titkosítással készül, és ezt a feladat végeztével a rendszer azonnal törli a memóriából és a merevlemezről.

### ■ **Figyelem:**

Annak érdekében, hogy a készülék adatbiztonsági funkciója a lehető legnagyobb biztonságot nyújtsa, ügyeljen a következőkre:

- A rendszergazda fontos szerepet játszik a biztonság fenntartásában. Javasoljuk, hogy kellő gondossággal válassza ki a rendszergazdai feladatokkal megbízott személyt.
- Ügyeljen arra, hogy a rendszergazda jelszót minden esetben azonnal megváltoztassa, ha új személyt bíz meg a rendszergazdai feladatokkal.
- Rendszeresen változtassa meg a rendszergazda jelszót (legalább 60 naponta egyszer).
- Ne válasszon könnyen kitalálható jelszót rendszergazda jelszónak.
- A rendszerbeállítások (rendszergazda) menü az adatvédelem igen fontos részét képezi. Ha a rendszerbeállítások (rendszergazda) menü használata közben el kell hagynia a készüléket, ügyeljen arra, hogy a [Kijelentkezés] gomb  $(\%)$ ) megnyomásával kilépjen a rendszerbeállítások (rendszergazda) menüből. A készülék rendszergazdája figyelmeztesse a felhasználókat arra, hogy engedély nélkül nem férhetnek hozzá a rendszerbeállítások (rendszergazda) menühöz.
- A készülékkel másolt dokumentumok és a készüléken fogadott faxok kezeléséért a Vásárló vállalja a felelősséget.
- Még az adatbiztonsági készlet telepítése esetén is elolvashatóak a fax funkció által használt lehívási memóriatárban található faxadatok.

### ■ **Adatok biztonsági mentése és törlése a nyomtatástartási funkcióval**

Az adatbiztonsági készlet telepítésével a készülékben előzőleg, a nyomtatástartási funkcióval tárolt adatok törlődnek. Ezért az adatbiztonsági készlet telepítése előtt az összes szükséges adatról számítógépes másolatot kell készíteni, amelyet a telepítés és az adatok törlése után vissza kell tölteni a készülékre. (Ezt a feladatot általában az adatbiztonsági készlet telepítésekor végzik el.)

Az adatbiztonsági készlet telepítése után az adatok visszatöltésére kizárólag bizalmas fájlok használhatók. Az adatok számítógépen történő tárolásáról, illetve azoknak a számítógépről a készülékre történő visszatöltéséről a készülék weboldalainak súgójában olvashat.

### ■ **A** weboldalon alkalmazott jelszavak

Ha egymás után 3 alkalommal nem megfelelő "felhasználók" vagy "admin" jelszót ad meg egy olyan készülék weboldalán, amelyen fut az adatbiztonsági készlet, a rendszer 5 percre letiltja a hozzáférést a "felhasználók" vagy "admin" jelszó megadásához kötött oldalakhoz.

Az adatbiztonsági készlet telepítésével a készülék kezelésének bizonyos mozzanatai megváltoznak. Ha nem telepítette az adatbiztonsági készletet, akkor a készülék útmutatói ( ☞ a Gyors áttekintés "HASZNÁLATI ÚTMUTATÓK ÉS HASZNÁLATUK" c. része) tartalmazzák a készülék kezelésének részleteit. Jelen útmutató tartalmazza azon változások ismertetését, amelyekre az adatbiztonsági készlet telepítésekor kerül sor.

### ■ **Exportkorlátozások**

Az USB-memóriában található szoftverre exportkorlátozások vonatkoznak. A szoftver licence az alábbiakban olvasható. A szoftver használatával Ön elfogadja, hogy betartja a licencben foglaltakat.

● A szoftver (és a kapcsolódó műszaki adatok) az Egyesült Államok és Japán exportszabályozásra vonatkozó törvényein alapuló előírások hatálya alá tartoznak, ideértve a japán deviza- és külkereskedelem-szabályozási törvényt és U.S. Export Administration Regulations. A szoftverre és a műszaki adatokra más országok export- és importelőírásai is vonatkozhatnak. A felhasználó elfogadja, hogy az összes hatályos előírást szigorúan betartja, és a szoftver exportálása, reexportálása vagy importálása előtt beszerzi a kapcsolódó licenceket. A szoftver Kubába, Iránba, Észak-Koreába, Szudánba, Szíriába vagy az Egyesült Államok exportkorlátozása alá eső egyéb országba, illetve ezen országok állampolgárainak vagy lakosainak részére történő exportálása, reexportálása vagy letöltése tilos. Ezenfelül tilos a szoftver exportálása vagy reexportálása a Japán, Egyesült Államok és egyéb országok kormányzata által kiadott exporttilalmi listákon szereplő személyek részére.

### ■ **Az USB-memória tárolása**

A készülék működési hibája esetén a helyreállításhoz szükség lehet az USBmemóriára. Tárolja az USB-memóriát biztonságos helyen.

Az adatbiztonsági készlet telepítése esetén a következő ikon jelenik meg a kijelzőn: Az adatbiztonsági készlet telepítése esetén minden feladat után automatikusan törlődnek a készüléken maradt adatok.

Ha megkezdődik az adatok törlése, a következő üzenet jelenik meg 6 másodpercre<sup>\*</sup>:

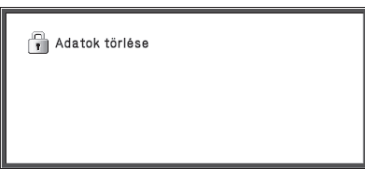

\* Az üzenet megjelenítési ideje a rendszerbeállítások (rendszergazda) menü "Üzenet Megjelenítési Idő Beállítása" pontjában megváltoztatható.

(➞ Weboldal (Rendszergazda) > "Kezelési Beállítások" > "Üzenet Megjelenítési Idő Beállítása")

Ha a képadatok merevlemezről történő törlése közben, vagy a feladat befejezése előtt kikapcsolja a készüléket, előfordulhat, hogy az adatok törlése nem lesz tökéletes. Ha el szeretné kerülni, hogy a készülék kikapcsolásakor részlegesen törölt adatok maradjanak hátra, javasoljuk, hogy kikapcsolás előtt a "Teljes Memória Törlése" programmal (jelen útmutató, 11. oldal) fejezze be az adatok törlését.

## **Az adatbiztonsági készlet Rendszerbeállítások menüje**

Az adatbiztonsági készlet telepítése esetén a készülék rendszerbeállítások (rendszergazda) menüjében a biztonságot javító beállításokat adhat meg. Erről bővebben a "Rendszerbeállítások" c. részben (jelen útmutató, 9. oldal) olvashat.

## **Dokumentum kontroll funkció**

A dokumentum kontroll funkcióval a nyomtatási feladatok, másolatok és fogadott faxok nyomtatásakor beágyazott dokumentum kontroll mintát nyomtathat a papírra. A beágyazott dokumentum-vezérlési minták megakadályozzák kinyomtatott dokumentum másodlagos nyomtatását, faxolását vagy az azzal végzett egyéb műveleteket. Erről további információt a "Dokumentum kontroll beállítás" c. részben talál (jelen útmutató, 19. oldal).

# **Nyomtatástartás**

Ahhoz, hogy az adatbiztonsági készlet telepítése esetén a nyomtatástartási funkció használatával feladatokat tárolhasson a készüléken, be kell írnia egy jelszót a nyomtatóillesztőprogram beállításaihoz (ha a gyári alapbeállítás érvényben van). Nem tárolhatók olyan fájlok, amelyeknél a "Megosztás" jellemző van beállítva.

**U** 

## **A Jogosultsági csoport rögzítése képernyő**

Az adatbiztonsági készlet telepítése esetén a weboldal (rendszergazda) "Jogosultsági csoport rögzítése" menüképernyőjén megjelenik a [Biztonság] pont. Ha megérinti ezt a billentyűt, akkor megjelenik az adatelemek konfigurálására szolgáló alábbi képernyő. Ha ezt az elemet választja ki, a következő képernyő jelenik meg.

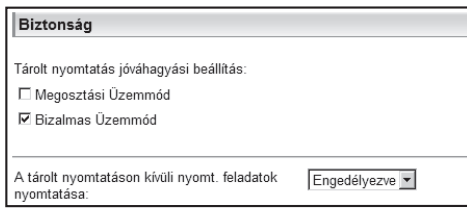

- Tárolt nyomtatás jóváhagyási beállítás Ha a felhasználói hitelesítéshez jogosultsági csoportot tárol, kiválaszthatja, hogy engedélyezi-e a nyomtatástartást. A tárolási mód engedélyezéséhez jelölje be a módhoz tartozó jelölőnégyzetet.
- A tárolt nyomtatáson kívüli nyomt. feladatok nyomtatása Ha az [Engedélyezve] lehetőséget jelölte ki, akkor a tartási feladatoktól eltérő

nyomtatási feladatok engedélyezettek a Jogosultsági csoport rögzítése menüpontban, amennyiben a felhasználói hitelesítést engedélyezték.

A nyomtatástartást a következő beállításoknál kell engedélyezni. Alapértelmezés szerint a nyomtatástartás csak bizalmas üzemmódban engedélyezett.

- A nyomtatástartás engedélyezése a Jogosultsági csoport rögzítése részben (ez a beállítás)
- Tárolt nyomtatás tiltasanak beállítása a rendszerbeállításoknál (e használati utasítás 16. oldala).

## **A jelszavak védelme**

Az adatbiztonsági készlet telepítése esetén lehetséges a készülék kezelőtábláján vagy a weboldalakon megadott jelszavak védelme.

### ■ **Rendszergazda jelszó / Felhasználó jelszava**

Az adatbiztonsági készlet telepítése esetén, ha nem engedélyezte a felhasználó hitelesítése funkciót és egymás után 3 alkalommal nem megfelelő rendszergazda jelszót ad meg, vagy ha engedélyezte a felhasználó hitelesítése funkciót és egymás után 3 alkalommal nem megfelelő felhasználói jelszót ad meg, a jelszó megadását a rendszer 5 percig letiltja.

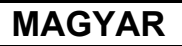

Ŷ

Az adatbiztonsági készlet telepítése esetén

### ■ **A nyomtatástartási funkció bizalmas fájljai**

Ha egymás után 3 alkalommal nem megfelelő jelszót ad meg egy bizalmas fájlhoz, a rendszer letiltja az adott fájlt. A fájl letiltásának feloldásához használja a "Tárolt nyomtatás adatkezelés engedélyezése" részben leírtakat (jelen útmutató, 18. oldal).

● Az azonos felhasználónévvel és jelszóval rendelkező fájlok a nyomtatástartási funkció Kötegnyomtatás opciójával egyszerre kinyomtathatók ( s Használati útmutató, "KÖTEGNYOMTATÁS" a "3. NYOMTATÓ" c. fejezetben). A kereséskor megadott jelszótól eltérő jelszóval rendelkező fájlokat a rendszer úgy kezeli, mintha azokhoz nem megfelelő jelszót adott volna meg. Ezért javasoljuk, hogy amennyiben elkerülhető, ne hajtson végre keresést [Összes Felh.] és [Felh. Ismeretlen] paraméterekkel.

● Ha egy fájl használata le van tiltva, a következő vonatkozik a nyomtatástartási funkció használatára:

●A kötegnyomtatás során a letiltott fájlok még akkor sem nyomtatódnak ki, ha megfelelnek a keresési feltételeknek.

### ■ **A nyomtatástartási funkció fájlkereső képernyője**

Az adatbiztonsági készlet telepítése esetén a jelszó megadása beállítás nem jelenik meg a nyomtatástartás keresőképernyőjén.

### ■ **Titkosított PDF**

Ha a feladatot titkosított PDF közvetlen nyomtatása módszerrel nyomtatja ki (telepített PS3 bővítő készlet esetén), a feladat megjelenik a feladatállapot képernyő nyomtatási sorában, és a nyomtatás megkezdéséhez meg kell adnia a jelszót.

Ha az adatbiztonsági készlet telepítése esetén egymás után 3 alkalommal nem megfelelő jelszót ad meg, 6 másodpercig a "Tiltott művelet. Kérjen segítséget a rendszergazdától." üzenet látható, és a rendszer letiltja a nyomtatást.

Ha a nyomtatási sor képernyőn olyan fájlt választ ki, amelyhez 3 alkalommal nem megfelelő jelszót adott meg, a következő képernyő jelenik meg:

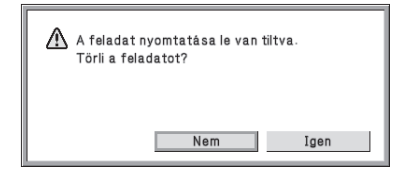

- A nyomtatási feladat törléséhez válassza az [Igen] gombot.
- A nyomtatási feladat törlésének visszavonásához válassza a [Nem] gombot.

A nyomtatási feladat letiltásának feloldásához használja "Tárolt nyomtatás adatkezelés engedélyezése" részben leírtakat (jelen útmutató, 18. oldal).

### ■ **FTP Pull nyomtatás**

Ha az FTP Pull nyomtatás funkciót FTP-kiszolgálón lévő fájlok közvetlen kinyomtatására használja, az FTP kiszolgáló kiválasztásakor meg kell adni a "Felhasználónév" és "Jelszó" adatokat. Ha az adatbiztonsági készlet telepítése esetén egymás után 3 alkalommal nem megfelelő "Felhasználónév" és "Jelszó" adatokat ad meg, a rendszer a bevitelt 5 percig letiltja.

### ■ **Bejelentkezés engedélyezett felhasználó hitelesítés esetén**

Ha engedélyezte a weboldal (rendszergazda) "Felhasználói hitelesítés beállítás" pontját (☞ a Gyors áttekintés "FELHASZNÁLÓ HITELESÍTÉS" c. része), a készülék használatához be kell jelentkeznie a belépési képernyőn. Ha engedélyezte a weboldal (rendszergazda) "Figyelmeztetés ha a belépés nem sikerül" pontját, a rendszer 3 egymást követő sikertelen bejelentkezés után 5 percig zárolja a készüléket.

Az adatbiztonsági készlet telepítése esetén a "Figyelmeztetés ha a belépés nem sikerül" pont mindig engedélyezett.

## **Biztonsági beállítások a weboldalakon**

Ha hálózati nyomtatóként használja a készüléket, és az FTP Pull nyomtatás funkció aktív, az adatbiztonsági készlet az FTP kiszolgálóhoz tartozó "Felhasználónév" és "Jelszó" segítségével lehetővé teszi a felhasználó hitelesítését. (A Pull nyomtatás funkcióval a nyomtató illesztőprogramjának használata nélkül, közvetlenül a készülék kezelőtáblájáról nyomtathat ki egy előzőleg tárolt FTP-kiszolgálón lévő fájlt. Lásd Használati útmutató, "FTP SZERVEREN LÉVŐ FÁJL KÖZVETLEN NYOMTATÁSA" a "3. NYOMTATÓ" c. fejezetben.)

A felhasználó hitelesítését a készülék weboldalán, az FTP Pull nyomtatás funkció beállításai alatt található "Felhasználó hitelesítésének engedélyezése" jelölőnégyzet aktiválásával jelölheti ki. Ez a jelölőnégyzet az adatbiztonsági készlet telepítésekor jelenik meg, kijelölt állapotban (kipipálva).

A rendszerkövetelményeket és a weboldalak elérésének folyamatát a Gyors áttekintés "HOZZÁFÉRÉS A WEBKISZOLGÁLÓHOZ A GÉPEN" c. része ismerteti.

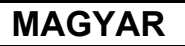

Az adatbiztonsági készlet telepítése esetén

### ■ **Az FTP kiszolgálón található fájl közvetlen nyomtatása (ha a felhasználó hitelesítés engedélyezett)**

Miután a készülék kijelzőjén kiválasztotta a nyomtatandó fájlt tartalmazó FTP kiszolgálót, meg kell adnia a felhasználónevét és jelszavát.

Ha az FTP szervert választotta a "FTP SZERVEREN LÉVŐ FÁJL KÖZVETLEN NYOMTATÁSA" 2. lépésében, a Használati útmutató "3. NYOMTATÓ" c. fejezetében, akkor a képernyőn megjelenik egy felszólítás, hogy vigye be az FTP szerverre vonatkozó felhasználónevét és jelszavát.

Felhasználónevének beírásához válassza a [Felhasználónév], jelszavának beírásához pedig a [Jelszó] gombot. Mindkét esetben megjelenik egy szövegbeviteli képernyő. Miután beírta felhasználónevét és jelszavát, válassza az [OK] gombot.

Felhasználónevének és jelszavának bevitelét követően folytassa a "FTP SZERVEREN LÉVŐ FÁJL KÖZVETLEN NYOMTATÁSA" 3. lépésével a Használati útmutató "3. NYOMTATÓ" c. fejezetében.

## **A másolt adatok átvitele**

Ha telepítette az adatbiztonsági készletet, és a weboldalakat használja a nyomtatástartási funkcióval tárolt adatok számítógépre másolásához, akkor az adatokat csak az eredeti készülékre tudja visszatölteni, amelyről azokat átmásolta.

Az adatok még azonos készülékjellemzők esetén sem másolhatók másik készülékre.

**I** 

H

*2* **Rendszerbeállítások**

Ez a rész a biztonsági funkciókkal kapcsolatos rendszerbeállításokat ismerteti.

A következő ismertetők azt feltételezik, hogy a készülék rendelkezik nyomtató, fax és hálózati lapolvasó funkciókkal.

## **A Rendszerbeállítások (Rendszergazda) menü használata**

Hajtsa végre a Használati útmutató "6. RENDSZERBEÁLLÍTÁSOK" c. fejezetének "RENDSZERBEÁLLÍTÁSOK (RENDSZERGAZDA)" c. részében közölt eljárást a rendszerbeállítások (rendszergazda) paramétereinek konfigurálásához. Az egyes beállítások magyarázatát a következő oldalakon olvashatja.

Ha az adatbiztonsági készlettel rendelkező készüléken egymás után 3 alkalommal nem megfelelő rendszergazda jelszót ad meg, a rendszergazda jelszó megadását a rendszer 5 percig letiltja.

## **A rendszer biztonsági beállításai**

Az adatbiztonsági készlet telepítése esetén a [Biztonsági beállítások] gomb kiválasztásakor megjelenő beállítások közé kerülnek a biztonsággal kapcsolatos beállítások (az [SSL beállítások] kivételével).

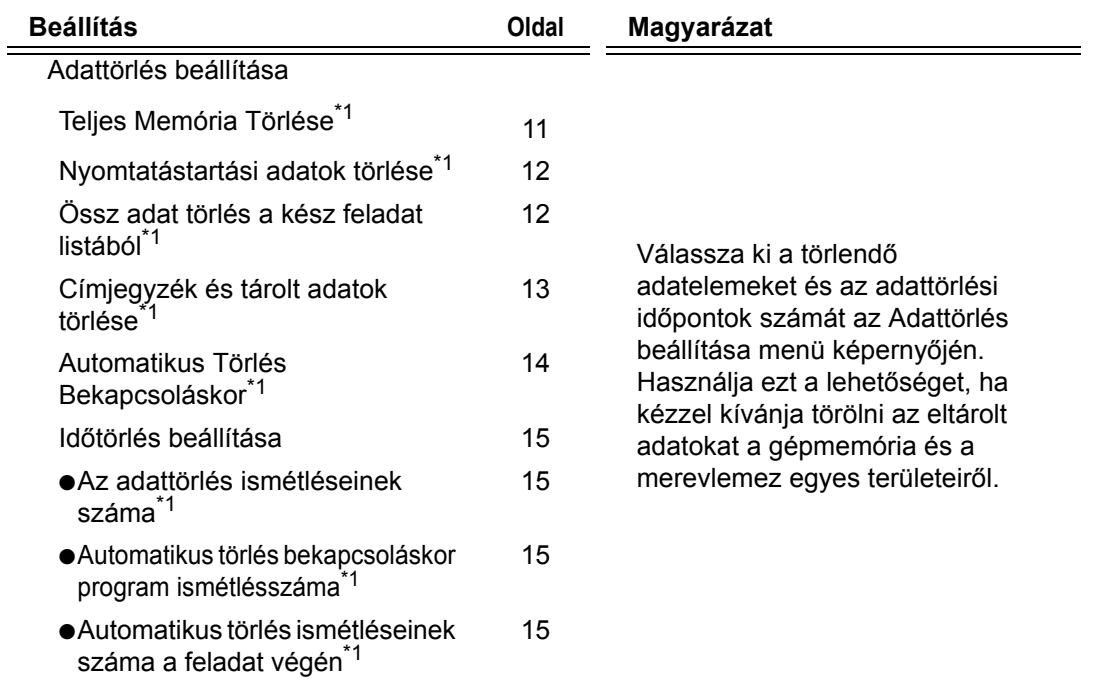

### **MAGYAR**

Rendszerbeállítások

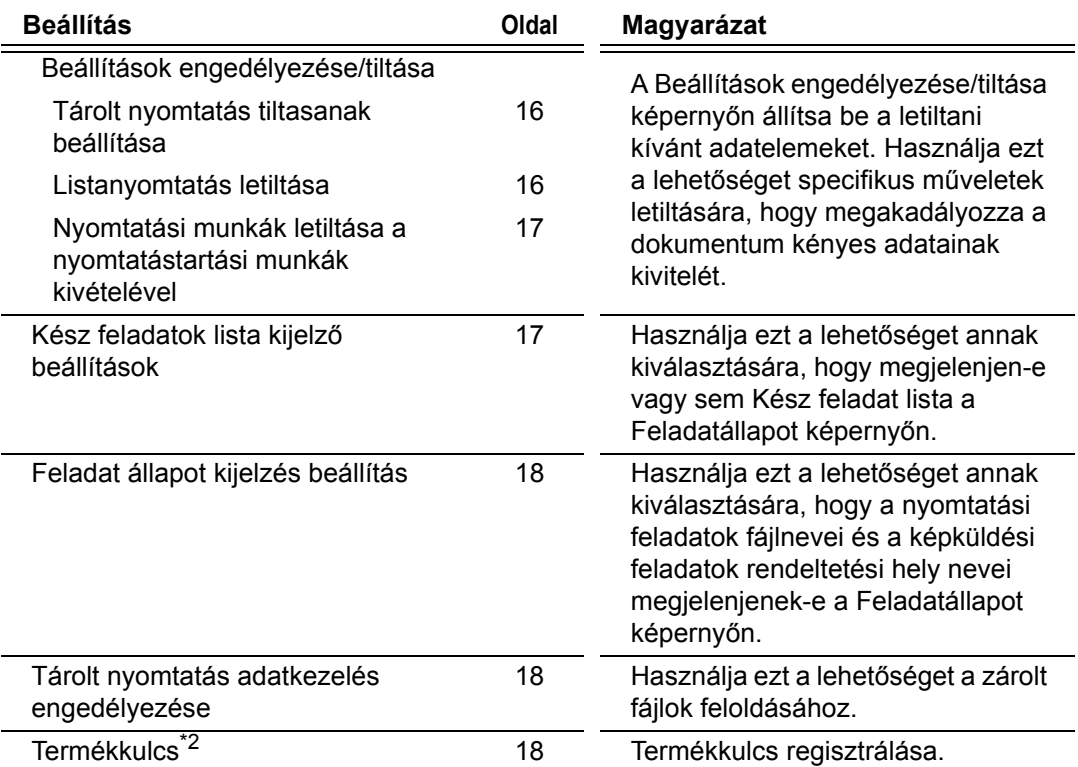

 $15$ Engedélyezett felhasználó hitelesítés esetén a felhasználó még akkor sem módosíthatja ezt a beállítást, ha a jogosultsági csoport feljogosítja a felhasználót a biztonsági beállítások módosítására.

(Ezt a műveletet csak rendszergazda hajthatja végre.)

 $*2$ Ha megadta a termékkulcsot és engedélyezte a biztonsági funkciót, ez nem jelenik meg.

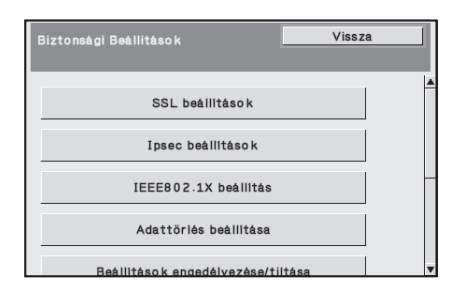

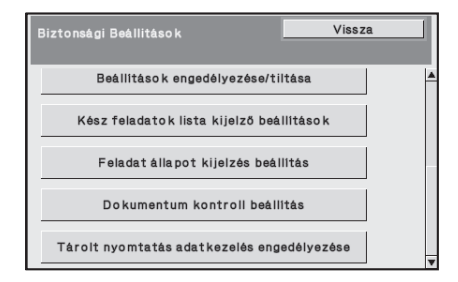

● A fenti rendszerbeállítások a készülék weboldalán is módosíthatók. Az adatbiztonsági készlet termékkulcsát azonban nem lehet beírni a weboldalon. A termékkulcs beviteléhez használja a gép kijelzőjét.

● Ha az adatbiztonsági készletet telepítették, akkor az "IP Cím Beállítás" nem jelenik meg a rendszerbeállításoknál.

Ÿ
### **Adattörlés beállítása**

#### ■ **Teljes Memória Törlése**

A program segítségével manuálisan törölheti a készülék memóriájában és merevlemezén található összes adatot.

Ügyeljen ellenben arra, hogy a következő adattípusok törlése nem ezzel a beállítással történik. A következő adattípusok törléséhez használja a "Címjegyzék és tárolt adatok törlése" részben leírtakat (jelen útmutató, 13. oldal):

- Felhasználói információ
- Egyéni/Csoport/Program/Körözvény Memóriatár 7Továbbítási információ
- Memória Lehívása/Bizalmas Memóriatár\*
- Feladó Adatai
- Fogadási beállítási adatok engedélyezése/letiltása (beleértve a lekérdezési jelszó kódszámot is)

\* A memóriatárakban tárolt képadatok a "Teljes Memória Törlése" paranccsal törölhetők.

Az adatbiztonsági készlet vagy azzal rendelkező készülék kiselejtezése vagy értékesítése esetén a rendszergazda feltétlenül hajtsa végre ezt a funkciót. A funkció végrehajtása során a rendszergazda ne hagyja el a készüléket, amíg nem ellenőrizte, hogy az adatok törlése befejeződött-e.

A [Teljes Memória Törlése] billentyű kiválasztásakor az alábbi ábrán látható jóváhagyási képernyő jelenik meg.

#### [1. törlési képernyő]

**I** 

Érintse meg a [Teljes Memória Törlése] gombot. Megjelenik a következő, a választás megerősítését kérő képernyő ("Igen" vagy "Nem").

- Az előző menüképernyőhöz való visszatéréshez válassza a [Nem] gombot.
- A memória teljes törléséhez válassza az [Igen] gombot. A képernyőn a "Kérem, várjon türelemmel." felirat látható, majd megjelenik a következő képernyő.

Ha a "Teljes Memória Törlése" funkció végrehajtásakor nyomtatási feladat van folyamatban, a nyomtatási feladat törlésre kerül. A rendszer a folyamatban lévő és a nyomtatási soron lévő nyomtatási feladatokat is törli.

#### [2. törlési képernyő]

- A "Teljes memória törlése." üzenet jelenik meg.
- Törlés közben nyomon követheti annak százalékos alakulását, valamint az ismétlődések számát.
- A törlés végén a következő megerősítést kérő képernyő jelenik meg.

Rendszerbeállítások

#### **Ha vissza kívánja vonni az adatok törlését...**

Válassza ki a [Mégsem] gombot. Megjelenik a rendszergazda jelszó megadását kérő képernyő. Adja meg a rendszergazda jelszót. Amint beírta a helyes jelszót, az adatok törlése leáll, a készülék rövid időre kikapcsol, majd automatikusan ismét bekapcsol. Figyelem: a jelszó megadása előtt törölt adatokat nem lehet visszaállítani.

[3. törlési képernyő]

A "A memória törlése megtörtént. Indítsa újra a készüléket." üzenet jelenik meg. A készülék újraindításához válassza az [OK] gombot.

#### ■ **Nyomtatástartási adatok törlése**

Ez a funkció a nyomtatástartási funkcióval tárolt adatok törlésére szolgál. A "Védelem" vagy "Bizalmas" jellemzővel rendelkező adatokat is törli.

#### **1. lépés: Válassza a [Törlés] gombot.**

Megjelenik egy megerősítést kérő üzenet, amely felszólítja Önt, hogy válassza a "Igen" vagy a "Nem" lehetőséget.

#### **lépés: Válassza az [Igen] gombot.**

Az adattörlés végrehajtva.

(A törlés közben végrehajtott művelet azonos azzal, mint amelyik a "Teljes Memória Törlése" (jelen használati utasítás 11. oldala) teljesítésekor kerül végrehajtásra.)

#### ■ **Össz adat törlés a kész feladat listából**

Ezt a lehetőséget akkor használja, ha törölni kívánja az alábbi elemek összes adatát, amelyek a Feladatállapot képernyő Kész feladat listáján jelennek meg.

 (A Feladatállapot képernyőn a Kész feladat lista akkor jelenik meg, ha kiválasztja a Feladatállapot képernyő [Kész] billentyűjét (a Feladatállapot képernyő választóbillentyűjét).)

- Nyomtató felhasználónevek
- Képküldés rendeltetési helyek
- Fogadott faxok feladói

#### **1. lépés: Válassza az [Össz adat törlés a kész feladat listából] gombot.**

Megjelenik egy megerősítést kérő üzenet, amely felszólítja, hogy válassza az "Igen" vagy a "Nem" lehetőséget.

#### **2. lépés: Válassza az [Igen] gombot.**

Az adattörlés végrehajtva.

(A törlés közben végrehajtott művelet azonos azzal, mint amelyik a "Teljes Memória Törlése" (jelen használati utasítás 11. oldala) teljesítésekor kerül végrehajtásra. Törlés közben azonban a műveletet nem lehet visszavonni).

**MAGYAR**

Rendszerbeállítások

### ■ **Címjegyzék és tárolt adatok törlése**

Ez a funkció azoknak az alább felsorolt elemeknek a törlésére szolgál, amelyek a "Teljes Memória Törlése" (jelen útmutató, 11. oldal) vagy a "Gyári Alapbeállítások Visszaállítása" (➞ Rendszerbeállítások (Rendszergazda) > "Rendszerbeáll. tárolása/ előhívása" > "Gyári Alapbeállítások Visszaállítása") funkcióval nem törölhetők vagy inicializálhatók.

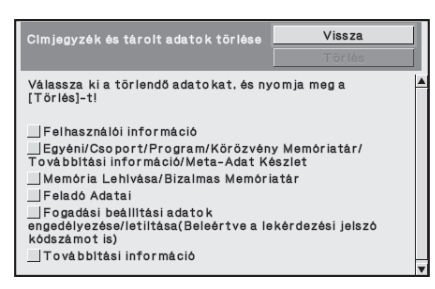

- Felhasználói információ
- Egyéni/Csoport/Program/Körözvény Memóriatár/Továbbítási információ/Meta-Adat Készlet<sup>\*1</sup>
- Memória Lehívása/Bizalmas Memóriatár<sup>\*2</sup>
- Feladó Adatai
- Fogadási beállítási adatok engedélyezése/letiltása (Beleértve a lekérdezési jelszó kódszámot is)\*1,\*3
- $\bullet$  Továbbítási információ $^{\star 4}$
- \*1 A név a telepített opcióktól függően változó lehet.
- \*2 Csak akkor választható, ha a fax funkció engedélyezett.
- $^{*3}$  Akkor választható, ha a fax vagy az internet fax funkció használatban van. (a "beleértve a lekérdezési jelszó kódszámot is" szöveg csak akkor jelenik meg, ha engedélyezte a fax funkciót.)
- \*4 Akkor válassza ki, ha csak a tárolt továbbítási információkat kívánja törölni.

#### **1. lépés: Jelölje be az egyes törlendő adatelemek jelölőnégyzeteit.**

#### **lépés: Válassza a [Törlés] gombot.**

Megjelenik egy megerősítést kérő üzenet, amely felszólítja Önt, hogy válassza a "Igen" vagy a "Nem" lehetőséget.

#### **3. lépés: Válassza az [Igen] gombot.**

Az adattörlés végrehajtva.

(A törlés közben végrehajtott művelet azonos azzal, mint amelyik a "Teljes Memória Törlése" (jelen használati utasítás 11. oldala) teljesítésekor kerül végrehajtásra. Törlés közben azonban a műveletet nem lehet visszavonni).

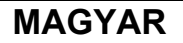

Rendszerbeállítások

#### ■ **Automatikus Törlés Bekapcsoláskor**

Ezzel a funkcióval a készülék bekapcsolásakor automatikusan törölheti az összes adatot.

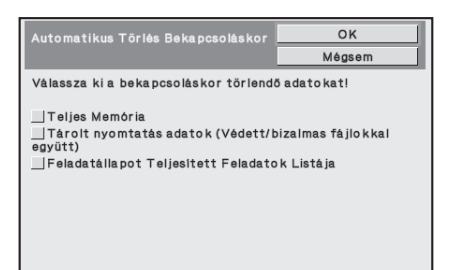

A következő típusadatok nem törölhetők.

● Teljes Memória

**D** 

∍

- Tárolt nyomtatás adatok (Védett/bizalmas fájlokkal együtt)
- Feladatállapot Teljesített Feladatok Listája

Jelölje be azoknak az adatoknak a jelölőnégyzeteit, amelyeknek automatikusan törlődniük kell a főkapcsoló

bekapcsolásakor. Ha végzett a jelölőnégyzetek bejelölésével, válassza az [OK] billentyűt.

Alaphelyzetben nincsenek bejelölve a jelölőnégyzetek.

Ha a készüléken tárolt küldési feladat (fax, hálózati lapolvasás vagy internet fax feladat)<sup>\*</sup> található, a készülék bekapcsolásakor nem hajtja végre az "Automatikus Törlés Bekapcsoláskor" funkciót.

\*Ide tartoznak a még ki nem nyomtatott fogadott faxok és Internet faxok, de a fax memóriatár adatai nem (a bizalmas memóriatár kivételével).

#### **Ha vissza kívánja vonni az adatok törlését...**

Ennek leírását a "Teljes Memória Törlése" c. rész "2. törlési képernyő", valamint "Ha vissza kívánja vonni az adatok törlését..." c. részében, az útmutató 12. oldalán olvashatja.

**MAGYAR**

Rendszerbeállítások

#### ■ **Időtörlés beállítása**

A biztonsági beállítások további szigorítása céljából az adattörlést megismételheti beállított számú időpontban, minden egyes területen.

Jelölje be az egyes elemek  $\blacktriangledown$  jelölőnégyzetét, majd válassza ki, hányszor kívánja megismételni az adatok törlését. Miután befejezte, válassza az [OK] gombot.

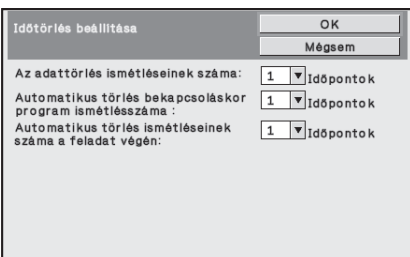

- Az adattörlés ismétléseinek száma 1-7 között beállíthatja, hogy hányszor ismétlődjön az adattörlés a "Teljes Memória Törlése", "Nyomtatástartási Adatok Törlése", "Össz adat törlés a kész feladat listából", vagy a "Címjegyzék és tárolt adatok törlése" funkciók végrehajtásakor. A gyári alapbeállítás az 1.
- Automatikus törlés bekapcsoláskor program ismétlésszáma 1-7 között beállíthatja, hogy hányszor ismétlődjön az "Automatikus Törlés Bekapcsoláskor" funkció. A gyári alapbeállítás az 1.

Ez a beállítás csak akkor engedélyezett, ha bejelölte az [Automatikus Törlés Bekapcsoláskor] jelölőnégyzetet.

● Automatikus törlés ismétléseinek száma a feladat végén Az egyes feladatok teljesítését követően végrehajtott automatikus adattörlések számát 1-től 7-ig tetszőleges számértékre lehet belállítani. A gyári alapbeállítás az 1.

#### **Az ismétlési beállítás**

Ha a biztonsági funkció javítása végett növeli az ismétlési beállítás (az ismétlések száma) értékét, az adattörléshez szükséges idő is nő.

Javasoljuk, hogy a következőkhöz válasszon olyan ismétlési beállításokat, amelyek megfelelnek az Ön biztonsági igényeinek és használati feltételeinek: "Az adattörlés ismétléseinek száma", "Automatikus törlés bekapcsoláskor program ismétlésszáma", "Automatikus törlés ismétléseinek száma a feladat végén".

M

Rendszerbeállítások

# **Beállítások engedélyezése/tiltása**

#### ■ **Tárolt nyomtatás tiltasanak beállítása**

Ezzel a programmal a nyomtatástartási funkció tárolási módjait korlátozhatja.

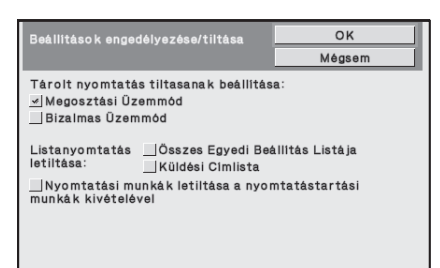

- Jelölje be a letiltani kívánt tárolási üzemmódok jelölőnégyzeteit. Ha végzett a jelölőnégyzetek bejelölésével, válassza az [OK] billentyűt.
- A már tárolt fájl jellemzője nem módosítható letiltott tárolási módra a weboldalon.

Ha egy bizonyos jellemzőt letilt a "Dokumentum tárolás letiltása" programban, és létezik olyan fájl, amelyet korábban ezzel a jellemzővel tárolt, a tárolt fájl jellemzője módosítható.

A nyomtató funkcióval történő nyomtatás esetén még az ezzel a programmal letiltott fájlok is megjelennek a nyomtató illesztőprogramjának Feladatkezelés képernyőjén ( ☞ Használati útmutató, "A NYOMTATÁSI FÁJLOK MENTÉSE (Megőrzés)" a "3. NYOMTATÓ" c. fejezetben). Ha azonban egy fájl kinyomtatásakor letiltott fájlformátumot választ, nem történik meg a fájl tárolása (csak a nyomtatása).

#### ■ **Listanyomtatás letiltása**

Ezzel a programmal letilthatja a következő listák bármelyikének a rendszerbeállítások (általános) menü "Listanyomtatás (felhasználó)" funkciójával történő nyomtatását: "Összes Egyedi Beállítás Listája", "Küldési Címlista"

Jelölje be azoknak a listáknak a jelölőnégyzetét, amelyek esetén le kívánja tiltani a nyomtatást. Miután bejelölte a kívánt jelölőnégyzeteket, válassza az [OK] gombot.

#### ■ **Nyomtatási munkák letiltása a nyomtatástartási munkák kivételével**

A gép kezelőtáblájáról végrehajtottól eltérő nyomtatási üzemmód letiltható. E beállítás segítségével megakadályozhatja, hogy a kimeneti tálcán hagyott kényes dokumentumokat kívülálló elvihesse, ami bizalmas információk kiszivárgásához vezethetne.

- Jelölje be a jelölőnégyzetet, ha le kívánja tiltani a kezelőtáblától eltérő helyről végzett nyomtatást. Kövesse az alábbi lépéseket, ha nyomtatni kíván, amikor a tiltás van beállítva.
- **1. lépés:A nyomtatóillesztő "Megőrzés" paraméterét állítsa a [Csak tárolás] értékre, majd válassza a Nyomtatás parancsot.**

A nyomtatási feladat megjelenik a gép kezelőtábláján.

**2. lépés:Válassza ki a kívánt nyomtatási feladatot, majd hajtsa végre a nyomtatást. ( Használati útmutató "EGY TÁROLT FÁJL NYOMTATÁSA" a**  ☞ **"3. NYOMTATÓ" c. fejezetben)**

Ha a nyomtatás parancs végrehajtása előtt kijelöli a "Megőrzés nyomtatás után" vagy a "Próbanyomat" opciót, nem történik meg a nyomtatás. A feladatot azonban megőrzi a készülék, és később a "Csak tárolás" feladatokkal megegyező módon, a nyomtatástartási funkcióval kinyomtathatja azt a kezelőtábláról.

### **Kész feladatok lista kijelző beállítások**

Kiválaszthatja, hogy megjelenjen-e a Kész feladat lista a Feladatállapot képernyőn (a Feladatállapot képernyő választóbillentyűjével).

Ha biztonsági okokból jobbnak látja, hogy ne jelenjen meg a Feladatállapot képernyő Kész feladat listáján tárolt és látható információ (nyomtatási üzemmód felhasználónevek, képküldési rendeltetési helyek, fogadott faxok feladói, stb.), akkor használja ezt a beállítást a képernyő elrejtéséhez.

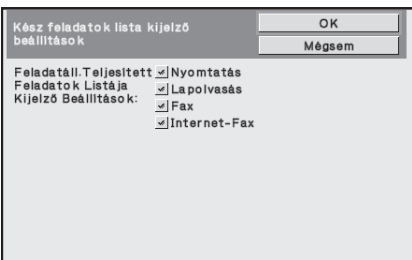

● A Feladatállapot képernyő Kész feladatok listájának elrejtéséhez jelölje ki az egyes üzemmódok ([Nyomtatás], [Lapolvasás], [Fax], és [Internet-Fax]) jelölőnégyzeteit, eltávolítva azokból a pipát.

Miután befejezte, válassza az [OK] gombot.

Rendszerbeállítások

# **Feladat állapot kijelzés beállítás**

Kiválaszthatja, hogy a nyomtatási feladatok fájlnevei és a képküldési feladatok rendeltetési helyeinek nevei megjelenjenek-e a kijelző Feladatállapot képernyőjén. Ha nem kívánja megjeleníteni ezeket az információkat, akkor jelölje be a megfelelő jelölőnégyzeteket.

# **Tárolt nyomtatás adatkezelés engedélyezése**

Ezzel a funkcióval feloldhatja a nem megfelelő jelszó megadása miatt zárolt nyomtatástartási fájlok és titkosított PDF fájlok letiltását.

Az összes zárolt elem letiltásának feloldásához válassza a [Fájl/mappa művelet tiltásának feloldása] gombot, majd a [Feloldás] gombot. Ezzel lehetővé teszi az elemek kezelését. Ha nincsenek zárolt elemek, [Fájl/mappa művelet tiltásának feloldása] gomb szürkén jelenik meg.

# **Termékkulcs**

Ha alaphelyzetben engedélyezni szeretné a biztonsági funkciót, meg kell adni a termékkulcsot (jelszó) a rendszerbeállítások (rendszergazda) menü segítségével. Az e célra használt rendszerbeállítás neve: "ADATBIZTONSÁGI KÉSZLET". A termékkulcsot kérje a termék forgalmazójától.

A termékkulcs regisztrálásához válassza ki az adatbiztonsági készlet kijelzője alatti keret belsejét, majd nyomja le a megfelelő számbillentyűket a termékkulcs számának beviteléhez, és válassza a [Benyújtás] billentyűt.

- Hibás szám megadásakor... Üzenet jelenik meg, és kéri a termékkulcs ellenőrzését.
- A megfelelő szám megadásakor...

Üzenet jelenik meg, és kéri a készülék ki-, majd ismételt bekapcsolását. Miután elolvasta az üzenetet, válassza az [OK] gombot.

Először a hálózati kapcsolót, majd a hálózati főkapcsolót kapcsolja ki. A biztonsági funkció a gép ismételt bekapcsolásával lesz engedélyezett.

Ha engedélyezte a biztonsági funkciót, a termékkulcs-beviteli képernyőn a továbbiakban nem jelenik meg az [Adatbiztonsági készlet] gomb.

A termékkulcs bevitelét követően nem lehet elvégezni az alábbi műveleteket, amíg a gépet újra nem indítják.

- Le van tiltva mindenfajta hozzáférés a hálózatból vagy a faxvonalról.
- Nem használhatók a képernyő megjelenítését módosító billentyűk, pl. a [MINDENT TÖRÖL] billentyű.
- A rendszerbeállításoknál a [Termékkulcs] funkció [Vissza] billentyűje kiszürkítve jelenik meg, lehetetlenné téve az átkapcsolást más képernyőkre.

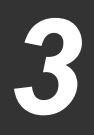

# **Dokumentum kontroll**

A dokumentum kontroll funkcióval a másolatok, nyomtatási feladatok vagy fogadott faxok nyomtatásakor beágyazott dokumentum ellenőrzési mintát nyomtathat a papírra. Ha valaki engedélyezett dokumentum ellenőrzés funkcióval rendelkező Sharp készüléken beágyazott dokumentum ellenőrzés mintával ellátott dokumentumot próbál beolvasni, a "Dokumentumvezérlési minta detektálva. A jelen feladat törölve lett." üzenet jelenik meg, és a készülék e-mail üzenetet küld a rendszergazdának.

Ez megakadályozza a bizalmas dokumentumok további másolását és faxolását.

Előfordulhat, hogy a dokumentum ellenőrzés bizonyos eredetiméretek vagy típusok, egyes papírméretek vagy -típusok, ill. bizonyos beállítások használata esetén hatástalan. A dokumentum ellenőrzés funkció hatásos működésének biztosításához ügyeljen a következő pontokra. ● Eredeti ● Ha az eredeti példány nagy részén fényképek találhatók, előfordulhat, hogy a funkció nem működik megfelelően. ● A dokumentum ellenőrzés funkció a szöveges adatok védelmére szolgál, így előfordulhat, hogy nem működik megfelelően, ha grafikus adatok védelmére használja. ● Dokumentum ellenőrzési minta színe ● Válasszon a papír színétől különböző színcsaládba tartozó színt. ● Dokumentum ellenőrzési minta színe ● A fekete, cián és sárga színek kiválasztásának engedélyezéséhez használjon a Sharp által ajánlott papírt. ● A fehér papír ajánlott. Nem fehér papír használata esetén előfordulhat, hogy a dokumentum ellenőrzési minta nem észlelhető, és a funkció nem működik megfelelően. • Használjon B5 vagy nagyobb méretű papírt. A következő papírméretek használhatók: A4, B5, 8-1/2" x 11", 7-1/4" x 10-1/2"R, 8K, 16K (A4 vagy kisebb papírméret esetén a papír vízszintes és függőleges tájolással is használható.)

#### **A felelősség kizárása**

A Sharp nem garantálja, hogy a dokumentum ellenőrzés funkció mindig hatékonyan működik. Előfordulhat olyan eset, amelyben a dokumentum ellenőrzés funkció nem működik hatékonyan.

Dokumentum kontroll beállítás

### **A dokumentum kontroll funkcióval használható üzemmódok**

A dokumentum kontroll funkcióval a következő üzemmódokban nyomtathat beágyazott dokumentum kontroll mintát:

- Másolat (színes / fekete-fehér)
- Nyomtatás (színes / fekete-fehér)
- Internet fax fogadása (csak fekete-fehér)
- Faxfogadás (csak fekete-fehér)
- Listanyomtatás (csak fekete-fehér)

# **A dokumentum kontroll funkció engedélyezése**

A dokumentum kontroll funkció engedélyezéséhez hajtsa végre a következő lépéseket: Nyomja le a [RENDSZER BEÁLLÍTÁSOK] billentyűt, majd válassza a [Biztonsági Beállítások] és a [Dokumentum kontroll beállítás] billentyűt a Dokumentum kontroll beállítás képernyő megjelenítéséhez, és konfigurálja a beállításokat. Miután befejezte, válassza az [OK] gombot.

#### **Dokumentum kontroll beállítás képernyő**

Csúsztassa felfelé vagy lefelé a görgetősávot a képernyő módosításához.

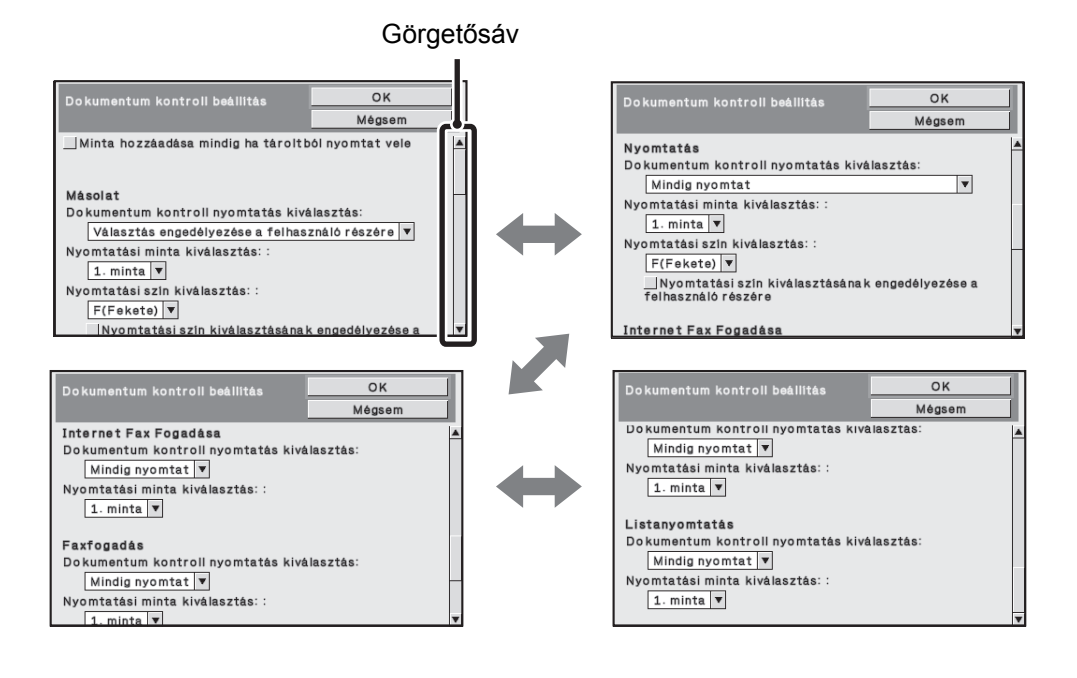

Dokumentum kontroll beállítás

#### ■ **A nyomtatástartás funkcióval tárolt fájlok nyomtatása**

E beállítások olyan adatok nyomtatására szolgálnak, amelyeket a nyomtatástartási funkcióval tároltak a gép merevlemezén. Ahhoz, hogy a gép mindig kinyomtassa a dokumentum kontroll mintákat eltárolt fájl nyomtatásakor, ha a dokumentum kontroll mintát kinyomtatta a feladat eredeti teljesítésekor, jelölje be a [Minta hozzáadása mindig ha tároltból nyomtat vele] funkció  $\sqrt{\phantom{a}}$  jelölőnégyzetét.

### ■ **A Másolat/Nyomtatás üzemmódokhoz tartozó beállítások**

A másolás és nyomtatás üzemmódokhoz kapcsolódó beállításokat a Dokumentum kontroll beállítás képernyő "Másolat" és "Nyomtatás" mezőivel lehet konfigurálni.

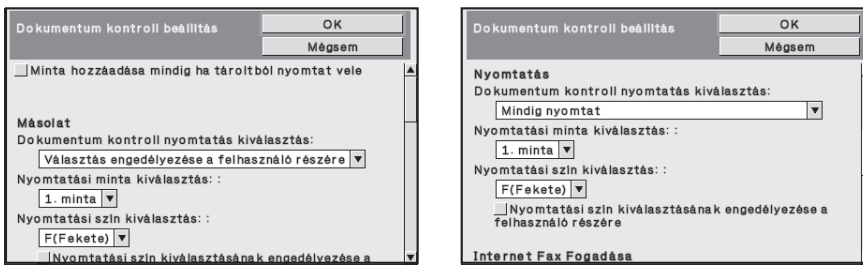

#### ● **Dokumentum kontroll nyomtatás kiválasztás (a nyomtatási módszer kiválasztása)**

Jelölje be a  $\blacktriangledown$  jelölőnégyzetet az elemek listájának megjelenítéséhez, majd válassza ki az egyik elemet.

Nem nyomtat:

A készülék nem nyomtat dokumentum kontroll mintát.

Mindig nyomtat:

A készülék mindig nyomtat dokumentum kontroll mintát.

Választás engedélyezése a felhasználó részére:

A felhasználó minden egyes nyomtatási feladat beállítása során kiválaszthatja, hogy nyomtat-e dokumentum kontroll mintát.

#### ● **Nyomtatási minta kiválasztás (a kinyomtatandó minta kiválasztása)**

Minta kiválasztásához a "Mindig nyomtat" vagy a "Választás engedélyezése a felhasználó részére" lehetőséget kell választani a "Dokumentum kontroll nyomtatás kiválasztás" részben.

Az 1-5. minták egyikének kiválasztásához jelölje be a  $\blacktriangledown$  jelölőnégyzetet. Válassza ki az egyik elemet.

Ha úgy találja, hogy a dokumentum kontroll funkciót nem lehet használni egy konkrét kinyomtatott képhez, akkor próbálkozzon a minta beállításának módosításával (1…5. minták). (Gyári alapbeállítás: 1. minta)

#### ● **Nyomtatási szín kiválasztás (a szín kiválasztása)**

A nyomtatási szín beállításainak kiválasztásához a "Mindig nyomtat" vagy a "Választás engedélyezése a felhasználó részére" lehetőséget kell választani a "Dokumentum kontroll nyomtatás kiválasztás" részben.

#### **MAGYAR**

Dokumentum kontroll beállítás

A nyomtatási szín kiválasztásához jelölje be a vielölőnégyzetet. Válassza ki az egyik elemet.

[F(Fekete)] gomb:

A készülék mindig fekete színnel nyomtatja a dokumentum kontroll mintát.

[C(Cián)] gomb:

A készülék mindig cián színnel nyomtatja a dokumentum kontroll mintát. (Csak ha a színes üzemmód van kiválasztva)

[S(Sárga)] gomb:

A készülék mindig sárga színnel nyomtatja a dokumentum kontroll mintát. (Csak ha a színes üzemmód van kiválasztva)

[Nyomtatási szín kiválasztásának engedélyezése a felhasználó részére] jelölőnégyzetet: Ha bejelölte a jelölőnégyzetet ( $\sqrt{\sqrt{ }}$ ), az itt aktivált szín lesz a dokumentum kontroll minta indításkor kiválasztott alapértelmezett színe. A felhasználó minden egyes nyomtatási feladat végrehajtása során kiválaszthatja a színt.

#### ■ **Az Internet fax fogadása/Faxfogadás/Listanyomtatás üzemmódokhoz tartozó beállítások**

Az Internet fax fogadása, a fax fogadása és a listanyomtatás üzemmódokhoz kapcsolódó beállításokat a Dokumentum kontroll beállítás képernyő "Internet Fax Fogadása", "Faxfogadás" és "Listanyomtatás" mezőiben lehet konfigurálni.

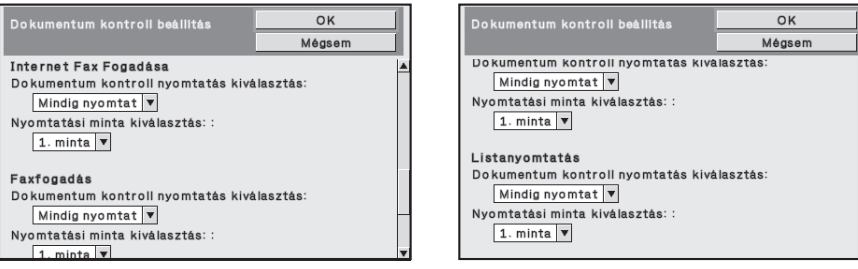

● **Dokumentum kontroll nyomtatás kiválasztás (a nyomtatási módszer kiválasztása)**

Jelölje be a  $\blacktriangledown$  jelölőnégyzetet az elemek listájának megjelenítéséhez, majd válassza ki az egyik elemet.

Nem nyomtat:

A készülék nem nyomtat dokumentum kontroll mintát.

Mindig nyomtat:

A készülék mindig nyomtat dokumentum kontroll mintát.

Ha az Internet fax fogadása/fax fogadása üzemmódhoz a "Mindig nyomtat" van Ÿ kiválasztva, akkor mindegyiknél ajánlatos letiltani a továbbküldési funkciókat. (A részleteket lásd a Használati útmutató "4. TELEFAX" c. részében.)

#### ● **Nyomtatási minta kiválasztás (a kinyomtatandó minta kiválasztása)**

Ha a "Mindig nyomtat" lehetőséget választotta a "Dokumentum kontroll nyomtatás kiválasztás" c. részben, akkor a minta beállítás kiválasztható.

Az 1-5. minták egyikének kiválasztásához jelölje be a  $\blacktriangledown$  jelölőnégyzetet. Válassza ki az egyik elemet.

Ha úgy találja, hogy a dokumentum kontroll funkciót nem lehet használni egy konkrét kinyomtatott képhez, akkor próbálkozzon a minta beállításának módosításával (1…5. minták). (Gyári alapbeállítás: 1. minta)

### **A dokumentum kontroll funkció használata**

A dokumentum kontroll funkció használata esetén a készülék dokumentum kontroll mintát nyomtat a másolatok, nyomtatási feladatok és fogadott faxok nyomtatásához használt papírra.

#### ■ Dokumentum kontroll mintával nyomtatott oldalak (az összes **üzemmódban)**

- ●A dokumentum kontroll funkcióval rendelkező Sharp készülék minden kimenő oldalra dokumentum kontroll mintát nyomtat, beleértve a hátoldalakat is 2-oldalas nyomtatás esetén.
- ●2-oldalas nyomtatás esetén a páratlan számú oldal nyomtatása miatt üresen kiadott oldalra a készülék nem nyomtat dokumentum kontroll mintát.

Engedélyezze a dokumentum kontroll funkciót a rendszerbeállításokban, majd a funkció használatához hajtsa végre a következő lépéseket.

#### ■ **A dokumentum kontroll használata másolás üzemmódban**

Válassza az [Extra Funkció] billentyűt másolás üzemmódban, majd lépjen az utolsó képernyőre.

(A részleteket lásd Használati útmutató "2. MÁSOLÓ" c. részében.)

#### **1. lépés: Válassza a [Dok. Kontroll] gombot.**

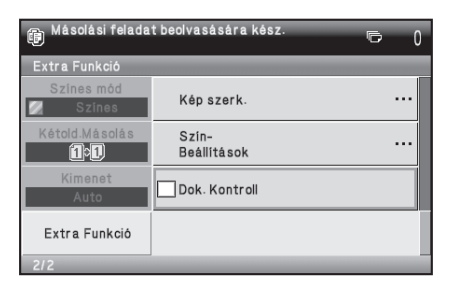

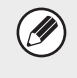

A [Dokumentum kontroll] gomb megjelenése és a következő lépések a dokumentum kontroll funkció rendszerbeállításokban megadott beállításaitól függően különbözőek.

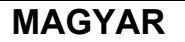

Dokumentum kontroll beállítás

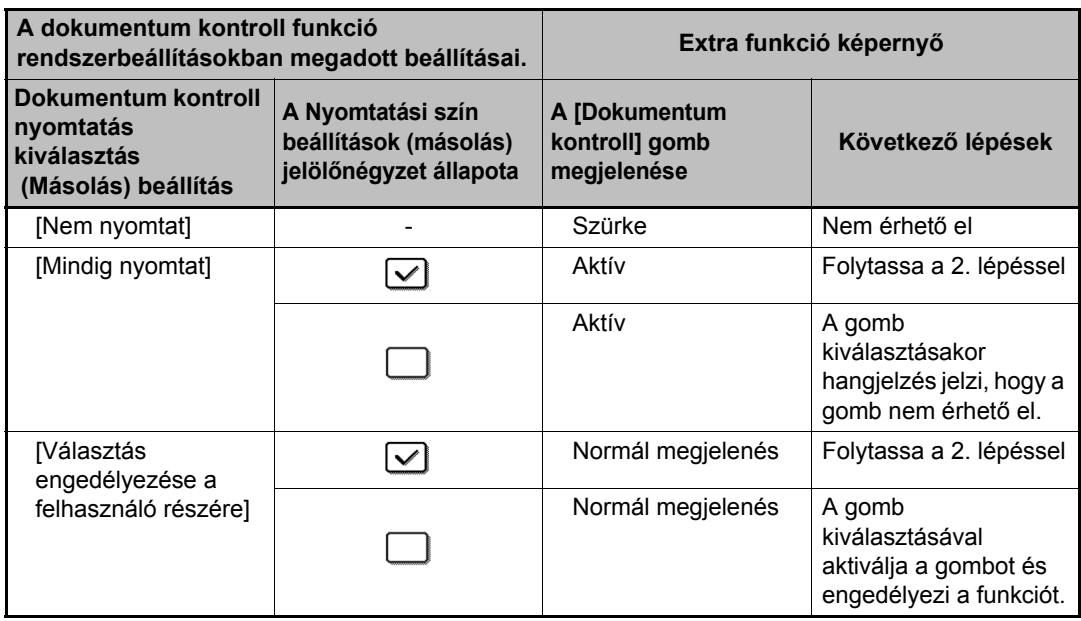

#### **lépés: Válassza az [F(Fekete)], [C(Cián)] vagy [S(Sárga)] gombot.**

Alapesetben a rendszerbeállítások menü nyomtatási szín beállításában megadott színhez tartozó gomb aktív.

Válassza az egyik gombot, majd a gombok alatt lévő [OK] gombot, és lépjen vissza az extra funkció menüképernyőhöz.

#### **3. lépés: Válassza ki a kívánt beállításokat az extra funkció menüképernyőről, majd nyomja meg a [SZÍNES INDÍTÁS] vagy a [FEKETE-FEHÉR INDÍTÁS] gombot.**

● Ha a 2. lépésben a [C(Cián)] vagy a [S(Sárga)] gombot választotta, a **I** [FEKETE-FEHÉR INDÍTÁS] gomb nem nyomható meg. Ha a színmódot nem színes módba állította be, a [SZÍNES INDÍTÁS] gomb nem nyomható meg.

● Egyszínű színmódokban a dokumentum kontroll minta nem nyomtatható ki.

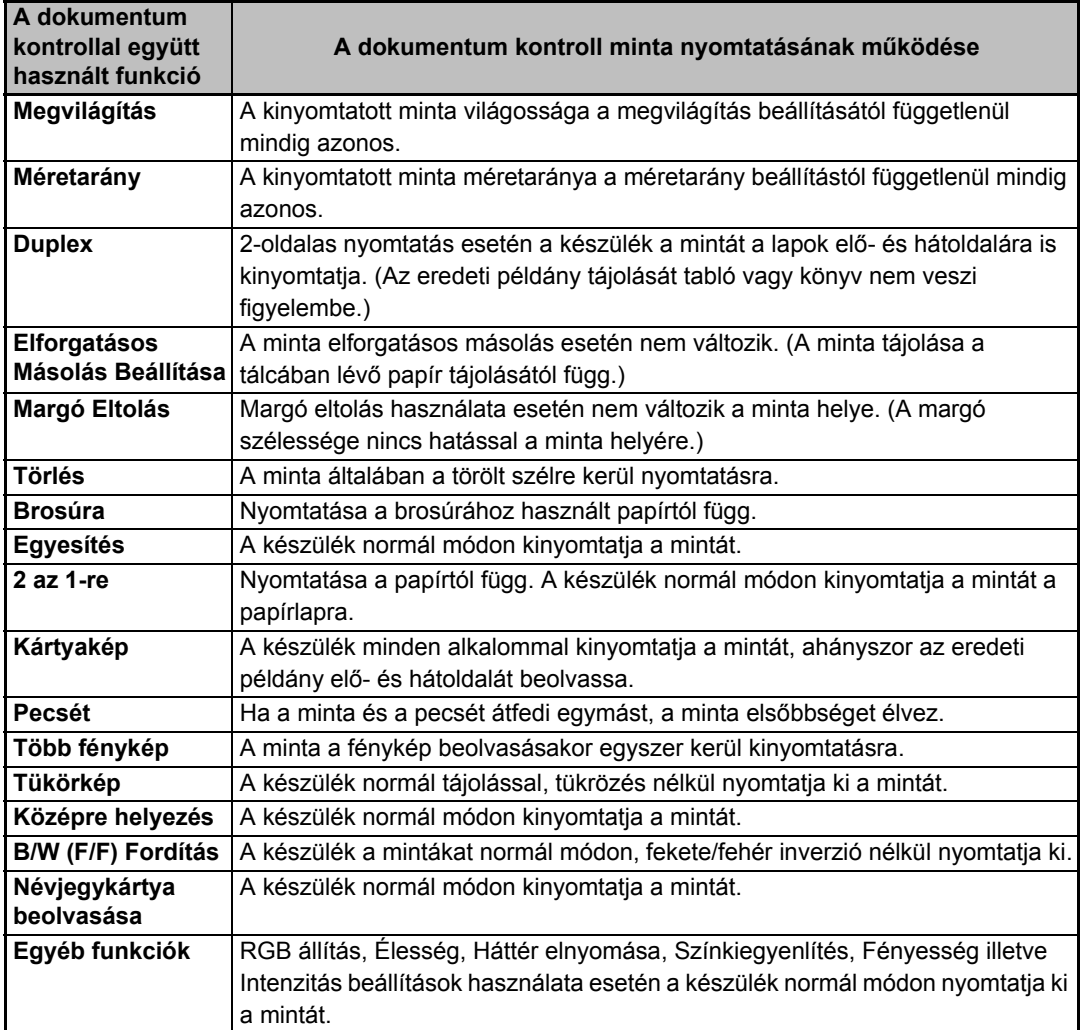

#### A dokumentum kontroll funkció együttes használata más funkciókkal

**MAGYAR**

Dokumentum kontroll beállítás

#### ■ **A dokumentum kontroll funkció használata nyomtató üzemmódban**

- Ha a rendszerbeállítások menü [Dokumentum kontroll nyomtatás kiválasztás] pontjában engedélyezi a [Mindig nyomtat] opciót, a készülék mindig kinyomtatja a dokumentum ellenőrzési mintát.
- Ha engedélyezte a [Választás engedélyezése a felhasználó részére] opciót, a dokumentum kontroll minta kinyomtatásához hajtsa végre az alábbi műveletsort.
- **1. lépés: Jelölje ki az [Adatbiztonsági készlet] jelölőnégyzetet a nyomtató illesztőprogramjának alapbeállítások képernyőjén (tulajdonságok képernyő).**

A nyomtató illesztőprogramjának alapbeállításáról a Szoftvertelepítési útmutató tartalmaz bővebb információt.

**2. lépés: A nyomtatás megkezdése előtt kattintson a nyomtató illesztőprogramja tulajdonságok ablakának [Speciális] fülére, majd a [Dokumentum ellenőrzés] gombra.**

A nyomtatásról Használati útmutató "3. NYOMTATÓ" c. fejezetében tartalmaz bővebb információt.

**3. lépés: Jelölje ki a [Dokumentum ellenőrzés] jelölőnégyzetet, majd válassza ki a [Nyomtatási szín] menüből a [Fekete], [Cián] vagy [Sárga] beállítást.**

#### ■ **A dokumentum kontroll funkció használata Internet fax fogadása/Fax fogadása/Listanyomtatás üzemmódokban**

Nincs szükség különleges műveletre. A nyomtatás során a dokumentum kontroll funkció rendszerbeállításokban megadott beállításai szerint egy fekete-fehér dokumentum kontroll minta ágyazódik be a nyomatba.

#### ■ A szövegtörzs szövegparancsai E-mail közvetlen nyomtatásához

Az alábbi parancs megadható egy közvetlen nyomtatási e-mail szövegtörzsében, és ezzel meghatározható, hogy a készülék nyomtasson-e dokumentum ellenőrzési mintát.

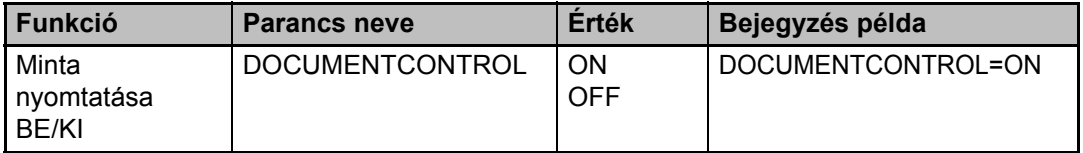

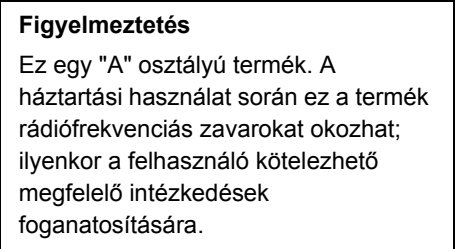

#### **Záruka**

Ačkoli byly učiněny veškeré kroky, aby byl tento dokument co nejpřesnější a přínosný, společnost SHARP Corporation neposkytuje s ohledem na tuto příručku žádné záruky. Veškeré informace uvedené v tomto dokumentu podléhají změnám bez upozornění. Společnost SHARP nenese odpovědnost za jakékoli přímé nebo nepřímé ztráty nebo škody způsobené nebo související s používáním této příručky k obsluze.

© Copyright SHARP Corporation 2009. Všechna práva vyhrazena. Kopírování, úpravy nebo překlad bez předchozího písemného svolení jsou zakázány s výjimkami uvedenými v zákoně o autorských právech.

#### **Poznámka:**

Položka "Systémová nastavení (Administrátor)" v této příručce označuje systémová nastavení, který vyžadují přihlášení s oprávněním administrátora; položka "Systémová nastavení (obecně)" označuje systémová nastavení, která mohou konfigurovat běžní uživatelé (včetně administrátora).

#### **Ikony použité v této příručce**

Ikony v této příručce označují následující typy informací:

Ų

Poskytuje dodatečná vysvětlení funkce nebo postupu.

Vysvětluje postup při zrušení nebo opravení operace.

Vzhledem k neustálému zlepšování a úpravám produktů se zobrazení obrazovek, zprávy a názvy tlačítek uvedené v tomto návodu mohou lišit od skutečného produktu.

# **Obsah**

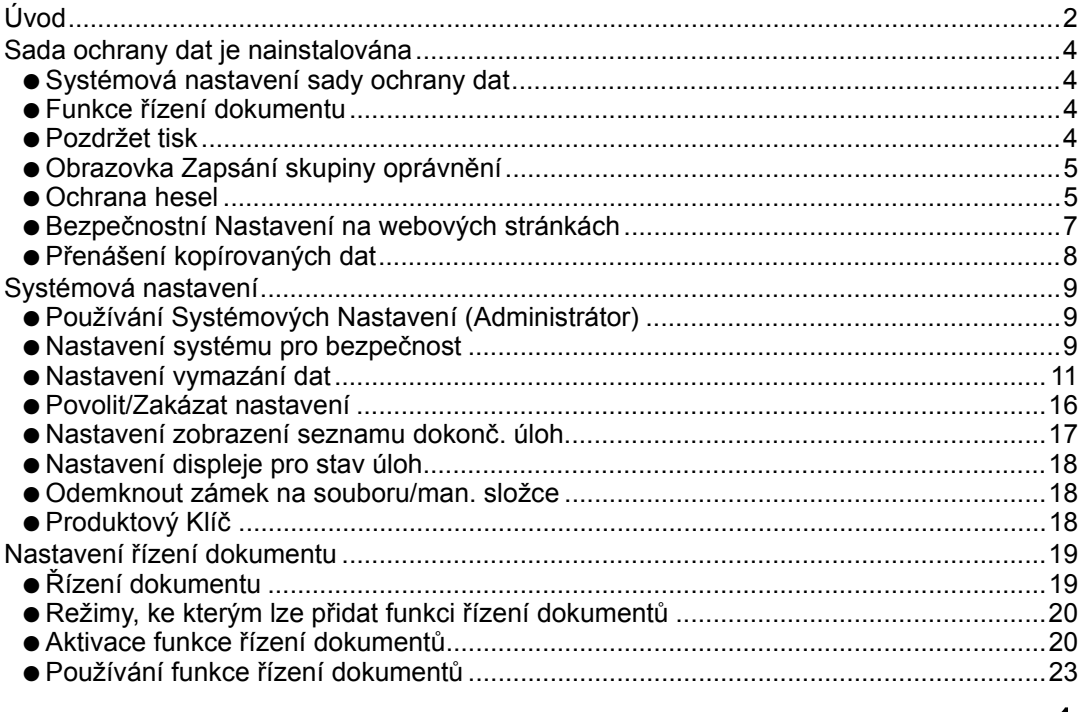

### **ČEŠTINA**

# **Úvod**

MX-FR12U rozšiřuje funkci zabezpečení Digitálního Plnobarevného Multifunkčního Systému SHARP.

Při používání funkce kopírování, tiskárny, síťového skeneru nebo faxu Digitálního Plnobarevného Multifunkčního Systému SHARP společně s funkcí zabezpečení jsou obrazová data generovaná pro úlohu šifrována; po dokončení úlohy jsou zašifrovaná data ihned vymazána z paměti a pevného disku.

### ■ **Poznámka:**

Aby funkce ochrany dat zařízení zajišťovala maximální ochranu, je třeba dodržovat následující zásady:

- Při zajišťování zabezpečení hraje důležitou roli administrátor. Pečlivě vyberte osobu, která bude zastávat funkci administrátora.
- Při předání funkce administrátora nové osobě vždy změňte kód administrátora.
- Pravidelně měňte heslo administrátora (alespoň jednou za 60 dní).
- Jako heslo administrátora nevybírejte takové heslo, které lze snadno odvodit.
- Pro zajištění zabezpečení jsou velmi důležitá systémová nastavení (administrátor). Chcete-li opustit zařízení při používání systémových nastavení (administrátor), stisknutím tlačítka [Logout]  $(\ast)$ ) ukončete systémová nastavení (administrátor). Administrátor zařízení musí upozornit uživatele na to, že není povoleno používat systémová nastavení (administrátor) bez povolení.
- Zákazník nese odpovědnost za sledování kopírování dokumentů a přijímání faxů v zařízení.
- I v případě, že byla nainstalována sada ochrany dat, je možné číst data faxů ve schránce paměti vyvolávání používaná funkcí faxu.

### ■ Zálohování a mazání dat uložených funkcí pozdržení tisku

Při instalaci sady ochrany dat budou vymazána všechna data, která byla dosud uloena v zařízení pomocí funkce pozdržení tisku. Z tohoto důvodu je třeba před instalací sady ochrany dat zkopírovat do počítače data, která chcete uchovat, a vrátit tato data zpět do zařízení po instalaci a vymazání předchozích dat. (Tato operace se obvykle provádí během instalace sady ochrany dat.)

Po instalaci sady ochrany dat je možné pro vrácení dat z počítače do zařízení použít pouze důvěrné soubory. Pokyny pro ukládání dat v počítači a vrácené z počítače do zařízení najdete v nápovědě na webové stránce zařízení.

#### ■ O heslech pro webovou stránku

Pokud při přístupu k webovým stránkám zařízení, ve kterém je nainstalována sada ochrany dat, zadáte celkem třikrát po sobě nesprávné heslo "users" a/nebo "admin", přístup ke stránkám, které vyžadují zadání hesla "users" a/nebo "admin" bude na 5 minut zakázán.

Po nainstalování sady ochrany dat se změní některé postupy používání zařízení. Příručky k zařízení ( ☞ "NÁVODY K OBSLUZE A JAK JE POUŽÍVAT" ve Návod pro rychlý start) obsahuje pokyny pro používání zařízení bez nainstalované sada ochrany dat. Tato příručka vysvětluje změny těchto pokynů po nainstalování sady ochrany dat.

#### ■ Omezení pro export

Paměť USB obsahuje software, na který se vztahují omezení pro export. Licence softwaru je uvedena níže. Používáním softwaru souhlasíte s obsahem této licence.

● Tento software (a s ním spojená technická data) je předmětem směrnic založených na amerických a japonských zákonech týkajících se řízení exportu, včetně zákona o řízení zahraniční výměny a zahraničního obchodu a U.S. Export Administration Regulations. Software a technická data mohou být také předmětem směrnic pro import v jiných zemích. Uživatel souhlasí s přísným dodržováním všech platných směrnic a se získáním souvisejících licencí před exportem, opětovným exportem nebo importem softwaru. Export, opětovný export a stahování tohoto softwaru na Kubě, v Íránu, Severní Koreji, Súdánu a Sýrii nebo jiných zemích, na které se vztahují omezení exportu vydaná v USA, nebo pro občany a obyvatele těchto zemí, je zakázán. Kromě toho je zakázán export a opětovný export tohoto softwaru pro osoby zapsané na seznamech zákazů exportu vydaných vládami Japonska, USA a dalších zemí.

#### ■ **Paměťové zařízení USB**

Tato paměť USB může být nezbytná k provedení obnovy v případě, že přístroj selže. Uchovávejte tuto paměť USB na bezpečném místě.

Pokud je sada ochrany dat nainstalována, zobrazí se na displeji následující ikona. Je-li nainstalována sada ochrany dat, budou po každé úloze automaticky vymazána data v zařízení.

Po zahájení vymazávání se po dobu 6 sekund<sup>\*</sup> zobrazí následující hlášení.

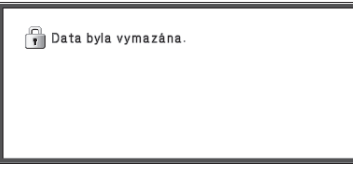

\* Délku zobrazení této zprávy lze změnit programem obsluhy "Volba Doby Zobrazení Hlášení" v systémových nastaveních (administrátor).

(➞ Web stránka (Administrátor) > "Nastavení Provozu" > "Volba Doby Zobrazení Hlášení")

Dojde-li během vymazávání obrazových dat z pevného disku nebo před dokončením úlohy k přerušení napájení, data pravděpodobně nebudou zcela vymazána. Pokud nechcete, aby při přerušení napájení zůstala v zařízení částečně vymazaná data, doporučujeme použít program "Vymazání Celé Paměti" (strana 11 této příručky) pro úplné vymazání dat před vypnutím napájení.

# **Systémová nastavení sady ochrany dat**

Po nainstalování sady ochrany dat lze do systémových nastavení (administrátor) zařízení přidat nastavení pro zvýšení zabezpečení. Podrobnosti viz "Systémová nastavení" (strana 9 této příručky).

# **Funkce řízení dokumentu**

Funkce řízení dokumentu slouží k implementaci vzoru řízení dokumentu na papír při tisku tiskových úloh, kopií a přijatých faxů.

Implementovaný vzor řízení dokumentů zabraňuje sekundárnímu kopírování, faxování a dalším operacím tištěného dokumentu. Další informace viz "Nastavení řízení dokumentu" (na straně 19 této příručky).

# **Pozdržet tisk**

Chcete-li používat funkci pozdržení tisku k uchovávání úloh v zařízení, když je nainstalována sada ochrany dat, zadejte heslo v nastavení ovladače tiskárny (když je použito výchozí nastavení výrobce).

Soubory, u který jsou nastaveny vlastnosti "Sdílení" nelze uložit.

**D** 

### **Obrazovka Zapsání skupiny oprávnění**

Při instalaci sady ochrany dat je na obrazovku s nabídkou "Zapsání skupiny oprávnění" na webové stránce (administrátor) přidáno [Zabezpečení]. Po stlačení tohoto tlačítka se zobrazí následující obrazovka pro konfiguraci položek.

Výběrem této položky se zobrazí následující obrazovka.

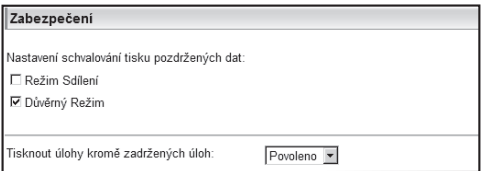

● Nastavení schvalování tisku pozdržených dat Při ukládání skupiny oprávnění pro ověření uživatele vyberte, zda je pozdržení úlohy povoleno či nikoli. Chcete-li některý režim ukládání povolit, zaškrtněte příslušné políčko režimu.

- Tisknout úlohy kromě zadržených úloh Jestliže vyberete možnost [Povoleno], budou povoleny tiskové úlohy jiné, než pozdržené tiskové úlohy ve skupině oprávnění, když je zapnuto ověření uživatele.
	- Pozdržení tisku musí být povoleno v následujících nastaveních.
		- Ve výchozí konfiguraci je pozdržení tisku povoleno pouze v důvěrném režimu.
		- Povolení pozdržení tisku v zapsání skupiny oprávnění (toto nastavení)
		- Nastavení pro znemožnění přidržení tisku v systémových nastaveních (na straně 16 této příručky)

### **Ochrana hesel**

Je-li nainstalována sada ochrany dat, lze chránit hesla zadávaná z ovládacího panelu zařízení nebo z webových stránek.

#### ■ **Heslo administrátora/Uživatelské heslo**

Je-li nainstalována sada ochrany dat, lze zadávání hesla zablokovat na 5 minut, pokud bylo 3krát po sobě zadáno nesprávné heslo administrátora a je vypnutá funkce ověření uživatele; nebo pokud bylo 3krát po sobě zadáno nesprávné uživatelské heslo a je zapnutá funkce ověření uživatele.

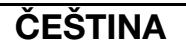

Ÿ

Sada ochrany dat je nainstalována

#### ■ **Důvěrné soubory funkce pozdržení tisku**

Zadáte-li 3krát po sobě nesprávné heslo ke specifickému důvěrnému souboru, soubor bude zablokován. Pro odblokování souboru použijte "Uvolnit zámek na manipulaci dat přidržení tisku" (strana 18 této příručky).

● Všechny soubory se stejným uživatelským jménem a heslem lze vytisknout najednou pomocí funkce pozdržení tisku funkce řazení dokumentů ( ☞ Průvodce ovládáním "DÁVKOVÝ TISK" v část "3. TISKÁRNA"). Soubory, jejich heslo je odlišné od hesla, které bylo zadáno v okamžiku hledání, budou považovány za soubory, pro které bylo zadáno nesprávné heslo. Z tohoto důvodu doporučujeme při hledání co možná nejméně používat funkce [Všichni Užv.] a [Neznámý Uživatel].

● Kdy je použití souboru zakázáno, platí při použití funkce pozdrženého tisku následující:

●Při dávkovém tisku nebude zakázaný soubor vytištěn, i když splňuje podmínky vyhledávání.

#### ■ **Obrazovka vyhledávání pozdrženého tisku**

Je-li nainstalována sada ochrany dat, nastavení zadání hesla se nezobrazí na obrazovce vyhledávání pozdrženého tisku.

### ■ **Šifrovat PDF**

Při tisku úlohy pomocí přímého šifrovaného tisku PDF (je-li nainstalován modul PS3) se úloha zobrazí v zařazovací frontě na obrazovce stavu úlohy a před zahájením tisku je třeba zadat heslo.

Je-li nainstalována sada ochrany dat a zadáte-li 3krát po sobě nesprávné heslo, po dobu 6 sekund se zobrazí zpráva "Operace zakázaná. Poraďte se s administrátorem." a tisk bude zablokován.

Vyberete-li na obrazovce řazení soubor, pro který bylo 3krát zadáno nesprávné heslo, zobrazí se následující obrazovka.

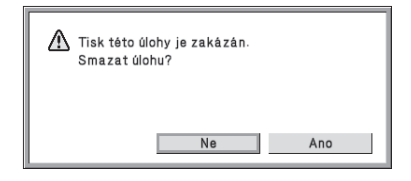

- Výběrem tlačítka [Ano] odstraníte tiskovou úlohu.
- Výběrem tlačítka [Ne] zrušíte odstranění tiskové úlohy.

Pro odblokování tiskové úlohy použijte "Uvolnit zámek na manipulaci dat přidržení tisku" (strana 18 této příručky).

#### ■ **Tisk. získ. FTP**

Používáte-li funkci Tisk. získ. FTP pro přímý tisk souboru na serveru FTP, při výběru serveru FTP je nezbytné zadat "Jméno Uživat." a "Heslo". Je-li nainstalována sada ochrany dat a zadáte-li třikrát po sobě "Jméno Uživat." a "Heslo" nesprávně, bude zadávání na 5 minut zablokováno.

#### ■ **Přihlášení, je-li zapnuto ověření uživatele**

Je-li zapnuto "Nastavení ověření uživatele" na webové stránce (administrátor) ( $\text{C}$ ® "OVĚŘENÍ UŽIVATELE" v Návod pro rychlý start), před použitím zařízení je nezbytné se přihlásit. Je-li na webové stránce (administrátor) zapnuto "Varování při chybě přihlášení" (administrátor), zařízení se zablokuje na 5 minut, zadáte-li 3krát po sobě nesprávné heslo.

Je-li nastavena sada ochrany dat, je nastavení "Varování při chybě přihlášení" vždy zapnuto.

### **Bezpečnostní Nastavení na webových stránkách**

Je-li zařízení používáno jako síťová tiskárna a je aktivní funkce Tisk. získ. FTP, umožňuje sada ochrany dat provádět ověřování uživatele prostřednictvím údajů "Jméno Uživat." a "Heslo". (Funkce Tisk. získ. FTP umožňuje tisknout soubor, který byl uložen na serveru FTP, přímo z ovládacího panelu zařízení bez použití ovladače tiskárny; viz Průvodce ovládáním, položka "PŘÍMÝ TISK SOUBORU Z FTP SERVERU" v části "3. TISKÁRNA".)

Chcete-li povolit ověřování uživatele, zaškrtněte políčko [Možné ověření uživatele] na webové stránce zařízení s nastavením funkce Tisk. získ. FTP. Toto políčko se zobrazí po nainstalování sady ochrany dat a ve výchozím nastavení je vybráno (zaškrtnuto). Požadavky na systém a pokyny pro přístup k webové stránce jsou uvedeny v části "PŘÍSTUP K WEBOVÉMU SERVERU STROJE" ve Návod pro rychlý start.

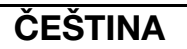

Sada ochrany dat je nainstalována

#### ■ **Přímý tisk souboru na serveru FTP (je li povoleno ověření uživatele)**

Po vybrání serveru FTP, který obsahuje soubor k tisku, pomocí displeje zařízení je třeba zadat uživatelské jméno a heslo.

Pokud byl v kroku 2 položky "PŘÍMÝ TISK SOUBORU Z FTP SERVERU" v části "3. TISKÁRNA" v Průvodci ovládáním zvolen FTP server, zobrazí se obrazovka s výzvou k zadání jména uživatele a hesla pro FTP server.

Výběrem tlačítka [Jméno Uživat.] zadejte uživatelské jméno a výběrem tlačítka [Heslo] zadejte heslo. V obou případech se zobrazí obrazovka pro zadávání písmen. Po zadání uživatelského jména a hesla vyberte tlačítko [OK].

Po zadání jména uživatele a hesla pokračujte od kroku 3 položky "PŘÍMÝ TISK

SOUBORU Z FTP SERVERU" v části "3. TISKÁRNA" v Průvodci ovládáním.

# **Přenášení kopírovaných dat**

Pokud jste nainstalovali sadu ochrany dat a používáte webovou stránku ke kopírování dat, které byly uloženy pomocí funkce pozdržného tisku do počítače, lze zkopírovaná data přenést zpět do původního zařízení, ze kterého byla zkopírována.

Tato data nelze přenášet do jiného zařízení, ani za předpokladu, že má toto zařízení stejné vlastnosti.

*2* **Systémová nastavení**

Tato část obsahuje informace o systémových nastaveních, které souvisejí s funkcí zabezpečení.

Ø

Následující informace vycházejí z toho, že zařízení je vybaveno funkcemi tiskárny, faxu a síťového skeneru.

# **Používání Systémových Nastavení (Administrátor)**

Podle kroků v položce "SYSTÉMOVÁ NASTAVENÍ (ADMINISTRÁTOR)" v části "6.SYSTÉMOVÁ NASTAVENÍ" v Průvodci ovládáním nakonfigurujte nastavení v systémových nastaveních (správce).

V následující části jsou popsána jednotlivá nastavení.

Zadáte-li v zařízení, ve kterém je nainstalována sada ochrany dat, 3krát po sobě nesprávné heslo administrátora, bude zadávání hesla administrátora na 5 minut zablokováno.

# **Nastavení systému pro bezpečnost**

Je-li nainstalována sada ochrany dat, budou nastavení související s bezpečností (vyjma [Nastavení SSL]) přidána k nastavení, která se zobrazí po výběru tlačítka [Bezpečnostní Nastavení].

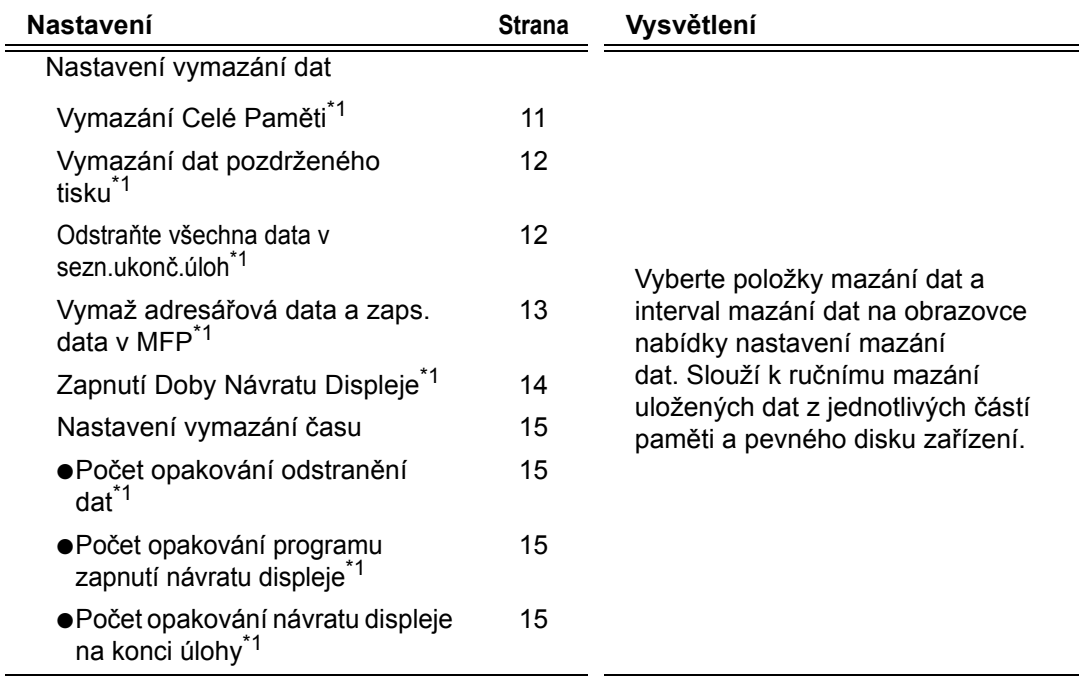

#### **ČEŠTINA**

Systémová nastavení

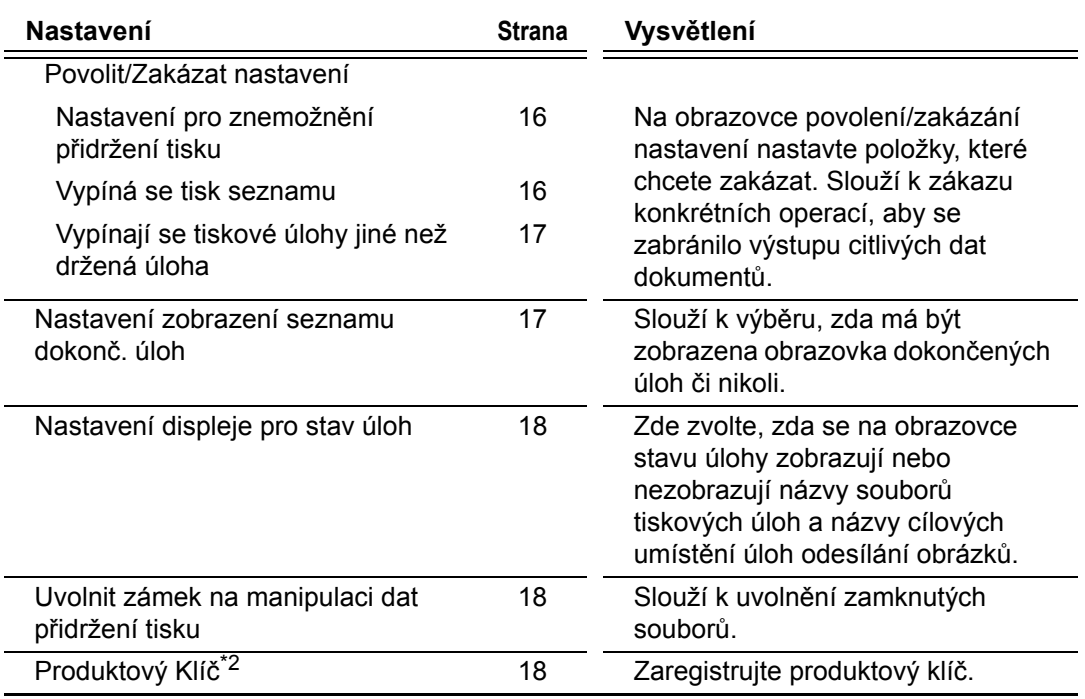

\*1Je-li zapnuto ověřování uživatele, uživatel nemůže toto nastavení konfigurovat, i když skupina oprávnění dává uživateli oprávnění konfigurovat nastavení zabezpečení. (Tuto operaci může provést pouze administrátor.)

\*<sup>2</sup>Nezobrazí se, pokud zadáte produktový klíč a zapnete funkci zabezpečení.

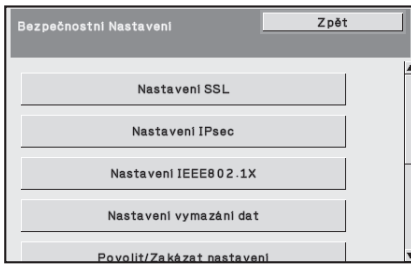

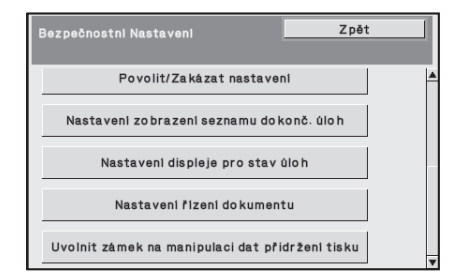

- Výše uvedená systémová nastavení lze konfigurovat rovněž na webové stránce zařízení. Ale Produktový klíč pro sadu na ochranu údajů nelze zadat na webové stránce. K zadání produktového klíče použijte displej zařízení.
	- Když je nainstalovaná sada na ochranu údajů, položka "Nastavení adresy IP" se neobjeví v nastaveních systému.

Ø

### **Nastavení vymazání dat**

#### ■ **Vymazání Celé Paměti**

Tento program se používá k ručnímu vymazání všech dat z paměti a pevného disku zařízení.

Při použití tohoto nastavení ale nebudou vymazány následující typy dat. Chcete-li vymazat následující typy dat, postupujte podle pokynů v části "Vymaž adresářová data a zaps. data v MFP" (strana 13 této příručky).

- Informace uživatele
- Jednotlivec/Skupina/Program/Paměťová Schránka Vysílání\* /Předat informace
- Paměť Výzev/Důvěrná Paměťová Schránka\*
- Data Odesílatele
- Povolit/odmítnout příjem dat nastavení (Včetně hesla výzvy)
- Obrazová data uložená v paměťové schránce lze vymazat příkazem "Vymazání Celé Paměti".

Pokud má být sada ochrany dat nebo zařízení s nainstalovanou sadou ochrany **D** dat zlikvidovány nebo pokud se má změnit jejich vlastník, musí administrátor použít tuto funkci. Po spuštění funkce nesmí administrátor zařízení opustit, dokud neověří, že bylo dokončeno mazání dat.

Po výběru tlačítka [Vymazání Celé Paměti] se zobrazí následující obrazovka potvrzení.

[Vymazání obrazovky 1]

Zobrazí se zpráva potvrzení "Vymažte celou paměť. (Kromě adresáře a seznamu odesílatelů)".

- Chcete-li se vrátit na předchozí obrazovku nabídky, vyberte tlačítko [Ne].
- Chcete-li vymazat celou paměť, vyberte tlačítko [Ano]. Zobrazí se hlášení "Čekejte prosím" a potom následující obrazovka.

Pokud při použití funkce "Vymazání Celé Paměti" probíhá tisk, tisková úloha H bude zrušena. Rovněž budou vymazány probíhající tiskové úlohy a tisková fronta.

[Vymazání obrazovky 2]

Zobrazí se zpráva "Vymazávání celé paměti."

- Během mazání bude zobrazen průběh v procentech společně s počtem opakování.
- Po dokončení mazání se pro potvrzení zobrazí následující obrazovka.

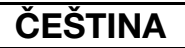

╘

Systémová nastavení

#### **Chcete-li zrušit mazání dat...**

Vyberte tlačítko [Zrušit]. Zobrazí se obrazovka pro zadání hesla administrátora. Zadeite heslo administrátora. Ihned po zadání správného hesla bude mazání dat zastaveno a napájení bude krátce vypnuto a znovu zapnuto. Nelze obnovit žádná data vymazaná před zadáním hesla.

#### [Vymazání obrazovky 3]

Zobrazí se zpráva potvrzení "Vymazávání paměti dokončeno. Restart je zaveden.". Výběrem tlačítka [OK] restartujte zařízení.

#### ■ **Vymazání dat pozdrženého tisku**

Tato funkce slouí k mazání dat uložených pomocí funkce pozdrženého tisku. Budou smazána rovněž data, u kterých je nastaven stav "Zabezpečení" nebo "Důvěrné".

#### **Krok 1: Vyberte tlačítko [Vymazat].**

Zobrazí se zpráva potvrzení s výzvou k výběru "Ano" nebo "Ne".

#### **Krok 2: Vyberte tlačítko [Ano].**

Vybraná data budou vymazána.

(Postup během mazání je stejný, jako při provádění "Vymazání Celé Paměti" (na straně 11 této příručky).)

#### ■ **Odstraňte všechna data v sezn.ukonč.úloh**

Tuto možnost použijte, pokud chcete vymazat všechna data níže uvedených položek, které se zobrazují na obrazovce dokončených úloh.

 (Obrazovka dokončených úloh se zobrazí výběrem tlačítka [Dokončeno] (přepínač obrazovky stavu úloh) na obrazovce stavu úloh)

- Jména uživatelů tiskárny
- Příjemci obrázků
- Odesílatelé přijatých faxů

#### **Krok 1: Vyberte tlačítko [Odstraňte všechna data v sezn.ukonč.úloh].**

Zobrazí se zpráva potvrzení s výzvou k výběru "Ano" nebo "Ne".

#### **Krok 2: Vyberte tlačítko [Ano].**

Bude provedeno vymazaní dat.

(Postup během mazání je stejný, jako při provádění "Vymazání Celé Paměti" (na straně 11 této příručky). Nicméně v průběhu mazání nelze operaci zrušit.)

Systémová nastavení

#### ■ **Vymaž adresářová data a zaps. data v MFP**

Tato funkce slouží k mazání níže uvedených položek, které nelze smazat nebo inicializovat pomocí funkce "Vymazání Celé Paměti" (strana 11 této příručky) nebo "Vynulovat Nastavení Od Výrobce" (➞ Systémová nastavení (Administrátor) > "Zadržení/Vyvolání systém. nastavení" > "Vynulovat Nastavení Od Výrobce").

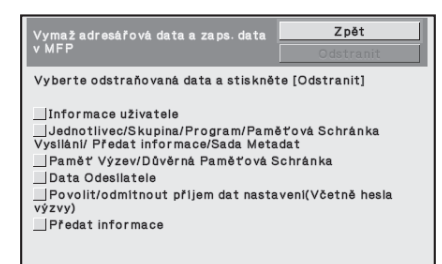

- Informace uživatele
- Jednotlivec/Skupina/Program/Paměťová Schránka Vysílání/Předat informace/Sada Metadat<sup>\*1</sup>
- Paměť Výzev/Důvěrná Paměťová Schránka<sup>\*2</sup>
- Data Odesílatele
- $\bullet$  Povolit/odmítnout příjem dat nastavení (Včetně hesla výzvy) $1,3$
- $\bullet$  Předat informace<sup>\*4</sup>
- \*1 Název se může lišit v závislosti na nainstalovaných možnostech.
- \*2 Lze zaškrtnout pouze, pokud je povolena funkce faxu.
- \*<sup>3</sup> Lze zaškrtnout pouze, pokud se používá funkce faxu nebo internetového faxu. ("Včetně hesla výzvy" je zobrazeno pouze, když je povolena funkce faxu.)
- \*4 Zaškrtněte, chcete-li vymazat pouze uložené informace k předání.

#### **Krok 1: Zaškrtněte políčko u jednotlivých položek, které chcete smazat.**

#### **Krok 2: Vyberte tlačítko [Vymazat].**

Zobrazí se zpráva potvrzení s výzvou k výběru "Ano" nebo "Ne".

#### **Krok 3: Vyberte tlačítko [Ano].**

Vybraná data budou vymazána.

(Postup během mazání je stejný, jako při provádění "Vymazání Celé Paměti" (na straně 11 této příručky). Nicméně v průběhu mazání nelze operaci zrušit.)

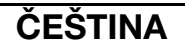

Systémová nastavení

### ■ **Zapnutí Doby Návratu Displeje**

Tato funkce se používá k automatickému vymazání všech dat v zařízení po zapnutí napájení.

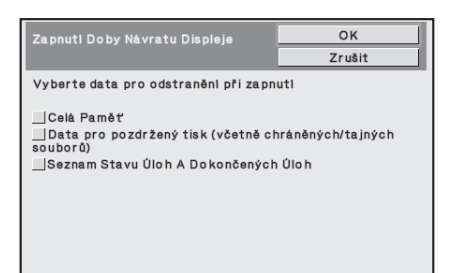

Lze vymazat následující typy dat.

● Celá Paměť

Ÿ

d

- Data pro pozdržený tisk (včetně chráněných/tajných souborů)
- Seznam Stavu Úloh A Dokončených Úloh

Zaškrtněte políčka dat, která mají být automaticky vymazána po zapnutí napájení. A dokončíte volbu zaškrtávacích políček, vyberte tlačítko [OK]. Ve výchozím nastavení nejsou zaškrtnuta žádná políčka.

Pokud existuje úloha odeslání uloženého obrázku (úloha faxu, síťové tiskárny nebo internetového faxu)<sup>\*</sup>, nebude po zapnutí napájení provedeno "Zapnutí Doby Návratu Displeje".

Mezi tyto úlohy patří nevytištěné přijaté faxy a internetové faxy; nepatří sem ovšem data v paměťové schránce faxu (kromě důvěrné paměťové schránky).

#### **Chcete-li zrušit mazání dat...**

Viz vysvětlení v části "Obrazovka Odstranit 2" a Chcete-li zrušit mazání dat... v Vymazání Celé Paměti na straně 12 této příručky.

**ČEŠTINA**

Systémová nastavení

#### ■ **Nastavení vymazání času**

Chcete-li dále zesílit nastavení zabezpečení, můžete nastavit požadované opakování mazání dat v každé oblasti.

Vyberte zaškrtávací políčko ve každé položky a vyberte požadovaný počet opakování mazání dat. Po dokončení vyberte tlačítko [OK].

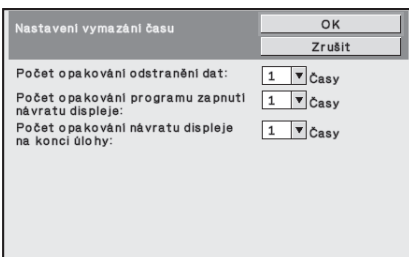

- Počet opakování odstranění dat Počet opakování mazání dat funkcemi "Vymazání Celé Paměti", "Vymazání dat pozdrženého tisku", "Odstraňte všechna data v sezn.ukonč.úloh" nebo "Vyma adresářová data a zaps. data v MFP" lze nastavit na libovolné číslo od 1 do 7. Nastavení výrobce je 1.
- Počet opakování programu zapnutí návratu displeje Počet opakování funkce "Zapnutí Doby Návratu Displeje" lze nastavit na libovolné číslo od 1 do 7. Nastavení výrobce je 1.

Toto nastavení je k dispozici pouze, když je zaškrtnuté políčko [Zapnutí Doby Návratu Displeje].

● Počet opakování návratu displeje na konci úlohy Počet opakování funkce automatického zapnutí doby návratu displeje po dokončení každé úlohy lze nastavit na libovolné číslo od 1 do 7. Nastavení výrobce je 1.

#### **Informace o nastavení opakování**

Při zvýšení nastavení opakování (počtu opakování) za účelem posílení funkce zabezpečení se prodlužuje doba potřebná k vymazání dat.

Pro funkce "Počet opakování odstranění dat", "Počet opakování programu zapnutí návratu displeje" a "Počet opakování návratu displeje na konci úlohy" doporučujeme vybrat nastavení zabezpečení, které odpovídá vašim potřebám zabezpečení a podmínkám používání.

**D** 

Systémová nastavení

### **Povolit/Zakázat nastavení**

#### ■ **Nastavení pro znemožnění přidržení tisku**

Tento program slouží k omezování režimů ukládání funkce pozdrženého tisku.

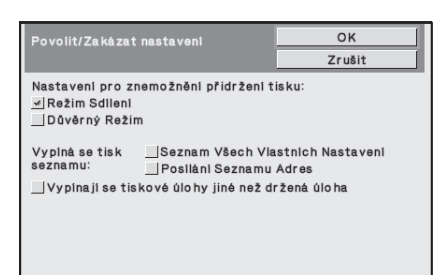

- Vyberte zaškrtávací políčka režimů ukládání, které chcete vypnout. Až dokončíte volbu zaškrtávacích políček, vyberte tlačítko [OK].
- Vlastnosti souboru, který je již uložen, nelze změnit na zakázaný režim ukládání na webové stránce.

Pokud je některá vlastnost vypnutí ve funkci "Deaktivace funkce pozdrženého tisku" a existuje soubor, který byl dříve s touto vlastností uložen, je možné vlastnost uloženého souboru změnit na jinou.

Při tisku pomocí funkce tiskárny se dokonce formáty pro ukládání souborů, které byly v tomto programu zakázány, zobrazí na obrazovce ovladače tiskárny Zpracování úlohy ( <sup>r</sup> Průvodce ovládáním "UKLÁDÁNÍ TISKOVÝCH SOUBORŮ (Pozdržení)" v části "3. TISKÁRNA"). Pokud ovšem vyberete zakázaný formát souboru při tisku některého souboru, soubor nebude uložen (proběhne pouze tisk).

#### ■ **Vypíná se tisk seznamu**

Tento program slouží k zakázání tisku některého z následujících seznamů pomocí funkce "Zobrazit seznam (uživatel)" v systémových nastaveních (obecné). "Seznam Všech Vlastních Nastavení", "Posílání Seznamu Adres" Zaškrtněte políčka u seznamů, jejichž tisk chcete zakázat. Po zaškrtnutí požadovaných políček vyberte tlačítko [OK].

Systémová nastavení **ČEŠTINA**

#### ■ **Vypínají se tiskové úlohy jiné než držená úloha**

Tisk v tiskovém režimu jiném, než z ovládacího panelu zařízení, je zakázán. Tímto nastavením lze zabránit, aby ve výstupním zásobníku zůstaly citlivé dokumenty, které by mohla získat třetí strana a mohlo by dojít k úniku citlivých informací.

- Chcete-li zakázat tisk jinak, než z ovládacího panelu, zaškrtněte toto políčko. Chcete-li tisknout, když je vybráno nastavení zakazující tisk, postupujte podle následujících pokynů.
- **Krok 1:Nastavte položku "Pozdržení" v ovladači tiskárny na [Pouze zadržet] a vyberte tiskový příkaz.**

Tisková úloha bude zobrazena na ovládacím panelu zařízení.

Krok 2: Vyberte tiskovou úlohu a zahajte tisk. ( ☞ Průvodce ovládáním "TISK **ULOŽENÉHO SOUBORU" v části "3. TISKÁRNA")**

Pokud před zahájením tisku vyberte příkaz "Pozdržet po tisku" nebo "Tisk vzoru", tisk neproběhne. Úloha bude ale v zařízení pozdržena a lze ji vytisknout z ovládacího panelu pomocí možnosti funkce pozdrženého tisku podobně, jako úlohu "Pouze zadržet".

### **Nastavení zobrazení seznamu dokonč. úloh**

Můžete vybrat, zda se má zobrazit obrazovka dokončených úloh (přepínač obrazovky stavu úloh).

Pokud z bezpečnostních důvodů nechcete, aby byly zobrazeny (jména uživatelů režimu tiskárny, příjemci obrázků, odesílatelé přijatých faxů atd.), které jsou uložené a zobrazené na obrazovce dokončených úloh, použijte toto nastavení ke skrytí obrazovky.

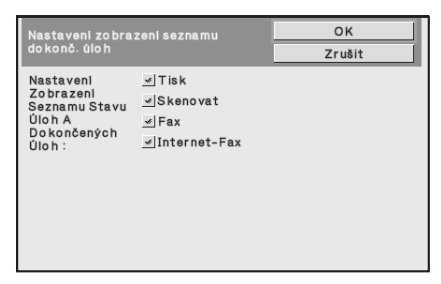

● Chcete-li skrýt obrazovku dokončených úloh, výběrem zaškrtávacích políček u každého režimu ([Tisk], [Skenovat], [Fax] a [Internet-Fax]) zrušte zaškrtnutí. Po dokončení vyberte tlačítko [OK].

Systémová nastavení

### **Nastavení displeje pro stav úloh**

Můete zvolit, zda se na obrazovce stavu úlohy na displeji zobrazují nebo nezobrazují názvy souborů tiskových úloh a názvy cílových umístění úloh odesílání obrázků. Pokud nechcete zobrazit tyto informácie, označte příslušná zaškrtávací políčka.

# **Uvolnit zámek na manipulaci dat přidržení tisku**

Tato funkce slouží k uvolnění souborů pozdrženého tisku a šifrovaných souborů PDF, které jsou zamknuté z důvodu zadání nesprávného hesla.

Výběrem tlačítka [Odemknout zámek na souboru/man. složce] a potom tlačítka [Povolit] uvolníte všechny uzamknuté položky. Po dokončení lze s položkami manipulovat. Pokud nejsou uzamčeny žádné položky, tlačítko [Odemknout zámek na souboru/man. složce] je šedé.

# **Produktový Klíč**

Chcete-li poprvé povolit funkci zabezpečení, musíte pomocí systémových nastavení (administrátor) zadat produktový klíč (heslo). Pro tento účel slouží systémové nastavení s názvem "SADA OCHRANY DAT". Produktový klíč získáte od prodejce.

Chcete-li zaregistrovat produktový klíč, vyberte vnitřní část rámečku pod displejem sady ochrany dat, pomocí číselných tlačítek zadejte číslo produktového klíče a vyberte tlačítko [Odeslat].

- Pokud zadáte nesprávné číslo... Zobrazí se výzva, abyste znovu zkontrolovali produktové číslo.
- Pokud zadáte správné číslo...

Zobrazí se výzva, abyste vypnuli a znovu zapnuli napájení. Po přečtení zprávy vyberte tlačítko [OK].

Nejprve vypněte vypínač a potom hlavní vypínač. Po zapnutí napájení bude funkce zabezpečení povolena.

Po povolení funkce zabezpečení tlačítko "Sada Ochrany Dat" zmizí z obrazovky pro zadání produktového klíče.

Po zadání produktového klíče nelze provést následující operace, dokud nebude zařízení restartováno.

- Je zakázán veškerý přístup ze sítě nebo faxové linky.
- Nelze používat tlačítka, která mění zobrazení na obrazovce, například [VYMAZAT VŠE].
- Tlačítko [Zpět] v části [Produktový Klíč] v systémových nastaveních bude šedé, aby se zabránilo přepínání na jiné obrazovky.

Ø.

# **Řízení dokumentu**

Funkce řízení dokumentu slouží k implementaci "vzoru řízení dokumentu" na papír při tisku kopií, tiskových úloh nebo přijatých faxů.

Pokud se některá osoba pokusí použít zařízení SHARP s implementovaným vzorem řízení dokumentu k naskenování dokumentu, zobrazí se zpráva "Byl detekován vzor řízení dokumentu. Tato úloha byla zrušena." a administrátorovi bude zaslán e-mail. Tato funkce zabraňuje kopírování a faxování citlivých dokumentů.

Řízení dokumentů může být účinné při použití konkrétních velikostí nebo typů předloh, konkrétních velikostí nebo typů papíru a konkrétních nastavení. Chcete-li efektivně využívat funkci řízení dokumentů, dodržujte následující podmínky.

- Předloha
	- Tato funkce nemusí fungovat správně, pokud se předloha obsahuje velký podíl fotografií.
	- Funkce řízení dokumentů je určena k ochraně textových dat a proto nemusí fungovat správně při použití na ochranu grafických dat.
- Barva vzorku řízení dokumentu
	- Vyberte barvu ze skupiny barev, která se liší od barvy papíru.
- Papír, na který je vytištěn vzor řízení dokumentů
	- Aby bylo možné vybírat z černé, azurové a žluté barvy, použijte doporučený papír Sharp.
	- Je doporučen bílý papír. Použijete-li jiný, než bílý papír, vzor řízení dokumentu nemusí být rozpoznán a funkce nemusí fungovat správně.
	- Použijte velikost papíru B5 nebo větší. Lze použít následující velikosti papíru: A4, B5, 8-1/2" x 11", 7-1/4" x 10-1/2"R, 8K, 16K (Je-li velikost papíru A4 nebo menší, lze papír použít ve vodorovné i svislé poloze.)

#### **Vyloučení odpovědnosti**

Společnost Sharp nezaručuje, že funkce řízení dokumentu bude vždy fungovat efektivně. V některých případech funkce řízení dokumentu nemusí fungovat efektivně.

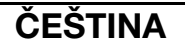

Nastavení řízení dokumentu

### **Režimy, ke kterým lze přidat funkci řízení dokumentů**

Funkci řízení dokumentů lze použít pro tisk s implementovaným vzorem řízení dokumentu v následujících režimech:

- Kopie (barevně / černobíle)
- Tisk (barevně / černobíle)
- Příjem Internet. Faxu (pouze černobíle)
- Příjem faxu (pouze černobíle)
- Tisk seznamu (pouze černobíle)

### **Aktivace funkce řízení dokumentů**

Při aktivaci funkce řízení dokumentů postupujte podle následujících pokynů. Stiskněte tlačítko [NASTAVENÍ SYSTÉMU], potom vyberte tlačítko [Bezpečnostní Nastavení] a potom stisknutím tlačítka [Nastavení řízení dokumentu] zobrazte obrazovku nastavení řízení dokumentu a nakonfigurujte nastavení. Po dokončení vyberte tlačítko [OK].

#### **Obrazovka nastavení řízení dokumentu**

Posouváním posuvníku nahoru a dolů změňte obrazovku.

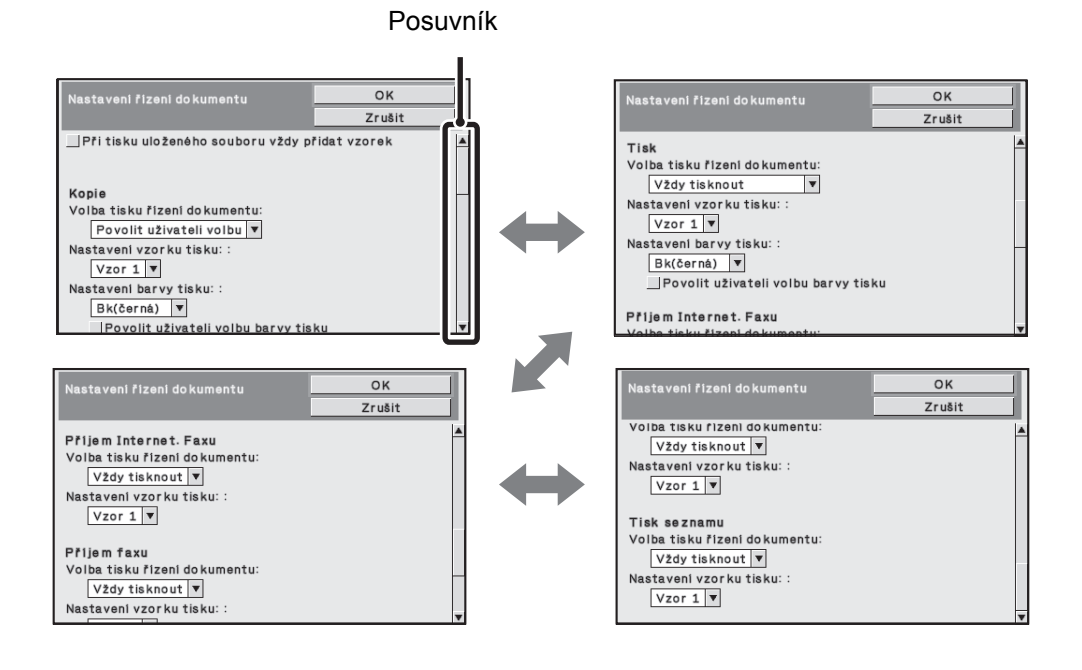
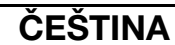

Nastavení řízení dokumentu

## ■ **Nastavení tisku souborů uložených funkcí pozdrženého tisku**

Tato nastavení jsou určena pro tisk dat, která byla uložena na pevný disk zařízení pomocí funkce pozdrženého tisku. Chcete-li, aby byl na vytištěném uloženém souboru vždy vytištěn vzor řízení dokumentu, zaškrtněte políčko [Při tisku uloženého souboru vždy přidat vzorek]  $\sqrt{\phantom{a}}$ .

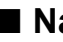

## ■ **Nastavení související s režimy Kopie/Tisk**

Nastavení související s režimy kopírování a tisku lze konfigurovat v polích "Kopie" a "Tisk" na obrazovce nastavení řízení dokumentu.

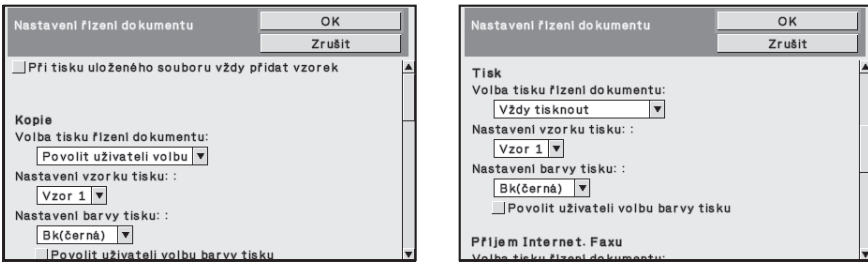

### ● **Volba tisku řízení dokumentu (výběr tiskové metody)**

Výběrem zaškrtávacího políčka  $\blacktriangledown$  zobrazte seznam položek a potom vyberte jednu z položek.

Netiskne:

Vzor řízení dokumentu se nevytiskne.

Vždy tisknout:

Vzor řízení dokumentu se vždy vytiskne.

Povolit uživateli volbu:

Uživatel může vybrat, zda se má vzor řízení dokumentu vytisknout pokaždé, když vytvoří tiskovou úlohu, či nikoli.

#### ● **Nastavení vzorku tisku (Vyberte vzor, který má být vytištěn)**

"Vždy tisknout" nebo "Povolit uživateli volbu" lze vybrat v části "Volba tisku řízení dokumentu" pro výběr nastavení vzorku.

Chcete-li vybrat některý ze vzorků 1 až 5, vyberte zaškrtávací políčko v . Vyberte jednu z položek.

Pokud zjistíte, že funkci řízení dokumentu nelze použít u konkrétního vytištěného obrázku, zkuste změnit nastavení vzorku (vzorky 1 až 5). (Výchozí tovární nastavení: Vzorek 1)

#### ● **Nastavení barvy tisku (Vyberte barvu)**

"Vždy tisknout" nebo "Povolit uživateli volbu" lze vybrat v části "Volba tisku řízení dokumentu" pro výběr nastavení barvy tisku.

## **ČEŠTINA**

Nastavení řízení dokumentu

Chcete-li vybrat barvu tisku, vyberte zaškrtávací políčko v l. Vyberte jednu z položek. [Bk(černá)]:

Vzor řízení dokumentu se vždy vytiskne černě.

[C(azurová)]:

Vzorek řízení dokumentu bude vždy vytištěn v azurové barvě (pouze když je vybrán režim barvy). [Y(žlutá)]:

Vzorek řízení dokumentu bude vždy vytištěn ve žluté barvě (pouze když je vybrán režim barvy). Zaškrtávací políčko [Povolit uživateli volbu barvy tisku]:

Je-li toto políčko zaškrtnuté (V), bude zde vybraná barva použita jako výchozí barva vzoru řízení dokumentu. Uživatel může tuto barvu změnit vždy při spuštění tiskové úlohy.

## ■ **Nastavení související s režimy Příjem Internet. Faxu/Příjem faxu/Tisk seznamu**

Nastavení související s příjmem internetového faxu, příjmem faxu a režimy tisku seznamu lze nakonfigurovat v polích "Příjem Internet. Faxu", "Příjem faxu" a "Tisk seznamu" na obrazovce nastavení řízení dokumentu.

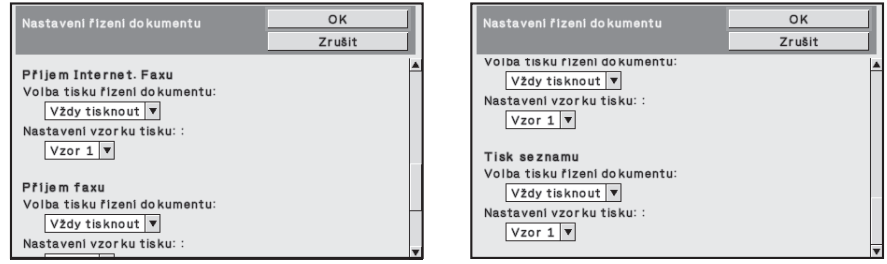

### ● **Volba tisku řízení dokumentu (výběr tiskové metody)**

Výběrem zaškrtávacího políčka  $\blacktriangledown$  zobrazte seznam položek a potom vyberte jednu z položek.

Netiskne:

Vzor řízení dokumentu se nevytiskne.

Vždy tisknout:

Vzor řízení dokumentu se vždy vytiskne.

Je-li vybrána možnost "Vždy tisknout" pro režim příjmu internetového faxu/ příjmu faxu, doporučujeme zakázat funkce předávání každého z těchto režimů. (Podrobnosti najdete v části "4. FAX" v Průvodci ovládáním.)

## ● **Nastavení vzorku tisku (Vyberte vzor, který má být vytištěn)**

Je-li vybrána možnost "Vždy tisknout" v části "Volba tisku řízení dokumentu", lze vybrat nastavení vzorku.

Chcete-li vybrat některý ze vzorků 1 až 5, vyberte zaškrtávací políčko v. Vyberte jednu z položek.

Pokud zjistíte, že funkci řízení dokumentu nelze použít u konkrétního vytištěného obrázku, zkuste změnit nastavení vzorku (vzorky 1 až 5). (Výchozí tovární nastavení: Vzorek 1)

# **Používání funkce řízení dokumentů**

Je-li funkce řízení dokumentu použita, bude na papír, na který se tisknout tiskové úlohy, kopie a přijaté faxy, je implementován vzoru řízení dokumentu.

## ■ **Jsou vytištěny stránky se vzorem řízení dokumentu (všechny režimy)**

- ●Vzor řízení dokumentu bude vytištěn na všechny stránky na výstupu ze zařízení Sharp, která jsou vybavena funkcí řízení dokumentů, včetně zadní strany při oboustranném tisku.
- ●Na prázdné liché stránce při oboustranném tisku nebude vzor řízení dokumentů vytištěn.

Po povolení v systémových nastaveních používejte funkci řízení dokumentů podle následujících kroků.

## ■ **Používání řízení dokumentů v režimu kopírování**

V režimu kopírování vyberte tlačítko [Speciál Režimy] a přejděte na poslední obrazovku. (Podrobnosti najdete v části "2. KOPÍRKA" v Průvodci ovládáním.)

### **Krok 1: Vyberte tlačítko [Řízení dokum.].**

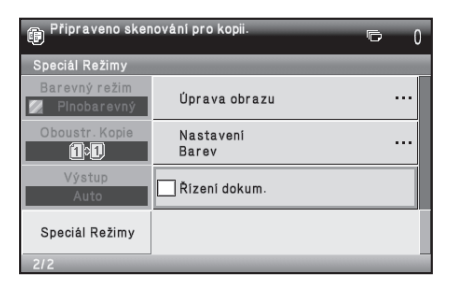

Ÿ

Zobrazení tlačítka [Řízení dokumentu] a následující kroky se liší v závislosti na nastaveních nakonfigurovaných pro funkci řízení dokumentů v systémových nastaveních.

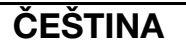

Nastavení řízení dokumentu

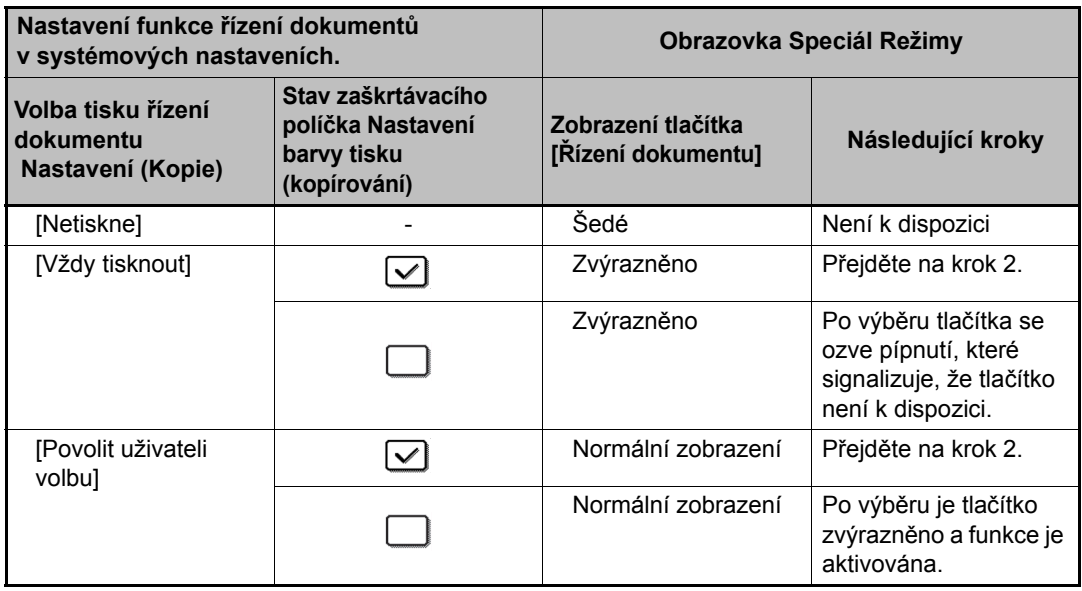

#### **Krok 2: Vyberte tlačítko [Bk(černá)], [C(azurová)] nebo [Y(žlutá)].**

Jako výchozí bude zvýrazněno tlačítko barvy nastavené v nastavení barvy tisku v systémových nastaveních.

Po výběru některého z těchto tlačítek se výběrem dolního tlačítka [OK] vrátíte na obrazovku nabídky speciálních režimů.

#### **Krok 3: Na obrazovce speciálních režimu vyberte požadovaná nastavení a potom stiskněte tlačítko [ZAHÁJIT ČB] NEBO [ZAHÁJIT BAREV.]**

- Vyberete-li v kroku 2 tlačítko [C(azurová)] nebo [Y(žlutá)], nelze stisknout Ÿ tlačítko [ZAHÁJIT BAREV.]. Když je barevný režim nastaven na libovolný jiný režim, než plnobarevný, nelze stisknout tlačítko [ZAHÁJIT ČB].
	- V jednobarevném režimu nelze vzor řízení dokumentu vytisknout.

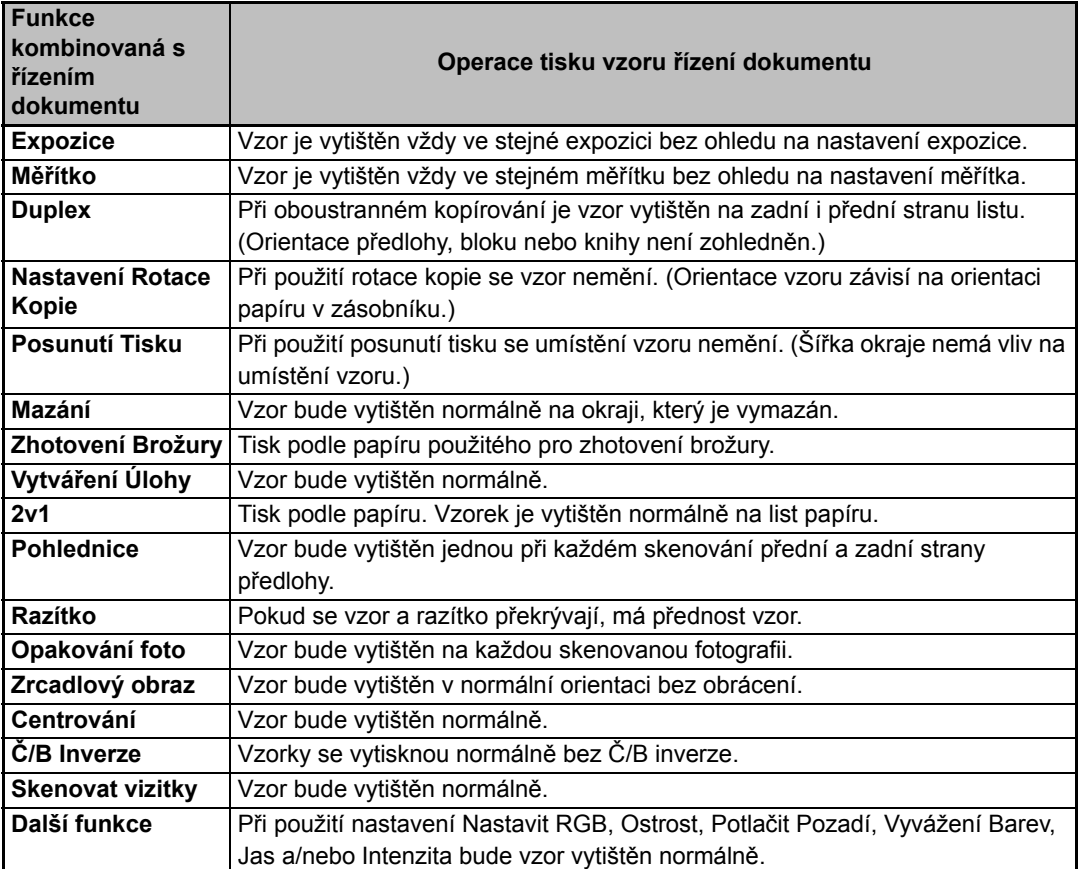

Kombinování funkce řízení dokumentu s jinými funkcemi

ř.

**ČEŠTINA**

Nastavení řízení dokumentu

## ■ **Používání funkce řízení dokumentů v režimu tiskárny**

- Při aktivaci [Vždy tisknout] v části [Volba tisku řízení dokumentu] v systémových nastaveních se vždy vytiskne vzor řízení dokumentu.
- Je-li povolena možnost [Povolit uživateli volbu], při tisku vzoru řízení dokumentu postupujte podle následujících pokynů.

#### **Krok 1: Na obrazovce výchozích nastavení (obrazovka vlastností) ovladače tiskárny zaškrtněte políčko [Řízení Dokumentu].**

Podrobné informace o výchozích nastaveních ovladače tiskárny viz Návod pro instalací softwaru.

#### **Krok 2: Před zahájením tisku klepněte na kartu [Rozšířené] v okně vlastností ovladače tiskárny a klepněte na tlačítko [Řízení dokumentu].**

Podrobné informace o tisku viz "3. TISKÁRNA" v Průvodci ovládáním.

#### **Krok 3: Zaškrtněte políčko [Řízení dokumentu] a vyberte položku [Černá], [Tyrkysová] nebo [Žlutá] v části [Tisková Barva:].**

## ■ **Používání funkce řízení dokumentů v režimech Příjem Internet. Faxu/Příjem Faxu/Tisk seznamu**

Není třeba provést žádnou speciální operaci. Při tisku bude implementován černobílý vzor řízení dokumentu podle nastavení funkce řízení dokumentu v systémových nastaveních.

## ■ **Příkazy základního textu pro přímý tisk e-mailu**

Níže uvedený příkaz lze zadat do základního textu e-mailu pro přímý tisk e-mailu; tento příkaz specifikuje, zda se má vzor dokumentu vytisknout či nikoli.

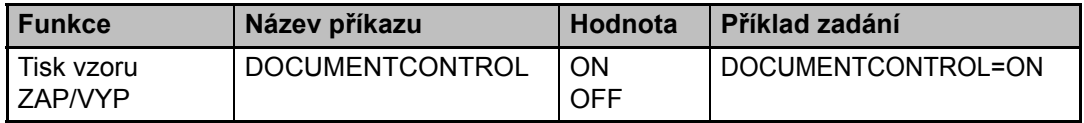

#### **Varování**

Toto je výrobek třídy A. V domácím prostředí může tento výrobek způsobovat rušení rádiotelevizního signálu. V takovém případě je uživatel povinen přijmout odpovídající opatření.

### **Гарантия**

Несмотря на то, что были приложены все усилия, чтобы этот документ был максимально точным и полезным. SHARP Corporation не предоставляет каких-либо гарантийных обязательств относительно его содержания. Любая имеющаяся в тексте информация может быть изменена без предварительного уведомления. Компания SHARP не несет никакой ответственности за потери или повреждения, прямо или косвенно связанные с использованием данного руководства.

© Copyright SHARP Corporation 2009. Все права зашишены. Воспроизведение, адаптация или перевод без предварительного письменного разрешения запрешены за исключением случаев, специально оговоренных в законодательстве об авторском праве.

#### Примечание:

В данном руководстве "Системные Параметры настройки (администратор)" – это такие параметры, для изменения которых требуется войти в систему с правами администратора, а "Системные Параметры настройки (общие)" – это параметры, которые могут задавать обычные пользователи (включая администратора).

#### Значки, используемые в руководствах

В этом руководстве значками обозначены следующие сведения:

Ŷ

Дополнительные разъяснения по функции или процедуре.

Инструкции по отмене операции или по внесению поправок.

Изображения на дисплее, сообщения и названия клавиш, приведенные в настоящем руководстве, вследствие усовершенствований и конструктивных изменений могут отличаться от таковых в вашем аппарате.

# Оглавление

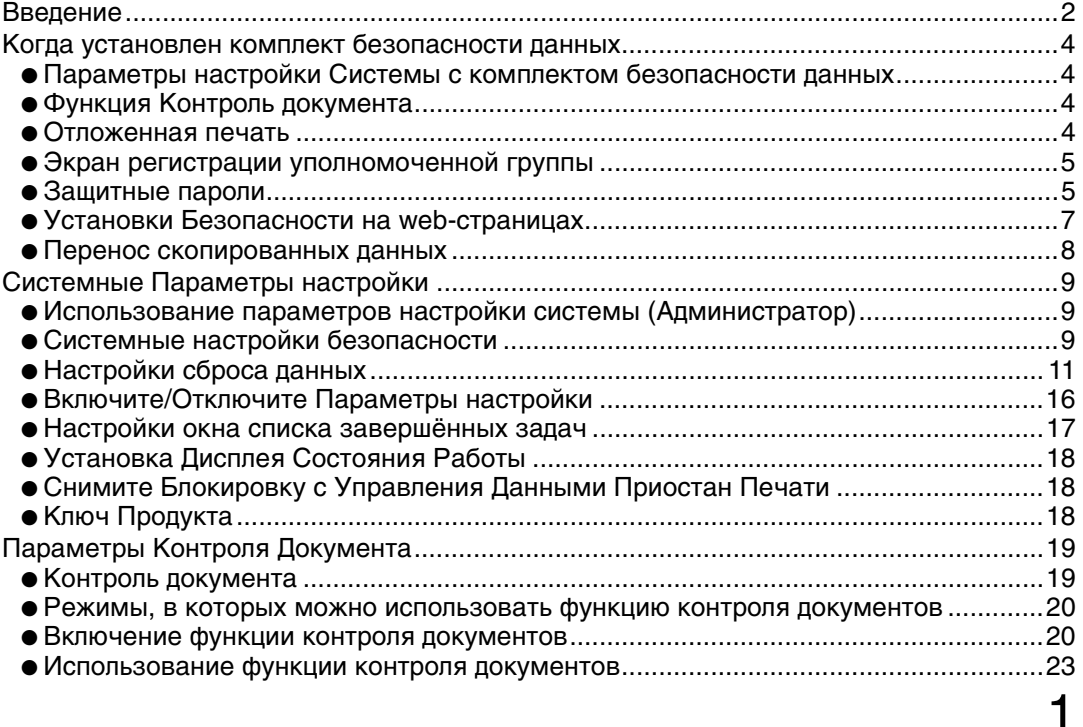

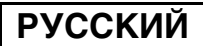

# **Введение**

MX-FR12U добавляет к цифровой цветной многофункциональной системе SHARP функцию безопасности.

При использовании функции копирования, функции печати, функции сетевого сканера или функции факса цифровой цветной многофункциональной системы SHARP с задействованной функцией безопасности графические данные, генерируемые для выполняемого задания, шифруются, а после завершения задания эти зашифрованные данные немедленно стираются из памяти и с жесткого диска.

## ■ Примечание:

Чтобы функция безопасности данных аппарата обеспечивала максимальную защиту, обратите внимание на следующие моменты:

- Важную роль в поддержании безопасности играет администратор. Выбирайте кандидата на должность администратора с особой тщательностью.
- Обязательно меняйте пароль администратора каждый раз при назначении в качестве администратора нового человека.
- Регулярно меняйте пароль администратора (по крайней мере, раз в 60 дней).
- Не выбирайте в качестве пароля администратора такое сочетание, которое легко подобрать.
- Параметры настройки системы (администратор) очень важны для контроля безопасности. Если вы хотите отойти от аппарата, когда вы меняете параметры настройки системы (администратор), обязательно прикоснитесь к клавише  $[B$ ыход из системы]  $(\hat{\ast})$ , чтобы выйти из режима изменения параметров настройки системы (администратор). Администратору аппарата следует известить пользователей о том, что им нельзя входить в режим изменения параметров настроек системы (администратор) без разрешения.
- Ответственность за контроль над копиями документов, сделанными на аппарате, и над полученными факсимильными сообщениями несёт пользователь аппарата.
- Обратите внимание, что даже с установленным комплектом безопасности данных факсимильное сообщение, находящееся в ячейке памяти режима опроса, которая используется функцией факса, может быть прочитано.

## ■ Резервирование и удаление данных, записанных с помощью функции сохранения документов

После установки комплекта защиты данных все данные, ранее записанные в аппарате с помощью функции отложенной печати, будут удалены. Поэтому все те данные, которые вам нужно сохранить, необходимо перед установкой комплекта безопасности данных скопировать в компьютер и затем снова перенести в аппарат после установки и удаления ранее имеющихся данных. (Эта работа обычно выполняется во время установки комплекта безопасности данных.) При переносе данных с компьютера снова в аппарат после установки комплекта безопасности данных можно использовать только конфиденциальные файлы. Для получения справочной информации о процедуре сохранения данных в компьютер и о её переносе назад в аппарат см. справочную информацию на web-страницах аппарата.

## ■ О паролях для web-страниц

f W

Если при попытке доступа к web-страницам аппарата с установленным комплектом безопасности данных неправильный пароль "пользователя" или "администратора" будет введен 3 раза подряд, то доступ к страницам, для которых требуется ввод пароля, в течение 5 минут будет запрещён.

Когда установлен комплект безопасности данных, некоторые процедуры работы с аппаратом меняются. В руководствах к аппарату ( г ™РУКОВОДСТВА ПО ЭКСПЛУАТАЦИИ И МЕТОДИКА ИХ ИСПОЛЬЗОВАНИЯ" в Кратком начальном руководстве) описаны процедуры работы с аппаратом без установленного комплекта безопасности данных. В данном руководстве описаны изменения этих процедур, когда установлен комплект безопасности данных.

#### ■ Экспортные ограничения

Модуль памяти USB содержит программное обеспечение, на которое могут накладываться экспортные ограничения.

Лицензия на это программное обеспечение сформулирована ниже. Используя это программное обеспечение, вы соглашаетесь соблюдать положения данной лицензии.

• Это программное обеспечение (и связанные с ним технические данные) ЯВЛЯЕТСЯ Объектом правовых норм, относящихся к экспортному контролю согласно законодательству США и Японии, включая законы контроля над золото-валютными операциями и междугородной торговлей и нормативы Администрации по экспорту США. Это программное обеспечение и технические данные могут также являться объектом нормативов по экспорту и импорту других стран. Пользователь обязан строго выполнять все применимые законодательные нормы и перед выполнением операций по экспорту, реэкспорту или импорту этого программного обеспечения должен получить все необходимые лицензии. Запрещается экспорт и реэкспорт этого программного обеспечения в Кубу, Иран, Северную Корею, Судан, Сирию ИЛИ ДРУГИХ СТРАН, В ОТНОШЕНИИ КОТОРЫХ ДЕЙСТВУЮТ ЭКСПОРТНЫЕ ОГРАНИЧЕНИЯ США, а также загрузка программного обеспечения из этих стран и выполнение этих операций гражданами и жителями этих стран. Кроме того, запрещается экспорт или реэкспорт этого программного обеспечения лицам, находящимся в списках запрета экспорта, которые публикуются властями Японии, США или других стран.

## ■ Модуль памяти USB

Модуль памяти USB может понадобиться для восстановления системы в случае сбоя машины. Храните модуль памяти USB в надежном месте.

**1 • Когда установлен комплект**<br>П • безопасности данных

Когда установлен комплект безопасности данных, на дисплее отображается показанный на рисунке значок. Когда установлен комплект безопасности данных, после выполнения Каждого задания остающиеся в аппарате данные автоматически стираются. Когда начинается удаление данных, в течение 6 секунд отображается показанное на рисунке сообщение<sup>\*</sup>.

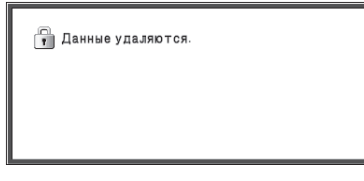

- \* Длительность отображения сообщения можно изменить с помощью команды "Установка Времени Отображения Сообщений На Дисплее." в параметрах настройки системы (администратор).
	- (→ Веб-страница (Администратор) > "Настройки Работы" > "Настройки Работы")

Если в процессе удаления данных с жёсткого диска до завершения задания происходит отключение питания аппарата, то эти данные могут быть удалены не полностью. Если вы не желаете, чтобы при отключении питания оставались частично не удалённые данные, рекомендуем перед отключением питания для завершения удаления данных воспользоваться программой "Очистить Всю Память" (стр. 11 данного руководства).

# Параметры настройки Системы с комплектом **безопасности данных**

Когда установлен комплект безопасности данных, к параметрам настройки системы (администратор) аппарата добавляются настройки, отвечающие за повышение уровня безопасности. См. подробности в разделе "Системные Параметры настройки" (стр. 9 данного руководства).

# Функция Контроль документа

Функция контроля документа используется для нанесения на бумагу контрольного шаблона документа при выполнении заданий печати, копирования и при распечатке принятых факсов. Встроенный шаблон контроля документа предотвращает второе копирование, вторую отправку по факсу и другие операции над печатаемым документом. За дополнительными сведениями обратитесь к разделу "Параметры Контроля Документа" (стр. 19 данного руководства)

# Отложенная печать

Чтобы распечатать документ с компьютера с помощью функции отложенной печати, следует ввести пароль в параметрах драйвера принтера (если используются заводские параметры по умолчанию).

Файлы со свойствами "Совм. использ." сохранить нельзя.

## Экран регистрации уполномоченной группы

Когда установлен комплект защиты данных, на экран меню "Регистрация Уполномоч. Группы" на веб-странице (администратор) добавляется кнопка [Безопасность]. Группы" в параметрах настройки системы (администратор) добавляется клавиша [Безопасность].

После выбора этого пункта появляется следующее окно.

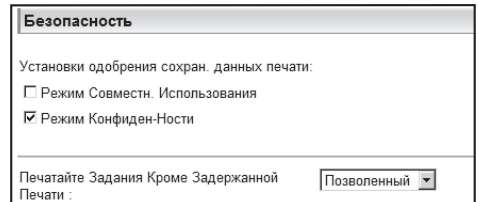

- Установки одобрения сохран. данных печати При сохранении уполномоченной группы для аутентификации пользователей разрешите или запретите отложенную печать. Чтобы включить режим сохранения в файл, прикоснитесь к флажку режима.
- Печатайте Задания Кроме Задержанной Печати Если выбрано свойство [Позволенный], задания печати, кроме заданий хранения, разрешены в регистрации уполномоченной группы, если включена аутентификация пользователей.
	- Отложенная печать разрешается только при следующих параметрах. По умолчанию отложенная печать разрешена только в режиме конфиденциальности.
		- Следует разрешить отложенную печать в свойстве Регистрация уполномоч. группы (этот параметр)
		- Установка для Отключения Приостановки Печати в системных настройках (стр. 16 данного руководства)

## Защитные пароли

Когда установлен комплект безопасности данных, пароли, вводимые с панели управления аппаратом или с web-страниц, могут быть защищены.

### ■ Пароль Администратора/Пароль Пользователя

Когда установлен комплект безопасности данных, ввод пароля блокируется на 5 минут, если 3 раз подряд введен неправильный пароль администратора при отключенной функции аутентификации пользователя, или если 3 раза подряд введен неправильный пароль пользователя при включенной функции аутентификации пользователя.

**D** 

Когда установлен комплект безопасности данных

■ Конфиденциальные файлы функции отложенной печати Если неправильный пароль был введен 3 раза подряд при попытке доступа к определённому конфиденциальному файлу, этот файл будет заблокирован. Чтобы

разблокировать файл, используйте функцию "Снимите Блокировку с Управления Данными Приостан Печати" (стр. 18 данного руководства).

- $\bullet$  Все файлы с одним и тем же именем пользователя и паролем могут быть распечатаны за один сеанс с использованием опции Пакетной печати функции отложенной печати (  $\text{I} \circledast \text{ p}$ уководство по эксплуатации "ПАКЕТНАЯ ПЕЧАТЬ" в разделе "3. ПРИНТЕР".). Файлы с паролем, который отличается от введенного пароля, во время поиска будут считаться файлами, для которых был введен неправильный пароль. Поэтому рекомендуется по возможности избегать использования поиска с параметрами [Все Польз-Ли] и [Польз. Не Извест.].
	- Когда использование некоторого файла запрещено, то при использовании функции отложенной печати произойдёт следующее:
		- •Когда осуществляется пакетная печать, файл, доступ которому запрещён, даже если он удовлетворяет условиям поиска, распечатываться не будет.

## ■ Экран поиска файлов функции отложенной печати

Когда установлен комплект безопасности данных, на экране поиска документов для отложенной печати не отображается настройка ввода пароля.

## ■ Шифровать PDF

При выполнении задания прямой печати шифрованного файла формата PDF (когда установлен набор расширения PS3) это задание отображается в очереди буфера печати на экране состояния заданий и, чтобы начать печать, необходимо ввести пароль.

Если на аппарате с установленным комплектом безопасности данных 3 раза подряд будет введен неправильный пароль, в течение 6 секунд будет отображаться сообщение "Операция заблокирована. Пожалуйста видетесь с вашим админ. для вашей помощи." и печать будет заблокирована.

Если вы прикоснётесь к имени файла на экране буфера печати, для которого 3 раза был введен неправильный пароль, появится показанный на рисунке экран.

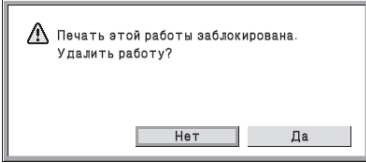

- Чтобы удалить задание печати, прикоснитесь к клавише [Да].
- Чтобы отменить удаление задания, прикоснитесь к клавише [Нет].

Чтобы разблокировать задание печати, используйте функцию "Снимите Блокировку с Управления Данными Приостан Печати" (стр. 18 данного руководства).

#### ■ Печать с извлечением из FTP

Когда для прямой печати файла, находящегося на FTP-сервере, используется функция Печати с извлечением из FTP, после выбора FTP-сервера необходимо ввести "Имя Пользоват." и "Пароль". Когда установлен набор защиты данных, ввод будет заблокирован на 5 минут, если неправильные "Имя Пользоват." и "Пароль" вводятся 3 раза подряд.

### ■ Вход в систему с включенной Аутентиф. Пользователя

Когда на веб-странице (администратор) включены "Параметры настройки Аутентификации Пользователя" (  $\text{I\!R\!}^*$  "АУТЕНТИФИКАЦИЯ ПОЛЬЗОВАТЕЛЯ" в Руководстве по быстрому запуску), прежде чем можно будет пользоваться аппаратом, необходимо осуществить вход в систему на соответствующем экране. Когда на веб-странице (администратор) включено "Предуп. при неудачном входе в систему", аппарат, в случае если неправильный пароль будет введен 3 раза подряд, на 5 минут блокируется.

Когда установлен комплект безопасности данных, "Предуп, при неудачном входе в систему" включено всегда.

# Установки Безопасности на web-страницах

Когда аппарат работает в качестве сетевого принтера и используется функция Перемещённой печати FTP, комплект безопасности данных обеспечивает аутентификацию пользователя с помощью параметров "Имя пользователя" и "Пароль" FTP-сервера. (Функция перемещённой печати FTP позволяет запускать печать предварительно сохранённого на FTP-сервере файла с панели управления аппарата без использования драйвера печати; см. руководство по эксплуатации "ПРЯМАЯ ПЕЧАТЬ ФАЙЛА С FTP СЕРВЕРА" в разделе "3. ПРИНТЕР".)

Аутентификация пользователя включается установкой флажка "Разрешить идентификацию пользователя" на web-странице аппарата, предназначенной для настройки Перемещённой печати FTP. Этот флажок отображается, когда установлен комплект безопасности данных, и изначально включен (отображается галочка). Системные требования и процедура доступа к web-страницам описаны в разделе "ДОСТУП К WEB-СЕРВЕРУ С АППАРАТА" в Кратком начальном руководстве.

**РУССКИЙ** 

Когда установлен комплект безопасности данных

## ■ Процедура прямой печати файла на FTP-сервере (когда **включена аутентификация пользователя)**

После выбора FTP-сервера, на котором размещён предназначенный для печати файл, вам необходимо ввести с дисплея аппарата своё имя пользователя и пароль.

Если в шаге 2 "ПРЯМАЯ ПЕЧАТЬ ФАЙЛА С FTP СЕРВЕРА" раздела "3. ПРИНТЕР" Руководства по эксплуатации выбран FTP-сервер, появится окно, в котором следует ввести имя пользователя и пароль для FTP-сервера.

Чтобы ввести своё имя пользователя, прикоснитесь к клавише [Имя Пользоват.] и, чтобы ввести пароль, – к клавише [ПАРОЛЬ]. В каждом случае появится экран ввода букв.

После завершения ввода своего имени пользователя/пароля прикоснитесь к клавише [ОК].

После ввода имени пользователя и пароля продолжайте с шага 3 "ПРЯМАЯ ПЕЧАТЬ ФАЙЛА С FTP СЕРВЕРА" "3. ПРИНТЕР" руководства по эксплуатации.

# **Перенос скопированных данных**

Когда установлен комплект безопасности данных, и для копирования данных, записанных на компьютер с помощью функции отложенной печати, используются web-страницы, то эти скопированные данные можно перенести обратно только на исходный аппарат, с которого они были скопированы.

Эти данные нельзя передать на другой аппарат, даже если параметры этого аппарата будут такими же.

Системные Параметры Настройки

В этом разделе описаны параметры настройки системы, которые имеют отношение к функции безопасности.

В приведенных далее описаниях предполагается, что аппарат поддерживает функции принтера, факса и сетевого сканера.

## Использование параметров настройки системы (Администратор)

Для установки системных параметров настройки (для администратора) следуйте процедуре "СИСТЕМНЫЕ ПАРАМЕТРЫ НАСТРОЙКИ (АДМИНИСТРАТОР)" в разделе "7. СИСТЕМНЫЕ ПАРАМЕТРЫ НАСТРОЙКИ" руководства по эксплуатации. Описания всех настроек приведены на следующих страницах.

Если на аппарате с установленным комплектом безопасности данных неправильный пароль администратора будет введен 3 раза подряд, ввод пароля администратора будет на 5 минут заблокирован.

# Системные настройки безопасности

Когда установлен комплект безопасности данных, относящиеся к безопасности параметры настройки (исключая [Параметры функции SSL]) добавляются к настройкам, которые отображаются при нажатии на клавишу [Установки Безопасности].

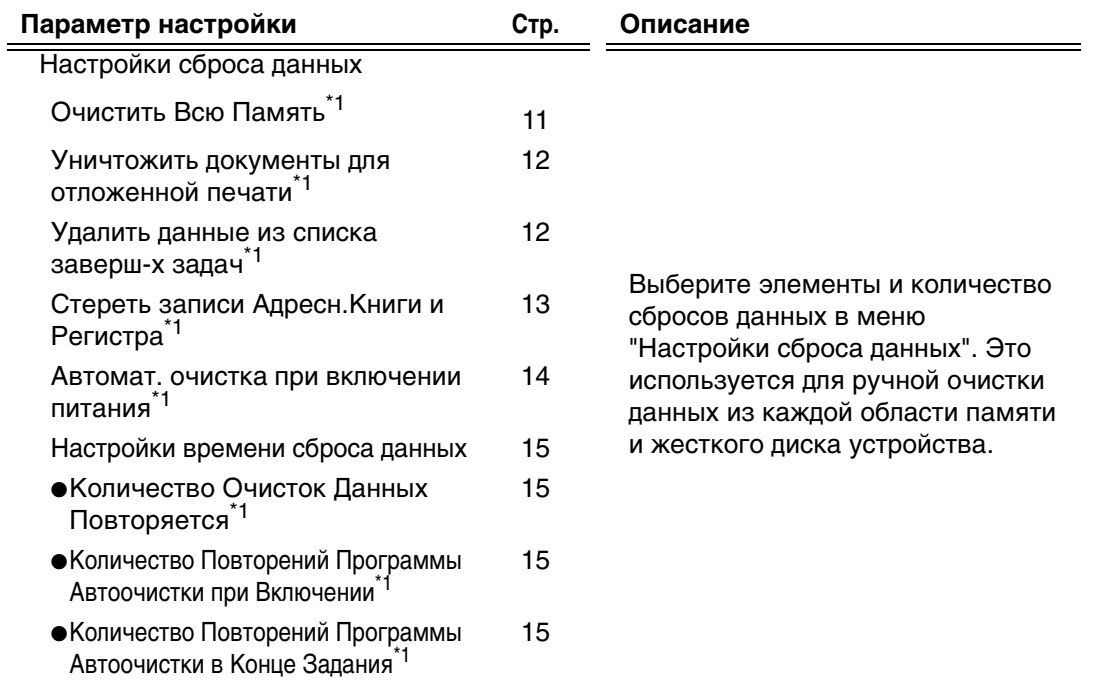

## **РУССКИЙ**

Системные Параметры настройки

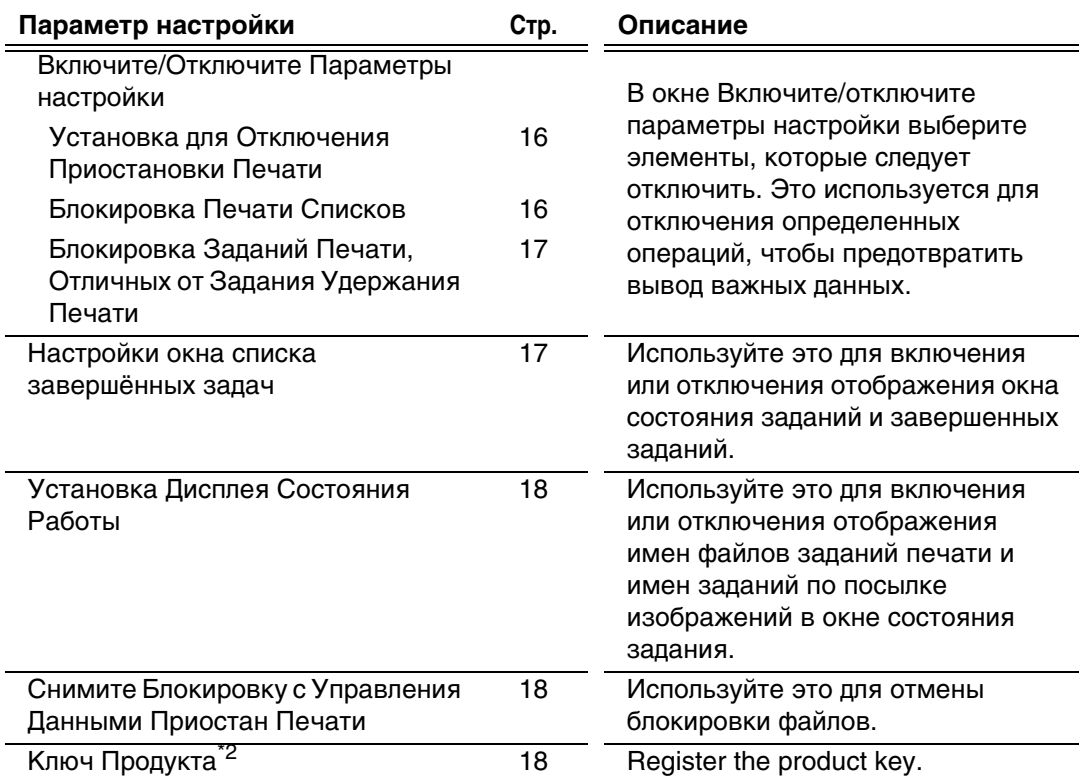

 $^{\ast1}$ Когда включена идентификация пользователя, то пользователь не может изменять эту настройку, даже если уполномоченная группа даёт этому пользователю право изменять настройки безопасности.

(Эта операция может проводиться только администратором.)

<sup>\*2</sup>Не отображается, когда введен ключ продукта и включена функция безопасности.

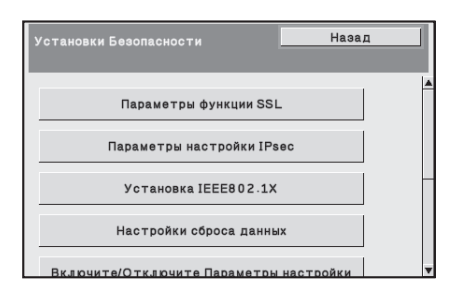

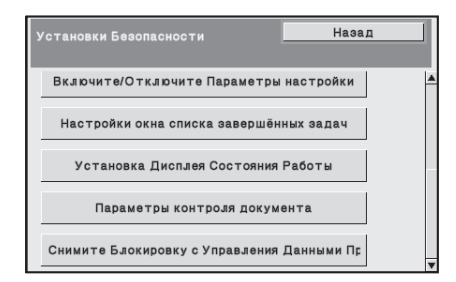

• Перечисленные выше параметры настройки можно также менять с webстраницы аппарата. Однако ключ продукта для комплекта безопасности данных нельзя вводить на веб-странице. Для ввода ключа продукта следует использовать дисплей устройства.

• Если комплект безопасности данных установлен, параметр "Настройка IP Адреса" не отображается в системных настройках.

Ų

## Настройки сброса данных

## ■ Очистить Всю Память

Эта программа используется для удаления всех данных из памяти и с жёсткого диска аппарата.

Однако, обратите внимание на то, что с её помощью нельзя удалить данные перечисленных ниже типов. Для удаления данных этих типов используйте функцию "Стереть записи Адресн. Книги и Регистра" (стр. 13 этого руководства).

- Информация Пользователя
- $\bullet$  Индивидуальная / Групповая / Программная / Ретранслируемая Ячейка Памяти / Переадресация
- Опрашиваемая / Конфиденциальная Ячейка Памяти<sup>\*</sup>
- Данные Отправителя
- Разрешение/Отказ В Приема Установочных Данных (включая номера кодов доступа опроса)

Графические данные, записанные в ячейке памяти, удаляются при выполнении команды "Очистить Всю Память".

В случае если комплект безопасности данных или аппарат с установленным комплектом безопасности данных будет выведен из үпотребления, или у него сменится хозяин, оператор обязательно должен применить эту функцию. При выполнении этой функции администратор не должен оставлять аппарат без присмотра, пока он не удостоверится, что удаление данных завершено.

При нажатии на клавишу "Очистить Всю Память" отображается окно подтверждения, как показано ниже.

#### [Экран очистки 1]

Появится сообщение с запросом "Очистить Всю Память. (Исключая адресную книгу/ данные по списку отправителей)".

- Чтобы вернуться к экрану меню "Установки Безопасности", нажмите на клавишу [Нет].
- Для очистки всей памяти нажмите на клавишу [Да]. Появляется сообщение "Пожалуйста, подождите." и затем отображается следующий экран.

Если при подаче команды "Очистить всю память" выполняется некоторое задание печати, то выполнение этого задания будет отменено. Выполняемые задания печати и задания в очереди также удаляются.

#### [Экран очистки 2]

Появится сообщение "Очистка всей памяти.".

- Во время удаления отображается индикатор процесса в процентах вместе с количеством повторов.
- После завершения удаления отображается показанный ниже экран подтверждения.

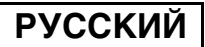

∍

Системные Параметры настройки

#### Если вы желаете отменить удаление данных...

Нажмите на клавишу [Отменить]. Появится экран ввода пароля администратора. Введите пароль администратора. Как только будет введен правильный пароль, үдаление данных будет прекращено, произойдёт отключение электропитания, и через короткий промежуток времени оно будет автоматически включено. Учтите, что никакие данные, удалённые до ввода пароля, нельзя восстановить,

[Экран очистки 3]

Появится сообщение подтверждения "Очистка памяти была закончена. Перезагрузка осушествлена.".

Чтобы перезагрузить аппарат, нажмите на клавишу [ОК].

## ■ Уничтожить документы для отложенной печати

Эта функция используется для удаления данных, сохраненных с использованием функции отложенной печати.

Документы с параметрами "Защитить" или "Конфиденциальный" также будут удалены.

#### Шаг 1: Нажмите на клавишу [Уничтожить].

Появится сообщения подтверждения, предлагающее выбрать "Да" или "Нет".

#### Шаг 2: Нажмите на клавишу [Да].

Выбранные данные сбрасываются.

(Действия во время сброса данных аналогичны операции при нажатии клавиши "Очистить Всю Память" (стр. 11 данного руководства).)

#### ■ Удалить данные из списка заверш-х задач

Используйте это, когда требуется очистить данные всех элементов, указанных ниже, которые отображаются в окне состояния заданий и завершенных заданий. (Окно состояния заданий и завершенных заданий отображается, если нажата клавиша [Выполнено] (клавиша выбора окна состояния заданий) в окне состояния заданий).

- Имена пользователей принтера
- Назначение отправки изображения
- Отправители полученных факсов

#### Шаг 1: Нажмите на клавишу [Удалить данные из списка заверш-х задач].

Появится сообщения подтверждения, предлагающее выбрать "Да" или "Нет".

#### Шаг 2: Нажмите на клавишу <sup>[Да]</sup>.

Выполняется сброс данных.

(Действия во время сброса данных аналогичны операции при нажатии клавиши "Очистить Всю Память" (стр. 11 данного руководства). Но эту операцию во время сброса отменить нельзя.)

Системные Параметры настройки

## ■ Стереть записи Адресн. Книги и Регистра

Эта функция используется для удаления перечисленных ниже элементов, которые нельзя удалить или инициализировать с помощью команды "Очистить Всю Память" (стр. 11 данного руководства) или "Восстановить Заводские Установки" (→ Системные Параметры настройки (Администратор) > "Задерж./Запрос Прм. Настр. Системы" > "Восстановить Заводские Установки").

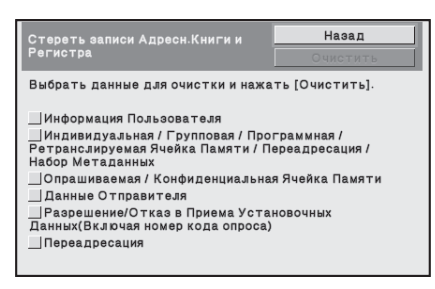

- Информация Пользователя
- Индивидуальная / Групповая / Программная / Ретранслируемая Ячейка Памяти / Переадресация / Набор Метаданных<sup>\*1</sup>
- Опрашиваемая / Конфиденциальная Ячейка Памяти<sup>\*2</sup>
- Данные Отправителя
- Разрешение/Отказ В Приема Установочных Данных (включая номера кода опроса $i^{1,2}$
- $\bullet$  Переадресация<sup>\*4</sup>
- $*1$  Название может различаться в зависимости от того, какие установлены опции.
- \*<sup>2</sup> Можно выбрать, только когда доступна функция факса.
- $^{\ast}3$  Можно выбрать, когда используется либо функция факса, либо функция Интернет-факса. (фраза "включая номера кодов доступа опроса" будет отображаться только, когда доступна функция факса).
- \*4 Выберите эту опцию, когда вы желаете стереть только сохранённую информацию переадресации.

#### Шаг 1: Установите флажок для каждого элемента, который необходимо **ОЧИСТИТЬ.**

#### Шаг 2: Нажмите на клавишу [Уничтожить].

Появится сообщения подтверждения, предлагающее выбрать "Да" или "Нет".

#### Шаг 3: Нажмите на клавишу [Да].

Выбранные данные сбрасываются.

(Действия во время сброса данных аналогичны операции при нажатии клавиши "Очистить Всю Память" (стр. 11 данного руководства). Но эту операцию во время сброса отменить нельзя.)

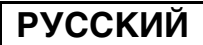

Системные Параметры настройки

#### ■ Автомат. очистка при включении питания

Эта функция используется для автоматического удаления всех данных в аппарате при включении электропитания выключателем.

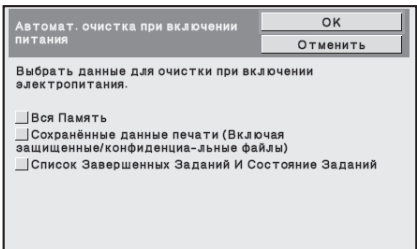

Сбросить можно следующие типы данных.

- Вся Память
- Сохранённые данные печати (Включая защищенные/конфиденциа-льные файлы)
- Список Завершенных Заданий И Состояние Заданий

Установите флажки данных, которые следует автоматически сбрасывать при включении питания. После установки требуемых флажков нажмите на клавишу [OK].

Изначально не выбран ни один элемент.

Если имеется сохраненное задание передачи изображения (задание факса, сетевого сканера или Интернет-факса)\*, функция "Автоматическая Очистка При Включении Питания" не активируется при включении электропитания.

\*Это относится к полученным факсам и Интернет-факсам, которые ещё не были распечатаны, однако это не относится к данным в ячейке памяти факса (исключая конфиденциальную ячейку).

Если вы желаете отменить удаление данных...

См. пояснения подразделах "Экран очистки 2" и Если вы желаете отменить удаление данных..." в разделе "Очистить Всю Память" на стр. 12 данного руководства.

## РУССКИЙ

Системные Параметры настройки

## ■ Настройки времени сброса данных

Чтобы еще укрепить настройки безопасности, можно повторить сброс данных несколько раз для каждой области.

Нажмите на поле выбора → каждого элемента и выберите количество повторений сброса данных. По окончании нажмите на клавишу [ОК].

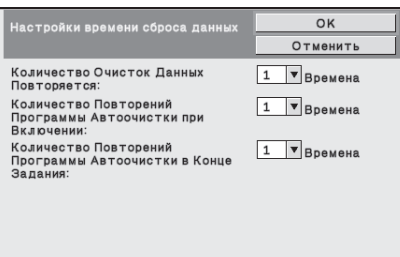

- Количество Очисток Данных Повторяется Количество повторений очистки данных при выполнении команд "Очистить всю память", "Очистить данные отложенной печати", "Очистить все данные из списка выполненных заданий" или "Очистить адресную книгу и зарегистрированные данные" может быть установлено от 1 до 7. Заводской установкой является 1.
- Количество Повторений Программы Автоочистки при Включении Количество повторений функции "Автоматическая Очистка При Включении Питания" может быть задано в пределах от 1 до 7. Заводской установкой является 1.

Эта опция доступна, только если установлен флажок [Автоматическая Очистка При Включении Питания].

• Количество Повторений Программы Автоочистки в Конце Задания Число повторений автоматического сброса данных после завершения каждого задания может быть равно любому числу от 1 до 7.

#### Об установке количества повторов

Когда для повышения уровня безопасности увеличивают значение параметра повторов (число повторений), время, требуемое для удаления данных, увеличивается.

Рекомендуется выбирать количество повторов в функциях "Количество Очисток Данных Повторяется", "Количество Повторений Программы Автоочистки при Включении" и "Количество Повторений Программы Автоочистки в Конце Задания", которое будет соответствовать требуемому уровню безопасности и условиям использования.

Ÿ

Системные Параметры настройки

# Включите/Отключите Параметры настройки

## ■ Установка для Отключения Приостановки Печати

Данная программа используется для ограничения режимов работы функции отложенной печати.

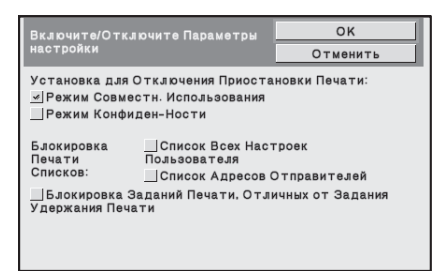

- Установите флажки режимов сохранения, которые вы хотите отключить. После установки требуемых флажков нажмите на клавишу [ОК].
- Свойство уже сохранённого файла нельзя изменить на свойство, соответствующее отключенному режиму сохранения файлов на веб-странице.

Если определённое свойство отключено с помощью опции "Блокировка отложенной печати" и имеется файл, который сохранён ранее с этим свойством, то свойство этого файла можно изменить на другое.

При осуществлении печати с помощью функции принтера даже те форматы сохранения файлов, которые были отключены с помощью этой программы, отображаются на экране "Обработка заданий" драйвера печати ( ¤ руководство по эксплуатации "ИСПОЛЬЗОВАНИЕ ФУНКЦИИ ХРАНЕНИЯ ДОКУМЕНТОВ (Удержание/Сохранение документа)" в разделе "3. ПРИНТЕР"). Однако если при печати файла будет выбран отключенный формат файла, этот файл не будет сохранен (будет выполнена только печать).

## ■ Блокировка Печати Списков

Данная программа используется для блокировки печати каких-либо из перечисленных ниже списков, которые распечатываются с использованием опции "Список Печати (Пользователь)" в параметрах настройки системы (пользователь). "Список Всех Настроек Пользователя", "Список Адресов Отправителей" Установите флажки для тех списков, печать которых вы желаете отключить. После установки требуемых флажков нажмите на клавишу [ОК].

## ■ Блокировка Заданий Печати, Отличных от Задания Удержания Печати

Печать в режимах, отличных от печати с рабочей панели устройства, может быть запрещена. Это используется для предотвращения попыток изъять важные документы, оставленные в лотке вывода, третьей стороной, что может привести к ∨течке важных сведений.

- Чтобы запретить режимы печати, отличные от печати с рабочей панели, установите этот флажок. Для печати при включенном параметре запрета следуйте процедуре, описанной ниже.
- Шаг 1: Присвойте параметру "Удержание" в драйвере принтера значение "Только хранение" и выберите команду печати. Задание печати отобразится на рабочей панели устройства.

Шаг 2: Выберите задание и выполните печать. ( ☞ Руководство по эксплуатации "ПЕЧАТЬ СОХРАНЕННОГО ФАЙЛА"в разделе "3. ПРИНТЕР")

> Если до выполнения команды печати выбрана опция "Хранить после печати" или "Печать образца", печать не осуществляется. Тем не менее, задание будет удерживаться в аппарате и может быть распечатано с панели управления с использованием функции отложенной печати точно так же, как задание с опцией "Только хранение".

# Настройки окна списка завершённых задач

Можно включить или отключить отображение окна состояния заданий и завершенных заданий (клавиша выбора окна состояния заданий).

Если требуется, чтобы сведения (имена пользователей режима печати, назначение отправки изображений, отправители полученных факсов и т.д.), которые сохраняются и показываются в окне состояния заданий и завершенных заданий, не отображались по причинам безопасности, используйте этот параметр, чтобы скрыть это окно.

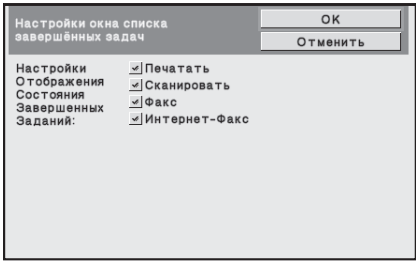

• Чтобы скрыть окно состояния заданий и завершенных заданий, снимите флажки каждого режима ("Печатать", "Сканировать", "Факс" и "Интернет-факс"). По окончании нажмите на клавишу [ОК].

Системные Параметры настройки

# Установка Дисплея Состояния Работы

Можно включить или отключить отображение имен файлов заданий печати и имен заданий по посылке изображений в окне состояния заданий дисплея. Если вы не хотите отображать эти сведения, установите соответствующие флажки.

# Снимите Блокировку с Управления Данными **Приостан Печати**

Эта функция используется для разблокирования файлов отложенной печати и зашифрованных файлов PDF, которые были заблокированы из-за ввода неправильного пароля.

Чтобы разблокировать все элементы, нажмите на клавишу [Снимите запрет на работу с файлом/папкой] и затем к клавише [Отключение]. После того как это сделано, с этими элементами можно совершать различные манипуляции. Когда никакие элементы не заблокированы, клавиша [Снимите запрет на работу с файлом/ папкой] отображается серым цветом.

# **Ключ Продукта**

Для изначального включения функции безопасности вы должны использовать параметры настройки системы (администратор), чтобы ввести ключ продукта (пароль). Для этой цели предусмотрена функция настройки системы под названием "КОМПЛЕКТ БЕЗОПАСНОСТИ ДАННЫХ". Пожалуйста, попросите вашего дилера сообщить вам ключ продукта.

Для регистрации ключа продукта, нажмите пальцем к содержимому рамки под дисплеем комплекта безопасности данных, с помощью цифровых клавиш введите ключ и нажмите клавишу [Передать].

- Если введено неправильное число... Появится сообщение о том, что вам необходимо снова проверить число кода продукта.
- Если введенное число верно...

Появится сообщение о том, что вам необходимо выключить и затем снова включить электропитание. Когда вы закончите читать это сообщение, нажмите на [OK]. Сначала выключите аппарат кнопкой питания, а затем отключите главную клавишу электропитания. Когда вы снова включите электропитание, функция защиты будет задействована.

Когда будет задействована функция защиты, клавиша [Комплект безопасности данных] больше не будет отображаться на экране ввода ключа продукта.

После ввода ключа продукта выполнение следующих операций будет невозможно до перезагрузки устройства.

- Запрещен любой доступ из сети или линии факса.
- Нельзя использовать клавиши, изменяющие изображение на дисплее, например, [ОЧИСТИТЬ ВСЕ].
- Клавиша [Назад] меню [Ключ продукта] в системных настройках будет серого цвета, чтобы предотвратить переключение на другие окна.

**Параметры Контроля** Документа

# Контроль документа

Функция контроля документа используется для нанесения на бумагу при печати копии, задания печати или принятого факса так называемого контрольного шаблона документа.

Если кто-либо попытается отсканировать некоторый документ с нанесенным контрольным шаблоном документа на аппарате SHARP, который поддерживает функцию контроля документов, этот аппарат выдаст сообщение "Обнаружен цветной шаблон документа. Выполнение этого задания прервано." и администратору будет отправлено сообщение электронной почты.

Это предотвратить повторное копирование секретных документов или их отправку по факсу.

Контроль документов может не работать при использовании некоторых Ø. форматов оригинала, некоторых типов бумаги и некоторых настроек. Чтобы обеспечить эффективное выполнение функции контроля документов, обратите внимание на следующее.

- $\bullet$  Оригинал
	- Функция может работать некорректно, если в оригинале много фотографических изображений.
	- Функция контроля документов предназначена для защиты текстовых данных, поэтому она может работать некорректно, если использовать её для защиты фотографических данных.
- Цвет контрольного шаблона документа
	- Выберите цвет из набора цветов, который отличается от цвета бумаги.
- Бумага, на которой печатается контрольный шаблон документа
	- Чтобы можно было выбирать из чёрного, голубого и жёлтого цветов, используйте бумагу, рекомендованную фирмой Sharp.
	- Рекомендуется пользоваться белой бумагой. Если используется цветная бумага, контрольный шаблон документа может быть не обнаружен, и функция может работать некорректно.
	- Используйте бумагу формата не меньше чем В5. Можно использовать бумагу следующих форматов: A4, B5, 8-1/2" x 11", 7-1/4" x 10-1/2"R, 8K, 16K (Когда используется бумага формата А4 или меньше, можно использовать её как в горизонтальной, так и в вертикальной ориентации.)

#### Отказ от обязательств

Компания Sharp не гарантирует, что функция контроля документов всегда будет работать правильно. В некоторых случаях функция контроля документов может действовать неэффективно.

**РУССКИЙ** 

Параметры Контроля Документа

## Режимы, в которых можно использовать функцию контроля документов

Функция контроля документов может использоваться для печати встроенного контрольного шаблона документа в следующих режимах:

- Копия (цветная / чёрно-белая)
- Печать (цветной / чёрно-белый)
- Прием Интернет-Факса (только чёрно-белый)
- Принять факс (только чёрно-белый)
- Печать листа (только чёрно-белый)

## Включение функции контроля документов

Чтобы включить функцию контроля документов, проделайте следующие шаги: Нажмите клавишу [НАСТРОЙКИ СИСТЕМЫ], затем нажмите на клавишу [Установки Безопасности] и [Параметры контроля документа], чтобы отобразить окно параметров контроля документа и задать настройки. По окончании нажмите на клавишу [ОК].

#### Окно параметров контроля документа

Переместите ползунок вверх или вниз, чтобы сменить окно.

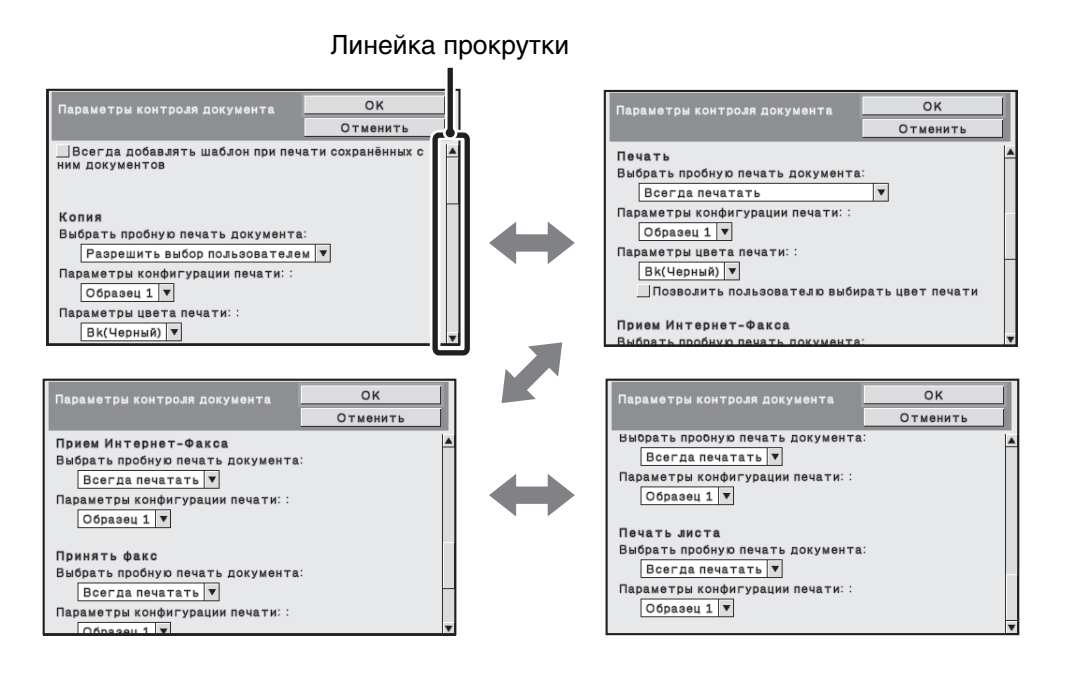

## ■ Параметры печати файлов, сохраненных функцией ОТЛОЖ<del>ЕННОЙ ПЕЧАТИ</del>

Эти параметры применяются при печати данных, сохраненных на жестком диске устройства с помощью функции отложенной печати. Чтобы шаблон контроля документа всегда печатался при печати сохраненного файла, если он печатался при первоначальном выполнении задания, установите флажок [Всегда добавлять шаблон при печати сохранённых с ним документов]  $\sqrt{\phantom{a}}$ .

## ■ Настройки, имеющие отношение к режимам Копия/Печать

Параметры, связанные с режимами копирования и печати документов, можно задать в полях "Копия" и "Печать окна параметров управления документом.

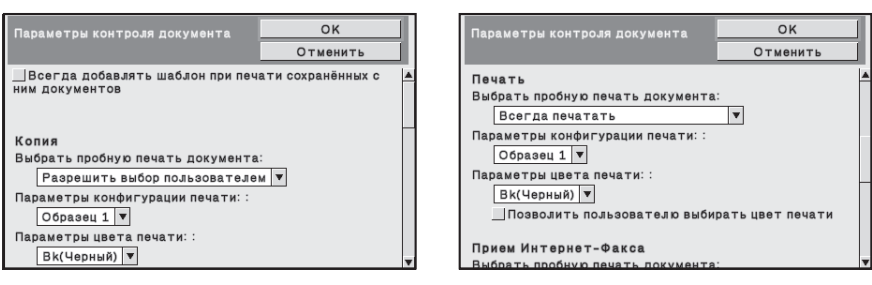

#### • Выбор пробной печати документа (выбор метода печати)

Нажмите на поле выбора [▼], чтобы отобразить список элементов, и затем коснитесь одного из элементов.

Не печатать:

Контрольный шаблон документа не печатается.

Всегда печатать:

Контрольный шаблон документа печатается всегда.

Разрешить выбор пользователем:

Пользователь может выбрать, печатать или нет контрольный шаблон документа, когда он задаёт параметры задания печати.

#### • Параметры конфигурации печати (выбор шаблона для печати)

При выборе шаблона в меню "Выбрать пробную печать документа" можно выбрать параметры "Всегда печатать" или "Разрешить выбор пользователям".

Для выбора шаблона 1-5 коснитесь поля выбора [ $\blacktriangledown$ ]. Для выбора одного из элементов коснитесь его.

Если оказалось, что функцию пробной печати нельзя использовать для конкретного изображения, попробуйте изменить параметры шаблона (шаблоны 1-5). (Заводское значение по умолчанию: Шаблон 1)

#### • Параметры цвета печати (выбор цвета)

При выборе цвета в меню "Выбрать пробную печать документа" можно выбрать параметры "Всегда печатать" или "Разрешить выбор пользователям".

## **РУССКИЙ**

Параметры Контроля Документа

Для выбора цвета печати коснитесь поля выбора  $\boxed{\blacktriangledown}$ ). Для выбора одного из элементов коснитесь его.

Клавиша [Bk(Черный)]:

Контрольный шаблон документа всегда печатается чёрным.

Клавиша [С(Голубой)]:

Контрольный шаблон документа всегда печатается голубым. (Только в режиме цветной печати)

Клавиша <sup>[</sup>Ү(Жёлтый)]:

Контрольный шаблон документа всегда печатается жёлтым. (Только в режиме цветной печати)

Позволить пользователю выбирать цвет печати:

Когда установлен этот флажок ( $\sqrt{)}$ ), то подсвеченный в этом меню цвет будет исходно задан в качестве цвета по умолчанию контрольного шаблона документа. Пользователь может менять этот цвет всякий раз при выполнении задания печати.

## ■ Параметры настройки, относящиеся к режимам Прием Интернет-Факса/Принять факс/Печать листа

Параметры, связанные с приемом сообщений по интернет-факсу, приему факсов и режимами списков печати, можно настроить в полях "Прием Интернет-Факса", "Принять факс" и "Печать листа" окна параметров контроля документа.

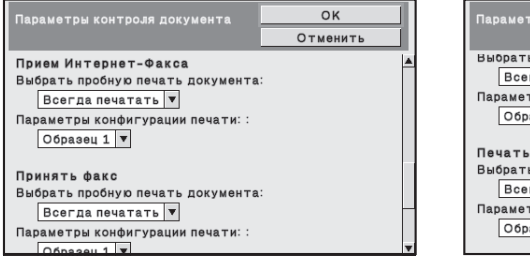

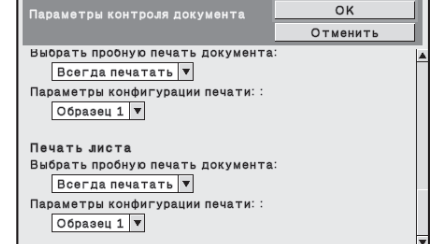

### • Выбор пробной печати документа (выбор метода печати)

Нажмите на поле выбора |  $\blacktriangledown$  , чтобы отобразить список элементов, и затем коснитесь ОДНОГО ИЗ ЭЛЕМЕНТОВ.

Не печатать:

H)

Контрольный шаблон документа не печатается.

Всегда печатать:

Контрольный шаблон документа печатается всегда.

Если для режима приема Интернет-факса или факса выбран параметр "Всегда печатать", рекомендуется отключить функции перенаправления для каждого режима. (Дополнительные сведения см. в разделе "4. КОПИР" руководства по эксплуатации.)

#### • Параметры конфигурации печати (выбор шаблона для печати)

Если параметр "Всегда печатать" выбран в меню "Выбрать пробную печать документа", можно задать параметры шаблона печати.

Для выбора шаблона 1-5 коснитесь поля выбора  $\blacktriangledown$ . Для выбора одного из элементов коснитесь его.

Если оказалось, что функцию пробной печати нельзя использовать для конкретного изображения, попробуйте изменить параметры шаблона (шаблоны 1-5). (Заводское значение по умолчанию: Шаблон 1)

## Использование функции контроля документов

Когда используется функция контроля документов, на тех листах бумаги, где распечатываются копии, задания печати, и принятые факсы также печатается контрольный шаблон.

## ■ Страницы, на которых распечатывается контрольный шаблон документа (все режимы)

- Контрольный шаблон документа распечатывается на всех страницах, выводимых аппаратом Sharp, в котором предусмотрена функция контроля документов, включая обратную сторону листа при 2-сторонней печати.
- •Если для документа с нечётным числом страниц при 2-сторонней печати выводится пустая страница, то на этой пустой странице контрольный шаблон документа печататься не будет.

После включения функции контроля документов в параметрах настройки системы, следуйте приведенным ниже инструкциям, чтобы воспользоваться этой функцией.

## ■ Использование контроля документов в режиме копирования.

Нажмите клавишу [Специальные Режимы] в режиме копирования и перейдите в последнее окно.

(Дополнительные сведения см. в разделе "2. КОПИР" руководства по эксплуатации.)

#### Шаг 1: Нажмите на клавишу [Упр.Документом].

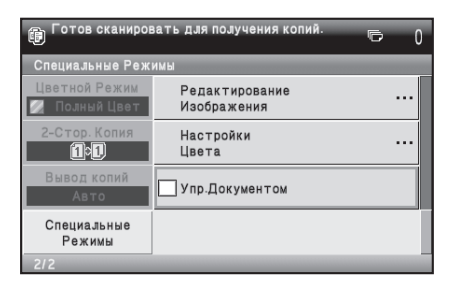

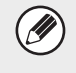

Внешний вид клавиши [Контроль документа] и последующие шаги различаются в зависимости от настроек функции контроля документов, заданных в параметрах настройки системы.

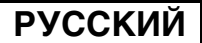

Параметры Контроля Документа

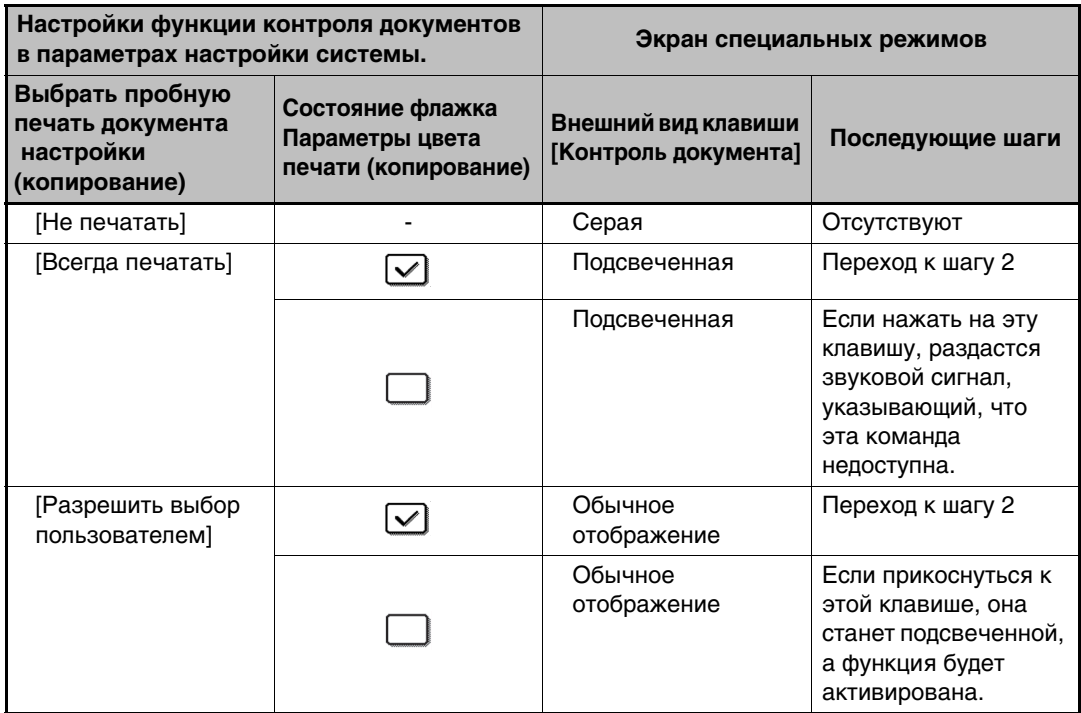

#### Шаг 2: Нажмите на клавишу [Вk(Чёрный)] , [С(Голубой)] или [Ү(Жёлтый)].

Клавиша цвета, установленного в настройках цвета печати параметров настройки системы, изначально подсвечена.

После нажатия на одну из этих клавиш, прикоснитесь к расположенной ниже клавише [OK], чтобы вернуться на экран меню специальных режимов.

#### Шаг 3: Выберите нужные настройки на экране меню специальных режимов и затем нажмите на клавишу [ЦВЕТНОЙ СТАРТ] или на клавишу [ЧЁРНО-БЕЛЫЙ CTAPT].

- Если на шаге 2 вы нажали на клавишу [С(Голубой)] или [Ү(Жёлтый)], **I** клавиша [ЧЁРНО-БЕЛЫЙ СТАРТ] будет заблокирована. Если задан один из режимов цветной печати, но не полноцветный режим, будет заблокирована клавиша [ЦВЕТНОЙ СТАРТ]. • Когда включен режим печати в одном цвете, печать контрольного
	- інаблона невозможна.

### Совместное действие функции контроля документов и других функций

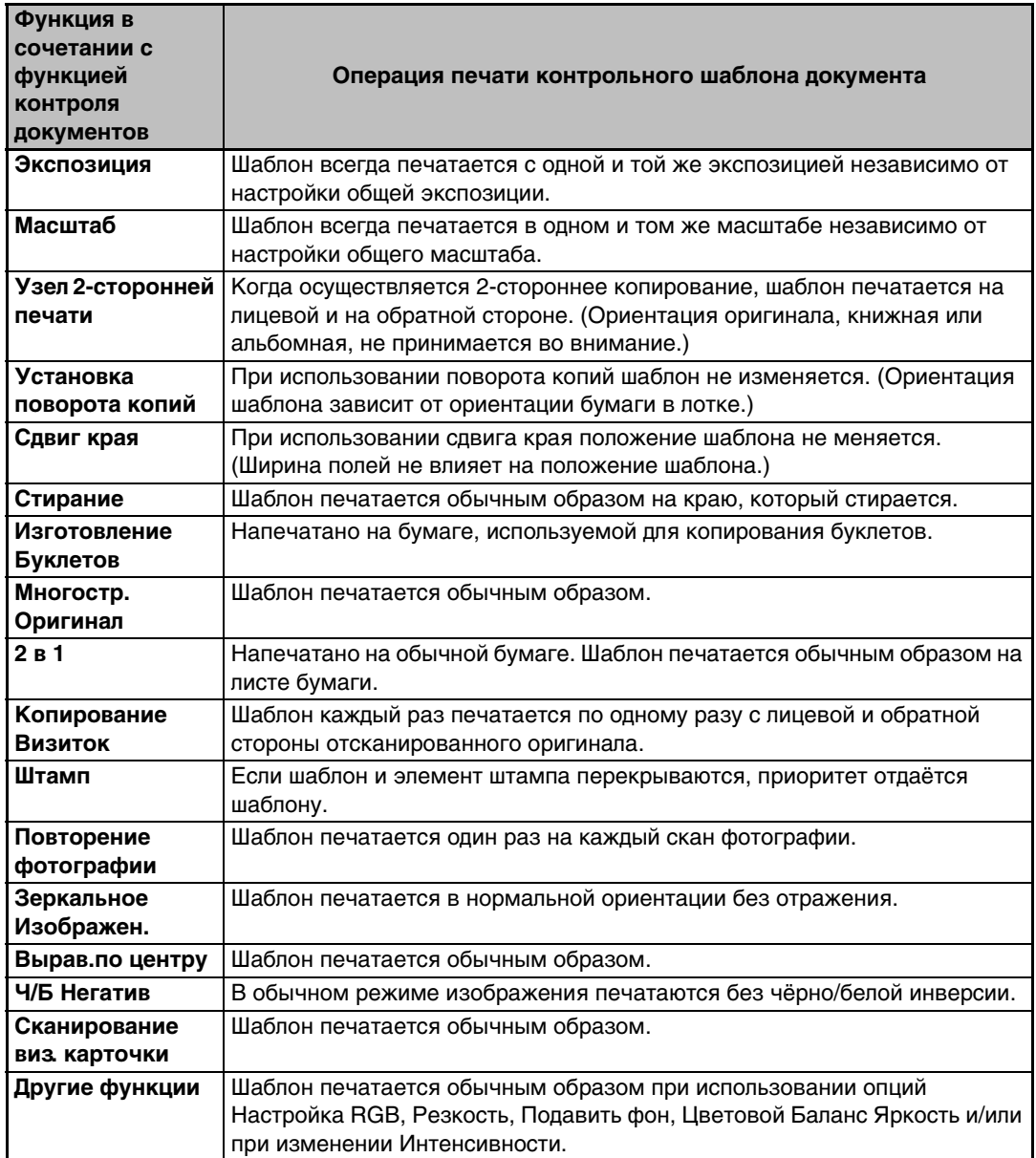

**РУССКИЙ** 

Параметры Контроля Документа

### ■ Использование функции контроля документов в режиме принтера

- Когда включена опция [Всегда печатать] в подразделе [Выбрать пробную печать документа] в параметрах настройки системы, контрольный шаблон документа печатается всегда.
- Если выбрана опция [Разрешить выбор пользователем], то для того, чтобы напечатать контрольный шаблон документа, следуйте приведенным ниже инструкциям.

#### Шаг 1: На исходном экране настроек (экран свойств) драйвера принтера поставьте флажок [Компл Безоп Данных].

Подробные сведения по начальным настройкам драйвера принтера имеются в Руководстве по установке программного обеспечения.

Шаг 2: Прежде чем выполнять печать, щёлкните по закладке [Дополнительные] в окне драйвера принтера и затем щёлкните по клавише [Управление Документом].

Подробная информация по печати имеется в "3. ПРИНТЕР" Руководства по эксплуатации принтера.

### Шаг 3: Установите флажок [Управление Документом] и выберите [Чёрный], [Голубой] или [Жёлтый] в подразделе [Цвет печати].

## ■ Использование функции контроля документов в режимах Прием Факса/Прием Интернет-Факса/Печать листа

Никаких специальных действий не требуется. Когда осуществляется печать, в выводимые страницы встраивается чёрно-белый контрольный шаблон документа согласно установкам функции контроля документов в параметрах системной настройки.

## ■ Команды основного текста для прямой печати сообщений **электронной почты**

Приведенная ниже команда может вводиться в текст сообщения электронной почты прямой печати, чтобы указать, печатать или нет контрольный шаблон документа.

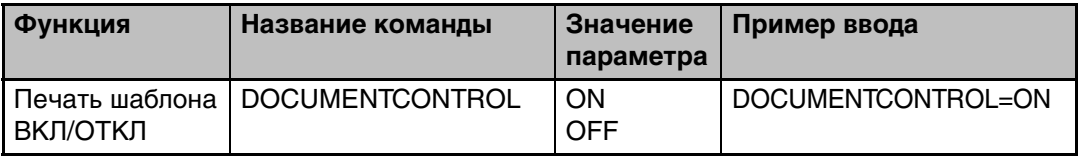

#### **Внимание**

Это изделие класса А. В домах, данное изделие может вызвать радиопомехи. В таких случаях от пользователя потребуется принятие соответствующих мер.

## **Záruka**

Spoločnosť SHARP neručí nijakým spôsobom za obsah tohto dokumentu, hoci sa ho snažila vytvoriť čo najpresnejšie a najužitočnejšie. Všetky informácie obsiahnuté v tomto dokumente sú predmetom zmeny bez upozornenia. Spoločnosť SHARP nie je zodpovedná za žiadnu stratu alebo poškodenie, priame či nepriame, ktoré vznikne, alebo je spojené s používaním tohto návodu na obsluhu.

© Kopírovacie práva Spoločnosti SHARP 2009. Všetky práva vyhradené. Reprodukcia, prepracovanie alebo preklad bez predchádzajúceho písomného povolenia sú zakázané, okrem tých, ktoré sú povolené podľa zákonov o kopírovacích právach.

## **Poznámky:**

"Nastavenia systému (Administrátor)" sa v tejto príručke vzťahujú na nastavenia systému, ktoré si vyžadujú prihlásenie s právami administrátora, a "Nastavenia systému (Všeobecné)" sa vzťahujú na nastavenia systému, ktoré môžu byť prispôsobené bežnými užívateľmi (zahŕňajúc administrátora).

### **Ikony použité v príručkách**

Ikony v tejto príručke označujú nasledovné druhy informácií:

Ÿ

Táto ikona poskytuje doplnkové vysvetlenie funkcie alebo postupu.

Táto ikona vysvetľuje ako zrušiť, alebo napraviť obsluhu.

Obrazovky, správy a kľúčové názvy zobrazené v príručke sa môžu odlišovať od tých, ktoré sú zobrazené na aktuálnom zariadení kvôli vylepšeniam a modifikáciám výrobku.

# **Obsah**

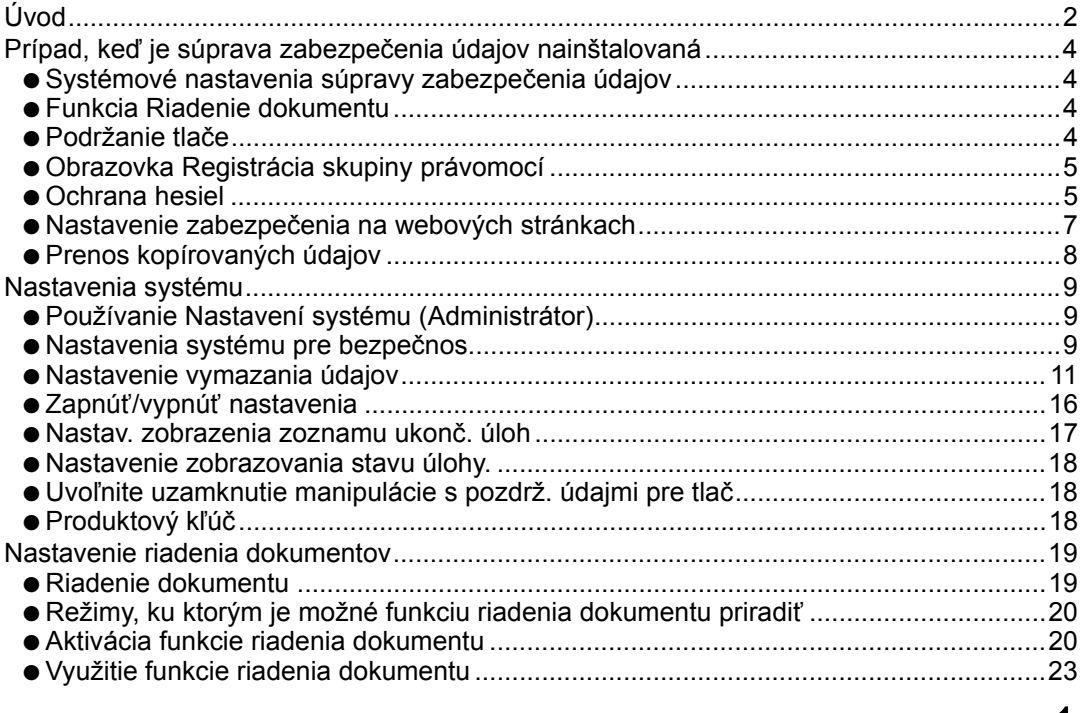

# **SLOVENSKY**

# **Úvod**

MX-FR12U zvyšuje funkciu bezpečnosti zariadenia Digitálny plne farebný multifunkčný systém SHARP.

Keď sa používajú funkcie kopírovania, tlačenia, sieťového skenera, alebo faxu zariadenia Digitálny plne farebný multifunkčný systém SHARP spolu s funkciou bezpečnosti, údaje o obrázku, ktorý sa vytvára, sú zakódované, a keď sa úloha skončí, zakódované údaje sa okamžite vymazanú z pamäte a pevného disku.

# ■ **Poznámky:**

Pre zabezpečenie maximálnej bezpečnosti, ktorú poskytuje funkcia bezpečnosti údajov daného zariadenia, dodržiavajte nasledovné:

- Administrátor zohráva dôležitú úlohu pri zachovávaní bezpečnosti. Postupujte s náležitou pozornosťou pri výbere osoby, ktorá zaujme úlohu administrátora.
- Pri výmene administrátora sa zakaždým uistite o okamžitej zmene hesla administrátora.
- Meňte heslo administrátora pravidelne (najmenej raz za 60 dní).
- Za heslo administrátora si nevyberajte heslo, ktoré je možné ľahko uhádnuť.
- Nastavenia systému (administrátor) sú veľmi dôležité pre riadenie bezpečnosti. Ak opustíte zariadenie v čase využívania nastavení systému (administrátor), nezabudnite stlačiť tlačidlo [Logout]  $(\%)$ , aby ste vyšli z nastavení systému (administrátor). Administrátor tohto zariadenia má informovať používateľov, že nesmú vstupovať do nastavení systému (administrátor) bez povolenia.
- Zákazník nesie zodpovednosť za kontrolu kópií dokumentov vytvorených na zariadení a faxy prijaté na danom zariadení.
- Všimnite si, že faxové údaje v schránke pamäte voľby, používané funkciou faxu, je možné čítať aj keď je nainštalovaná súprava zabezpečenia údajov.

## ■ Zálohovanie a vymazanie uložených údajov pomocou funkcie **podržania tlače**

Keď sa nainštaluje súprava zabezpečenia údajov, predtým uložené údaje v zariadení sa pomocou funkcie ukladania dokumentu vymažú. Z toho dôvodu akékoľvek údaje, ktoré si potrebujete ponechať, sa skopírujú do počítača predtým, než sa nainštaluje súprava zabezpečenia údajov. Po inštalácii a vymazaní predošlých údajov sa skopírujú späť do zariadenia. (Táto práca je obvykle vykonávaná pri inštalácii súpravy zabezpečenia údajov.)

Po inštalácii súpravy zabezpečenia údajov sa môžu použiť len dôverné súbory na návrat údajov z počítača do zariadenia. Informácie o postupe pri ukladaní údajov do počítača a návrate údajov z počítača do zariadenia nájdete v Pomocníkovi na webových stránkach zariadenia.

## ■ O heslách pre webovú stránku

Ak sa trikrát za sebou zadá nesprávne heslo "users" alebo "admin" pri pokuse o prístup na webové stránky zariadenia, ktoré má nainštalovanú súpravu zabezpečenia údajov, prístup na stránky, ktoré si vyžadujú zadanie hesla "users" alebo "admin", bude na 5 minút zamedzený.

Niektoré postupy pri obsluhe zariadenia sa zmenia, keď sa nainštaluje súprava zabezpečenia údajov. Príručky pre zariadenie ( ☞ "NÁVODY K OBSLUHE A AKO ICH POUŽÍVAŤ" v dokumente Návod pre rýchly štart) vysvetľujú postupy pri obsluhe zariadenia, keď súprava zabezpečenia údajov nie je nainštalovaná. Táto príručka vysvetľuje zmeny tých postupov, keď je súprava zabezpečenia údajov nainštalovaná.

## ■ **Exportné obmedzenia**

USB pamäť obsahuje softvér, na ktorý sa vzťahujú exportné obmedzenia. Licencia na softvér je uvedená ďalej. Používaním tohto softvéru súhlasíte s obsahom tejto licencie.

● Tento softvér (a súvisiace technické údaje) podliehajú predpisom založeným na zákonoch USA a Japonska týkajúcich sa exportných obmedzení vrátane predpisov týkajúcich sa cezhraničnej výmeny tovaru, zákonov na riadenie medzinárodného obchodu a U.S. Export Administration Regulations. Softvér a technické údaje môžu podliehať exportným a importným obmedzeniam ďalších krajín. Používateľ súhlasí, že sa úplne podrobí všetkým príslušným obmedzeniam a opatrí si príslušné licencie pred exportom, spätným exportom alebo importom softvéru. Export, spätný export alebo preberanie tohto softvéru na Kube, v Iráne, Severnej Kórei, Sudáne, Sýrii alebo ďalších krajinách (alebo občanmi a obyvateľmi týchto krajín) je podľa exportných obmedzení USA zakázané. Okrem toho je zakázaný export alebo spätný export tohto softvéru osobám nachádzajúcim sa v zoznamoch zákazu exportu uverejňovaných vládami Japonska, USA a ďalších krajín.

## ■ **Pamäťové zariadenie USB**

Táto USB pamäť môže byť potrebná na obnovenie v prípade zlyhania zariadenia. Uložte USB pamäť na bezpečné miesto.

# *1* **Prípad, keď je súprava zabezpečenia údajov nainštalovaná**

Keď je súprava zabezpečenia údajov nainštalovaná, objaví sa na displeji nasledujúca ikona. Keď sa nainštaluje súprava zabezpečenia údajov, zvyšné údaje v zariadení sa po každej funkcii automaticky vymažú.

Keď sa začne mazanie údajov, zobrazí sa na 6 sekúnd nasledujúca správa<sup>\*</sup>.

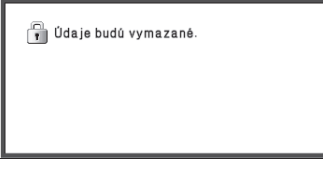

- \* Dĺžku zobrazenia správy je možné zmeniť pomocou položky "Nastavenie času správy" v nastaveniach systému (administrátor).
	- (➞ Web stránka (Administrátor) > "Prevádzkové nast." > "Nastavenie času správy")
	- Ak je v čase mazania obrazových údajov zariadenie vypnuté z mechaniky pevného disku, alebo pred dokončením úlohy, údaje sa nemusia úplne vymazať. Ak si neželáte zanechať čiastočne vymazané údaje, keď je prívod energie vypnutý, odporúča sa, že využijete program "Zmazať celú pamäť" (strana 11 tejto príručky) na dokončenie vymazania údajov pred vypnutím prívodu energie.

# **Systémové nastavenia súpravy zabezpečenia údajov**

Po inštalácii súpravy zabezpečenia údajov sa môžu pridať nastavenia na zlepšenie bezpečnosti do systémových nastavení (administrátor) zariadenia. Podrobnosti nájdete v časti "Nastavenia systému" (strana 9 tejto príručky).

# **Funkcia Riadenie dokumentu**

Funkcia Riadenie dokumentu sa využíva na vloženie vzorky riadenia dokumentu na papier, keď sa tlačia úlohy, kópie a prijaté faxy.

Zabudovaná vzorka funkcie riadenia dokumentu chráni pred sekundárnym kopírovaním, faxovaním a inými operáciami s tlačeným dokumentom. Podrobnosti nájdete v časti "Nastavenie riadenia dokumentov" (strana 19 tejto príručky).

# **Podržanie tlače**

Ak je nainštalovaná súprava zabezpečenia údajov a chcete použiť funkciu podržania tlače, zadajte v nastaveniach ovládača tlačiarne heslo (ak sú používané výrobcom predvolené nastavenia).

Súbory s nastavenou vlastnosťou "Zdieľanie" nemožno ukladať.

**D**
## **Obrazovka Registrácia skupiny právomocí**

Ak je nainštalovaná súprava zabezpečenia údajov, na webovej stránke (administrátor) sa do ponuky na obrazovke "Registrácia skupiny právomocí" pridá položka [Zabezpečenie]. Po stlačení tohto tlačidla sa zobrazí nasledujúca obrazovka na konfigurovanie položiek. Ak je vybraná táto položka, objaví sa nasledujúca obrazovka.

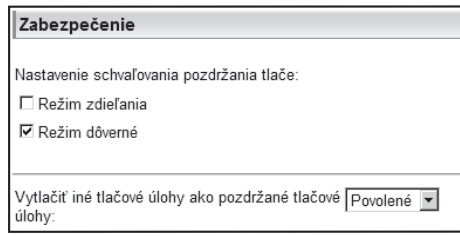

- Nastavenie schvaľovania pozdržania tlače Keď sa ukladá skupina právomocí pre overovanie užívateľov, vyberte aj možnosť, či je pozdržanie tlače povolené alebo nie. Ak chcete povoliť režim plnenia, vyberte ho začiarknutím políčka.
- Vytlačiť iné tlačové úlohy ako pozdržané tlačové úlohy Ak je vybraná možnosť [Povolené], iné tlačové úlohy ako pozdržané tlačové úlohy sú povolené vo funkcii Registrácia skupiny právomocí, ak je povolené overovanie užívateľa.
	- Pozdržanie tlače musí byť povolené v nasledujúcich nastaveniach.
		- V predvolenom nastavení je pozdržanie tlače povolené len v dôvernom režime. ● Povolenie pozdržania tlače vo funkcii Registrácia skupiny právomocí (toto
			- nastavenie)
		- Vypnutie nastavenia pozdržania tlače v systémových nastaveniach (strana 16 tejto príručky)

# **Ochrana hesiel**

Po inštalácii súpravy zabezpečenia údajov môžu byť zadané heslá z operačného panela zariadenia alebo webových stránok chránené.

#### ■ **Heslo administrátora/Heslo používateľa**

Po inštalácii súpravy zabezpečenia údajov údajov sa zápis hesla zablokuje na 5 minút, ak bolo heslo administrátora zadané nesprávne 3-krát za sebou, v prípade, že funkcia Overovanie užívateľa nie je umožnená, alebo ak bolo heslo administrátora zadané nesprávne 3-krát za sebou, v prípade, ak funkcia Overovanie užívateľa je umožnená.

## **SLOVENSKY**

Ÿ

Prípad, keď je súprava zabezpečenia údajov nainštalovaná

## ■ **Dôverné súbory funkcie pozdržanie tlače**

Ak sa pre určitý dôverný súbor zadá nesprávne heslo 3-krát za sebou, tento súbor sa zablokuje. Ak chcete odblokovať súbor, použite funkciu "Uvoľnite uzamknutie manipulácie s pozdrž. údajmi pre tlač" (strana 18 tejto príručky).

● Všetky súbory s rovnakým menom používateľa a heslom sa môžu tlačiť naraz pomocou príkazu Skupinová tlač vo funkcii pozdržania tlače ( <sub>®</sub> Návod na používanie, položka "SKUPINOVÁ TLAČ" v časti "3. TLAČIAREŇ"). So súbormi, ktoré majú odlišné heslo od hesla, ktoré bolo zadané v čase hľadania, sa bude nakladať ako so súbormi, pre ktoré bolo zadané nesprávne heslo. Z tohto dôvodu sa odporúča, aby ste sa vyhli hľadaniu pomocou možnosti [Všetci užív.] a [Neznámy užívateľ], ak je to možné.

● Ak je použitie súboru obmedzené, pri využití funkcie pozdržania tlače sa aplikuje nasledujúce:

●Ak sa vykonáva skupinová tlač, obmedzený súbor nebude vytlačený ani v prípade, že spĺňa podmienky vyhľadávania.

## ■ **Obrazovka vyhľadávania súboru vo funkcii pozdržania tlače**

Ak je nainštalovaná súprava zabezpečenia údajov, nastavenie položky hesla sa na obrazovke vyhľadávania funkcie pozdržania tlače neobjaví.

## ■ **Zakódovať PDF**

Keď sa úloha tlačí pomocou priameho tlačenia zakódovaného PDF (keď je nainštalovaný modul PS3), úloha sa objaví v radení úloh na obrazovke a musí sa zadať heslo na spustenie tlačenia.

Ak sa zadá nesprávne heslo 3-krát za sebou, keď je nainštalovaná súprava zabezpečenia údajov, zobrazí sa na 6 sekúnd správa "Operácia je nemožná. Pre pomoc kontaktujte administrátora." a tlačenie sa zablokuje.

Ak vyberiete na obrazovke radenia úloh súbor, pre ktorý bolo zadané nesprávne heslo 3-krát za sebou, objaví sa nasledovná obrazovka.

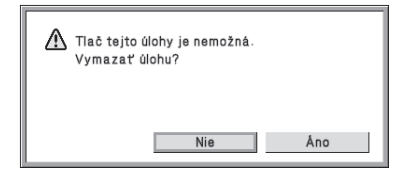

- Ak vyberiete tlačidlo [Áno], odstránite tlačovú úlohu.
- Ak vyberiete tlačidlo [Nie], zrušíte tlačovú úlohu.

Ak chcete odblokovať tlačovú úlohu, použite funkciu "Uvoľnite uzamknutie manipulácie s pozdrž. údajmi pre tlač" (strana 18 tejto príručky).

#### ■ **Vytlačenie čítaných FTP údajov**

Keď sa používa na tlač súboru priamo na FTP serveri funkcia Vytlačenie čítaných FTP údajov, musí byť po výbere servera FTP zadané "Meno užívateľa" a "Heslo". Ak je nainštalovaná súprava zabezpečenia údajov, bude po treťom nesprávnom zadaní "Meno užívateľa" alebo "Heslo" do riadka položka zablokovaná po dobu 5 minút.

### ■ **Prihlásenie po aktivovaní funkcie Overovanie užívateľa**

Po aktivovaní položky "Nastavenie overenia používateľa" na webovej stránke (administrátor) ( ☞ "OVERENIE UŽÍVATEĽA" v dokumente Návod pre rýchly štart) sa pred použitím zariadenia bude vyžadovať zadanie prihlasovacích údajov na obrazovke prihlásenia. Ak je aktivovaná možnosť "Varovanie, keď prihlásenie zlyhá" na webovej stránke (administrátor), zariadenie sa zablokuje na 5 minút v prípade, že prihlásenie zlyhá 3-krát za sebou.

Nastavenie "Varovanie, keď prihlásenie zlyhá" je aktivované vždy, ak je nainštalovaná súprava zabezpečenia údajov.

# **Nastavenie zabezpečenia na webových stránkach**

Keď sa zariadenie používa ako sieťová tlačiareň a využíva sa funkcia "Vytlačenie čítaných FTP údajov", súprava zabezpečenia údajov spustí overovanie užívateľa pomocou položiek "Meno užívateľa" a "Heslo" pre server FTP. (Funkcia vytlačenia údajov umožní vytlačenie súboru, predtým uloženého na serveri FTP, priamo z operačného panela zariadenia bez využitia ovládača tlačiarne; pozrite Návod na používanie, položku "PRIAMA TLAČ SÚBORU Z FTP SERVERA" v časti "3. TLAČIAREŇ".)

Overovanie užívateľa je aktivované po začiarknutí políčka [Aktivovať overenie užívateľa] na webovej stránke zariadenia týkajúcej sa konfigurácie nastavení funkcie "Vytlačenie čítaných FTP údajov". Toto začiarkavacie políčko sa objaví, keď je nainštalovaná súprava zabezpečenia údajov. V počiatočnom stave je vybrané (vo vnútri políčka sa objaví značka). Systémové požiadavky a postup pri prístupe na webové stránky sú vysvetlené v časti "PRÍSTUP K WEBOVÉMU SERVERU STROJA" v návode Návod pre rýchly štart.

## **SLOVENSKY**

Prípad, keď je súprava zabezpečenia údajov nainštalovaná

## ■ **Postup priameho tlačenia súboru na server FTP (keď je aktivované overovanie užívateľa)**

Po výbere servera FTP so súborom, ktorý sa má tlačiť, je potrebné pomocou displeja zariadenia zadať svoje meno užívateľa a heslo.

Keď bol v kroku 2 položky "PRIAMA TLAČ SÚBORU Z FTP SERVERA" v časti "3. TLAČIAREŇ" v Návode na používanie zvolený FTP server, zobrazí sa obrazovka s výzvou na zadanie mena užívateľa a hesla pre FTP server.

Vyberte tlačidlo [Meno užívateľa], zadajte svoje meno užívateľa a stlačením tlačidla [Heslo] zadajte svoje heslo. Vždy sa objaví obrazovka na zadanie písmena. Keď skončíte so zadávaním svojho mena užívateľa/hesla, vyberte tlačidlo [OK]. Po zadaní mena užívateľa a hesla pokračujte od kroku 3 položky "PRIAMA TLAČ SÚBORU Z FTP SERVERA" v časti "3. TLAČIAREŇ" v Návode na používanie.

# **Prenos kopírovaných údajov**

Keď je nainštalovaná súprava zabezpečenia údajov a webové stránky sa využívajú na kopírovanie údajov uložených pomocou funkcie pozdržania tlače, skopírované údaje sa môžu preniesť späť len na pôvodné zariadenie, odkiaľ boli skopírované. Údaje sa nemôžu preniesť na iné zariadenie, aj keď sú podmienky tohto zariadenia rovnaké.

*2* **Nastavenia systému**

Táto časť vysvetľuje nastavenia systému, ktoré súvisia s funkciou bezpečnosti.

f M

 $\equiv$ 

Nasledovné vysvetlenia predpokladajú, že zariadenie má funkcie tlačiarne, faxu a sieťového skenera.

# **Používanie Nastavení systému (Administrátor)**

Podľa krokov v položke "NASTAVENIA SYSTÉMU (ADMINISTRÁTOR)" v časti "6. NASTAVENIA SYSTÉMU" v Návode na používanie nakonfigurujte nastavenia v nastaveniach systému (administrátor).

Vysvetlenie každého nastavenia nájdete na nasledujúcich stránkach.

Ak sa trikrát za sebou zadá nesprávne heslo administrátora na zariadení, ktoré má nainštalovanú súpravu zabezpečenia údajov, položka hesla administrátora sa zablokuje na 5 minút.

# **Nastavenia systému pre bezpečnos**

Po inštalácii súpravy zabezpečenia údajov sa pridajú nastavenia súvisiace s bezpečnosťou (okrem položky [Nastavenia SSL]), ktoré sa objavia po vybraní tlačidla [Nastavenie zabezpečenia].

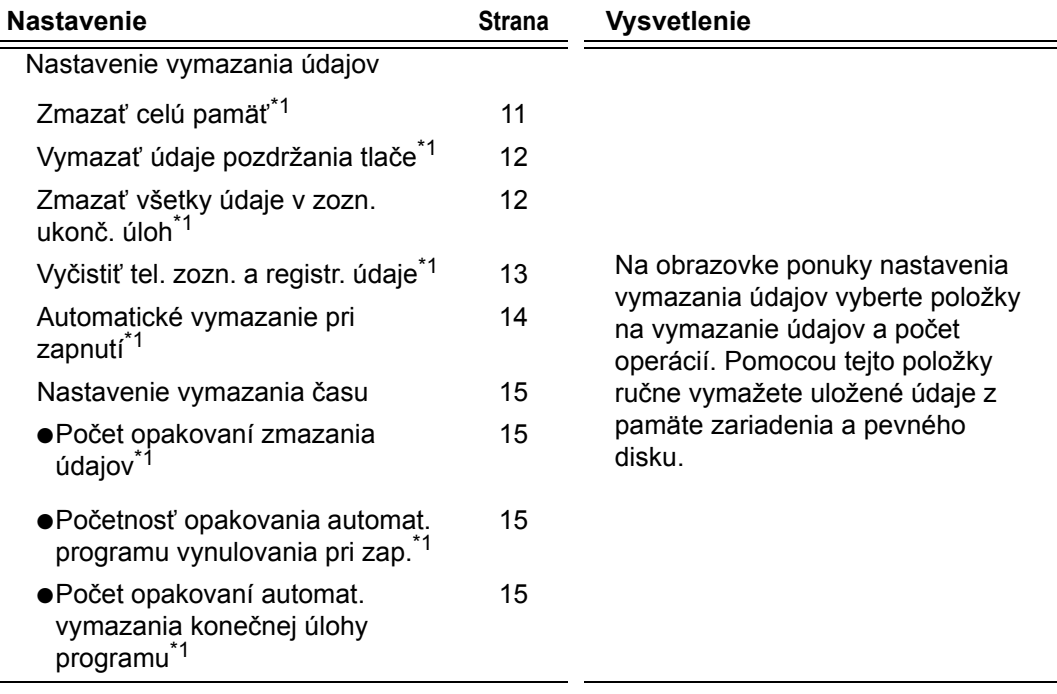

## **SLOVENSKY**

Nastavenia systému

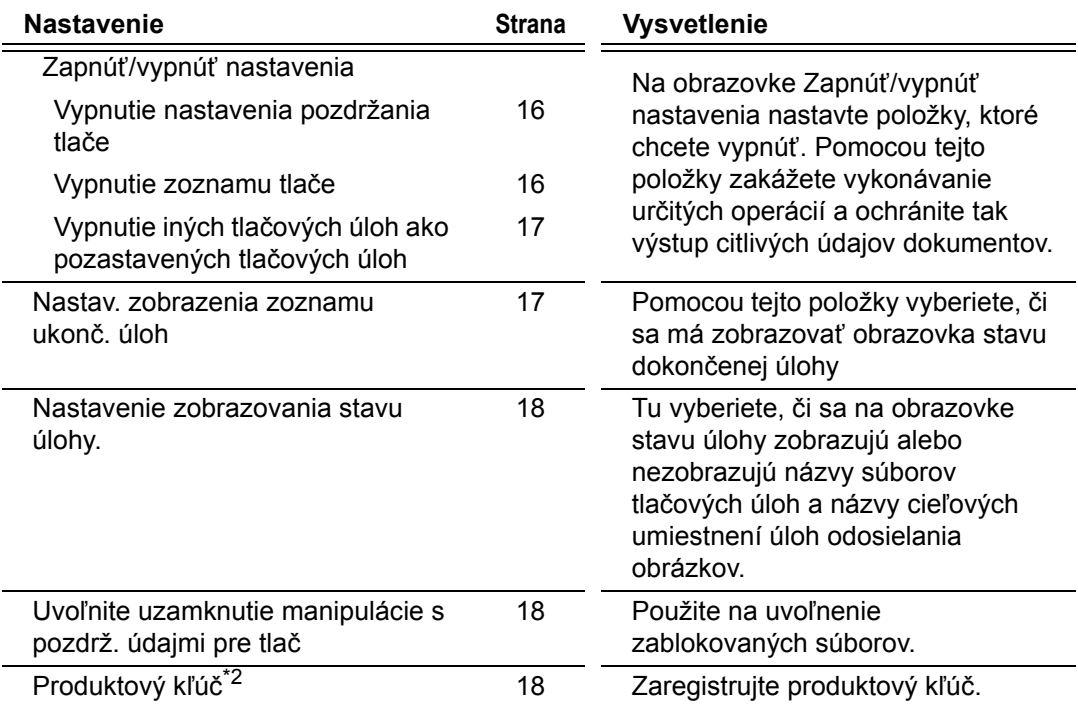

\*1Ak je povolené overovanie užívateľa, nemôže používateľ toto nastavenie konfigurovať ani vtedy, ak skupina právomocí poskytne používateľovi právomoc na konfigurovanie bezpečnostných nastavení.

(Túto operáciu môže vykonávať len administrátor.)

 $*2$ Neobjaví sa, ak je zadaný produktový kľúč a aktivovaná funkcia bezpečnosti.

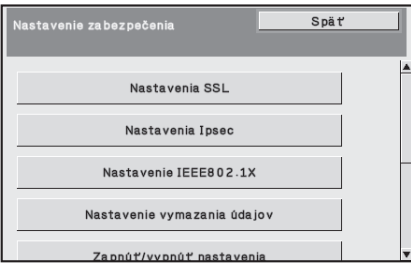

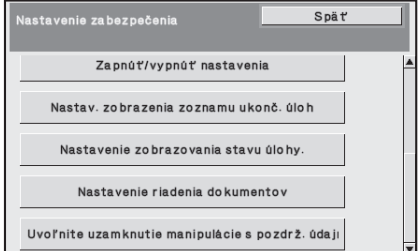

- Hore uvedené nastavenia systému môžu byť konfigurované aj na webovej stránke zariadenia. Avšak Produktový kľúč pre súpravu na ochranu údajov sa nedá zadať na webovej stránke. Na zadanie produktového kľúča použite displej zariadenia.
	- Keď je nainštalovaná súprava na ochranu údajov, položka "Nastavenie IP adresy" sa neobjaví v nastaveniach systému.

Ŷ

## **Nastavenie vymazania údajov**

### ■ **Zmazať celú pamäť**

Tento program sa využíva na manuálne vymazanie všetkých údajov z pamäte a pevného disku zariadenia.

Všimnite si však, že nasledovné druhy údajov sa nevymažú pomocou tohto nastavenia. Použite funkciu "Vyčistiť tel. zozn. a registr. údaje" (strana 13 tejto príručky) na vymazanie nasledovných druhov údajov.

- Informácie o používateľovi
- Jednotlivec/Skupina/Program/Pamäťová schránka prenášania vysielania <sup>\*</sup>/Zaslať informácie
- Pamäť voľby/Dôverná pamäťová schránka\*
- Údaje odosielateľa
- Povoliť/zamietnuť nastavenie údajov prijatia (Vrátane číselného hesla voľby)

\* Zobrazenie uložených údajov v pamäťovej schránke sa vymaže spustením funkcie "Zmazať celú pamäť".

V prípade, že sa nainštalovaná súprava zabezpečenia údajov alebo zariadenie so súpravou zabezpečenia údajov zlikviduje, prípadne sa zmení vlastníctvo, administrátor musí túto funkciu určite vykonať. Pri vykonávaní danej funkcie nesmie administrátor opustiť zariadenie dovtedy, kým sa neoverilo, že zmazanie bolo ukončené.

Ak je vybrané tlačidlo [Zmazať celú pamäť], zobrazí sa obrazovka s potvrdením, ktorá je znázornená dole.

#### [Obrazovka mazania 1]

Objaví sa správa s potvrdením "Vymazať celú pamäť? (Vrátane adresára/zoznamu údajov naodoslanie.)".

- Ak sa chcete vrátiť na predchádzajúcu obrazovku ponuky, vyberte tlačidlo [Nie].
- Ak chcete vymazať celú pamäť, vyberte tlačidlo [Áno]. Objaví sa nápis "Čakajte, prosím." a potom sa zobrazí nasledovná obrazovka.

Ak počas vykonávania funkcie "Zmazať celú pamäť" prebieha tlačová úloha, bude zrušená. Vymazané budú aj prebiehajúce tlačové úlohy a tlačový rad.

#### [Obrazovka mazania 2]

14

Objaví sa hlásenie "Vymazávam celú pamäť.".

- Počas mazania bude zobrazený priebeh v percentách spolu s počtom opakovaní.
- Po ukončení mazania sa objaví nasledovná obrazovka pre potvrdenie.

Þ

Nastavenia systému

#### **Ak si želáte zrušiť mazanie údajov...**

Vyberte tlačidlo [Storno]. Objaví sa obrazovka zadania hesla administrátora. Zadajte heslo administrátora. Hneď po zadaní správneho hesla sa mazanie údajov zastaví a prívod energie sa na chvíľu vypne a následne sa znova automaticky zapne. Všimnite si, že žiadne údaje vymazané pred zadaním hesla sa neobnovia.

[Obrazovka mazania 3]

Objaví sa správa s potvrdením "Vymazávanie pamätebolo ukončené. Vykonalo sa opätovné bootovanie.".

Vybraním tlačidla [OK] reštartujte zariadenie.

## ■ **Vymazať údaje pozdržania tlače**

Táto funkcia sa využíva na vymazanie údajov uložených funkciou pozdržanie tlače. Údaje, ktorých vlastnosti sú nastavené na hodnotu "Ochrana" alebo "Dôverné", sa tiež vymažú.

#### **Step 1: Vyberte tlačidlo [Vymazať].**

Objaví sa správa s potvrdením a vyzve na výber medzi možnosťami "Áno" alebo "Nie".

#### **Step 2: Vyberte tlačidlo [Áno].**

Vybrané údaje sa vymažú.

(Operácia počas vymazania je rovnaká, ako keď sa vykonáva funkcia "Zmazať celú pamäť" (strana 11 tejto príručky).)

## ■ **Zmazať všetky údaje v zozn. ukonč. úloh**

Túto možnosť použite, ak chcete vymazať všetky dole uvedené položky, ktoré sa objavia na obrazovke stavu dokončenej úlohy.

 (Obrazovka stavu dokončenej úlohy sa objaví, ak je na obrazovke stavu úlohy vybrané tlačidlo [Dokončené] (tlačidlo výberu obrazovky stavu úlohy).)

- Používateľské mená tlačiarne
- Ciele odoslania obrazov
- Odosielatelia faxov, ktoré boli prijaté

**Step 1: Vyberte tlačidlo [Zmazať všetky údaje v zozn. ukonč. úloh].**

Objaví sa správa s potvrdením a vyzve na výber medzi možnosťami "Áno" alebo "Nie".

#### **Krok 2: Vyberte tlačidlo [Áno].**

Vykoná sa vymazanie údajov.

(Operácia počas vymazania je rovnaká, ako keď sa vykonáva funkcia "Zmazať celú pamäť" (strana 11 tejto príručky). Počas vymazania však nie je zrušenie možné.)

**SLOVENSKY**

Nastavenia systému

## ■ **Vyčistiť tel. zozn. a registr. údaje**

Táto funkcia sa používa na vymazanie položiek uvedených nižšie, ktoré nemožno vymazať ani spustiť pomocou funkcie "Zmazať celú pamäť" (strana 11 tejto príručky) alebo funkcie "Obnoviť výrobné nastavenia" (→ Nastavenia systému (Administrátor) > "Zadržanie/vyvol. systém. nastavení" > "Obnoviť výrobné nastavenia").

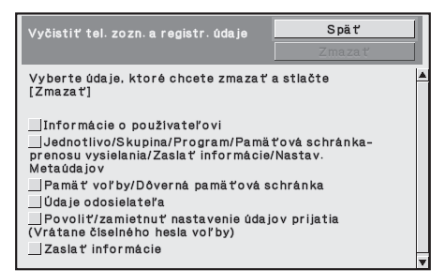

- Informácie o používateľovi
- Jednotlivo/Skupina/Program/Pamäťová schránka-prenosu vysielania/Zaslať informácie/Nastav. Metaúdajov<sup>\*1</sup>
- $\bullet$  Pamäť voľby/Dôverná pamäťová schránka $^2$
- Údaje odosielateľa
- $\bullet$  Povoliť/zamietnuť nastavenie údajov prijatia (Vrátane číselného hesla voľby)<sup>\*1, \*3</sup>
- Zaslať informácie<sup>\*4</sup>
- \*1 Názov sa môže v závislosti od nainštalovaných možností líšiť.
- \*2 Je možné vybrať len vtedy, ak je aktivovaná funkcia faxu.
- \*<sup>3</sup> Je možné vybrať len vtedy, ak sa používa funkcia faxu alebo internetového faxu. ("Vrátane číselného hesla voľby" je zobrazené, len ak je povolená funkcia faxu.)
- \*4 Vyberte, ak chcete vymazať len uložené údaje preposlania.

#### **Step 1: Označte začiarkavacie políčka položiek, ktoré chcete vymazať.**

#### **Step 2: Vyberte tlačidlo [Vymazať].**

Objaví sa správa s potvrdením a vyzve na výber medzi možnosťami "Áno" alebo "Nie".

#### **Step 3: Vyberte tlačidlo [Áno].**

Vybrané údaje sa vymažú.

(Operácia počas vymazania je rovnaká, ako keď sa vykonáva funkcia "Zmazať celú pamäť" (strana 11 tejto príručky). Počas vymazania však nie je zrušenie možné.)

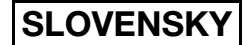

Nastavenia systému

## ■ Automatické vymazanie pri zapnutí

Táto funkcia sa využíva na automatické zmazanie údajov v zariadení, keď je vypínač prívodu energie zapnutý.

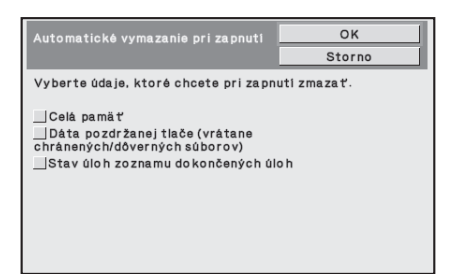

Vymazať možno nasledujúce typy údajov.

● Celá pamäť

Ÿ

ð

- Dáta pozdržanej tlače (vrátane chránených/dôverných súborov)
- Stav úloh zoznamu dokončených úloh

Začiarknite políčka údajov, ktoré majú byť automaticky vymazané pri stlačení vypínača. Po skončení výberu začiarkavacích políčok vyberte tlačidlo [OK]. V počiatočnom stave nie je vybrané žiadne začiarkavacie políčko.

Keď je spustená úloha odosielania uloženého zobrazenia (fax, sieťové skenovanie alebo Internet fax)<sup>\*</sup>, "Automatické vymazanie pri zapnutí" sa neuskutoční, ak je vypínač prívodu energie zapnutý.

\*Zahŕňa to prijaté faxy a Internet faxy, ktoré neboli ešte vytlačené; nezahŕňa to však údaje vo faxovej pamäťovej schránke (okrem dôvernej pamäťovej schránky).

#### **Ak si želáte zrušiť mazanie údajov...**

Pozrite vysvetlenia "Obrazovka mazania 2" a "Ak si želáte zrušiť mazanie údajov..." v časti "Zmazať celú pamäť" na strane 12 tejto príručky.

Nastavenia systému

**SLOVENSKY**

## ■ **Nastavenie vymazania času**

V rámci vylepšenia nastavení zabezpečenia môžete vymazávanie údajov opakovať v každej oblasti podľa nastaveného počtu opakovaní.

Vyberte políčko  $\blacktriangledown$  pri každej položke a vyberte počet opakovaní vymazávania údajov. Po skončení vyberte tlačidlo [OK].

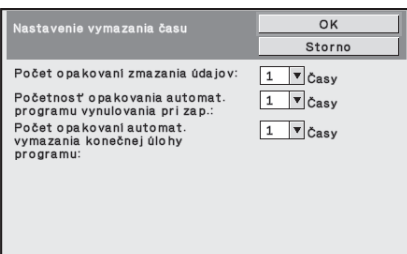

- Počet opakovaní zmazania údajov Počet opakovaní zmazania údajov po spustení funkcie "Zmazať celú pamäť", "Vymazať údaje pozdržania tlače", "Zmazať všetky údaje v zozn. ukonč. úloh" alebo "Vyčistiť tel. zozn. a registr. údaje" sa môže nastaviť na akékoľvek číslo od 1 po 7. Výrobné nastavenie je 1.
- Početnosť opakovania automat. programu vynulovania pri zap. Počet opakovaní zmazania údajov po spustení funkcie "Automatické vymazanie pri zapnutí" sa môže nastaviť na akékoľvek číslo od 1 po 7. Výrobné nastavenie je 1.

Toto nastavenie je aktivované len po vybraní začiarkavacieho políčka "Automatické vymazanie pri zapnutí".

● Počet opakovaní automat. vymazania konečnej úlohy programu Počet opakovaní automat. vymazania po ukončení každej úlohy sa môže nastaviť na akékoľvek číslo od 1 po 7. Výrobné nastavenie je 1.

#### **O nastavení opakovania**

Keď sa zvýši nastavenie opakovania (počet opakovaní) na zlepšenie funkcie bezpečnosti, zvýši sa požadovaný čas pre zmazanie údajov.

Odporúča sa, aby ste vybrali nastavenia opakovaní pre funkcie "Počet opakovaní zmazania údajov", "Početnosť opakovania automat. programu vynulovania pri zap." a "Počet opakovaní automat. vymazania konečnej úlohy programu", ktoré sú vhodné pre vaše potreby a podmienky bezpečnosti používania.

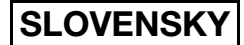

**D** 

Nastavenia systému

# **Zapnúť/vypnúť nastavenia**

## ■ **Vypnutie nastavenia pozdržania tlače**

Tento program sa využíva na obmedzenie režimov plnenia funkcie pozdržania tlače.

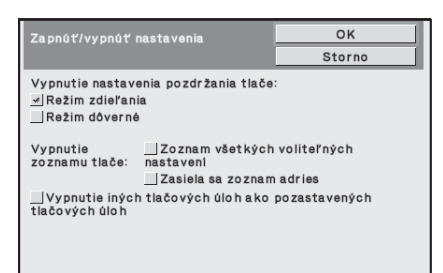

- Vyberte začiarkavacie políčka režimov zakladania, ktoré chcete deaktivovať. Po skončení výberu začiarkavacích políčok vyberte tlačidlo [OK].
- Vlastnosť súboru, ktorý už je uložený, nemožno na webovej stránke zmeniť na zakázaný režim zakladania.

Ak sa určitá vlastnosť vyradí z činnosti vo funkcii "Zakázanie pozdržania tlače", a súbor, ktorý bol predtým uložený s touto vlastnosťou, existuje, vlastnosť takéhoto uloženého súboru môže by zmenená na inú vlastnosť.

Pri tlačení pomocou funkcie tlačiarne sa zobrazia aj formáty pre uloženie súborov, ktoré boli vyradené z činnosti pomocou tohto programu na obrazovke Práca s úlohou programu tlačiarne (  $\sqrt{w}$  Návod na používanie, položka "ULOŽENIE TLAČOVÝCH SÚBOROV (Pozdržanie)" v časti "3. TLAČIAREŇ"). Ak sa však pri tlači súboru vyberie vypnutý formát súboru, tento súbor sa neuchová (prebehne len tlač).

## ■ **Vypnutie zoznamu tlače**

Tento program sa využíva na vypnutie ľubovoľného nasledujúceho zoznamu, ktoré sa tlačia pomocou funkcie "Tlač zoznamu (Používateľ)" v nastaveniach systému (všeobecné).

"Zoznam všetkých vlastných nastavení", "Zoznam adries na odoslanie" Označte začiarkavacie políčka zoznamov, pre ktoré chcete zakázať tlač. Po výbere požadovaných začiarkavacích políčok vyberte tlačidlo [OK].

## ■ Vypnutie iných tlačových úloh ako pozastavených tlačových **úloh**

Tlač v režime tlače inom, než pomocou operačného panela zariadenia, možno zakázať. Toto nastavenie možno použiť na ochranu citlivých dokumentov ponechaných vo výstupnom zásobníku pred manipuláciou treťou stranou, ktorá by mohla viesť k úniku citlivých údajov.

- Ak chcete zakázať tlač iným spôsobom než pomocou operačného panela, označte začiarkavacie políčko. Ak chcete tlačiť, keď bolo vybrané obmedzujúce nastavenie, postupujte nasledovne.
- **Krok 1:Nastavte v ovládači tlačiarne položku "Pozdržanie" na hodnotu [Iba podržať] a vyberte tlačový príkaz.**

Tlačová úloha sa objaví na operačnom paneli zariadenia.

Krok 2: Vyberte tlačovú úlohu a vykonajte tlač. ( ☞ Návod na používanie, položka **"TLAČ ULOŽENÉHO SÚBORU" v časti "3. TLAČIAREŇ")**

Ak sa pred vykonaním tlačového príkazu vyberú položky "Pozdržať po tlači" alebo "Vzorová tlač", tlač sa neuskutoční. Úloha však bude uchovaná v zariadení a môže sa vytlačiť z operačného panela pomocou funkcie pozdržania tlače rovnakým spôsobom ako úloha "Iba podržať".

# **Nastav. zobrazenia zoznamu ukonč. úloh**

Môžete vybrať, či sa má zobrazovať obrazovka stavu dokončených úloh (tlačidlo výberu obrazovky stavu úlohy).

Ak nechcete informácie (používateľské mená režimu tlače, ciele odosielania obrazu, odosielatelia prijatých faxov atď.), ktoré sú uložené, a nechcete z bezpečnostných dôvodov zobrazovať obrazovku stavu dokončených tlačových úloh, pomocou tohto nastavenia obrazovku skryjete.

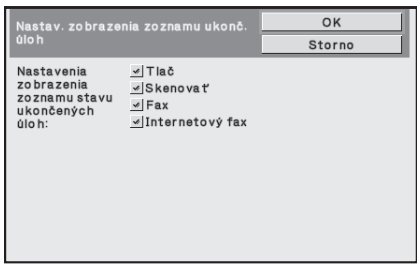

● Ak chcete skryť obrazovku stavu dokončených úloh, vybraním začiarkavacieho políčka zrušte označenie jednotlivých režimov ([Tlač], [Skenovať], [Fax] a [Internetový fax]).

Po skončení vyberte tlačidlo [OK].

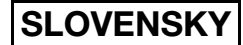

Nastavenia systému

# **Nastavenie zobrazovania stavu úlohy.**

Môžete vybrať, či sa na obrazovke stavu úlohy na displeji zobrazujú alebo nezobrazujú názvy súborov tlačových úloh a názvy cieľových umiestnení úloh odosielania obrázkov. Ak nechcete zobraziť tieto informácie, označte príslušné začiarkovacie políčka.

# **Uvoľnite uzamknutie manipulácie s pozdrž. údajmi pre tlač**

Táto funkcia sa využíva na odblokovanie súborov pozdržania tlače a zakódovaných súborov PDF, ktoré sú zablokované kvôli zadaniu nesprávneho hesla.

Vyberte tlačidlo [Uvoľnite uzamk. manip. so súb.] a následne tlačidlom [Uvoľniť] odblokujte všetky zablokované položky. Po dokončení možno s položkami manipulovať. Ak nie sú uzamknuté žiadne položky, tlačidlo [Uvoľnite uzamk. manip. so súb./prieč.] je sivé.

# **Produktový kľúč**

Pre aktiváciu funkcie bezpečnosti musíte využiť nastavenia systému (administrátor) na zadanie produktového kľúča (heslo). Názov nastavenia systému používaného na tento účel je "SÚPRAVA ZABEZPEČENIA ÚDAJOV". Požiadajte svojho distribútora o produktový kľúč.

Ak chcete zaregistrovať produktový kľúč do rámika pod obrazovkou súpravy zabezpečenia údajov, stláčaním číselných tlačidiel zadajte produktový kľúč a vyberte tlačidlo [Odoslať].

● Ak sa zadá nesprávne číslo...

Objaví sa správa poskytujúca inštrukcie na opätovné prekontrolovanie čísla produktového kľúča.

● Ak sa zadá správne číslo...

Objaví sa správa poskytujúca inštrukcie na vypnutie a následné zapnutie. Po prečítaní správy vyberte tlačidlo [OK].

Najskôr vypnite vypínač napájania a potom vypnite hlavný vypínač. Funkcia bezpečnosti sa aktivuje, keď sa zariadenie znovu zapne.

Keď je funkcia bezpečnosti aktivovaná, tlačidlo "Súprava zabezpečenia údajov" sa viac nezobrazí na obrazovke zápisu produktového kľúča.

Po zadaní produktového kľúča nie je možné až do reštartovania zariadenia vykonávať nasledujúce operácie.

- Všetok prístup zo siete alebo faxovej linky je obmedzený.
- Nemožno používať klávesy, ktoré menia obrazovku, napríklad tlačidlo [VYMAZAŤ VŠETKY].
- Tlačidlá [Späť] v časti [Produktový kľúč] v nastaveniach systému budú sivé, aby nebolo možné prepínať na iné obrazovky.

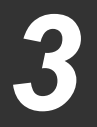

# **Riadenie dokumentu**

Funkcia Riadenie dokumentu sa využíva na vloženie vzorky riadenia dokumentu na papier, keď sa tlačia kópie, tlačové úlohy alebo prijaté faxy.

Ak sa nejaká osoba pokúsi skenovať dokument s vloženou vzorkou riadenia dokumentu na zariadení SHARP, v ktorom je povolená funkcia riadenia dokumentu, objaví sa správa "Bol zistený režim riadenia dokumentov. Táto úloha bola zrušená." a zašle sa e-mail administrátorovi.

Tak sa zabraňuje sekundárnemu kopírovaniu a faxovaniu citlivých dokumentov.

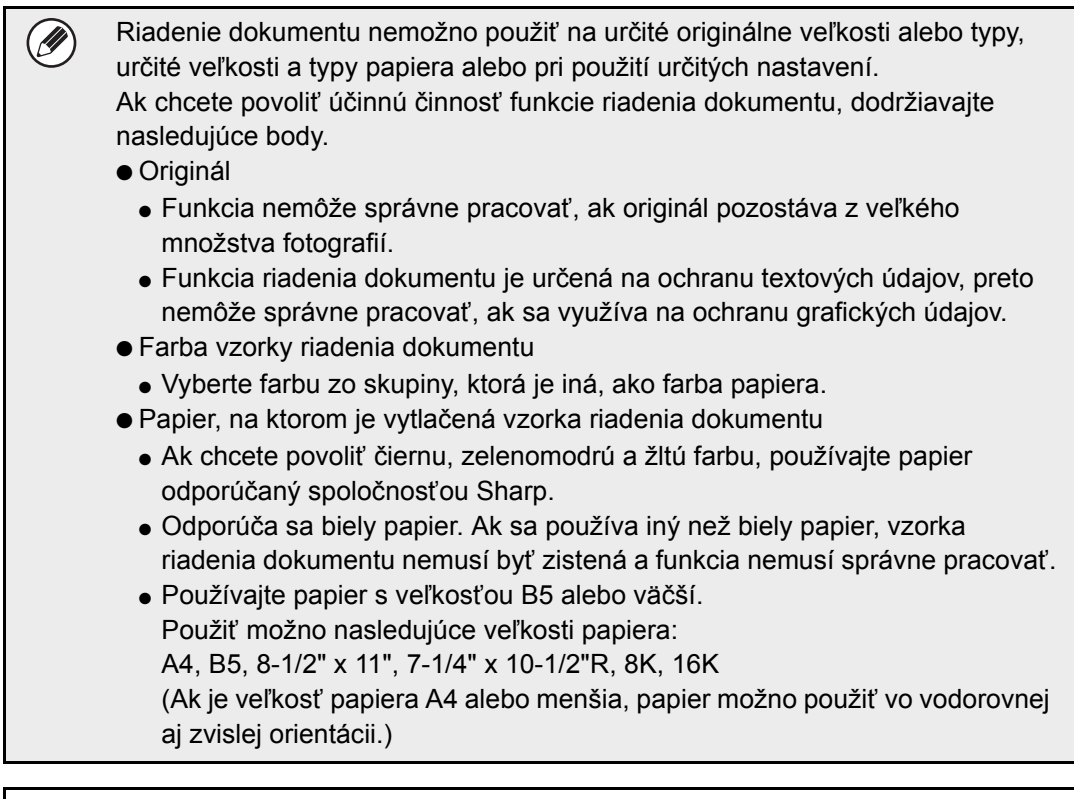

#### **Vyhlásenie**

Spoločnosť Sharp neručí za to, že bude funkcia riadenia dokumentu vždy fungovať správne. Existujú prípady, kedy funkcia riadenia dokumentu nepracuje účinne.

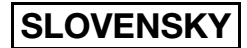

Nastavenie riadenia dokumentov

## **Režimy, ku ktorým je možné funkciu riadenia dokumentu priradiť**

Funkcia riadenia dokumentu sa môže využiť na tlač s vloženou vzorkou riadenia dokumentu v nasledovných režimoch:

- Kópia (farebná/čierno-biela)
- Tisknout (farebná/čierno-biela)
- Prijať I-fax (len čiernobiely)
- Príjem faxu (len čiernobiely)
- Tlač zoznamu (len čiernobiely)

# **Aktivácia funkcie riadenia dokumentu**

Ak chcete aktivovať funkciu riadenia dokumentu, postupujte podľa týchto krokov. Stlačte tlačidlo [SYSTÉMOVÉ NASTAVENIA], potom vybraním tlačidla [Nastavenie zabezpečenia ] a [Nastavenie riadenia dokumentov ] zobrazte obrazovku nastavenia riadenia a nakonfigurujte nastavenie. Po skončení vyberte tlačidlo [OK].

#### **Obrazovka nastavenia riadenia dokumentu**

Posúvaním posúvača nahor alebo nadol meníte obrazovku.

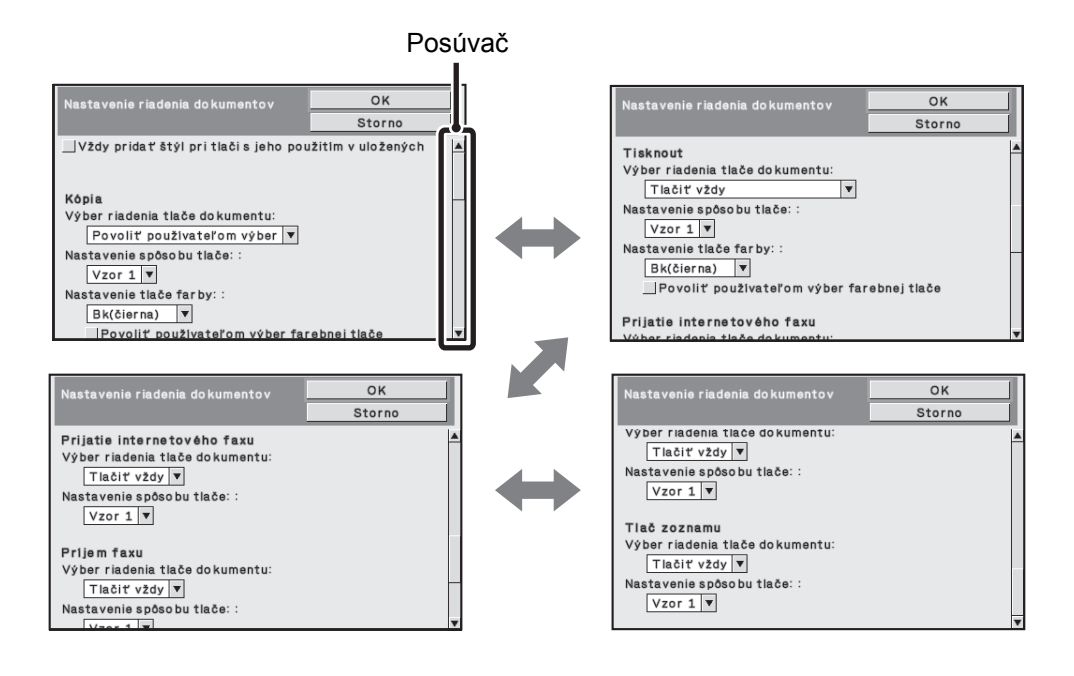

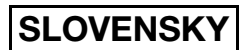

Nastavenie riadenia dokumentov

## ■ **Nastavenie súborov tlače uložených funkciou pozdržania tlače**

Tieto nastavenia sú určené pre tlač údajov, ktoré boli uložené na pevný disk zariadenia pomocou funkcie pozdržania tlače. Ak chcete vždy tlačiť vzorku riadenia dokumentu pri tlači uloženého súboru a vzorka riadenia dokumentu bola vytlačená pri pôvodnom vykonaní úlohy, vyberte začiarkavacie políčko [Vždy pridať štýl pri tlači s jeho použitím v uložených] v.

## ■ Nastavenia týkajúce sa kopírovania/Tisknout

Nastavenia týkajúce sa režimov kopírovania a tlače možno nakonfigurovať v poliach "Kopírovať" a "Tisknout" na obrazovke nastavenia riadenia dokumentov.

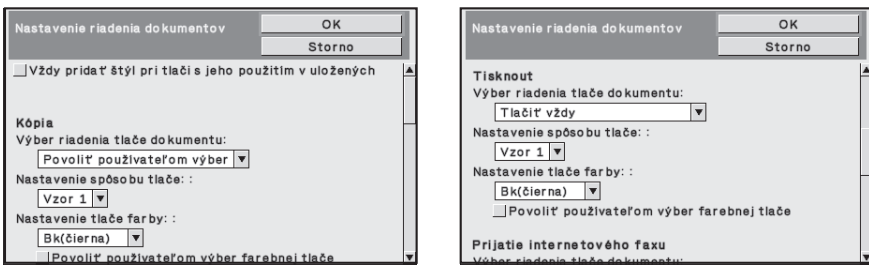

#### ● **Výber riadenia tlače dokumentu (Výber spôsobu tlače)**

Začiarknutím políčka  $\blacktriangledown$  zobrazte zoznam položiek a potom vyberte jednu položku.

Netlačí:

Vzorka riadenia dokumentu nie je vytlačená.

Tlačiť vždy:

Vzorka riadenia dokumentu je vždy vytlačená.

Povoliť používateľom výber:

Používateľ môže vybrať, či chce, aby sa vzorka riadenia dokumentu tlačila zakaždým, keď on alebo ona nastaví tlačovú úlohu.

#### ● **Nastavenie spôsobu tlače (Výber vzorky, ktorá sa vytlačí)**

Nastavenie vzorky možno vybrať v časti "Výber riadenia tlače dokumentu" spomedzi možností "Tlačiť vždy" a "Povoliť používateľom výber".

Ak chcete vybrať vzorku 1 až 5, vyberte políčko výberu ▼. Vyberte jednu z položiek. Ak zistíte, že na niektorý tlačený obraz nemožno použiť funkciu riadenia dokumentu, skúste zmeniť nastavenie vzorky (vzorky 1 až 5). (Výrobcom predvolené nastavenie: Vzor 1)

#### ● **Nastavenie tlače farby (Výber tlače)**

Nastavenie farby tlače vzorky možno vybrať v časti "Výber riadenia tlače dokumentu" spomedzi možností "Tlačiť vždy" a "Povoliť používateľom výber".

## **SLOVENSKY**

Nastavenie riadenia dokumentov

Ak chcete vybrať farbu tlače, vyberte políčko výberu v. Vyberte jednu z položiek. [Bk (čierna)]:

Vzorka riadenia dokumentu je vždy tlačená v čiernej.

[C (Zel.-mod.)]:

Vzorka riadenia dokumentu je vždy vytlačená zelenomodrou (len ak je vybraný farebný režim).

[Y (Žltá)]:

Vzorka riadenia dokumentu je vždy vytlačená žltou (len ak je vybraný farebný režim). Označovacie políčko [Povoliť používateľom výber farebnej tlače]:

Ak je toto začiarkavacie políčko vybrané  $(\sqrt{\phantom{a}})$ , vybraná farba v ňom bude počiatočne vybranou predvolenou farbou vzorky riadenia dokumentu. Používateľ môže farbu zmeniť zakaždým, keď on alebo ona vykonáva tlačovú úlohu.

## ■ **Nastavenia súvisiace s režimami Prijať I-fax/Príjem faxu/Tlač zoznamu**

Nastavenia týkajúce sa režimov príjmu internetového faxu, bežného faxu a režimu tlače možno konfigurovať v poliach "Prijať I-fax", "Príjem faxu" a "Tlač zoznamu" na obrazovke nastavenia riadenia dokumentu.

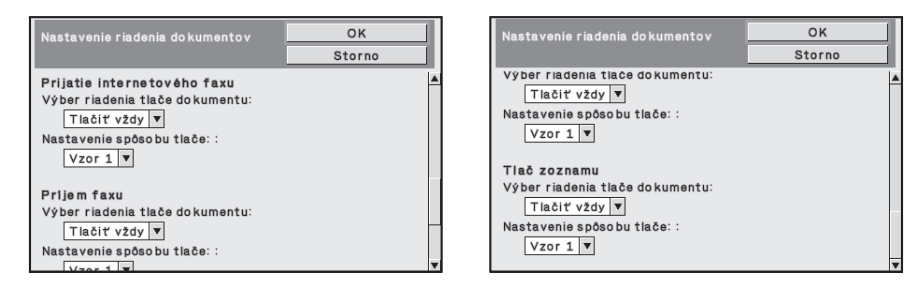

#### ● **Výber riadenia tlače dokumentu (Výber spôsobu tlače)**

Začiarknutím políčka  $\blacktriangleright$  zobrazte zoznam položiek a potom vyberte jednu položku. Netlačí:

Vzorka riadenia dokumentu nie je vytlačená.

Tlačiť vždy:

Ø

Vzorka riadenia dokumentu je vždy vytlačená.

Ak je v režime Prijať I-fax a Prijať fax vybraná možnosť "Tlačiť vždy", odporúča sa, aby boli funkcie preposielania pre tieto režimy zakázané. (Podrobnosti nájdete v časti "4. FAX" v Návode na používanie.)

#### ● **Nastavenie spôsobu tlače (Výber vzorky, ktorá sa vytlačí)**

Ak je v časti "Výber riadenia tlače dokumentu" vybraná možnosť "Tlačiť vždy", možno vybrať nastavenie vzorky.

Ak chcete vybrať vzorku 1 až 5, vyberte políčko výberu v. Vyberte jednu z položiek. Ak zistíte, že na niektorý tlačený obraz nemožno použiť funkciu riadenia dokumentu, skúste zmeniť nastavenie vzorky (vzorky 1 až 5). (Výrobcom predvolené nastavenie: Vzor 1)

# **Využitie funkcie riadenia dokumentu**

Keď sa využíva funkcia riadenia dokumentu, vzorka riadenia dokumentu sa vytlačí na papier, na ktorý sa tlačia kópie, tlačové úlohy a prijaté faxy.

## ■ Strany, na ktoré sa tlačí vzorka riadenia dokumentu (všetky **režimy)**

- ●Vzorka riadenia dokumentu sa tlačí na všetky výstupné strany pomocou zariadenia Sharp, ktoré má funkciu riadenia dokumentu vrátane zadných strán tlačených pomocou obojstrannej tlače.
- ●Keď sa vytvorí čistá strana, pretože sa obojstrannou tlačou vytlačil nepárny počet strán, vzorka riadenia dokumentu sa na čistú stranu nevytlačí.

Ak chcete využívať danú funkciu, po aktivovaní funkcie riadenia dokumentu v nastaveniach systému sa riaďte týmto krokmi.

## ■ **Využívanie riadenia dokumentu v režime kopírovania**

Vyberte tlačidlo [Špeciálne režimy] v režime kopírovania a prejdite na poslednú obrazovku.

(Podrobnosti nájdete v časti "2. KOPÍRKA" v Návode na používanie.) **Step 1: Vyberte tlačidlo [Riadenie Dok.].**

H)

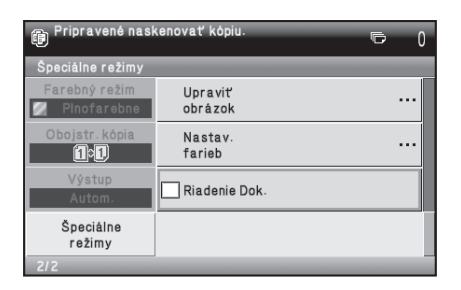

Displej tlačidla [Riadenie dokumentu] a kroky, ktoré nasledujú, sa odlišujú. Záleží od nastavení, ktoré boli nakonfigurované pre funkciu riadenia dokumentu v nastaveniach systému.

**SLOVENSKY**

Nastavenie riadenia dokumentov

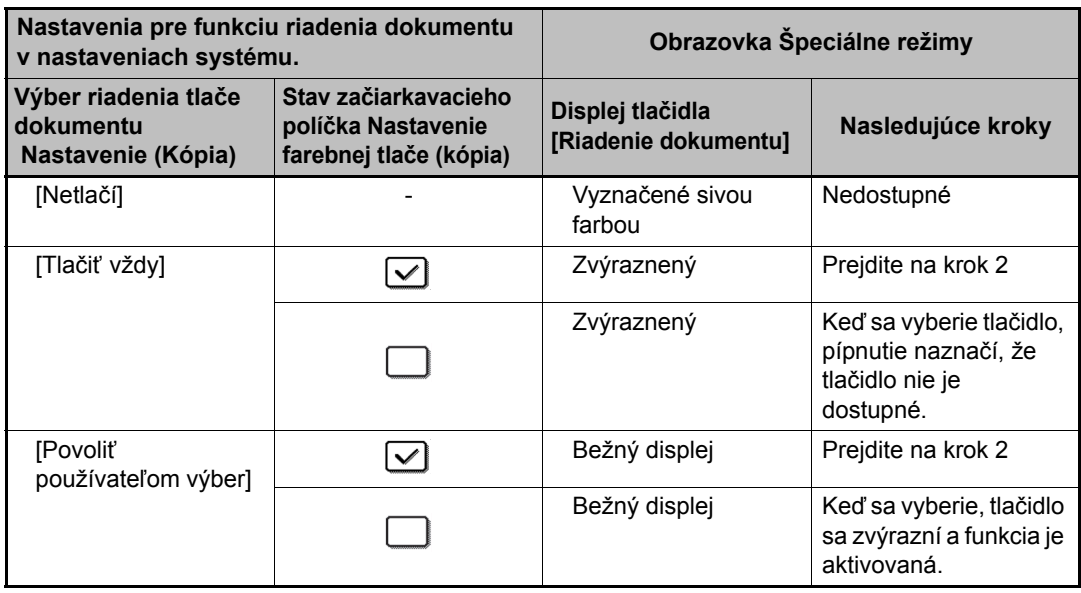

#### **Step 2: Vyberte tlačidlo [Bk (Čierna)], [C (Zel.-mod.)] alebo [Y (Žltá)].**

Tlačidlo nastavenej farby v nastavení farebnej tlače v nastaveniach systému je počiatočne zvýraznené.

Po vybraní jedného z tlačidiel sa stlačením tlačidla [OK] vráťte na obrazovku výberu špeciálnych režimov.

#### **Step 3: Vyberte požadované nastavenia na obrazovke výberu špeciálnych režimov a následne stlačte tlačidlo [FAREBNÉ SPUSTENIE] alebo [ČIERNO-BIELE SPUSTENIE].**

- Ak sa v kroku 2 vyberie tlačidlo [C (Zel.-mod.)] alebo [Y (Žltá)], tlačidlo [ČIERNO-BIELE SPUSTENIE] nie je možné stlačiť. Keď sa nastaví farebný režim na akýkoľvek iný režim než plne farebný, tlačidlo [FAREBNÉ SPUSTENIE] nie je možné stlačiť.
	- Ak je farebným režimom jedna farba, tlač vzorky riadenia dokumentu nie je možná.

Ø

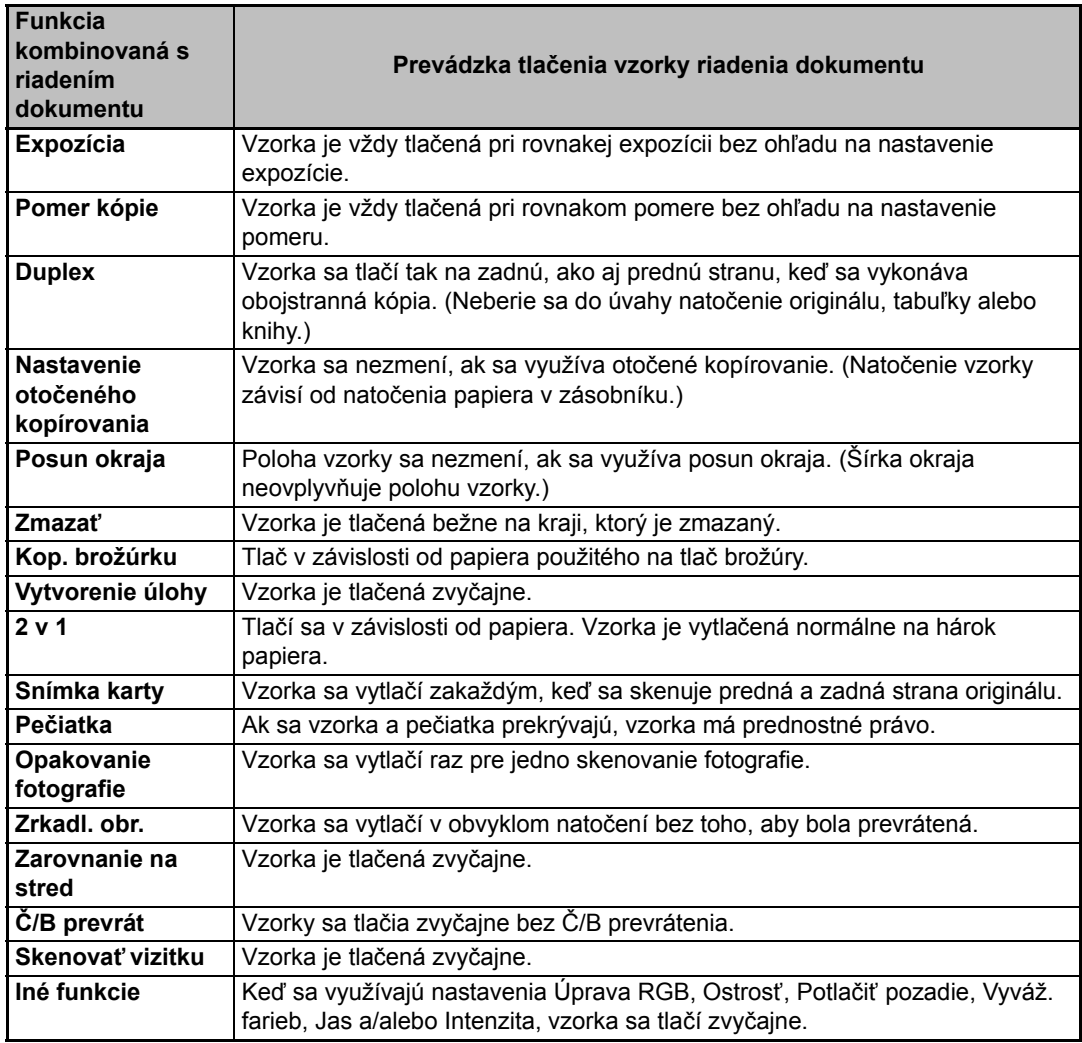

#### Kombinácia funkcie riadenia dokumentu s inými funkciami

ř.

**SLOVENSKY**

Nastavenie riadenia dokumentov

## ■ **Využitie funkcie riadenia dokumentu v režime tlačiarne**

- Ak je vybraná možnosť [Tlačiť vždy] v časti [Výber riadenia tlače dokumentu] v nastaveniach systému, vzorka riadenia dokumentu sa vytlačí vždy.
- Ak je aktivovaná možnosť [Povoliť používateľom výber], riaďte sa pri tlači vzorky riadenia dokumentu dole uvedeným postupom.

#### **Step 1: Vyberte začiarkavacie políčko [Sada bezpečnosti údajov] na počiatočnej obrazovke nastavení (obrazovka vlastností) ovládača tlačiarne.**

Podrobné informácie o počiatočných nastaveniach ovládača tlačiarne nájdete v príručke Návod na inštaláciu software.

**Step 2: Pred vykonaním tlače kliknite na kartu [Rozšírené] okna vlastností ovládača a kliknite na tlačidlo [Ovládanie dokumentu].**

Podrobné informácie o tlači nájdete v "3. TLAČIAREŇ" v Návode na používanie.

#### **Step 3: Vyberte začiarkavacie políčko [Riadenie dokumentu] a vyberte možnosť [Čierna], [Zelenomodrá] alebo [Žltá] v časti [Farba tlače].**

## ■ **Využívanie funkcie riadenia dokumentu v režimoch Prijať I-fax/ Prijať fax/Tlač zoznam**

Nevyžadujú sa žiadne špeciálne úkony. Keď dôjde k tlačeniu, vloží sa čiernobiela vzorka riadenia dokumentu v súlade s nastaveniami funkcie riadenia dokumentu v nastaveniach systému.

## ■ **Hlavná časť textových príkazov pre priame tlačenie emailu**

Dole uvedený príkaz možno zadať do tela textu pri priamej tlači e-mailu bez ohľadu na to, či sa tlačí vzorka riadenia dokumentu.

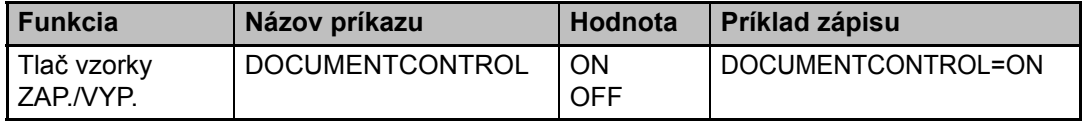

#### **Varovanie**

Tento výrobok je výrobok triedy A. V domácom prostredí môže tento výrobok spôsobovať rušenie, pričom v takom prípade by mal užívateľ prijať patričné opatrenia.

#### **Garanti**

Bu dokümanı mümkün olduğunca doğru ve faydalı olacak şekilde hazırlamak için gereken her türlü çaba gösterilmiş olduğu halde, SHARP Corporation dokümanın içeriği ile ilgili hiçbir garanti vermez. Bu belgedeki bilgiler haber verilmeden değiştirilebilir. SHARP, bu kullanım kılavuzunun kullanımından kaynaklanan veya bununla alakalı herhangi bir zarar ya da ziyandan doğrudan veya dolaylı olarak sorumlu değildir.

© Copyright SHARP Corporation 2009. Tüm hakları saklıdır. Telif hakkı yasaları gereğince müsaade edilen durumların haricinde, önceden yazılı bildirimde bulunulmadan bu kılavuzun çoğaltılması, uyarlanması veya tercüme edilmesi yasaktır.

#### **Not:**

Bu kilavuzda yer alan "Sistem Ayarları (Ídareci)", idareci haklarıyla giriş yapılmasını gerektiren sistem ayarlarını belirtmekte olup, "Sistem Ayarları (Genel)" ise genel kullanıcılar (idareci dahil) tarafından yapılandırılabilen sistem ayarlarını belirtir.

#### **Kılavuzda kullanılan simgeler**

Bu kılavuzda kullanılan simgeler şu tür bilgileri göstermektedir:

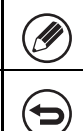

Bu simge bir işlev veya prosedür hakkında ek bilgiler verir.

Bu simge bir işlemin nasıl iptal edileceğini veya düzeltileceğini açıklar.

Bu kilavuzda gösterilen ekran görüntüleri, mesajlar ve tuş adları ürün geliştirmeleri ve değişiklikler nedeniyle gerçek makinedekilerden farklılık gösterebilir.

# **Içindekiler**

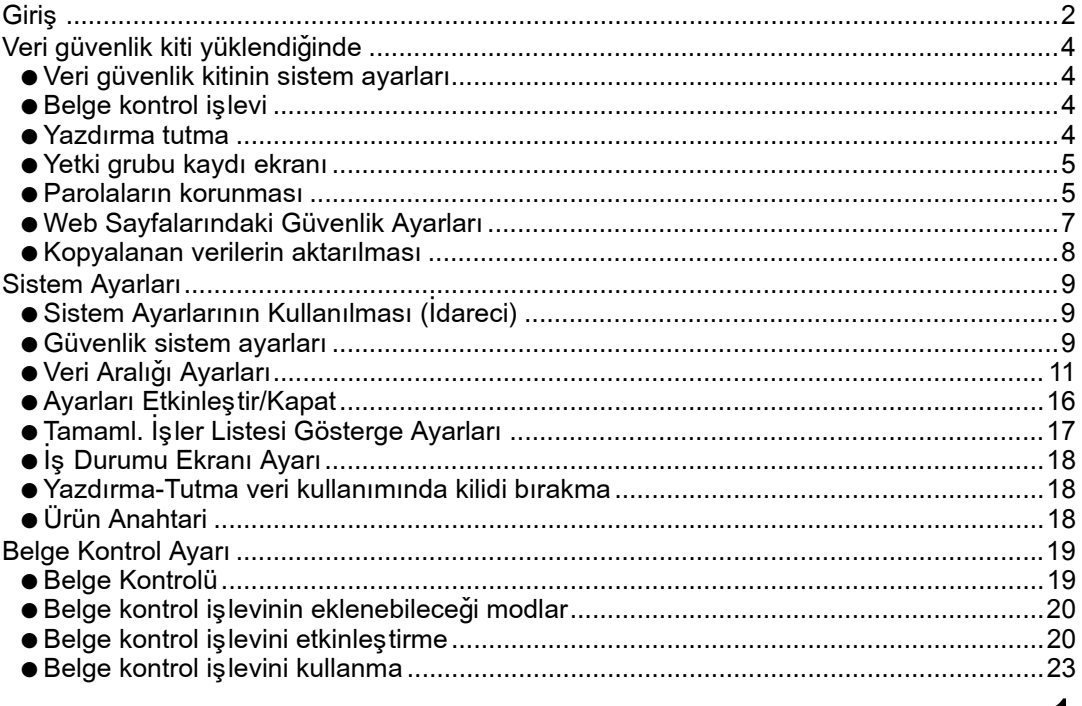

## **TÜRKÇE**

# **Giriþ**

MX-FR12U, SHARP Dijital Tam Renk Cok Íslevli Sisteme bir güvenlik islevi ekler. Güvenlik işlevine sahip SHARP Dijital Tam Renk Çok Íşlevli Sistemin kopyalama işlevi, yazdırma fonksiyonu, ağ tarayıcısı işlevi veya faks işlevi kullanıldığında, ilgili iş için oluşturulan görüntü verileri şifrelenir, iş tamamlandığında ise şifrelenen veriler bellekten ve harddiskten hemen silinir.

## ■ **Not:**

Makinenin veri güvenlik işleminin maksimum güvenliği sağlamasını kesinleştirmek için, aşağıdaki adımlara uyun:

- Ídareci, güvenliğin sağlanmasında önemli bir rol oynar. Ídarecilik işini üstlenecek kişiyi seçerken gereken özeni gösterin.
- · Ídarecilik görevini yeni bir kişi devraldığında, idareci parolasını derhal deðiþtirdiðinizden emin olun.
- Ídareci parolasını düzenli olarak değiştirin (en azından 60 günde bir).
- Idareci parolası için kolaylıkla tahmin edilebilecek bir parola seçmeyin.
- Sistem ayarları (idareci) güvenlik yönetimi için çok önemlidir. Sistem ayarlarını (idareci) kullanırken makineden ayrıldığınız taktirde, [Oturumdan çıkma] tuşuna  $(\ast)$ ] basarak sistem ayarlarından (idareci) çıktığınızdan emin olun. Makinenin idarecisi, kullanıcılara sistem ayarlarına (idareci) izinsiz erişmemeleri gerektiğini bildirmelidir.
- · Makinede oluşturulan belgelerin kopyalarının ve makinede alınan faksların kontrolünden müşteri sorumludur.
- · Veri güvenlik kiti yüklendiğinde dahi, faks makinesi işlevi vasıtasıyla kullanılan karşıdan alma bellek kutusundaki faks verilerinin okunabildiğine dikkat edin.

## ■ Yazdırma tutma işlevi ile kaydedilen verilerin yedeklenmesi ve **silinmesi**

Veri güvenlik kiti yüklendiğinde, yazdırma tutma işlevi ile makineye önceden kaydedilmiş veriler silinir. Bu nedenle, saklamanız gereken herhangi bir veri, veri güvenlik kiti yüklenmeden önce bir bilgisayara kopyalanır ve ardından yükleme işlemi ve önceki verilerin silinmesinin ardından makineye geri yüklenir. (Bu işlem, genellikle veri güvenlik kitinin yüklenmesi sırasında yapılır.)

Sadece gizli dosyalar veri güvenlik kitinin yüklenmesinin ardnından verileri bilgisayardan makineye aktarmak için kullanılabilir. Verileri bilgisayara kaydetme ve verileri bilgisayardan makineye aktarma işlemi için, makinenin Web sayfalarında bulunan yardıma bakın.

## ■ Web sayfası parolaları hakkında

Veri güvenlik kitinin yüklendiği makinenin Web sayfalarına erişmeye çalışılırken 3 kez yanlış bir "kullanıcı" veya "idareci" parolası girildiği taktirde, "kullanıcı" veya "idareci" parolalarının girilmesini isteyen sayfalara erişim 5 dakika süreyle yasak olacaktır.

Makinenin çalıştırılmasına yönelik işlemlerden bazıları veri güvenlik kiti yüklendiği sırada değişir. Makineye ilişkin kılavuzlarda (Hızlı Başlangıç Kılavuzunda ( ☞ "İŞLETİM KILAVUZLARI VE NASIL KULLANILACAĞI") veri güvenlik kiti yüklü deðilken makinenin iþletilmesine dair prosedürler açıklanmaktadır. Bu kılavuz, veri güvenlik kiti yüklü durumdayken bu prosedürlere ilişkin değişiklikleri açıklar.

## ■ **Ihracat kisitlamalari**

USB bellek, ihracat kısıtlamalarının geçerli olduğu yazılım içermektedir. Yazılım lisansı aşağıda belirtilmiştir. Bu yazılımı kullanarak bu lisansın içeriğine uyacağınızı kabul etmiş olursunuz.

· Bu yazılım (ve ilgili teknik veriler) Döviz ve Dış Ticaret Kontrol Yasası ile U.S. Export Administration Regulations de dahil olmak üzere ihracat kontrolüne dair ABD ve Japonya yasaları hükümlerine tabidir. Yazılım ve teknik veriler başka ülkelerin ihracat ve ithalat düzenlemelerine de tabi olabilir. Kullanıcı geçerli tüm düzenlemelere kesinlikle uyacağını ve bu yazılımı ihraç, yeniden ihraç veya ithal etmeden önce ilgili lisansları alacağını kabul eder. Bu yazılımın Küba, İran, Kuzey Kore, Sudan, Suriye ve ABD tarafından ihracat kısıtlanması uygulanan diğer ülkelere veya bahse konu ülkelerin vatandaşlarına veya bu ülkelerde ikamet edenlere ihraç edilmesi, yeniden ihraç edilmesi veya indirilmesi yasaktır. Ayrıca bu yazılımın Japonya, ABD veya diğer ülkelerin hükümetlerince yayınlanan ihracat yasağı listelerinde adları bulunan şahıslara ihraç edilmesi veya yeniden ihraç edilmesi yasaktır.

## ■ USB bellek depolama

Makinenin arıza yapması durumunda kurtarma işlemi için bu USB bellek gerekebilir. USB belleði güvenli bir yerde muhafaza ediniz.

Veri güvenlik kiti yüklendiðinde, ekranda aþaðýdaki simge görüntülenir. Veri güvenlik kiti yüklendiğinde, makinede kalan veriler her iş sonrasında otomatik olarak silinir. Veri silme işlemi başladığında, 6 saniye süreyle aşağıdaki mesaj görüntülenir $\dot{\tilde{\,}}$ .

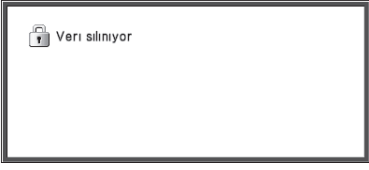

- \* Mesaj gösterim süresi, sistem ayarları (idareci) menüsünde "Mesaj Süresı Ayari" sekmesi vasıtasıyla değiştirilebilir.
	- (→ Web sayfasındaki (İdareci) > "Çalıştırma Ayarları" > "Mesaj Süresı Ayari")

Görüntü verileri sabit disk sürücüsünden silinirken veya bir iþ tamamlanmadan önce makine kapatılırsa, veriler tamamen silinmeyebilir. Makinenin kapanması sırasında kısmen silinmiş veriler bırakmak istemiyorsanız, cihazı kapatmadan önce veri silme işlemini tamamlamak için "Tüm Belleği Temizle" programını (bu kılavuzun 11. sayfası) kullanmanız önerilir.

# **Veri güvenlik kitinin sistem ayarlarý**

Veri güvenlik kiti yüklendiğinde, makinenin sistem ayarlarına (idareci) güvenliği artıracak ayarlar eklenebilir. Ayrıntılar için "Sistem Ayarları" menüsüne (bu kılavuzun 9. sayfası) bakin

# **Belge kontrol iþlevi**

Belge kontrol işlevi; yazdırma işleri, kopyalamalar ve alınan fakslar yazdırılırken kağıt üzerine bir belge kontrol modeli yerleştirmek amacıyla kullanılabilir. Gömülü belge kontrol modeli, yazdırılan belgede ikinci kopyalama, faks çekme ve diğer işlemleri engelliyor. Daha fazla bilgi için, "Belge Kontrol Ayarı"na bakınız" (bu kılavuzun 19. sayfası).

# **Yazdýrma tutma**

Veri güvenlik kiti yüklüyken işleri makineye kaydetmek üzere yazdırma tutma işlevini kullanmak için (varsayılan fabrika ayarları geçerliyken) yazıcı sürücüsü ayarlarında bir parola girin.

"Paylaşma" özelliklerine ayarlanan belgeler saklanamaz.

## Yetki grubu kaydı ekranı

Veri güvenlik kiti yüklendiğinde, web sayfasındaki (idareci) "Yetki Grubu Kaydı" menü ekranına [Güvenlik] eklenir. Bu tusa basıldığında, öğeleri yapılandırmak için asağıdaki ekran açılır.

Bu öğe seçildiğinde aşağıdaki ekran görüntülenir.

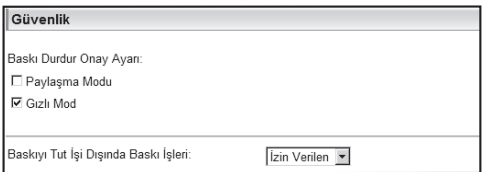

#### **• Baski Durdur Onay Ayari**

Kullanıcı kimlik doğrulaması için yetki grubu kaydederken baskı tutmaya izin verilip verilmediðini seçin.

Bir dosyalama modunu etkinleştirmek için, mod onay kutusunu seçin.

● Baskıyı Tut Íşi Dışında Baskı İşleri

[İzin Verilen] seçildiğinde, kullanıcı doğrulama etkin olduğunda yetki grubu kaydında bekletilen işler dışındaki işlerin yazdırılmasına imkan tanınır.

Aşağıdaki ayarlarda yazdırma tutmaya izin verilmelidir.

Varsayılan ayar olarak yazdırma tutmaya sadece gizli modda izin verilir.

- Yetki Grubu Kaydı kısmında yazdırma tutmaya izin ver (bu ayar)
- Sistem ayarlarında Yazdırma-Tutma Devredişi birakma ayarı (bu kilavuzun 16. sayfası)

## **Parolalarin korunmasi**

Veri güvenlik kiti yüklendiğinde, makinenin işlem panosundan veya Web sayfalarından girilen parolalar korunabilir.

#### ■ **Administrator Password/Kullanici Parolasi**

Veri güvenlik kiti yüklendiğinde, kullanıcı kimlik doğrulaması işlevinin etkinleştirilmemesi durumunda bir satıra 3 kez yanlış bir idareci parolası girildiği taktirde veya kullanıcı kimlik doğrulaması işlevi etkin durumdayken bir satıra 3 kez yanlış bir kullanıcı parolası girildiği taktirde, parola girişi 5 dakika süreyle kilitlenecektir.

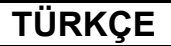

H)

Veri güvenlik kiti yüklendiğinde

### ■ Yazdırma tutma işlevinin gizli dosyaları

Belirli bir gizli dosya için bir satıra 3 kez yanlış bir parola girilmesi durumunda, ilgili dosya kilitlenir. Dosyanın kilidini açmak için,"Yazdırma-Tutma veri kullanımında kilidi bırakma" işlevini (bu kılavuzun 18. sayfası) kullanın.

● Aynı kullanıcı adı ve parolaya sahip tüm dosyalar, yazdırma tutma işlevinin İşlem Grubu Yazdırması özelliği kullanılarak hemen yazdırılabilir ( ।জ Kullanma Kılavuzu "3. YAZICI" bölümünde "TOPLU YAZDIRMA"). Arama sirasinda girilen paroladan farkli bir parolasi olan dosyalar, yanlış parola girilen dosyalar olarak algılanacaktır. Bu nedenle, mümkün olduğunca [Tüm Kullan.] ve [Kullanıcı Bilinmiyor] sekmelerini kullanarak arama yapmaktan kaçınmanız önerilir.

- · Dosyanın kullanımı engellendiğinde, yazdırma tutma işlevi kullanıldığında aşağıdaki uygulanacaktır:
	- ·Toplu baski yapildiğinda, arama koşulları ile eşleşse dahi engellenen bir dosya basılmayacaktır.

#### ■ Yazdırma tutmaya ait dosya arama ekranı

Veri güvenlik kiti kurulduğunda, parola giriş ayarı yazdırma tutma arama ekranında belirmeyecektir.

## ■ **PDF S** ifreleme

Bir iş şifreli PDF'i doğrudan yazdırma işlevi kullanılarak yazdırıldığında (PS3 genişletme kiti yüklendiğinde), iş durumu ekranının bekletme sırasında iş görüntülenecek olup yazdırma işlemine başlamak için bir parola girilmelidir.

Veri güvenlik kiti yüklü durumdayken bir satıra 3 kez yanlış parola girildiği taktirde, "İşlem kapatıldı. Lütfen idarecinizden yardım isteyiniz" mesajı 6 saniye süreyle görüntülenecek ve yazdırma işlemi kilitlenecektir.

3 kez yanlış bir parolanın girildiği bekletme ekranındaki bir dosyayı seçtiğiniz taktirde, aşağıdaki ekran görüntülenir.

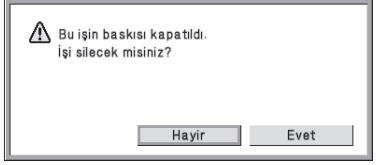

- Yazdırma işini silmek için [Evet] tuşunu seçin.
- $\bullet$  İş silme işlemini iptal etmek için [Hayir] tuşunu seçin.

Yazdırma işinin kilidini açmak için, "Yazdırma-Tutma veri kullanımında kilidi bırakma" işlevini (bu kılavuzun 18. sayfası) kullanın.

#### ■ **FTP Cekme Baskisi**

Bir dosyayı doğrudan bir FTP sunucusunda yazdırmak için FTP Çekme Baskısı işlevi kullanıldığında, FTP sunucusu seçilirken bir "Kullanici Adi" ve "Parola" girilmelidir. Veri güvenlik kiti yüklenirken, bir satıra 3 kez yanlış "Kullanici Adi" veya "Parola" girildiği taktirde giriş 5 dakika süreyle kilitlenir.

#### ■ Kullanıcı kimlik doğrulaması etkinleştirildiğinde oturum açın

Web sayfasındaki (idareci) ""Kullanıcı Kimlik Doğrulama Ayarları"( ।<mark>☞ Hızlı Başlangıç</mark> Kılavuzundaki "KULLANICI KİMLİK DOĞRULAMASI") etkinleştirildiğinde, makine kullanılmadan önce giriş ekranında oturum açmak gereklidir. Web sayfasındaki (idareci) "Giris Başarısız olduğunda bir Uyarı" seceneği etkin iken bir satırda girişin 3 kez başarısız olması durumunda, makine 5 dakika süreyle kilitlenecektir.

Veri güvenlik kiti yüklendiğinde "Giriş Başarısız olduğunda bir Uyarı" ayarı her zaman etkinleştirilir.

## **Web Sayfalarındaki Güvenlik Ayarları**

Makine bir ağ yazıcısı olarak kullanıldığında ve FTP Çekme Baskısı işlevi kullanılması durumunda, veri güvenlik kiti FTP sunucusu için bir "Kullanici Adi" ve "Parola" vasıtasıyla kullanıcıya ilişkin kimlik doğrulamayı etkinleştirir. (Çekme Baskısı işlevi önceden kaydedilmiş FTP sunucusunda bulunan bir dosyanın yazıcı sürüsü kullanılmadan doğrudan islem panelinden yazdırılmasına izin verir; Kullanma Kılavuzu "3. YAZICI" bölümünde "BİR FTP SUNUCUSUNDAKÍ BÍR DOSYAYI DOĞ RUDAN YAZDIRMA" kısmını seçin.)

FTP Çekme Baskısı ayarlarını yapılandırmak için makinenin Web Sayfasındaki "Kullanıcı Kimlik Doğrulamasını Etkinleştir" onay kutusu seçilerek kullanıcı kimlik doğrulaması etkinleştirilir. Bu onay kutusu veri güvenlik kiti yüklendiğinde görüntülenir ve ilk kez seçilir (bir onay iþareti görüntülenir).

Web sayfalarına erişilmesine yönelik sistem gereksinimleri ve prosedür Hızlı Başlangıç Kılavuzundaki "MAKİNEDEKİ WEB SUNUCUSUNA ERİŞME" bölümünde açıklanmaktadır.

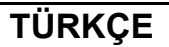

Veri güvenlik kiti yüklendiðinde

## ■ FTP sunucusu üzerindeki dosyanın doğrudan yazdırılmasına ilişkin yordam (kullanıcı kimlik doğrulaması etkinleştirildiğinde)

Makinenin ekranından yazdırılacak dosyayı içeren FTP sunucusunun seçilmesinin ardından kullanıcı adınızın ve parolanızın girilmesi gerekmektedir. Kullanma Kılavuzu "3. YAZICI" bölümünde "BİR FTP SUNUCUSUNDAKİ BİR DOSYAYI DOĞ RUDAN YAZDIRMA" kismindaki 2. adimda FTP sunucusu seçildiğinde, FTP sunucusu için kullanıcı adınızı ve parolanızı girmenizi isteyen bir ekran açılacaktır. [Kullanici Adi] tuşunu seçerek kullanıcı adınızı girin ve parolanızı girmek için [Parola] tuşuna basın. Her bir durumda harf giriş ekranı görüntülenecektir. Kullanıcı adınızı/parolanızı girmeyi tamamladığınızda, [TAMAM] tuşunu seçin. Kullanici adinizi ve parolanizi girdikten sonra, Kullanma Kilavuzu "3. YAZICI" bölümünde "BİR FTP SUNUCUSUNDAKİ BİR DOSYAYI DOĞ RUDAN YAZDIRMA" kismindaki 3. adimdan devam edebilirsiniz.

# **Kopyalanan verilerin aktarılması**

Veri güvenlik kiti yüklendiğinde ve yazdırma tutma işlevi ile bilgisayara kaydedilen veriyi kopyalamak için Web sayfaları kullanıldığında, kopyalanan veri yalnızca kopyalanmış olduğu orijinal makineye geri aktarılabilir.

Makine koşulları aynı olsa dahi, veri bir başka makineye aktarılamaz.

**2** Sistem Ayarları

Bu bölümde güvenlik işlevi ile ilgili sistem ayarları açıklanmaktadır.

f W

Aşağıdaki açıklamalarda makinede yazıcı, faks ve ağ tarayıcısı işlevlerinin bulunduğu varsayılmaktadır.

# **Sistem Ayarlarının Kullanılması (Idareci)**

Sistem ayarlarında (yönetici) ayarları yapılandırmak için Kullanma Kılavuzu "6. SİSTEM AYARLARI" bölümünde "SİSTEM AYARLARI (YÖNETİCİ)" kısmındaki prosedürü izleyin. Ayarlardan her birine ait açıklamalar için, aşağıdaki sayfalara bakın.

Ø

Veri güvenlik kiti yüklü bir makinede bir satıra 3 kez yanlış bir idareci parolası girildiği taktirde, idareci parolası girişi 5 dakika süreyle kilitlenir.

# **Güvenlik sistem ayarlarý**

Veri güvenlik kiti yüklendiğinde, güvenlik kiti ile ilgili ayarlar ([SSL Ayarları] haricinde) [Güvenlık Ayarlari] tuşu seçildiğinde görüntülenen ayarlara eklenir.

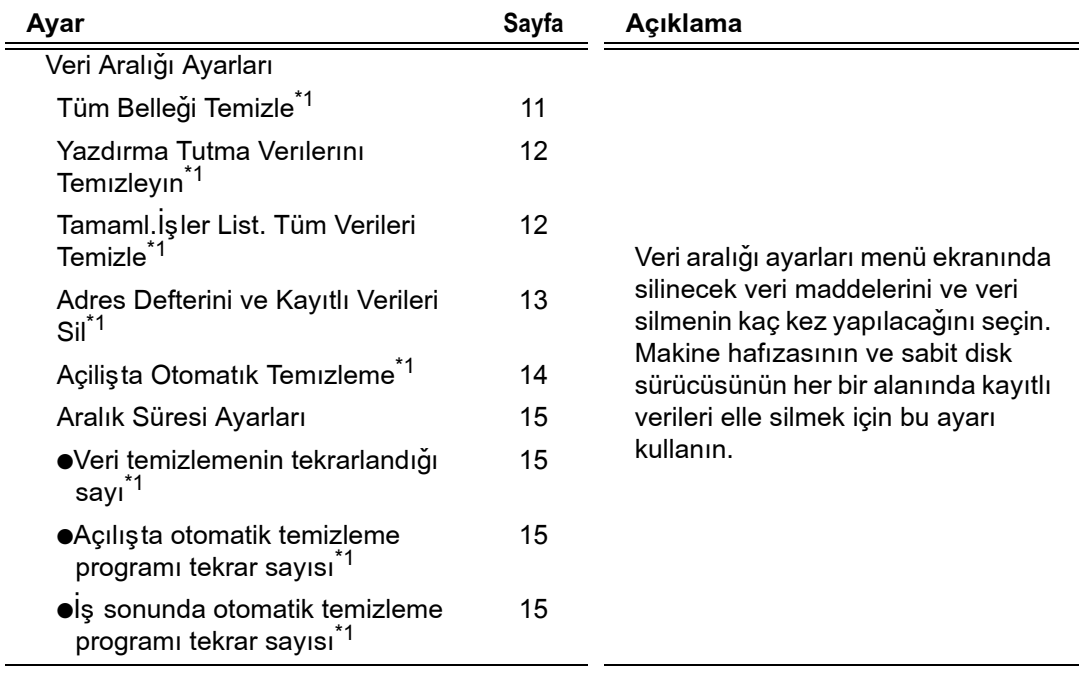

## **TÜRKÇE**

Sistem Ayarları

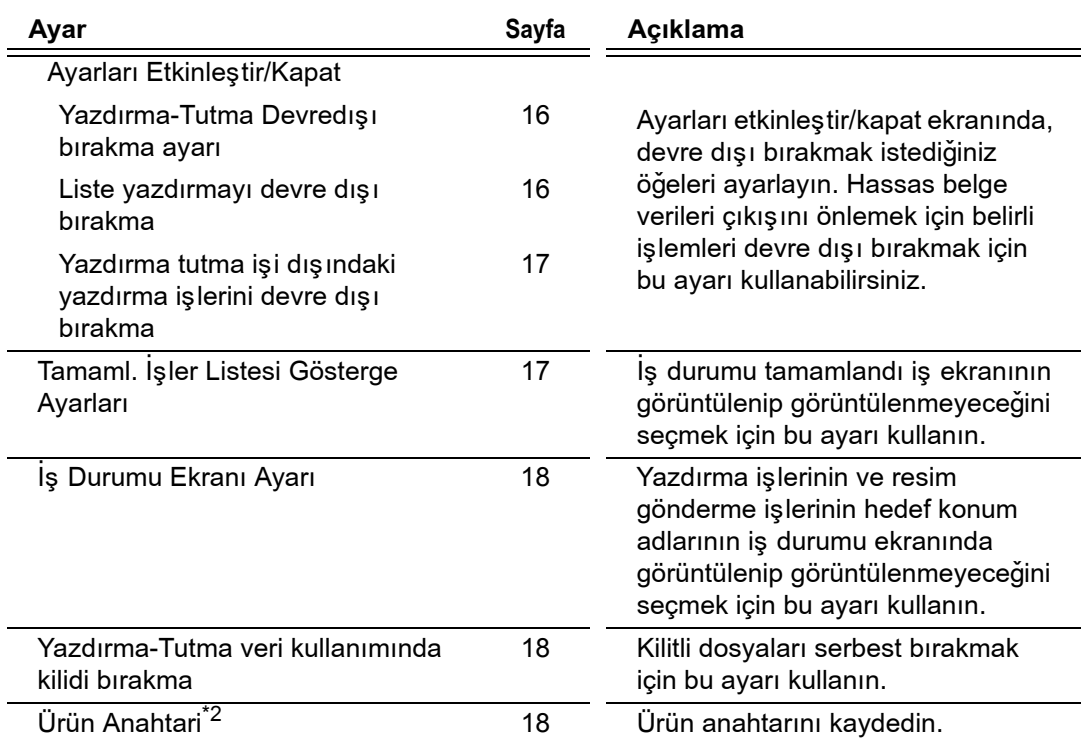

\*1<br>Kullanıcı kimlik doğrulaması etkin durumdayken, bir kullanıcı yetki grubu kullanıcıya güvenlik ayarlarını yapılandırma yetkisi verse dahi bu ayarı yapılandıramaz.

(Bu işlem yalnızca bir idareci tarafından yapılabilir.)

\*2Bu, ürün anahtarı girildiğinde ve güvenlik işlevi etkinleştirildiğinde görüntülenmez.

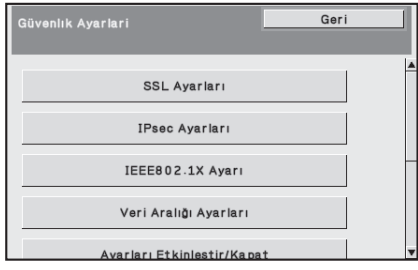

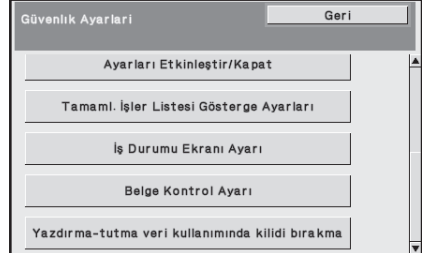

- Yukarıdaki sistem ayarları ayrıca makinenin Web sayfasından da yapılandırılabilir. Ancak veri güvenlik kiti için ürün anahtarı web sayfasına girilemez. Ürün anahtarı girmek için makinenin ekranını kullanın.
	- · Veri güvenlik kiti kurulu olduğunda, sistem ayarlarında "IP adresi ayarları" görülmez.

Ø.

# **Veri Aralığı Ayarları**

## ■ **Tüm Belleði Temizle**

Bu program tüm verileri makinenin belleðinden ve sabit diskinden el ile silmek için kullanılır.

Ancak, aşağıdaki tip verilerin bu ayarla silinmediğine dikkat edin. Aşağıdaki tür verileri silmek için "Adres Defterini ve Kayıtlı Verileri Sil" (bu kılavuzun 13. sayfası) işlevini kullanın.

- Kullanıcı Bilgisi
- Bırey/Grup/Program/Yayin Belleğı Kutusunu Nakletme<sup>\*</sup>/İletme Bilgileri
- Yoklama Belleğı/Gızlı Bellek Kutusu<sup>\*</sup>
- · Gönderen Verileri
- Alma Ayarlama Verilerine izin Ver/Bunlari Reddet (pasaport kodu numarasi yoklamasi dahil)

Bellek kutusuna kaydedilen görüntü verileri "Tüm Belleği Temizle" işlevi yürütülerek silinir.

Veri güvenlik kitinin veya veri güvenlik kitini yüklü olduðu makinenin elden çıkarılması ya da sahipliğin değişmesi durumunda, idareci bu işlevi yerine getirdiğinden emin olmalıdır. İdareci bu işlevi yürütürken veri temizleme işleminin tamamlandığı doğrulanıncaya kadar makineden ayrılmamalıdır.

[Tüm Belleği Temizle] tuşu seçildiğinde, aşağıda görülen şekilde bir onay ekranı açılacaktır.

[Temizleme ekranı 1]

Onay mesajı "Tüm belleği temizleyin. (Adres defteri/gönderen listesi verileri hariç.)" görülecektir.

- "Güvenlık Ayarlari" menüsü ekranına geri dönmek için, [Hayir] tuşunu seçin.
- Tüm belleği temizlemek için, [Evet] tuşunu seçin. "Lütfen bekleyin." seçeneği belirir ve ardından aşağıdaki ekran görüntülenir.

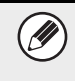

**D** 

"Tüm Belleği Temizle" işlemi yapılırken baskı işi devam ediyorsa, baskı işi iptal edilecektir. Devam eden yazdırma işleri ve iş sırasındakiler da silinecektir.

[Temizleme ekranı 2]

"Tüm belleğin silinmesi." mesajı görüntülenir.

- · Temizleme işlemi sırasında, ilerleme durumu tekrar sayısı ile birlikte yüzde olarak gösterilecektir.
- Temizleme islemi tamamlandığında, onay için aşağıdaki ekran görüntülenecektir.

þ

Sistem Ayarları

#### Veri temizlemeyi iptal etmek istiyorsanız..

[İptal] tuşunu seçin. İdareci parolası giriş ekranı görüntülenecektir. İdareci parolasini girin. Doğru parola girilir girilmez, veri temizleme islemi duracak ve makine kısa bir süre için kapanarak ardından otomatik olarak tekrar açılacaktır. Parola girilmeden önce silinen herhangi bir verinin geri yüklenmeyeceðine dikkat edin.

[Temizleme ekranı 3]

Onay mesajı "Belleğin silinmesi tamamlandı. Yeniden yükleme, yerine getirildi." görülecektir.

Makineyi yeninden başlatmak için [TAMAM] tuşunu seçin.

## ■ Yazdırma Tutma Verilerini Temizleyin

Bu işlev, yazdırma tutma fonksiyonu kullanılarak kaydedilen verileri temizlemek için kullanılır.

Özelliği "Koru" veya "Gizli" seçeneğine ayarlı veriler de temizlenebilir.

#### Adım 1: [Temizle] tuşunu seçin.

"Evet" veya "Hayır" seçeneğini seçmenizi isteyen bir onay mesajı görülecektir.

#### Adım 2: [Evet] tuşunu seçin.

Seçilen veriler silinir.

(Silme sırasında çalışma "Tüm Belleği Temizle" gerçekleştirme ile aynıdır. (bu kılavuzun  $11.$  sayfası))

## ■ Tamaml.Işler List. Tüm Verileri Temizle

Tamamlanan işler iş durumu ekranında görülen aşağıdaki öğelerin tümünün verilerini silmek için bu ayarı kullanın.

(İş durumu ekranının [Tamamlandı] tuşu (iş durumu ekranı seçme tuşu) seçildiğinde, tamamlanan işler iş durumu ekranı görülür.)

- Yazici kullanici adlari
- · Resim gönderme hedef konumları
- Alınan faksların göndericileri

#### Adım 1: [Tamaml.İşler List. Tüm Verileri Temizle ] tuşunu seçin.

"Evet" veya "Hayır" seçeneğini seçmenizi isteyen bir onay mesajı görülecektir.

#### Adım 2: [Evet] tuşunu seçin.

Veri silme gerçekleştirilir.

(Silme sırasında çalışma "Tüm Belleği Temizle" ile aynıdır (bu kılavuzun 11. sayfası). Ancak silme sırasında iptal mümkün değildir.)

Sistem Ayarları

## ■ Adres Defterini ve Kayıtlı Verileri Sil

Bu işlev, "Tüm Belleği Temizle" (bu kılavuzun 11. sayfası) veya "Fabrıka Değerlerini Geri Yükle" (→ Sistem Ayarları (İdareci) > "Sistem Ayarlarının Kaydı/Silinmesi" > "Fabrıka Değerlerini Geri Yükle") seçeneği kullanılarak silinemeyen veya başlatılamayan aşağıda belirtilen öğeleri silmek için kullanılır.

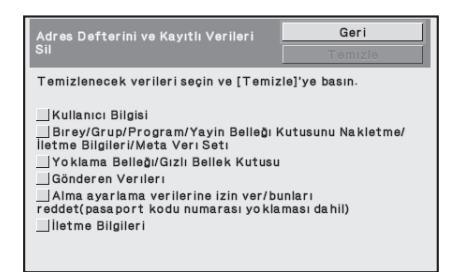

- **Kullanici Bilgisi**
- Birey/Grup/Program/Yayin Belleği Kutusunu Nakletme/İletme Bilgileri/Meta Veri Seti<sup>\*1</sup>
- $\bullet$  Yoklama Belleğı/Gızlı Bellek Kutusu<sup>\*2</sup>
- · Gönderen Verileri
- Alma ayarlama verilerine izin ver/bunlari reddet (pasaport kodu numarasi yoklamasi dahil)  $*1, *3$
- $\bullet$  İletme Bilgileri<sup>\*4</sup>
- $*1$  İsim yüklenen seçenekler bağlı olarak değişebilir.
- \*<sup>2</sup> Yalnızca faks işlevi etkinleştirildiğinde seçilebilir.
- $^{\ast}{}^{3}$  Faks islevi ya da internet üzerinden faks islevi kullanılıyorken secilebilir. ("pasaport kodu numarası yoklaması dahil" yalnızca faks işlevi etkinleştirildiğinde görüntülenir.)
- $*4$  Sadece yüklenen iletme bilgisini silmek istiyorsanız bunu seçin.

#### Adım 1: Silmek istediğiniz her bir öğenin onay kutusunu seçin.

#### Adım 2: [Temizle] tuşunu seçin.

"Evet" veya "Hayır" seçeneğini seçmenizi isteyen bir onay mesajı görülecektir.

#### Adım 3: [Evet] tuşunu seçin.

Seçilen veriler silinir.

(Silme sırasında çalışma "Tüm Belleği Temizle" ile aynıdır (bu kılavuzun 11. sayfası). Ancak silme sırasında iptal mümkün değildir.)

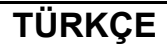

Sistem Ayarları

## ■ Açilişta Otomatık Temızleme

Bu işlev, güç anahtarı açıkken makinedeki tüm verileri otomatik olarak temizlemek için kullanılır.

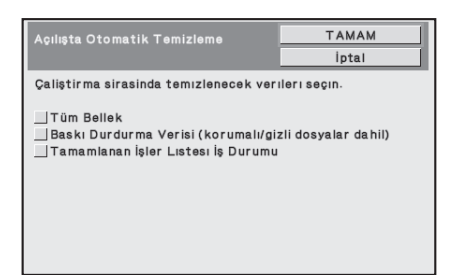

Aşağıdaki veri tipleri silinebilir.

- Tüm Bellek
- · Baskı Durdurma Verisi (korumalı/gizli dosyalar dahil)
- Tamamlanan Íşler Listesi Íş Durumu

Güç anahtarı açıldığında, verilerin onay kutusunun otomatik olarak temizlenmesini seçin. Onay kutularını seçmeyi tamamladıktan sonra, [TAMAM] tuşunu seçin. Başlangıçta hiçbir onay kutusu seçili değildir.

Kayıtlı bir gönderme işi bulunması durumunda (faks, ağ tarama, internet faks işi)<sup>\*</sup>, "Açilişta Otomatık Temızleme" işlemi makine açıkken gerçekleşmez. Bu, henüz yazdırılmamış alınan fakslar ve İnternet fakslarını içerir, ancak faks bellek kutusundaki verileri içermez (gizli bellek kutusu hariç).

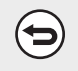

Ÿ

#### Veri temizlemeyi iptal etmek istiyorsanız..

Bu el kitabının 12. sayfasındaki "Tüm Belleği Temizle" bölümünde bulunan "Temizleme ekranı 2" ve "Veri temizlemeyi iptal etmek istiyorsanız.." seçeneklerindeki açıklamalara bakın.
### ■ Aralık Süresi Ayarları

Güvenlik ayarlarını daha da güçlendirmek için, her bir alanda veri silmenin belirli bir sayıda tekrarlanmasını sağlayabilirsiniz.

Her bir öğenin seçme kutusunu  $\blacktriangledown$  seçin ve veri silmenin kaç kez tekrarlanmasını istediğinizi seçin. İşlemi bitirdiğinizde, [TAMAM] tuşunu seçin.

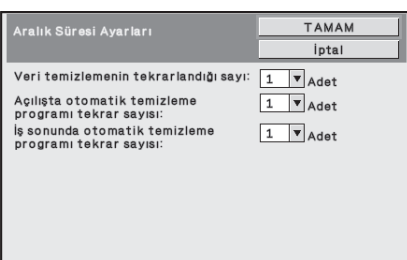

• Veri temizlemenin tekrarlandığı sayı

"Tüm Belleği Temizle", "Yazdırma Tutma Verılerını Temızleyın", "Tamaml.İşler List. Tüm Verileri Temizle" veya "Adres Defterini ve Kayıtlı Verileri Sil" işlevleri yürütüldüğünde veri temizleme işleminin yinelenme sayısı 1 ile 7 arasında herhangi bir sayıya ayarlanabilir. Fabrika ayarı 1 şeklindedir.

● Açılışta otomatik temizleme programı tekrar sayısı "Açilişta Otomatık Temizleme" işlevini yineleme sayısı 1 ile 7 arasında herhangi bir sayıya ayarlanabilir. Fabrika ayarı 1'dir.

Bu ayar yalnızca [Açilişta Otomatık Temizleme] onay kutusu seçildiğinde etkinleşir.

 $\bullet$  İş sonunda otomatik temizleme programı tekrar sayısı Her bir işin tamamlanmasının ardından otomatik temizleme yineleme sayısı 1 ile 7 arasında herhangi bir sayıya ayarlanabilir. Fabrika ayarı 1'dir.

#### **Yineleme ayarı hakkında**

U

Yineleme ayarı (tekrar sayısı), güvenlik işlevini geliştirmek amacıyla artırıldığında, veri temizleme iþlemi için gereken süre artar.

Güvenlik ihtiyaçlarınız ve kullanım koşulları için uygun olan "Veri temizlemenin tekrarlandiği sayı", "Açılışta otomatik temizleme programı tekrar sayısı" ve "İş sonunda otomatik temizleme programı tekrar sayısı" yineleme ayarlarını seçmeniz önerilir.

Sistem Ayarları

# **Ayarları Etkinleştir/Kapat**

### ■ Yazdırma-Tutma Devredışı bırakma ayarı

Bu program yazdırma tutma işlevinin dosyalama modlarını kısıtlamak için kullanılır.

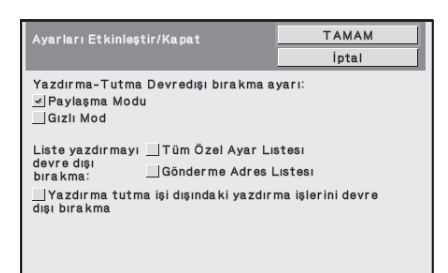

- $\bullet$  Devre disi birakmak istediğiniz doldurma modlarinin onay kutularini seçin. Onay kutularını seçmeyi tamamladıktan sonra, [TAMAM] tuşunu seçin.
- Önceden kaydedilmiş bir dosyanın özelliği, web sayfasında devre dışı bırakılmış bir dosyalama modu olarak değiştirilemez.

Belirli bir özellik "Yazdırma tutmayı devre dışı bırakma" seçeneğinde devre dışı (U bırakıldığı ve bu özellikle önceden kaydedilmiş bir dosya bulunduğu taktirde, kayıtlı dosyanın özelliği bir diğer özelliğe değiştirilebilir.

Yazıcı işlevi ile yazdırılırken, yazıcı sürücüsünün İşin İdaresi ekranında bu programla devre dışı bırakılmış dosyalar için çift format görüntülenir ( াজ Kullanma Kılavuzu "3. YAZICI" bölümünde "BASKI DOSYALARINI KAYDETME (Bekletme)"). Ancak, dosyanın yazdırılması sırasında devre dışı bırakılmış bir format seçilirse, dosya kaydedilmez (sadece yandırma işlemi gerçekleşir).

### ■ Liste yazdırmayı devre dışı bırakma

Bu program, sistem ayarlarındaki (genel) "Liste Baskı (Kullanıcı) işlevi kullanılarak yazdırılan aşağıdaki listelerden herhangi birinin yazdırılmasını devre dışı bırakmak için kullanılır.

"Tüm Özel Ayar Listesi", "Gönderme Adres Listesi"

Yazdırma işlemini devre dışı bırakmak istediğiniz listelerin onay kutularını seçin. İstenen onay kutularını seçtikten sonra, [TAMAM] tuşunu seçin.

### ■ Yazdırma tutma işi dışındaki yazdırma işlerini devre dışı **býrakma**

Makinenin kullanım paneli dışında yazdırma modunda yazdırma engellenebilir. Çıkış tablasında kalan hassas belgelerin üçüncü taraflarca alınmasını ve hassas bilgilerin sızmasını önlemek için bu ayar kullanılabilir.

- Kullanım paneli dışından yazdırmayı engellemek için onay kutusunu seçin. Engelleme ayarı seçildiğinde yazdırma yapmak için, aşağıdaki adımları izleyin.
- 1. adım:Yazıcı sürücüsünde "&Tutma" ayarını [Sadece Tut] olarak ayarlayın ve yazıcı komutunu seçin.

Yazdırma işi, makinenin kullanım panelinde görülecektir.

2. adım:Yazdırma işinizi seçin ve yazdırmayı gerçekleştirin. ( । জ Kullanma Kılavuzu "3. YAZICI" bölümünde "KAYDEDİLEN BİR DOSYAYI YAZDIRMA") Yazdırma komutu verilmeden önce "Yazdırdıktan Sonra Dur" veya "Örnek Baskı" seçeneği belirlendiği taktirde, yazdırma işlemi gerçekleşmez. Ancak, iş makinede tutulacak ve yazdırma tutma işlevi "Sadece Tut" işi ile aynı şekilde kullanılarak işlem panosundan yazdırılabilir.

# **Tamaml. Işler Listesi Gösterge Ayarları**

Tamamlanan işler iş durumu ekranının görüntülenip görüntülenmeyeceğini seçebilirsiniz (iş durumu ekrani seçme tuşu).

Tamamlanan isler is durumu ekranında bilgilerin (yazdırma modu kullanıcı adları, resim gönderme hedef konumları, alınan faksların göndericileri vs.) güvenlik nedeniyle kaydedilmemesi ve görüntülenmemesini isterseniz, ekranı gizlemek için bu ayarı kullanın.

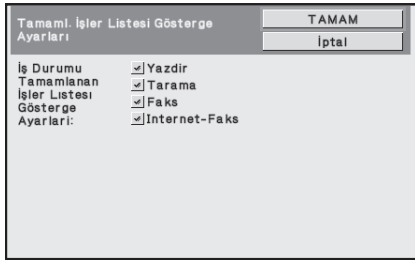

● Tamamlanan işler iş durumu ekranını gizlemek için, her bir modun onay kutusunu ([Yazdır], [Tarama], [Faks] ve [Internet-Faks]) seçerek, onay işaretlerini kaldırın. lşlemi bitirdiğinizde, [TAMAM] tuşunu seçin.

Sistem Ayarları

# **Iş Durumu Ekranı Ayarı**

Yazdırma işlerinin ve resim gönderme işlerinin hedef konum adlarının ekranın iş durumu ekranında görüntülenip görüntülenmeyeceğini seçebilirsiniz. Bu bilgilerin görüntülenmesini istemiyorsanız, uygun onay kutularını seçin.

# Yazdırma-Tutma veri kullanımında kilidi bırakma

Bu işlev, yanlış bir parolanın girilmesi nedeniyle kilitlenen yazdırma tutma dosyaları ile şifrelenmiş PDF dosyalarını açmak için kullanılır.

[Dosya/Klasör Kullanımı Kilidini Açın] tuşunu ve ardından kilitli tüm öğelerin kilidini açmak için [Bırak] tuşunu seçin. Bu işlem tamamlandıktan sonra, öğeler işlenebilir. Hiçbir öğenin kilitli olmaması durumunda, [Dosya/Klasör Kullanımı Kilidini Açın] tuşu soluklaşır.

# **Ürün Anahtari**

Güvenlik fonksiyonunu ilk kez etkinleştirmek için, sistem ayarlarını (idareci) kullanarak ürün anahtarını (parola) girmeniz gerekir. Bu amaçla kullanılan sistem ayarının adı "VERI GÜVENLİK KİTİ". Lütfen ürün anahtarını satıcınızdan isteyin.

Ürün anahtarını kaydetmek için veri güvenlik kiti ekranı altındaki çerçevenin içini seçin ve ürün anahtarı numarasını girmek için sayı tuşlarına basıp, [Gönder] tuşunu seçin.

- Yanlış bir numara girildiği taktirde... Ürün anahtarı numarasını yeniden girmenizi isteyen bir mesaj görüntülenir.
- Doðru numara girildiði taktirde... Gücü kapatarak ardından açmanızı bildiren bir mesaj görüntülenir. Mesajı okumayı tamamladığınızda [TAMAM] tuşunu seçin. Ilk olarak güç anahtarını kapatarak ardından ana güç anahtarını kapatın. Makine yeniden açıldığında güvenlik işlevi etkinleştirilecektir. Güvenlik işlevi etkinleştirildiğinde, [Verı Güvenlık Kıtı] tuşu artık ürün anahtar girişi

ekranında görüntülenmez.

Ürün anahtarı girildikten sonra, makine yeniden başlatılana kadar aşağıdaki işlemler gerçekleştirilemeyecektir.

- Ağdan veya faks hattından tüm erişim sağlanamaz.
- $\bullet$  [TÜMÜNÜ SIL] tuşu gibi ekranı değiştiren tuşlar kullanılamaz.
- Sistem ayarlarında [Ürün Anahtarı]'nın [Geri] tuşu gri renkte olacak ve diğer ekranlara geçme engellenecektir.

# **Belge Kontrolü**

Belge denetim işlevi; yazdırma işleri, bir kopya, baskı işi veya alınan faks yazdırılırken kağıt üzerine "belge denetim modeli " yerleştirmek amacıyla kullanılır.

Bir kisi belge denetim islevi etkinlestirilmis bir SHARP makinesinde gömülü belge denetim modeli ile bir belgeyi taramaya çalışırsa, "Belge kontrol modeli saptandı. Bu iş iptal edildi." mesajı görüntülenerek idareciye bir e-posta gönderilecektir.

Bu durum ikinci kopyalamayı ve hassas belgelerin faks çekilmesini önler.

Bazı orijinal boyutlar veya türler, belirli kağıt boyutları ve türleri ya da belirli <sup>D</sup> ayarlar kullanıldığında belge denetimi etkili olmayabilir. Belge denetim işlevinin etkili bir şekilde çalıştırılmasını etkinleştirmek için, aşağıdaki noktaları göz önünde bulundurun. ● Orijinal • Orijinali büyük fotoğraf miktarlarından oluşmuşsa işlev düzgün çalışmayabilir. • Belge denetim işlevi metin verisini korumak içindir ve dolayısıyla grafik verisini korumak için kullanılırsa düzgün çalışmayabilir. ● Belge denetim modelinin rengi • Kağıt renginden farklı olan renk ailesindeki bir rengi seçin. ● Belge denetim modelinin basılacağı kağıt • Siyah, cam göbeği ve sarı renklerinin seçilmesine olanak sağlamak için, Sharp'ın önerdiği kağıdı kullanın. • Beyaz kağıt önerilir. Beyaz kağıdın dışındaki bir kağıt kullanılmışsa, belge denetim modeli saptanamaz ve işlev düzgün çalışmayabilir. • B5 veya daha büyük boyuttaki kağıdı kullanın. Aşağıdaki kağıt boyutları kullanılabilir: A4, B5, 8-1/2" x 11", 7-1/4" x 10-1/2"R, 8K, 16K (Kaðýt boyutu A4 veya daha küçük olduðunda, kaðýt hem yatay hem dikey yönde kullanılabilir.)

### **Feragat**

Sharp, belge denetim işlevinin daima etkili bir şekilde kullanılacağını garanti etmemektedir. Belge denetim işlevinin etkili bir şekilde çalışmayacağı bazı durumlar olabilir.

# **Belge kontrol iþlevinin eklenebileceði modlar**

Belge kontrol islevi asağıdaki modlarda katıstırılmıs bir belge kontrol modeli ile yazdırmak için kullanılır.

- Kopyala (renk / siyah-beyaz)
- Yazdir(renk / siyah-beyaz)
- Internet Faks Alma (sadece siyah-beyaz)
- Faks Alma (sadece siyah-beyaz)
- Liste Yazdırma (sadece siyah-beyaz)

# **Belge kontrol iþlevini etkinleþtirme**

Belge kontrol işlevini etkinleştirmek için, şu adımları izleyin.

[SİSTEM AYARLARI] tuşuna basın, ardından [Güvenlik Ayarları] tuşunu ve [Belge Kontrol Ayarı] tuşunu seçerek, belge kontrol ayarları ekranını açın ve ayarları yapılandırın. İşlemi bitirdiğinizde, [TAMAM] tuşunu seçin.

#### **Belge kontrol ayarları ekranı**

Kaydırma çubuğunu yukarı aşağı kaydırarak ekranı değiştirin.

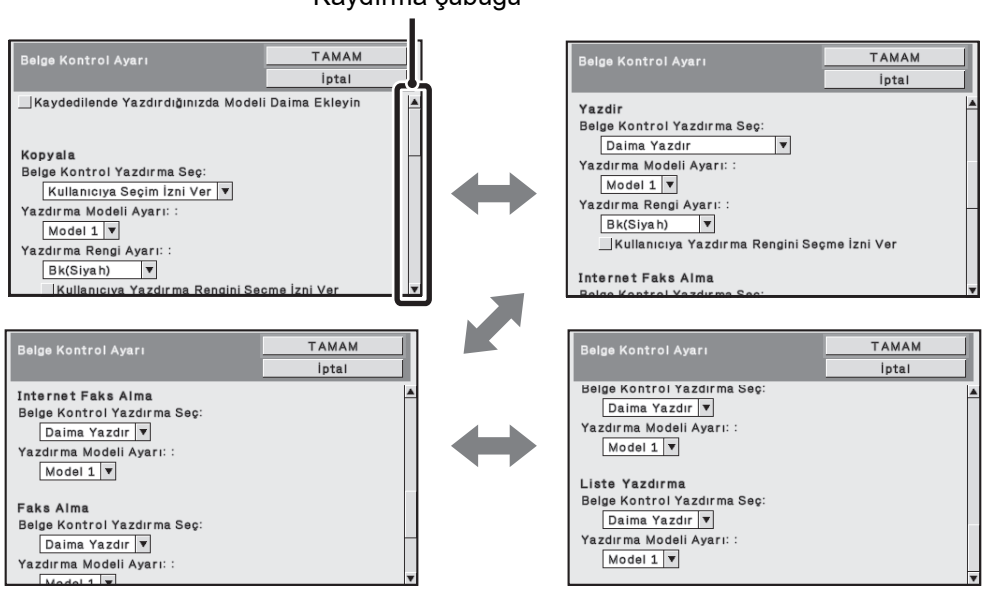

#### Kaydırma cubuğu

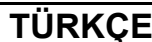

### ■ Yazdırma tutmayla saklanan yazdırma dosyaları ayarları

Bu ayarlar, yazdırma tutma fonksiyonunu kullanarak makinenin sabit disk sürücüsünde saklanan verilerin yazdırılması içindir. İş ilk gerçekleştirildiğinde belge kontrol modeli yazdirildiysa kayitli bir dosya yazdirilirken belge kontrol modelinin daima yazdirilmasi için, [Kaydedilende Yazdırdığınızda Modeli Daima Ekleyin] onay kutusunu  $\sqrt{\ }$  seçin.

# ■ Kopyala/Yazdir ile ilgili ayarlar

Kopyalama ve yazdırma ile ilgili ayarlar, belge kontrol ayarları ekranının "Kopyala" ve "Yazdir" alanlarında yapılandırılabilir.

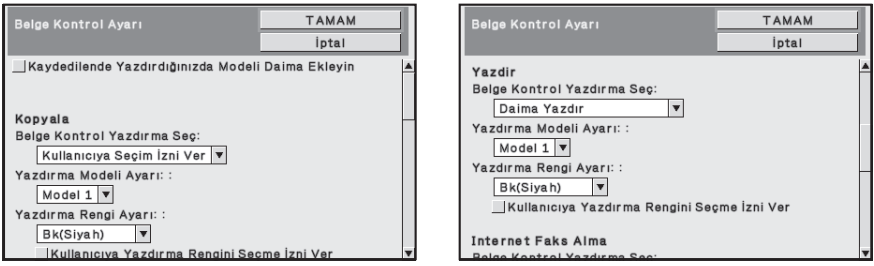

### ● **Belge Kontrolü Yazdýrma Seç (Yazdýrma yöntemi seçme)**

Öğe listesini görüntülemek için seçme kutusunu  $\blacktriangledown$  seçin ve ardından öğelerden birini seçin.

Yazdırmıyor:

Belge kontrol modeli yazdırılmaz.

Daima Yazdır:

Belge kontrol modeli her zaman yazdırılır.

Kullanıcıya Seçim İzni Ver:

Kullanıcı bir baskı işi ayarladığında belge kontrol modelinin yazdırılıp yazdırılmayacağını seçebilir.

### ● **Yazdýrma Modeli Ayarý (Yazdýrýlacak modeli seçme)**

"Belge Kontrol Yazdırma Seç" bölümünde "Daima Yazdır" veya "Kullanıcıya Seçim İzni Ver" seçilerek bir model ayarı seçilir.

1'den 5'e modellerden birini seçmek için, seçme kutusunu  $\blacktriangledown$  seçin. Öğelerden birini seçin. Belge kontrol fonksiyonunun yazdırılan belirli bir resim için kullanılamadığını görürseniz, model ayarını (model 1 – 5) değiştirmeye çalışın. (Fabrika varsayılan ayarı: Model 1)

### ● **Yazdýrma Rengi Ayarlarý (Renk seçme)**

Yazdırma rengi ayarlarını seçmek için "Belge Kontrol Yazdırma Seç" bölümünde "Daima Yazdır" veya "Kullanıcıya Seçim İzni Ver" seçilebilir.

# **TÜRKÇE**

Belge Kontrol Ayarı

Yazdırma rengini seçmek için, seçme kutusunu  $\blacktriangledown$  seçin. Öğelerden birini seçin. [Bk(Siyah)] tuşu:

Belge kontrol modeli her zaman siyah renkle yazdırılır.

[C(Camgöbegi)] tuşu:

Belge kontrol modeli her zaman cam göbeği renginde yazdırılır. (Sadece renk modu seçildiðinde)

[Y(Sarı)] tuşu:

Belge kontrol modeli her zaman cam sarı renkle yazdırılır. (Sadece renk modu seçildiğinde) Kullanıcıya Yazdırma Rengini Seçme İzni Ver:

Bu onay kutusu seçildiğinde  $(\sqrt{\ } )$ , burada vurgulanan renk belge kontrol modeli için başlangıçta seçilen renk olacaktır. Kullanıcı baskı işini gerçekleştirmek istediği her zaman rengi değiştirebilir.

### ■ Internet Faks Alma/Faks Alma/Liste Yazdırma modları ile ilgili ayarlar

İnternet faks alımı, faks alımı ve liste yazdırma modlarıyla ilgili ayarlar belge kontrol ayarı ekranının "Internet Faks Alma", "Faks Alma" ve "Liste Yazdırma" alanlarında yapılandırılabilir.

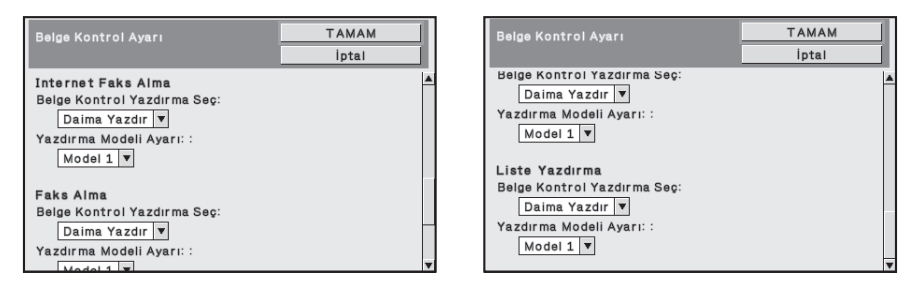

### ● **Belge Kontrolü Yazdýrma Seç (Yazdýrma yöntemi seçme)**

Öğe listesini görüntülemek için seçme kutusunu  $\blacktriangledown$  seçin ve ardından öğelerden birini seçin.

Yazdırmıyor:

Belge kontrol modeli yazdırılmaz.

Daima Yazdır:

Ÿ

Belge kontrol modeli her zaman yazdırılır.

Internet faks alımı / faks alım modu için "Daima Yazdır" seçilirse, her birinin yönlendirme fonksiyonlarının devre dışı bırakılması önerilir. (Ayrıntılar için Kullanma Kilavuzu "4. FAKS" kismina bakiniz.)

### ● **Yazdýrma Modeli Ayarý (Yazdýrýlacak modeli seçme)**

"Belge Kontrol Yazdırma Seç"de "Daima Yazdır" seçilirse, model ayarı seçilebilir. 1'den 5'e modellerden birini seçmek için, seçme kutusunu  $\blacktriangledown$  seçin. Öğelerden birini seçin. Belge kontrol fonksiyonunun yazdırılan belirli bir resim için kullanılamadığını görürseniz, model ayarını (model 1 – 5) değiştirmeye çalışın. (Fabrika varsayılan ayarı: Model 1)

# **Belge kontrol iþlevini kullanma**

Belge kontrol işlevi kullanıldığında, kopyalamalar, yazdırma işleri, alınan faksların yazdırıldığı kağıt üzerine bir belge kontrol modeli yazdırılır.

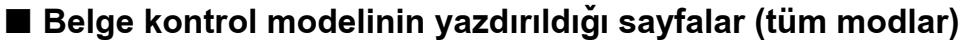

- ●Belge kontrol modeli, çift taraflı yazdırma işlemi ile yazdırılan sayfaların arka yüzü dahil olmak üzere belge kontrol işlevine sahip bir Sharp makinesinin tüm sayfa çıktıları üzerine yazdırılır.
- $\bullet$ Cift taraflı yazdırma işlevi ile tek sayılık sayfaların yazdırılması nedeniyle çıktı olarak boş bir sayfa alındığında, belge kontrol modeli boş sayfaya yazdırılmaz.

Sistem ayarları menüsünde belge kontrol işlemini etkinleştirdikten sonra, işlevi kullanmak için aşağıdaki adımları izleyin.

# ■ Belge kontrolünün kopyalama modunda kullanılması

Kopyalama modunda [Özel Modlar] tuşunu seçin ve son ekrana gidin. (Ayrintilar için Kullanma Kilavuzu "2. FOTOKOPİ MAKİNESİ" kismina bakınız.)

### Adım 1: [Belge Kontrolü] tuşunu seçin.

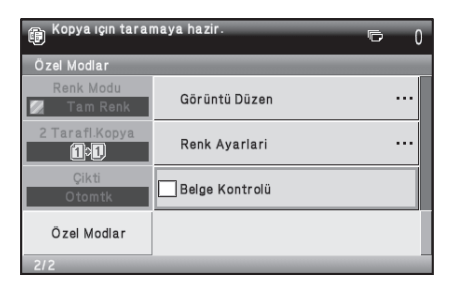

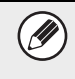

[Belge Kontrolü] tuşu ekranı ve izlenecek adımlar sistem ayarlarındaki belge kontrol işlemi için yapılandırılan ayarlara bağlı olarak değişir.

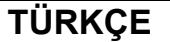

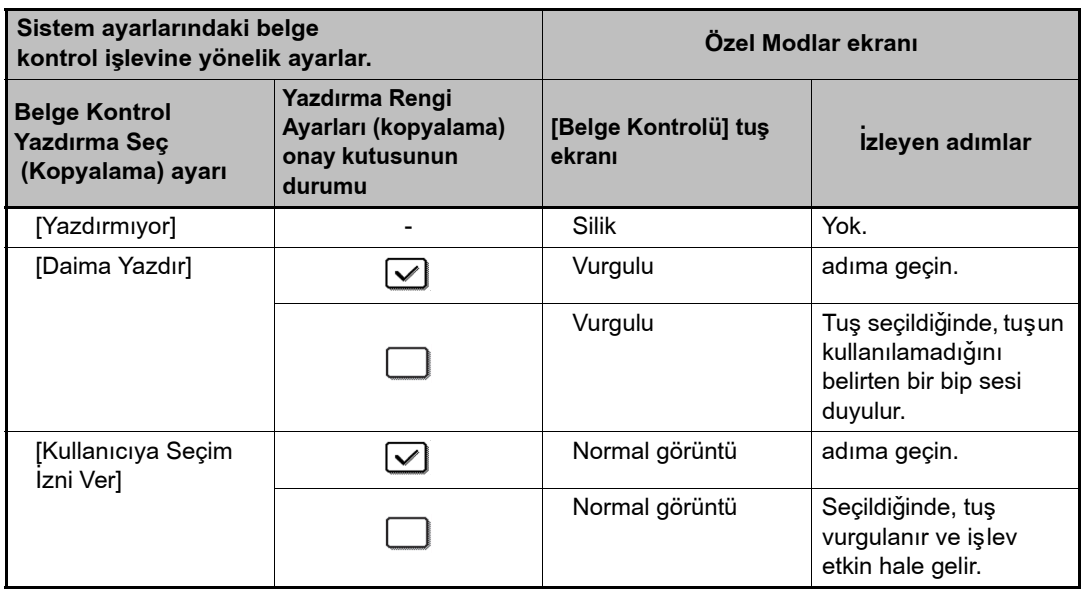

#### Adım 2: [Bk(Siyah)] tuşunu, [C(Camgöbegi)] tuşunu veya [Y(Sarı)] tuşunu seçin.

Sistem ayarlarının baskı rengi ayarında ayarlanan renk tuşu başlangıçta vurgulanır. Tuşlardan birini seçtikten sonra, özel modlar veri ekranına geri dönmek için tuşların altında bulunan [TAMAM] tuşunu seçin.

### Adım 3: Özel modlar menü ekranından istediğiniz ayarları seçerek ardından [RENKLİ BAŞ LAT] tuşuna veya [SİYAH-BEYAZ BAŞ LAT] tuşuna basın.

- 2. adımda [C(Camgöbegi)] tuşu veya [Y(Sarı)] tuşu seçildiğinde, [SİYAH-Ŷ BEYAZ BAŞLAT] tuşuna basılamaz. Renk modunun tam renk haricinde herhangi bir moda ayarlanması durumunda, [RENKLİ BAŞLAT] tuşuna basılamaz.
	- Renk modu tek renk olduğunda, belge kontrol modeli kullanılamaz.

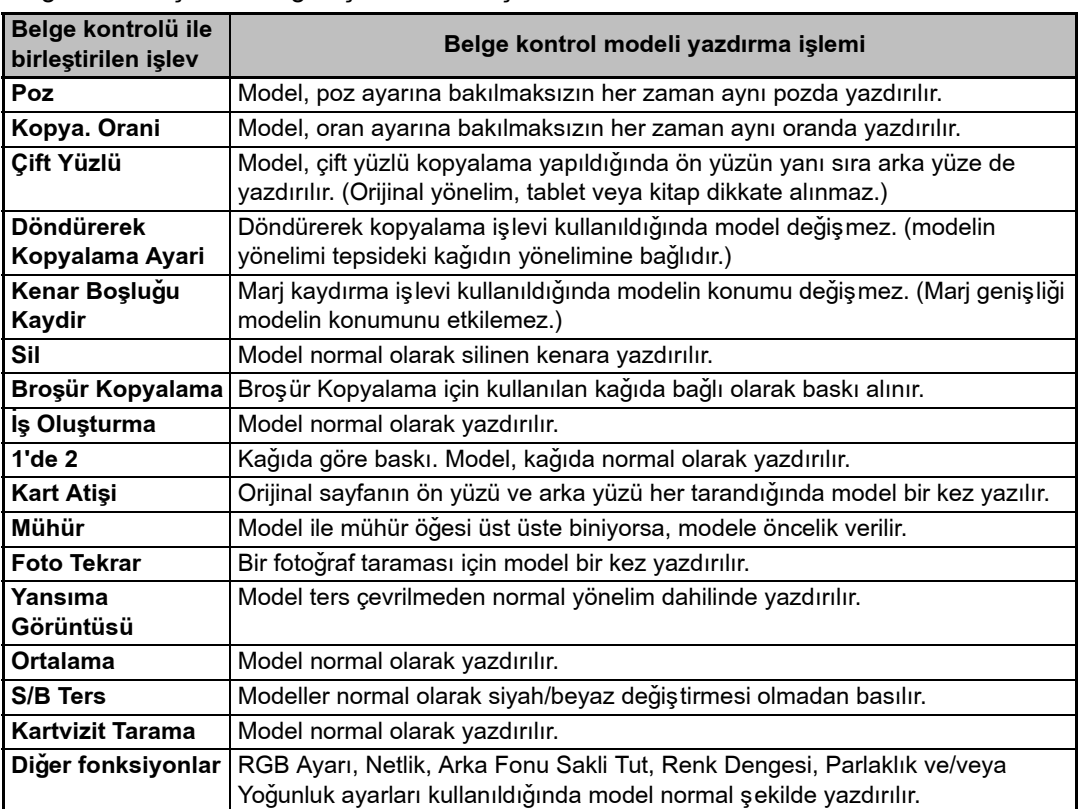

Belge kontrol islevinin diğer islevlerle birleştirilmesi

**TÜRKÇE**

Belge Kontrol Ayarı

### ■ Belge kontrol işlevini yazıcı modunda kullanma

- [Daima Yazdyr] sistem ayarlarında [Belge Kontrol Yazdırma Seç]'nda etkinleştirilmişse, belge denetim modeli daima basılır.
- [Kullanıcıya Seçim İzni Ver] seçeneğinin etkinleştirilmesi durumunda, belge kontrol modelini yazdırmak için aşağıdaki yordamı izleyin.

#### Adım 1: Yazıcı sürücüsünün başlangıç ayarları ekranından (özellikler ekranı) [Veri Güvenlik Takımı] onay kutusunu seçin.

Yazıçı sürücüsünün başlangıç ayarları hakkında ayrıntılı bilgi almak için Yazılım Kurulum Rehberine bakın.

Adım 2: Yazdırma işlemini yürütmeden önce, Yazıcı sürücü özellikleri penceresinde [Gelişmiş] sekmesini tıklatın ve [Belge Denetimi] düğmesine basın.

Yazdırma hakkında ayrıntılı bilgi için Kullanma Kılavuzu "3. YAZICI" bakın.

#### Adım 3: [Belge Denetimi] işaret kutusunu ve [Yazdırma rengi]'nden [Siyah], [Cam göbeği] veya [Sarı]'yı seçin.

# ■ **Belge kontrol iþlevinin Internet Faks Alma/Faks Alma/Liste**  Yazdırma modlarında kullanılması

Özel islem gerekli değildir. Yazdırma gerçekleşirken, sistem ayarlarındaki belge kontrol işlevi ayarlarına göre siyah-beyaz bir belge kontrol modeli yerleştirilir.

# ■ E-posta Doğrudan Baskı İşlevi için gövde metin komutları

Belge denetim modelinin basılıp basılmayacağını belirlemek için aşağıdaki komut direkt e-posta'nın gövde metnine girilebilir.

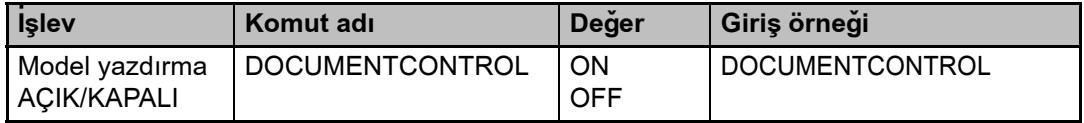

Uyari :

Bu bir Sınıf A ürünüdür. Bir evsel ortamda bu ürün radyo girişimine yol açabileceğinden kullanıcının yeterli önlemler alması gerekebilir.

### **Garantia**

Apesar de se terem encetados todos os esforços para tornar este documento o mais preciso e útil possível, a SHARP Corporation não se responsabiliza pelo seu conteúdo. Toda a informação contida neste manual está sujeita a alterações sem aviso prévio. A SHARP não é responsável por perdas ou danos, directos ou indirectos, resultantes ou relacionados com a utilização deste manual de operação.

© Copyright SHARP Corporation 2009. Todos os direitos reservados. É proibida toda e qualquer reprodução, adaptação ou tradução sem uma autorização prévia por escrito, excepto se autorizado pelas leis dos direitos de autor.

### **Nota:**

As "Definições de Sistema (Administrador)" neste manual refere-se às Definições de sistema que requerem o início de sessão com os direitos de administrador e "Definições de Sistema (General)" refere-se às definições de sistema que podem ser configurados pelos utilizadores gerais (incluindo o administrador).

### **Ícones usados nos manuais**

Os ícones neste manual indicam as seguintes informações:

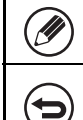

Este símbolo exprime explicações adicionais de uma função ou procedimento.

Explica como cancelar ou alterar uma operação.

Os ecrãs do visor, mensagens e nomes de teclas exibidos no manual podem ser diferentes dos da própria máquina resultado de aperfeiçoamentos e alterações.

# **Índice**

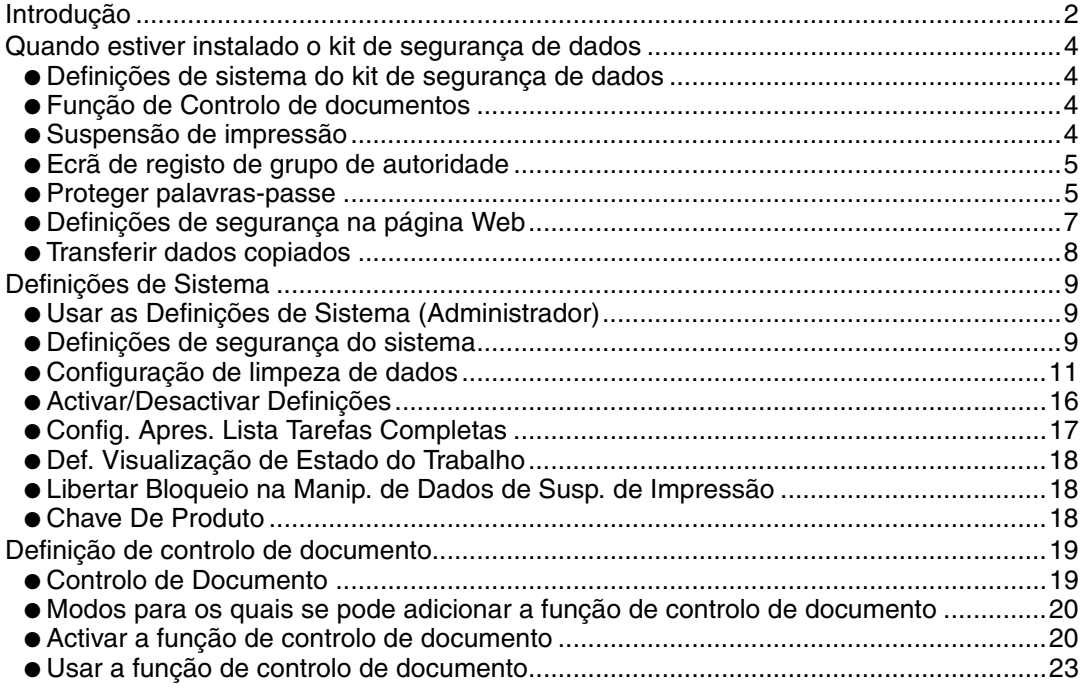

# **PORTUGUÊS**

# **Introdução**

O MX-FR12U adiciona uma função de segurança ao Sistema Multifunções Digital de Cor Total da Sharp.

Quando utilizar as funções de cópia, de impressora, de scanner de rede ou de fax de um Sistema Multifunções Digital de Cor Total da Sharp com a função de segurança, os dados de imagem gerados para a tarefa são codificados e, depois de terminada a tarefa, são imediatamente apagados da memória e do disco rígido.

## ■ **Nota:**

Para garantir que a função de segurança da máquina fornece segurança máxima, siga as instruções abaixo:

- O administrador desempenha um papel importante na manutenção da segurança. Proceda com cuidado ao seleccionar a pessoa que se assumirá como administrador.
- Certifique-se de que altera imediatamente o código do administrador sempre que outra pessoa assuma essa função.
- Altere regularmente a palavra-passe do administrador (pelo menos bimensalmente).
- Não seleccione uma palavra-passe que possa ser facilmente identificada como sendo a palavra-passe do Administrador.
- As definições de sistema (administrador) são extremamente importantes para a gestão da segurança. Se abandonar a máquina quando utilizar as definições de sistema (administrador), certifique-se de que pressiona a tecla ( $\circledast$ ) [Terminar sessão] para sair das definições de sistema (administrador). O administrador da máquina deve informar os utilizadores que não devem aceder às definições de sistema (administrador) sem autorização.
- O cliente detém toda a responsabilidade sobre o controlo das cópias dos documentos efectuados na máquina e faxes recebidos na mesma.
- Mesmo quando estiver instalado o kit de segurança de dados, é possível ler os dados do fax na caixa de memória de puxar utilizada pela função de fax.

# ■ **Fazer cópia de segurança e limpar os dados armazenados com a função de suspensão de impressão**

Quando estiver instalado o kit de segurança de dados, serão limpos os dados armazenados anteriormente na máquina com a função de suspensão de impressão. Os dados que pretender guardar deverão ser copiados para um computador antes de instalar o kit de segurança de dados e, em seguida, transferidos novamente para a máquina, depois da instalação e dos dados anteriores serem limpos. (Normalmente, este trabalho é realizado no momento da instalação do kit de segurança de dados.) Para transferir os dados do computador para a máquina após a instalação do kit de segurança de dados, devem ser utilizados apenas ficheiros confidenciais. Para mais informações sobre os procedimentos de armazenamento de dados num computador e subsequente transferência de um computador para a máquina, consulte a ajuda na página Web da máquina.

### ■ **Acerca das palavras-passe para a página Web**

Se, ao tentar aceder às páginas Web de uma máquina com o kit de segurança de dados instalado, introduzir palavras-passe incorrectas do "users" e ou "admin" três vezes seguidas, o acesso a páginas que requerem a palavra-passe do "user" ou "admin" será interditado durante 5 minutos.

Alguns dos procedimentos de funcionamento da máquina alteram-se quando o kit de segurança de dados está instalado. Os manuais da máquina ( ☞ "MANUAIS DE OPERAÇÃO E COMO UTILIZÁ-LOS" no Guia de Iniciação Rápida) explicam os procedimentos de funcionamento da máquina quando o kit de segurança de dados não estiver instalado. Este manual explica as alterações a esses procedimentos quando o kit de segurança de dados está instalado.

# ■ **Restrições de exportação**

O software da memória USB está sujeito a restrições de exportação. A licença do software é indicada em seguida. Ao utilizar este software, acorda cumprir com o disposto na presente licença.

● O presente software (e especificações técnicas associadas) estão sujeitas a normas estabelecidas pelos EUA e Japão relacionadas com o controlo de exportação, incluindo Comércio Internacional e Leis de controlo do comércio internacional e U.S. Export Administration Regulations. O software e as especificações técnicas podem estar sujeitos a normas de importação e exportação de outros países. O utilizador acorda em cumprir rigorosamente todas as regulações aplicáveis e obter as respectivas licenças antes da exportação, reexportação ou importação do software. É interdita a exportação, reexportação ou transferência do presente software para Cuba, Irão, Coreia do Norte, Sudão, Síria e outros países sujeitos a restrições de exportação impostas pelos EUA, ou a cidadãos e residentes desses mesmos países. Para além disso, está proibida a exportação ou reexportação do presente software a pessoas enumerdasa em listas de interdição de exportação publicadas pelo governo do Japão, EUA ou outros países.

### ■ Armazenamento de memória USB

No caso de a máquina falhar, esta memória USB pode ser necessária para situações de recuperação. Guarde a memória USB em local seguro.

# *1* **Quando estiver instalado o kit de segurança de dados**

Quando estiver instalado o kit de segurança de dados, surge o ícone seguinte no painel. Quando estiver instalado o kit de segurança de dados, os dados que ficarem na máquina serão apagados automaticamente no final de cada tarefa. Quando iniciar o trabalho de limpeza, surge a mensagem seguinte durante 6 segundos<sup>\*</sup>.

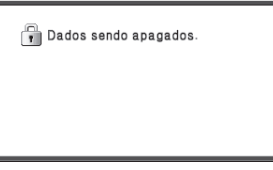

\* O tempo de visualização da mensagem pode ser alterado com as definições de sistema , "Def Do Tempo De Mensagem" (administrador).

(➞ Página Web (Administrador) > "Definições Operacão" > "Def Do Tempo De Mensagem")

Se a máquina for desligada enquanto estiverem a ser apagados os dados de imagem do disco rígido ou antes de terminar uma tarefa, é possível que os dados não sejam completamente apagados. Se não pretender que os dados fiquem parcialmente apagados ao desligar a máquina, recomenda-se a utilização do programa "Limpeza Total Da Memória" (página 11 do manual), para terminar de limpar os dados antes de desligar a máquina.

# **Definições de sistema do kit de segurança de dados**

Quando o kit de segurança de dados estiver instalado, pode adicionar-se novas definições de sistema que permitam aperfeiçoar a segurança (administrador) da máquina. Consultar "Definições de Sistema" (página 9 deste manual) para obter informações.

# **Função de Controlo de documentos**

A função de controlo de documentos é usada para codificar um padrão de controlo de documento no papel quando se imprimem tarefas, cópias e receber faxes.

O padrão de controlo de documentos integrado impede cópias secundárias, envio de fax e outras operações de um documento impresso. Para obter mais informações, consulte "Definição de controlo de documento" (página 19 deste manual).

# **Suspensão de impressão**

Para utilizar a função suspensão de impressão para armazenar trabalhos na máquina quando o kit de segurança de dados estiver instalado, introduzir a palavra-passe nas configurações do controlador da impressora (se a configuração predefinida de fábrica estiver activa).

Os ficheiros definidos com as propriedades "Partilhado" não podem ser guardados.

# **Ecrã de registo de grupo de autoridade**

Quando estiver instalado o kit de segurança de dados, é adicionada [Segurança] ao ecrã do menu "Registo de Grupo de Autoridade" na página da Web (administrador). Este ecrã é visualizado ao seleccionar "Controlo do utilizador" > "Lista de Grupo de Autoridade". Quando se seleccionar esta opção, surgem os seguintes ecrãs.

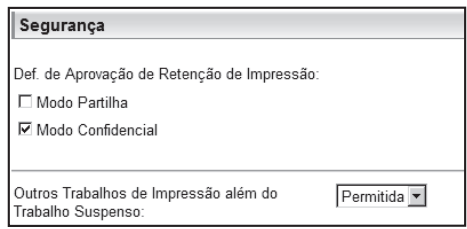

● Def. de Aprovação de Retenção de Impressão

Ao memorizar um grupo de autoridade para a autenticação de um utilizador, deve seleccionar-se se a suspensão de impressão é ou não permitida. Para activar um modo de arquivo, seleccione a caixa de verificação do respectivo modo.

- Outros Trabalhos de Impressão além do Trabalho Suspenso Quando se seleccionar [Permitida], serão permitidas tarefas de impressão, excepto tarefas retidas, no Registo de Grupo de Autoridade quando estiver activada a autenticação do utilizador.
	- A suspensão de impressão deve ser permitida nas seguintes definições. Por definição, a suspensão de impressão é permitida apenas no modo confidencial.
		- Permissão de suspensão de impressão no Registo de Grupo de Autoridade (a presente definição)
		- Definição para Desactivação da Retenção de Impressão nas definições de sistema (página 16 do presente manual)

# **Proteger palavras-passe**

Estando instalado o kit de segurança de dados, as palavras-passe introduzidas no painel de operações da máquina ou as páginas da Web podem ser protegidas.

### ■ Senha de Administrador/Senha de Utilizador

Quando o kit de segurança de dados estiver instalado, a entrada da senha ficará bloqueada durante 5 minutos caso seja introduzida uma senha de administrador incorrecta 3 vezes seguidas, quando a função Autenticação Utilizador não estiver activada. Poderá também ficar bloqueada caso seja introduzida uma senha de utilizador incorrecta 3 vezes seguidas, quando a função Autenticação Utilizador estiver activada.

Quando estiver instalado o kit de segurança de dados

- **Ficheiros confidenciais da função de suspensão de impressão** Caso seja introduzida uma palavra-passe incorrecta 3 vezes seguidas para um ficheiro confidencial específico, o ficheiro será bloqueado. Para desbloquear o ficheiro, prima "Libertar Bloqueio na Manip. de Dados de Susp. de Impressão" (página 18 deste manual).
	- Ø) ● Todos os ficheiros com o mesmo nome de utilizador e palavra-passe podem ser impressos de imediato usando a função Impressão de lote da função suspensão de impressão ( << Manual de funcionamento "IMPRESSÃO EM SÉRIE" em "3. IMPRESSORA").Os ficheiros com uma senha diferente da introduzida aquando da pesquisa, serão considerados como ficheiros para os quais se introduziu uma senha incorrecta. Por este motivo, recomenda-se que evite efectuar procuras usando [Todos Utiliz] e [Utiliz. Desconh.] sempre que possível.
		- Quando está interditada a utilização de um ficheiro, e é usada a função de suspensão de impressão, aplica-se o seguinte:
			- ●Quando se procede à impressão de lotes, um ficheiro proibido não será impresso mesmo que se associe às condições de procura.

### ■ **Ecrã de procura de ficheiro da suspensão de impressão**

Quando o kit de segurança de dados se encontra instalado, a definição de entrada por palavra-passe não será visualizada no ecrã de procura de suspensão de impressão.

### ■ **Encriptar PDF**

Quando se imprime uma tarefa usando a impressão directa Encriptar PDF (quando o Kit de expansão PS3 está instalado), a tarefa surgirá na fila de trabalhos do ecrã de estado de trabalho, sendo necessário introduzir uma senha para iniciar a impressão. Caso seja introduzida uma senha incorrecta 3 vezes seguidas quando o kit de segurança de dados estiver instalado, a mensagem "A operação foi desactivada. Contacte o seu administrador para obter assistência." será visualizado durante 6 segundos e a impressão será bloqueada.

Se no ecrã de impressão seleccionar um ficheiro para o qual foi introduzida uma palavra-passe incorrecta 3 vezes, surgirá o ecrã seguinte.

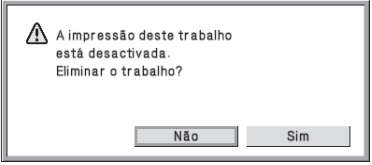

- Seleccione a tecla [Sim] para eliminar o trabalho de impressão.
- Seleccione a tecla [Não] para cancelar a eliminação da tarefa.

Para desbloquear a tarefa de impressão, use "Libertar Bloqueio na Manip. de Dados de Susp. de Impressão" (página 18 deste manual).

### ■ **Impressão de recepção FTP**

Quando se utiliza a impressão de recepção FTP para imprimir um ficheiro directamente num servidor FTP, deve introduzir-se um "Nome Utiliz." e "Palavra passe" aquando da selecção do servidor FTP. Depois de instalado o kit de segurança de dados, o início de sessão será bloqueado durante 5 minutos no caso de se introduzir "Nome Utiliz." ou "Palavra passe" 3 vezes seguidas.

### ■ Iniciar sessão quando Autenticação utilizador estiver activa

Quando estiver activada a função "Definições de Autenticação de Utilizador" na página da Web (administrador) (IS "AUTENTICAÇÃO UTILIZADOR" no Guia de iniciação rápida), é exigido o início de sessão no respectivo ecrã antes de se usar a máquina. Quando estiver activado "Aviso quando o Início de Sessão Falha" na página da Web (administrador), a máquina bloqueará durante 5 minutos se o início de sessão falhar 3 vezes seguidas.

A definição "Aviso quando o Início de Sessão Falha" está sempre activada quando o kit de segurança de dados está instalado.

# **Definições de segurança na página Web**

Quando a máquina é utilizada como impressora de rede e a função Impressão de Recepção FTP for utilizada, o kit de segurança de dados permite a autenticação do utilizador através de um "Nome Do Utilizador" e "Senha" para o servidor FTP. (A função Impressão de Recepção permite imprimir um ficheiro de um servidor FTP armazenado anteriormente a partir do painel de operações da máquina sem utilizar o controlador da impressora. Consulte o Manual de funcionamento "IMPRIMIR DIRECTAMENTE UM FICHEIRO NUM SERVIDOR FTP" em "3. IMPRESSORA".)

A autenticação do utilizador é activada seleccionando a caixa de verificação "Activar autenticação de utilizador", na página Web da máquina para definições da função Impressão de recepção FTP. Esta caixa de verificação aparece quando for instalado o kit de segurança de dados e este for inicialmente seleccionado (surge uma marca de verificação).

Requisitos do sistema e procedimento para a aceder a páginas da Web são explicadas em "ACEDER AO SERVIDOR DA WEB NA MÁQUINA" no Guia de Iniciação Rápida.

**PORTUGUÊS**

Quando estiver instalado o kit de segurança de dados

# ■ Procedimento para imprimir um ficheiro directamente num **servidor FTP (quando a autenticação do utilizador estiver activada)**

Deve introduzir o nome do utilizador e a palavra-passe depois de ter seleccionado o servidor FTP que contém o ficheiro a imprimir a partir do painel da máquina.

Quando se selecciona o servidor FTP na etapa 2 de "IMPRIMIR DIRECTAMENTE UM FICHEIRO NUM SERVIDOR FTP" em "3. IMPRESSORA" no Manual de funcionamento, aparece um ecrã a solicitar a introdução do seu nome de utilizador e palavra-passe para o servidor FTP.

Seleccione a tecla [Nome Utiliz.] para introduzir o nome de utilizador e a tecla [Palavra passe] para introduzir a palavra-passe. Em cada caso, surge um ecrã de introdução de caracteres.

Depois de concluída a introdução do nome do utilizador/palavra-passe, seleccione a tecla [OK].

Após a introdução do nome de utilizador e da palavra-passe, continue a partir da etapa 3 de "IMPRIMIR DIRECTAMENTE UM FICHEIRO NUM SERVIDOR FTP" em

"3. IMPRESSORA" no Manual de funcionamento.

# **Transferir dados copiados**

Quando o kit de segurança de dados estiver instalado e as páginas da Web forem usadas para copiar dados guardados para um computador usando a função de suspensão de impressão, os dados copiados podem ser transferidos novamente apenas para a máquina de origem, a partir da qual foram copiados.

Os dados não podem ser transferidos para outra máquina mesmo que as condições da máquina sejam idênticas.

*2* **Definições de Sistema**

Esta secção explica as definições do sistema relacionadas com a função de segurança.

Ÿ

As explicações seguintes partem do princípio que a máquina possui as funções de impressora, de fax e de scanner de rede.

# **Usar as Definições de Sistema (Administrador)**

Siga o procedimento nas "DEFINIÇÕES DE SISTEMA (ADMINISTRADOR)" em "6.DEFINIÇÕES DE SISTEMA " do Manual de funcionamento para configurar as definições de sistemas (administrador).

Para obter pormenores sobre cada uma das definições, consulte as páginas seguintes.

Se for introduzida uma palavra-passe de administrador incorrecta três vezes seguidas numa máquina que possua o kit de segurança de dados instalado, a introdução da palavra-passe de administrador será bloqueada durante 5 minutos.

# **Definições de segurança do sistema**

Quando o kit de segurança de dados estiver instalado, as definições relacionadas com a segurança (excepto [Definições SSL]) serão adicionadas às definições que surgirem quando se seleccionar a tecla [Definições De Segurança].

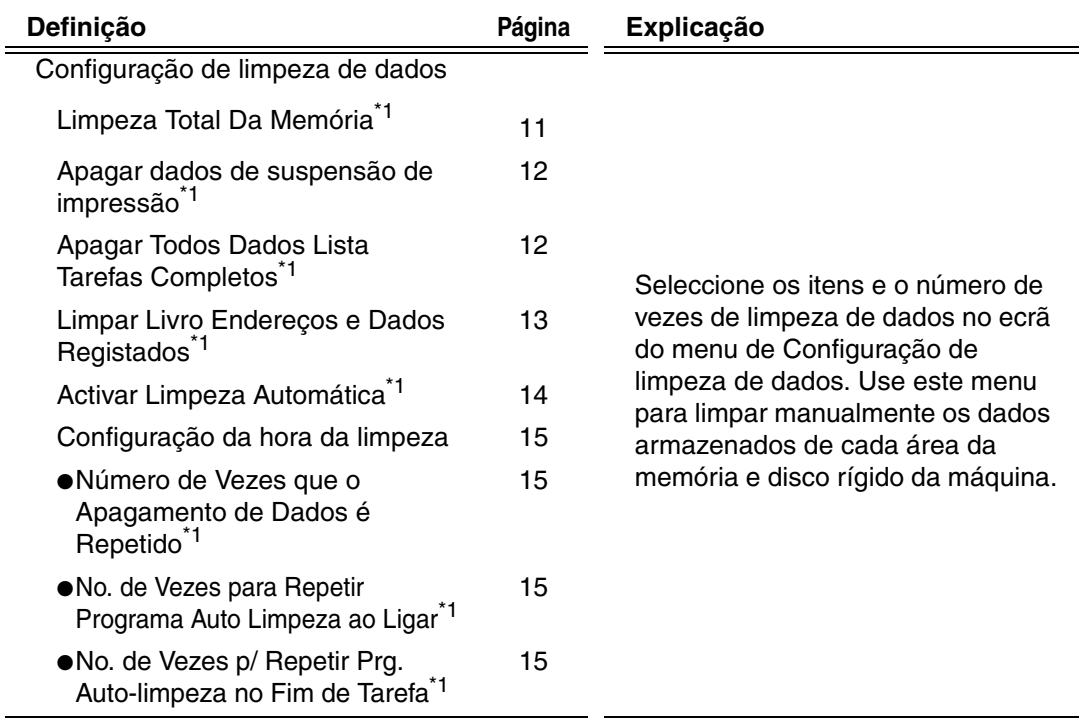

# **PORTUGUÊS**

Definições de Sistema

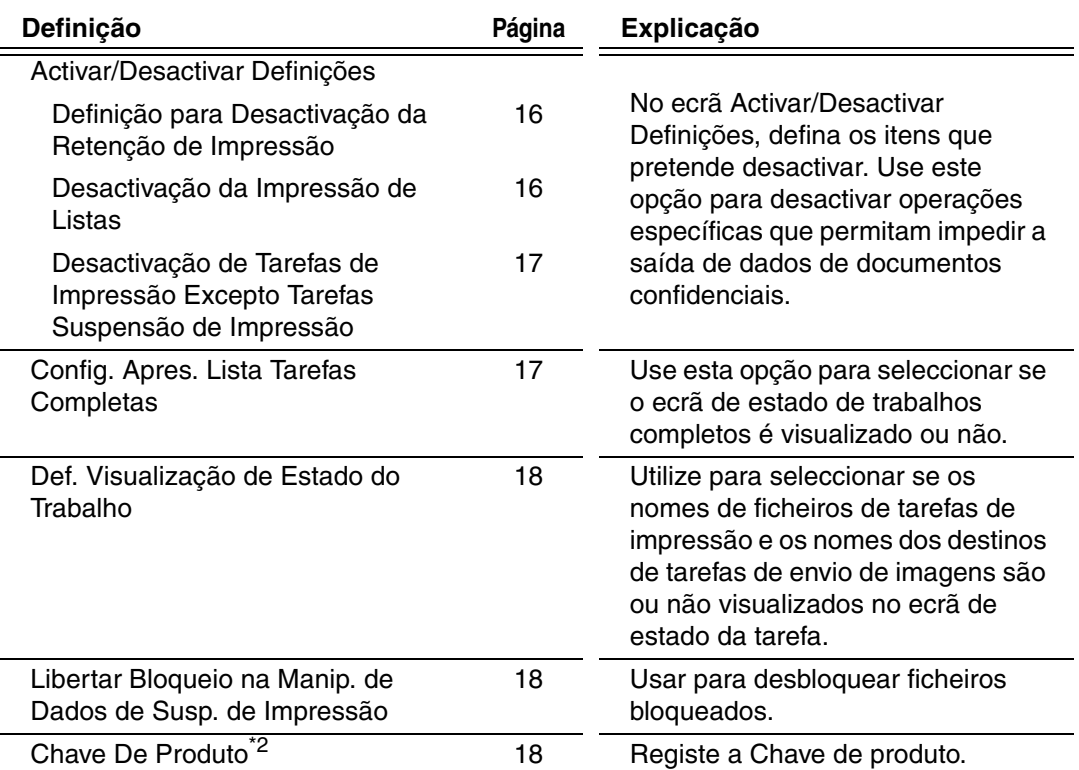

 $^{\ast}$ 1 Quando se activar a autenticação do utilizador, um utilizador não poderá configurar a presente definição quando o Grupo de Autoridade der ao utilizador autoridade para configurar definições de segurança.

(Esta operação só poderá ser efectuada por um administrador.)

\*2Esta não surgirá quando se introduzir a chave de produto e a função de segurança estiver activada.

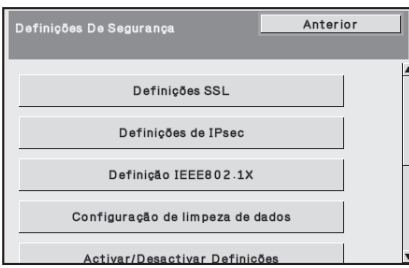

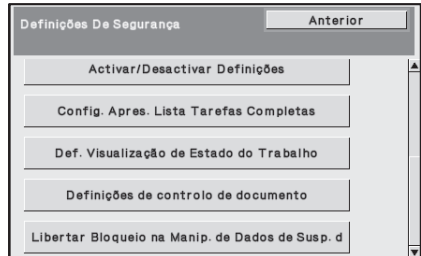

● As definições de sistema anteriores podem também ser configuradas na página da Web da máquina. No entanto, a Chave de Produto do kit de segurança de dados não pode ser introduzido na página de Internet. Utilizar o painel do aparelho para introduzir a chave de produto.

● Se o kit de segurança de dados estiver instalado, a Definição Endereço IP não aparece nas definições de sistema.

Ŷ

# **Configuração de limpeza de dados**

### ■ Limpeza Total Da Memória

Este programa é utilizado para limpar manualmente todos os dados da memória e do disco rígido da máquina.

De notar, porém que não é possível limpar os tipos de dados seguintes usando esta definição. Use "Limpar Livro Endereços e Dados Registados" (página 13 deste manual) para limpar os seguintes tipos de dados.

- Informação de Utilizador
- Caixa De Memória De Emissão Individual/Grupo/Programa/Retransmissão\*/ Reencaminhar informação
- Memória De Puxar/Caixa De Memória Confidencial
- Dados Do Remetente
- Permite/Rejeita A Recepção De Dados De Configuração (Incluindo Puxar Número de Código)

Os dados de imagem armazenados numa caixa de memória são removidos quando se executa "Limpeza Total Da Memória".

Em caso de eliminação do kit de segurança de dados ou da máquina com o kit de segurança de dados instalado ou de mudança de proprietário, o administrador deverá certificar-se de que executa esta função. Ao executar a função, o operador principal não deverá abandonar a máquina até se certificar de que foi concluída a limpeza de dados.

Quando se selecciona a tecla [Limpeza Total Da Memória], será visualizado um ecrã de confirmação conforme indicado em seguida.

#### [Limpar ecrã 1]

Será visualizada a mensagem de confirmação "Apagar toda memória. (Excepto dados do livro de endereços/ lista de remetentes.)

- Para regressar ao ecrã do menu anterior, seleccionar a tecla [Não].
- Para efectuar a limpeza total da memória, seleccionar a tecla [Sim]. Surge a mensagem "Por favor aguarde" e, em seguida, surge o ecrã seguinte.

Se estiver em curso um trabalho de impressão quando se executa "Limpeza Total Da Memória", o trabalho de impressão será cancelado. Os trabalhos de impressão em curso e quer se encontram na fila de espera, são também eliminados.

#### [Limpar ecrã 2]

H

Irá surgir a mensagem "A limpar a memória completa.".

- Durante a limpeza, será apresentado o progresso da mesma na forma de percentagem, juntamente com o número de repetições.
- Concluída a eliminação, surge o ecrã seguinte para confirmação.

ð

Definições de Sistema

#### **Se pretender cancelar a eliminação de dados...**

Seleccionar a tecla [Cancelar]. Surge o ecrã de introdução de palavra passe do administrador. Introduza a palavra-passe do administrador. Imediatamente após a introdução da palavra passe correcta, a limpeza de dados pára e a máquina desliga-se por uns instantes e volta a ligar-se automaticamente. Tenha em atenção que qualquer informação introduzida antes da introdução da palavrapasse não será recuperada.

[Limpar ecrã 3]

Será visualizada a mensagem de confirmação "A limpeza da memória foi concluída. Reinício em curso. ".

Seleccionar a tecla [OK] para reiniciar a máquina.

### ■ **Apagar dados de suspensão de impressão**

Esta função é utilizada para apagar dados armazenados usando a função de suspensão de impressão.

Os dados cuja propriedade estiver definida para "Proteger" ou "Confidencial" serão também limpos.

#### **Etapa 1: Seleccionar a tecla [Apagar].**

Será visualizada uma mensagem de confirmação a pedir-lhe para seleccionar "Sim" ou "Não".

#### **Etapa 2: Seleccionar a tecla [Sim].**

Os dados seleccionados são eliminados.

(Esta operação de limpeza é idêntica a "Limpeza Total Da Memória" (página 11 deste manual).)

### ■ **Apagar Todos Dados Lista Tarefas Completos**

Use esta opção quando pretender limpar todos os dados dos itens seguintes, visualizados no ecrã de estado de tarefas completas.

 (O ecrã de estado de tarefas completas é visualizado quando se selecciona a tecla [Completo] (selector do ecrã de estado de trabalho) do ecrã de estado de tarefas.)

- Nomes de utilizador da impressora
- Destinos de envio de imagem
- Remetentes de faxes recebidos

#### **Etapa 1: Seleccionar a tecla [Apagar Todos Dados Lista Tarefas Complet].**

Será visualizada uma mensagem de confirmação a solicitar a selecção de "Sim" ou "Não".

#### **Etapa 2: Seleccionar a tecla [Sim].**

É efectuada a limpeza de dados.

(Esta operação de eliminação é idêntica a "Limpeza Total Da Memória" (página 11 deste manual).) Porém, não é possível cancelar uma eliminação em curso.)

**PORTUGUÊS**

Definições de Sistema

## ■ Limpar Livro Endereços e Dados Registados

Esta função é usada para eliminar os itens indicados em seguida, que não podem ser apagados ou iniciados usando "Limpeza Total Da Memória" (página 11 deste manual) ou "Restaurar Pré-Definições Fábrica" (→ Definições de Sistema (Administrador) > "Reten./Chamada de Defini. de Sistema" > "Restaurar Pré-Definições Fábrica").

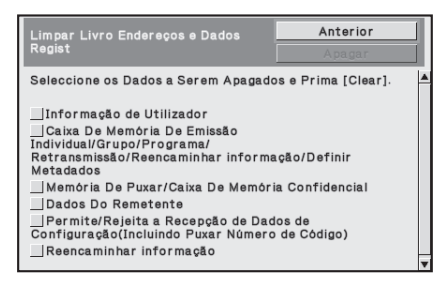

- Informação de Utilizador
- Caixa De Memória De Emissão Individual/Grupo/Programa/Retransmissão/ Reencaminhar informação/Definir Metadados<sup>\*1</sup>
- Memória De Puxar/Caixa De Memória Confidencial<sup>\*2</sup>
- ●Dados Do Remetente
- Permite/Rejeita A Recepção de Dados de Configuração (Incluindo Puxar Número de Código)<sup>\*1,\*3</sup>
- $\bullet$  Reencaminhar informação<sup>\*4</sup>
- \*1 O nome pode variar mediante as opções que foram instaladas.
- \*2 Pode ser seleccionado apenas quando estiver activada a função de fax.
- \*<sup>3</sup> Pode ser seleccionado quando se usar a função de fax ou a função de fax na Internet. ("incluindo puxar número de código" é visualizado apenas quando a função de fax estiver activa.)
- \*4 Seleccione esta função quando pretender eliminar apenas a informação enviada armazenada.

### **Etapa 1: Seleccione a caixa de verificação de cada item que pretende limpar.**

### **Etapa 2: Seleccionar a tecla [Apagar].**

Será visualizada uma mensagem de confirmação a pedir-lhe para seleccionar "Sim" ou "Não".

### **Etapa 3: Seleccionar a tecla [Sim].**

Os dados seleccionados são eliminados.

(Esta operação de eliminação é idêntica a "Limpeza Total Da Memória" (página 11 deste manual).) Porém, não é possível cancelar uma eliminação em curso.)

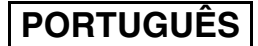

Definições de Sistema

# ■ **Activar Limpeza Automática**

Esta função é utilizada para limpar automaticamente todos os dados da máquina ao ligar o interruptor de alimentação.

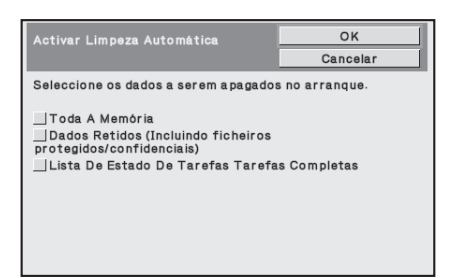

Pode eliminar-se os seguintes tipos de dados.

- Toda A Memória
- Dados Retidos (Incluindo ficheiros protegidos/confidenciais)
- Lista De Estado De Tarefas Tarefas Completas

Seleccionar as caixas de verificação dos dados a eliminar automaticamente quando o interruptor de alimentação

for ligado. Concluída a selecção das caixas de verificação, seleccionar a tecla [OK]. Inicialmente, não existem caixas de verificação seleccionadas.

Durante uma tarefa de envio de imagem armazenada (tarefa de fax, scanner de rede ou fax pela Internet)<sup>\*</sup>, a "Activar Limpeza Automática" não será efectuada quando for ligada a máquina.

Isto inclui faxes e faxes pela Internet recebidos que ainda não foram impressos. Contudo, não inclui os dados de uma caixa de memória de fax (excepto caixa de memória confidencial).

### **Se pretender cancelar a eliminação de dados...**

Consulte as explicações em "Limpar ecrã 2" e "Se pretender cancelar a eliminação de dados..." em "Limpeza Total Da Memória" na página 12 deste manual.

Ÿ

 $\blacktriangleright$ 

Definições de Sistema

### ■ Configuração da hora da limpeza

Para fortalecer as definições de segurança, pode repetir a limpeza de dados um determinado número de vezes em cada área.

Seleccionar a caixa de selecção  $\blacktriangledown$  de cada item e seleccionar o número de vezes que pretende repetir a limpeza de dados. Depois de concluído, seleccionar a tecla [OK].

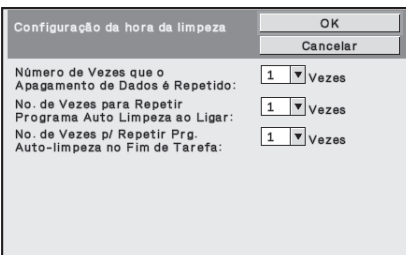

- Número de Vezes que o Apagamento de Dados é Repetido É possível definir o número de vezes, de 1 a 7, que a limpeza de dados é repetida quando se executar "Limpeza Total da Memória", "Apagar Dados de Suspensão de Impressão", "Apagar Todos Dados Lista Tarefas Completos" ou "Limpar Livro Endereços e Dados Registados". A definição de origem é 1.
- No. de Vezes para Repetir Programa Auto Limpeza ao Ligar É possível definir entre 1 e 7 o número de vezes que pretende repetir "Activar Limpeza Automática". A definição de origem é 1.

Esta definição será activada apenas quando a caixa de verificação [Activar Limpeza Automática] estiver seleccionada.

● No. de Vezes p/ Repetir Prg. Auto-limpeza no Fim de Tarefa Pode-se definir o número de vezes que a limpeza automática se repete após a conclusão de cada tarefa entre 1 e 7.

#### **Acerca da definição de repetição**

Quando aumentar a definição de repetição (número de repetições) para optimizar a função de segurança, aumentará o tempo necessário para a limpeza de dados. Recomenda-se que seleccione definições de repetição para "Número de Vezes que o Apagamento de Dados é Repetido", "No. de Vezes para Repetir Programa Auto Limpeza ao Ligar" e "No. de Vezes p/ Repetir Prg. Auto-limpeza no Fim de Tarefa" que se adeqúem às suas necessidades de segurança e às condições de utilização.

Ø

Definições de Sistema

# **Activar/Desactivar Definições**

## ■ **Definição para Desactivação da Retenção de Impressão**

Este programa é utilizado para restringir os modos de arquivo da função de suspensão de impressão.

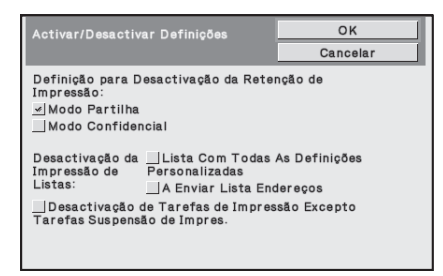

- Seleccionar as caixas de verificação dos modos de arquivo que se pretende desactivar. Concluída a selecção das caixas de verificação, seleccionar a tecla [OK].
- A propriedade de um ficheiro armazenado não pode ser alterada para um modo de arquivo desactivado na página da Web.

Se uma determinada propriedade for desactivada em "Desactivação da Suspensão de Impressão" e se um ficheiro tiver sido armazenado anteriormente com esta propriedade, a propriedade do ficheiro armazenado pode ser alterada para uma outra.

Ao imprimir usando a função da impressora, surgirão no ecrã Manuseio de trabalho do controlador da impressora mesmo os formatos para armazenar ficheiros desactivados com este programa (  $\sqrt{w}$  Manual de funcionamento "UTILIZAR A FUNÇÃO DE ARQUIVO DE DOCUMENTOS (Retenção)" em "3. IMPRESSORA"). Porém, se estiver seleccionado um formato de ficheiro desactivado quando imprimir um ficheiro, este não será armazenado (será concluída apenas a impressão).

# ■ **Desactivação da Impressão de Listas**

Este programa é usado para desactivar a impressão de uma das seguintes listas impressas usando "Impre. de Lista (Utilizador)" nas definições de sistema (geral). "Lista Com Todas as Definições Personalizadas", "A Enviar Lista Endereços" Seleccione as caixas de verificação das listas para as quais pretende desactivar a impressão. Depois de ter seleccionado as caixas de verificação pretendidas, seleccione a tecla [OK].

### ■ **Desactivação de Tarefas de Impressão Excepto Tarefas Suspensão de Impressão**

Poderá ser impedida uma impressão no modo de impressão que não seja realizada a partir do painel de operações da máquina. Esta definição pode ser usada para evitar a remoção por terceiros de documentos confidenciais deixados na bandeja de saída, resultando em fuga de informação confidencial.

- De modo a impedir a impressão de um local diferente do painel de operações, seleccione a caixa de verificação. Para efectuar a impressão quando tiver sido seleccionada a definição de proibição, siga as etapas seguintes.
- **Etapa 1:Configure a definição "Retenção" no controlador da impressora em [Reter apenas] e seleccione o comando de impressão.**

O trabalho de impressão será visualizado no painel de operações da máquina.

**Etapa 2:Seleccione o seu trabalho de impressão e execute a impressão. ( Manual de funcionamento "IMPRIMIR UM FICHEIRO ARMAZENADO"**  ☞ **em "3. IMPRESSORA")**

Se estiver seleccionada a opção "Reter Após Impr." ou "Impressão de amostra" antes de executar o comando de impressão, a impressão não será efectuada. Porém, o trabalho será mantido na máquina e poderá ser impresso a partir do painel de operações, utilizando a função de suspensão de impressão da mesma forma que numa tarefa "Reter apenas".

# **Config. Apres. Lista Tarefas Completas**

Pode seleccionar se pretende visualizar o ecrã de estado de tarefas completas (selector do ecrã de estado de trabalho).

Se por motivos de segurança preferir não visualizar a informação (nomes do utilizador do modo de impressão, destinos de envio de imagem, remetentes de faxes recebidos, etc.) armazenada e apresentada no ecrã de estado de tarefas completas, use esta definição para ocultar o ecrã.

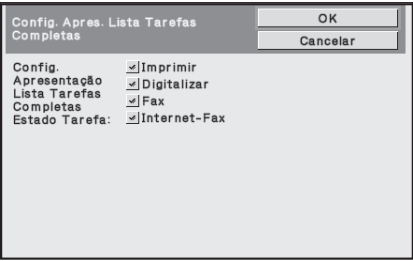

● Para ocultar o ecrã de estado de tarefas completas, seleccionar a caixa de verificação de cada modo ([Imprimir], [Digitalizar], [Fax], e [Internet-Fax]) para remover as marcas de verificação.

Depois de concluído, seleccionar a tecla [OK].

Definições de Sistema

# **Def. Visualização de Estado do Trabalho**

Pode seleccionar se os nomes de ficheiros de tarefas de impressão e os nomes dos destinos de tarefas de envio de imagens serão visualizados no ecrã de estado do painel, ou não. Se não pretende visualizar estas informações, seleccione as caixas de verificação apropriadas.

# **Libertar Bloqueio na Manip. de Dados de Susp. de Impressão**

Esta função é usada para libertar ficheiros de suspensão de impressão e ficheiros PDF encriptados, que se encontram bloqueados devido à introdução de uma palavra-passe incorrecta.

Seleccionar a tecla [Liberte Bloq. Operação Ficheiros/Pastas] e depois [Libertar] para libertar todos os itens bloqueados. Concluído esse procedimento, os itens podem ser operados. Não havendo itens bloqueados, a tecla [Liberte Bloq. Operação Ficheiros/ Pastas] estará a cinzento.

# **Chave De Produto**

Para activar inicialmente a função de segurança, deve usar as definições de sistema (administrador) para introduzir a chave de produto (palavra-passe). O nome das definições de sistema utilizadas para este fim é "KIT DE SEGURANÇA DE DADOS". Por favor, peça ao seu fornecedor a chave de produto.

Para proceder ao registo da chave de produto, seleccionar na parte interior da moldura abaixo do visor do kit de segurança de dados, premir as teclas numéricas para introduzir o número da chave de produto e seleccionar a tecla [Submeter].

- Se for introduzido um número incorrecto... Surge uma mensagem a informá-lo para verificar novamente o número da chave de produto.
- Se for introduzido um número correcto... Surge uma mensagem a informá-lo para desligar e voltar a ligar a máquina. Seleccionar a tecla [OK] quando tiver terminado de ler a mensagem. Primeiro, desligue o botão de alimentação e, depois, o botãode alimentação principal. A função de segurança será activada quando voltar a ligar a máquina. Uma vez activada a função de segurança, a tecla [Kit De Segurança De Dados] deixará de aparecer no ecrã de introdução da chave de produto.

Uma vez introduzida a chave de produto, não é possível realizar as seguintes operações até que o aparelho seja reiniciado.

- É proibido todo o acesso a partir da rede ou da linha de fax.
- Não é possível utilizar as teclas que alteram a visualização do ecrã, tal como [LIMPAR TUDO].
- A tecla [Anterior] da [Chave de Produto] nas definições de sistema fica a cinzento para evitar a comutação para outros ecrãs.

# **Controlo de Documento**

A função de controlo de documentos é usada para codificar um padrão de controlo de documento no papel quando se imprime uma cópia, uma tarefa de impressão ou faxes recebidos.

Se uma pessoa tentar digitalizar um documento com um padrão de controlo de documentos codificado numa máquina SHARP com a função de controlo de documentos, surge a mensagem "Foi detectado padrão de controlo de documento. Esta tarefa foi cancelada." sendo, posteriormente, enviado um e-mail ao administrador. Isto evitará efectuar cópias e enviar faxes de documentos confidenciais.

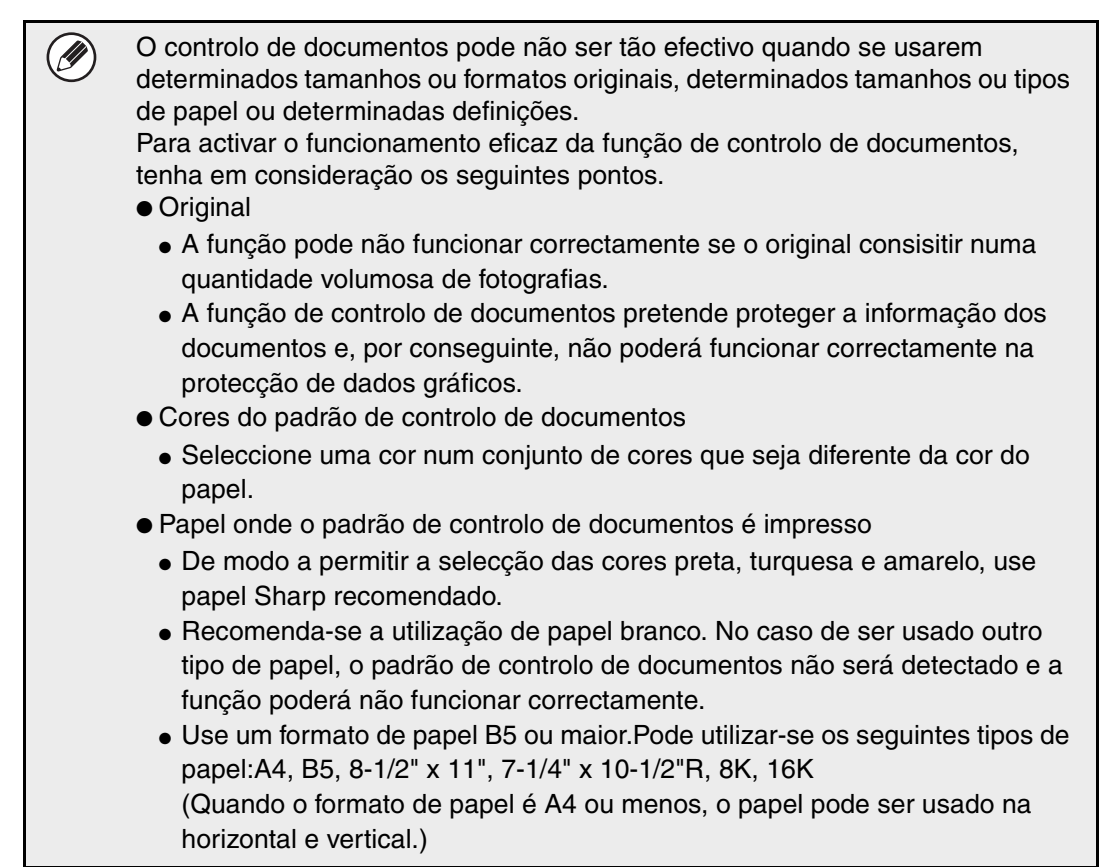

### **Exoneração de Responsabilidades**

A Sharp não se responsabiliza pelo não funcionamento da função de controlo de documentos. Pode haver algumas situações em que a função de controlo de documento poderá não funcionar.

Definição de controlo de documento

# **Modos para os quais se pode adicionar a função de controlo de documento**

A função de controlo de documento pode ser usado para imprimir com um padrão de controlo de documento nos modos seguintes:

- Copiar (cor / preto e branco)
- Imprimir (cor / preto e branco)
- Recepção De Fax Internet (apenas preto e branco)
- Recepção de fax (apenas preto e branco)
- Impressão de lista (apenas preto e branco)

# **Activar a função de controlo de documento**

Para activar a função de controlo de documento, siga estas etapas.

Premir a tecla [DEFINIÇÕES DO SISTEMA], de seguida, seleccionar a tecla [Definições de Segurança], e a tecla [Definição do Controlo do Documento] para visualizar o ecrã de definições de controlo do documento e, configurar as definições. Depois de concluído, seleccionar a tecla [OK].

#### **Ecrã de definição de controlo de documento**

Deslizar a barra de deslocação para cima ou para baixo para alterar o ecrã.

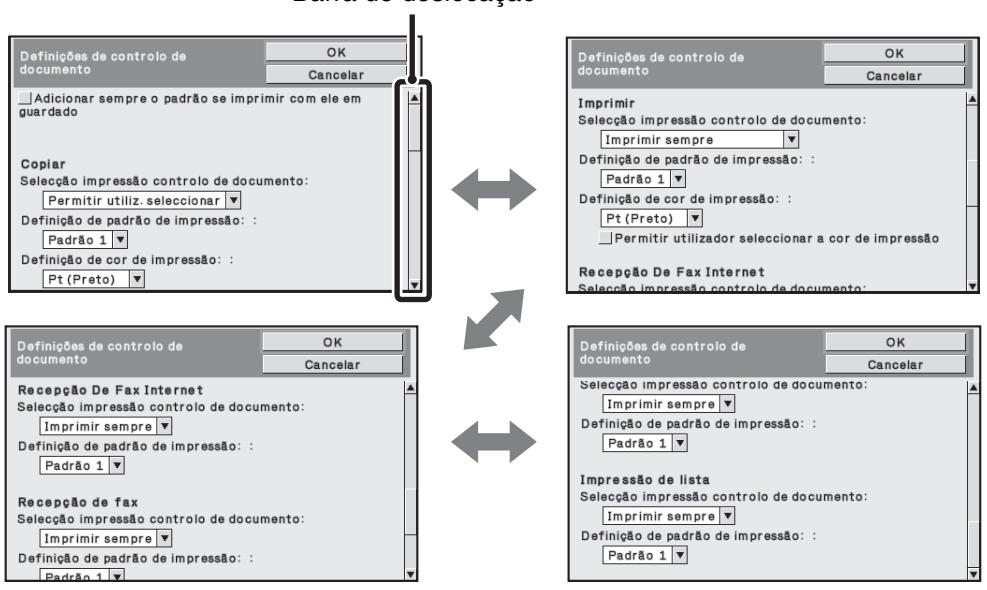

#### Barra de deslocação

Definição de controlo de documento

# ■ **Definições para imprimir ficheiros armazenados através da suspensão de impressão**

Estas definições destinam-se a imprimir dados que foram armazenados no disco rígido da máquina usando a função de suspensão de impressão. De modo a imprimir sempre um padrão de controlo de documentos quando se imprime um ficheiro armazenado no caso de um padrão de controlo de documentos tiver sido impresso aquando da execução original do trabalho, seleccione a caixa de verificação [Adicionar sempre o padrão se imprimir com ele em guardado]  $\sqrt{\phantom{a}}$ .

# ■ Definições relacionadas com Copiar/Imprimir

As definições relacionadas com os modos de copiar e imprimir podem ser configuradas nos campos "Copiar" e "Imprimir" do ecrã de definição do controlo do documento.

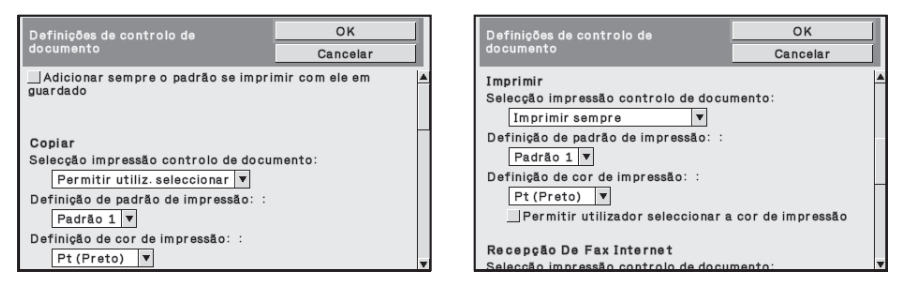

● **Selecção impressão controlo de documento (seleccionar o método de impressão)** Seleccionar a caixa de selecção  $\blacktriangledown$  para apresentar a lista de itens, e, de seguida, seleccionar um dos itens.

Não imprime:

O padrão de controlo de documento não é impresso.

Imprimir sempre:

O padrão de controlo de documento é sempre impresso.

Permitir utiliz. seleccionar:

O utilizador pode seleccionar se o padrão de controlo de documento é ou não impresso sempre que definir um trabalho de impressão.

### ● **Definição de padrão de impressão (seleccionar o padrão a imprimir)**

Pode seleccionar-se "Imprimir sempre" ou "Permitir utiliz. seleccionar" em "Selecção impressão controlo de documento" com vista a seleccionar uma definição de padrão. Para seleccionar um dos padrões de 1 a 5, deve seleccionar-se a caixa de selecção  $\blacktriangledown$ . Seleccionar um dos itens.

Se considerar que a função de controlo de documentos não poderá ser usada numa imagem impressa específica, tente modificar a definição de padrão (padrões 1 a 5). (Predefinição: Padrão 1)

### ● **Definição de cor de impressão (seleccionar a cor)**

Pode seleccionar-se "Imprimir sempre" ou "Permitir utiliz. seleccionar" em "Selecção impressão controlo de documento" com vista a seleccionar definições de cor de impressão.

# **PORTUGUÊS**

Definição de controlo de documento

Para seleccionar a cor de impressão, seleccionar a caixa de selecção  $\blacktriangledown$ . Seleccionar um dos itens. Tecla [Pt(Preto)]:

O padrão de controlo de documento é sempre impresso a preto.

Tecla [C(Cvan)]:

O padrão de controlo de documento é sempre impresso em ciano (Apenas quando for seleccionado o modo cor.).

Tecla [A(Amarelo)]:

O padrão de controlo de documento é sempre impresso a amarelo (Apenas quando for seleccionado o modo cor.).

Caixa de verificação [Permitir Utilizador Seleccionar a Cor de Impressão]:

Seleccionada esta caixa de verificação  $(\sqrt{\ } )$ , a cor destacada será a predefinida para o padrão de controlo de documento. O utilizador pode alterar a cor sempre que executar um trabalho de impressão.

### ■ Definições relacionadas com os modos Recepção De Fax Internet/ **Recepção de fax/Impressão de lista**

Poderá configurar-se as definições relacionadas com os modos de recepção de fax Internet, recepção de fax e impressão de lista nos campos "Recepção De Fax Internet", "Recepção de fax" e "Impressão de lista" do ecrã de definição do controlo de documento.

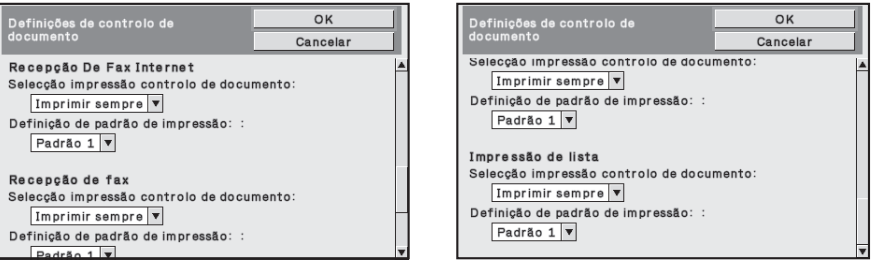

● **Selecção impressão controlo de documento (seleccionar o método de impressão)** Seleccionar a caixa de selecção  $\blacktriangledown$  para apresentar a lista de itens, e, de seguida, seleccionar um dos itens.

Não imprime:

O padrão de controlo de documento não é impresso.

Imprimir sempre:

O padrão de controlo de documento é sempre impresso.

Se estiver seleccionado "Imprimir sempre" para o modo recepção de fax Internet / recepção fax, é aconselhável que as funções de encaminhamento de cada modo estejam desactivadas. (Consulte "4. FAX" no Manual de funcionamento para obter mais informações.)

### ● **Definição de padrão de impressão (seleccionar o padrão a imprimir)**

No caso de "Imprimir sempre" ser seleccionado em "Selecção impressão controlo de documento", poderá seleccionar-se uma definição padrão.

Para seleccionar um dos padrões de 1 a 5, deve seleccionar-se a caixa de selecção  $\blacktriangledown$ . Seleccionar um dos itens.

Se considerar que a função de controlo de documentos não poderá ser usada numa imagem impressa específica, tente modificar a definição de padrão (padrões 1 a 5). (Predefinição: Padrão 1)

# **Usar a função de controlo de documento**

Quando a função de controlo de documentos é usada, é impresso um padrão de controlo de documento no papel onde se imprimem cópias, trabalhos e faxes recebidos.

### ■ Páginas onde se imprime um padrão de controlo de **documento (todos os modos)**

- ●O padrão de controlo de documentos é impresso em todas as páginas usando uma máquina Sharp dotada da função de controlo de documentos, incluindo o verso das páginas impressas, através da utilização da função Frente e verso.
- ●Quando é impressa uma página em branco, resultado de um número invulgar de páginas terem sido impressas através da impressão de frente e verso, não será impresso nenhum padrão de controlo de documento nessa página em branco.

Depois de activar a função de controlo de documentos nas definições de sistema, siga estas etapas para usar a função.

### ■ Usar o controlo de documentos no modo cópia

Ÿ

Seleccionar a tecla [Modos Especiais] no modo cópia e avançar para o último ecrã. (Consulte "2. COPIADORA" no Manual de funcionamento para obter mais informações.) **Etapa 1: Seleccionar a tecla [Controlo Doc.]**

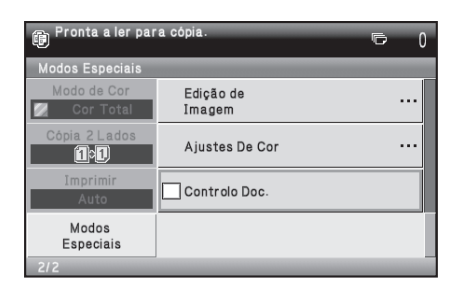

O visor da tecla [Contr doc] e as etapas seguintes variam mediante as definições configuradas para a função de controlo de documento nas definições de sistema.

Definição de controlo de documento

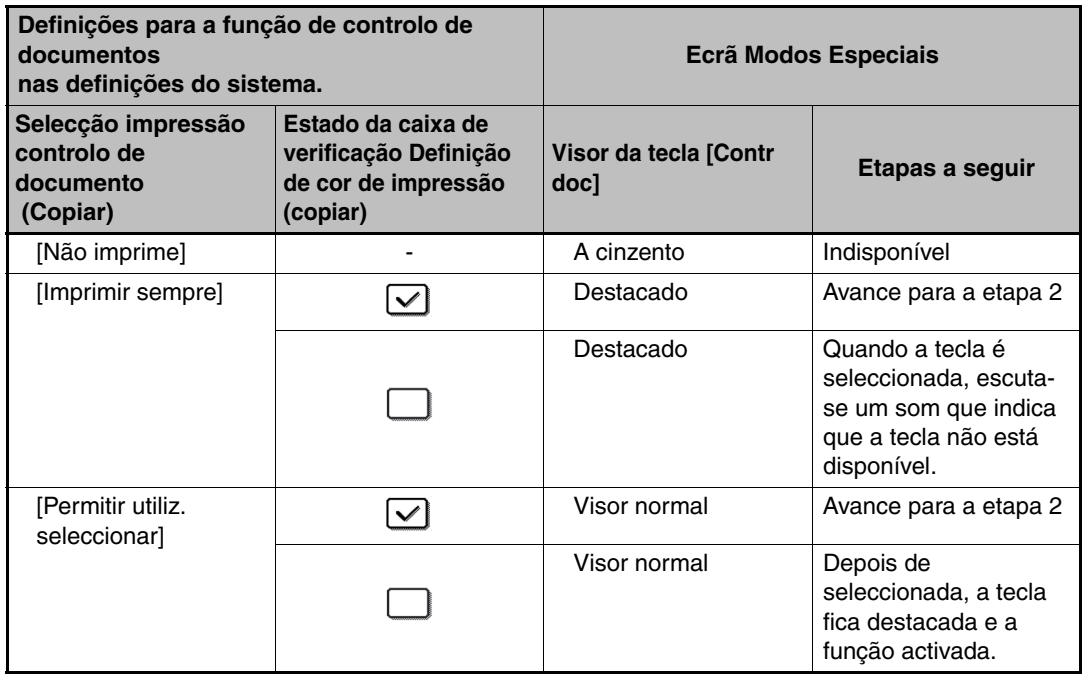

### **Etapa 2: Seleccionar a tecla [Pt(Preto)], [C(Cyan)] ou [A(Amarelo)].**

A tecla da cor definida na definição de cores de impressão das definições de sistema está inicialmente destacada.

Depois de premir uma das teclas, seleccionar a tecla [OK] inferior de modo a regressar ao ecrã de menu dos modos especiais.

#### **Etapa 3: Seleccione as definições, conforme necessário, a partir do ecrã de menu dos modos especiais e prima a tecla [ARRANQUE A COR] ou [ARRANQUE A PRETO E BRANCO].**

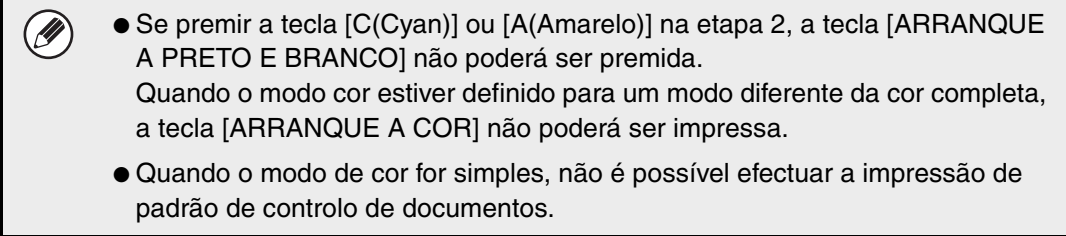
Definição de controlo de documento

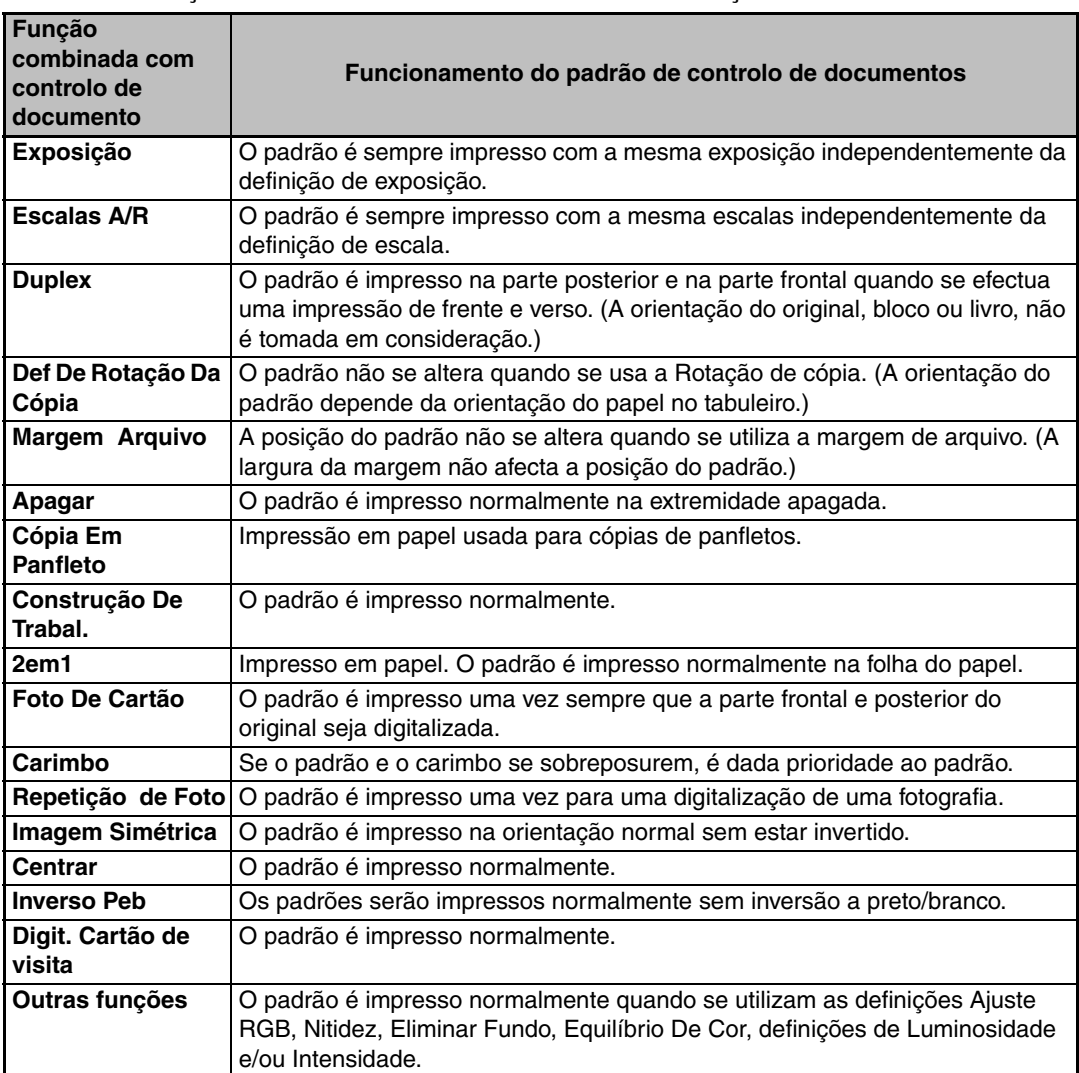

#### Combinar a função de controlo de documento com outras funções

Definição de controlo de documento

### ■ Usando a função de controlo de documentos no modo **impressora**

- Estando activado [Imprimir sempre] em [Selecção impressão controlo de documento] nas definições de sistema, será sempre impresso um padrão de controlo de documento.
- Se [Permitir utiliz. seleccionar] estiver activada, siga o procedimento seguinte para imprimir um padrão de controlo de documentos.

#### **Etapa 1: Seleccione a caixa de verificação [Kit Segurança de Dados] no ecrã de definições inicial (ecrã proprieddaes) do controlador da impressora.**

Consulte o Guia de Configuração do Software de modo a obter informações detalhadas sobre as definições iniciais do controlador da impressora.

**Etapa 2: Antes de executar a impressão, clique no separador [Avançadas] na janela de propriedades do controlador da impressora e clique o botão [Controlo de Documento].**

Consulte "3. IMPRESSORA" no Manual de funcionamento de modo a obter informação detalhada sobre a impressão.

#### **Etapa 3: Seleccione a caixa de verificação [Controlo de Documento] e seleccione [Preto], [Turquesa], ou [Amarelo] em [Cor de impressão].**

### ■ Usando a função de controlo de documentos nos modos **Recepção De Fax Internet/Recepção De Fax/Impressão de lista**

Não é necessário efectuar nenhuma operação em especial. Durante a impressão, um padrão de controlo de documento a preto e branco é codificado mediante as definições de função de controlo de documentos existentes nas definições de sistema.

# ■ **Comandos de texto para Impressão directa de E-mail**

O comando seguinte pode ser introduzido no corpo do texto de um e-mail de impressão directo de modo a especificar se um padrão de controlo de documento deve ser impresso.

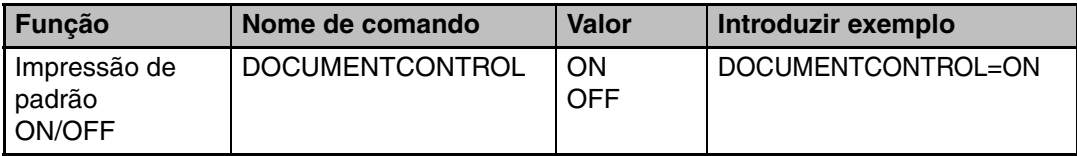

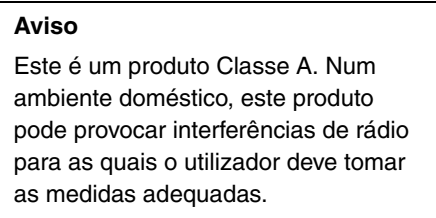

#### **Garanţie**

S-au depus toate eforturile pentru ca acest document să fie cât mai exact şi util posibil, însă SHARP Corporation nu garantează în niciun fel cu privire la continutul său. Toate informaţiile incluse în prezentul document pot fi modificate fără aviz prealabil. SHARP nu este responsabilă pentru nicio pierdere sau deteriorare, directă sau indirectă, rezultată din sau legată de utilizarea acestui manual de operare.

© Copyright SHARP Corporation 2009. Toate drepturile rezervate. Reproducerea, adaptarea sau traducerea fără permisiunea prealabilă, în scris, este interzisă, cu excepția situațiilor permise în baza legilor drepturilor de autor.

#### **Notă:**

Ÿ

"Setări de sistem (Administrator)" din acest manual se referă la setările de sistem ce necesită logarea cu drepturi de administrator, iar "Setări de sistem (Generale)" se referă la setările de sistem ce pot fi configurate de utilizatori generali (inclusiv de către administrator).

#### **Pictograme utilizate în manuale**

Pictogramele din acest manual indică următoarele tipuri de informaţii:

Aceasta furnizează o explicaţie suplimentară a unei funcţii sau proceduri.

Aceasta explică cum să anulaţi sau să corectaţi o operaţiune.

Numele tastelor, mesajele şi afişajele de pe ecran prezentate în manual pot fi diferite de cele de pe produs datorită îmbunătăţirilor şi modificărilor.

# **Cuprins**

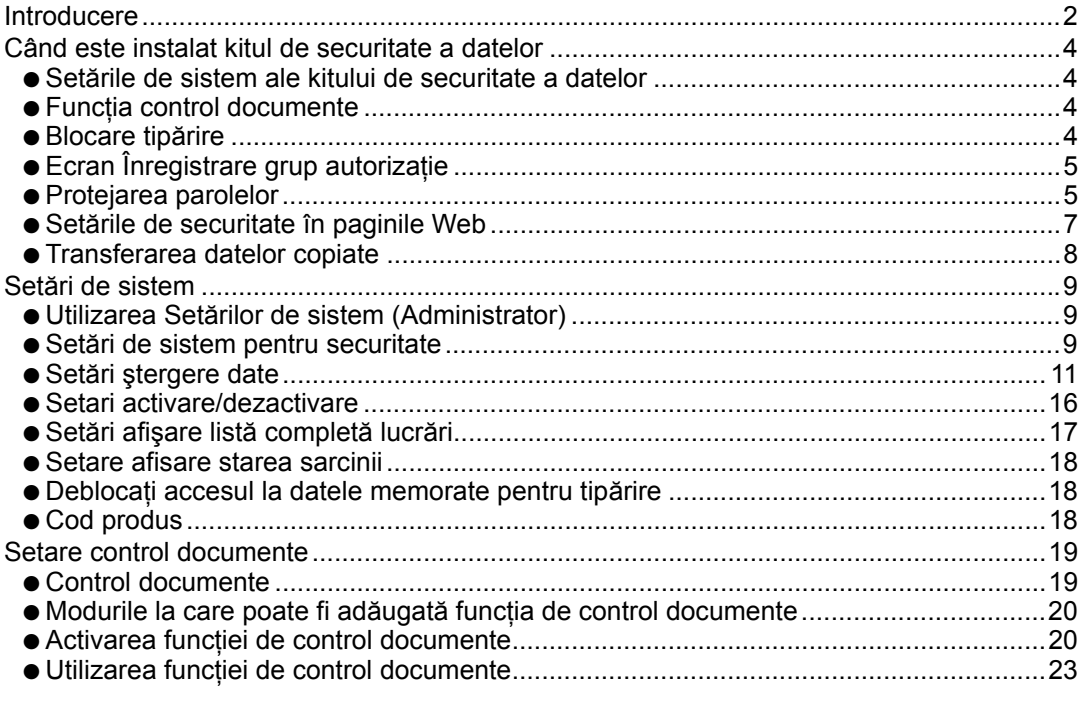

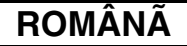

# **Introducere**

MX-FR12U aduce în plus o functie de securitate Sistemului multifunctional Digital Full Color SHARP.

Atunci când funcţia de copiator, cea de imprimantă, cea de scaner în reţea sau cea de fax a Sistemului multifunctional Digital Full Color SHARP este utilizată cu funcția de securitate, datele de imagine generate pentru lucrare sunt criptate, iar când lucrarea este finalizată, datele criptate sunt imediat şterse din memorie şi de pe hard disk.

### ■ **Notă:**

Pentru a vă asigura că funcția de securitate a datelor furnizează securitate maximă, respectati următoarele indicatii:

- Administratorul joacă un rol important în menținerea securității. Alegeți cu atenție persoana ce îşi va asuma rolul de administrator.
- Schimbaţi imediat parola de administrator de fiecare dată când o nouă persoană preia funcția de administrator.
- Schimbaţi parola de administrator regulat (cel puţin o dată la 60 de zile).
- Nu alegeți o parolă de administrator ușor de ghicit.
- Setările de sistem (administrator) sunt foarte importante pentru gestionarea securităţii. Dacă plecați de lângă dispozitiv în timp ce utilizați setările de sistem (administrator), asigurați-vă că apăsați tasta [Logout] ( $\Im$ ) pentru a părăsi setările de sistem (administrator). Administratorul dispozitivului trebuie să informeze utilizatorii că nu trebuie să acceseze setările de sistem (administrator) fără permisiune.
- Clientul poartă responsabilitatea pentru controlul exemplarelor de documente realizate cu ajutorul dispozitivului şi a faxurilor primite prin intermediul acestuia.
- Chiar și atunci când kitul de securitate a datelor este instalat, retineti că datele faxurilor din memoria apelurilor utilizată de funcția de facsimil pot fi citite.

# ■ Salvarea și ștergerea datelor stocate prin intermediul funcției **de blocare a tipăririi**

Atunci când kitul de securitate a datelor este instalat, datele stocate în prealabil în dispozitiv cu ajutorul functiei de blocare a tipăririi sunt șterse. Din acest motiv, datele pe care trebuie să le păstraţi sunt copiate pe un computer înainte de instalarea kitului de securitate a datelor, iar apoi sunt retransferate pe dispozitiv după instalare şi după ştergerea datelor anterioare. (Acest lucru este efectuat de obicei în momentul instalării kitului de securitate a datelor.)

Doar fisierele confidentiale pot fi utilizate pentru a retransfera datele de pe un computer pe dispozitiv după instalarea kitului de securitate a datelor. Pentru informaţii despre procedura de stocare a datelor pe computer şi de retransferare a datelor de pe computer pe dispozitiv, consultați meniul de ajutor din paginile Web ale dispozitivului.

### ■ Despre parolele pentru pagina Web

Dacă o parolă "users" sau "admin" este introdusă greşit de 3 ori la rând atunci când încercati să accesati paginile Web ale unui dispozitiv ce are kitul de securitate a datelor instalat, accesul pe paginile ce necesită introducerea de parole "users" sau "admin" va fi interzis timp de 5 minute.

Unele dintre procedurile de operare a dispozitivului se schimbă atunci când este instalat kitul de securitate a datelor. Manualele pentru dispozitiv ( "MANUALE DE UTILIZARE" din Ghidul de iniţiere rapidă) explică ☞ procedurile de operare a dispozitivului atunci când kitul de securitate a datelor nu este instalat. Acest manual explică modificările procedurilor atunci când este instalat kitul de securitate a datelor.

### ■ **Restricții de export**

Memoria USB conține software pentru care se aplică restricții de export. Licența pentru software este inclusă mai jos. Utilizând acest software, sunteți de acord să respectați conținutul acestei licențe.

● Acest software (şi datele tehnice asociate) este supus reglementărilor din legislaţiile americană şi japoneză legate de controlul exportului, inclusiv legea privind schimburile internaţionale şi legea privind controlul comerţului internaţionale şi U.S. Export Administration Regulations. Software-ul şi datele tehnice pot fi supuse de asemenea şi legilor de import-export ale altor ţări. Utilizatorul este de acord să respecte cu stricteţe toate reglementările aplicabile şi să obţină licenţele conexe înainte de a exporta, re-exporta sau importa software-ul. Este interzis exportul, re-exportul sau descărcarea acestui software în Cuba, Iran, Coreea de Nord, Sudan, Siria sau alte ţări supuse restricţiilor la export de către S.U.A. sau către cetăţenii şi rezidenţii acestor ţări. În plus, este interzis exportul sau reexportul acestui software către persoane care apar pe listele de prohibitie la export publicate de guvernele japonez, american şi din alte ţări.

### ■ Stocarea memoriei USB

S-ar putea ca această memorie USB să fie necesară pentru recuperare în cazul defectării echipamentului. Stocați memoria USB într-o locație sigură.

# *1* **Când este instalat kitul de securitate a datelor**

Dacă este instalat kitul de securitate a datelor, următoarea pictogramă va apărea pe ecran. Atunci când kitul de securitate a datelor este instalat, datele rămase în dispozitiv sunt şterse automat după fiecare lucrare.

Atunci când începe ştergerea datelor, următorul mesaj apare timp de 6 secunde<sup>\*</sup>.

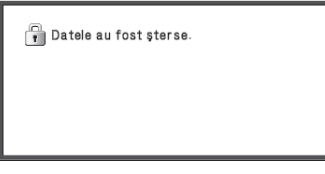

- \* Durata de afişare a mesajului poate fi modificată cu funcţia "Setare oră mesaj" din setările de sistem (administrator).
	- (➞ Pagina web (Administrator) > "Setări mod de operare" > "Setare oră mesaj")
- Dacă alimentarea cu curent a dispozitivului este oprită în timp ce datele sunt H) şterse de pe hard disk sau înainte ca o lucrare să fie finalizată, se poate ca datele să nu fi fost şterse complet. Dacă nu doriti să rămână date șterse partial atunci când dispozitivul este oprit, se recomandă să utilizaţi programul "Ştergerea memoriei" (pagina 11 din acest manual), pentru a finaliza ştergerea de date, înainte de a opri alimentarea cu curent.

# **Setările de sistem ale kitului de securitate a datelor**

Atunci când este instalat kitul de securitate a datelor, pot fi adăugate setări de îmbunătățire a securităţii la setările de sistem (administrator) ale dispozitivului. Consultaţi "Setări de sistem" (pagina 9 din acest manual) pentru detalii.

# **Funcţia control documente**

Funcţia control documente este utilizată pentru a încorpora un şablon de control documente pe hârtie atunci cânt sunt imprimate lucrări, copii şi faxuri primite.

Şablonul de control document încorporat previne multiplicarea nedorită a copierii, imprimării pe fax şi a altor operaţiuni ale unui document imprimat. Pentru informaţii suplimentare, consultaţi "Setare control documente" (pagina 19 din acest manual).

# **Blocare tipărire**

Pentru a utiliza functia de blocare a tipăririi pentru a stoca lucrări pe echipament când este instalat kitul de securitate a datelor, introduceţi o parolă în fereastra de setări a driverului imprimantei (când este în vigoare setarea prestabilită din fabrică). Fişierele setate la valorile "Distribuţie" nu pot fi stocate.

# **Ecran Înregistrare grup autorizaţie**

Atunci când este instalat kitul de securitate a datelor, [Securitate] este adăugat în ecranul de meniu "Înregistrare grup autorizaţie" în pagina web (administrator). Acest ecran apare când este atinsă tasta "Control utilizator" > "Listă grup autorizaţie". Când este selectat acest element, apare următorul ecran.

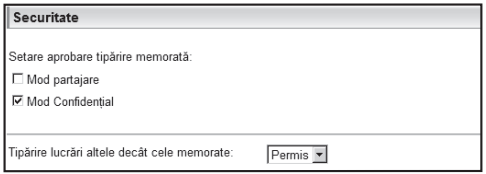

● Setare aprobare tipărire memorată Când este stocat un grup de autoritate pentru autentificarea utilizatorului, selectaţi dacă este sau nu permisă blocarea tipăririi.

Pentru a activa un mod de memorare, atingeți caseta de selectare a modului.

● Tipărire lucrări altele decât cele memorate

Dacă este selectat [Permis], lucrările de tipărire altele decât cele oprite sunt permise în înregistrarea grupului de autoritate atunci când este activată autentificarea utilizatorului.

Blocarea tipăririi trebuie permisă în următoarele setări.

- În mod implicit, blocarea tipăririi este permisă doar în modul confidenţial.
- Permiteţi blocarea tipăririi în înregistrarea grupului de autorizaţie (această setare)
- Setarea pentru dezactivarea retenției imprimării în setările de sistem (pagina 16 din acest manual)

# **Protejarea parolelor**

Atunci când este instalat kitul de securitate a datelor, parolele introduse de la panoul operaţional al dispozitivului sau din paginile Web pot fi protejate.

#### ■ **Parolă administrator/Parolă utilizator**

Atunci când kitul de securitate a datelor este instalat, introducerea parolei va fi blocată timp de 5 minute dacă este introdusă o parolă de administrator incorectă de 3 ori la rând atunci când funcţia autentificare utilizator nu este activată, sau dacă parola utilizator este introdusă incorect de 3 ori la rând atunci când funcţia autentificare utilizator este activată.

Ø

Când este instalat kitul de securitate a datelor

### ■ Fisiere confidentiale pentru functia de blocare a tipăririi

Dacă este introdusă o parolă incorectă de 3 ori la rând pentru un anumit fişier confidențial, fișierul va fi blocat. Pentru a debloca fișierul, utilizați "Deblocați accesul la datele memorate pentru tipărire" (pagina 18 din acest manual).

- Toate fişierele cu acelaşi nume de utilizator şi cu aceeaşi parolă pot fi imprimate imediat utilizând optiunea Imprimare set a functiei de blocare a tipăririi ( < Ghid operațional "Tipărirea în seturi" din "3. IMPRIMANTĂ"). Fişierele ce au o parolă diferită de parola introdusă la momentul căutării vor fi tratate ca fişiere pentru care a fost introdusă o parolă incorectă. Din acest motiv, se recomandă să evitaţi cât mai mult posibil efectuarea de căutări folosind [Utilizatorii] şi [Utiliz. invalid].
	- Atunci când utilizarea unui fişier este interzisă, când este utilizată funcţia de blocare a tipăririi se vor aplica următoarele reguli:

### ■ **Ecranul de căutare a fișierelor pentru funcția de blocare a tipăririi**

Atunci când kitul de securitate a datelor este instalat, setarea de introducere a parolei nu va apărea pe ecranul de căutare al funcției de blocare a tipăririi.

### ■ Criptare PDF

Atunci când o lucrare este imprimată prin imprimare directă cu PDF criptat (dacă este instalat kit de extensie PS3), lucrarea va apărea în lista de aşteptare din ecranul de stare a lucrărilor şi trebuie introdusă o parolă pentru a începe imprimarea.

Dacă este introdusă o parolă incorectă de 3 ori la rând atunci când este instalat kitul de securitate a datelor, mesajul "Operațiunea este dezactivată. Vă rog contactați administratorul dvs. pentru asistenţă." va fi afişat timp de 6 secunde şi imprimarea va fi blocată.

Dacă selectaţi un fişier din lista de aşteptare pentru care a fost introdusă o parolă incorectă de 3 ori, va apărea următorul ecran.

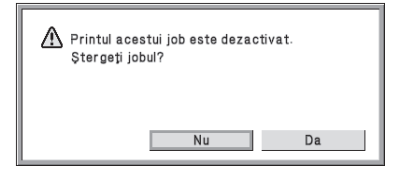

- Apăsaţi tasta [Da] pentru a şterge lucrarea de imprimare.
- Apăsaţi tasta [Nu] pentru a anula ştergerea lucrării de imprimare.

Pentru a debloca lucrarea de imprimare, utilizați "Deblocați accesul la datele memorate pentru tipărire" (pagina 18 din acest manual).

<sup>●</sup>Atunci când este efectuată imprimarea în set, un fişier interzis nu va fi imprimat chiar dacă corespunde condiţiilor de căutare.

### ■ **Printare Completă FTP**

Atunci când functia Printare Completă FTP este utilizată pentru a imprima un fișier direct de pe un server FTP, trebuie introduse un "Utilizator" şi o "Parolă" atunci când este selectat serverul FTP. Atunci când este instalat kitul de securitate a datelor, intrarea datelor va fi blocată timp de 5 minute dacă "Utilizator" sau "Parolă" sunt introduse incorect de 3 ori la rând.

### ■ Logare atunci când este activată autentificarea utilizatorului

Dacă optiunea "Setări autentificare utilizator" din pagina Web (administrator) ( < "AUTENTIFICARE UTILIZATOR" din Ghid de inițiere rapidă) este activată, este necesară logarea în ecranul de logare înainte ca dispozitivul să fie utilizat. Dacă este activată optiunea "O atentionare când conectarea esuează" în pagina Web (administrator), dispozitivul se va bloca timp de 5 minute dacă conectarea eşuează de 3 ori la rând.

Setarea "O atentionare când conectarea eșuează" este întotdeauna activată atunci când este instalat kitul de securitate a datelor.

# **Setările de securitate în paginile Web**

Dacă dispozitivul este utilizat ca imprimantă în rețea și este utilizată funcția Printare Completă FTP, kitul de securitate a datelor permite autentificarea utilizatorilor prin intermediul unui "Utilizator" și a unei "Parolă" pentru serverul FTP. (Funcția Printare Completă permite unui fişier de pe un server FTP stocat în prealabil să fie imprimat direct din panoul operational al dispozitivului fără să utilizeze driverul imprimantei; consultati Ghidul operaţional "TIPĂRIREA DIRECTĂ A UNUI FIŞIER DE PE UN SERVER FTP" din "3. IMPRIMANTĂ".)

Autentificarea utilizatorului este activată prin selectarea casetei [Activare autentificare utilizator] de pe pagina Web a dispozitivului destinată configurării setărilor Printare Completă FTP. Această casetă apare atunci când kitul de securitate a datelor este instalat şi este selectat iniţial (caseta este bifată).

Cerintele de sistem și procedura de accesare a paginilor Web sunt explicate în "ACCESAREA SERVERULUI DE WEB SERVER DIN ECHIPAMENT" din Ghidul de initiere rapidă.

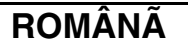

Când este instalat kitul de securitate a datelor

# ■ Procedură pentru imprimarea directă a unui fișier de pe un **server FTP (atunci când autentificarea utilizatorului este activată)**

Numele de utilizator şi parola dvs. trebuie introduse după selectarea de pe panoul dispozitivului a serverului FTP ce contine fișierul ce va fi imprimat.

Atunci când serverul FTP este selectat în pasul 2 din "TIPĂRIREA DIRECTĂ A UNUI FISIER DE PE UN SERVER FTP" din "3. IMPRIMANTĂ" din Ghidul operational, va apărea un ecran ce vă va indica să introduceţi utilizatorul şi parola pentru serverul FTP. Apăsaţi tasta [Utilizator] pentru a introduce numele de utilizator şi tasta [Parolă] pentru a introduce parola. În fiecare caz va apărea un ecran pentru introducerea literelor. După ce ați terminat de introdus numele de utilizator/parola, apăsați tasta [OK]. După introducerea utilizatorului şi parolei, continuaţi de la pasul 3 din "TIPĂRIREA DIRECTĂ A UNUI FIŞIER DE PE UN SERVER FTP" din "3. IMPRIMANTĂ" din Ghidul operaţional.

# **Transferarea datelor copiate**

Dacă kitul de securitate a datelor este instalat şi paginile Web sunt utilizate pentru a copia date stocate cu funcţia de îndosariere documente pe un computer, datele copiate pot fi transferate doar pe dispozitivul de pe care au fost copiate iniţial.

Datele nu pot fi transferate pe un alt dispozitiv chiar dacă condiţiile dispozitivului sunt aceleaşi.

*2* **Setări de sistem**

Această secțiune explică setările de sistem legate de funcția de securitate.

Ÿ

Ø

Următoarele explicații presupun faptul că dispozitivul are funcții de imprimantă, fax şi scanner în reţea.

# **Utilizarea Setărilor de sistem (Administrator)**

Urmaţi procedura din "SETĂRI DE SISTEM (ADMINISTRATOR)" din "6. SETĂRI DE SISTEM" din Ghidul operaţional pentru a configura setările din setările de sistem (administrator).

Pentru explicații cu privire la fiecare setare, consultați paginile următoare.

Dacă o parolă de administrator este introdusă incorect de 3 ori la rând pe un dispozitiv care are kitul de securitate a datelor instalat, introducerea parolei de administrator va fi blocată timp de 5 minute.

# **Setări de sistem pentru securitate**

Atunci când kitul de securitate a datelor este instalat, setările legate de securitate (cu exceptia [Setări SSL]) sunt adăugate la setările ce apar atunci când este apăsată tasta [Setări Securitate].

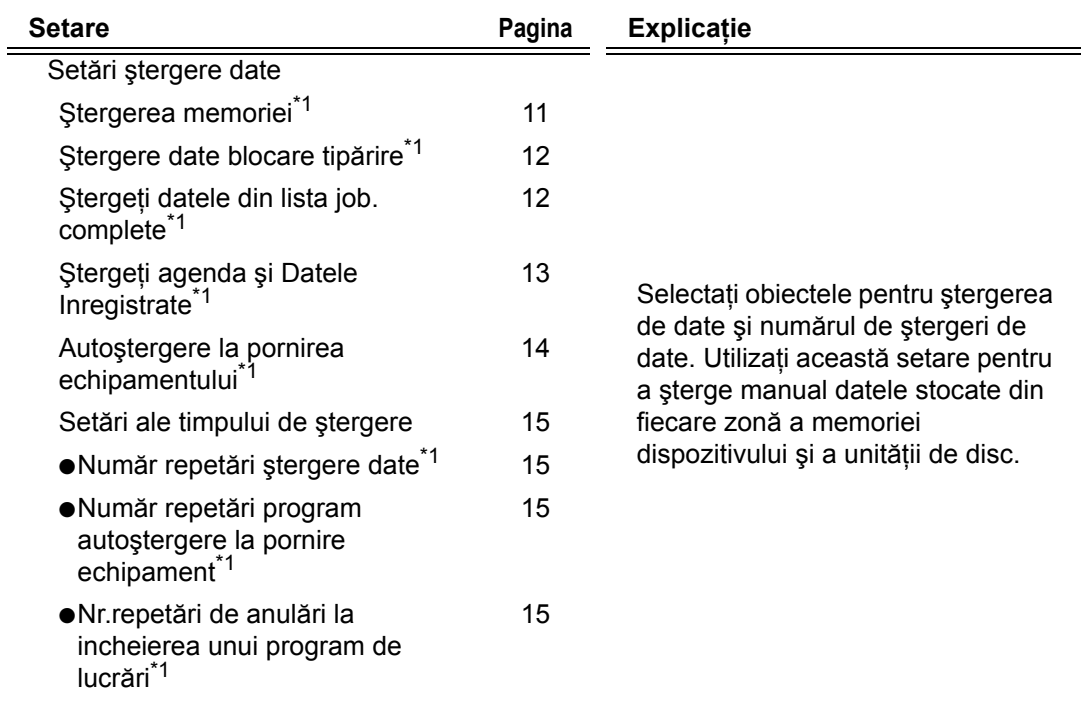

### **ROMÂNÃ**

Setări de sistem

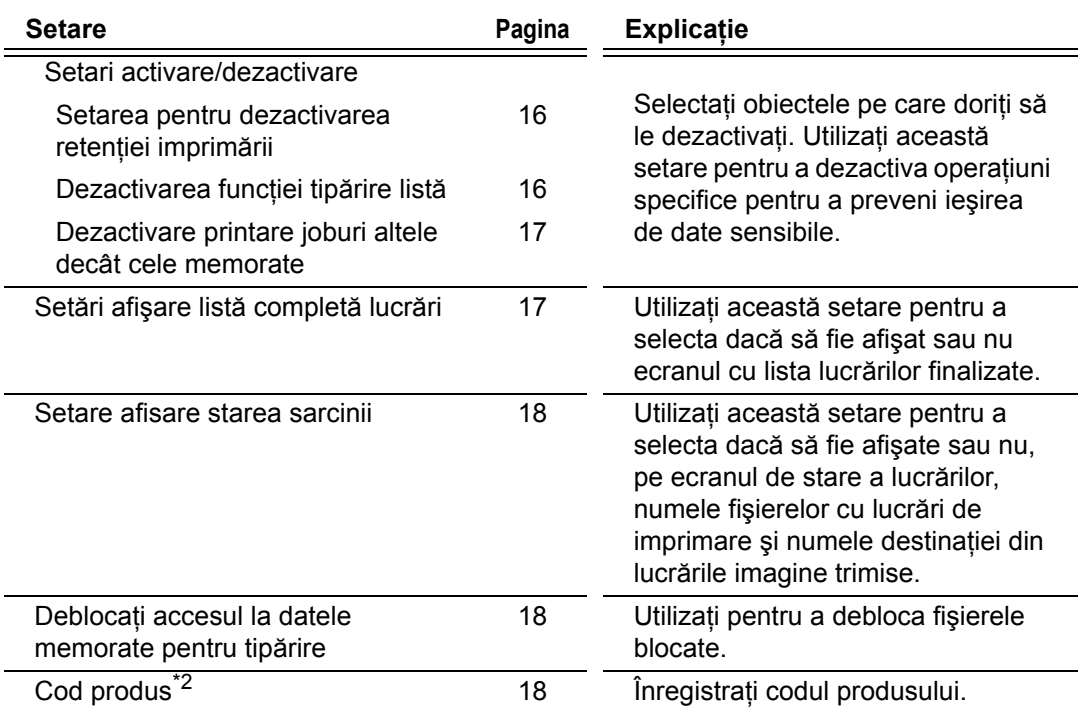

\*1Atunci când este activată autentificarea utilizatorului, un utilizator nu poate configura această setare chiar şi atunci când grupul de autoritate îi acordă utilizatorului autoritatea să configureze setările de securitate.

(Această operaţiune poate fi efectuată doar de către un administrator.)

\*2Aceasta nu va apărea dacă codul produsului a fost introdus şi funcţia de securitate este activată.

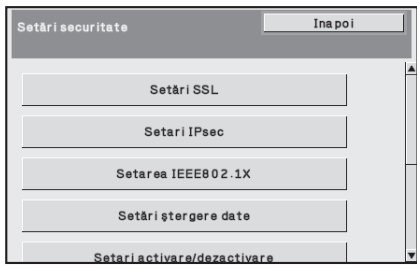

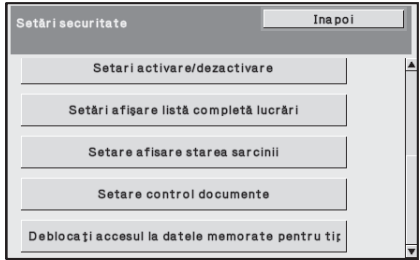

● Setările de sistem de mai sus pot fi, de asemenea, configurate pe pagina Web a dispozitivului. Totuşi, codul produsului pentru kitul de securitate a datelor nu poate fi introdus pe pagina Web. Utilizaţi afişajul dispozitivului pentru a introduce codul produsului.

● Atunci când kitul de securitate a datelor este instalat, "Setare adresă IP" nu va apărea în setările de sistem.

Ŷ

# **Setări ştergere date**

#### ■ **Ştergerea memoriei**

Utilizaţi acest program pentru a şterge manual toate datele stocate din memoria şi unitatea de disc a dispozitivului.

Reţineţi, totuşi, că următoarele tipuri de date nu sunt şterse cu această setare. Utilizaţi "Ştergeţi agenda şi Datele Inregistrate" (pagina 13 din acest manual) pentru a şterge următoarele tipuri de date.

- Informaţii utilizator
- $\bullet$  Individual/Grup/Program/Releu transmisie destinații multiple/Căsuță memorie<sup>\*</sup>/ Retransmitere informaţii
- Memorie funcție "Apel selectiv"/Căsuță memorie confidențială
- Date expeditor
- Permitere/Respingere date setare recepţie

Datele stocate într-o căsuță de memorie sunt șterse prin executarea funcției "Ştergerea memoriei".

În cazul în care kitul de securitate a datelor sau un dispozitiv cu kitul de securitate a datelor instalat va fi casat sau îşi va schimba proprietarul, administratorul va trebui să se asigure că a executat această funcţie. Atunci când execută funcţia, administratorul nu trebuie să părăsească dispozitivul până când nu verifică dacă ştergerea de date a fost finalizată.

Când este apăsată tasta [Ştergerea memoriei], va apărea un ecran de confirmare după cum se prezintă mai jos.

[Ecran ştergere 1]

Va părea mesajul de confirmare "Ştergeţi memoria. (Mai puţin agenda/lista date expeditor.)". ● Pentru a reveni la ecranul anterior, apăsaţi tasta [Nu].

● Pentru a şterge toată memoria, apăsaţi tasta [Da]. Apare mesajul "Vă rog aşteptaţi." şi apoi este afişat următorul ecran.

Dacă o lucrare de imprimare este în desfăşurare atunci când este executată funcția "Ștergere memorie", lucrarea de imprimare este anulată. Lucrările de imprimare în desfăşurare şi cele din lista de aşteptare sunt, de asemenea, şterse.

[Ecran ştergere 2]

Va apărea mesajul "Ştergere memorie.".

- În timpul ştergerii, progresul va fi prezentat sub formă de procentaj împreună cu numărul de repetări.
- După ce ştergerea este finalizată, apare următorul ecran pentru confirmare.

∍

Setări de sistem

#### **Dacă doriţi să anulaţi ştergerea de date...**

Apăsați tasta [Anulează]. Va apărea ecranul de introducere a parolei de administrator. Introduceţi parola de administrator. După ce este introdusă parola corectă, ştergerea de date va fi oprită iar alimentarea cu energie va fi oprită scurt şi apoi va fi pornită automat. Retineti că datele sterse înainte de introducerea parolei nu vor fi restaurate.

[Ecran ştergere 3]

Va părea mesajul de confirmare "Ştergerea memoriei a fost completată. Resetarea este implementată.".

Apăsaţi tasta [OK] pentru a restarta dispozitivul.

### ■ **Ştergere date blocare tipărire**

Această funcție este utilizată pentru a șterge datele stocate cu ajutorul funcției de blocare a tipăririi.

Datele ale căror proprietăţi sunt setate la valoarea "Protejează" sau "Confidenţial" sunt, de asemenea, şterse.

#### **Pasul 1: Apăsaţi tasta [Anulează].**

Va apărea un mesaj de confirmare indicându-vă să selectați "Da" sau "Nu".

#### **Pasul 2: Apăsaţi tasta [Da].**

Datele selectate sunt şterse.

(Operaţiunile din timpul ştergerii sunt aceleaşi precum în cazul în care este executată funcția "Ștergerea memoriei" (pagina 11 din acest manual).)

### ■ **Ştergeţi datele din lista job. complete**

Utilizați această funcție atunci când doriți să ștergeți toate datele obiectelor de mai jos, care apar în ecranul cu lucrări finalizate.

 (Ecranul cu lucrări finalizate apare atunci când este apăsată tasta [Complet] (tastă de selecție din ecranul de stare a lucrărilor) din ecranul de stare a lucrărilor.)

- Utilizatorii imprimantei
- Destinaţii trimitere imagine
- Expeditorii faxurilor primite

#### **Pasul 1: Apăsaţi tasta [Ştergeţi datele din lista job. complete].**

Va apărea un mesaj de confirmare indicându-vă să selectati "Da" sau "Nu".

#### **Pasul 2: Apăsaţi tasta [Da].**

Este executată ştergerea datelor.

(Operaţiunile din timpul ştergerii sunt aceleaşi precum în cazul în care este executată funcția "Ștergerea memoriei" (pagina 11 din acest manual). Totuși, nu este posibil să anulați acțiunea în timpul ștergerii.)

**ROMÂNÃ**

Setări de sistem

# ■ **Ştergeţi agenda şi Datele Inregistrate**

Această funcție este utilizată pentru a șterge obiectele indicate mai jos, ce nu pot fi şterse sau iniţializate utilizând "Ştergerea memoriei" (pagina 11 din acest manual) sau "Restabileşte setările implicite din fabrică" (➞ Setări de sistem (Administrator) > "Memorare/Apelare setări sistem" > "Restabileşte setările implicite din fabrică").

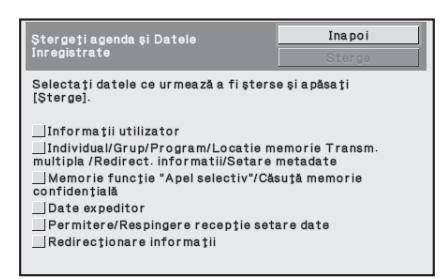

- Informaţii utilizator
- Individual/Grup/Program/Locatie memorie Transm. multipla /Redirect. informatii/ Setare metadate<sup>\*1</sup>
- Memorie functie "Apel selectiv"/Căsută memorie confidentială<sup>\*2</sup>
- Date expeditor
- $\bullet$  Permitere/Respingere receptie setare date<sup>\*1,\*3</sup>
- $\bullet$  Redirectionare informatii<sup>\*4</sup>
- \*1 Numele poate varia în funcţie de opţiunile instalate.
- <sup>\*2</sup> Poate fi selectată doar când funcția de fax este activată.
- \*<sup>3</sup> Poate fi selectată când funcția de fax sau cea de fax prin Internet este utilizată. ("includere număr cod parolă extragere" este afisat numai când functia fax este activată.)
- <sup>\*4</sup> Selectați această opțiune doar când doriți să ștergeți informațiile despre redirectionare stocate.

#### **Pasul 1: Selectaţi caseta fiecărui obiect pe care doriţi să îl ştergeţi.**

#### **Pasul 2: Apăsaţi tasta [Anulează].**

Va apărea un mesaj de confirmare indicându-vă să selectaţi "Da" sau "Nu".

#### **Pasul 3: Apăsaţi tasta [Da].**

Datele selectate sunt şterse.

(Operaţiunile din timpul ştergerii sunt aceleaşi precum în cazul în care este executată funcția "Ștergerea memoriei" (pagina 11 din acest manual). Totuși, nu este posibil să anulaţi acţiunea în timpul ştergerii.)

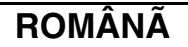

Setări de sistem

### ■ **Autostergere la pornirea echipamentului**

Această funcție este folosită pentru a șterge automat toate datele din dispozitiv atunci când alimentarea cu curent a acestuia este oprită.

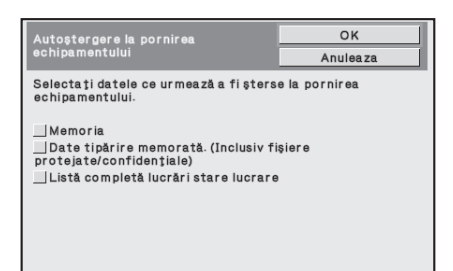

Pot fi şterse următoarele tipuri de date.

- Memoria
- Date tipărire memorată. (Inclusiv fişiere protejate/confidenţiale)
- Listă completă lucrări stare lucrare

Bifati casetele datelor pentru ca acestea să fie sterse automat când comutatorul de alimentare este

actionat. După ce ati terminat de bifat casetele, apăsați tasta [OK]. Initial, nu este bifată nicio casetă.

Când este stocată o lucrare transmisă sub formă de imagine (fax, scanare în rețea sau fax prin Internet)<sup>\*</sup>, "Autoştergere la pornirea echipamentului" nu va fi executată la pornirea dispozitivului.

\*Aici sunt incluse şi faxurile şi faxurile prin Internet primite ce nu au fost încă imprimate; totuşi, nu sunt incluse datele dintr-o căsuţă de memorare fax (cu excepția căsuței de memorie confidențială).

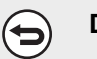

H

#### **Dacă doriţi să anulaţi ştergerea de date...**

Consultați explicațiile din "Ștergere ecran 2" și "Dacă doriți să anulați ștergerea de date..." din "Ştergerea memoriei" la pagina 12 din acest manual.

Setări de sistem

### ■ **Setări ale timpului de ştergere**

Pentru a îmbunătăți setările de securitate, puteți repeta ștergerea de date de câteva ori în fiecare zonă.

Bifați căsuta de selecție  $\blacktriangledown$  a fiecărui obiect și selectați de câte ori doriți să fie repetată stergerea de date. După ce terminați, apăsați tasta [OK].

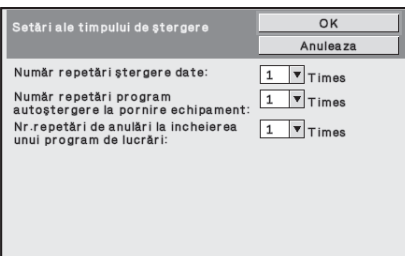

● Număr repetări ştergere date Numărul de repetări a ștergerii de date atunci când se execută funcțiile "Stergerea memoriei", "Stergeti datele de blocare a tipăririi", "Stergeti datele din lista job. complete" sau "Ştergeţi agenda şi Datele Inregistrate" poate fi setat la orice valoare între 1 şi 7. Setarea din fabrică este 1.

● Număr repetări program autoştergere la pornire echipament Numărul de repetări ale funcției "Autoștergere la pornirea echipamentului" poate fi setat la orice valoare între 1 şi 7. Setarea din fabrică este 1.

Această setare este activată doar atunci când caseta [Autoştergere la pornirea echipamentului] este bifată.

● Nr.repetări de anulări la incheierea unui program de lucrări Numărul de repetări automate ale programului de autoştergere la încheierea unei lucrări poate fi setat la orice valoare între 1 şi 7. Setarea din fabrică este 1.

#### **Despre setarea repetării**

Atunci când setarea repetării (a numărului de repetări) este crescută pentru a îmbunătăţi funcţia de securitate, timpul necesar pentru ştergerea de date creşte. Este recomandat să selectaţi setări de repetare pentru "Număr repetări ştergere date", "Număr repetări program autoştergere la pornire echipament" şi "Nr.repetări de anulări la incheierea unui program de lucrări" potrivite pentru nevoile dvs. de securitate şi pentru condiţiile de utilizare.

Ø

Setări de sistem

# **Setari activare/dezactivare**

### ■ **Setarea pentru dezactivarea retenţiei imprimării**

Acest program este utilizat pentru a restricționa modurile de memorare ale funcției de blocare a tipăririi.

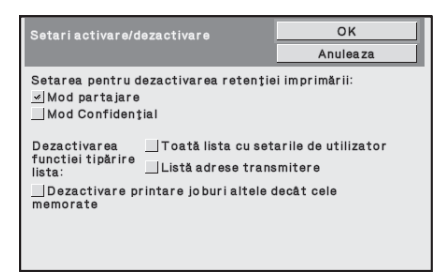

- Bifati casetele modurilor de memorare pe care doriti să le dezactivati. După ce ati terminat de bifat casetele, apăsați tasta [OK].
- O proprietate memorată a unui fişier nu poate fi schimbată la un mod de înregistrare dezactivat în pagina Web.

Dacă o anumită proprietate este dezactivată în "Dezactivare blocare tipărire" şi există un fişier care a fost în prealabil stocat cu această proprietate, proprietatea fişierului stocat poate fi schimbată cu altă proprietate.

Când imprimați cu funcția de imprimare, formatele de stocare a fișierelor ce au fost dezactivate cu acest program vor apărea în ecranul Job Handling (Gestionare Lucrări) a driverului imprimantei (  $\sqrt{w}$  Ghid operațional "SALVAREA FIŞIERELOR DE TIPĂRIRE (Păstrare)" din "3. IMPRIMANTĂ"). Totuşi, dacă este selectat un format de fişier dezactivat atunci când este imprimat un fişier, fişierul nu va fi stocat (va avea loc doar imprimarea).

### ■ Dezactivarea funcției tipărire listă

Acest program este utilizat pentru a dezactiva imprimarea oricăreia dintre listele următoare ce sunt imprimate utilizând "Tipărire listă (Utilizator)" din setări sistem (generale).

"Toată lista cu setarile de utilizator", "Lista adrese transmitere"

Selectați casetele listelor pentru care doriți să dezactivați imprimarea. După selectarea casetelor dorite, atingeti tasta [OK].

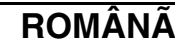

#### ■ Dezactivare printare joburi altele decât cele memorate

Imprimarea într-un alt mod de imprimare decât cel de la panoul operaţional al dispozitivului poate fi interzisă. Această setare poate fi utilizată pentru a nu permite ca documentele sensibile din tava de ieşire să fie luate de o terţă parte, ceea ce ar putea duce la scurgerea de informaţii sensibile.

- Pentru a interzice imprimarea în alt mod decât cel de la panoul operational, selectati caseta. Pentru a imprima atunci când este selectată setarea de interzicere, urmati paşii de mai jos.
- **Pasul 1:Setaţi setarea "Retentie" din driver-ul imprimantei la valoarea [Numai Retentie] şi selectaţi comanda de imprimare.**

Lucrarea de imprimare va apărea pe panoul operational al dispozitivului.

**Pasul 2:Selectaţi lucrarea dvs. de imprimare şi executaţi imprimarea. ( Ghid**  ☞ **operaţional "TIPĂRIREA UNUI FIŞIER STOCAT" din "3. IMPRIMANTĂ")** Dacă este selectată setarea "Mem. dupa Tiparire" sau "Tiparire de Proba" înainte ca respectiva comandă de imprimare să fie executată, imprimarea nu va avea loc. Totuşi, lucrarea va fi reţinută în dispozitiv şi poate fi imprimată de la panoul operaţional folosind funcţia de blocare a tipăririi în acelaşi mod ca în cazul unei lucrări "Numai Retentie".

# **Setări afişare listă completă lucrări**

Puteţi selecta dacă să fie afişat sau nu ecranul cu lista lucrărilor finalizate (tasta de selecţie a ecranului de stare a lucrărilor).

Dacă, din motive de securitate, preferați să nu fie afișate informațiile (numele utilizatorilor modului imprimare, destinaţii care trimit imagini, expeditori ai faxurilor primite etc.) stocate şi prezentate pe ecranul cu lucrări finalizate, utilizaţi această setare pentru a ascunde ecranul.

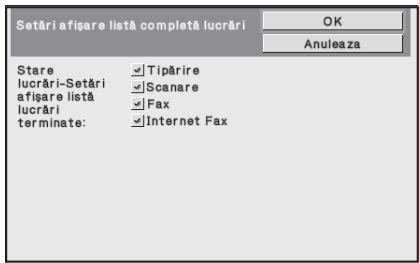

● Pentru a ascunde ecranul cu lucrări finalizate, atingeţi caseta fiecărui mod ([Tipărire], [Scanare], [Fax], şi [Internet Fax]) pentru a le debifa. După ce terminați, apăsați tasta [OK].

Setări de sistem

# **Setare afisare starea sarcinii**

Puteţi selecta dacă să fie afişate sau nu, pe ecranul de stare a lucrărilor de la panoul tactil, numele fişierelor de lucrări de imprimare şi numele destinaţiilor din lucrările trimise sub formă de imagine. Dacă nu doriți să fie afișată aceste informații, selectați casetele corespunzătoare.

# **Deblocaţi accesul la datele memorate pentru tipărire**

Această funcţie este utilizată pentru a debloca fişiere de blocare tipărire, precum şi fişiere PDF care sunt blocate ca urmare a introducerii unei parole incorecte.

Apăsaţi tasta [Deblocaţi fişier/Operaţie Director] şi apoi tasta [Eliberare] pentru a debloca toate obiectele blocate. După ce finalizaţi această operaţiune, obiectele pot fi utilizate. Dacă nu sunt obiecte blocate, tasta [Operaţie de deblocare fişier/director] este dezactivată.

# **Cod produs**

Pentru a activa funcția de securitate, trebuie să utilizați setările de sistem (administrator) pentru a introduce codul de produs (parola). Numele setării de sistem utilizate în acest scop este "KIT SECURITATE DATE". Vă rugăm solicitaţi distribuitorului dvs. codul produsului.

Pentru a înregistra codul produsului, apăsați în interiorul cadrului de sub kitul de securitate a datelor, apăsaţi tastele numerice pentru a introduce codul produsului şi apăsaţi tasta [Confirmare].

- Dacă este introdus un număr incorect... Va apărea un mesaj ca vă va indica să verificaţi din nou codul produs.
- Dacă este introdus numărul corect...

Va apărea un mesaj ca vă va indica să opriţi şi apoi să porniţi echipamentul. Apăsaţi tasta [OK] după ce terminaţi de citit mesajul.

Opriţi echipamentul mai întâi de la butonul de alimentare apoi de la comutatorul principal. Funcția de securitate va fi activată la repornirea echipamentului.

După ce funcţia de securitate este activată, "Kit Securitate Date" nu va mai apărea în ecranul de introducere a codului de produs .

După ce este introdus codul produsului, nu va fi posibil să efectuaţi următoarele operaţiuni până când dispozitivul nu va fi restartat.

- Accesul de pe reţea sau de pe linia de fax este interzis.
- Tastele ce schimbă afişajul de pe ecran precum [ŞTERGEŢI TOT] nu pot fi utilizate.
- Tasta [Înapoi] din [Cod Produs] din setările de sistem va fi dezactivată pentru a preveni trecerea la alte ecrane.

 $\mathscr{D}$ 

# **Control documente**

Functia control documente este utilizată pentru a încorpora un șablon de control documente pe hârtie atunci când sunt imprimate lucrări de imprimare, copii şi faxuri primite.

Dacă o persoană încearcă să scaneze un document cu un şablonul de control document încorporat pe un dispozitiv SHARP care are functia de control al documentelor activată, mesajul "Modul de control a documentelor este detectat. Jobul este anulat." va fi afişat şi un e-mail va fi trimis către administrator.

Acest lucru previne copierea şi trimiterea prin fax a unui al doilea exemplar din documentele sensibile.

Controlul documentelor poate să nu aibă efect atunci când sunt utilizate anumite dimensiuni sau tipuri originale, anumite dimensiuni sau tipuri de hârtie, sau anumite setări.

Pentru a permite operarea eficientă a functiei de control documente, respectati următoarele puncte.

- Original
	- Este posibil ca funcţia să nu fie executată corect dacă originalul conţine fotografii în procente mari.
	- Funcţia de control documente este destinată protejării datelor text şi, prin urmare, este posibil să nu fie executată corect dacă este utilizată pentru a proteja date grafice.
- Culoarea şablonului de control documente
	- Selectaţi o culoare dintr-o familie de culori diferită de culoarea hârtiei.
- Hârtia pe care este imprimat şablonul de control documente
	- Pentru a permite selectarea culorilor negru, cyan și galben, utilizați hârtia recomandată de Sharp.
	- Este recomandată hârtia albă. Dacă este utilizată o altfel de hârtie decât cea albă, este posibil ca şablonul de control documente să nu fie detectat iar funcția să nu fie executată corect.
	- Utilizaţi hârtie B5 sau de dimensiuni mai mari. Pot fi utilizate următoarele dimensiuni de hârtie: A4, B5, 8-1/2" x 11", 7-1/4" x 10-1/2"R, 8K, 16K (Dacă hârtia este A4 sau de dimensiuni mai mici, hârtia poate fi utilizată atât pe orizontală, cât şi pe verticală.)

#### **Clauză de limitare a responsabilităţii**

Sharp nu garantează că funcția de control documente va funcționa întotdeauna eficient. Pot exista momente în care funcția de control documente nu funcționează corect.

Setare control documente

# **Modurile la care poate fi adăugată funcţia de control documente**

Functia de control documente poate fi utilizată pentru imprimarea cu șablon de control documente încorporat în următoarele moduri:

- Copie (color / alb-negru)
- Tipărire (color / alb-negru)
- Recept. internet fax (color / alb-negru)
- Receptionare Fax (numai alb-negru)
- Tipărire listă (numai alb-negru)

# **Activarea funcţiei de control documente**

Pentru a activa functia de control documente, respectati pașii următori.

Apăsaţi tasta [SETĂRI SISTEM], apoi tasta [Setări securitate] şi tasta [Setare control documente] pentru a afişa ecranul cu setări de control documente şi configuraţi setările. După ce terminați, apăsați tasta [OK].

#### **Ecran setare control documente**

Glisati bara de derulare în sus sau în jos pentru a schimba ecranul.

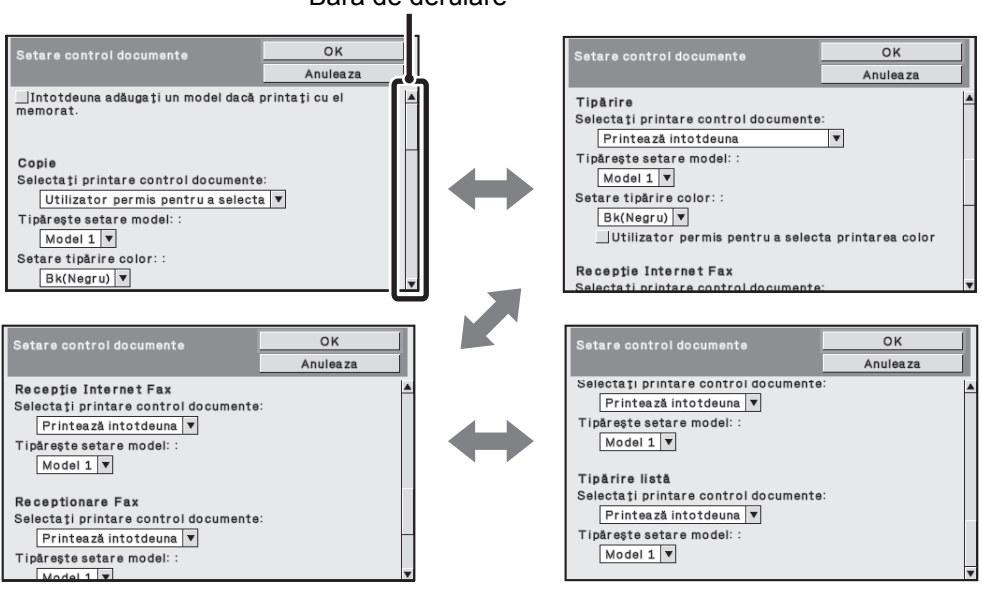

#### Bară de derulare

Setare control documente

### ■ Setări pentru imprimarea de fișiere stocate prin blocarea **tipăririi**

Aceste setări sunt aplicabile pentru imprimarea datelor care au fost memorate pe unitatea hard disk a dispozitivului utilizând functia de blocare a tipăririi. Pentru a imprima întotdeauna un şablon de control documente atunci când este imprimat un fişier memorat dacă un şablon de control documente a fost imprimat atunci când lucrarea a fost inițial executată, selectați caseta [Întotdeauna adăugați un model dacă printați cu el memorat]  $\sqrt{\phantom{a}}$ .

# ■ Setări corelate cu Copiere/Tipărire

Setările corelate cu modurile de copiere şi imprimare pot fi configurate în câmpurile "Copiere" şi "Tipărire" din ecranul de setare control documente.

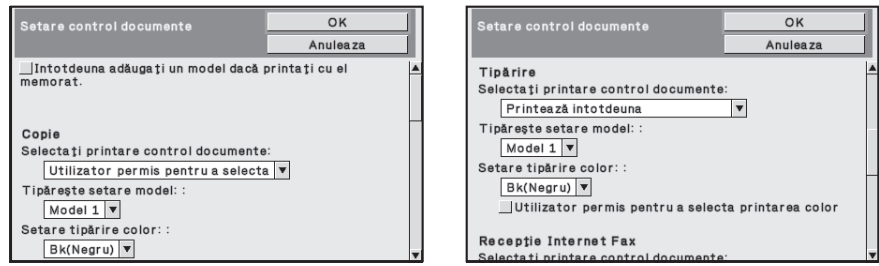

#### ● **Selectaţi printare control documente (Selectarea metodei de imprimare)**

Bifați căsuța de selecție v pentru a afișa lista de obiecte, apoi atingeți unul dintre obiecte.

Nu printează:

Şablonul de control documente nu este imprimat.

Printează întotdeauna:

Şablonul de control documente este întotdeauna imprimat.

Utilizator permis pentru a selecta:

Utilizatorul poate selecta dacă şablonul de control documente este imprimat sau nu de fiecare dată când transmite o lucrare de imprimare.

#### ● **Tipăreşte setare model (Selectarea şablonului ce trebuie imprimat)**

"Printează întotdeauna" sau "Utilizator permis pentru a selecta" pot fi selectate în "Selectaţi printare control documente" pentru a selecta o setare de şablon.

Pentru a selecta unul dintre şabloanele de la 1 la 5, atingeți căsuța de selecție  $\blacktriangledown$ . Selectați un element.

Dacă realizați că funcția de control documente nu poate fi utilizată pentru o anumită imagine imprimată, încercaţi să schimbaţi setarea de şablon (şabloanele de la 1 la 5). (Setare implicită din fabrică: Şablon 1)

#### ● **Setare tipărire color (Selectaţi culoarea)**

"Printează întotdeauna" sau "Utilizator permis pentru a selecta" pot fi selectate în "Selectaţi printare control documente" pentru a selecta setări de culoare de imprimare.

# **ROMÂNÃ**

Setare control documente

Pentru a selecta culoarea de imprimare, atingeti căsuta de selectie v . Selectati un element.

[Bk(Negru)] :

Sablonul de control documente este întotdeauna imprimat cu negru.

[C(Cyan)] :

Şablonul de control documente este întotdeauna imprimat cu cyan (Doar când este selectat modul de culoare).

[Y(Galben)] :

Şablonul de control documente este întotdeauna imprimat cu galben (Doar când este selectat modul de culoare).

Caseta [Utilizator permis pentru a selecta printarea color]:

Dacă această casetă este selectată  $(\sqrt{})$ ), culoarea selectată aici va fi culoarea implicită inițial selectată pentru sablonul de control documente. Utilizatorul poate modifica culoarea de fiecare dată când execută o lucrare de imprimare.

### ■ Setări legate de modurile Recepț. Internet Fax/Receptionare **Fax/Tipărire listă**

Setări legate de modurile recepție internet fax, recepție fax și tipărire listă pot fi configurate în câmpurile "Recepţ. Internet Fax", "Receptionare Fax" şi "Tipărire listă" din ecranul de setare control documente.

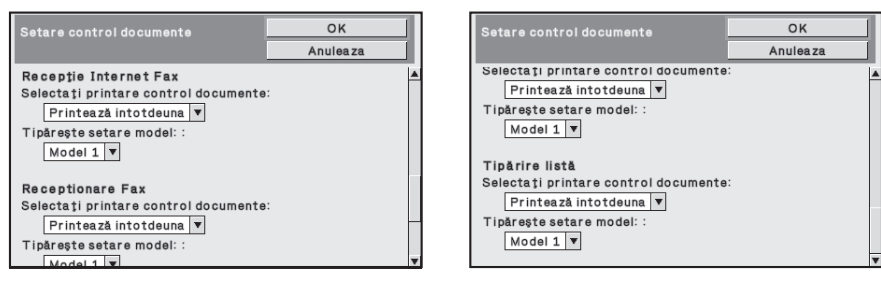

#### ● **Selectaţi printare control documente (Selectarea metodei de imprimare)**

Bifați căsuța de selecție  $\blacktriangledown$  pentru a afișa lista de obiecte, apoi atingeți unul dintre obiecte.

Nu printează:

Ø

Şablonul de control documente nu este imprimat.

Printează întotdeauna:

Şablonul de control documente este întotdeauna imprimat.

Dacă optiunea "Printează întotdeauna" este selectată pentru modul Receptie Internet fax / recepție fax, se recomandă ca funcțiile acestora de redirecționare să fie dezactivate. (Consultaţi "4. FACSIMIL" din Ghidul operaţional pentru detalii.)

#### ● **Tipăreşte setare model (Selectarea şablonului ce trebuie imprimat)**

Dacă "Printează întotdeauna" este selectat în "Selectați printare control documente", o setare de şablon poate fi selectată.

Pentru a selecta unul dintre şabloanele de la 1 la 5, atingeți căsuța de selecție  $\blacktriangledown$ . Selectați un element.

Dacă realizaţi că funcţia de control documente nu poate fi utilizată pentru o anumită imagine imprimată, încercați să schimbați setarea de șablon (șabloanele de la 1 la 5). (Setare implicită din fabrică: Şablon 1)

# **Utilizarea funcţiei de control documente**

Dacă este utilizată funcţia control documente, un şablon de control documente este imprimat pe hârtia pe care sunt imprimate lucrări de imprimare, copii şi faxuri primite.

### ■ Paginile pe care este imprimat un **sablon de control documente (toate modurile)**

- ●Şablonul de control documente este imprimat pe toate paginile imprimate de un dispozitiv Sharp ce are funcția de control documente, inclusiv verso-ul paginilor imprimate prin imprimare pe ambele părţi.
- ●Dacă dispozitivul scoate o pagină goală deoarece un număr impar de pagini au fost imprimate prin imprimare pe ambele părți, șablonul de control documente nu va fi imprimat pe pagina goală.

După activarea funcției de control documente din setările de sistem, urmați pașii de mai jos pentru a utiliza funcția.

### ■ Utilizarea controlului documentelor în modul copiere

Apăsați tasta [Moduri speciale] în modul copiere și mergeți la ultimul ecran. (Consultaţi "2. COPIATOR" din Ghidul operaţional pentru detalii.)

#### **Pasul 1: Apăsaţi tasta [Control doc.].**

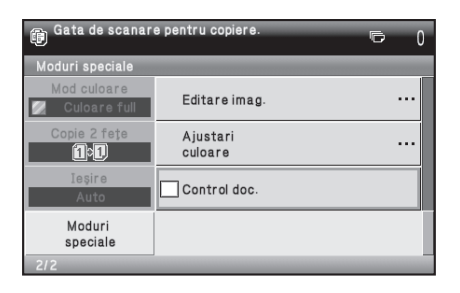

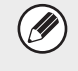

Afişarea tastei [Control document] şi paşii ce urmează depind de setările configurate pentru funcția de control documente din setările de sistem.

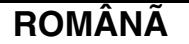

Setare control documente

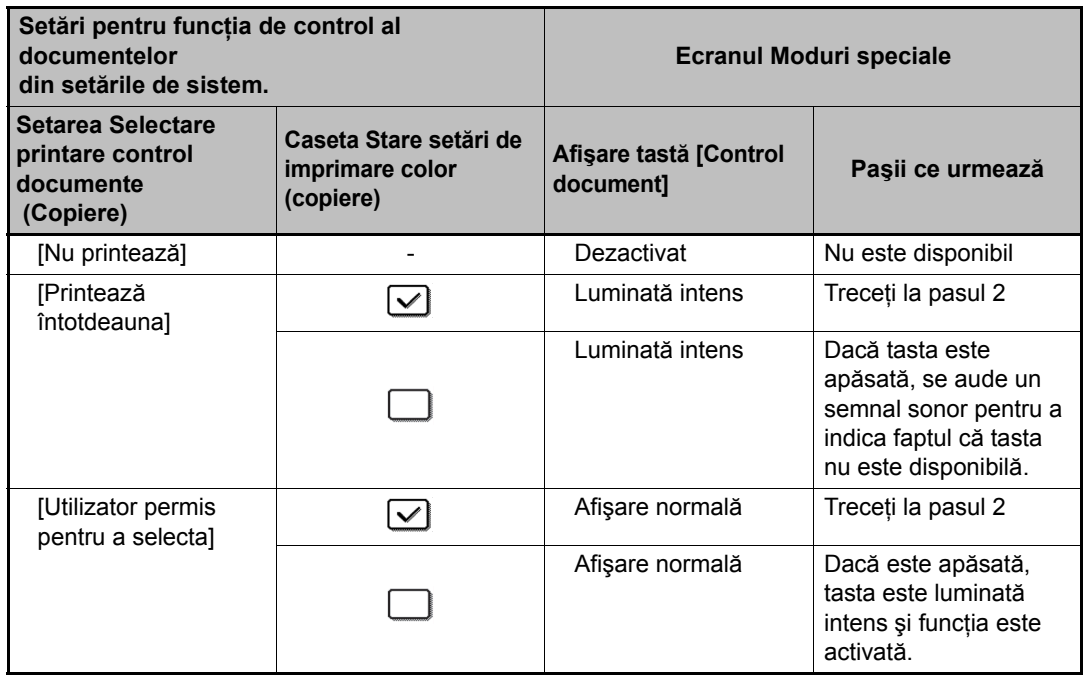

#### **Pasul 2: Apăsaţi tasta [Bk(Negru)], tasta [C(Cyan)] sau tasta [Y(Galben)].**

Tasta de setare a culorii din setarea culorii imprimării din setările de sistem este iniţial luminată intens.

După ce apăsaţi una dintre taste, apăsaţi tasta [OK] din partea de jos pentru a reveni la ecranul meniu moduri speciale.

#### **Pasul 3: Selectaţi setările dorite din ecranul de meniu moduri speciale şi apoi apăsaţi tasta [START COLOR] sau tasta [START ALB-NEGRU].**

● Dacă tasta [C(Cyan)] sau tasta [Y(Galben)] este apăsată în pasul 2, tasta Ÿ [START ALB-NEGRU] nu poate fi apăsată. Dacă modul de culoare este setat la orice altă valoare în afară de culoare completă, tasta [START COLOR] nu poate fi apăsată. ● Dacă modul de culoare este setat pentru o singură culoare, imprimarea şablonului de control documente nu este posibilă.

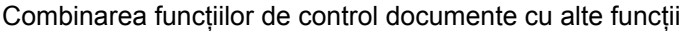

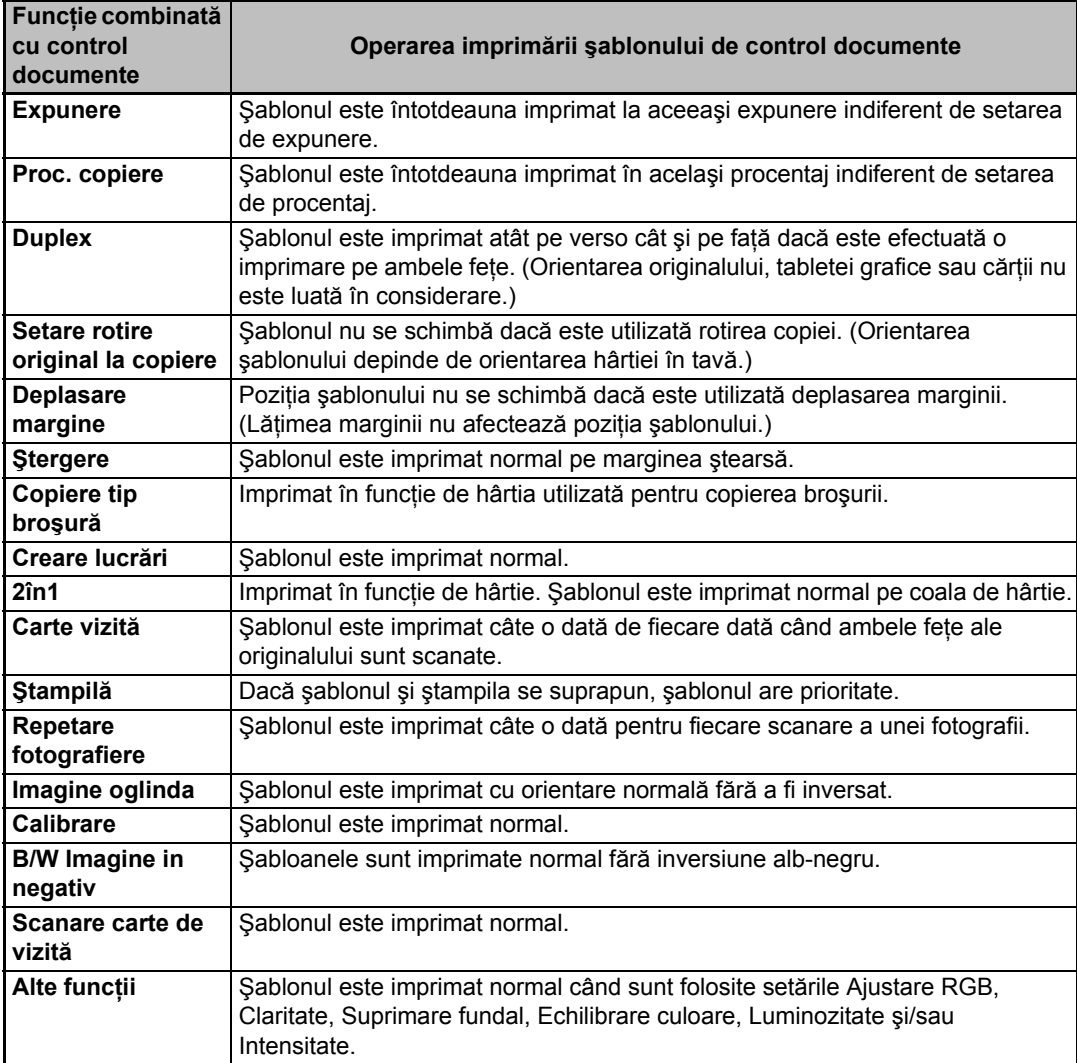

**ROMÂNÃ**

Setare control documente

### ■ Utilizarea funcției de control documente în modul imprimantă

- Dacă [Printează întotdeauna] este activat în [Selectaţi printare control documente] din setările de sistem, un şablon de control documente este întotdeauna imprimat.
- Dacă este activat [Utilizator permis pentru a selecta], urmati procedura de mai jos pentru a imprima un şablon de control documente.

#### **Pasul 1: Selectaţi caseta [KIT SECURITATE DATE] din ecranul iniţial de setări (ecranul cu proprietăţi) al driverului imprimantei.**

Consultaţi Ghidul de configurare software pentru informaţii detaliate cu privire la setările iniţiale ale driver-ului imprimantei.

**Pasul 2: Înainte de a efectua o imprimare, faceţi clic pe secţiunea [Avansat] din fereastra de proprietăţi a driverului imprimantei şi faceţi clic pe butonul [Control document].**

Consultaţi "3. IMPRIMANTĂ" din Ghidul operaţional pentru informaţii detaliate cu privire la imprimare.

#### **Pasul 3: Selectaţi caseta [Control document] şi apoi selectaţi [Negru], [Cyan], sau [Galben] din [Tipărire Color].**

### ■ Utilizarea funcției de control documente în modurile Recepț. **Internet Fax/Recepţie Fax/Tipărire listă**

Nu este necesară nicio operatiune specială. Când are loc imprimarea, un sablon de control documente alb-negru este încorporat conform setărilor de control documente din setările de sistem.

### ■ **Comenzi text pentru Imprimare Directă** din E-mail

Comanda de mai jos poate fi introdusă în textul unei imprimări directe din e-mail pentru a specifica dacă un şablon de control documente va fi imprimat sau nu.

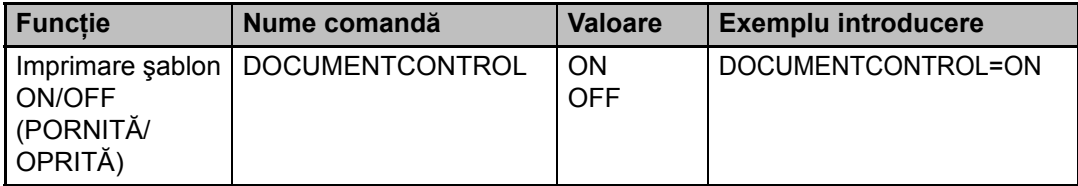

#### **Avertizare**

Acesta este un produs de Clasa A. Întrun mediu casnic, acest produs poate provoca interferenţe cu undele radio, caz în care utilizatorul va trebui să ia măsurile ce se impun.

#### **Notice for Users in Europe**

# **SHARP ELECTRONICS (Europe) GmbH**

Sonninstraße 3, D-20097 Hamburg

# **SHARP**

# **SHARP CORPORATION**

PRINTED IN JAPAN IMPRESO EN JAPÓN IMPRIME AU JAPON GEDRUCKT IN JAPAN STAMPATO IN GIAPPONE GEDRUKT IN JAPAN TRYCKT I JAPAN TRYKKET I JAPAN PAINETTU JAPANISSA TRYKT I JAPAN ΕΚΤΥΠΩΘΗΚΕ ΣΤΗΝ ΙΑΠΩΝΙΑ WYDRUKOWANO W JAPONII JAPÁNBAN NYOMTATVA VYTIŠTĚNO V JAPONSKO НАПЕЧАТАНО В ЯПОНИИ VYTLAČENÉ V JAPONSKU JAPONYA'DA BASILMIŞTIR IMPRESSO NO JAPÃO TIPÃRIT ÎN JAPONIA

> 2009B DSC1 CINSZ4380FC51